**Manual de configuración y uso** MMI-20019036, Rev AA Junio 2012

# **Transmisores 1700 de Micro Motion® con salidas intrínsecamente seguras**

Manual de configuración y uso

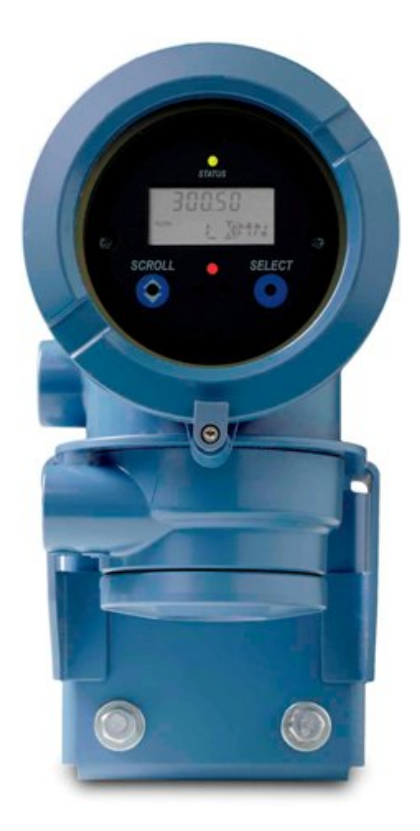

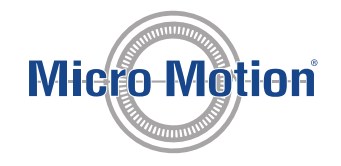

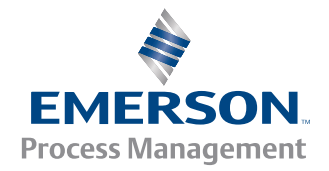

#### **Mensajes de seguridad**

En todo este manual se proporcionan mensajes de seguridad para proteger al personal y al equipo. Lea cuidadosamente cada mensaje de seguridad antes de proseguir con el siguiente paso.

#### **Servicio al cliente de Micro Motion**

Correo electrónico

- Todo el mundo: flow.support@emerson.com
- Asia Pacífico: APflow.support@emerson.com

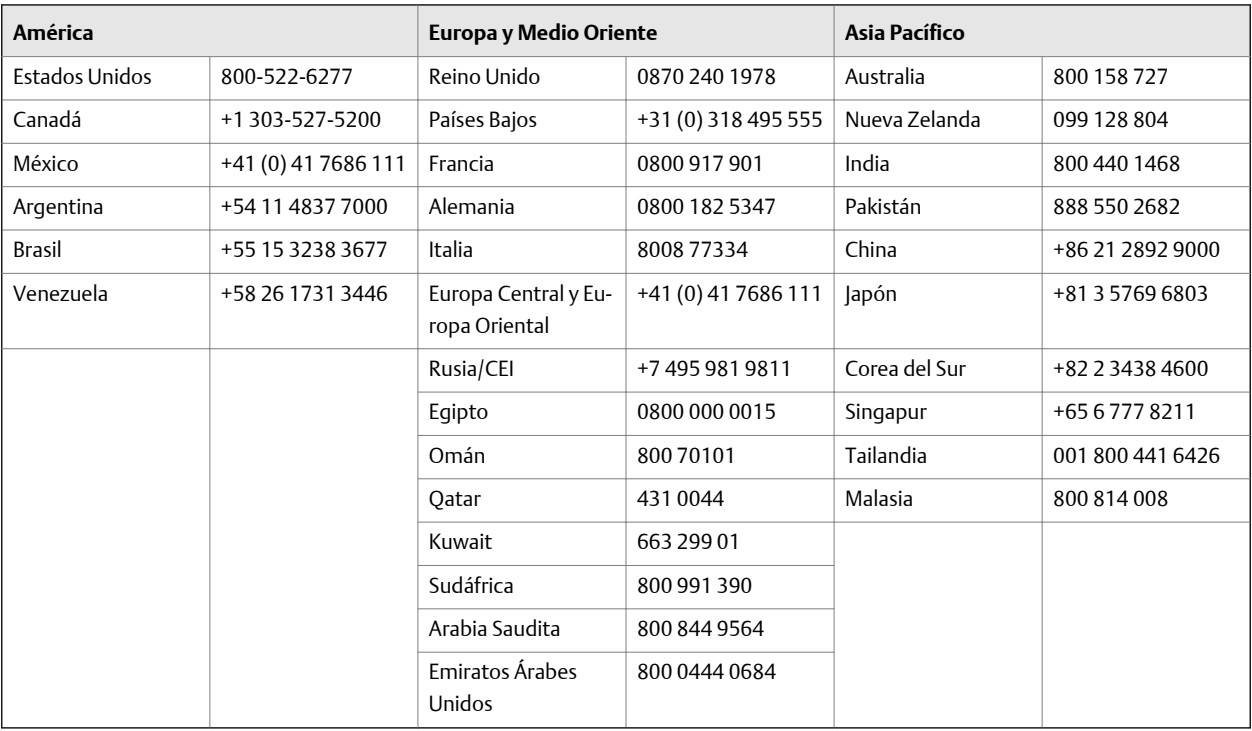

# Contenido

## **[Sección I](#page-8-0) [Para comenzar](#page-8-0)**

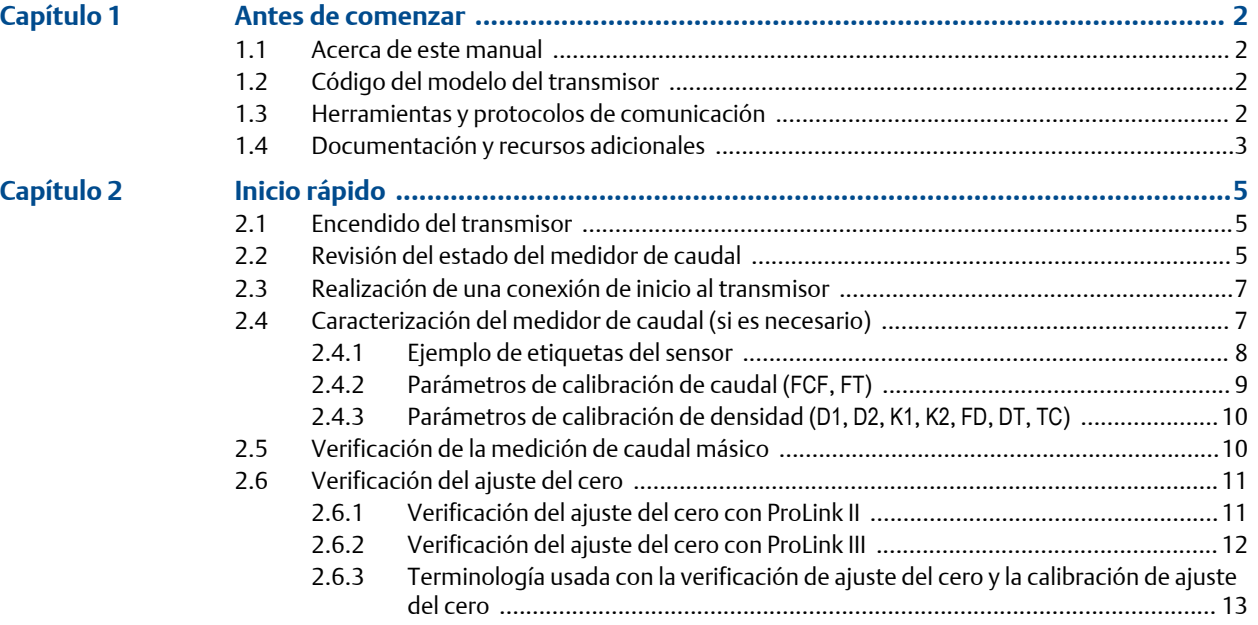

## **[Sección II](#page-21-0) [Configuración y comisionamiento](#page-21-0)**

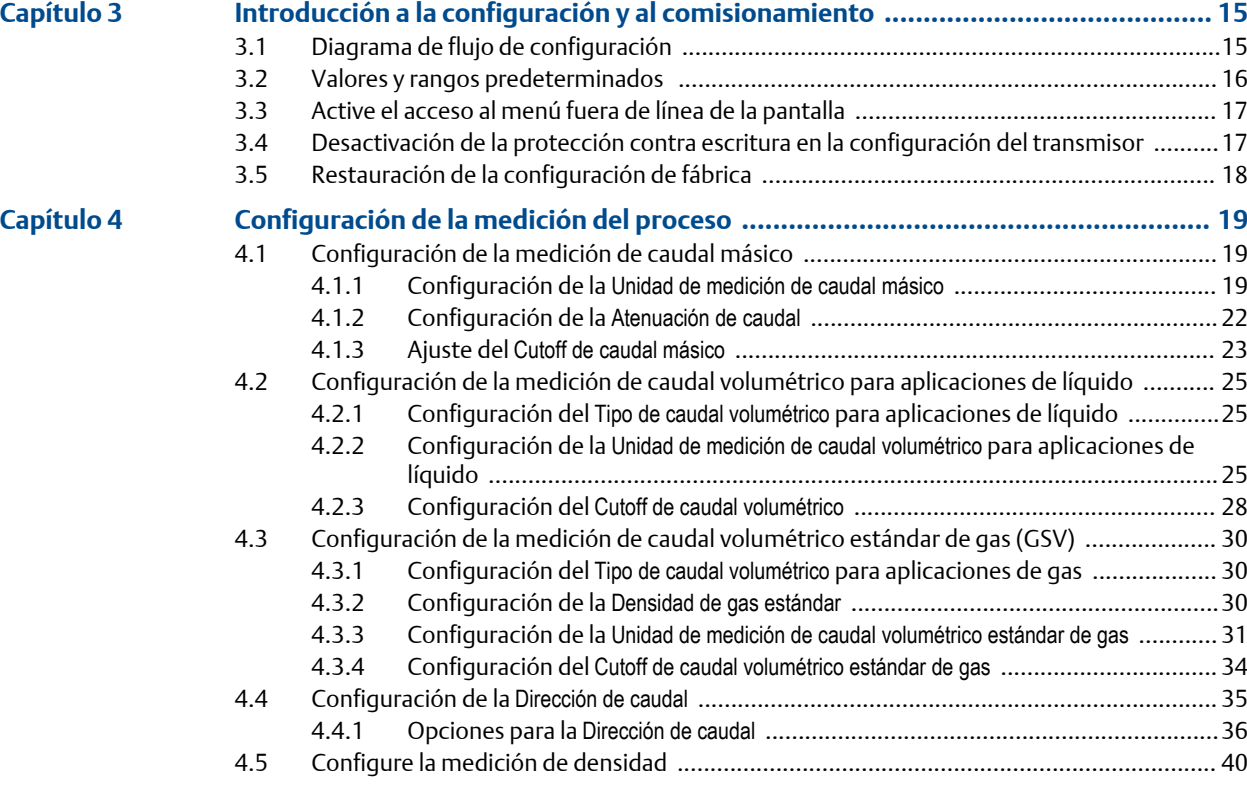

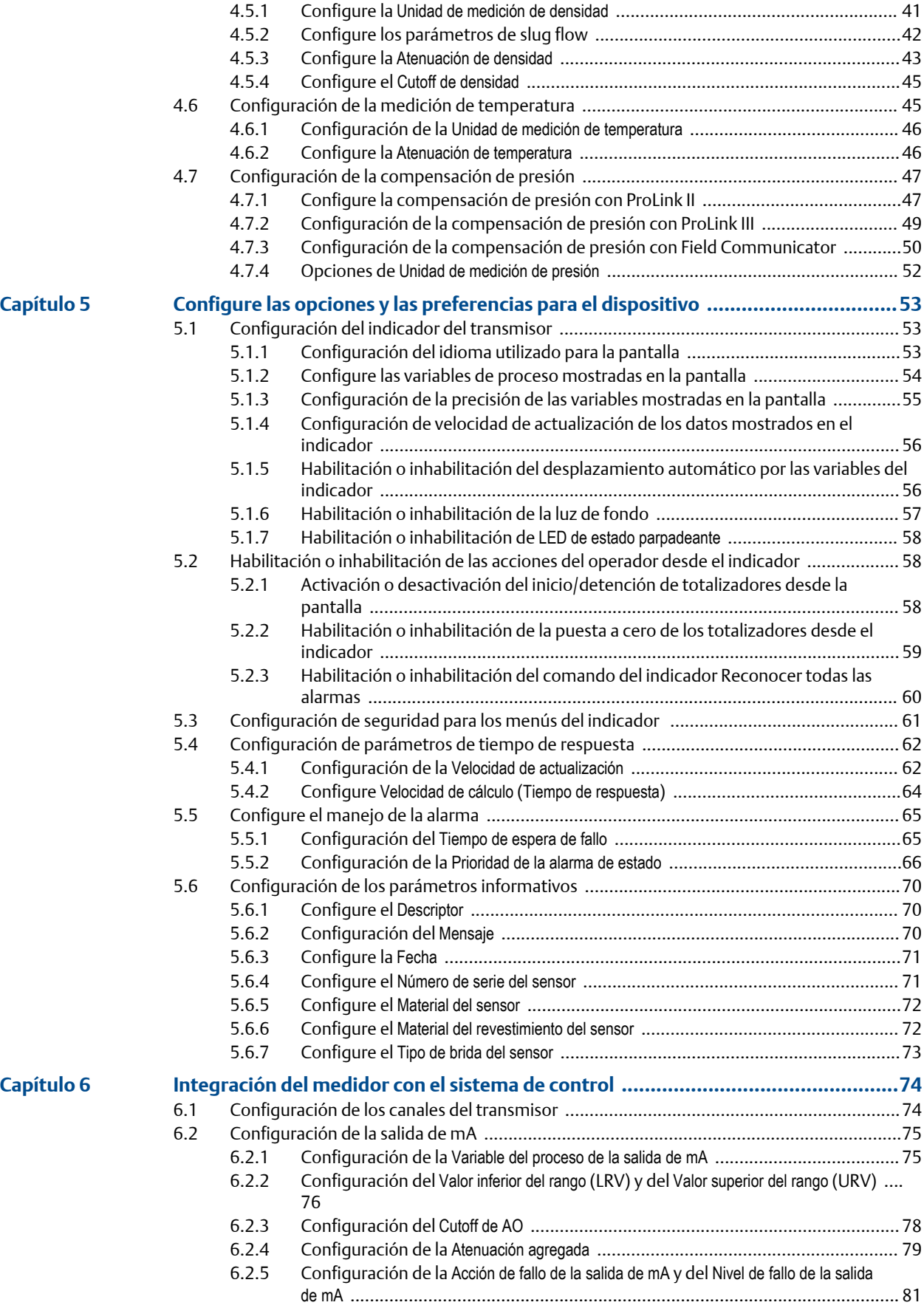

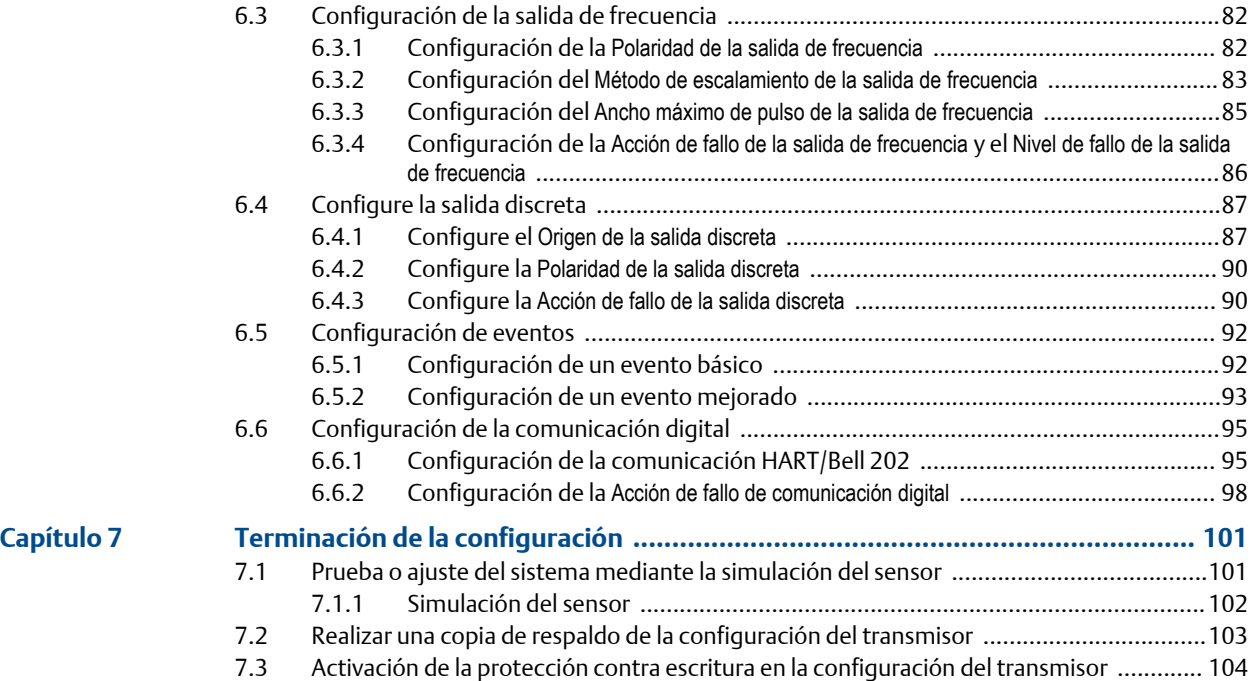

### **[Sección III](#page-112-0) [Operaciones, mantenimiento y resolución de](#page-112-0) [problemas](#page-112-0)**

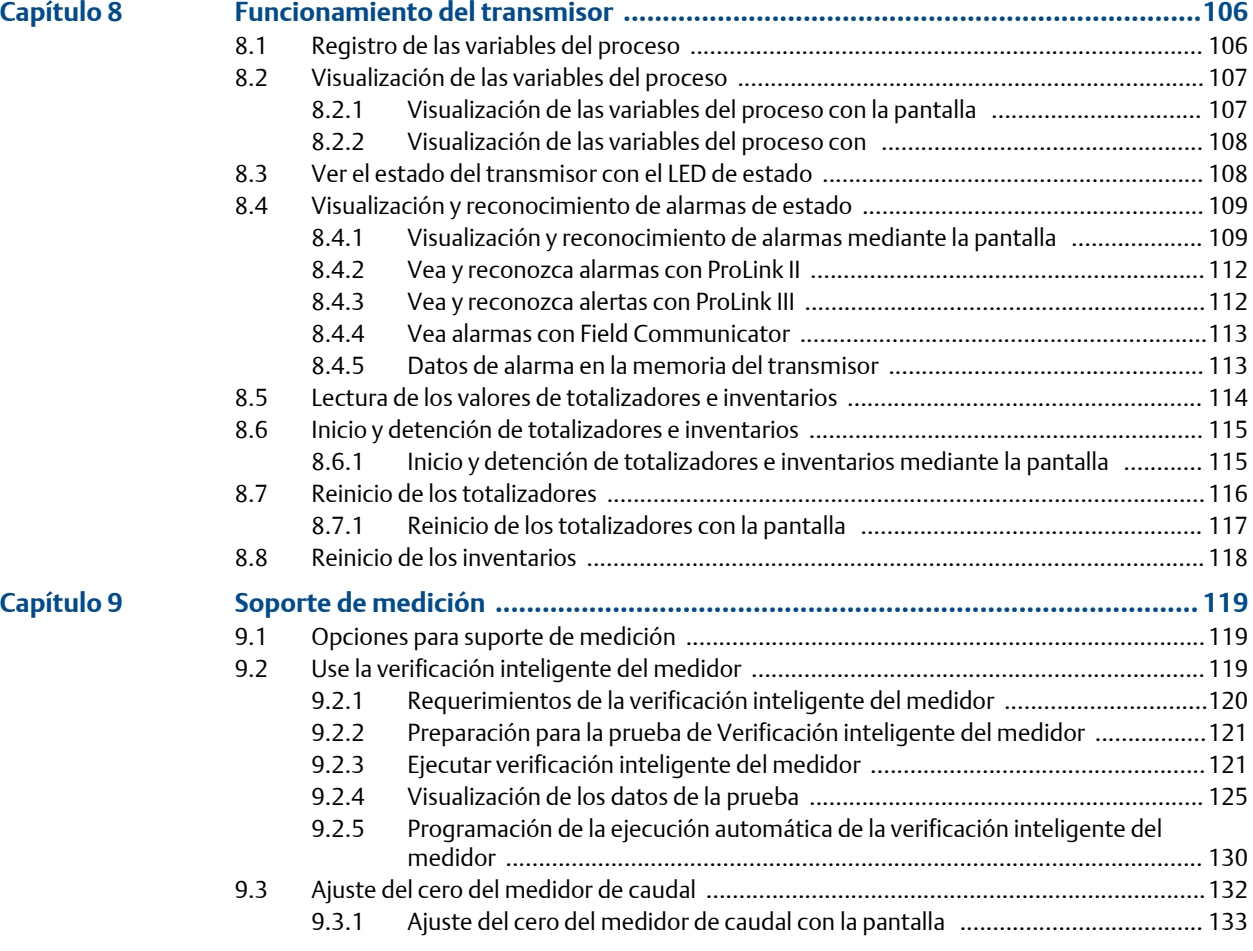

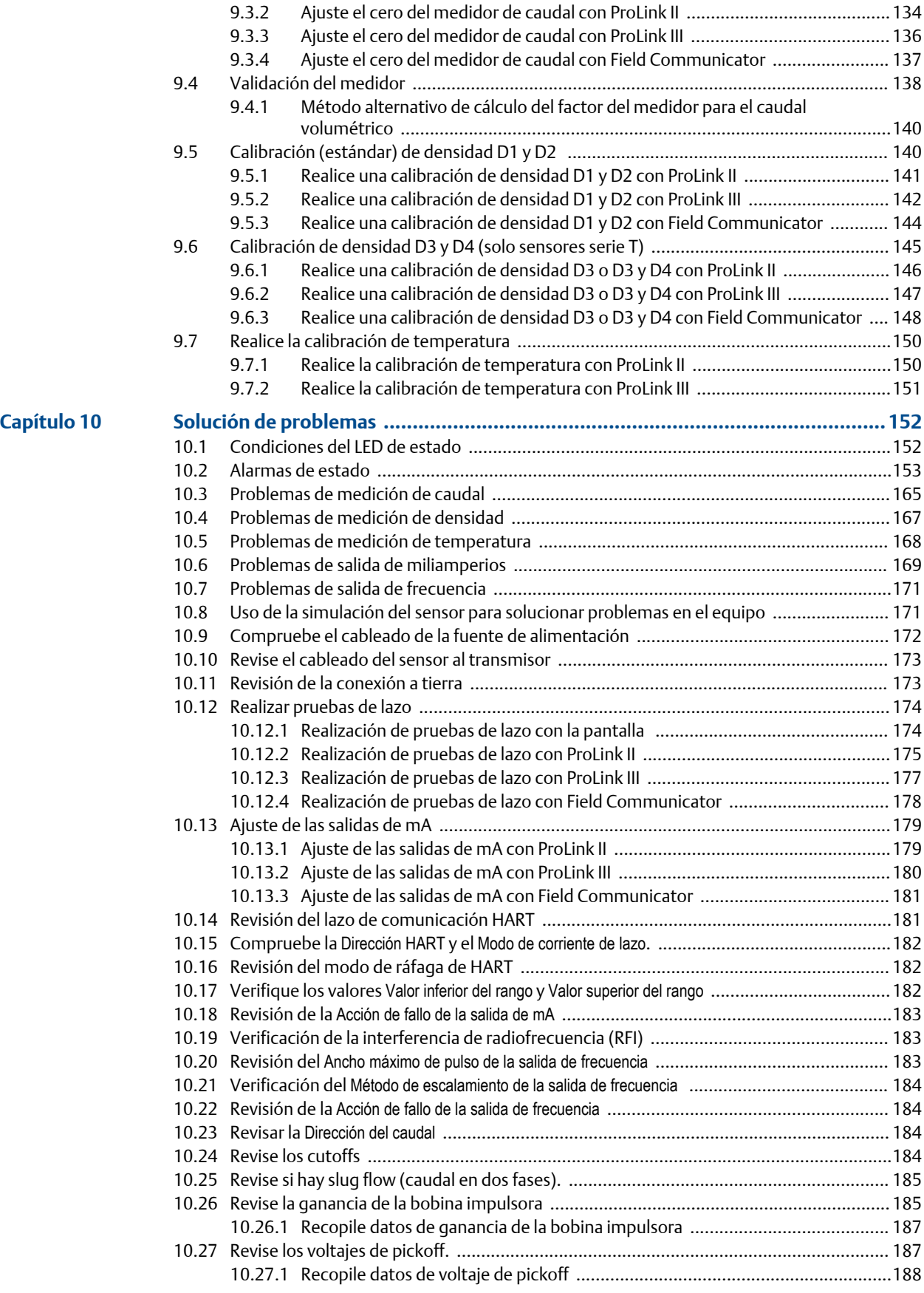

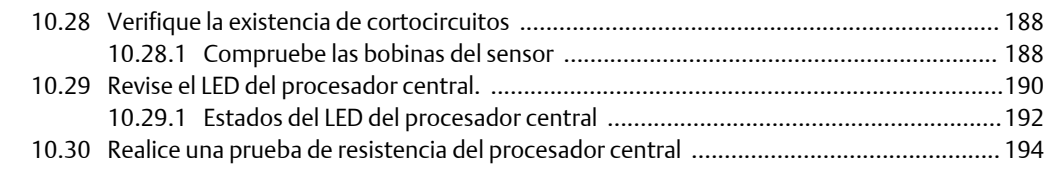

### **Apéndices y referencias**

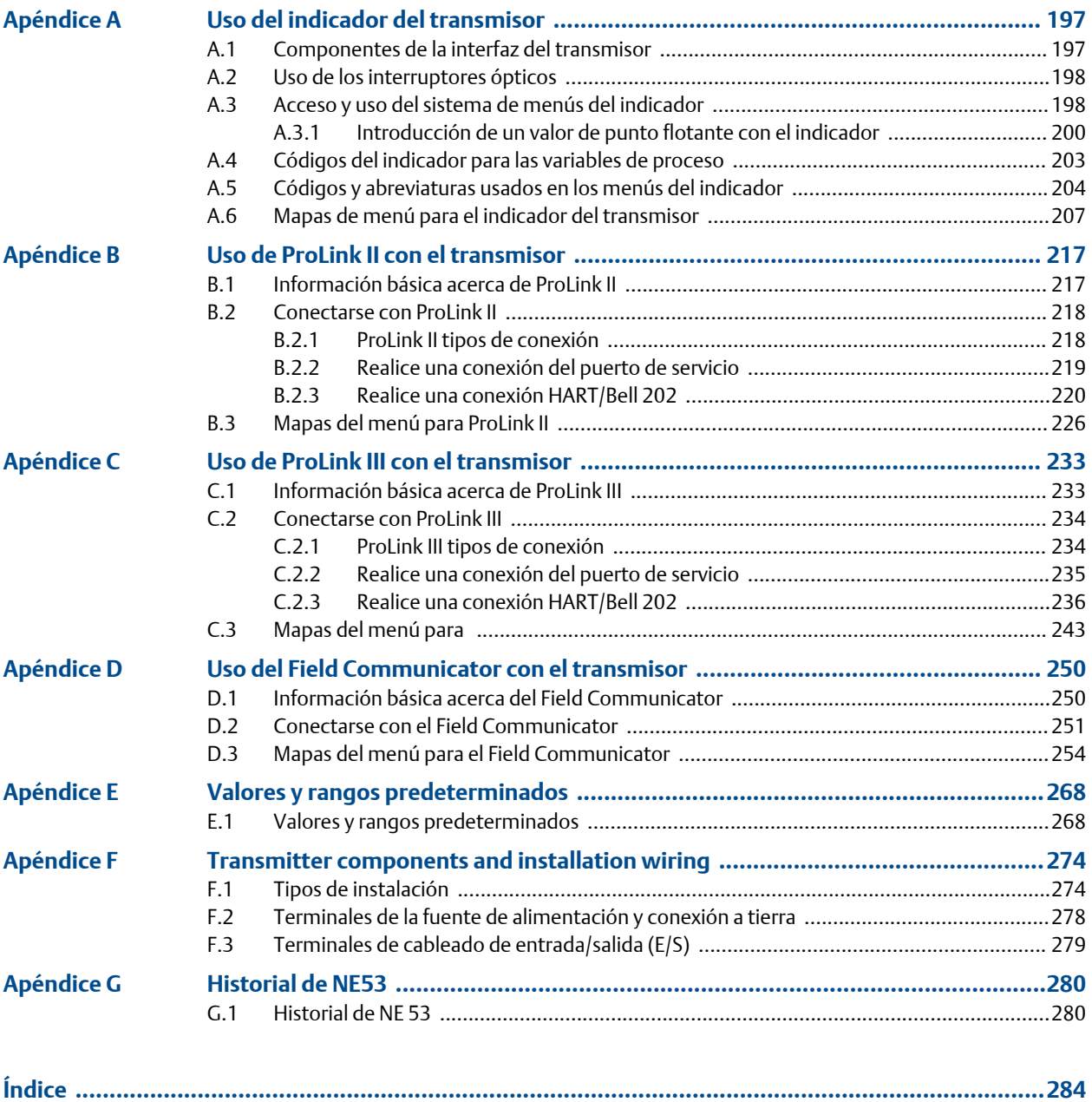

Contenido

# <span id="page-8-0"></span>**Sección I Para comenzar**

### **Capítulos incluidos en esta sección:**

- *[Antes de comenzar](#page-9-0)*
- *[Inicio rápido](#page-12-0)*

## <span id="page-9-0"></span>1 Antes de comenzar

#### **Temas que se describen en este capítulo:**

- *Acerca de este manual*
- *Código del modelo del transmisor*
- *Herramientas y protocolos de comunicación*
- *[Documentación y recursos adicionales](#page-10-0)*

### **1.1 Acerca de este manual**

Este manual proporciona información para ayudarle a configurar, comisionar, utilizar, dar mantenimiento y solucionar problemas del transmisor Micro Motion Model 1700Model 5700.

#### **Importante**

En este manual se supone que el transmisor ha sido instalado correcta y completamente, de acuerdo con las instrucciones del manual de instalación del transmisor, y que la instalación cumple con todos los requerimientos de seguridad correspondientes.

## **1.2 Código del modelo del transmisor**

Su transmisor puede ser identificado por el número de modelo que aparece en la etiqueta del transmisor.

El transmisor tiene un número de modelo con la siguiente forma: **1700(I/R/C/B)\*\*D\*\*\*\*\*\***

- **I** Montaje integral
- **R** Montaje remoto de 4 hilos
- **C** Montaje remoto de 9 hilos
- **B** Procesador central remoto con transmisor remoto
- **D** Tarjeta de opción de salidas intrínsecamente seguras

### **1.3 Herramientas y protocolos de comunicación**

Puede utilizar varias herramientas y protocolos de comunicación para comunicarse con el transmisor. Puede utilizar diferentes herramientas en diferentes ubicaciones o para diferentes tareas.

| Herramienta<br>de comunica-<br><b>ción</b> | Protocolos compati-<br><b>bles</b>                            | <b>Alcance</b>                                 | En este manual                                                  | Para obtener más in-<br>formación:                                                                                                    |
|--------------------------------------------|---------------------------------------------------------------|------------------------------------------------|-----------------------------------------------------------------|----------------------------------------------------------------------------------------------------|
| Pantalla                                   | No aplica                                                     | Configuración y comi-<br>sionamiento básicos   | Información completa<br>del usuario. Consulte la<br>Apéndice A. | No aplica                                                                                                    |
| ProLink II                                 | HART/Bell 202<br>$\bullet$<br>Puerto de servicio<br>$\bullet$ | Configuración y comi-<br>sionamiento completos | Información básica del<br>usuario. Consulte la<br>Apéndice B.   | Manual del usuario<br>Instalado con el<br>software<br>En el CD de docu-<br>$\bullet$<br>mentación del<br>usuario de<br><b>Micro Motion</b><br>En el sitio web de<br>$\bullet$<br><b>Micro Motion</b><br>(www.micromo-<br>tion.com) |
| ProLink III                                | HART/Bell 202<br>$\bullet$<br>Puerto de servicio<br>$\bullet$ | Configuración y comi-<br>sionamiento completos | Información básica del<br>usuario. Consulte la<br>Apéndice C.   | Manual del usuario<br>Instalado con el<br>software<br>En el CD de docu-<br>mentación del<br>usuario de<br><b>Micro Motion</b><br>En el sitio web de<br>$\bullet$<br><b>Micro Motion</b><br>(www.micromo-<br>tion.com)              |
| Comunicador<br>de campo                    | HART/Bell 202                                                 | Configuración y comi-<br>sionamiento completos | Información básica del<br>usuario. Consulte la<br>Apéndice D.   | Manual del usuario en el<br>sitio web de<br>Micro Motion (www.mi-<br>cromotion.com)                                                                                                    |

<span id="page-10-0"></span>**Tabla 1-1: Herramientas de comunicación, protocolos e información relacionada**

#### **Consejo**

Puede utilizar otras herramientas de comunicación de Emerson Process Management, como AMS Suite: Intelligent Device Manager o el adaptador Smart Wireless THUM™. El uso de AMS o del adaptador Smart Wireless THUM no se describe en este manual. La interfaz de AMS es similar a la interfaz de ProLink II. Para obtener más información sobre el adaptador Smart Wireless THUM, consulte la documentación disponible en www.micromotion.com.

### **1.4 Documentación y recursos adicionales**

Micro Motion proporciona documentación adicional para brindar soporte durante el proceso de instalación y operación del transmisor.

#### **Tabla 1-2: Documentación y recursos adicionales**

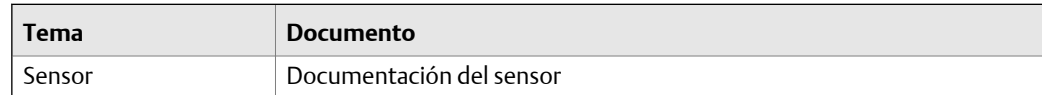

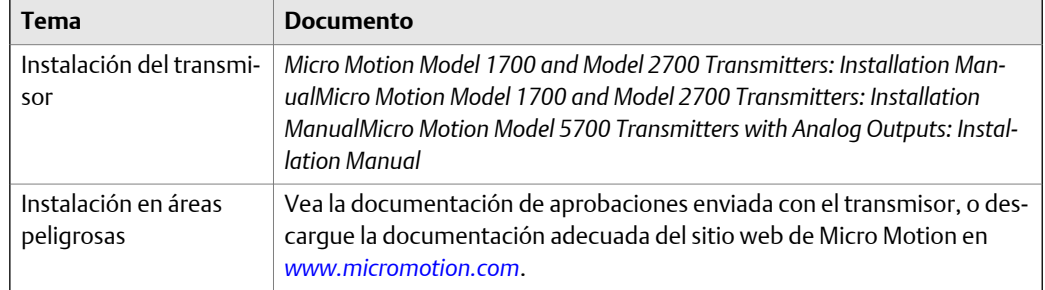

#### **Tabla 1-2: Documentación y recursos adicionales** *(continuación)*

Todos los recursos de documentación están disponibles en el sitio web de Micro Motion en *[www.micromotion.com](http://www.micromotion.com)*, o en el CD de documentación del usuario de Micro Motion.

## <span id="page-12-0"></span>2 Inicio rápido

#### **Temas que se describen en este capítulo:**

- *Encendido del transmisor*
- *Revisión del estado del medidor de caudal*
- *[Realización de una conexión de inicio al transmisor](#page-14-0)*
- *[Caracterización del medidor de caudal \(si es necesario\)](#page-14-0)*
- *[Verificación de la medición de caudal másico](#page-17-0)*
- *[Verificación del ajuste del cero](#page-18-0)*

### **2.1 Encendido del transmisor**

El transmisor debe estar encendido para todas las tareas de configuración y comisionamiento, o para la medición de procesos.

1. Asegúrese de que todas las cubiertas y sellos de transmisor y sensor estén cerrados.

#### **A** *i***PRECAUCIÓN!**

**Para evitar el riesgo de incendio de entornos inflamables o combustibles, asegúrese de que todas las tapas y sellos estén cerrados herméticamente. Para instalaciones en áreas peligrosas, si se suministra alimentación al equipo mientras las tapas del alojamiento no están en su lugar o están sueltas se puede producir una explosión.**

2. Encienda la fuente de alimentación.

El transmisor realizará automáticamente rutinas de diagnóstico. Durante este periodo, la Alarma 009 estará activa. Las rutinas de diagnóstico deben completarse en aproximadamente 30 segundos. Para transmisores que tengan una pantalla, el LED de estado se encenderá en verde y comenzará a destellar cuando los diagnósticos de puesta en marcha estén completos. Si el LED de estado muestra un comportamiento diferente, existe una condición de alarma.

#### **Requisitos posteriores**

Aunque el sensor este´listo para recibir el fluido del proceso poco después del encendido, la electrónica puede tardar hasta 10 minutos en alcanzar el equilibro térmico. En consecuencia, si se trata del encendido inicial, o si la unidad ha estado apagada el tiempo suficiente como para que los componentes alcancen la temperatura ambiente, permita que la electrónica se caliente durante aproximadamente 10 minutos antes de tomar las mediciones de procesos como valores confiables. Durante este período de calentamiento, es posible que observe un poco de inexactitud o inestabilidad de medición.

### **2.2 Revisión del estado del medidor de caudal**

Revise el medidor de caudal para asegurarse de que no exista ninguna condición de error que requiera acciones del usuario o que afecten la precisión de las mediciones.

1. Espere aproximadamente 10 segundos para que se complete la secuencia de encendido.

Inmediatamente después del encendido, el transmisor ejecuta rutinas de diagnóstico y verifica condiciones de error. Durante la secuencia de encendido, la Alarma A009 está activa. Esta alarma debe borrarse automáticamente cuando se completa la secuencia de encendido.

2. Revise el LED de estado ubicado en el transmisor.

| <b>Estado del LED</b>               | Descripción                                                                                                    | Recomendación                                                                                                    |  |
|-------------------------------------|----------------------------------------------------------------------------------------------------|----------------------------------------------------------------------------------------------------|--|
| Verde                               | No hay ninguna alarma activa.                                                                                   | Continúe con la configuración o la medición<br>de procesos.                                                                                                    |  |
| Verde destellante <sup>(1)</sup>    | No hay ninguna alarma activa. Una o más alar-<br>mas alarmas activas anteriormente no han si-<br>do reconocidas | Continúe con la configuración o la medición<br>de procesos. Si lo desea, puede reconocer las<br>alarmas.                                                                                                    |  |
| Amarillo                            | Una o más alarmas de prioridad baja están ac-<br>tivas y han sido reconocidas.                                  | Una condición de alarma de prioridad baja no<br>afecta la precisión de las mediciones o la con-<br>ducta de la salida. Puede continuar con la con-<br>figuración o la medición de procesos. Si lo de-<br>sea, puede identificar y resolver la condición<br>de alarma.                                         |  |
| Amarillo destellante <sup>(2)</sup> | Una o más alarmas de prioridad baja están ac-<br>tivas y no han sido reconocidas.                               | Una condición de alarma de prioridad baja no<br>afecta la precisión de las mediciones o la con-<br>ducta de la salida. Puede continuar con la con-<br>figuración o la medición de procesos. Si lo de-<br>sea, puede identificar y resolver la condición<br>de alarma. También puede reconocer la alar-<br>ma. |  |
| Rojo                                | Una o más alarmas de prioridad alta están acti-<br>vas y han sido reconocidas.                                  | Una condición de alarma de prioridad alta<br>afecta la precisión de las mediciones y la con-<br>ducta de la salida. Resuelva la condición de<br>alarma antes de continuar.                                                                                                    |  |
| Rojo destellante <sup>(3)</sup>     | Una o más alarmas de prioridad alta están acti-<br>vas y no han sido reconocidas.                               | Una condición de alarma de prioridad alta<br>afecta la precisión de las mediciones y la con-<br>ducta de la salida. Resuelva la condición de<br>alarma antes de continuar. También puede re-<br>conocer la alarma.                                                                                            |  |

Tabla 2-1: Estado del transmisor informado por el LED de estado

#### **Requisitos posteriores**

Para obtener información sobre la forma de ver el listado de alarmas activas, consulte*[Sección 8.4](#page-116-0)*.

Para obtener información sobre las alarmas individuales y las soluciones sugeridas, consulte *[Sección 10.2](#page-160-0)*.

- *(1) Si elLED de estado destellante está desactivado, el LED mostrará verde sólido en lugar de destellante.*
- *(2) Si elLED de estado destellante está desactivado, el LED mostrará amarillo sólido en lugar de destellante.*
- *(3) Si elLED de estado destellante está desactivado, el LED mostrará rojo sólido en lugar de destellante.*

### <span id="page-14-0"></span>**2.3 Realización de una conexión de inicio al transmisor**

Para todas las herramientas de configuración, excepto la pantalla, debe tener una conexión activa al transmisor para poder configurarlo.

Identifique el tipo de conexión a utilizar y siga las instrucciones para ese tipo de conexión en el apéndice correspondiente.

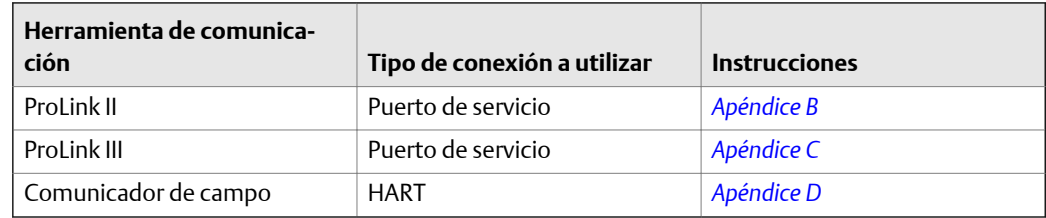

## **2.4 Caracterización del medidor de caudal (si es necesario)**

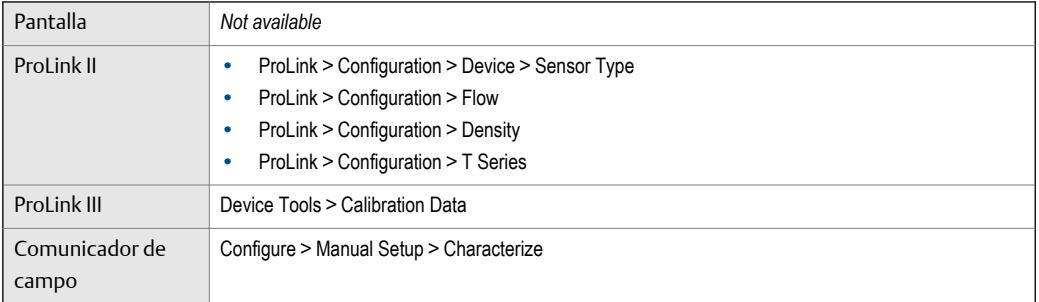

#### **Información general**

La caracterización del medidor de caudal ajusta el transmisor para que coincida con las características únicas del sensor con el que se utiliza. Los parámetros de caracterización (también denominados parámetros de calibración) describen la sensibilidad del sensor al caudal, la densidad y la temperatura. Según el tipo de sensor, se requieren diferentes parámetros. Micro Motion proporciona los valores para el sensor en la etiqueta del sensor o el certificado de calibración.

#### **Consejo**

Si el medidor de caudal fue solicitado como unidad, ya ha sido caracterizado en la fábrica. Sin embargo, aún debe verificar los parámetros de caracterización.

#### **Procedimiento**

- 1. Especifique el Tipo de sensor.
	- Tubo recto (serie T)
	- Tubo curvo (todo los sensores excepto los de la serie T)
- <span id="page-15-0"></span>2. Configure los parámetros de caracterización de caudal. Asegúrese de incluir todos los decimales.
	- Para los sensores de tubo recto, configure FCF (Calibración de caudal o Factor de calibración de caudal), FTG y FFQ.
	- Para los sensores de tubo curvo, configure Calibración de caudal (Factor de calibración de caudal).
- 3. Configure los parámetros de caracterización de densidad.
	- Para los sensores de tubo recto, configure D1, D2, DT, DTG, K1, K2, FD, DFQ1 y DFQ2.
	- Para los sensores de tubo curvo, configure D1, D2, TC, K1, K2 y FD. (En ocasiones, TC aparece como DT.)

### 2.4.1 Ejemplo de etiquetas del sensor

**Etiqueta en sensores de tubos curvados antiguos (todos los sensores Figura 2-1: excepto de la serie T)**

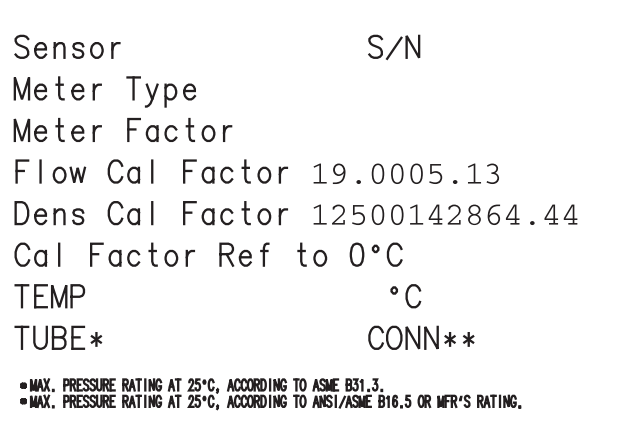

**Etiqueta en sensores de tubos curvados nuevos (todos los sensores Figura 2-2: excepto de la serie T)**

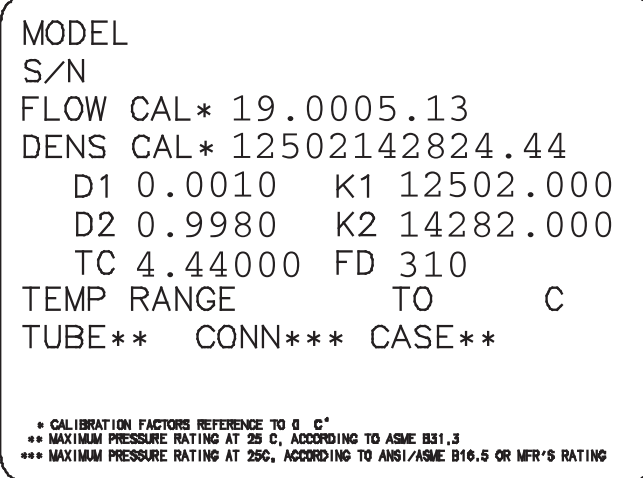

<span id="page-16-0"></span>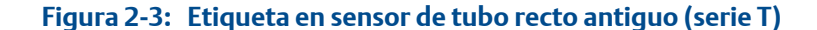

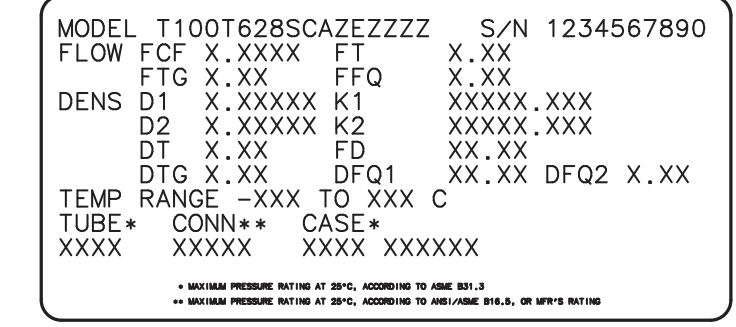

#### **Figura 2-4: Etiqueta en sensor de tubo recto nuevo (serie T)**

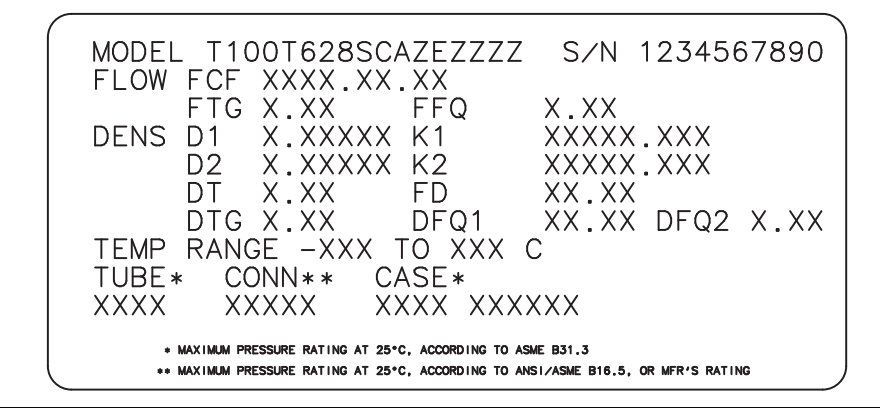

### 2.4.2 Parámetros de calibración de caudal (FCF, FT)

Se utilizan dos valores separados para describir la calibración de caudal: un valor FCF de 6 caracteres y un valor FT de 4 caracteres. Se proporcionan en la etiqueta del sensor.

Ambos valores contienen puntos decimales. Durante la caracterización, estos pueden introducirse como dos valores o como una sola cadena de 10 caracteres. La cadena de 10 caracteres se llama Flowcal o FCF.

Si la etiqueta de su sensor muestra los valores FCF y FT por separado y necesita introducir un solo valor, concatene los dos valores para formar el valor de parámetro individual.

Si la etiqueta de su sensor muestra un valor concatenado Flowcal o FCF y necesita introducir los valores FCF y FT por separado, separe el valor concatenado:

- FCF = Los primeros 6 caracteres, incluyendo el punto decimal
- FT = Los últimos 4 caracteres, incluyendo el punto decimal

#### **Ejemplo: Concatenación de** FCF **y** FT

 $FCF = x.xxxx$  $FT = v.yy$ Flow calibration parameter: x.xxxxy.yy

#### **Ejemplo: Separación del valor concatenado Flowcal o FCF**

Flow calibration parameter: x.xxxxy.yy  $FCF = x.xxxx$  $FT = y.yy$ 

### <span id="page-17-0"></span>2.4.3 Parámetros de calibración de densidad (D1, D2, K1, K2, FD, DT, TC)

Los parámetros de calibración de densidad generalmente se encuentran en la etiqueta del sensor y en el certificado de calibración.

Si la etiqueta de su sensor no muestra un valor D1 o D2:

- Para D1, introduzca el valor Dens A o D1 del certificado de calibración. Este valor es la densidad de condición de línea del fluido de calibración de baja densidad. utiliza aire. Si no puede encontrar un valor Dens A o D1, introduzca 0,001 g/cm<sup>3</sup>.
- Para D2, introduzca el valor Dens B o D2 del certificado de calibración. Este valor es la densidad de condición de línea del fluido de calibración de alta densidad. utiliza agua. Si no puede encontrar un valor Dens B o D2, introduzca 0,998 g/cm<sup>3</sup>.

Si la etiqueta de su sensor no muestra un valor K1 o K2:

- Para K1, introduzca los primeros 5 dígitos del factor de calibración de densidad. En la etiqueta de ejemplo, este valor se muestra como 12500.
- Para K2, introduzca los siguientes 5 dígitos del factor de calibración de densidad. En la etiqueta de ejemplo, este valor se muestra como 14286.

Si su sensor no muestra un valor FD, contacte con el departamento de servicio al cliente de .

Si la etiqueta de su sensor no muestra un valor DT o TC, introduzca los últimos 3 dígitos del factor de calibración de densidad. En la etiqueta de ejemplo, este valor se muestra como 4.44.

### **2.5 Verificación de la medición de caudal másico**

Verifique que la medición de caudal másico que informa el transmisor sea precisa. Puede usar cualquier método disponible.

- Lea el valor del Caudal másico en la pantalla del transmisor.
- Conecte al transmisor con y lea el valor para el Caudal másico en la ventana Variables del proceso (ProLink > Variables del proceso).
- Conecte al transmisor con y lea el valor del Caudal másico en el panelVariables del proceso.
- Conecte al transmisor con y lea el valor del Caudal másico en el menú Variables del proceso (Menú en línea > General > Variables de propósito primario).

#### **Requisitos posteriores**

Si el caudal másico informado no es preciso:

- Revise los parámetros de caracterización.
- Revise las sugerencias para la resolución de problemas de medición de caudal. Consulte la *[Sección 10.3](#page-172-0)*.

### <span id="page-18-0"></span>**2.6 Verificación del ajuste del cero**

El procedimiento de verificación de ajuste del cero analiza el valor de cero vivo en condiciones de caudal cero, y lo compara con el rango de estabilidad del ajuste del cero para el sensor. Si el valor promedio de cero vivo se encuentra dentro de un rango razonable, el valor del cero almacenado en el transmisor es válido. Si realiza una calibración en el sitio, la precisión de la medición no mejorará.

### 2.6.1 Verificación del ajuste del cero con ProLink II

La verificación del ajuste del cero lo ayuda a determinar si el ajuste del cero almacenado es adecuado para su instalación o si un ajuste del cero en el sitio puede mejorar la precisión de la medición.

#### **Importante**

En la mayoría de los casos, el ajuste del cero de fábrica es más preciso que el ajuste del cero en el sitio. No realice un ajuste del cero en el medidor de caudal a menos que ocurra alguna de estas condiciones:

- El ajuste del cero es solicitado por procedimientos del sitio.
- El ajuste del cero almacenado falla en el procedimiento de verificación del ajuste del cero.

#### **Prerrequisitos**

ProLink II v2.94 o posterior

#### **Importante**

No verifique el ajuste del cero ni realice un ajuste del cero del medidor de caudal si está activa una alarma de prioridad alta. Corrija el problema, luego verifique el ajuste del cero o realice un ajuste del cero del medidor de caudal. Puede verificar el ajuste del cero o realizar un ajuste del cero del medidor de caudal si está activa una alarma de prioridad baja.

#### **Procedimiento**

- 1. Preparación del medidor de caudal:
	- a. Permita que el medidor se precaliente durante aproximadamente 20 minutos después de encenderlo.
	- b. Corra el fluido del proceso a través del sensor hasta que la temperatura del sensor alcance la temperatura de operación normal del proceso.
	- c. Detenga el caudal a través del sensor apagando la válvula de caudal descendente y luego la válvula de caudal ascendente si está disponible.
	- d. Verifique que el caudal se haya detenido completamente a través del sensor, y que el sensor esté completamente lleno de fluido del proceso.
- 2. Seleccione ProLink > Calibración > Verificación y calibración de ajuste del cero > Verificar ajuste del cero y espere hasta que se complete el procedimiento.
- 3. Si falló el procedimiento de verificación de ajuste del cero:
	- a. Confirme que el caudal se haya detenido a través del sensor, y que el sensor esté completamente lleno de fluido del proceso.
	- b. Verifique que el fluido del proceso no presente intermitencias o condensaciones, y que no contenga partículas que se puedan asentar.
- <span id="page-19-0"></span>c. Repita el procedimiento de verificación de ajuste del cero.
- d. Si vuelve a fallar, realice un ajuste del cero en el medidor de caudal.

Para obtener instrucciones sobre el ajuste del cero del medidor de caudal, consulte la *[Sección 9.3](#page-139-0)*.

#### **Requisitos posteriores**

Restaure el caudal normal a través del sensor mediante la apertura de las válvulas.

### 2.6.2 Verificación del ajuste del cero con ProLink III

La verificación del ajuste del cero lo ayuda a determinar si el ajuste del cero almacenado es adecuado para su instalación o si un ajuste del cero en el sitio puede mejorar la precisión de la medición.

#### **Importante**

En la mayoría de los casos, el ajuste del cero de fábrica es más preciso que el ajuste del cero en el sitio. No realice un ajuste del cero en el medidor de caudal a menos que ocurra alguna de estas condiciones:

- El ajuste del cero es solicitado por procedimientos del sitio.
- El ajuste del cero almacenado falla en el procedimiento de verificación del ajuste del cero.

#### **Prerrequisitos**

ProLink III v1.0 con Parche de compilación 31 o versión posterior

#### **Importante**

No verifique el ajuste del cero ni realice un ajuste del cero del medidor de caudal si está activa una alarma de prioridad alta. Corrija el problema, luego verifique el ajuste del cero o realice un ajuste del cero del medidor de caudal. Puede verificar el ajuste del cero o realizar un ajuste del cero del medidor de caudal si está activa una alarma de prioridad baja.

#### **Procedimiento**

- 1. Preparación del medidor de caudal:
	- a. Permita que el medidor se precaliente durante aproximadamente 20 minutos después de encenderlo.
	- b. Corra el fluido del proceso a través del sensor hasta que la temperatura del sensor alcance la temperatura de operación normal del proceso.
	- c. Detenga el caudal a través del sensor apagando la válvula de caudal descendente y luego la válvula de caudal ascendente si está disponible.
	- d. Verifique que el caudal se haya detenido completamente a través del sensor, y que el sensor esté completamente lleno de fluido del proceso.
- 2. Seleccione Herramientas del dispositivo > Calibración del dispositivo > Verificación y calibración de ajuste del cero > Verificar ajuste del cero y espere hasta que se complete el procedimiento.
- 3. Si falló el procedimiento de verificación de ajuste del cero:
	- a. Confirme que el caudal se haya detenido a través del sensor, y que el sensor esté completamente lleno de fluido del proceso.
- <span id="page-20-0"></span>b. Verifique que el fluido del proceso no presente intermitencias o condensaciones, y que no contenga partículas que se puedan asentar.
- c. Repita el procedimiento de verificación de ajuste del cero.
- d. Si vuelve a fallar, realice un ajuste del cero en el medidor de caudal.

Para obtener instrucciones sobre el ajuste del cero del medidor de caudal, consulte la *[Sección 9.3](#page-139-0)*.

#### **Requisitos posteriores**

Restaure el caudal normal a través del sensor mediante la apertura de las válvulas.

### 2.6.3 Terminología usada con la verificación de ajuste del cero y la calibración de ajuste del cero

| <b>Término</b>                               | <b>Definición</b>                                                                                                    |  |  |
|----------------------------------------------|----------------------------------------------------------------------------------------------------|--|--|
| Ajuste del cero                              | Por lo general, la desviación requerida para sincronizar el pickoff izquierdo y el pickoff<br>derecho en condiciones de caudal cero. Unidad = microsegundos.                                                                                                    |  |  |
| Ajuste del cero de fábrica                   | El valor de ajuste del cero obtenido en la fábrica, en condiciones de laboratorio.                                                                                                    |  |  |
| Ajuste del cero in situ                      | El valor de ajuste del cero obtenido al realizar una calibración de ajuste del cero fuera de la<br>fábrica.                                                                                                    |  |  |
| Ajuste del cero anterior                     | El valor de ajuste del cero almacenado en el transmisor en el momento de comenzar una<br>calibración de ajuste del cero in situ. Puede ser el ajuste del cero de fábrica o un ajuste del<br>cero in situ anterior.                                                                                                    |  |  |
| Ajuste del cero manual                       | El valor de ajuste del cero almacenado en el transmisor, por lo general obtenido en un<br>procedimiento de calibración de ajuste del cero. Además puede configurarse manual-<br>mente. También se denomina "ajuste del cero mecánico" o "ajuste del cero almacena-<br>$do.$ "                                                                                                    |  |  |
| Ajuste del cero vivo                         | El caudal másico bidireccional en tiempo real sin atenuación de caudal o cutoff másico<br>aplicado. Se aplica un valor de atenuación adaptativo solo cuando el caudal másico cam-<br>bia dramáticamente en un periodo de tiempo breve. Unidad = unidad de medición de<br>caudal másico configurada.                                                                                                    |  |  |
| Estabilidad del ajuste del<br>cero           | Un valor derivado de laboratorio usado para calcular la precisión esperada para un sensor.<br>En condiciones de laboratorio a caudal cero, se espera que el caudal promedio se enmar-<br>que en el rango definido por el valor de estabilidad de ajuste del cero (0 ± estabilidad de<br>ajuste del cero). Cada tamaño y modelo de sensor tiene un valor único de estabilidad de<br>ajuste del cero. Estadísticamente, el 95 % de todos los puntos de datos deben enmarcarse<br>en el rango definido por el valor de estabilidad de ajuste del cero. |  |  |
| Calibración del ajuste del<br>cero           | El procedimiento utilizado para determinar el valor de ajuste del cero.                                                                                                    |  |  |
| Tiempo de ajuste del cero                    | El periodo de tiempo durante el cual se lleva a cabo el procedimiento de calibración del<br>ajuste del cero. Unidad = segundos.                                                                                                    |  |  |
| Ajuste del cero de verifica-<br>ción in situ | Una ejecución de 3 minutos promedio del valor de ajuste del cero vivo, calculado por el<br>transmisor. Unidad = unidad de medición de caudal másico configurada.                                                                                                    |  |  |
| Verificación de ajuste del<br>cero           | Un procedimiento utilizado para evaluar el ajuste del cero almacenado y determinar si un<br>ajuste del cero in situ puede mejorar la precisión de la medición.                                                                                                    |  |  |

**Tabla 2-2: Terminología usada con la verificación de ajuste del cero y la calibración de ajuste del cero**

# <span id="page-21-0"></span>**Sección II Configuración y comisionamiento**

### **Capítulos incluidos en esta sección:**

- *[Introducción a la configuración y al comisionamiento](#page-22-0)*
- *[Configuración de la medición del proceso](#page-26-0)*
- *[Configure las opciones y las preferencias para el dispositivo](#page-60-0)*
- *[Integración del medidor con el sistema de control](#page-81-0)*
- *[Terminación de la configuración](#page-108-0)*

# <span id="page-22-0"></span>3 Introducción a la configuración y al comisionamiento

### **Temas que se describen en este capítulo:**

- *Diagrama de flujo de configuración*
- *[Valores y rangos predeterminados](#page-23-0)*
- *[Active el acceso al menú fuera de línea de la pantalla](#page-24-0)*
- *[Desactivación de la protección contra escritura en la configuración del](#page-24-0) [transmisor](#page-24-0)*
- *[Restauración de la configuración de fábrica](#page-25-0)*

### **3.1 Diagrama de flujo de configuración**

Utilice el siguiente diagrama de flujo como guía general para el procedimiento de configuración y comisionamiento.

Es posible que algunas opciones no correspondan a su instalación. Se proporciona información detallada en la parte restante de este manual. Si utiliza la aplicación de Pesos y Medidas, se requiere configuración y preparación adicionales.

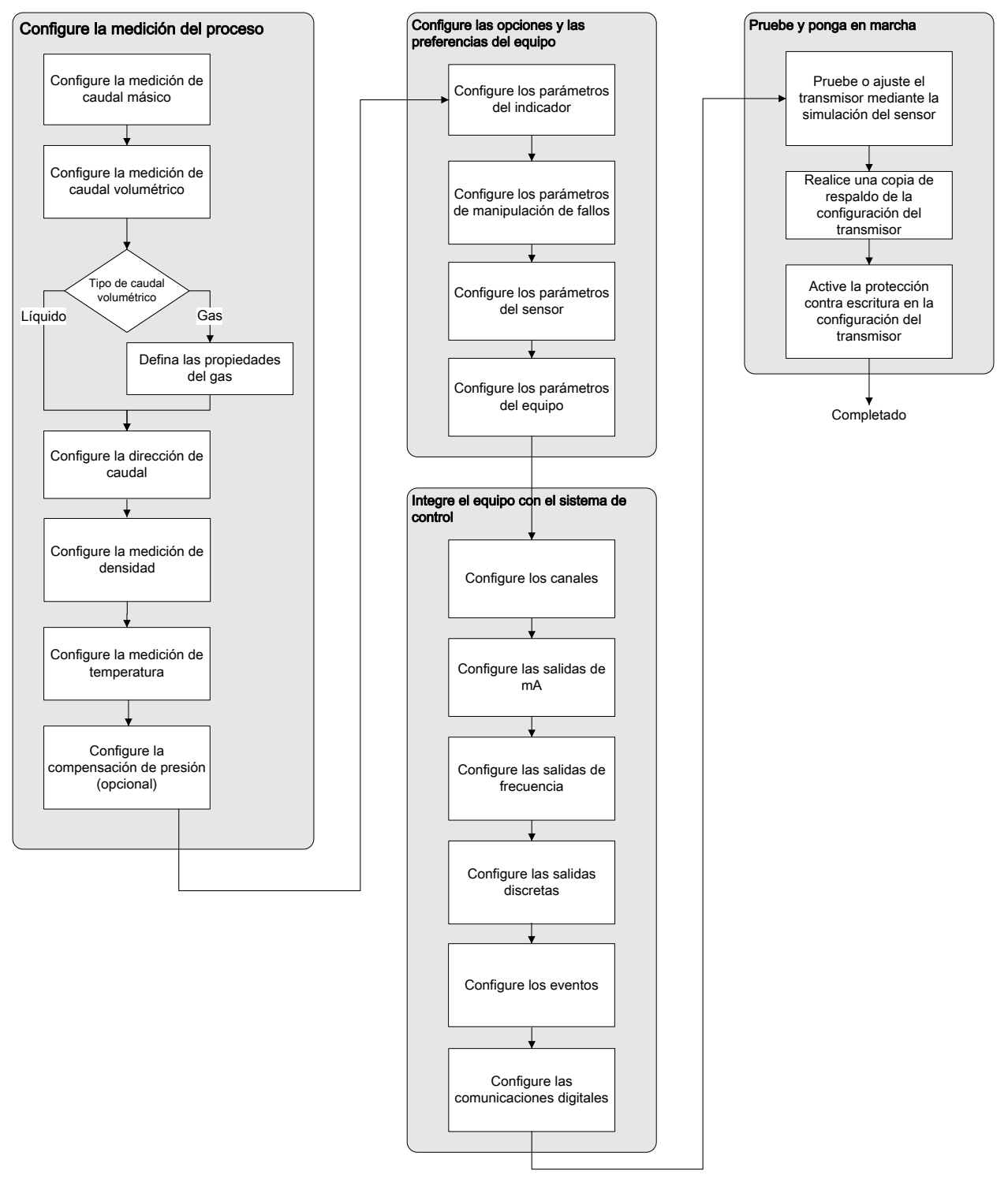

<span id="page-23-0"></span>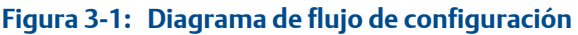

## **3.2 Valores y rangos predeterminados**

Consulte la *[Sección E.1](#page-275-0)* para ver los valores y rangos predeterminados para los parámetros de uso más frecuente.

### <span id="page-24-0"></span>**3.3 Active el acceso al menú fuera de línea de la pantalla**

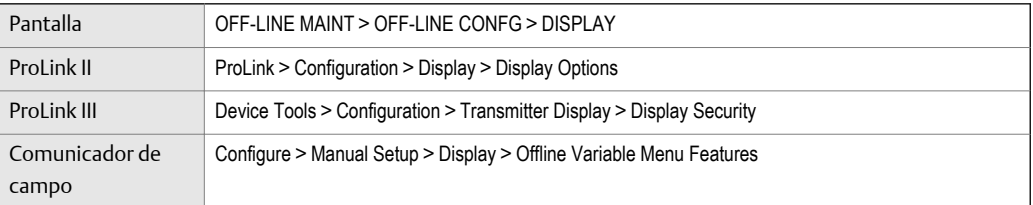

#### **Información general**

En forma predeterminada, el acceso al menú fuera de línea de la pantalla está activado. Si estuviese desactivado, deberá activarlo si desea usar la pantalla para configurar el transmisor.

#### **Restricción**

No puede usar la pantalla para activar el acceso al menú fuera de línea. Debe conectarse desde otra herramienta.

### **3.4 Desactivación de la protección contra escritura en la configuración del transmisor**

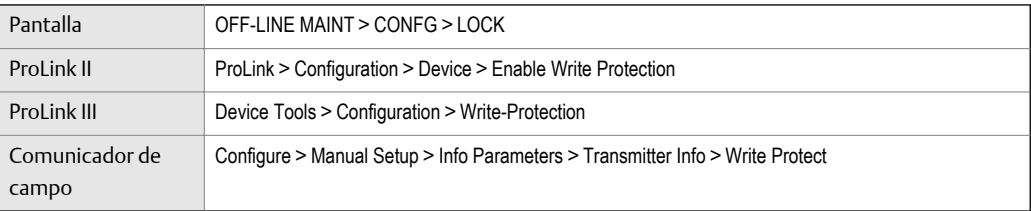

#### **Información general**

Si el transmisor está protegido contra escritura, la configuración está bloqueada y debe desbloquearla antes de cambiar los parámetros de configuración. El transmisor no está protegido contra escritura en forma predeterminada.

#### **Consejo**

La protección contra escritura del transmisor impide cambios accidentales en la configuración. No impide su uso normal. Siempre podrá desactivar la protección contra escritura, realizar cualquier cambio en la configuración requerido, y luego reactivar la protección contra escritura.

## <span id="page-25-0"></span>**3.5 Restauración de la configuración de fábrica**

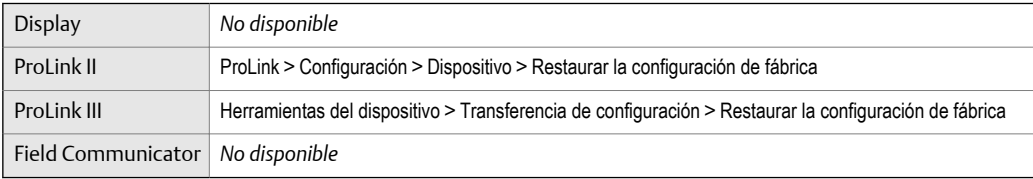

#### **Información general**

Si restaura la configuración de fábrica, el transmisor vuelve a la configuración de operación conocida. Esto puede ser útil si tiene problemas durante la configuración.

#### **Consejo**

La restauración de la configuración de fábrica no es una acción muy común. Comuníquese con Micro Motion para consultar si existe un método preferido para resolver cualquier problema.

## <span id="page-26-0"></span>4 Configuración de la medición del proceso

### **Temas que se describen en este capítulo:**

- *Configuración de la medición de caudal másico*
- *[Configuración de la medición de caudal volumétrico para aplicaciones de](#page-32-0) [líquido](#page-32-0)*
- *[Configuración de la medición de caudal volumétrico estándar de gas \(GSV\)](#page-37-0)*
- *[Configuración de la](#page-42-0) Dirección de caudal*
- *[Configure la medición de densidad](#page-47-0)*
- *[Configuración de la medición de temperatura](#page-52-0)*
- *[Configuración de la compensación de presión](#page-54-0)*

### **4.1 Configuración de la medición de caudal másico**

Los parámetros de medición de caudal másico controlan la manera en que se mide e informa el caudal másico.

Los parámetros de medición de caudal másico incluyen:

- Unidad de medición de caudal másico
- Atenuación de caudal
- Cutoff de caudal másico

### 4.1.1 Configuración de la Unidad de medición de caudal másico

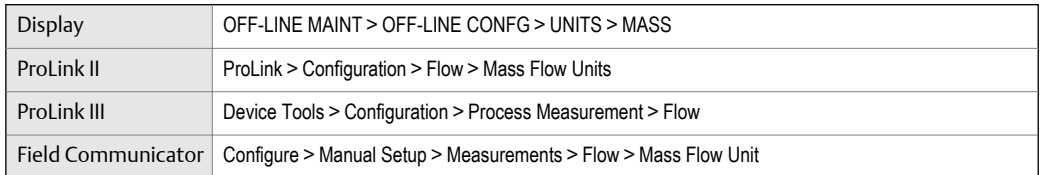

#### **Información general**

La Unidad de medición de caudal másico especifica la unidad de medición que se usará para el caudal másico. La unidad utilizada para el total y para el inventario de masa deriva de esta unidad.

#### **Procedimiento**

Establezca la Unidad de medición de caudal másico según la unidad que desee utilizar.

La configuración predeterminada para la Unidad de medición de caudal másico es g/seg. (gramos por segundo).

#### **Consejo**

Si la unidad de medición que quiere utilizar no está disponible, puede definir una unidad de medición especial.

### **Opciones para la** Unidad de medición de caudal másico

El transmisor proporciona un conjunto estándar de unidades de medición para la Unidad de medición de caudal másico, además de una unidad de medida especial definida por el usuario. Las distintas herramientas de comunicación pueden usar distintas etiquetas para las unidades.

#### **Tabla 4-1: Opciones para la** Unidad de medición de caudal másico

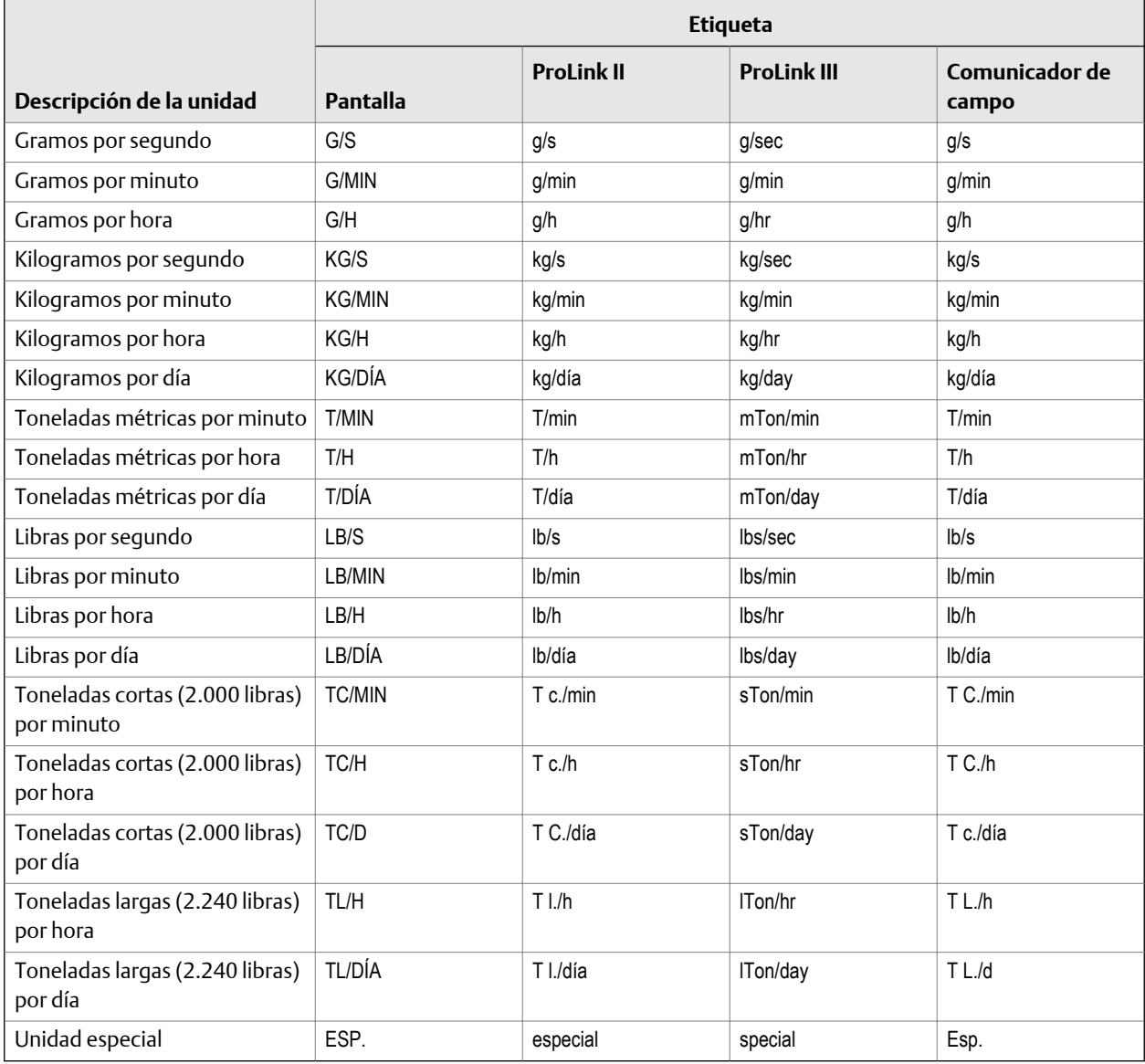

### **Definición de una unidad de medición especial para el caudal másico**

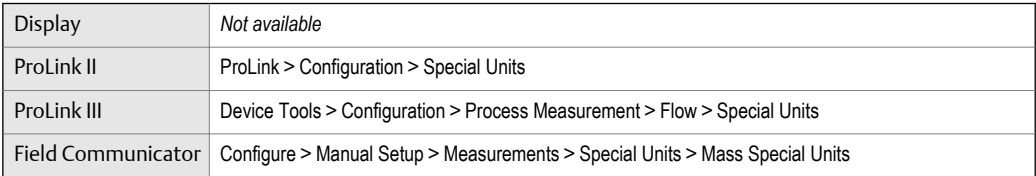

#### **Información general**

Una unidad especial de medición es una unidad de medida definida por el usuario, que le permite transmitir los datos del proceso, los datos de los totalizadores y los datos de los inventarios en una unidad que no está disponible en el transmisor. Una unidad especial de medición se calcula a partir de una unidad de medición existente utilizando un factor de conversión.

#### **Nota**

Si bien no puede definir una unidad de medición especial desde la pantalla, puede usar la pantalla para seleccionar una unidad de medición especial existente y ver los datos del proceso con la unidad de medición especial.

#### **Procedimiento**

1. Especifique la Unidad básica de masa.

La Unidad básica de masa es la unidad de masa existente sobre la que se basará la unidad especial.

2. Especifique la Unidad básica de tiempo.

La Unidad básica de tiempo es la unidad de tiempo existente sobre la que se basará la unidad especial.

- 3. Calcule el Factor de conversión del caudal másico de la siguiente manera:
	- a. Unidades base X = unidades especiales Y
	- b. Factor de conversión de caudal másico =  $x/y$
- 4. Ingrese el Factor de conversión del caudal másico.
- 5. Establezca la Etiqueta de caudal másico según el nombre que desee usar para la unidad de caudal másico.
- 6. Establezca la Etiqueta de total de masa según el nombre que desee usar para la unidad de total e inventario de masa.

La unidad especial de medición se almacena en el transmisor. Usted puede configurar el transmisor para que utilice la unidad especial de medición en cualquier momento.

#### **Ejemplo: Definición de una unidad de medición especial para el caudal másico**

Si quiere medir el caudal másico en onzas por segundo (oz/seg.).

- 1. Establezca la Unidad básica de masa en Libras (lb).
- 2. Establezca la Unidad básica de tiempo en Segundos (sec).
- 3. Calcule el Factor de conversión del caudal másico:
- a. 1 $\frac{1}{2}$  lb/sec = 16 oz/sec
- b. Factor de conversión de caudal másico =  $1/16 = 0.0625$
- <span id="page-29-0"></span>4. Establezca el Factor de conversión del caudal másico en 0,0625.
- 5. Establezca la Etiqueta de caudal másico en oz/seg.
- 6. Establezca la Etiqueta de total de masa en oz.

### 4.1.2 Configuración de la Atenuación de caudal

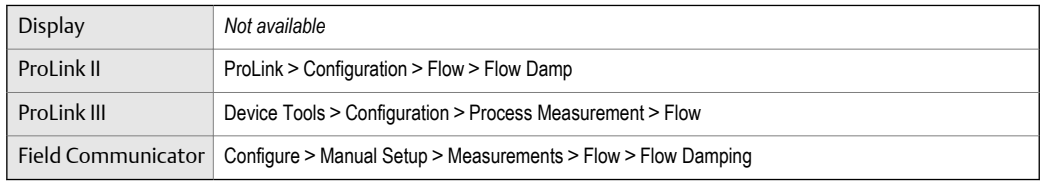

#### **Información general**

La atenuación se utiliza para suavizar las fluctuaciones de medición pequeñas y rápidas. El Valor de atenuación especifica el período de tiempo (en segundos) sobre el cual el transmisor difundirá los cambios en la variable del proceso transmitida. Al final del intervalo, la variable del proceso transmitida reflejará el 63% del cambio en el valor medido real.

#### **Procedimiento**

Configure la Atenuación de caudal según el valor que desee usar.

El valor predeterminado es 0,8 segundos. El rango depende del tipo de procesador central y la configuración de Velocidad de actualización, según se muestra en la siguiente tabla.

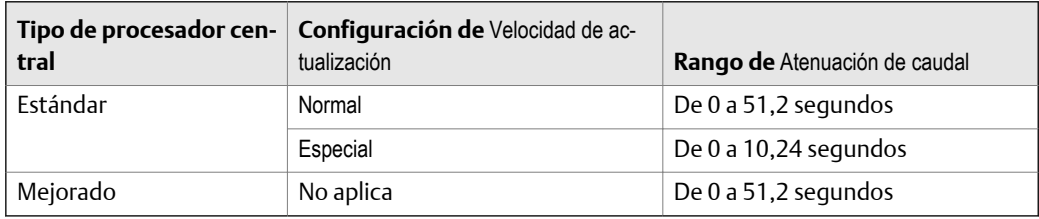

#### **Consejos**

- Un valor de atenuación elevado hace que la variable del proceso parezca más suave debido a que la salida cambia lentamente.
- Un valor de atenuación bajo hace que la variable del proceso parezca más errática debido a que el valor transmitido cambia más rápidamente.
- La combinación de un valor de atenuación elevado y cambios rápidos y grandes en el caudal pueden ocasionar un mayor error de medición.
- Cuando el valor de atenuación es diferente de cero, la medición transmitida retardará la medición real debido a que el valor transmitido está siendo promediado en el tiempo.
- En general, se prefiere los valores de atenuación menores debido a que existe una menor posibilidad de pérdida de datos, así como menos retraso entre la medición real y el valor transmitido.
- Para aplicaciones con gas, Micro Motion recomienda que configure Atenuación de caudal a 2.56 o mayor.

<span id="page-30-0"></span>El valor que introduzca se redondea automáticamente al valor válido más cercano. Los valores de atenuación válidos se incluyen en la siguiente tabla.

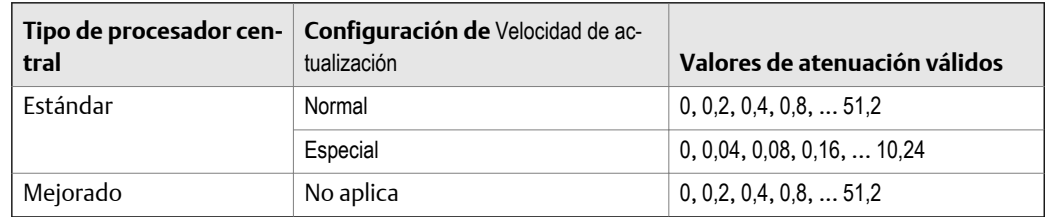

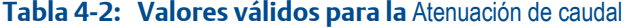

### **Efecto de la** Atenuación de caudal **sobre la medición de volumen**

La Atenuación de caudal afecta la medición de volumen en el caso de datos de volumen de líquidos. La Atenuación de caudal también afecta la medición de volumen en el caso de datos de volumen estándar de gas. El transmisor calcula los datos de volumen a partir de los datos de caudal másico atenuado.

### **Interacción entre la** Atenuación de caudal **y la** Atenuación agregada

En algunas circunstancias, tanto la Atenuación de caudal y la Atenuación agregada se aplican al valor de caudal másico transmitido.

La Atenuación de caudal controla la velocidad de cambio en las variables de proceso de caudal. La Atenuación agregada controla la velocidad de cambio transmitida mediante la salida de mA. Si Volumen estándar de gas (Variable de proceso de la salida de mA) se configura a Mass Flow Rate (Caudal másico), y tanto Flow Damping (Atenuación de caudal) como Added Damping (Atenuación agregada) se configuran a valores distintos de cero, la atenuación de caudal se aplica primero, y el cálculo de la atenuación agregada se aplica al resultado del primer cálculo.

### 4.1.3 Ajuste del Cutoff de caudal másico

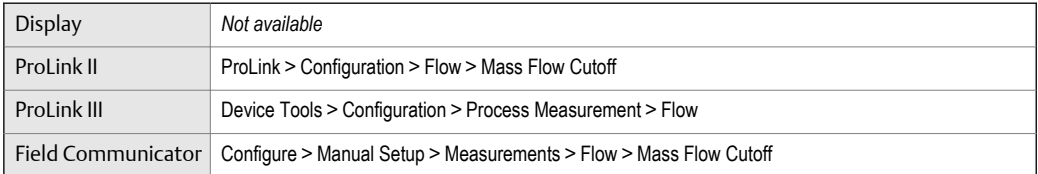

#### **Información general**

El Cutoff de caudal másico especifica el caudal másico más bajo que se informará como medido. Todos los caudales másicos inferiores a este cutoff se informarán como 0.

#### **Procedimiento**

Establezca el Cutoff de caudal másico según el valor que desee usar.

El valor predeterminado de Cutoff de caudal másico es 0,0 g/seg. o un valor específico del sensor ajustado en fábrica. El ajuste recomendado es 0,05% del caudal máximo del sensor o un valor inferior al caudal más alto esperado. No configure el Cutoff de caudal másico en  $0,0$  g/seg.

### **Efecto del** Cutoff de caudal másico **sobre la medición de volumen**

El Cutoff de caudal másico no afecta la medición de volumen. Los datos de volumen son calculados a partir de los datos reales de masa y no a partir del valor transmitido.

### **Interacción entre** Mass Flow Cutoff **(Cutoff de caudal másico) y** AO Cutoff **(Cutoff de AO)**

El Cutoff de caudal másico define el valor más bajo de caudal másico que el transmisor enviará como valor medido. El Cutoff de AO define el menor caudal que será transmitido mediante la salida de mA. Si mA Output Process Variable (Variable de proceso de la salida de mA) se establece a Mass Flow Rate (Caudal másico), el caudal másico transmitido mediante la salida de mA es controlado por el mayor de los dos valores de cutoff.

El Cutoff de caudal másico afecta a todos los valores transmitidos y a los valores utilizados en otro comportamiento del transmisor (p. ej., eventos definidos sobre el caudal másico).

El Cutoff de AO afecta solo a valores de caudal másico transmitidos mediante la salida de mA.

#### **Ejemplo: Interacción del cutoff con el** Cutoff de AO **menor que el** Cutoff de caudal másico

Configuración:

- Variable de proceso de la salida de mA: Caudal másico
- Variable de proceso de la salida de frecuencia: Caudal másico
- Cutoff de AO: 10 g/seg
- Cutoff de caudal másico: 15 g/seg

Resultado: si el caudal másico desciende por debajo de 15 g/seg, el caudal másico será transmitido como 0, y se utilizará 0 en todo el procesamiento interno.

#### **Ejemplo: Interacción del cutoff con el** Cutoff de AO **mayor que el** Cutoff de caudal másico

Configuración:

- Variable de proceso de la salida de mA: Caudal másico
- Variable de proceso de la salida de frecuencia: Caudal másico
- Cutoff de AO: 15 g/seg
- Cutoff de caudal másico: 10 g/seg

Resultado:

- Si el caudal másico desciende por debajo de 15 g/seg pero no por debajo de 10 g/seg:
	- La salida de mA transmitirá caudal cero.
	- La salida de frecuencia transmitirá el caudal real, y este se utilizará en todo el procesamiento interno.
- Si el caudal másico desciende por debajo de 10 g/seg, ambas salidas transmitirán caudal cero, y se utilizará 0 en todo el procesamiento interno.

### <span id="page-32-0"></span>**4.2 Configuración de la medición de caudal volumétrico para aplicaciones de líquido**

Los parámetros de medición de caudal volumétrico controlan la manera en que se mide e informa el caudal volumétrico líquido.

Los parámetros de medición de caudal volumétrico incluyen:

- Tipo de caudal volumétrico
- Unidad de medición de caudal volumétrico
- Cutoff de caudal volumétrico

### 4.2.1 Configuración del Tipo de caudal volumétrico para aplicaciones de líquido

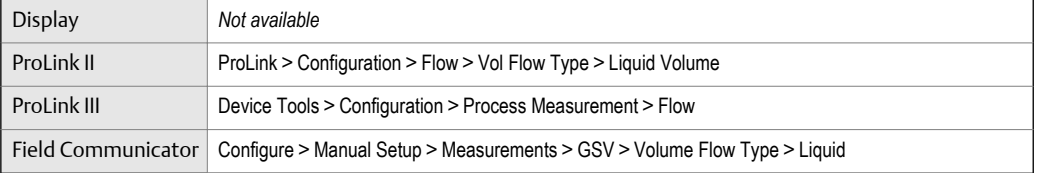

#### **Información general**

El Tipo de caudal volumétrico controla si se utilizará la medición de caudal volumétrico estándar de líquido o gas.

#### **Procedimiento**

Ajuste el Tipo de caudal volumétrico en Líquido.

### 4.2.2 Configuración de la Unidad de medición de caudal volumétrico para aplicaciones de líquido

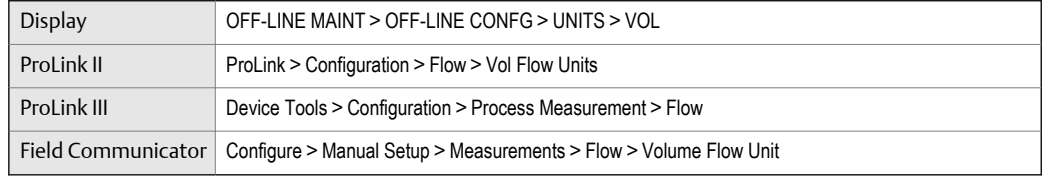

#### **Información general**

La Unidad de medición de caudal volumétrico especifica la unidad de medición que se mostrará para el caudal volumétrico. La unidad utilizada para el total y el inventario de volumen se basa en esta unidad.

#### **Prerrequisitos**

Antes de configurar la Unidad de medición de caudal volumétrico, asegúrese de que el Tipo de caudal volumétrico esté configurado en Líquido.

#### **Procedimiento**

Ajuste la Unidad de medición de caudal volumétrico a la unidad que desee utilizar.

La configuración predeterminada para la Unidad de medición de caudal volumétrico es l/seg. (litros por segundo).

#### **Consejo**

Si la unidad de medición que quiere utilizar no está disponible, puede definir una unidad de medición especial.

### **Opciones de la** Unidad de medición de caudal volumétrico **para aplicaciones de líquido**

El transmisor proporciona un conjunto estándar de unidades de medición para la Unidad de medición de caudal volumétrico, además de una unidad de medida definida por el usuario. Las distintas herramientas de comunicación pueden usar distintas etiquetas para las unidades.

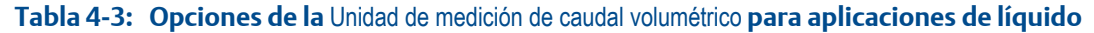

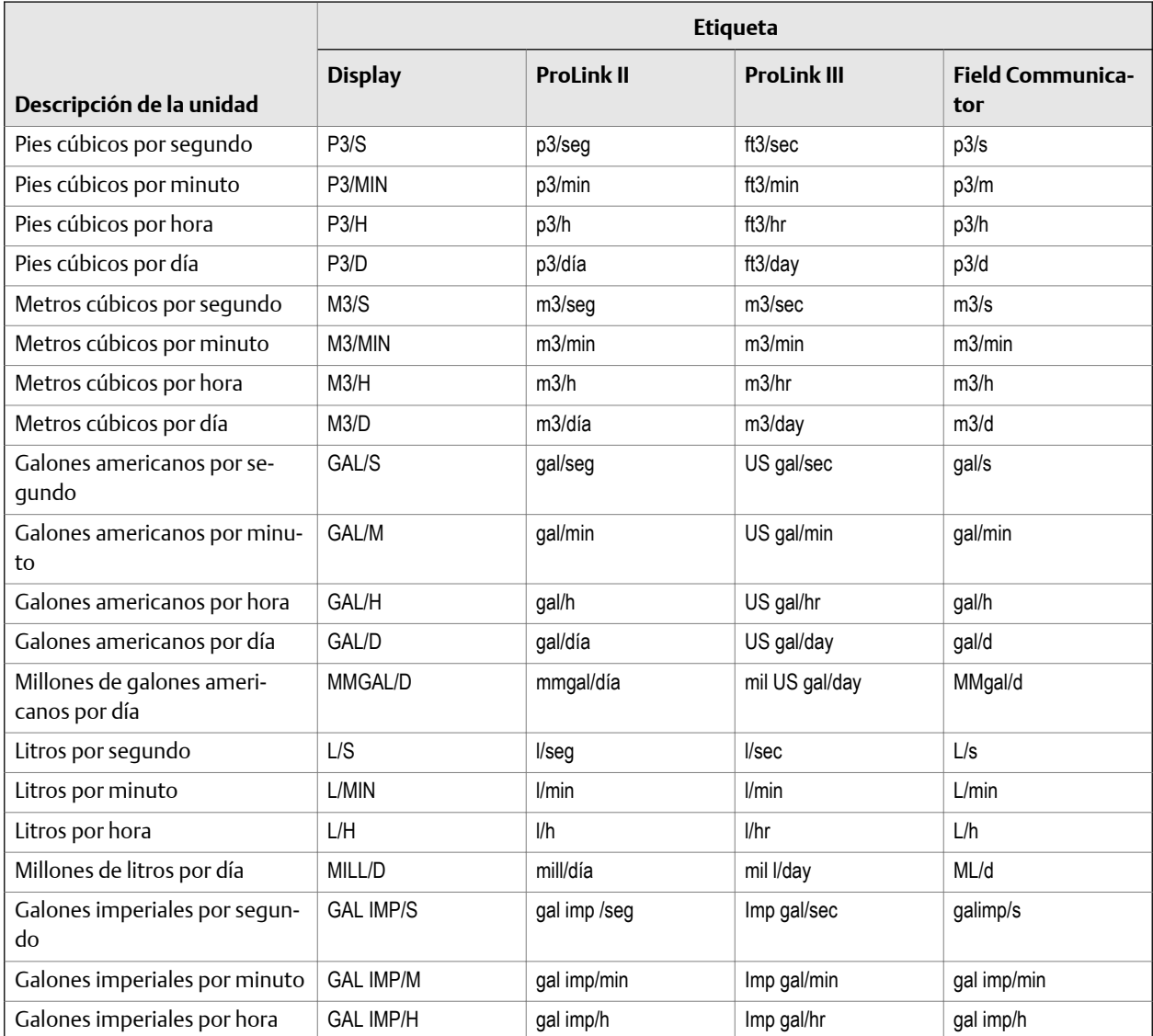

|                                               | <b>Etiqueta</b>  |                         |                    |                                |  |  |
|-----------------------------------------------|------------------|-------------------------|--------------------|--------------------------------|--|--|
| Descripción de la unidad                      | <b>Display</b>   | <b>ProLink II</b>       | <b>ProLink III</b> | <b>Field Communica-</b><br>tor |  |  |
| Galones imperiales por día                    | <b>GAL IMP/D</b> | gal imp/día             | Imp gal/day        | gal imp/d                      |  |  |
| Barriles por segundo <sup>(1)</sup>           | <b>BBL/S</b>     | barriles/seg            | barrels/sec        | bbl/s                          |  |  |
| Barriles por minuto                           | <b>BBL/MIN</b>   | barriles/min            | barrels/min        | bbl/min                        |  |  |
| Barriles por hora                             | <b>BBL/H</b>     | barriles/h              | barrels/hr         | bbl/h                          |  |  |
| Barriles por día                              | BBL/D            | barriles/día            | barrels/day        | bbl/d                          |  |  |
| Barriles de cerveza por segun-<br>$d_0^{(2)}$ | <b>BBBL/S</b>    | barriles de cerveza/seg | Beer barrels/sec   | bbbl/s                         |  |  |
| Barriles de cerveza por minuto                | <b>BBBL/MIN</b>  | barriles de cerveza/min | Beer barrels/min   | bbbl/min                       |  |  |
| Barriles de cerveza por hora                  | BBBL/H           | barriles de cerveza/h   | Beer barrels/hr    | bbbl/h                         |  |  |
| Barriles de cerveza por día                   | BBBL/D           | barriles de cerveza/día | Beer barrels/day   | bbbl/d                         |  |  |
| Unidad especial                               | ESP.             | especial                | special            | Esp.                           |  |  |

**Tabla 4-3: Opciones de la** Unidad de medición de caudal volumétrico **para aplicaciones de líquido** *(continuación)*

### **Definición de una unidad de medición especial para el caudal volumétrico**

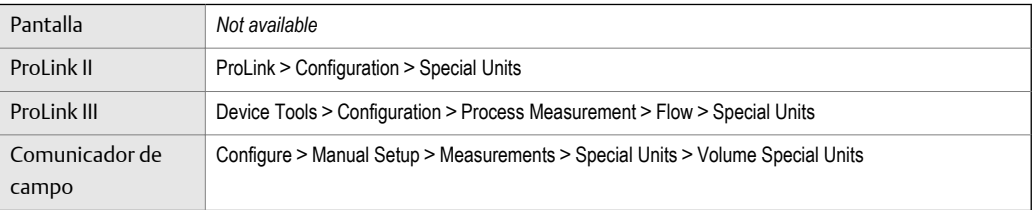

#### **Información general**

Una unidad especial de medición es una unidad de medida definida por el usuario, que le permite transmitir los datos del proceso, los datos de los totalizadores y los datos de los inventarios en una unidad que no está disponible en el transmisor. Una unidad especial de medición se calcula a partir de una unidad de medición existente utilizando un factor de conversión.

#### **Nota**

Aunque no puede definir una unidad de medición especial desde la pantalla, puede utilizarla para seleccionar una unidad de medición especial existente, y para ver los datos del proceso con la unidad de medición especial.

#### **Procedimiento**

1. Especifique la Unidad básica de volumen.

*<sup>(1)</sup> Unidad basada en barriles de petróleo (42 galones americanos).*

*<sup>(2)</sup> Unidad basada en barriles de cerveza americanos (31 galones americanos).*

La Unidad básica de volumen es la unidad de volumen existente sobre la que se basará la unidad especial.

<span id="page-35-0"></span>2. Especifique la Unidad básica de tiempo.

La Unidad básica de tiempo es la unidad de tiempo existente sobre la que se basará la unidad especial.

- 3. Calcule el Factor de conversión del caudal volumétrico de la siguiente manera:
	- a. Unidades base X = unidades especiales Y
	- b. Factor de conversión del caudal volumétrico =  $x/y$
- 4. Ingrese el Factor de conversión del caudal volumétrico.
- 5. Configure la Etiqueta de caudal volumétrico según el nombre que desee usar para la unidad de caudal volumétrico.
- 6. Configure la Etiqueta de caudal volumétrico con el nombre que desee usar para el total del volumen y de la unidad de inventario de volumen.

La unidad especial de medición se almacena en el transmisor. Usted puede configurar el transmisor para que utilice la unidad especial de medición en cualquier momento.

### **Ejemplo: Definición de una unidad de medición especial para el caudal volumétrico**

Usted quiere medir el caudal volumétrico en pintas por segundo (pinta/seg.).

- 1. Establezca la Unidad básica de volumen en Galones (gal.).
- 2. Establezca la Unidad básica de tiempo en Segundos (seg.).
- 3. Calcule el factor de conversión:
	- a. 1 gal/sec = 8 pints/sec
	- b. Factor de conversión del caudal volumétrico =  $1/8 = 0.1250$
- 4. Establezca el Factor de conversión del caudal volumétrico en 0,1250.
- 5. Establezca la Etiqueta de caudal volumétrico en pinta/seg.
- 6. Establezca la Etiqueta de total de volumen en pintas.

### 4.2.3 Configuración del Cutoff de caudal volumétrico

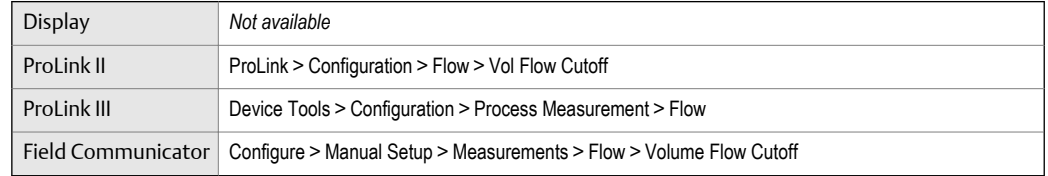

#### **Información general**

El Cutoff de caudal volumétrico especifica el volumen más bajo de velocidad del caudal que se informará como medido. Todas las velocidades de caudal volumétrico por debajo del cutoff se informan en 0.

#### **Procedimiento**

Ajuste el Cutoff de caudal volumétrico al valor que desee usar.
El valor predeterminado para el Cutoff de caudal volumétrico es 0,0 l/seg. (litros por segundo). El límite inferior es 0. El límite superior está dado por el factor de calibración de caudal del sensor, en unidades de l/sec, multiplicado por 0.2.

### **Interacción entre el** Cutoff de caudal volumétrico **y el** Cutoff de AO

El Cutoff de caudal volumétrico define el valor más bajo de caudal volumétrico de líquido que el transmisor enviará como valor medido. El Cutoff de AO define el menor caudal que será transmitido mediante la salida de mA. Si la mA Output Process Variable (Variable de proceso de la salida de mA) se establece a Volume Flow Rate (Caudal volumétrico), el caudal volumétrico transmitido mediante la salida de mA es controlado por el mayor de los dos valores de cutoff.

El Cutoff de caudal volumétrico afecta tanto a los valores de caudal volumétrico transmitidos mediante las salidas como a los valores de caudal volumétrico utilizados en otro comportamiento del transmisor (p. ej., eventos definidos sobre el caudal volumétrico).

El Cutoff de AO afecta solo los valores de caudal transmitidos mediante la salida de mA.

#### **Ejemplo: Interacción del cutoff con el** Cutoff de AO **menor que el** Cutoff de caudal volumétrico

Configuración:

- Variable de proceso de la salida de mA: Caudal volumétrico
- Variable de proceso de la salida de frecuencia: Caudal volumétrico
- Cutoff de AO: 10 l/seg
- Cutoff de caudal volumétrico: 15 l/seg

Resultado: si el caudal volumétrico desciende por debajo de 15 l/seg, el caudal volumétrico será transmitido como 0, y se utilizará 0 en todo el procesamiento interno.

#### **Ejemplo: Interacción del cutoff con el** Cutoff de AO **mayor que el** Cutoff de caudal volumétrico

Configuración:

- Variable de proceso de la salida de mA: Caudal volumétrico
- Variable de proceso de la salida de frecuencia: Caudal volumétrico
- Cutoff de AO: 15 l/seg
- Cutoff de caudal volumétrico: 10 l/seg

#### Resultado:

- Si el caudal volumétrico desciende por debajo de 15 l/seg pero no por debajo de 10 l/seg:
	- La salida de mA transmitirá caudal cero.
	- La salida de frecuencia transmitirá el caudal real, y este se utilizará en todo el procesamiento interno.
- Si el caudal volumétrico desciende por debajo de 10 l/seg, ambas salidas transmitirán caudal cero, y se utilizará 0 en todo el procesamiento interno.

# **4.3 Configuración de la medición de caudal volumétrico estándar de gas (GSV)**

Los parámetros de medición de caudal volumétrico estándar de gas (GSV) controlan la manera en que se mide e informa el caudal volumétrico estándar.

Entre los parámetros de medición del caudal GSV, se incluyen:

- Tipo de caudal volumétrico
- Densidad estándar del gas
- Unidad de medición de caudal volumétrico estándar de gas
- Cutoff de caudal volumétrico estándar de gas

#### **Restricción**

Usted no puede implementar tanto el caudal volumétrico de líquido como el caudal volumétrico estándar de gas al mismo tiempo. Debe seleccionar uno o el otro.

### 4.3.1 Configuración del Tipo de caudal volumétrico para aplicaciones de gas

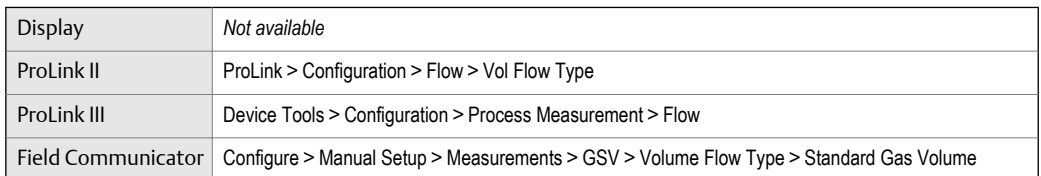

#### **Información general**

El Tipo de caudal volumétrico controla si se utilizará la medición de caudal volumétrico estándar de gas o líquido.

#### **Procedimiento**

Establezca el Tipo de caudal volumétrico en Volumen estándar de gas.

### 4.3.2 Configuración de la Densidad de gas estándar

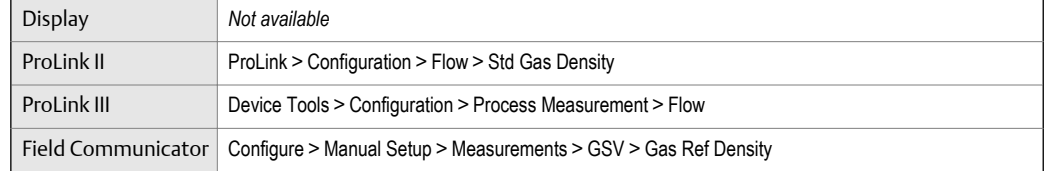

#### **Información general**

El valor de la Densidad de gas estándar se utiliza para convertir los datos del caudal medido a los valores de referencia estándar.

#### **Prerrequisitos**

Asegúrese de que la Unidad de medición de densidad esté establecida en la unidad de medición que desea utilizar para la Densidad de gas estándar.

#### **Procedimiento**

Establezca la Densidad de gas estándar en la densidad de referencia estándar del gas que está midiendo.

#### **Nota**

ProLink II y ProLink III brindan un método guiado que puede utilizar para calcular la densidad estándar del gas que está midiendo, si no la conoce.

### 4.3.3 Configuración de la Unidad de medición de caudal volumétrico estándar de gas

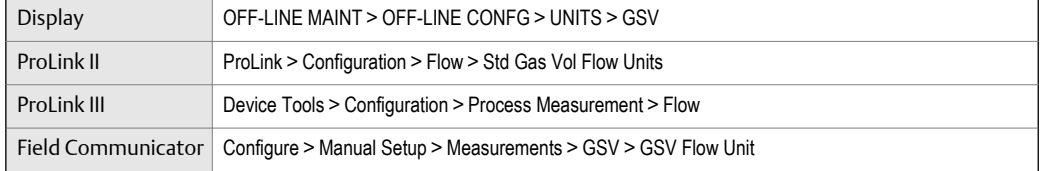

#### **Información general**

La Unidad de medición de caudal volumétrico estándar de gas especifica la unidad de medición que se mostrará para el caudal volumétrico estándar de gas. La unidad de medición utilizada para el total del volumen estándar de gas y el inventario del volumen estándar de gas deriva de esta unidad.

#### **Prerrequisitos**

Antes de configurar la Unidad de medición de caudal volumétrico estándar de gas, asegúrese de que el Tipo de caudal volumétrico esté establecido en Volumen estándar de gas.

#### **Procedimiento**

Configure la Unidad de medición de caudal volumétrico estándar de gas en la unidad que desea utilizar.

La configuración predeterminada de la Unidad de medición de caudal volumétrico estándar de gas es SCFM (pies cúbicos por minuto a condiciones estándar).

#### **Consejo**

Si la unidad de medición que desea utilizar no está disponible, puede definir una unidad especial de medición.

### **Opciones para la** Unidad de medición de caudal volumétrico estándar de gas

El transmisor proporciona un conjunto estándar de unidades de medición para la Unidad de medición de caudal volumétrico estándar de gas, además de una unidad de medida especial definida por el usuario. Las distintas herramientas de comunicación pueden usar distintas etiquetas para las unidades.

### **Tabla 4-4: Opciones para la** Unidad de medición de caudal volumétrico estándar de gas

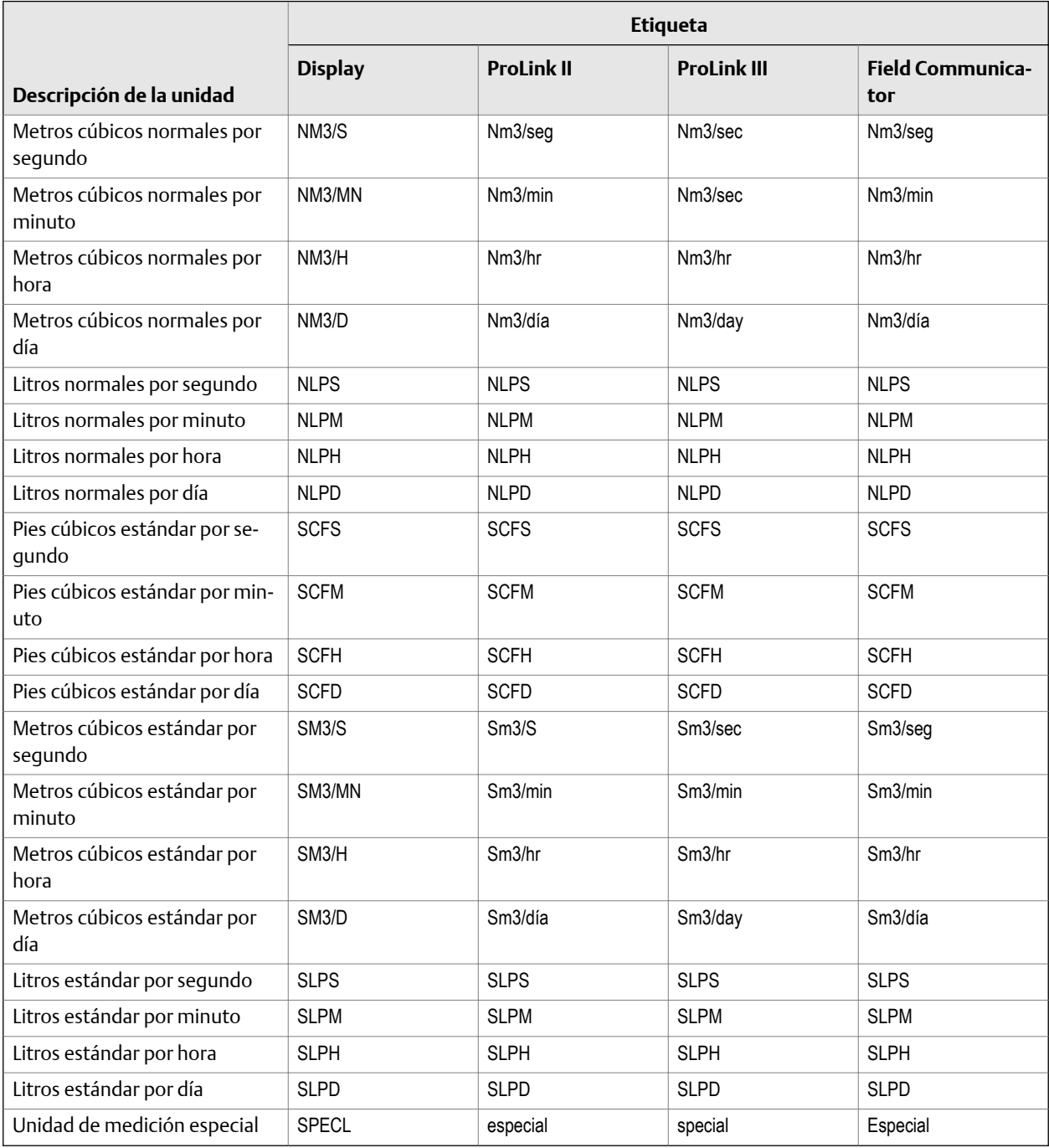

### **Definición de una unidad de medición especial para el caudal volumétrico estándar de gas**

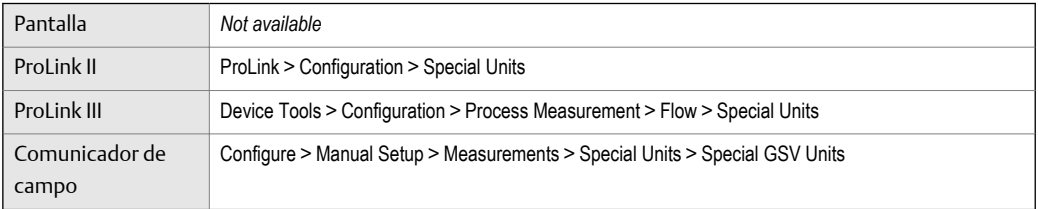

#### **Información general**

Una unidad especial de medición es una unidad de medida definida por el usuario, que le permite transmitir los datos del proceso, los datos de los totalizadores y los datos de los inventarios en una unidad que no está disponible en el transmisor. Una unidad especial de medición se calcula a partir de una unidad de medición existente utilizando un factor de conversión.

#### **Nota**

Aunque no puede definir una unidad de medición especial desde la pantalla, puede utilizarla para seleccionar una unidad de medición especial existente, y para ver los datos del proceso con la unidad de medición especial.

#### **Procedimiento**

1. Especifique la Unidad básica de volumen estándar de gas.

La Unidad básica de volumen estándar de gas es la unidad de volumen estándar de gas actual que servirá de base para la unidad especial.

2. Especifique la Unidad básica de tiempo.

La Unidad básica de tiempo es la unidad de tiempo actual que servirá de base para la unidad especial.

- 3. Calcule el Factor de conversión del caudal volumétrico estándar de gas de la siguiente forma:
	- a. Unidades básicas X = unidades especiales Y
	- b. Factor de conversión del caudal volumétrico estándar de gas =  $x/y$
- 4. Ingrese el Factor de conversión del caudal volumétrico estándar de gas.
- 5. Configure la Etiqueta de caudal volumétrico estándar de gas según el nombre que desee utilizar para la unidad de caudal volumétrico estándar de gas.
- 6. Configure la Etiqueta del total del volumen estándar de gas según el nombre que desee utilizar para el total del volumen estándar de gas y la unidad de inventario del volumen estándar de gas.

La unidad especial de medición se almacena en el transmisor. Usted puede configurar el transmisor para que utilice la unidad especial de medición en cualquier momento.

#### **Ejemplo: Definición de una unidad de medición especial para el caudal volumétrico estándar de gas**

Se recomienda que mida el caudal volumétrico estándar de gas en miles de pies cúbicos por minuto a condiciones estándar.

- 1. Establezca la Unidad básica de volumen estándar de gas en Pies cúbicos por minuto a condiciones estándar (SCFM).
- 2. Establezca la Unidad básica de tiempo en minutos (m).
- 3. Calcule el factor de conversión:
	- a. 1.000 pies cúbicos por minuto a condiciones estándar = 1.000 pies cúbicos por minuto
	- b. Factor de conversión del caudal volumétrico estándar de gas = 1/1.000 = 0,001
- 4. Establezca el Factor de conversión del caudal volumétrico estándar de gas en 0,001.
- 5. Configure la Etiqueta del caudal volumétrico estándar de gas en KSCFM.
- 6. Configure la Etiqueta del total del volumen estándar de gas en KSCF.

### 4.3.4 Configuración del Cutoff de caudal volumétrico estándar de gas

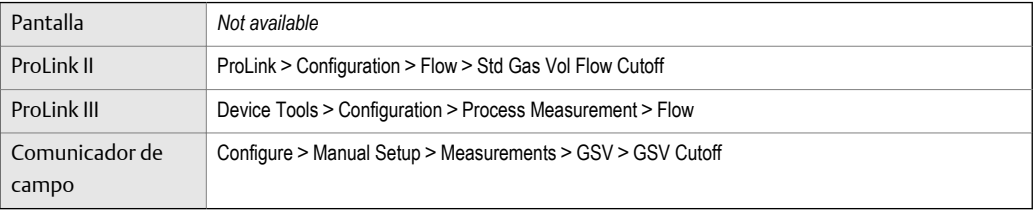

#### **Información general**

El Cutoff de caudal volumétrico estándar de gas especifica el caudal de volumen estándar de gas más bajo que se informará como caudal medido. Todos los caudales de volumen estándar que se encuentren por debajo de este cutoff se informarán como 0.

#### **Procedimiento**

Establezca el Cutoff de caudal volumétrico estándar de gas en el valor que desee utilizarlo.

El valor predeterminado del Cutoff de caudal volumétrico estándar de gas es 0.0. El límite inferior es 0.0. No hay límite superior.

### **Interacción entre el** Cutoff de caudal volumétrico estándar de gas **y** Cutoff de AO

El Cutoff de caudal volumétrico estándar de gas define el valor más bajo de caudal volumétrico estándar de gas que el transmisor enviará como valor medido. El Cutoff de AO define el menor caudal que será transmitido mediante la salida de mA. Si la Variable de proceso de la salida de mA se establece a Caudal volumétrico estándar de gas, el caudal volumétrico transmitido mediante la salida de mA es controlado por el mayor de los dos valores de cutoff.

El Cutoff de caudal volumétrico estándar de gas afecta tanto a los valores de caudal volumétrico estándar de gas transmitidos mediante las salidas como a los valores de caudal volumétrico estándar de gas utilizados en otro comportamiento del transmisor (p. ej., eventos definidos sobre el caudal volumétrico estándar de gas).

El Cutoff de AO afecta solo los valores de caudal transmitidos mediante la salida de mA.

#### **Ejemplo: Interacción del cutoff con el** Cutoff de AO **menor que el** Cutoff de caudal volumétrico estándar de gas

Configuración:

- Variable de proceso de la salida de mA para la salida primaria de mA: Caudal volumétrico estándar de gas
- Variable de proceso de la salida de frecuencia: Caudal volumétrico estándar de gas
- Cutoff de AO para la salida primaria de mA: 10 SLPM (litros estándar por minuto)
- Cutoff de caudal volumétrico estándar de gas: 15 SLPM

Resultado: si el caudal volumétrico estándar de gas desciende por debajo de 15 SLPM, el caudal volumétrico será transmitido como 0, y se utilizará 0 en todo el procesamiento interno.

#### **Ejemplo: Interacción del cutoff con el** Cutoff de AO **mayor que el** Cutoff de caudal volumétrico estándar de gas

Configuración:

- Variable de proceso de la salida de mA para la salida primaria de mA: Caudal volumétrico estándar de gas
- Variable de proceso de la salida de frecuencia: Caudal volumétrico estándar de gas
- Cutoff de AO para la salida primaria de mA: 15 SLPM (litros estándar por minuto)
- Cutoff de caudal volumétrico estándar de gas: 10 SLPM

Resultado:

- Si el caudal volumétrico estándar de gas desciende por debajo de 15 SLPM pero no por debajo de 10 SLPM:
	- La salida primaria de mA transmitirá caudal cero.
	- La salida de frecuencia transmitirá el caudal real, y este se utilizará en todo el procesamiento interno.
- Si el caudal volumétrico estándar de gas desciende por debajo de 10 SLPM, ambas salidas transmitirán caudal cero, y se utilizará 0 en todo el procesamiento interno.

# **4.4 Configuración de la** Dirección de caudal

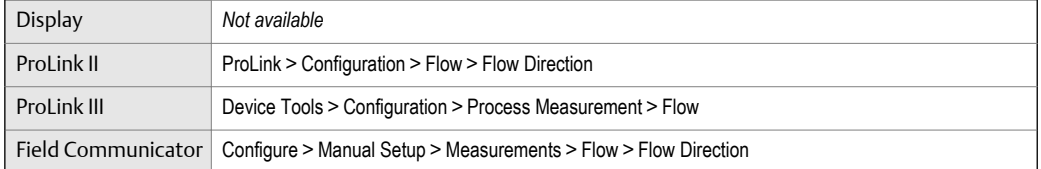

#### **Información general**

La Dirección de caudal controla de qué forma el caudal directo e inverso afecta la medición y los informes de caudal.

La Dirección de caudal se define respecto a la flecha de caudal en el sensor:

- El caudal directo (caudal positivo) se mueve en la dirección de la flecha de caudal en el sensor.
- El caudal inverso (caudal negativo) se mueve en dirección opuesta a la que indica la flecha de caudal en el sensor.

#### **Consejo**

Micro Motion Los sensores son bidireccionales. La precisión de la medición no se ve afectada por la dirección real del caudal o la configuración del parámetro Dirección de caudal.

#### **Procedimiento**

Configure la Dirección de caudal según el valor que desee usar.

### 4.4.1 Opciones para la Dirección de caudal

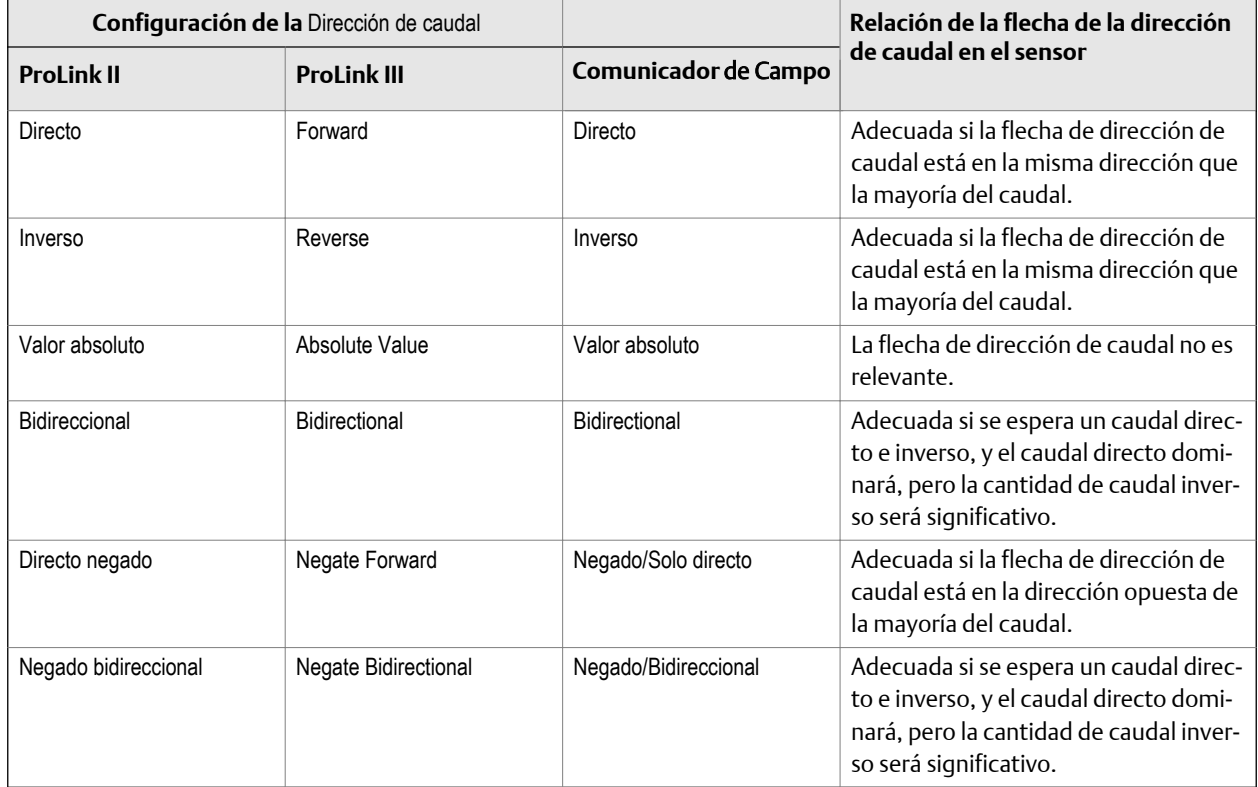

#### **Tabla 4-5: Opciones para la** Dirección de caudal

### **Efecto de la** Dirección de caudal **sobre las salidas de mA**

La Dirección de caudal afecta el modo cómo el transmisor envía los valores de caudal mediante las salidas de mA. Las salidas de mA se ven afectadas por la Dirección de caudal solo si la Variable de proceso de la salida de mA es una variable de caudal.

#### Dirección de caudal **y salidas de mA**

El efecto de la Dirección de caudal sobre las salidas de mA depende del Valor inferior del rango configurado para la salida de mA:

- Si Lower Range Value (Valor inferior del rango) es 0, vea la *Figura 4‐1*.
- Si Lower Range Value (Valor inferior del rango) es un valor negativo, vea la *Figura 4‐2*.

### **Figura 4-1: Efecto de** Dirección de caudal **sobre la salida de mA:** Valor inferior del rango **= 0**

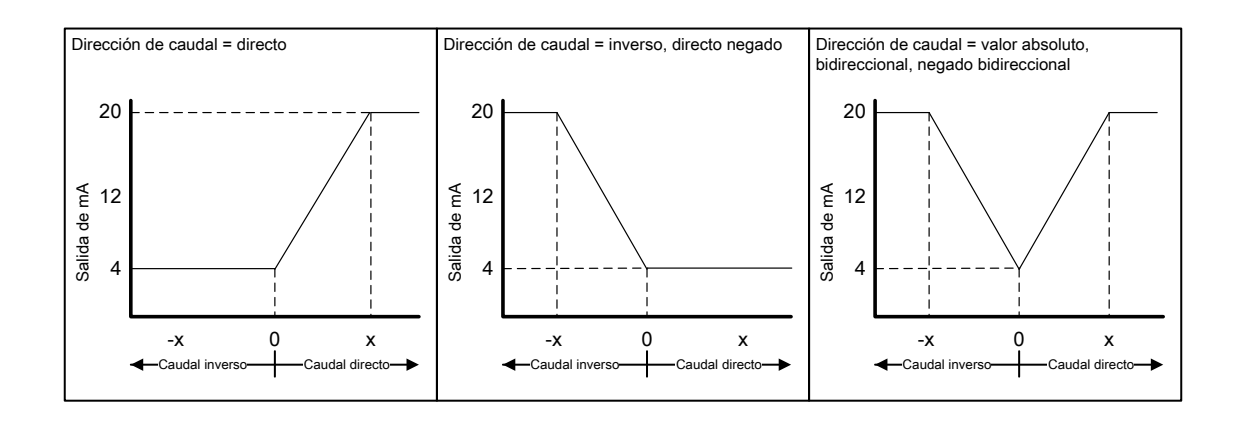

- *• Lower Range Value (Valor inferior del rango) = 0*
- *• Upper Range Value (Valor superior del rango) = x*

#### **Figura 4-2: Efecto de** Dirección de caudal **sobre la salida de mA:** Valor inferior del rango **< 0**

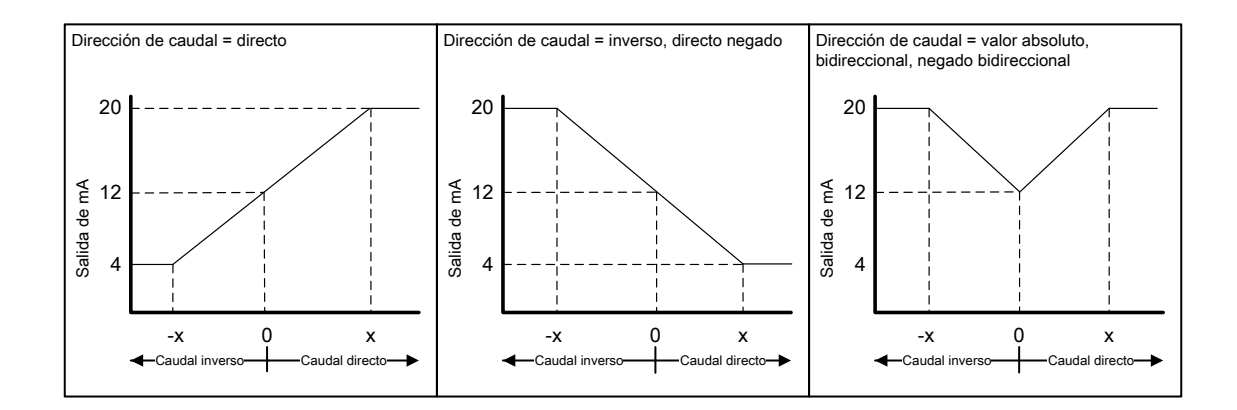

- *• Lower Range Value (Valor inferior del rango) = −x*
- *• Upper Range Value (Valor superior del rango) = x*

#### **Ejemplo:** Flow Direction **(Dirección de caudal) =** Forward **(Directo) y** Lower Range Value **(Valor inferior del rango) = 0**

Configuración:

- Flow Direction (Dirección de caudal) = Forward (Directo)
- Lower Range Value (Valor inferior del rango) = 0 g/seg
- Upper Range Value (Valor superior del rango) = 100 g/seg

Resultado:

- En condiciones de caudal inverso o caudal cero, la salida de mA es 4 mA.
- En condiciones de caudal directo, hasta un caudal de 100 g/seg, la salida de mA varía entre 4 mA y 20 mA en proporción al caudal.
- En condiciones de caudal directo, si el caudal es igual a o excede 100 g/seg, la salida de mA será proporcional al caudal hasta 20,5 mA, y se quedará en el mismo nivel de 20,5 mA a mayores caudales.

#### **Ejemplo:** Flow Direction **(Dirección de caudal) =** Forward **(Directo) y** Lower Range Value **(Valor inferior del rango) < 0**

Configuración:

- Flow Direction (Dirección de caudal) = Forward (Directo)
- Lower Range Value (Valor inferior del rango) = −100 g/seg
- Upper Range Value (Valor superior del rango) = +100 g/seg

Resultado:

- En condiciones de caudal cero, la salida de mA es 12 mA.
- En condiciones de caudal directo, para caudales entre 0 y +100 g/seg, la salida de mA varía entre 12 mA y 20 mA en proporción al (valor absoluto del) caudal.
- En condiciones de caudal directo, si el (valor absoluto del) caudal es igual a o excede 100 g/seg, la salida de mA es proporcional al caudal hasta 20,5 mA, y se quedará en el mismo nivel de 20,5 mA a mayores caudales.
- En condiciones de caudal inverso, para caudales entre 0 y −100 g/seg, la salida de mA varía entre 4 mA y 12 mA en proporción inversa al valor absoluto del caudal.
- En condiciones de caudal inverso, si el valor absoluto del caudal es igual a o excede 100 g/seg, la salida de mA es inversamente proporcional al caudal hasta 3,8 mA, y se quedará en el mismo nivel de 3,8 mA a mayores valores absolutos.

#### **Ejemplo:** Flow Direction **(Dirección de caudal) =** Reverse **(Inverso)**

Configuración:

- Flow Direction (Dirección de caudal) = Reverse (Inverso)
- Lower Range Value (Valor inferior del rango) = 0 g/seg
- Upper Range Value (Valor superior del rango) = 100 g/seg

Resultado:

- En condiciones de caudal directo o caudal cero, la salida de mA es 4 mA.
- En condiciones de caudal inverso, para caudales entre 0 y +100 g/seg, el nivel de la salida de mA varía entre 4 mA y 20 mA en proporción al valor absoluto del caudal.
- En condiciones de caudal inverso, si el valor absoluto de caudal es igual a o excede 100 g/seg, la salida de mA será proporcional al valor absoluto del caudal hasta 20,5 mA, y se quedará en el mismo nivel de 20,5 mA a mayores valores absolutos.

### **Efecto de la** Dirección de caudal **sobre las salidas de frecuencia**

La Dirección de caudal afecta el modo cómo el transmisor envía los valores de caudal mediante las salidas de frecuencia. Las salidas de frecuencia se ven afectadas por la Dirección de caudal solo si la Variable de proceso de la salida de frecuencia es una variable de caudal.

| <b>Ajuste de Flow Direction (Direc-</b><br>ción de caudal) | Dirección real del caudal |             |                |
|------------------------------------------------------------|---------------------------|-------------|----------------|
|                                                            | <b>Directo</b>            | Caudal cero | <b>Inverso</b> |
| Directo                                                    | Hz > 0                    | $0$ Hz      | $0$ Hz         |
| Inverso                                                    | $0$ Hz                    | $0$ Hz      | Hz > 0         |
| Bidireccional                                              | Hz > 0                    | $0$ Hz      | Hz > 0         |
| Valor absoluto                                             | Hz > 0                    | $0$ Hz      | Hz > 0         |
| Directo negado                                             | $0$ Hz                    | $0$ Hz      | Hz > 0         |
| Negado bidireccional                                       | Hz > 0                    | $0$ Hz      | Hz > 0         |

**Efecto del parámetro** Flow Direction **(Dirección de caudal) y de la dirección Tabla 4-6: real de caudal sobre las salidas de frecuencia**

### **Efecto de la** Dirección de caudal **sobre las salidas discretas**

El parámetro Flow Direction (Dirección de caudal) afecta el comportamiento de la salida discreta solo si el Discrete Output Source (Origen de la salida discreta) se configura a Flow Direction (Dirección de caudal)

| <b>Ajuste de Flow Direction</b><br>(Dirección de caudal) | Dirección real del caudal |                    |                    |  |
|----------------------------------------------------------|---------------------------|--------------------|--------------------|--|
|                                                          | Directo                   | Caudal cero        | <b>Inverso</b>     |  |
| Directo                                                  | <b>DESACTIVADO</b>        | <b>DESACTIVADO</b> | <b>ACTIVADO</b>    |  |
| Inverso                                                  | <b>DESACTIVADO</b>        | <b>DESACTIVADO</b> | <b>ACTIVADO</b>    |  |
| Bidireccional                                            | <b>DESACTIVADO</b>        | <b>DESACTIVADO</b> | <b>ACTIVADO</b>    |  |
| Valor absoluto                                           | <b>DESACTIVADO</b>        | <b>DESACTIVADO</b> | <b>DESACTIVADO</b> |  |
| Directo negado                                           | <b>ACTIVADO</b>           | <b>DESACTIVADO</b> | <b>DESACTIVADO</b> |  |
| Negado bidireccional                                     | <b>ACTIVADO</b>           | <b>DESACTIVADO</b> | <b>DESACTIVADO</b> |  |

**Efecto del parámetro** Flow Direction **(Dirección de caudal) y de la dirección Tabla 4-7: real del caudal sobre las salidas discretas**

### **Efecto de la** Dirección de caudal **sobre la comunicación digital**

La Dirección de caudal afecta el modo cómo los valores de caudal se transmiten por comunicación digital.

#### **Efecto del parámetro** Flow Direction **(Dirección de caudal) y de la dirección y Tabla 4-8: caudal real sobre los valores de caudal transmitidos mediante comunicación digital**

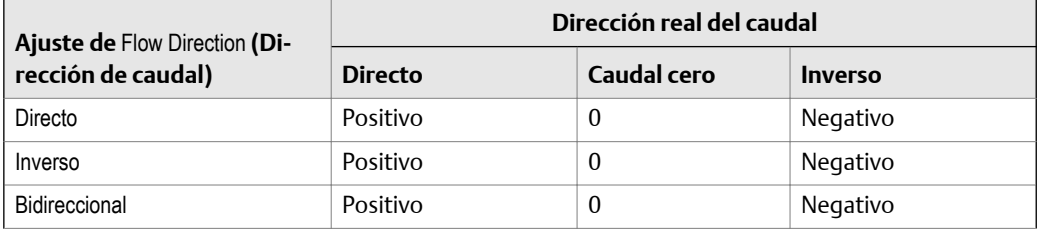

#### **Efecto del parámetro** Flow Direction **(Dirección de caudal) y de la dirección y Tabla 4-8: caudal real sobre los valores de caudal transmitidos mediante comunicación digital** *(continuación)*

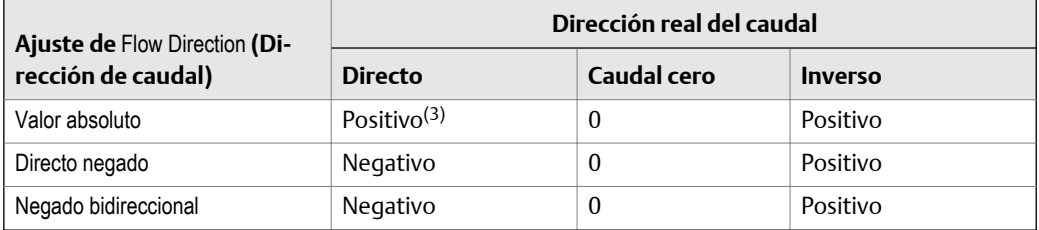

### **Efecto de la** Dirección de caudal **sobre los totales de caudal**

La Dirección de caudal afecta el modo cómo los totales y los inventarios de caudal son calculados.

**Efecto del parámetro** Flow Direction **(Dirección de caudal) y de la dirección Tabla 4-9: real de caudal sobre los totales e inventarios**

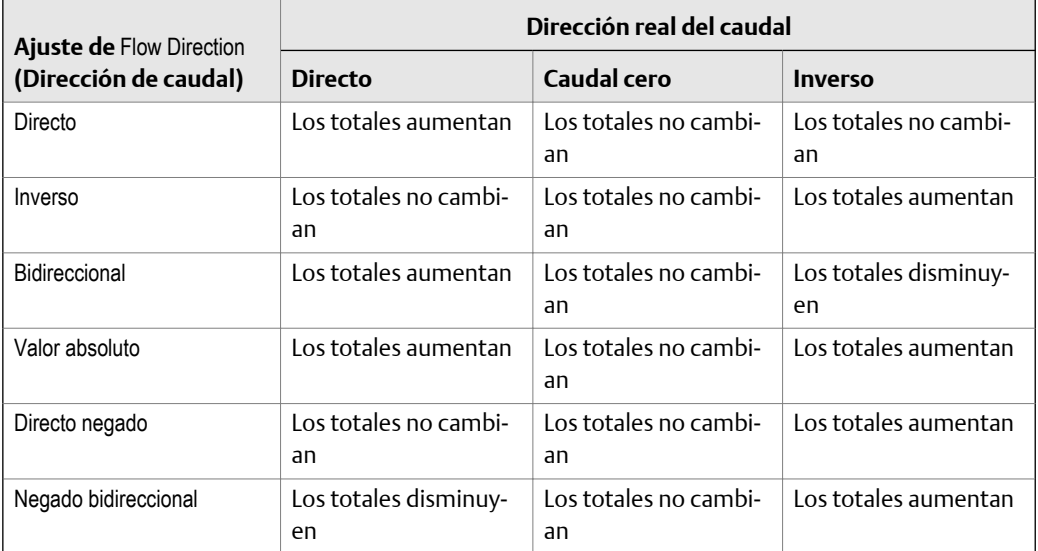

# **4.5 Configure la medición de densidad**

Los parámetros de medición de densidad controlan la manera en que la densidad se mide y se informa. La medición de densidad (junto con la medición de masa) se utilizan para determinar el caudal volumétrico de líquido.

Los parámetros de medición de densidad incluyen:

- Unidad de medición de densidad
- Parámetros de slug flow
- Atenuación de densidad
- Cutoff de densidad
- *(3) Consulte los bits del estatus de la comunicación digital para ver una indicación de si el caudal es positivo o negativo.*

# 4.5.1 Configure la Unidad de medición de densidad

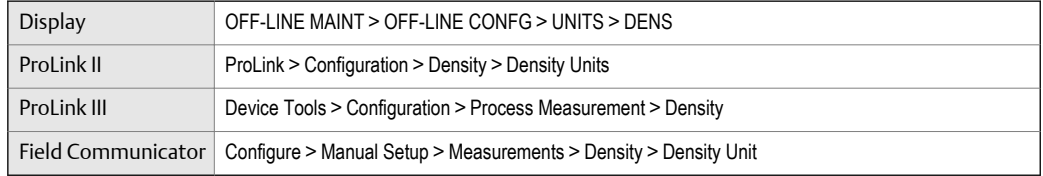

#### **Información general**

La Unidad de medición de densidad especifica las unidades de medición que se mostrarán para la medición de densidad.

#### **Procedimiento**

Establezca la Unidad de medición de densidad según la opción que desea utilizar.

La configuración predeterminada de Unidad de medición de densidad es g/cm3 (gramos por centímetro cúbico).

### **Opciones de** Unidad de medición de densidad

El transmisor proporciona un conjunto estándar de unidades de medición para la Unidad de medición de densidad. Las distintas herramientas de comunicación pueden usar distintas etiquetas.

#### **Tabla 4-10: Opciones para** Unidad de medición de densidad

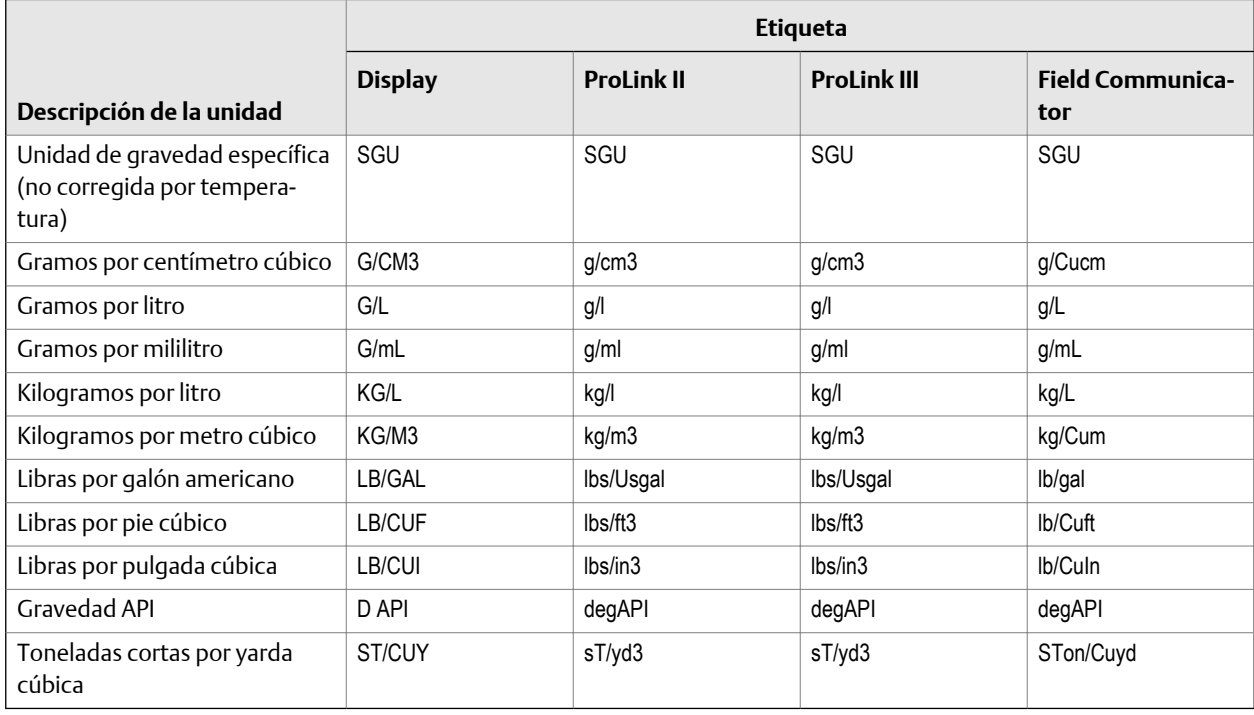

# 4.5.2 Configure los parámetros de slug flow

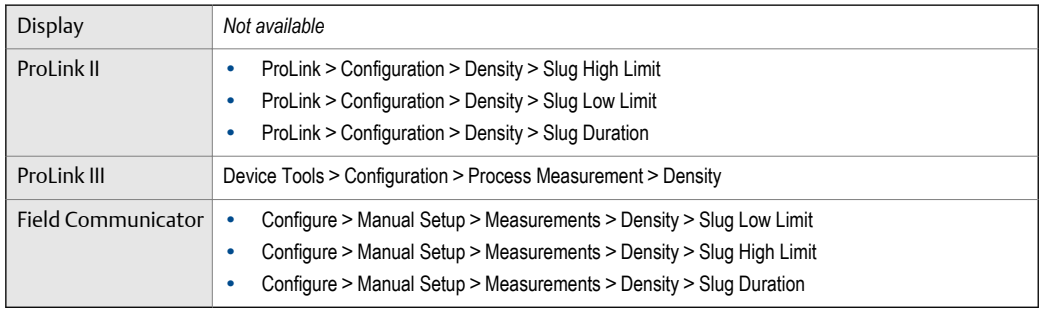

#### **Información general**

Los parámetros de slug flow controlan la forma en que el transmisor detecta e informa el caudal en dos fases (gas en un proceso líquido o líquido en un proceso gaseoso).

#### **Procedimiento**

1. Establezca el Límite inferior de slug flow en el valor de densidad más bajo que se considera normal para su proceso.

Los valores inferiores a este harán que el transmisor lleve a cabo la acción de slug flow configurada. Generalmente, este valor es el valor de densidad más bajo del rango normal de su proceso.

#### **Consejo**

El arrastre de gas puede hacer que la densidad de proceso caiga temporalmente. Para reducir las alarmas de slug flow que no son importantes para el proceso, establezca el Límite inferior de slug flow apenas por debajo de la densidad de proceso más baja esperada.

Debe establecer el Límite inferior de slug flow en g/cm<sup>3</sup>, incluso si ha configurado otra unidad para la medición de densidad.

El valor predeterminado del Límite inferior de slug flow es  $0,0$  g/cm<sup>3</sup>. El rango es de  $0,0$  a 10,0 g/cm<sup>3</sup>.

2. Establezca el Límite superior de slug flow en el valor de densidad más alto que se considera normal para su proceso.

Los valores superiores a este harán que el transmisor lleve a cabo la acción de slug flow configurada. Generalmente, este valor es el valor de densidad más alto del rango normal de su proceso.

#### **Consejo**

Para reducir las alarmas de slug flow que no son importantes para el proceso, establezca el Límite superior de slug flow apenas por arriba de la densidad de proceso más alta esperada.

Debe establecer el Límite superior de slug flow en  $g/cm<sup>3</sup>$ , incluso si ha configurado otra unidad para la medición de densidad.

El valor predeterminado del Límite superior de slug flow es 5,0 g/cm<sup>3</sup>. El rango es de 0,0 a 10,0 g/cm<sup>3</sup>.

3. Establezca la Duración de slug flow según la cantidad de segundos que el transmisor esperará para que desaparezca una condición de slug flow antes de llevar a cabo la acción de slug flow configurada.

El valor predeterminado para la Duración de slug flow es 0,0 segundos. El rango es de 0,0 a 60,0 segundos.

### **Detección e informe de slug flow**

La condición de slug flow se utiliza generalmente como un indicador de caudal en dos fases (gas en un proceso de líquido o líquido en un proceso de gas). El caudal en dos fases puede ocasionar varios problemas en el control del proceso. Al configurar los parámetros de slug flow adecuadamente para su aplicación, usted puede detectar condiciones del proceso que requieren corrección.

#### **Consejo**

Para disminuir las veces que se activan las alarmas de slug flow, disminuya el Slug Low Limit (Límite inferior de slug flow) o aumente el Slug High Limit (Límite superior de slug flow).

Una condición de slug flow ocurre cuando la densidad medida desciende por debajo del Slug Low Limit (Límite inferior de slug flow) o por encima del Slug High Limit (Límite superior de slug flow). Si esto ocurre:

- Se envía una alarma de slug flow al registro de alarmas activas.
- Todas las salidas que están configuradas para representar caudal mantienen su último valor de caudal, anterior a la condición de slug flow, durante el tiempo configurado en Slug Duration (Duración de slug).

Si desaparece la condición de slug flow antes de que transcurra la Duración de slug:

- Las salidas que representan caudal comienzan a reportar el caudal real.
- La alarma de slug flow se desactiva, pero permanece en el registro de alarmas activas hasta que es reconocida.

Si no desaparece la condición de slug flow antes de que transcurra la Duración de slug, las salidas que representan caudal transmiten un caudal de 0.

Si la Duración de slug se configura a 0,0 segundos, las salidas que representan caudal transmitirán caudal de 0 tan pronto como se detecte la condición de slug flow.

### 4.5.3 Configure la Atenuación de densidad

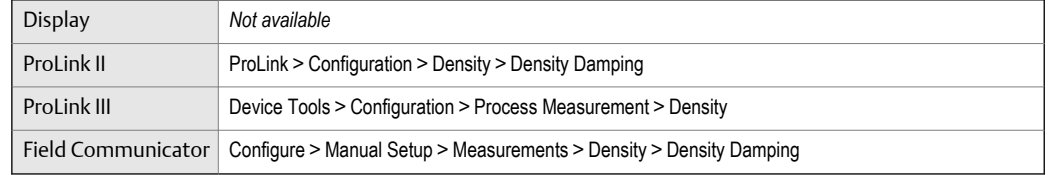

#### **Información general**

La atenuación se utiliza para suavizar las fluctuaciones de medición pequeñas y rápidas. El Valor de atenuación especifica el período de tiempo (en segundos) sobre el cual el transmisor difundirá los cambios en la variable del proceso transmitida. Al final del intervalo, la variable del proceso transmitida reflejará el 63% del cambio en el valor medido real.

#### **Procedimiento**

Establezca la Atenuación de densidad según el valor que desee usar.

El valor predeterminado es 1,6 segundos. El rango depende del tipo de procesador central y la configuración de Velocidad de actualización, según se muestra en la siguiente tabla:

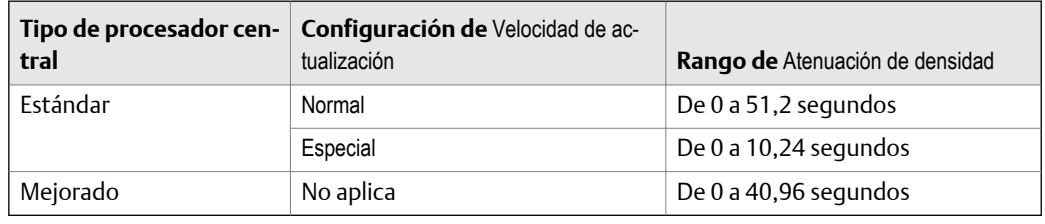

#### **Consejos**

- Un valor de atenuación elevado hace que la variable del proceso parezca más suave debido a que la salida cambia lentamente.
- Un valor de atenuación bajo hace que la variable del proceso parezca más errática debido a que el valor transmitido cambia más rápidamente.
- Cuando el valor de atenuación es diferente de cero, la medición transmitida retardará la medición real debido a que el valor transmitido está siendo promediado en el tiempo.
- En general, se prefiere los valores de atenuación menores debido a que existe una menor posibilidad de pérdida de datos, así como menos retraso entre la medición real y el valor .<br>transmitido.

El valor que introduzca se redondea automáticamente al valor válido más cercano. Los valores válidos para Atenuación de densidad dependen de la configuración de Velocidad de actualización.

#### **Tabla 4-11: Valores válidos para la** Atenuación de densidad

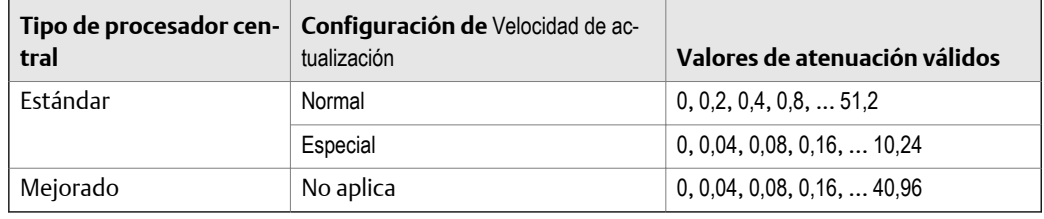

### **Efecto de la** Atenuación de densidad **sobre la medición de volumen**

La Atenuación de densidad afecta la medición de volumen de líquidos. Los valores de volumen de líquido son calculados a partir del valor de densidad atenuado y no del valor de densidad medido. La Atenuación de densidad no afecta la medición de volumen estándar de gas.

### **Interacción entre la** Atenuación de densidad **y la** Atenuación agregada

En algunas circunstancias, tanto la Atenuación de densidad como la Atenuación agregada se aplican al valor de densidad transmitido.

La Atenuación de densidad controla la velocidad de cambio en la variable de proceso de densidad. La Atenuación agregada controla la velocidad de cambio transmitida mediante la salida de mA. Si la Variable de proceso de la salida de mA se configura a Densidad, y tanto la Atenuación de densidad y la Atenuación agregada se configuran a valores distintos de cero, la atenuación de densidad se aplica primero, y el cálculo de la atenuación agregada se aplica al resultado del primer cálculo.

# 4.5.4 Configure el Cutoff de densidad

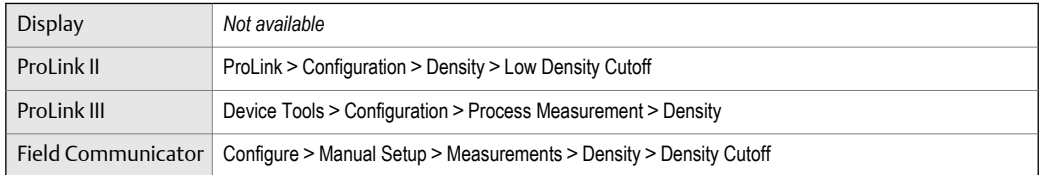

#### **Información general**

La opción Cutoff de densidad especifica el valor de densidad más bajo que se informará como que ha sido medido. Todos los valores de densidad por debajo de este cutoff se informarán como 0.

#### **Procedimiento**

Establezca el Cutoff de densidad según el valor que desee usar.

El valor predeterminado para el Cutoff de densidad es 0,2 g/cm<sup>3</sup>. El rango es de 0,0 g/cm<sup>3</sup> a 0,5 g/cm<sup>3</sup>.

### **Efecto del** Cutoff de densidad **sobre la medición de volumen**

El Cutoff de densidad afecta la medición de volumen de líquidos. Si el valor de densidad queda por debajo del Cutoff de densidad, el caudal volumétrico se transmite como 0. El Cutoff de densidad no afecta la medición de volumen estándar. Los valores de volumen estándar siempre son calculados a partir del valor configurado para la Densidad estándar de gas.

# **4.6 Configuración de la medición de temperatura**

Los parámetros de medición de temperatura controlan cómo se informan los datos de temperatura del sensor. Los datos de temperatura se utilizan para compensar el efecto de la temperatura en los tubos del sensor durante la medición de caudal.

Los parámetros de medición de temperatura incluyen:

- Unidad de medición de temperatura
- Atenuación de temperatura

# 4.6.1 Configuración de la Unidad de medición de temperatura

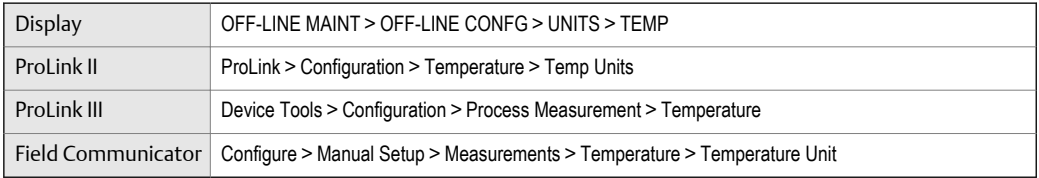

#### **Información general**

La Unidad de medición de temperatura especifica la unidad que se utilizará para la medición de temperatura.

#### **Procedimiento**

Establezca la Unidad de medición de temperatura según la opción que desea utilizar.

La configuración predeterminada es Grados Celsius.

### **Opciones de** Unidad de medición de temperatura

El transmisor proporciona un conjunto estándar de unidades de medición para la Unidad de medición de temperatura. Las distintas herramientas de comunicación pueden usar distintas etiquetas para las unidades.

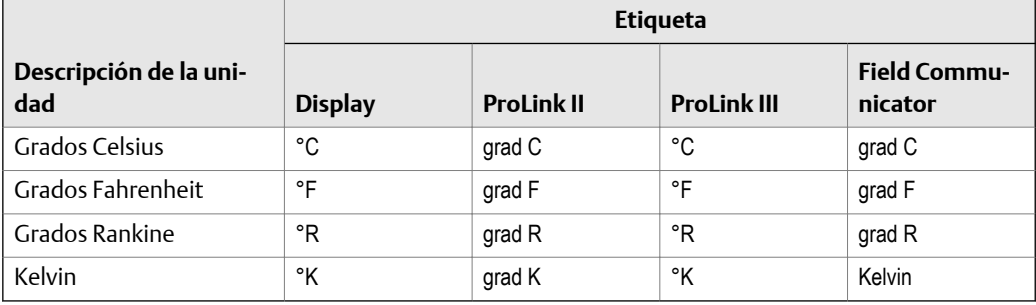

#### **Tabla 4-12: Opciones de** Unidad de medición de temperatura

### 4.6.2 Configure la Atenuación de temperatura

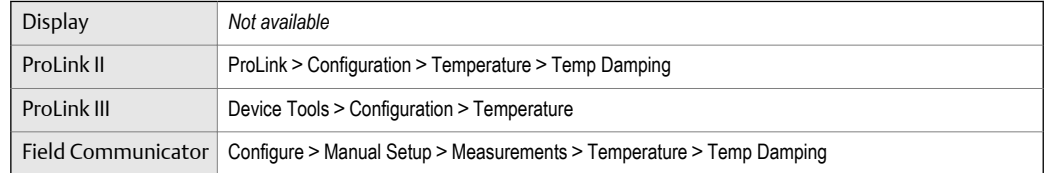

#### **Información general**

La atenuación se utiliza para suavizar las fluctuaciones de medición pequeñas y rápidas. El Valor de atenuación especifica el período de tiempo (en segundos) sobre el cual el transmisor difundirá los cambios en la variable del proceso transmitida. Al final del intervalo, la variable del proceso transmitida reflejará el 63% del cambio en el valor medido real.

#### **Procedimiento**

Introduzca el valor que desee usar para Atenuación de temperatura.

El valor predeterminado es 4,8 segundos. El rango es de 0,0 a 76,8 segundos.

#### **Consejos**

- Un valor de atenuación elevado hace que la variable del proceso parezca más suave debido a que la salida cambia lentamente.
- Un valor de atenuación bajo hace que la variable del proceso parezca más errática debido a que el valor transmitido cambia más rápidamente.
- Cuando el valor de atenuación es diferente de cero, la medición transmitida retardará la medición real debido a que el valor transmitido está siendo promediado en el tiempo.
- En general, se prefiere los valores de atenuación menores debido a que existe una menor posibilidad de pérdida de datos, así como menos retraso entre la medición real y el valor transmitido.

El valor que introduzca se redondea automáticamente al valor válido más cercano. Los valores válidos para Atenuación de temperatura son 0; 0,6; 1,2; 2,4; 4,8; … 76,8.

### **Efecto de la** Atenuación de temperatura **sobre la medición del proceso**

La Atenuación de temperatura afecta la velocidad de respuesta para la compensación de temperatura con temperaturas fluctuantes. La compensación de temperatura ajusta la medición del proceso para compensar el efecto que tiene la temperatura sobre el tubo del sensor.

# **4.7 Configuración de la compensación de presión**

La compensación de presión ajusta la medición del proceso para compensar el efecto que tiene la presión sobre el sensor. Este efecto es el cambio en la sensibilidad del sensor respecto del caudal y la densidad, causado por la diferencia entre la presión de calibración y la presión del proceso.

#### **Consejo**

No todos los sensores o aplicaciones requieren compensación de presión. El efecto de la presión para un modelo de sensor específico se puede encontrar en la hoja de datos del producto, en www.micromotion.com. Si no está seguro acerca de si implementar o no la compensación de presión, comuníquese con el Servicio al cliente de Micro Motion

### 4.7.1 Configure la compensación de presión con ProLink II

#### **Procedimiento**

- 1. Seleccione Ver > Preferencias y asegúrese de que la casilla Habilitar la compensación de presión externa esté seleccionada.
- 2. Seleccione ProLink > Configuración > Presión.
- 3. Introduzca el Factor de caudal para su sensor.

El factor de caudal es el cambio porcentual de la velocidad del caudal por PSI. Invierta el signo al ingresar el valor.

Ejemplo:

Si el factor de caudal es 0,000004 % por PSI, ingrese −0,000004 % por PSI.

4. Introduzca el Factor de densidad para su sensor.

El factor de densidad es el cambio en la densidad del fluido, en g/cm<sup>3</sup>/PSI. Invierta el signo al ingresar el valor.

Ejemplo:

Si el factor de densidad es 0,000006 g/cm<sup>3</sup>/PSI, ingrese -0,000006 g/cm3/PSI.

5. Introduzca la Presión de calibración para su sensor.

La calibración de presión es la presión a la que está calibrado el sensor y define la presión a la que no hay efecto de presión. Si los datos no están disponibles, introduzca 20 PSI.

6. Determine cómo el transmisor obtendrá los datos de presión e implemente la configuración requerida.

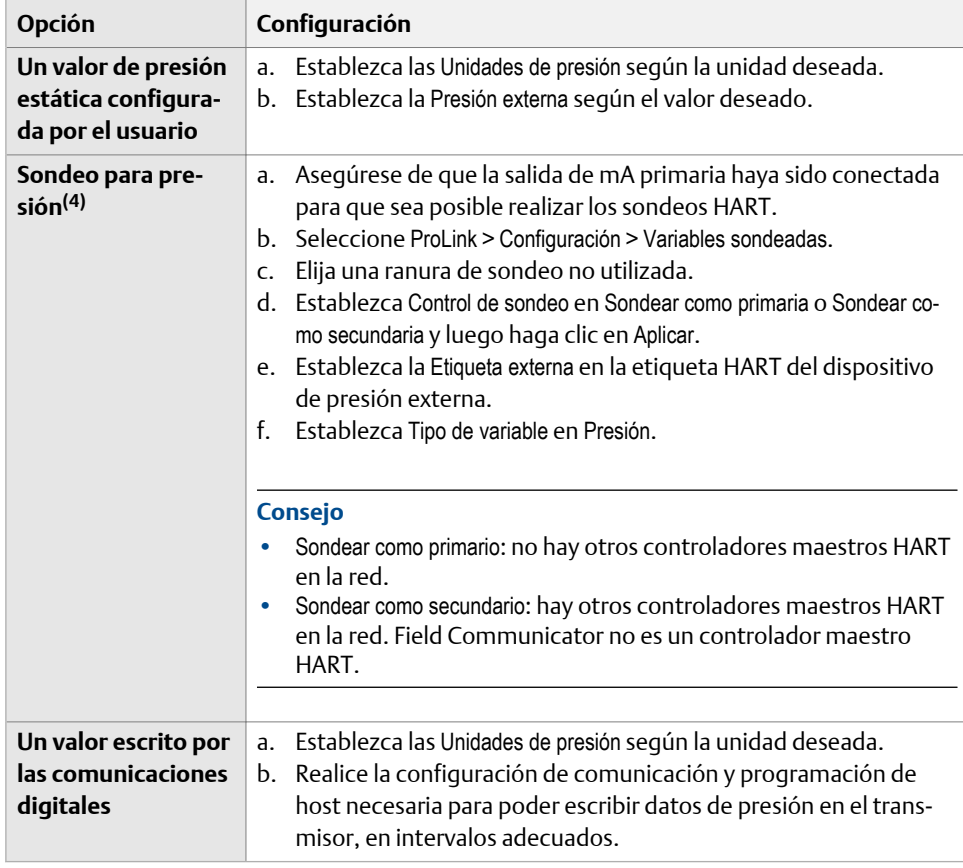

*(4) No está disponible en todos los transmisores.*

#### **Requisitos posteriores**

Si está utilizando un valor de presión externa, verifique la configuración mediante el siguiente método: seleccione ProLink > Variables del proceso y verifique el valor mostrado en Presión externa.

# 4.7.2 Configuración de la compensación de presión con ProLink III

#### **Prerrequisitos**

Necesitará los valores de caudal, densidad y presión de calibración para su sensor.

- Para los factores de caudal y densidad, consulte la hoja de datos del producto de su sensor.
- Para la presión de calibración, consulte la hoja de calibración de su sensor. Si los datos no están disponibles, use 20 PSI.

#### **Procedimiento**

- 1. Seleccione Herramientas del dispositivo > Configuración > Medición del proceso > Compensación de presión.
- 2. Establezca Estado de compensación de presión en Activado.
- 3. Introduzca la Presión de calibración de caudal para su sensor.

La calibración de presión es la presión a la que está calibrado el sensor y define la presión a la que no hay efecto de presión. Si los datos no están disponibles, introduzca 20 PSI.

4. Introduzca el Factor de caudal para su sensor.

El factor de caudal es el cambio porcentual de la velocidad del caudal por PSI. Invierta el signo al ingresar el valor.

Ejemplo:

Si el factor de caudal es 0,000004 % por PSI, ingrese −0,000004 % por PSI.

5. Introduzca el Factor de densidad para su sensor.

El factor de densidad es el cambio en la densidad del fluido, en g/cm<sup>3</sup>/PSI. Invierta el signo al ingresar el valor.

Ejemplo:

Si el factor de densidad es 0,000006 g/cm<sup>3</sup>/PSI, ingrese −0,000006 g/cm3/PSI.

6. Establezca la Fuente de presión en el método que utilizará el transmisor para obtener datos de presión.

| <b>Opción</b>                          | Descripción                                                                                                    |
|----------------------------------------|----------------------------------------------------------------------------------------------------|
| Sondeo de valor externo <sup>(5)</sup> | El transmisor sondeará un dispositivo de presión externo,<br>con el protocolo HART en la salida primaria en mA. |

*<sup>(5)</sup> No está disponible en todos los transmisores.*

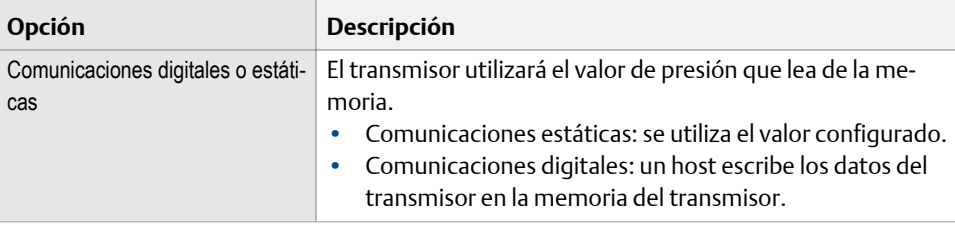

- 7. Si opta por hacer un sondeo de datos de presión:
	- a. Seleccione la Ranura de sondeo que usará.
	- b. Establezca el Control de sondeo en Sondear como primaria o Sondear como secundaria y haga clic en Aplicar.

#### **Consejo**

- Sondear como primario: no hay otros controladores maestros HART en la red.
- Sondear como secundario: hay otros controladores maestros HART en la red. Field Communicator no es un controlador maestro HART.
- c. Establezca la Etiqueta externa en la etiqueta HART del dispositivo de presión externo y haga clic en Aplicar.
- 8. Si opta por usar un valor de presión estática:
	- a. Establezca la Unidad de presión según la unidad deseada.
	- b. Establezca la Presión estática o actual en el valor que usará y haga clic en Aplicar
- 9. Si desea usar comunicaciones digitales, haga clic en Aplicar y luego realice la configuración de comunicación y programación de host necesaria para poder escribir datos de presión en el transmisor, en intervalos adecuados.

#### **Requisitos posteriores**

Si está utilizando un valor de presión externa, verifique la configuración mediante el siguiente método: seleccione el valor de Presión externa que aparece en el área de Entradas de la ventana principal.

### 4.7.3 Configuración de la compensación de presión con Field Communicator

#### **Prerrequisitos**

Necesitará los valores de caudal, densidad y presión de calibración para su sensor.

- Para los factores de caudal y densidad, consulte la hoja de datos del producto de su sensor.
- Para la presión de calibración, consulte la hoja de calibración de su sensor. Si los datos no están disponibles, use 20 PSI.

#### **Procedimiento**

- 1. Seleccione En línea > Configurar > Configuración manual > Mediciones > Presión externa/ Temperatura > Presión.
- 2. Establezca Compensación de presión en Activado.
- 3. Introduzca la Presión de calibración de caudal para su sensor.

La calibración de presión es la presión a la que está calibrado el sensor y define la presión a la que no hay efecto de presión. Si los datos no están disponibles, introduzca 20 PSI.

4. Introduzca el Factor de presión de caudal para su sensor.

El factor de caudal es el cambio porcentual de la velocidad del caudal por PSI. Invierta el signo al ingresar el valor.

Ejemplo:

Si el factor de caudal es 0,000004 % por PSI, ingrese −0,000004 % por PSI.

5. Introduzca el Factor de presión de densidad para su sensor.

El factor de densidad es el cambio en la densidad del fluido, en g/cm<sup>3</sup>/PSI. Invierta el signo al ingresar el valor.

Ejemplo:

Si el factor de densidad es 0,000006 g/cm<sup>3</sup>/PSI, ingrese -0,000006 g/cm3/PSI.

6. Determine cómo el transmisor obtendrá los datos de presión e implemente la configuración requerida.

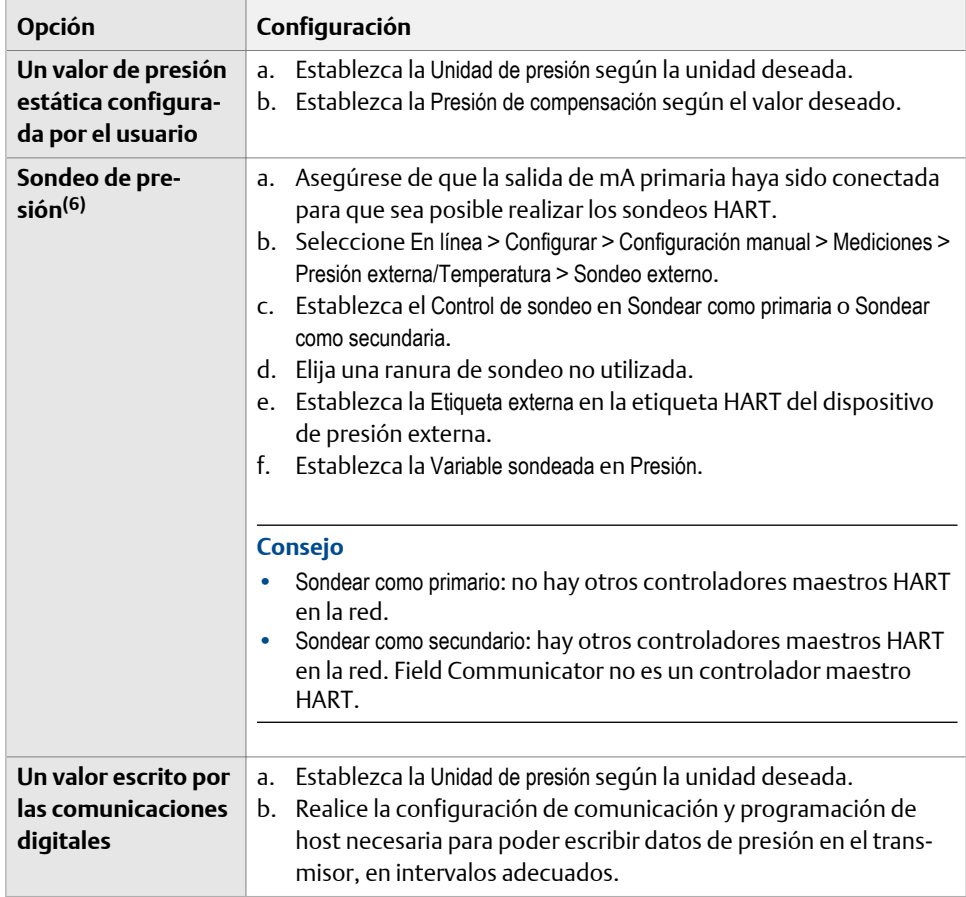

*<sup>(6)</sup> No está disponible en todos los transmisores.*

#### **Requisitos posteriores**

Si está utilizando un valor de presión externa, verifique la configuración mediante el siguiente método: seleccione Herramientas de servicio > Variables > Variables externas y revise el valor que aparece en Presión externa.

# 4.7.4 Opciones de Unidad de medición de presión

El transmisor proporciona un conjunto estándar de unidades de medición para la Unidad de medición de presión. Las distintas herramientas de comunicación pueden usar distintas etiquetas para las unidades. En la mayoría de las aplicaciones, la Unidad de medición de presión se debe configurar de manera que coincida con la unidad de presión usada por el dispositivo externo.

#### **Tabla 4-13: Opciones de** Unidad de medición de presión

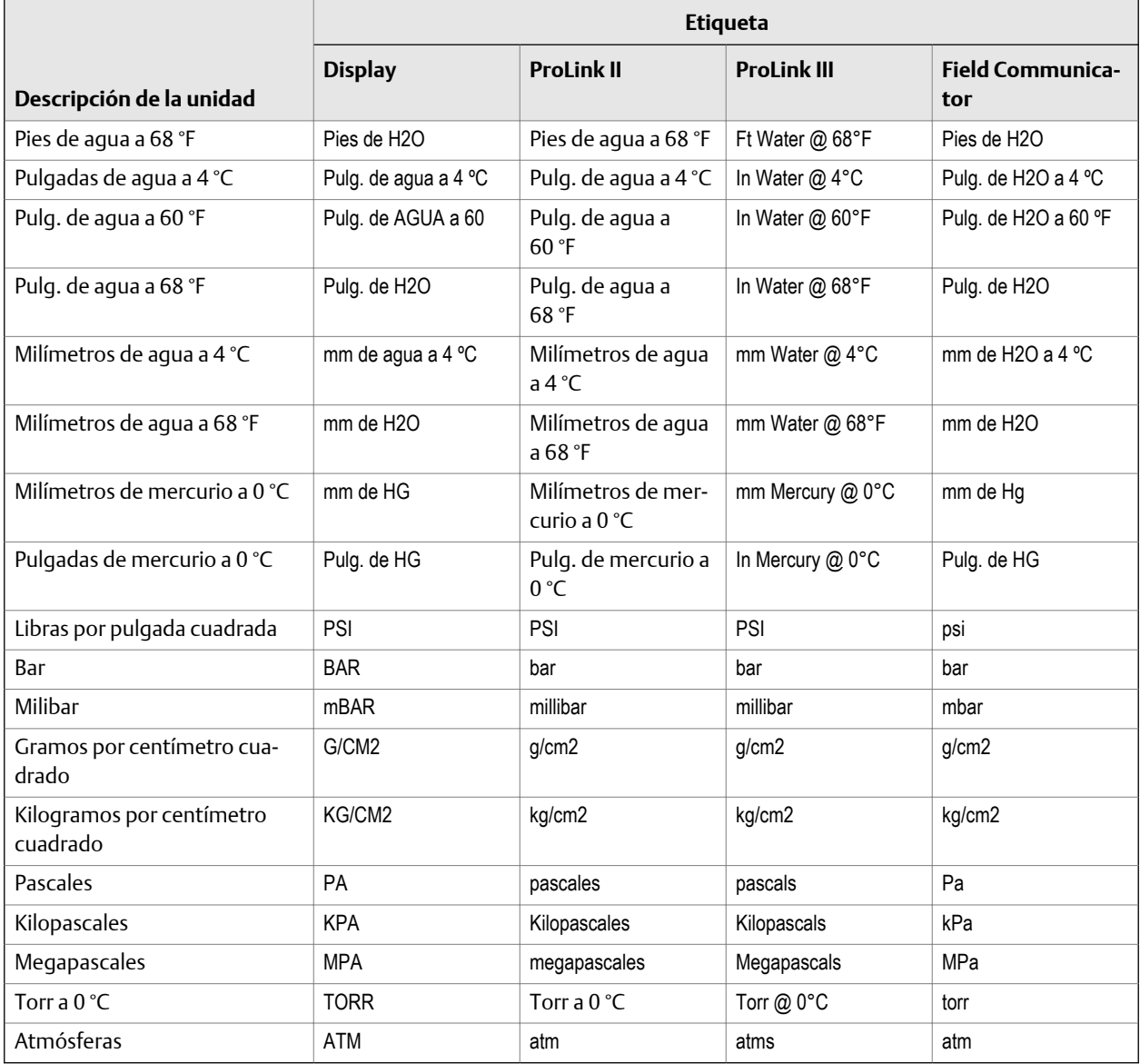

5 Configure las opciones y las preferencias para el dispositivo

#### **Temas que se describen en este capítulo:**

- *Configuración del indicador del transmisor*
- *[Habilitación o inhabilitación de las acciones del operador desde el indicador](#page-65-0)*
- *[Configuración de seguridad para los menús del indicador](#page-68-0)*
- *[Configuración de parámetros de tiempo de respuesta](#page-69-0)*
- *[Configure el manejo de la alarma](#page-72-0)*
- *[Configuración de los parámetros informativos](#page-77-0)*

# **5.1 Configuración del indicador del transmisor**

Puede controlar las variables de proceso que se muestran en el indicador y varios comportamientos del indicador.

Los parámetros del indicador del transmisor incluyen:

- Idioma del indicador
- Variables del indicador
- Precisión del indicador
- Período de actualización
- Auto Scroll (Desplazamiento automático) y Auto Scroll Rate (Rapidez de desplazamiento automático)
- Luz de fondo
- LED de estado parpadeante

### 5.1.1 Configuración del idioma utilizado para la pantalla

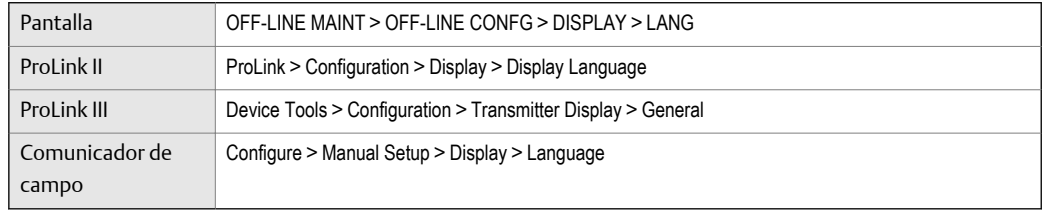

#### **Información general**

La opción Idioma de la pantalla controla el idioma utilizado para los datos de proceso y los menús en la pantalla.

#### **Procedimiento**

Seleccione el idioma que desea utilizar.

Los idiomas disponibles dependen del modelo y de la versión del transmisor.

### 5.1.2 Configure las variables de proceso mostradas en la pantalla

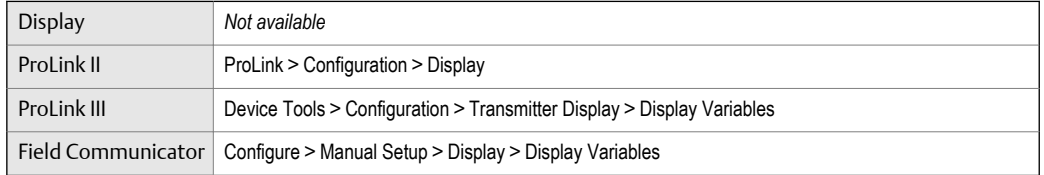

#### **Información general**

Puede controlar el orden en que aparecen las variables de proceso que se muestran en la pantalla. La pantalla puede mostrar hasta 15 variables de proceso una a una en cualquier orden. Además, puede repetir variables o dejar posiciones sin asignar.

#### **Restricciones**

- Puede configurar la Variable de la pantalla 1 como Ninguna. La Variable de la pantalla 1 debe configurarse como variable de proceso.
- Si ha configurado la Variable de la pantalla 1 para rastrear la salida de mA primaria, no puede cambiar la configuración de la Variable de la pantalla 1 con este procedimiento. Para cambiar la configuración de la Variable de la pantalla 1, debe cambiar la configuración de la Variable de proceso de la salida de mA para la salida primaria de mA.

#### **Nota**

Si configura una variable de proceso de volumen como una variable de la pantalla, y después cambia el Tipo de caudal volumétrico, la variable de la pantalla se cambiará automáticamente a la variable de proceso equivalente. Por ejemplo, Caudal volumétrico se cambiaría a Caudal volumétrico estándar de gas.

#### **Procedimiento**

Asigne la variable de proceso que desea usar para cada variable de la pantalla que desee cambiar.

#### **Ejemplo: Configuración de la variables de la pantalla predeterminada**

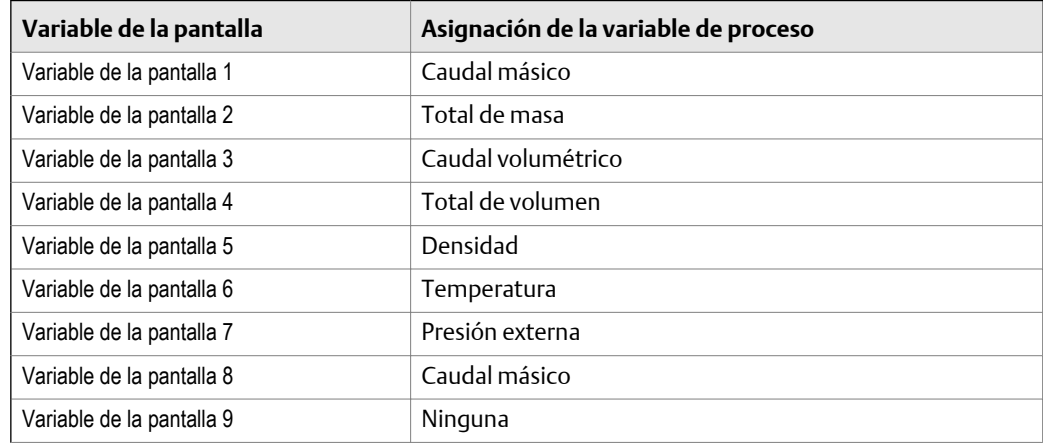

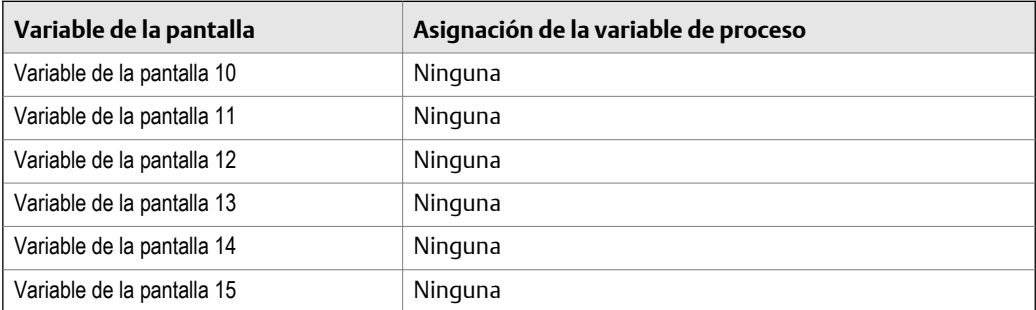

### **Configuración de la** Variable de la pantalla 1 **para realizar el seguimiento de la salida primaria de mA**

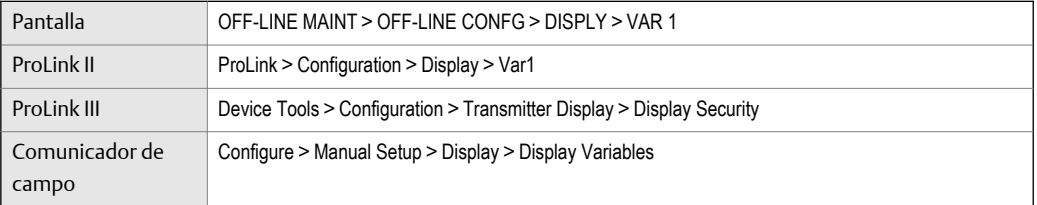

#### **Información general**

Puede configurar la Variable de la pantalla 1 para realizar el seguimiento de la Variable del proceso de salida de mA para la salida primaria de mA. Cuando la posibilidad de seguimiento está activada, puede controlar la Variable de la pantalla 1 desde el menú de la pantalla.

#### **Consejo**

Esta función es el único medio para configurar una variable de la pantalla desde los menús de la pantalla y aplica solamente a la Variable de la pantalla 1.

#### **Procedimiento**

Configure la Variable de la pantalla 1 para realizar el seguimiento de la salida primaria de mA.

La Variable de la pantalla 1 estará configurada automáticamente para ajustarse a la Variable del proceso de salida de mA para la salida primaria de mA. Si cambia la configuración de la Variable del proceso de salida de mA, la Variable de la pantalla 1 se actualizará automáticamente.

# 5.1.3 Configuración de la precisión de las variables mostradas en la pantalla

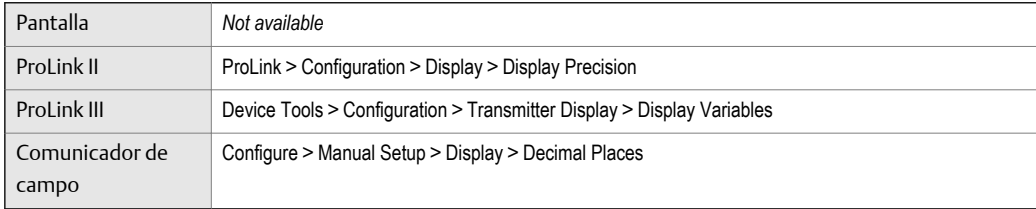

#### **Información general**

La configuración de la Precisión de la pantalla determina la precisión (cantidad de lugares decimales) que se muestra en la pantalla. Puede configurar la Precisión de la pantalla en forma independiente para cada variable.

La configuración de la Precisión de la pantalla no afecta el valor real de la variable del proceso.

#### **Procedimiento**

- 1. Seleccione una variable del proceso.
- 2. Establezca la Precisión de la pantalla en la cantidad de lugares decimales que desee mostrar cuando la variable del proceso aparezca en la pantalla.

Para las variables del proceso de temperatura y densidad, el valor predeterminado es de 2 lugares decimales. Para todas las demás variables del proceso, el valor predeterminado es de 4 lugares decimales. El rango es de 0 a 5.

#### **Consejo**

Cuanto menor sea la precisión seleccionada, mayor debe ser el cambio en el proceso para que se refleje en la pantalla. No configure el valor de la Precisión de la pantalla muy bajo o muy alto para que sea útil.

# 5.1.4 Configuración de velocidad de actualización de los datos mostrados en el indicador

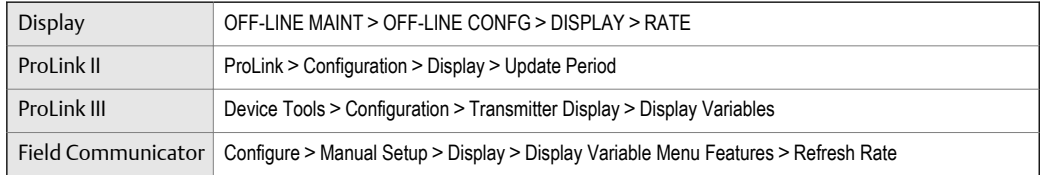

#### **Información general**

Puede configurar el Período de actualización para controlar la frecuencia con la que se actualizan los datos en el indicador.

#### **Procedimiento**

Configure el Período de actualización en el valor deseado.

El valor predeterminado es de 200 milisegundos. El rango se encuentra entre 100 milisegundos y 10.000 milisegundos (10 segundos).

# 5.1.5 Habilitación o inhabilitación del desplazamiento automático por las variables del indicador

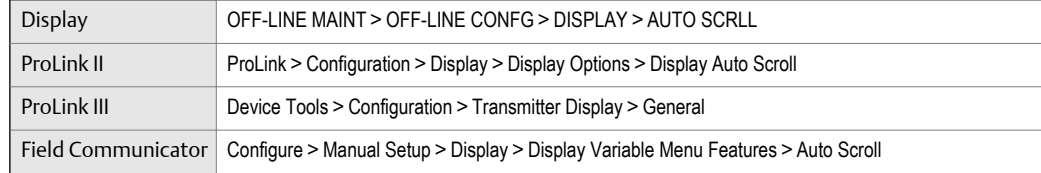

#### **Información general**

Puede configurar el indicador para desplazarse automáticamente por las variables del indicador configuradas o para mostrar una sola variable del indicador hasta que el operador active Scroll (Desplazamiento). Cuando configura el desplazamiento automático, también puede configurar la cantidad de tiempo que se muestra cada variable del indicador.

### **Procedimiento**

1. Habilite o inhabilite Auto Scroll (Desplazamiento automático) según lo desee.

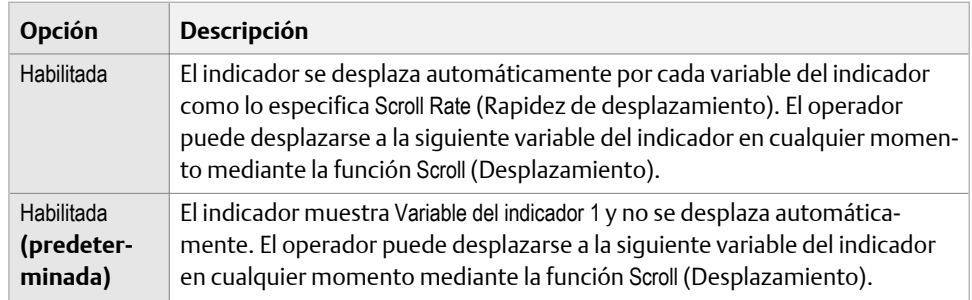

2. Si usted habilitó Auto Scroll (Desplazamiento automático), configure Scroll Rate (Rapidez de desplazamiento) según lo desee.

El valor predeterminado es 10 segundos.

#### **Consejo**

Es probable que Scroll Rate (Rapidez de desplazamiento) no se encuentre disponible hasta que aplique Auto Scroll (Desplazamiento automático).

# 5.1.6 Habilitación o inhabilitación de la luz de fondo

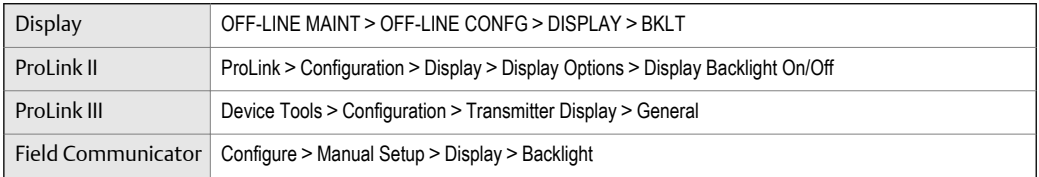

#### **Información general**

Puede habilitar o inhabilitar la luz de fondo del indicador.

#### **Procedimiento**

Habilite o inhabilite la Luz de fondo.

La configuración predeterminada es Habilitada.

# <span id="page-65-0"></span>5.1.7 Habilitación o inhabilitación de LED de estado parpadeante

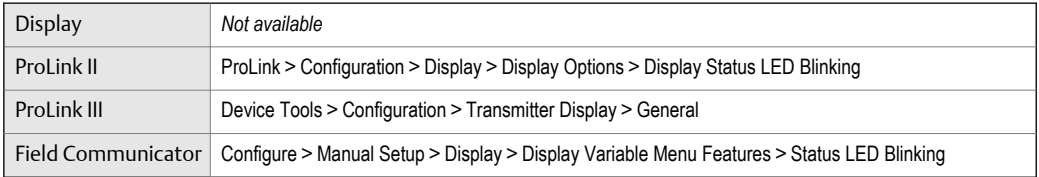

#### **Información general**

En forma predeterminada, el LED de estado parpadea (destella) para indicar las alarmas no reconocidas. Si inhabilita LED de estado parpadeante, el LED de estado no parpadea, ya sea que las alarmas se reconozcan o no. De todos modos, cambia de color para indicar las alarmas activas.

#### **Procedimiento**

Habilite o inhabilite LED de estado parpadeante.

La configuración predeterminada es Habilitada.

# **5.2 Habilitación o inhabilitación de las acciones del operador desde el indicador**

Puede configurar el transmisor para permitir que el operador realice acciones específicas con el indicador.

Puede configurar lo siguiente:

- lnicio/detención del totalizador
- Puesta a cero del totalizador
- Reconocer todas las alarmas

### 5.2.1 Activación o desactivación del inicio/detención de totalizadores desde la pantalla

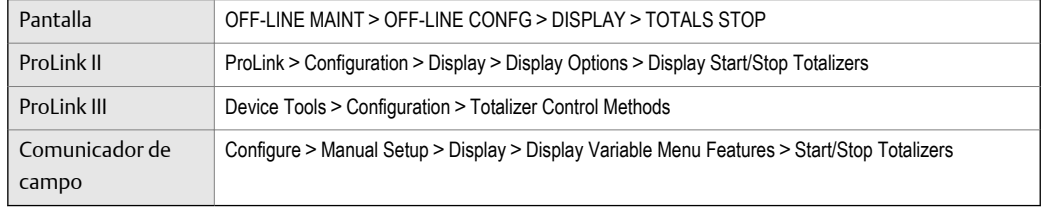

#### **Información general**

Puede controlar si el operador puede o no iniciar o detener los totalizadores e inventarios desde la pantalla.

#### **Restricciones**

- No puede iniciar y detener los totalizadores individualmente desde la pantalla. Todos los totalizadores se inician o detienen juntos.
- No puede iniciar o detener inventarios en forma separada desde los totalizadores. Cuando un totalizador se inicia o detiene, el inventario asociado también se inicia o detiene.
- If the petroleum measurement application is installed on your computer, the operator must enter the off-line password to perform this function, even if the off-line password is not enabled.

#### **Procedimiento**

- 1. Asegúrese de que al menos un totalizador esté configurado como una variable de la pantalla.
- 2. Active o desactive el Reinicio del totalizador según lo desee.

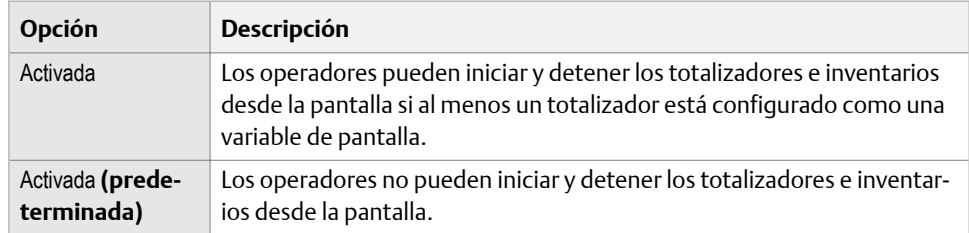

# 5.2.2 Habilitación o inhabilitación de la puesta a cero de los totalizadores desde el indicador

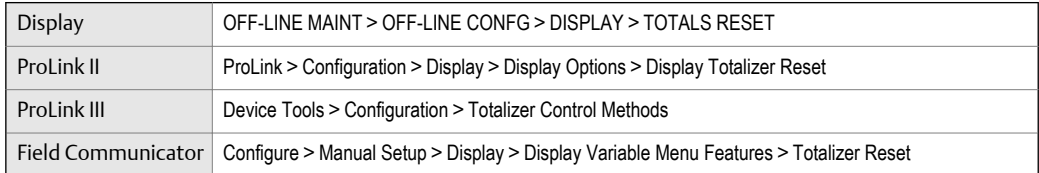

#### **Información general**

Puede configurar si el operador puede poner a cero o no los totalizadores desde el indicador.

#### **Restricciones**

- Este parámetro no se aplica a los inventarios. No puede poner a cero los inventarios desde el indicador.
- No puede utilizar el indicador para poner a cero todos los totalizadores como un grupo, sino que debe hacerlo en forma individual.
- Si la aplicación para mediciones en la industria petrolera está instalada en su ordenador, el operador debe introducir la contraseña fuera de línea para ejecutar esta función, incluso si la contraseña fuera de línea no está habilitada.

#### **Procedimiento**

1. Asegúrese de que los totalizadores que desee poner a cero se hayan configurado como variables del indicador.

Si el totalizador no se configura como una variable del indicador, el operador no podrá ponerlo a cero.

2. Habilite o inhabilite la puesta a cero del totalizador según lo desee.

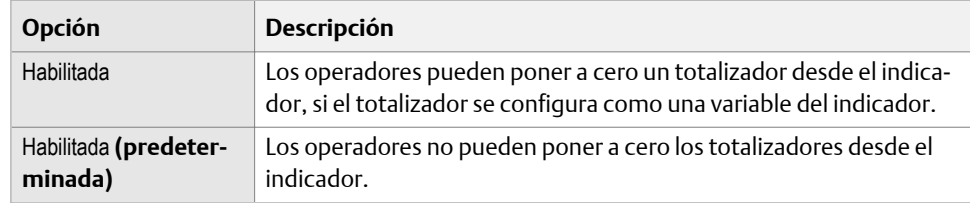

# 5.2.3 Habilitación o inhabilitación del comando del indicador Reconocer todas las alarmas

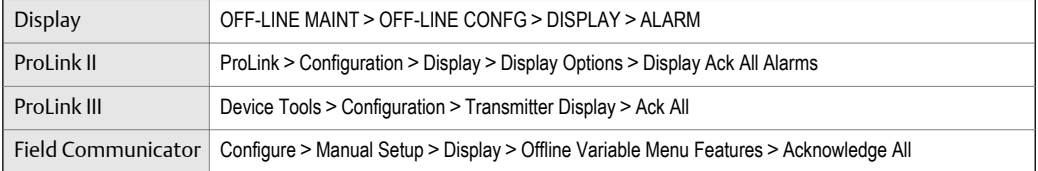

#### **Información general**

Puede configurar si el operador puede utilizar o no un solo comando para reconocer todas las alarmas en el indicador.

#### **Procedimiento**

1. Asegúrese de que se pueda tener acceso al menú de alarmas desde el indicador.

Para reconocer las alarmas desde el indicador, los operadores deben tener acceso al menú de alarmas.

2. Habilite o inhabilite Reconocer todas las alarmas según se desee.

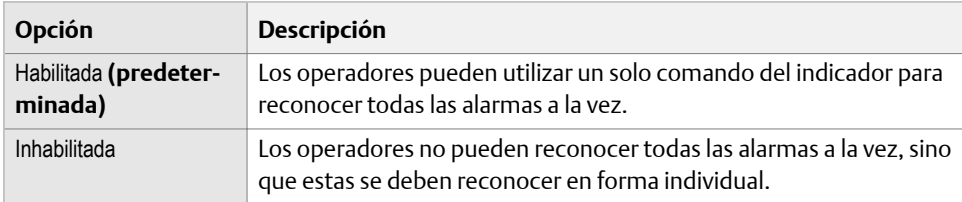

# <span id="page-68-0"></span>**5.3 Configuración de seguridad para los menús del indicador**

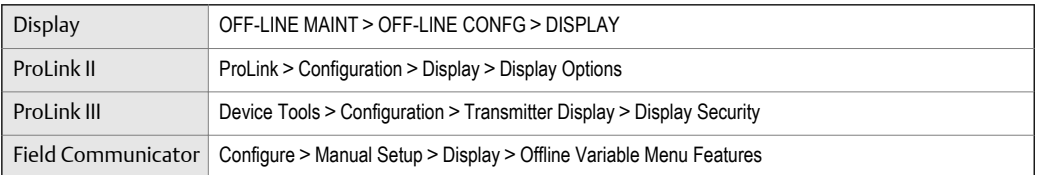

#### **Información general**

Puede controlar el acceso del operador a las diferentes secciones del menú fuera de línea del indicador. También puede configurar la contraseña para controlar el acceso.

#### **Procedimiento**

1. Para controlar el acceso del operador a la sección de mantenimiento del menú fuera de línea, habilite o inhabilite Menú fuera de línea.

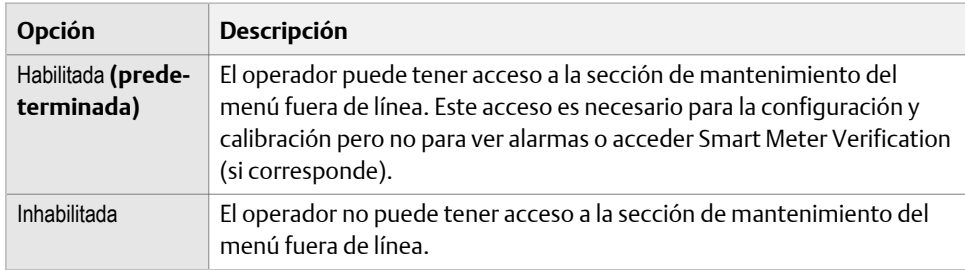

2. Para controlar el acceso del operador al menú de alarmas, habilite o inhabilite Menú de alarmas.

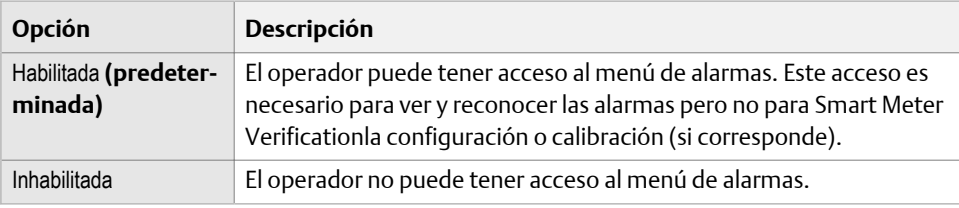

#### **Nota**

El LED de estado del transmisor cambia de color para indicar que hay alarmas activas pero no muestra alarmas específicas.

3. Para requerir una contraseña para tener acceso a la sección de mantenimiento del menú fuera de línea y el Smart Meter Verification menú, habilite o inhabilite la Contraseña fuera de línea.

<span id="page-69-0"></span>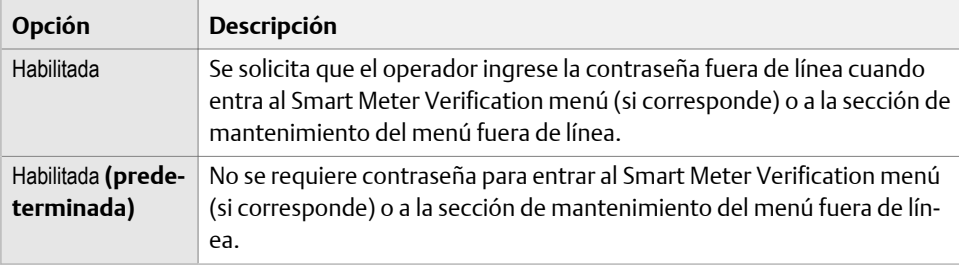

4. Para requerir una contraseña para tener acceso al menú de alarmas, habilite o inhabilite la Contraseña de alarmas.

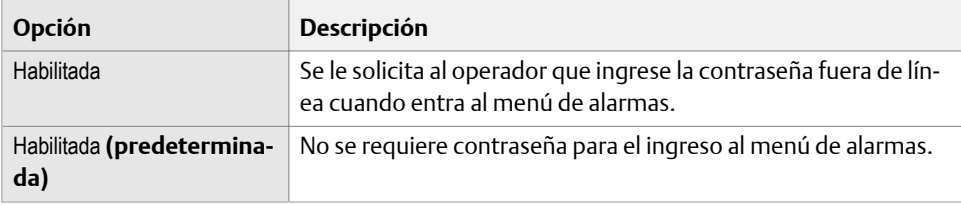

Si la Contraseña fuera de línea y la Contraseña de alarmas están habilitadas, se le solicita al operador que ingrese la contraseña fuera de línea para tener acceso al menú fuera de línea pero no se le solicita de allí en adelante.

5. (Opcional) Establezca la Contraseña fuera de línea en el valor deseado.

El mismo valor se utiliza para la contraseña fuera de línea y la contraseña de alarmas. El valor predeterminado es 1234. El rango se encuentra entre 0000 y 9999.

**Consejo**

Registre la contraseña para una referencia futura.

# **5.4 Configuración de parámetros de tiempo de respuesta**

Puede configurar la velocidad de sondeo de los datos del proceso y la velocidad de cálculo de las variables del proceso.

Los parámetros de tiempo de respuesta incluyen:

- Velocidad de actualización
- Velocidad de cálculo (Tiempo de respuesta)

# 5.4.1 Configuración de la Velocidad de actualización

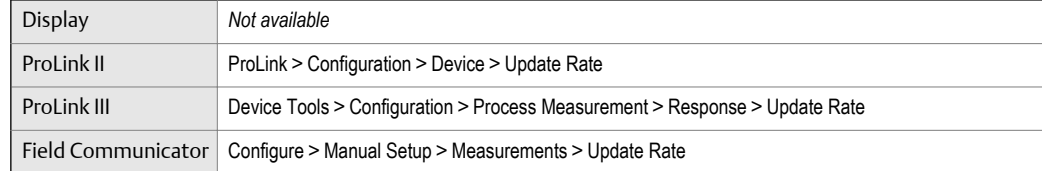

#### **Información general**

La opción Velocidad de actualización controla la velocidad del sondeo de datos del proceso y del cálculo de las variables del proceso. La opción Velocidad de actualización = Especial proporciona una respuesta más rápida y "ruidosa" a los cambios en el proceso. No use el modo Especial a menos que su aplicación lo requiera.

#### **Consejo**

En los sistemas que poseen un procesador central estándar, el modo Especial puede mejorar el rendimiento de aplicaciones con aire arrastrado o condiciones de vacío-lleno-vacío. Esto no solo se aplica a sistemas con un procesador central mejorado.

#### **Prerrequisitos**

Antes de configurar la Velocidad de actualización en Especial:

- Verifique los efectos del modo Especial en variables del proceso específicas.
- Comuníquese con Micro Motion.

#### **Procedimiento**

1. Configure la Velocidad de actualización en el modo deseado.

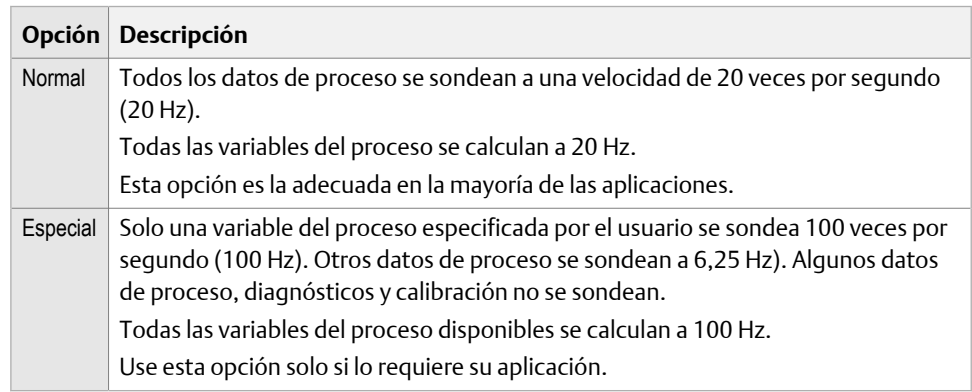

Si cambia la Velocidad de actualización, las configuraciones de Atenuación de caudal, Atenuación de densidad y Atenuación de temperatura se ajustarán automáticamente.

2. Si configura la Velocidad de actualización en Especial, seleccione el sondeo de la variable del proceso de 100 Hz.

### **Efectos de la** Rapidez de actualización **=** Especial

#### **Características y funciones incompatibles**

El modo Especial no es compatible con las siguientes características y funciones:

- Eventos mejorados. Mejor utilice los eventos básicos.
- Todos los procedimientos de calibración.
- Verificación de ajuste del cero.
- Restauración del ajuste del cero de fábrica o del ajuste del cero anterior.

Si es necesario, puede cambiar al modo Normal, realizar los procedimientos deseados y luego volver al modo Especial.

#### **Actualizaciones de las variables de proceso**

Algunas variables de proceso no se actualizan cuando el modo Especial está habilitado.

#### **Tabla 5-1: El modo** Especial **y las actualizaciones de las variables de proceso**

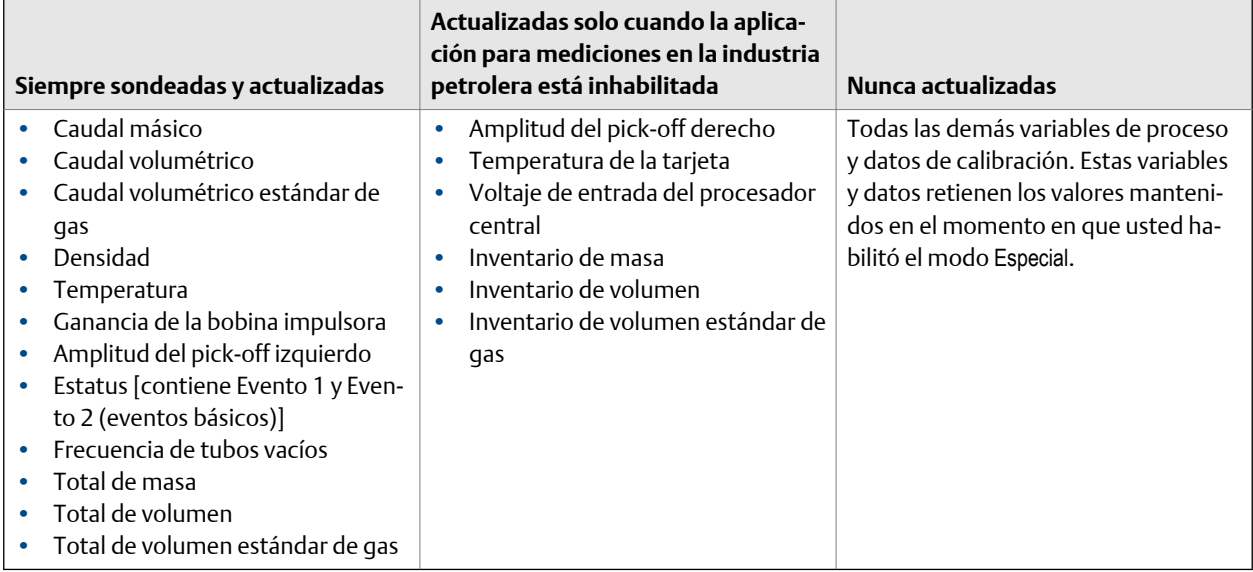

# 5.4.2 Configure Velocidad de cálculo (Tiempo de respuesta)

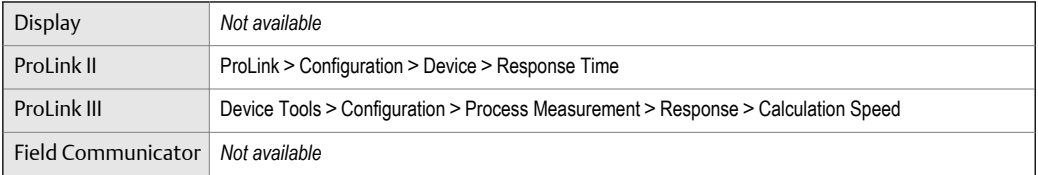

#### **Información general**

Velocidad de cálculo se utiliza para aplicar un algoritmo diferente al cálculo de variables del proceso a partir de los datos no procesados. La opción Velocidad de cálculo = Especial proporciona una respuesta más rápida y "ruidosa" a los cambios en el proceso.

En ProLink II, a la Velocidad de cálculo se la denomina Tiempo de respuesta.

#### **Restricción**

Velocidad de cálculo está disponible sólo en sistemas con procesador central mejorado.

#### **Consejo**

Puede usar Velocidad de cálculo = Especial con cualquier configuración de Velocidad de actualización. Los parámetros controlan diferentes aspectos del procesamiento de los medidores de caudal.

#### **Procedimiento**

Establezca Velocidad de cálculo según el valor deseado.
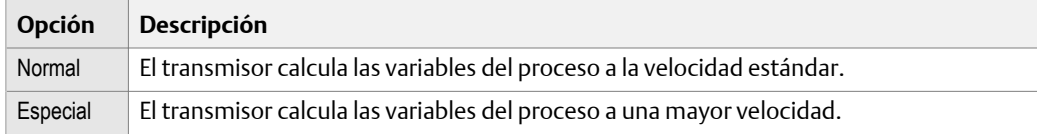

# **5.5 Configure el manejo de la alarma**

Los parámetros de manejo de la alarma controlan la respuesta del transmisor a las condiciones del proceso y el dispositivo.

Los parámetros de manejo incluyen:

- Tiempo de espera de fallo
- Prioridad de alarma de estado

## 5.5.1 Configuración del Tiempo de espera de fallo

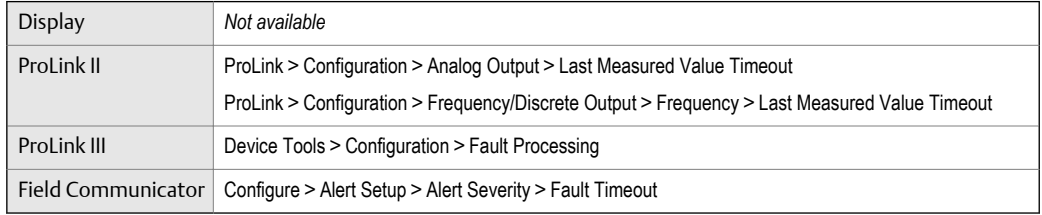

## **Información general**

El Tiempo de espera de fallo controla el retardo antes de realizar acciones de fallo.

#### **Restricción**

El Tiempo de espera de fallo se aplica solamente a las siguientes alarmas (ordenadas por Código de alarma de estado): A003, A004, A005, A008, A016, A017, A033. Para el resto de las alarmas, se realizan acciones de fallo apenas se detecta la alarma.

## **Procedimiento**

Configure el Tiempo de espera de fallo según lo desee.

El valor predeterminado es 0 segundos. El rango es de 0 a 60 segundos.

Si configura el Tiempo de espera de fallo como 0, se realizarán acciones de fallo apenas se detecte la condición de alarma.

El periodo de tiempo de espera de fallo comienza cuando el transmisor detecta una condición de alarma. Durante el período de tiempo de espera de fallo, el transmisor continúa informando sus últimas mediciones válidas.

Si el periodo de tiempo de espera de fallo expira mientras la alarma está activa, se realizarán las acciones de fallo. Si la condición de alarma se borra antes de que expire el tiempo de espera de fallo, no se realizarán acciones de fallo.

#### **Consejo**

ProLink II le permite configurar el Tiempo de espera de fallo en dos ubicaciones. Sin embargo, existe solo un parámetro, y se aplica el mismo ajuste a todas las salidas.

# 5.5.2 Configuración de la Prioridad de la alarma de estado

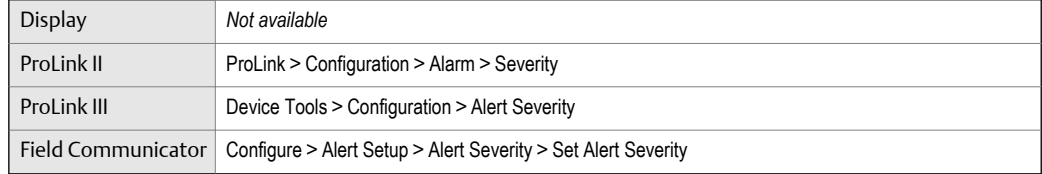

## **Información general**

Utilice Prioridad de la alarma de estado para controlar las acciones de fallo que realiza el transmisor cuando detecta una condición de alarma.

#### **Restricciones**

- En el caso de algunas alarmas, la opción Prioridad de la alarma de estado no es configurable.
- En el caso de otras alarmas, la opción Prioridad de la alarma de estado se puede configurar en dos de las tres opciones.

#### **Consejo**

Micro Motion recomienda usar la configuración predeterminada para Prioridad de la alarma de estado, a menos que deba cambiarla por un requisito específico.

## **Procedimiento**

- 1. Seleccione una alarma de estado.
- 2. Para la alarma de estado seleccionada, configure Prioridad de la alarma de estado, según corresponda.

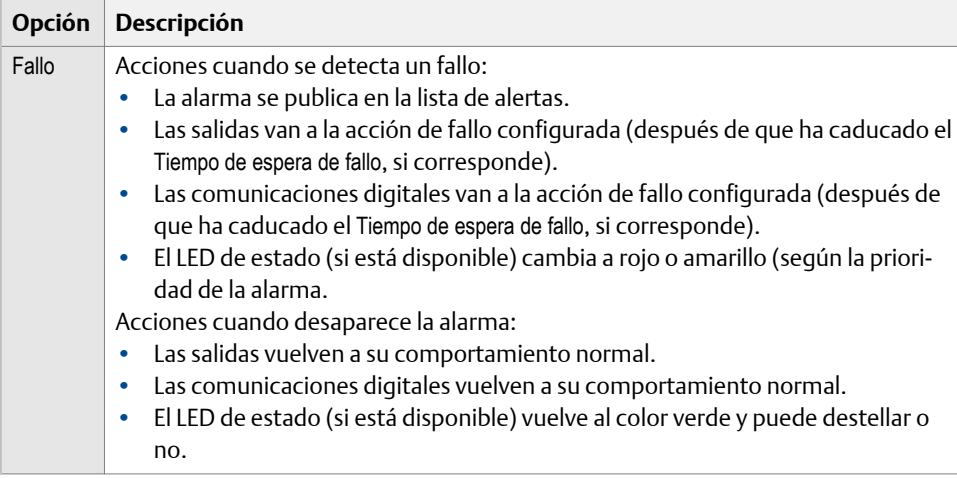

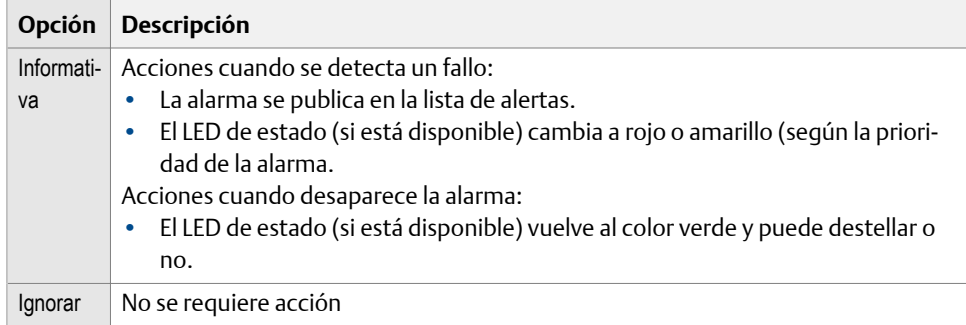

# **Alarmas y opciones de estado para** Prioridad de alarma de estado

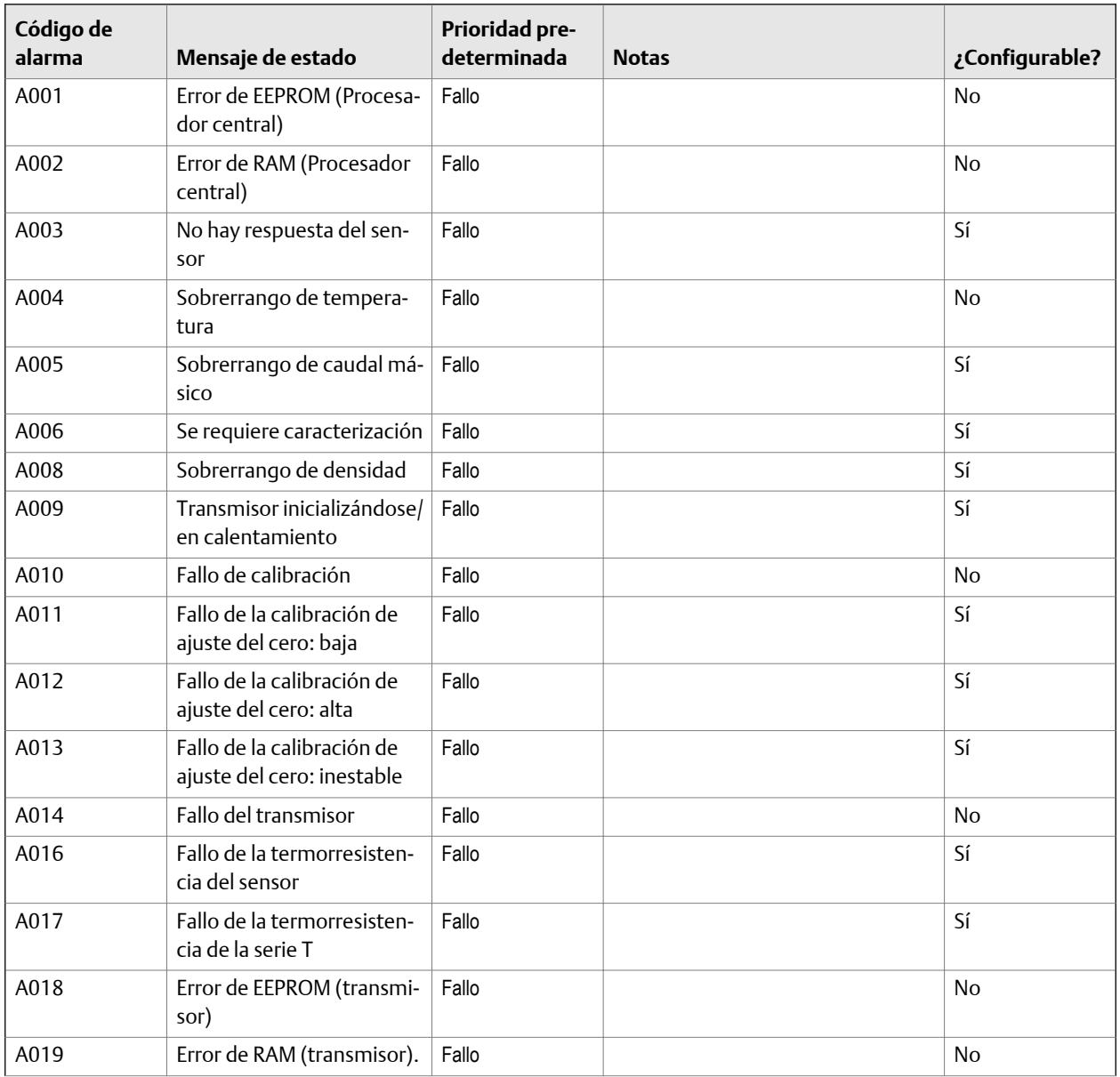

## **Tabla 5-2: Alarmas de estado y** Prioridad de alarma de estado

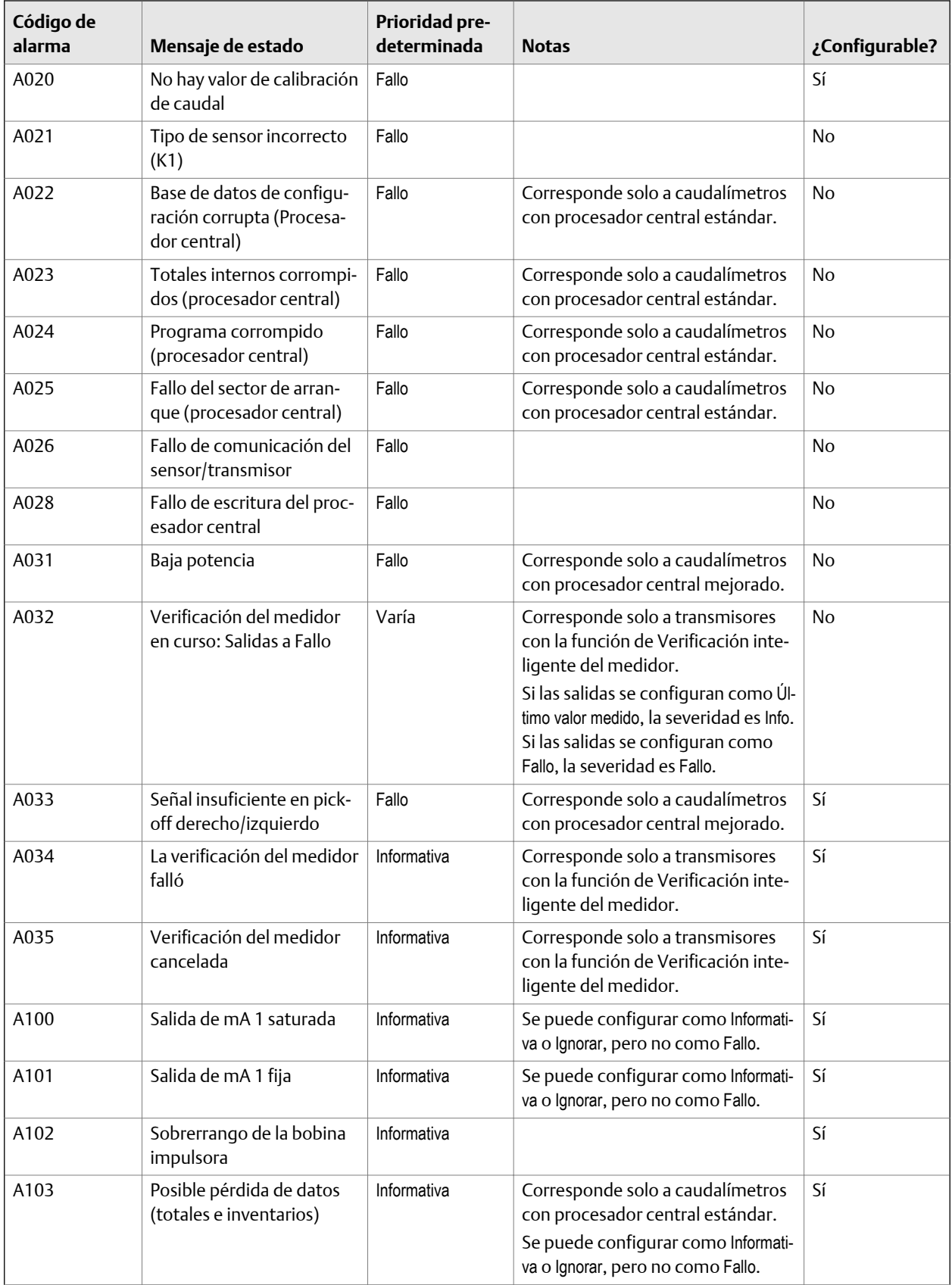

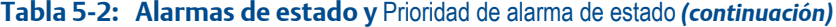

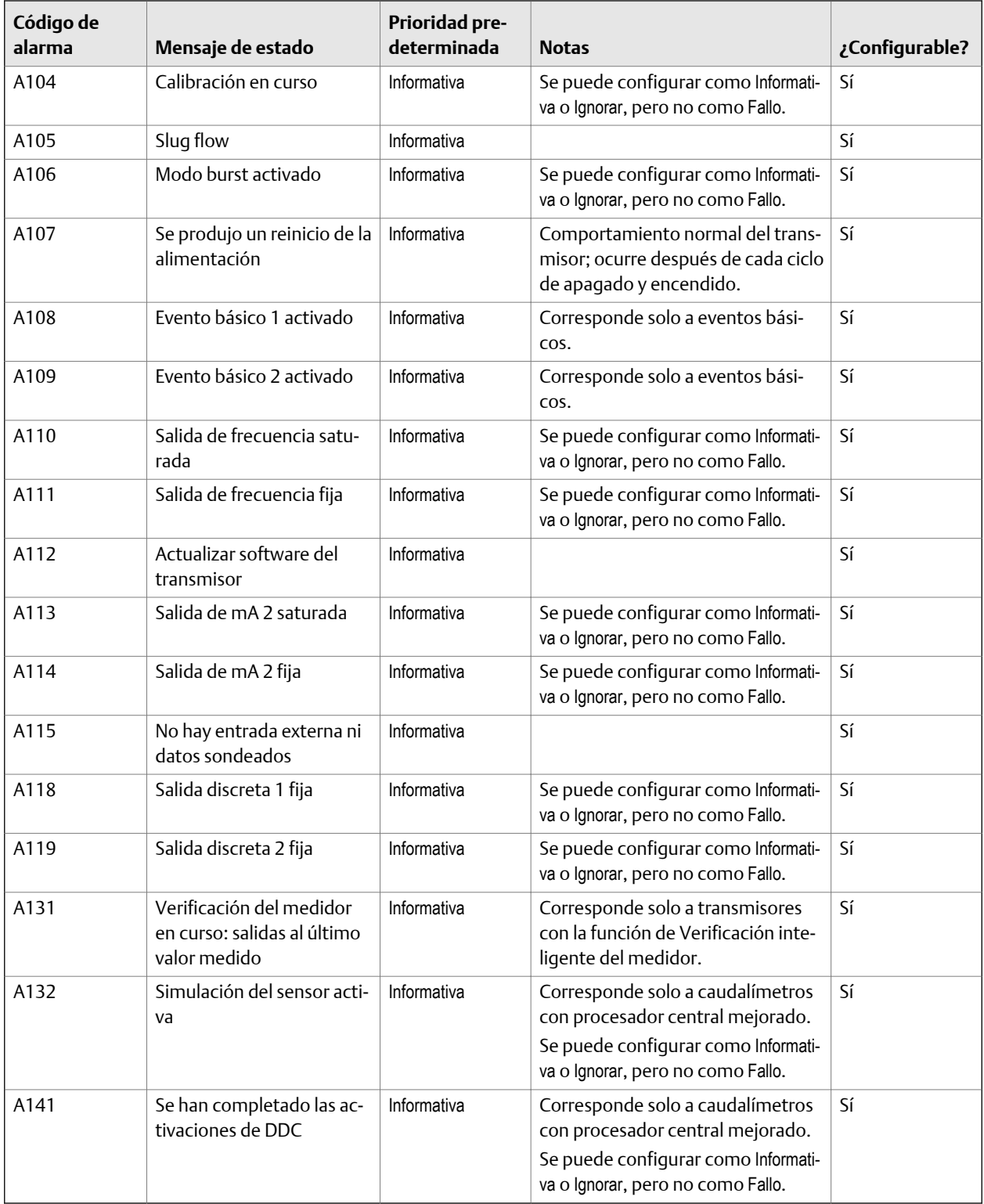

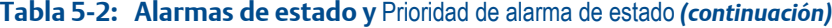

# **5.6 Configuración de los parámetros informativos**

Los parámetros informativos se pueden usar para identificar o describir su medidor de caudal, pero no se usan en el procesamiento del transmisor y no se requieren.

Los parámetros informativos incluyen:

- Parámetros del equipo
	- Descriptor
	- **Mensaje**
	- Fecha
- Parámetros del sensor
	- Número de serie del sensor
	- Material del sensor
	- Material del revestimiento del sensor
	- Tipo de brida del sensor

# 5.6.1 Configure el Descriptor

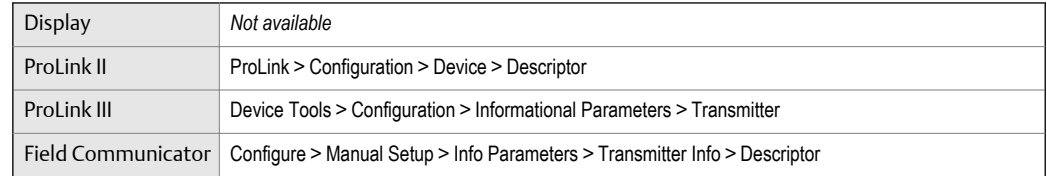

## **Información general**

El Descriptor permite almacenar una descripción en la memoria del transmisor. La descripción no se usa durante el procesamiento y no es necesario.

## **Procedimiento**

Introduzca una descripción para el transmisor.

Puede usar hasta 16 caracteres para la descripción.

# 5.6.2 Configuración del Mensaje

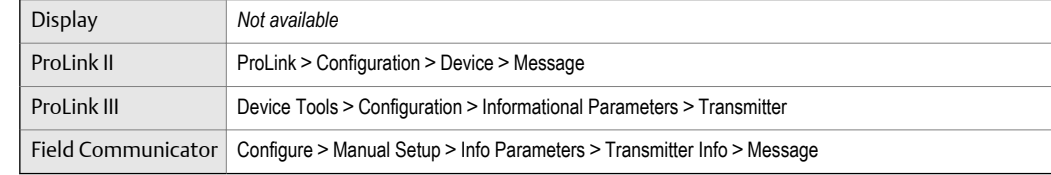

## **Información general**

El Mensaje le permite almacenar un mensaje corto en la memoria del transmisor. El parámetro no se usa durante el procesamiento y no es necesario.

## **Procedimiento**

Introduzca un mensaje corto en el transmisor.

Su mensaje puede tener una longitud de hasta 32 caracteres.

# 5.6.3 Configure la Fecha

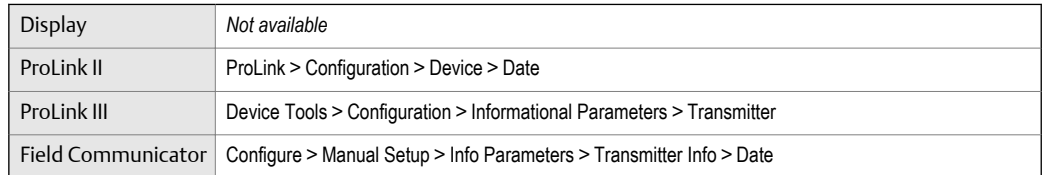

## **Información general**

La opción Fecha permite almacenar una fecha estática (que el transmisor no actualiza) en la memoria del transmisor. El parámetro no se usa durante el procesamiento y no es necesario.

## **Procedimiento**

Introduzca la fecha que desea usar en el siguiente formato: mm/dd/aaaa.

```
Consejo
```
ProLink II y ProLink III proporcionan un calendario para que pueda seleccionar la fecha.

# 5.6.4 Configure el Número de serie del sensor

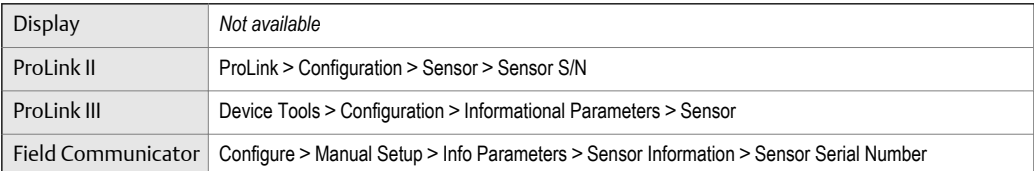

## **Información general**

El Número de serie del sensor permite almacenar el número de serie del sensor de su medidor de caudal en la memoria del transmisor. El parámetro no se usa durante el procesamiento y no es necesario.

## **Procedimiento**

- 1. Obtenga el número de serie del sensor de la etiqueta del sensor.
- 2. Introduzca el número de serie en el campo Número de serie del sensor.

# 5.6.5 Configure el Material del sensor

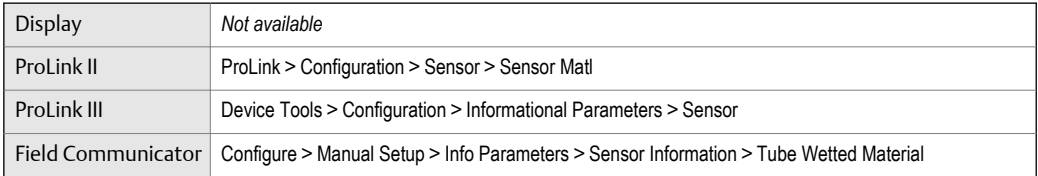

## **Información general**

El Material del sensor permite almacenar en la memoria del transmisor el tipo de material utilizado para las partes en contacto con el proceso del sensor. El parámetro no se usa durante el procesamiento y no es necesario.

## **Procedimiento**

1. Obtenga el material utilizado para las partes en contacto con el proceso del sensor de los documentos enviados junto a su sensor, o bien del código que aparece en el número de modelo del sensor.

Para interpretar el número de modelo, consulte la hoja de datos del producto correspondiente a su sensor.

2. Configure el Material del sensor según la opción adecuada.

## 5.6.6 Configure el Material del revestimiento del sensor

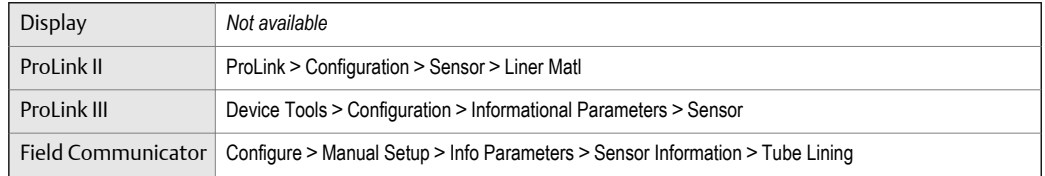

## **Información general**

El Material del revestimiento del sensor permite almacenar el tipo de material utilizado para su revestimiento del sensor en la memoria del transmisor. El parámetro no se usa durante el procesamiento y no es necesario.

## **Procedimiento**

1. Obtenga el material del revestimiento del sensor de los documentos enviados junto a su sensor, o bien del código que aparece en el número de modelo del sensor.

Para interpretar el número de modelo, consulte la hoja de datos del producto correspondiente a su sensor.

2. Configure el Material del revestimiento del sensor según la opción adecuada.

# 5.6.7 Configure el Tipo de brida del sensor

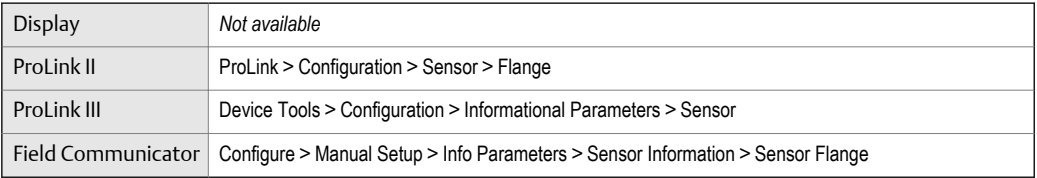

## **Información general**

La opción Tipo de brida del sensor le permite almacenar el tipo de brida del sensor en la memoria del transmisor. El parámetro no se usa durante el procesamiento y no es necesario.

## **Procedimiento**

1. Obtenga el tipo de brida del sensor de los documentos enviados junto a su sensor, o bien del código que aparece en el número de modelo del sensor.

Para interpretar el número de modelo, consulte la hoja de datos del producto correspondiente a su sensor.

2. Configure el Tipo de brida del sensor según la opción adecuada.

# 6 Integración del medidor con el sistema de control

## **Temas que se describen en este capítulo:**

- *Configuración de los canales del transmisor*
- *[Configuración de la salida de mA](#page-82-0)*
- *[Configuración de la salida de frecuencia](#page-89-0)*
- *[Configure la salida discreta](#page-94-0)*
- *[Configuración de eventos](#page-99-0)*
- *[Configuración de la comunicación digital](#page-102-0)*

# **6.1 Configuración de los canales del transmisor**

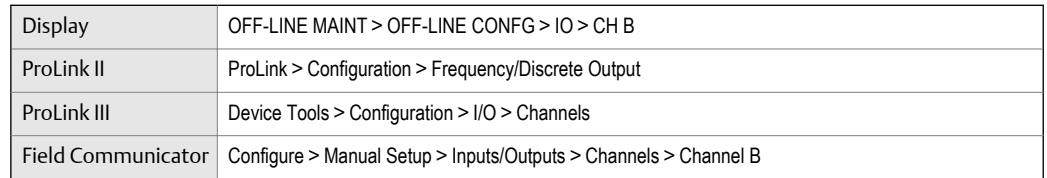

## **Información general**

Puede configurar el Canal B en su transmisor para que funcione como salida de frecuencia o como salida discreta. La configuración de los canales debe coincidir con el cableado en los terminales del transmisor.

## **Prerrequisitos**

Para evitar que se ocasionen errores de proceso:

- Configure los canales antes de configurar las salidas.
- Antes de cambiar la configuración de los canales, asegúrese de que todos los lazos de control afectados por el canal estén en control manual.

## **Procedimiento**

Configure el Canal B según lo deseado.

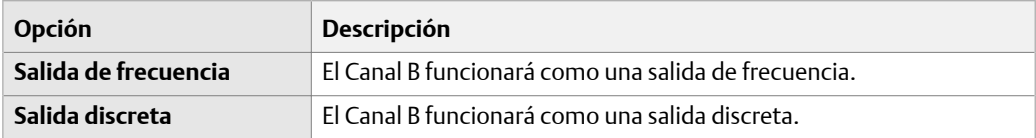

## <span id="page-82-0"></span>**Requisitos posteriores**

Para cada canal que haya configurado, realice o verifique la configuración de entrada o salida correspondiente. Cuando se cambie la configuración de un canal, el comportamiento del canal será controlado por la configuración que se almacena para el tipo de entrada o salida seleccionado, y la configuración almacenada puede o no ser apropiada para el proceso.

Después de verificar la configuración del canal y la salida, regrese el lazo de control al control automático.

# **6.2 Configuración de la salida de mA**

La salida de mA se utiliza para informar la variable del proceso configurada. Los parámetros de salida de mA controlan la manera en que se informa la variable del proceso. Su transmisor tiene una salida de mA: Canal A.

Los parámetros de la salida de mA incluyen:

- La variable del proceso de salida de mA
- Valor inferior del rango (LRV) y Valor superior del rango (URV)
- Cutoff de AO
- Atenuación agregada
- Acción de fallo de AO y Valor de fallo de AO

## **Importante**

Cuando cambie un parámetro de la salida de mA, verifique todos los demás parámetros de la salida de mA antes de volver a poner el medidor de caudal a funcionar. En algunas situaciones, el transmisor carga automáticamente un conjunto de valores almacenados, y estos valores podrían no ser adecuados para su aplicación.

## 6.2.1 Configuración de la Variable del proceso de la salida de mA

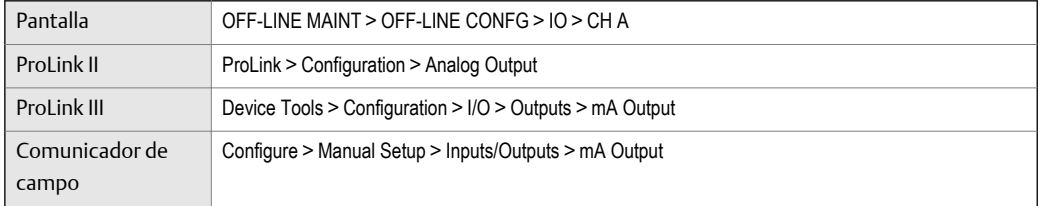

## **Información general**

Use la Variable del proceso de la salida de mA para seleccionar la variable informada en la salida de mA.

## **Prerrequisitos**

If you plan to configure the output to report volume flow, ensure that you have set Volume Flow Type as desired: Liquid or Gas Standard Volume.

- Si utiliza variables HART, tenga en cuenta que al cambiar la configuración de la Variable del proceso de la salida de mA se cambiará la configuración de la variable primaria (PV) HART y de la variable terciaria (TV) HART.
- Si ha configurado la Variable de la pantalla 1 para rastrear la Variable del proceso de la salida de mA, tenga en cuenta que si cambia la configuración de la Variable del proceso de la salida de mA, cambiarán los contenidos de la Variable de la pantalla 1.

## **Procedimiento**

Configure la Variable del proceso de la salida de mA del modo deseado.

La configuración predeterminada es Caudal másico.

## **Opciones para la** Variable de proceso de la salida de mA

El transmisor proporciona un conjunto básico de opciones para la Variable de proceso de la salida de mA, además de varias opciones específicas de la aplicación. Las distintas herramientas de comunicación pueden usar distintas etiquetas para las opciones.

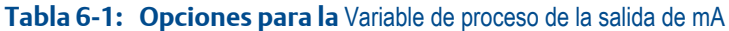

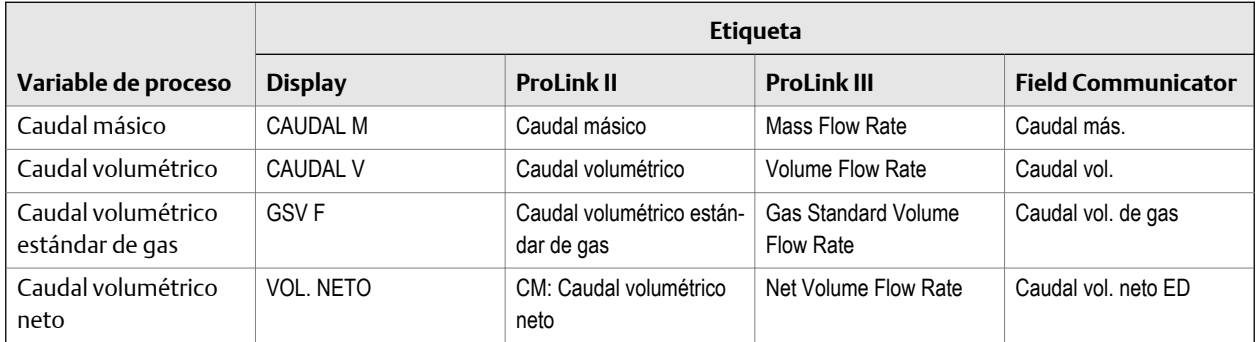

# 6.2.2 Configuración del Valor inferior del rango (LRV) y del Valor superior del rango (URV)

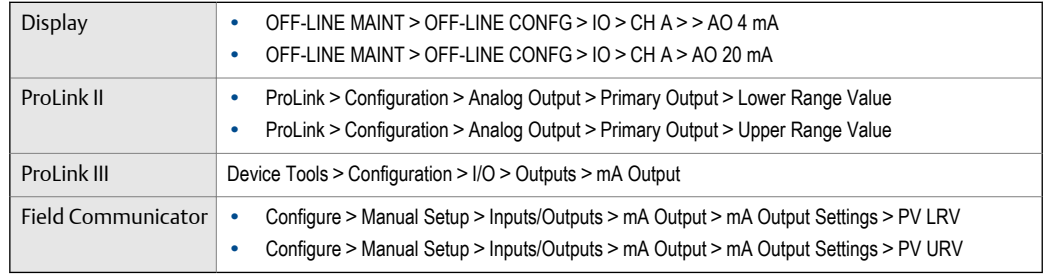

## **Información general**

El Valor inferior del rango (LRV) y el Valor superior del rango (URV) su utilizan para escalar la salida de mA, es decir, para definir la relación entre la Variable del proceso de salida de mA y el nivel de salida de mA.

## **Nota**

Para el software del transmisor v5.0 y posterior, si usted cambia los valores predeterminados de fábrica para el LRV y el URV, y luego cambia la Variable del proceso de salida de mA, el LRV y el URV no se restablecerán a los valores predeterminados. Por ejemplo, si establece la Variable del proceso de salida de mA en Caudal másico y cambia el LRV y el URV, y luego establece la Variable del proceso de salida de mA en Densidad, y, finalmente cambia la Variable del proceso de salida de mA nuevamente a Caudal másico, el LRV y el URV para Caudal másico se restablecerán a los valores que ha configurado. En versiones anteriores del software del transmisor, el LRV y el URV se restablecen a los valores predeterminados de fábrica.

## **Procedimiento**

Ajuste el LRV y el URV como se desee.

- El LRV es el valor de la Variable del proceso de salida de mA representado por una salida de 4 mA. El valor predeterminado del LRV depende de la configuración de la Variable del proceso de salida de mA. Introduzca el LRV en las unidades de medición configuradas para la Variable del proceso de salida de mA.
- El URV es el valor de la Variable del proceso de salida de mA representado por una salida de 20 mA. El valor predeterminado para el URV depende de la configuración de la Variable del proceso de salida de mA. Introduzca el URV en las unidades de medición configuradas para la Variable del proceso de salida de mA.

## **Consejos**

Para un mejor rendimiento:

- Configure el LRV ≥ LSL (límite inferior del sensor).
- Configure el URV ≤ USL (límite superior del sensor).
- Ajuste estos valores de forma tal que la diferencia entre el URV y el LRV sea ≥ Span mín. (span mínimo).

Si define el URV y el LRV dentro de los valores recomendados para Span mín., LSL y USL, se asegura de que la resolución de la señal de salida de mA se encuentra dentro del rango de la precisión en bits del convertidor D/A.

## **Nota**

Puede establecer el URV por debajo del LRV. Por ejemplo, puede establecer el URV a 50 y el LRV a 100.

La salida de mA usa un rango de 4 a 20 mA para representar la Variable del proceso de salida de mA. Entre el LRV y el URV, la salida de mA es lineal con la variable del proceso. Si la variable de proceso cae por debajo del LRV o si aumenta más del URV, el transmisor emite una alarma de saturación de la salida.

## **Valores predeterminados para** Valor inferior del rango **(LRV) y** Valor superior del rango **(URV)**

Cada opción para la Variable del proceso de la salida de mA tiene su propios valores de LRV y URV. Si usted cambia la configuración de la Variable del proceso de la salida de mA, se cargan y se usan los valores LRV y URV correspondientes.

| Variable del proceso                                    | Valor inferior del ran-<br>go | Valor superior del rango |
|---------------------------------------------------------|-------------------------------|--------------------------|
| Todas las variables de caudal<br>másico                 | $-200,000$ q/seq              | $200,000$ q/seq          |
| Todas las variables de caudal<br>volumétrico de líquido | $-0,200$ l/seq                | $0,200$ l/seq            |
| Caudal volumétrico estándar de<br>qas                   | $-423.78$ SCFM                | 423,78 SCFM              |

**Valores predeterminados para** Valor inferior del rango **(LRV) y** Valor superior del **Tabla 6-2:**  rango **(URV)**

# 6.2.3 Configuración del Cutoff de AO

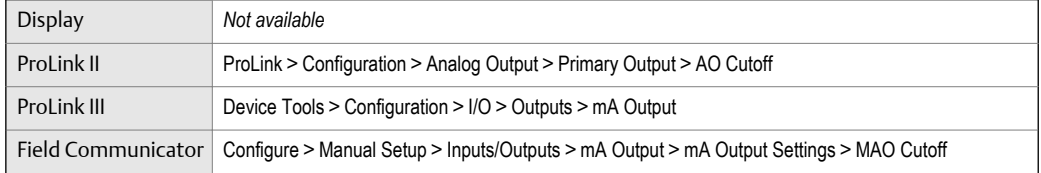

## **Información general**

El Cutoff de AO (cutoff de salida analógica) especifica los valores inferiores de caudal másico, volumétrico o volumétrico estándar de gas que se informará a través de la salida de mA. Todos los valores de caudal inferiores al Cutoff de AO se informarán como 0. El

#### **Restricción**

El cutoff de AO se aplica solo si la Variable del proceso de la salida de mA está configurado en Caudal másico, Caudal volumétrico o Caudal volumétrico estándar de gas. Si la Variable del proceso de la salida de mA se configura según una variable del proceso diferente, el Cutoff de AO no es configurable, y el transmisor no implementa la función de cutoff de AO.

## **Procedimiento**

Ajuste el Cutoff de AO en el modo deseado.

El valor predeterminado para el Cutoff de AO es 0,0 g/seg.

### **Consejo**

Para la mayoría de las aplicaciones, se debe usar el Cutoff de AO predeterminado. Contacte con el Servicio de atención al cliente de antes de cambiar el Cutoff de AO.

## **Interacción entre el** Cutoff de AO **y los cutoffs de las variables de proceso**

Cuando la Variable de proceso de la salida de mA se configura a una variable de caudal (p. ej., caudal másico o caudal volumétrico), el Cutoff de AO interactúa con el Cutoff de caudal másico o con el Cutoff de caudal volumétrico. El transmisor aplica el cutoff al caudal más alto al cual corresponde un cutoff.

## **Ejemplo: Interacción de cutoffs**

Configuración:

- Variable de proceso de la salida de mA = Caudal másico
- Variable de proceso de la salida de frecuencia = Caudal másico
- Cutoff de AO =  $10 \text{ q/sec}$
- Cutoff de caudal másico = 15 g/seg

Resultado: si el caudal másico cae por debajo de 15 g/seg, todas las salidas que representan caudal másico transmitirán caudal cero.

## **Ejemplo: Interacción de cutoffs**

Configuración:

- Variable de proceso de la salida de mA = Caudal másico
- Variable de proceso de la salida de frecuencia = Caudal másico
- Cutoff de AO =  $15$  g/seg
- Cutoff de caudal másico =  $10$  q/seq

## Resultado:

- Si el caudal másico desciende por debajo de 15 g/seg pero no por debajo de 10 g/seg:
	- La salida de mA transmitirá caudal cero.
	- La salida de frecuencia transmitirá el caudal real.
- Si el caudal másico cae por debajo de 10 g/seg, ambas salidas transmitirán caudal cero.

# 6.2.4 Configuración de la Atenuación agregada

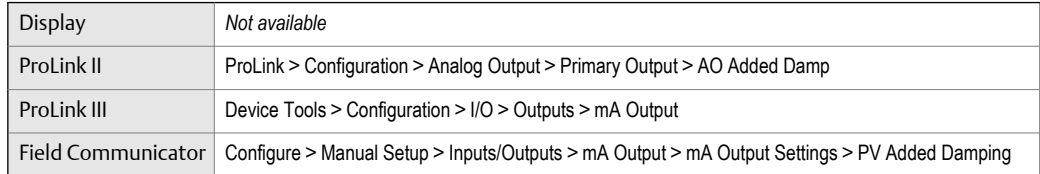

## **Información general**

La Atenuación agregada controla la cantidad de atenuación que será aplicada a la salida de mA. Afecta la información de la Variable del proceso de salida de mA solo a través de la salida de mA. No afecta la transmisión de esa variable del proceso mediante otro método (por ejemplo, la salida de frecuencia o comunicación digital), ni afecta el valor de la variable de proceso usada en los cálculos.

## **Nota**

La Atenuación agregada no se aplica si la salida de mA está fija (por ejemplo, durante la prueba de lazo) o si está informando un fallo. La Atenuación agregada se aplica mientras el modo de simulación del sensor está activo.

## **Procedimiento**

Ajuste la Atenuación agregada según el valor deseado.

El valor predeterminado es 0,0 segundos.

Cuando especifica un valor para la Atenuación agregada, el transmisor automáticamente ajusta el valor al valor válido más cercano.

#### **Nota**

Los valores de Atenuación agregada son afectados por la configuración de la Velocidad de actualización y de la Variable de 100 Hz.

## **Tabla 6-3: Valores válidos para la** Atenuación agregada

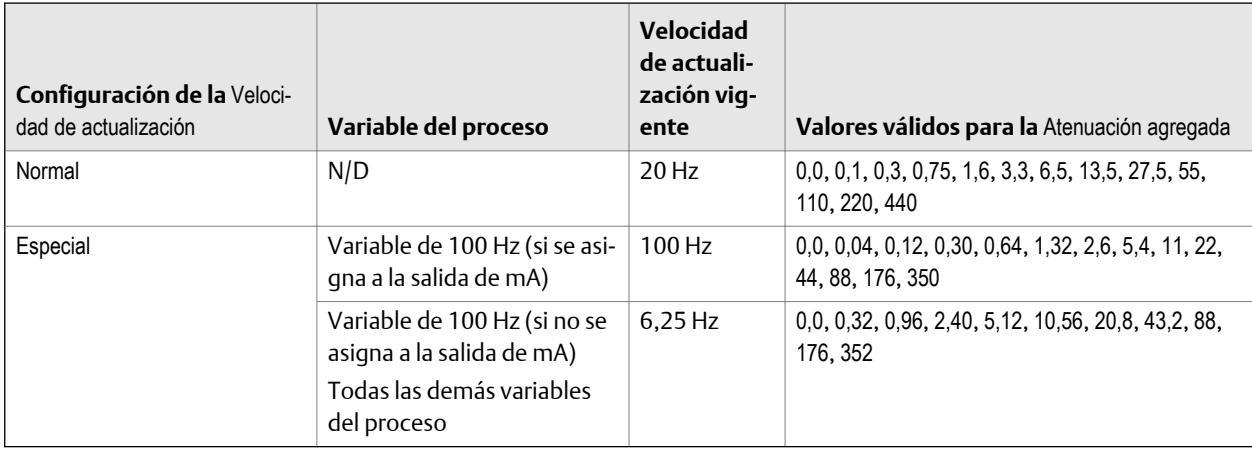

## **Interacción entre la** Atenuación agregada **y la atenuación de la variable de proceso**

Cuando se establece mA Output Process Variable (Variable de proceso de la salida de mA) a una variable de caudal, densidad o temperatura, Added Damping (Atenuación agregada) interactúa con Flow Damping (Atenuación de caudal), Density Damping (Atenuación de densidad) o Temperature Damping (Atenuación de temperatura). Si se pueden aplicar múltiples parámetros de atenuación, primero se calcula el efecto de atenuar la variable de proceso, y se aplica el cálculo de la atenuación agregada al resultado de aquel cálculo.

## **Ejemplo: Interacción de la atenuación**

Configuración:

- Atenuación de caudal = 1 segundo
- Variable de proceso de la salida de mA = Caudal másico
- Atenuación agregada = 2 segundos

Resultado: un cambio en el caudal másico será reflejado en la salida de mA sobre un período de tiempo mayor que 3 segundos. El período de tiempo exacto es calculado por el transmisor de acuerdo con los algoritmos internos que no son configurables.

# 6.2.5 Configuración de la Acción de fallo de la salida de mA y del Nivel de fallo de la salida de mA

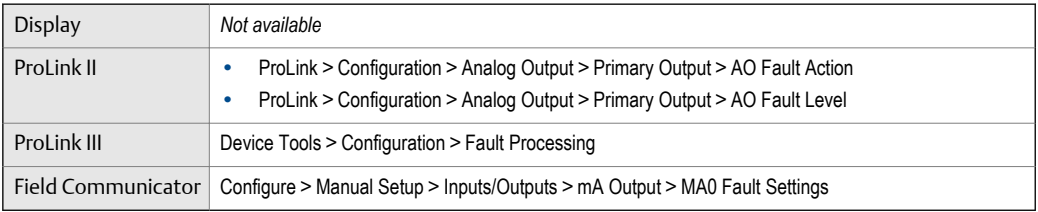

## **Información general**

La Acción de fallo de la salida de mA controla el comportamiento de la salida de mA si el transmisor encuentra una condición de fallo interno.

## **Procedimiento**

1. Ajuste la Acción de fallo de la salida de mA según el valor deseado.

La configuración predeterminada es Principio de la escala.

2. Si ajusta la Acción de fallo de la salida de mA a Final de la escala o Principio de la escala, ajuste el Nivel de fallo de la salida de mA del modo deseado.

## **Opciones para la** Acción de fallo de la salida de mA **y el** Nivel de fallo de la salida de mA

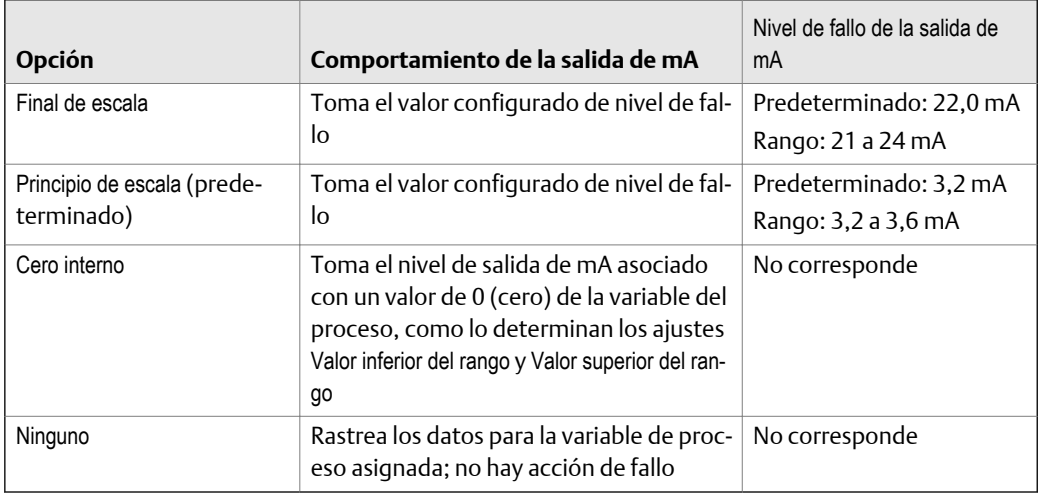

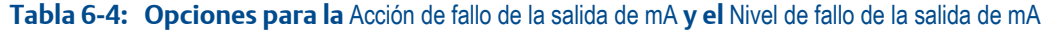

## **A** *i***PRECAUCIÓN!**

**Si configura** mA Output Fault Action **(Acción de fallo de la salida de mA) o** Frequency Output Fault Action **(Acción de fallo de la salida de frecuencia) a** None **(Ninguna), asegúrese de configurar** Digital Communications Fault Action **(Acción de fallo de comunicación digital) a** None **(Ninguna). Si no lo hace, la salida no transmitirá los datos reales del proceso, y esto puede ocasionar errores de medición o consecuencias no deseadas para su proceso.**

#### <span id="page-89-0"></span>**Restricción**

Si usted configuró Digital Communications Fault Action (Acción de fallo de comunicación digital) a NAN, no puede configurar mA Output Fault Action (Acción de fallo de la salida de mA) o Frequency Output Fault Action (Acción de fallo de la salida de frecuencia) a None (Ninguna). Si intenta hacer esto, el transmisor no aceptará la configuración.

# **6.3 Configuración de la salida de frecuencia**

La salida de frecuencia se utiliza para transmitir una variable del proceso. Los parámetros de salida de frecuencia controlan la manera en que se transmite la variable del proceso. Su transmisor tiene una salida de frecuencia: Canal B.

Entre los parámetros de la salida de frecuencia, se incluyen:

- Polaridad de la salida de frecuencia
- Método de escalamiento de la salida de frecuencia
- Ancho máximo de pulso de la salida de frecuencia
- Acción de fallo de la salida de frecuencia y Valor de fallo de la salida de frecuencia

#### **Restricción**

La variable del proceso asignada a la salida primaria de mA se asigna automáticamente a la salida de frecuencia. No puede asignar una variable de proceso diferente.

### **Importante**

Cuando modifique un parámetro de la salida de frecuencia, verifique todos los demás parámetros de la salida de frecuencia antes de volver a poner el medidor de caudal en funcionamiento. En algunos casos, el transmisor carga automáticamente un conjunto de valores almacenados, y estos valores podrían no ser adecuados para su aplicación.

## 6.3.1 Configuración de la Polaridad de la salida de frecuencia

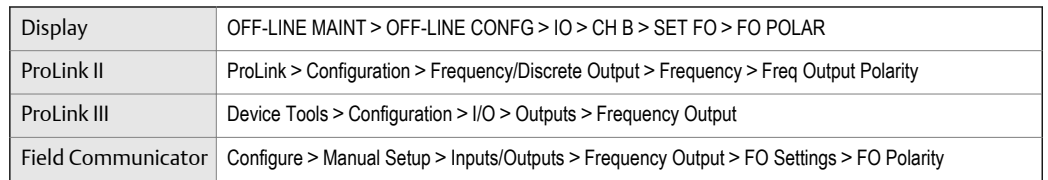

## **Información general**

La Polaridad de la salida de frecuencia controla la manera en que la salida indica el estado ENCENDIDO (activo). El valor predeterminado, Activa alta, es adecuado para la mayoría de las aplicaciones. Es posible que se necesite el valor Activa baja para las aplicaciones que utilizan señales de baja frecuencia.

## **Procedimiento**

Establezca la Polaridad de la salida de frecuencia según lo desee.

La configuración predeterminada es Activa alta.

## **Opciones para la** Polaridad de la salida de frecuencia

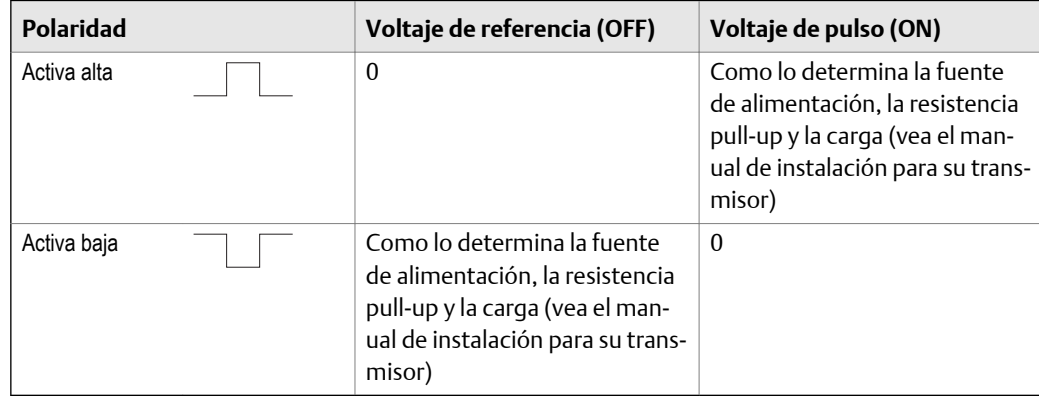

## **Tabla 6-5: Opciones para la** Polaridad de la salida de frecuencia

# 6.3.2 Configuración del Método de escalamiento de la salida de frecuencia

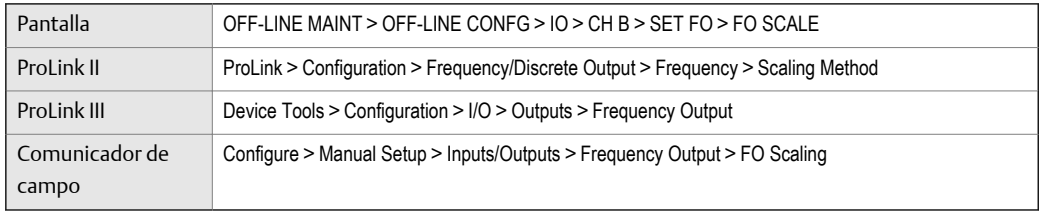

## **Información general**

El Método de escalamiento de la salida de frecuencia define la relación entre el pulso de salida y las unidades de caudal. Establezca el Método de escalamiento de la salida de frecuencia según lo requiera el dispositivo receptor de frecuencia.

## **Procedimiento**

1. Establezca el Método de escalamiento de la salida de frecuencia.

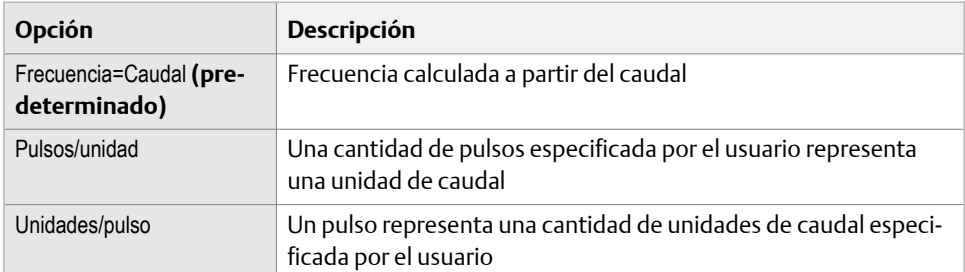

- 2. Establezca los parámetros adicionales que se requieran.
	- Si establece el Método de escalamiento de la salida de frecuencia en Frecuencia=Caudal, establezca el Factor de caudal y el Factor de frecuencia.
	- Si establece el Método de escalamiento de la salida de frecuencia en Pulsos/unidad, defina la cantidad de pulsos que representarán una unidad de caudal.

• Si establece el Método de escalamiento de la salida de frecuencia en Unidades/pulso, defina la cantidad de unidades que indicará cada pulso.

## Cálculo de la frecuencia a partir del caudal

La opción Frequency=Flow (Frecuencia=Caudal) se utiliza para personalizar la salida de frecuencia para su aplicación cuando no se conocen los valores adecuados para Units/Pulse (Unidades/pulso) o Pulses/Unit (Pulsos/unidad).

Si usted especifica Frequency=Flow (Frecuencia=Caudal), debe proporcionar los valores para Rate Factor (Factor de caudal) y Frequency Factor (Factor de frecuencia):

Factor de caudal El caudal máximo que usted quiere que transmita la salida de frecuencia. Por encima de este caudal, el transmisor transmitirá A110: Salida de frecuencia saturada.

Factor de frecuencia

FrequencyFactor =  $\frac{\text{RateFactor}}{\text{Area}}$  x N T

Un valor calculado como se indica a continuación:

donde:

- **T** Factor para convertir a segundos la base de tiempo seleccionada
- **N** Número de pulsos por unidad de caudal, como está configurado en el dispositivo receptor

El valor resultante de Frequency Factor debe estar dentro del rango de la salida de frecuencia (0 a 10.000 Hz):

- Si Frequency Factor (Factor de frecuencia) es menor que 1 Hz, vuelva a configurar el dispositivo receptor para un mayor ajuste de pulsos/unidad.
- Si Frequency Factor (Factor de frecuencia) es mayor que 10.000 Hz, vuelva a configurar el dispositivo receptor para un menor ajuste de pulsos/unidad.

#### **Consejo**

Si Frequency Output Scale Method (Método de escala de la salida de frecuencia) está configurado a Frequency=Flow (Frecuencia=Caudal), y Frequency Output Maximum Pulse Width (Ancho máximo de pulso de la salida de frecuencia) está configurado a un valor diferente de cero, Micro Motion recomienda configurar Frequency Factor (Factor de frecuencia) a un valor menor que 200 Hz.

## **Ejemplo: Configure** Frequency=Flow **(Frecuencia=Caudal)**

Usted quiere que la salida de frecuencia transmita todos los caudales hasta 2000 kg/min.

El dispositivo receptor de frecuencia está configurado para 10 pulsos/kg.

Solución:

FrequencyFactor = 
$$
\frac{RateFactor}{T} \times N
$$
  
FrequencyFactor = 
$$
\frac{2000}{60} \times 10
$$

FrequencyFactor = 333.33

Configure los parámetros como se indica a continuación:

- Factor de caudal: 2000
- Factor de frecuencia: 333,33

## 6.3.3 Configuración del Ancho máximo de pulso de la salida de frecuencia

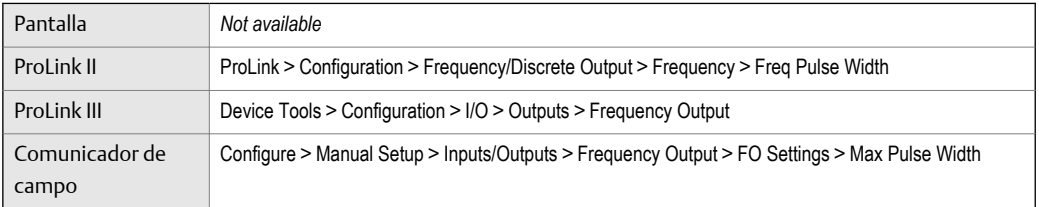

## **Información general**

El Ancho máximo de pulso de la salida de frecuencia se utiliza para garantizar que la duración de la señal de activación sea suficiente para que la detecte el dispositivo receptor de frecuencia.

La señal de activación puede ser el voltaje alto o 0,0 V, según la Polaridad de la salida de frecuencia.

## **Interacción del** Ancho máximo de pulso de la salida de frecuencia **con la** Polaridad de **Tabla 6-6:**  la salida de frecuencia

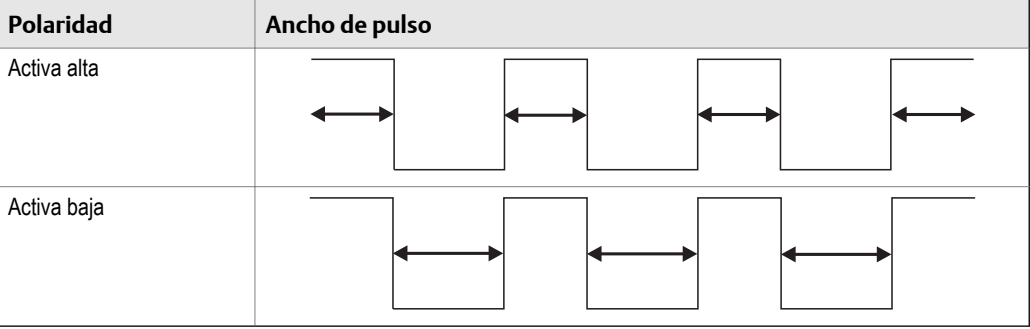

## **Procedimiento**

Establezca el Ancho máximo del pulso de la salida de frecuencia como lo desee.

El valor predeterminado es 277 milisegundos. Puede establecer el Ancho máximo de pulso de la salida de frecuencia en 0 milisegundos o en un valor entre 0,5 milisegundos y 277,5 milisegundos. El transmisor ajusta automáticamente el valor introducido al valor válido más cercano.

## **Consejo**

Micro Motion recomienda dejar el Ancho máximo de pulso de la salida de frecuencia en el valor predeterminado. Comuníquese con Atención al cliente de Micro Motion antes de cambiar el Ancho máximo de pulso de la salida de frecuencia.

## 6.3.4 Configuración de la Acción de fallo de la salida de frecuencia y el Nivel de fallo de la salida de frecuencia

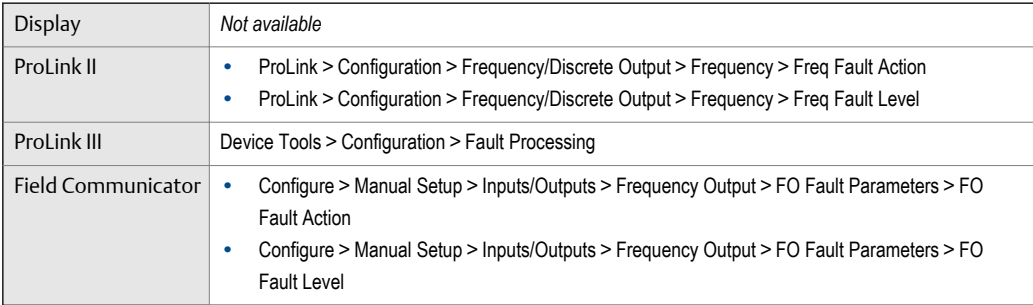

## **Información general**

La Acción de fallo de la salida de frecuencia controla el comportamiento de la salida de frecuencia si el transmisor encuentra una condición de fallo interno.

## **Nota**

Solo para algunos fallos: si se configura Last Measured Value Timeout (Timeout del último valor medido) a un valor diferente de cero, el transmisor no implementará la acción de fallo hasta que el timeout haya transcurrido.

## **Procedimiento**

1. Establezca la Acción de fallo de la salida de frecuencia como lo desee.

El valor predeterminado es Principio de la escala (0 Hz).

2. Si establece la Acción de fallo de la salida de frecuencia en Final de escala, establezca el Nivel de fallo de frecuencia en el valor deseado.

El valor predeterminado es 15.000 Hz. El rango se encuentra entre 10 y 15.000 Hz.

## **Opciones para la** Acción de fallo de la salida de frecuencia

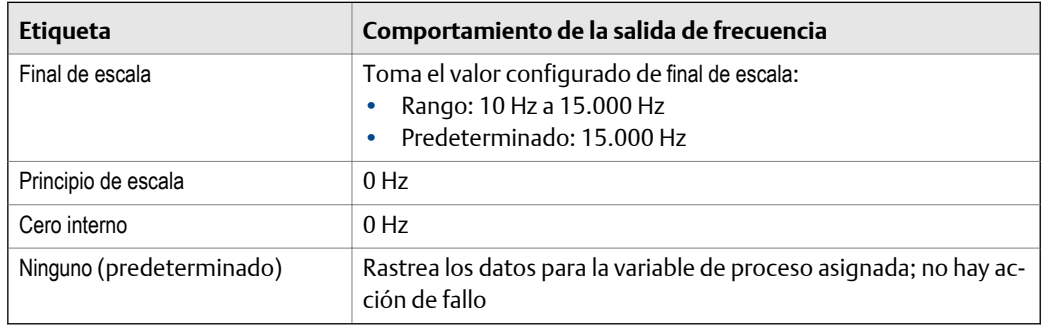

## **Tabla 6-7: Opciones para la** Acción de fallo de la salida de frecuencia

## <span id="page-94-0"></span>**AiPRECAUCIÓN!**

**Si configura** mA Output Fault Action **(Acción de fallo de la salida de mA) o** Frequency Output Fault Action **(Acción de fallo de la salida de frecuencia) a** None **(Ninguna), asegúrese de configurar** Digital Communications Fault Action **(Acción de fallo de comunicación digital) a** None **(Ninguna). Si no lo hace, la salida no transmitirá los datos reales del proceso, y esto puede ocasionar errores de medición o consecuencias no deseadas para su proceso.**

### **Restricción**

Si usted configuró Digital Communications Fault Action (Acción de fallo de comunicación digital) a NAN, no puede configurar mA Output Fault Action (Acción de fallo de la salida de mA) o Frequency Output Fault Action (Acción de fallo de la salida de frecuencia) a None (Ninguna). Si intenta hacer esto, el transmisor no aceptará la configuración.

# **6.4 Configure la salida discreta**

La salida discreta se utiliza para transmitir condiciones específicas del medidor de caudal o del proceso. Los parámetros de la salida discreta controlan qué condición se transmite y cómo se transmite.

Los parámetros de la salida discreta incluyen:

- Origen de la salida discreta
- Polaridad de la salida discreta
- Acción de fallo de la salida discreta

#### **Restricción**

Antes de que pueda configurar la salida discreta, debe configurar un canal para que funcione como una salida discreta.

#### **Importante**

Cuando cambie un parámetro de la salida discreta, verifique todos los demás parámetros de la salida discreta antes de volver a poner el medidor de caudal a funcionar. En algunas situaciones, el transmisor carga automáticamente un conjunto de valores almacenados, y estos valores podrían no ser adecuados para su aplicación.

# 6.4.1 Configure el Origen de la salida discreta

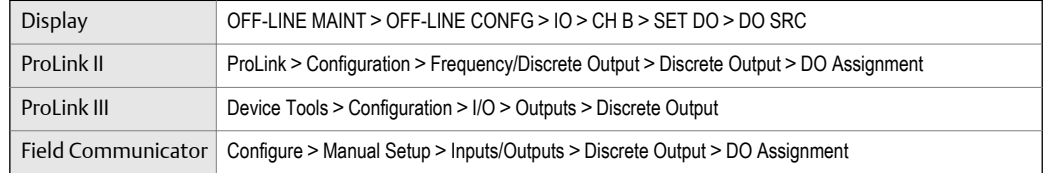

## **Información general**

El Origen de la salida discreta controla qué condición del medidor de caudal o del proceso se transmite mediante la salida discreta.

## **Procedimiento**

Configure el Origen de la salida discreta con la opción deseada.

La opción predeterminada para el Origen de la salida discreta es Dirección de caudal.

# **Opciones para el** Origen de la salida discreta

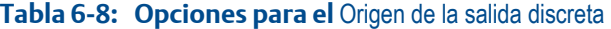

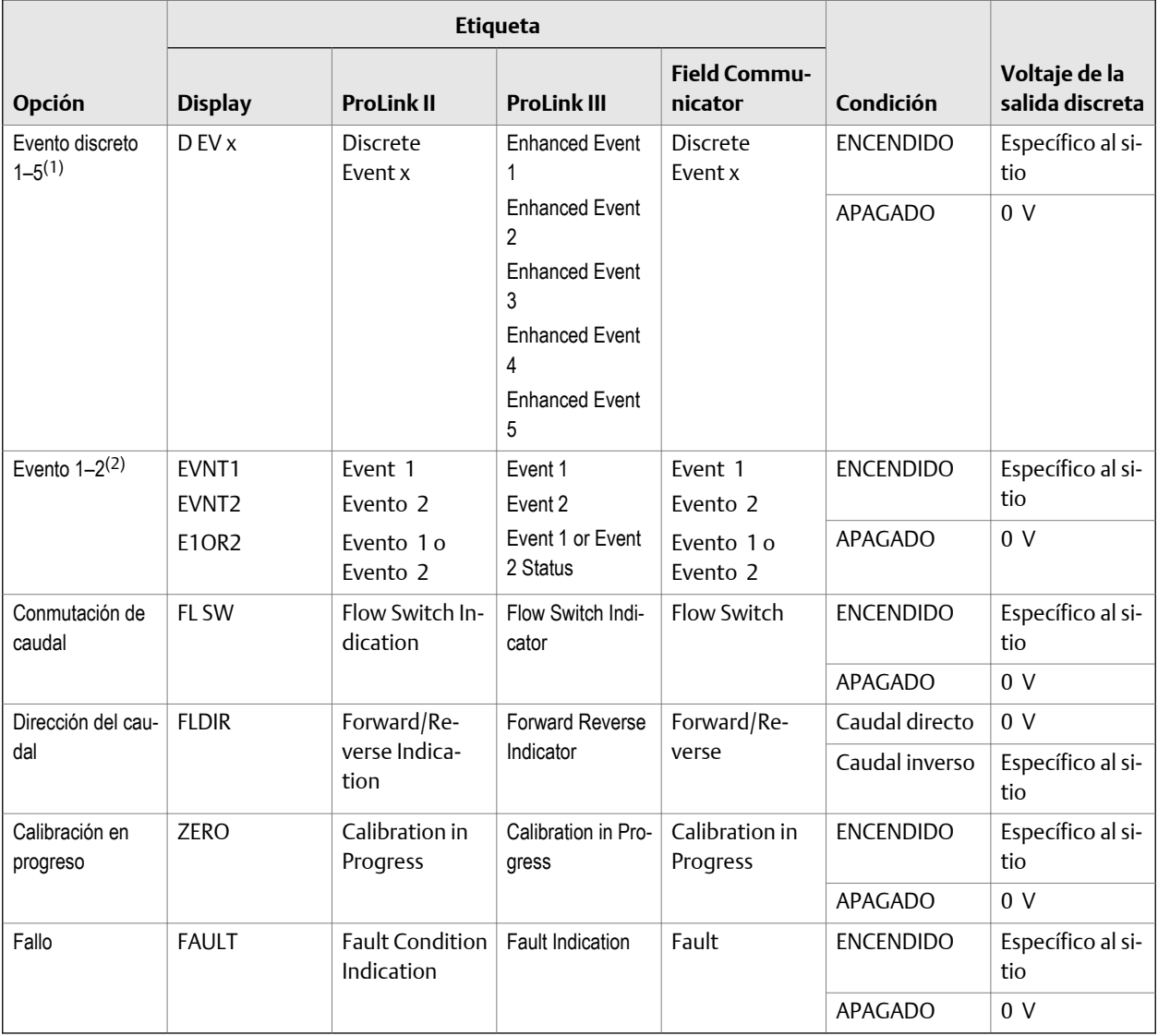

## **Importante**

En esta tabla se asume que la Polaridad de la salida discreta está configurada en Activa alta. Si la Polaridad de la salida discreta está configurada en Activa baja, invierta los valores de voltaje.

*(1) Eventos configurados usando el modelo de evento mejorado.*

*(2) Eventos configurados usando el modelo de evento básico.*

#### **Importante**

Si asigna la conmutación de caudal a la salida discreta, también deberá configurar la Variable de conmutación de caudal, el Punto de referencia de conmutación de caudal y la Histéresis.

## **Configuración de los parámetros del** Conmutador de caudal

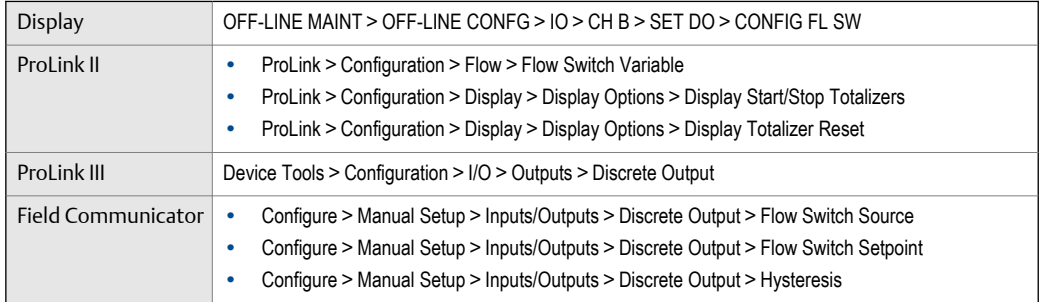

## **Información general**

El Conmutador de caudal se utiliza para indicar que el caudal (medido por la variable de caudal configurada) ha superado el punto de referencia configurado, en cualquier dirección. El conmutador de caudal se implementa con una histéresis configurada por el usuario.

## **Procedimiento**

- 1. Configure el Origen de la salida discreta como Conmutador de caudal, si aún no lo ha hecho.
- 2. Configure la Variable de conmutación de caudal como la variable de caudal que desea usar para controlar el conmutador de caudal.
- 3. Configure el Punto de referencia del conmutador de caudal con el valor en el cual se activará el conmutador de caudal (después de aplicar la Histéresis).
	- Si la velocidad de caudal está por debajo de este valor, la salida discreta está ACTIVADA.
	- Si la velocidad de caudal está por encima de este valor, la salida discreta está DESACTIVADA.
- 4. Configure la Histéresis con el porcentaje de variación por encima y por debajo del punto de referencia que funcionará como una banda muerta.

La Histéresis define un rango en torno al punto de referencia, dentro del cual la conmutación de caudal no cambiará. El valor predeterminado es 5 %. El rango válido es de 0,1 % a 10 %.

Ejemplo: Si el Punto de referencia de conmutación de caudal = 100 g/seg y la Histéresis = 5 %, y la primera velocidad de caudal medida está por encima de 100 g/seg, la salida discreta está DESACTIVADA. Permanecerá DESACTIVADA a menos que la velocidad de caudal sea inferior a los 95 g/seg. Si esto sucede, la salida discreta se activará, y permanecerá ACTIVADA hasta que la velocidad de caudal supere los 105 g/seg. En este punto se desactivará, y permanecerá DESACTIVADA hasta que la velocidad de caudal sea inferior a los 95 g/seg.

# 6.4.2 Configure la Polaridad de la salida discreta

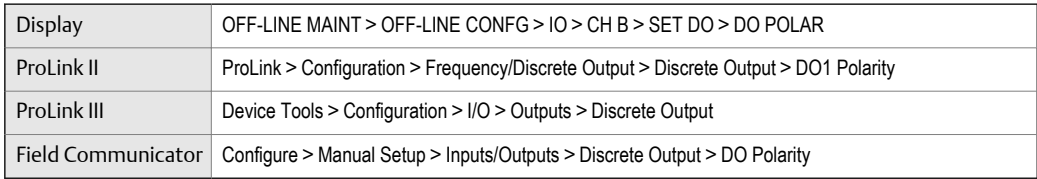

## **Información general**

Las salidas discretas tienen dos estados: ENCENDIDO (activo) y APAGADO (inactivo). Se utilizan dos niveles de voltaje diferentes para representar estos estados. La Polaridad de la salida discreta controla qué nivel de voltaje representa cuál estado.

## **Procedimiento**

Configure la Polaridad de la salida discreta como lo desee.

La configuración predeterminada es Activa alta.

## **Opciones para la** Polaridad de la salida discreta

## **Tabla 6-9: Opciones para la** polaridad de la salida discreta

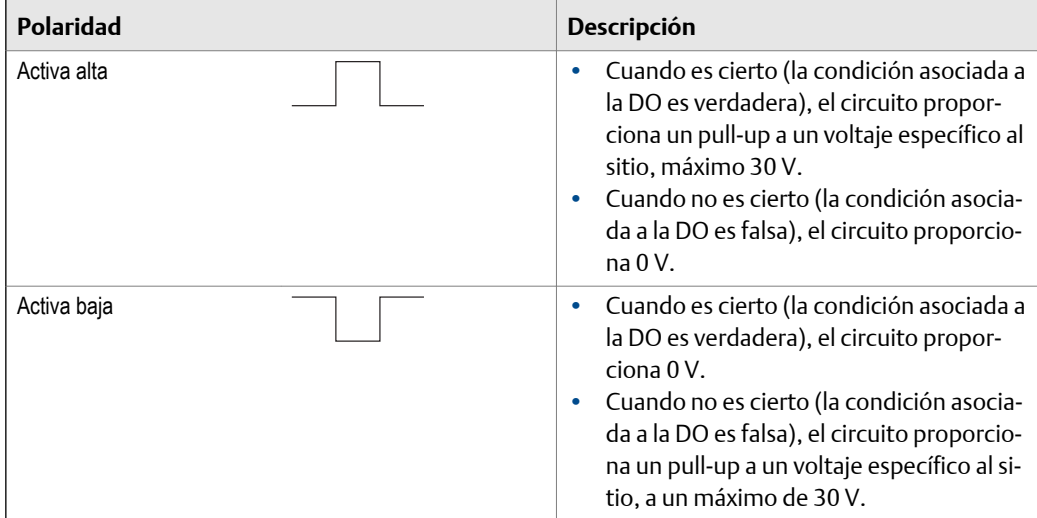

# 6.4.3 Configure la Acción de fallo de la salida discreta

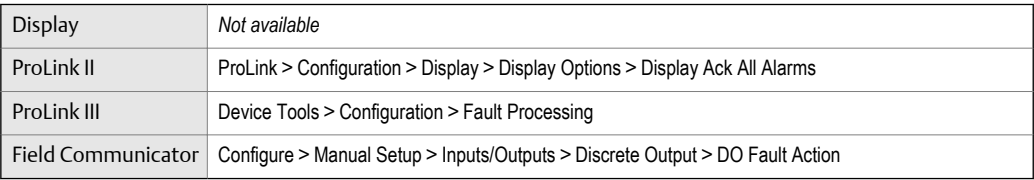

## **Información general**

La Acción de fallo de la salida discreta controla el comportamiento de la salida discreta si el transmisor encuentra una condición de fallo interno.

## **A** *i***PRECAUCIÓN!**

**No utilice la** Acción de fallo de la salida discreta **como un indicador de fallo. Si lo hace, no podrá distinguir una condición de fallo de una condición de funcionamiento normal. Si desea utilizar la salida discreta como un indicador de fallo, consulte** *Indicación de fallo con la salida discreta***.**

## **Procedimiento**

Configure la Acción de fallo de la salida discreta como lo desee.

La configuración predeterminada es Ninguna.

## **Opciones para la** Acción de fallo de la salida discreta

### **Tabla 6-10: Opciones para la** Acción de fallo de la salida discreta

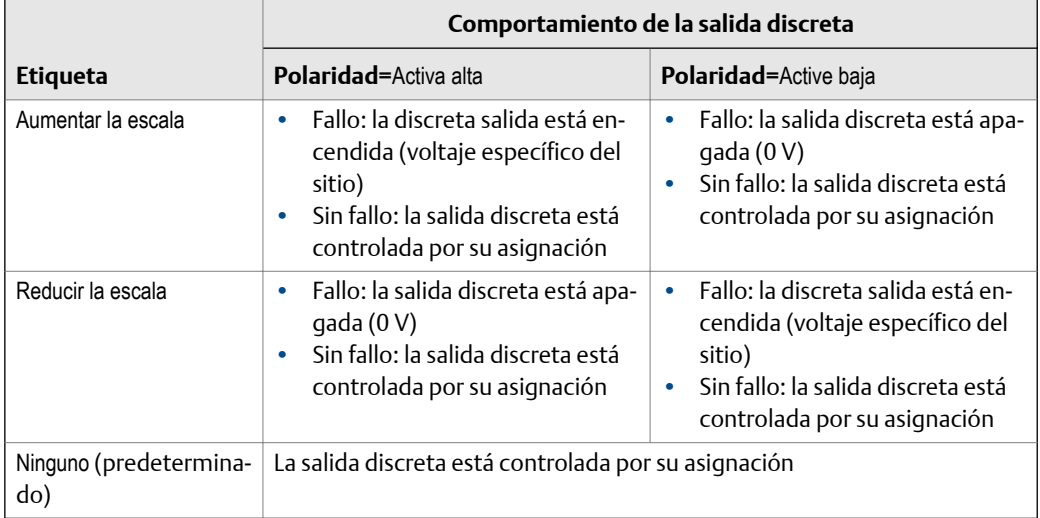

## **Indicación de fallo con la salida discreta**

Para indicar fallos mediante la salida discreta, configure los parámetros como se muestra a continuación:

- Discrete Output Source = Fault (Origen de la salida discreta = Fallo)
- Discrete Output Fault Action = None (Acción de fallo de la salida discreta = Ninguna)

### **Nota**

Si se configura Discrete Output Source (Origen de la salida discreta) a Fault (Fallo) y ocurre un fallo, la salida discreta siempre está activa. El ajuste de Discrete Output Fault Action (Acción de fallo de la salida discreta) se ignora.

# <span id="page-99-0"></span>**6.5 Configuración de eventos**

Un evento ocurre cuando el valor en tiempo real de una variable de proceso especificada por el usuario cambia más allá de un punto de referencia especificado por el usuario. Los eventos se utilizan para proporcionar notificación de los cambios de proceso o para ejecutar acciones específicas del transmisor si ocurre un cambio en el proceso.

Su transmisor admite dos modelos de eventos:

- Modelo de evento básico
- Modelo de evento mejorado

# 6.5.1 Configuración de un evento básico

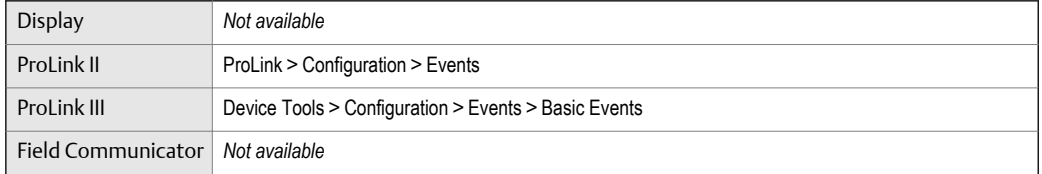

## **Información general**

Un evento básico se utiliza para proporcionar notificación de los cambios del proceso. Un evento básico ocurre (se activa) si el valor en tiempo real de una variable de proceso especificada por el usuario sube (HI) por encima o baja (LO) por debajo de un punto de referencia especificado por el usuario. Puede definir hasta dos eventos básicos. El estado de los eventos se puede buscar mediante comunicación digital, y se puede configurar una salida discreta para transmitirlo.

## **Procedimiento**

- 1. Seleccione el evento que desea configurar.
- 2. Especifique el Tipo de evento.

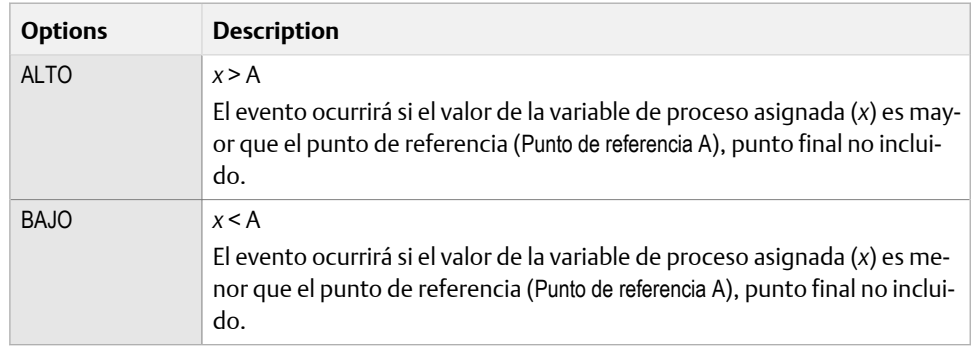

- 3. Asigne una variable de proceso al evento.
- 4. Configure un valor para el Punto de referencia A.
- 5. (Opcional) Configure una salida discreta para cambiar los estados en respuesta al estado del evento.

# 6.5.2 Configuración de un evento mejorado

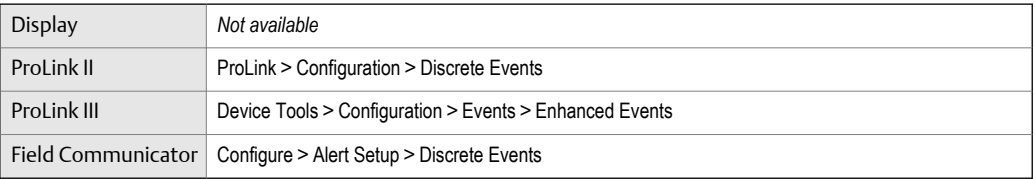

## **Información general**

Un evento mejorado se utiliza para proporcionar notificación de los cambios de proceso o, de manera opcional, para realizar acciones específicas del transmisor si se produce el evento. Un evento mejorado ocurre (se activa) si el valor en tiempo real de una variable de proceso especificada por el usuario sube (HI) por encima o baja (LO) por debajo de un punto de referencia especificado por el usuario, o si se mueve dentro del rango (IN) o fuera del rango (OUT) con respecto a dos puntos de referencia definidos por el usuario. Puede definir hasta cinco eventos mejorados. Para cada evento mejorado, puede asignar una o más acciones que el transmisor ejecutará si ocurre el evento mejorado.

## **Procedimiento**

- 1. Seleccione el evento que desea configurar.
- 2. Especifique el Tipo de evento.

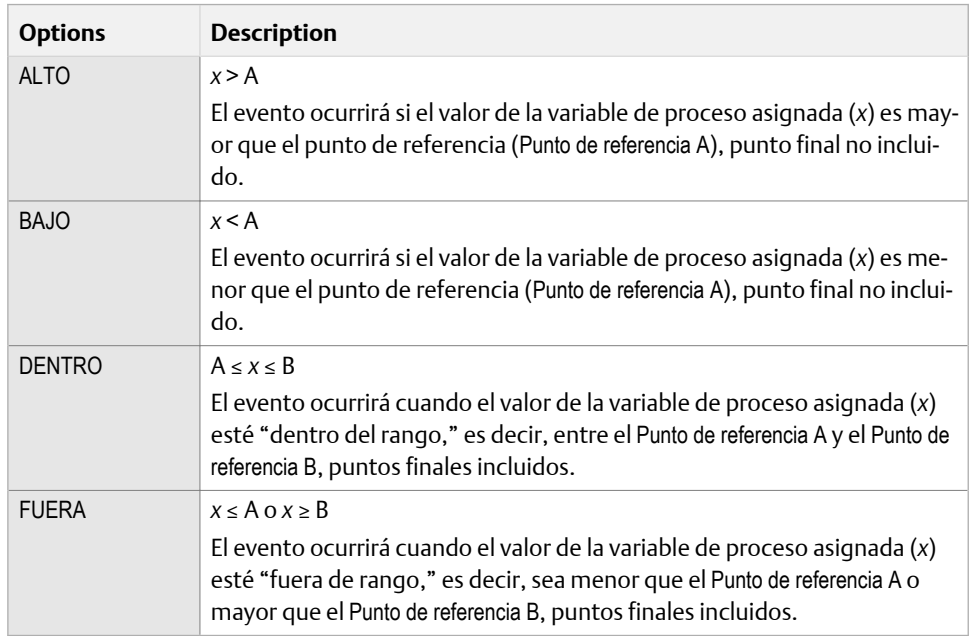

- 3. Asigne una variable de proceso al evento.
- 4. Configure valores para los puntos de referencia requeridos.
	- Para los eventos tipo ALTO o BAJO, configure el Punto de referencia A.
	- Para los eventos tipo DENTRO o FUERA, configure el Punto de referencia A y el Punto de referencia B.
- 5. (Opcional) Configure una salida discreta para cambiar los estados en respuesta al estado del evento.
- 6. (Opcional) Especifique la acción o las acciones que el transmisor ejecutará cuando ocurra el evento.
	- Con la pantalla: MANT. FUERA DE LÍNEA > CONFIG. FUERA DE LÍNEA > E/S > CANAL C > CONF. ED > ED ACT.
	- Con ProLink II: ProLink > Configuración > Entrada discreta
	- Con ProLink III: Device Tools > Configuration > I/O > Action Assignment
	- Con el Field Communicator: Configurar > Configuración de alertas > Eventos discretos > Asignar acción discreta

# **Opciones para la** Acción de un evento mejorado

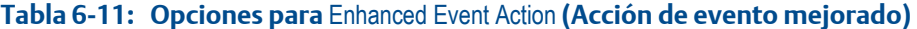

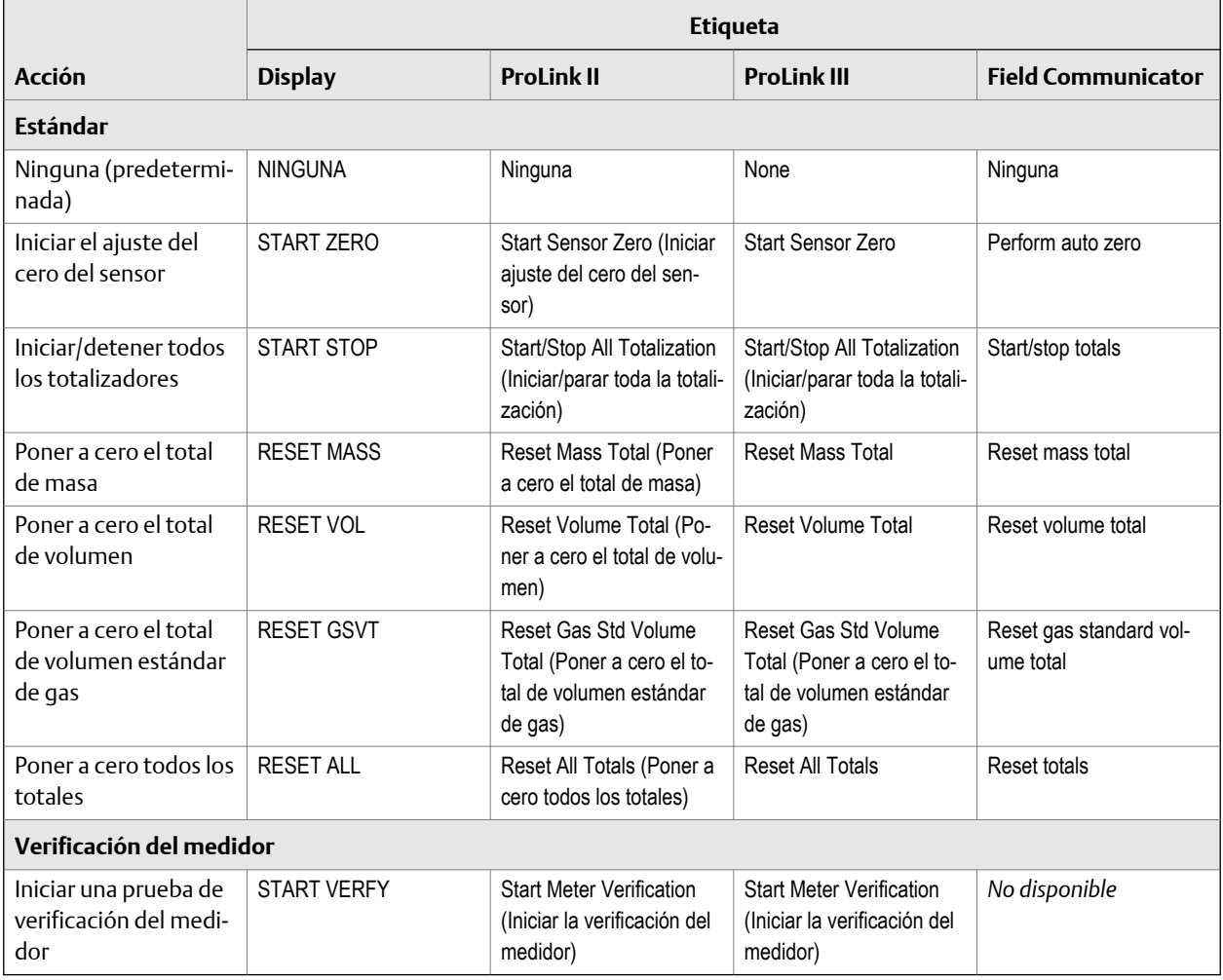

## **A** *i***PRECAUCIÓN!**

**Antes de asignar acciones a un evento mejorado o a una entrada discreta, revise el estatus del evento o del dispositivo de entrada remoto. Si está activo, todas las acciones asignadas se ejecutarán cuando se implemente la nueva configuración. Si esto no es aceptable, espere hasta que llegue el momento adecuado para asignar las acciones al evento o a la entrada discreta.**

# <span id="page-102-0"></span>**6.6 Configuración de la comunicación digital**

Los parámetros de comunicación digital controlan la manera en que el transmisor se comunicará utilizando la comunicación digital.

El transmisor soporta los siguientes tipos de comunicación digital:

- HART/Bell 202 sobre los terminales de la salida primaria de mA
- Modbus RTU mediante el puerto de servicio

## **Nota**

El puerto de servicio responde automáticamente a una amplia gama de solicitudes de conexión. No se puede configurar.

# 6.6.1 Configuración de la comunicación HART/Bell 202

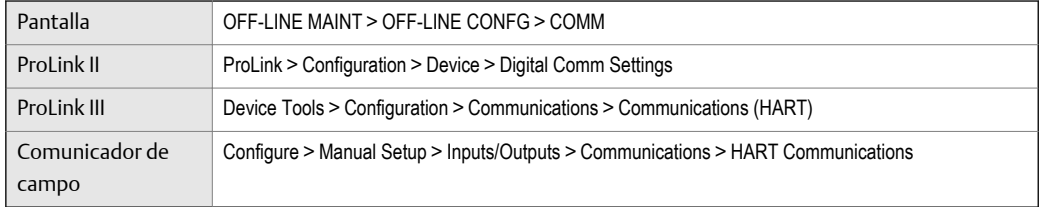

## **Información general**

Los parámetros de comunicación HART/Bell 202 soportan comunicación HART con los terminales de salida primaria de mA del transmisor sobre una red HART/Bell 202

Los parámetros de comunicación HART/Bell 202 incluyen:

- Dirección HART (Dirección de sondeo)
- Modo de corriente de lazo (ProLink II) o Acción de salida de mA (ProLink III)
- Parámetros de ráfaga (opcional)
- Variables HART (opcional)

## **Procedimiento**

1. Set HART Address to a unique value on your network.

Valid address values are between 0 and 15. The default address (0) is typically used unless you are in a multidrop environment.

## **Consejo**

Devices using HART protocol to communicate with the transmitter may use either HART Address or HART Tag (Software Tag) to identify the transmitter. Configure either or both, as required by your other HART devices.

2. Asegúrese de que el Modo de corriente de lazo (Acción de salida de mA) esté configurado apropiadamente.

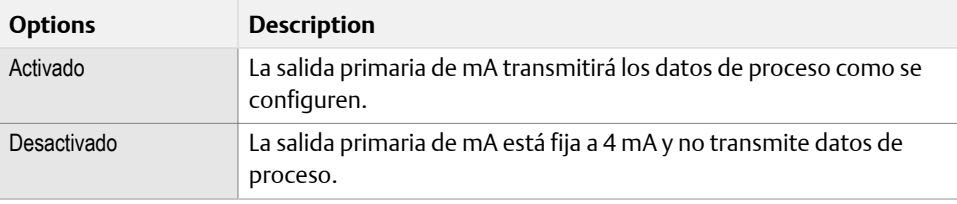

#### **Importante**

Si usa ProLink II o ProLink III para configurar la Dirección HART en 0, el programa activa automáticamente el Modo de corriente de lazo. Si usa ProLink II o ProLink III para configurar la Dirección HART en cualquier otro valor, el programa desactiva automáticamente el Modo de corriente de lazo. Esto está diseñado para facilitar la configuración del transmisor para comportamiento anterior. Siempre verifique el Modo de corriente de lazo luego de configurar la Dirección HART.

3. (Opcional) Active y configure los Parámetros de ráfaga.

#### **Consejo**

In typical installations, burst mode is disabled. Enable burst mode only if another device on the network requires burst mode communication.

4. (Opcional) Configure las Variables HART.

## **Configuración de los parámetros de ráfaga**

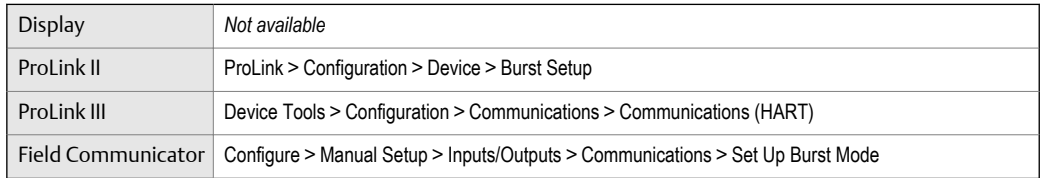

## **Información general**

El modo de ráfaga es un modo de comunicación durante el cual el transmisor emite regularmente información digital HART por la salida de mA. Los parámetros de ráfaga controlan la información que se transmite cuando el modo de ráfaga está activado.

## **Procedimiento**

- 1. Active el Modo de ráfaga.
- 2. Configure laSalida de modo de ráfaga según lo deseado.

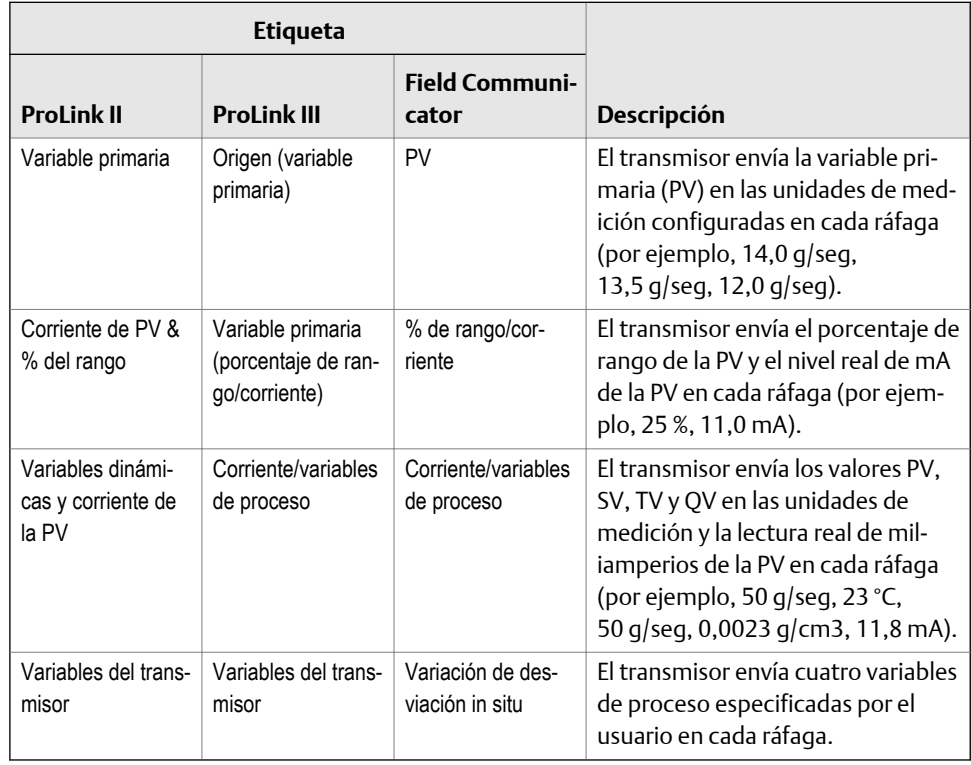

- 3. Asegúrese de que las variables de salida de ráfaga estén configuradas correctamente.
	- Si configura la Salida de modo de ráfaga para enviar cuatro variables especificadas por el usuario, configure las cuatro variables de proceso para que se envíen en cada ráfaga.
	- Si configura la Salida de modo de ráfaga en cualquier otra opción, asegúrese de que las variables HART estén configuradas según lo deseado.

# **Configuración de las variables HART (PV, SV, TV, QV)**

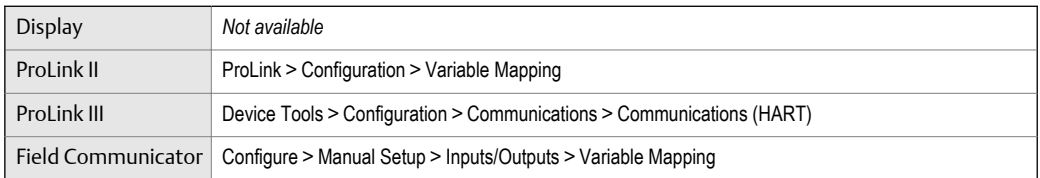

## **Información general**

Las variables HART son un conjunto de cuatro variables predefinidas para usarlas con HART. Las variables HART incluyen Variable primaria (PV), Variable secundaria (SV), Variable terciaria (TV) y Variable cuaternaria (QV). Usted puede asignar variables del proceso específicas a las variables HART, y luego usar métodos HART estándar para leer o transmitir los datos de proceso asignados.

## **Restricción**

La TV se configura automáticamente para que coincida con la PV y no se puede configurar en forma independiente.

# **Opciones para las variables HART**

## **Tabla 6-12: Opciones para las variables HART**

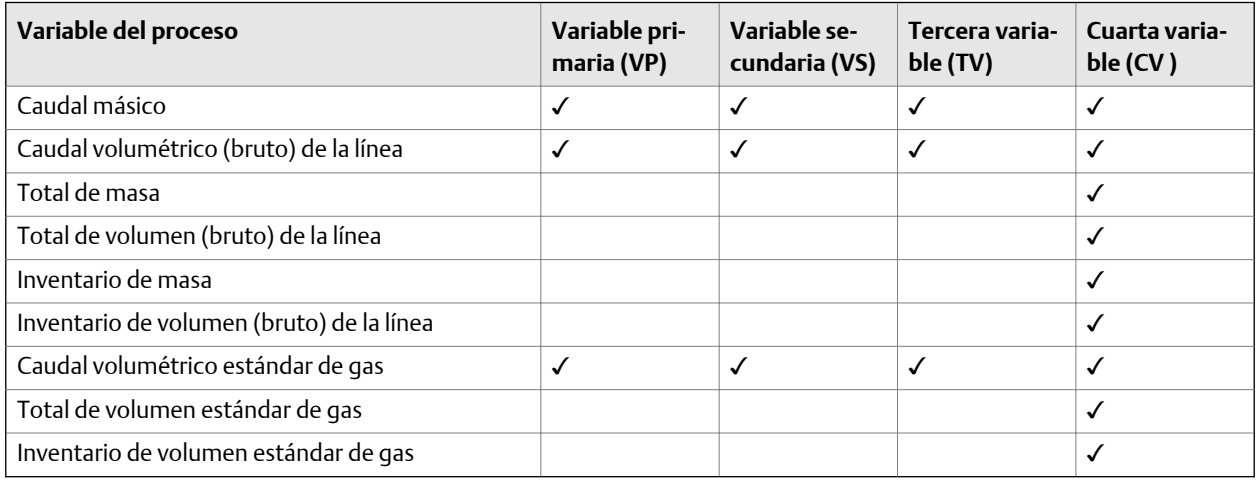

## **Interacción de las variables HART y de las salidas del transmisor**

Las variables HART son transmitidas automáticamente a través de salidas específicas del transmisor. También pueden transmitirse a través del modo burst de HART, si se habilita en el transmisor.

## **Tabla 6-13: Variables HART y salidas del transmisor**

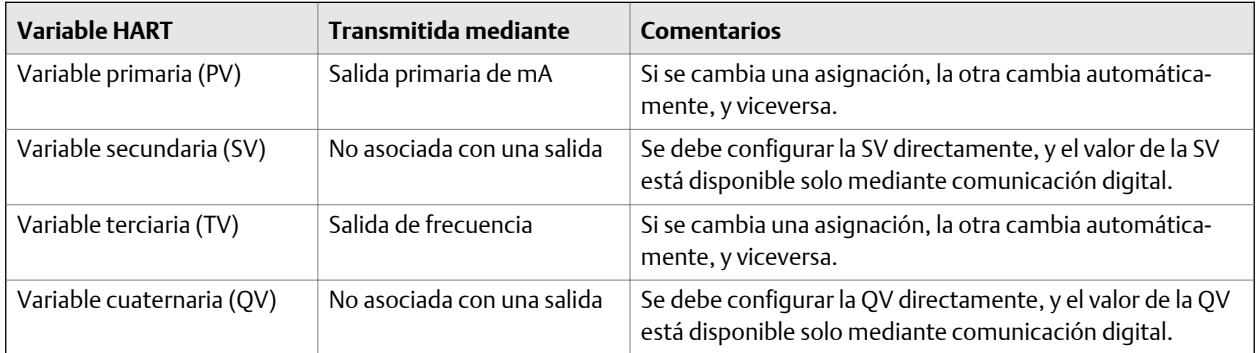

# 6.6.2 Configuración de la Acción de fallo de comunicación digital

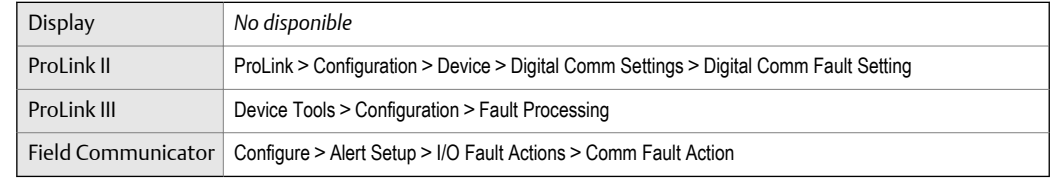

## **Información general**

La Acción de fallo de comunicación digital especifica los valores que serán transmitidos mediante comunicación digital si el transmisor encuentra una condición de fallo interno.

## **Procedimiento**

Establezca la Acción de fallo de comunicación digital según lo desee.

La configuración predeterminada es Ninguna.

# **Opciones para la** Acción de fallo de comunicación digital

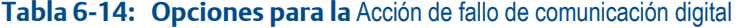

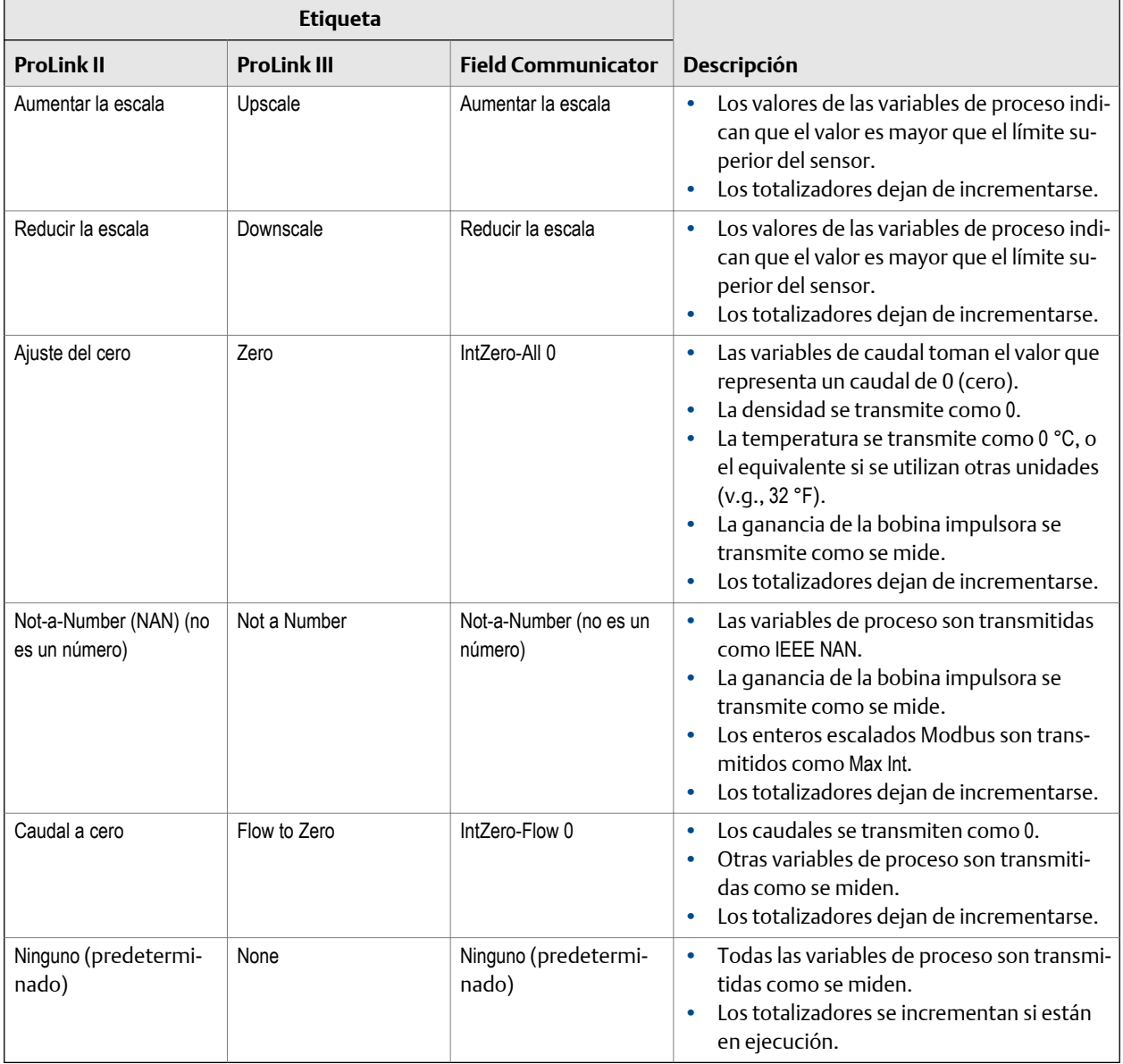

## **A:PRECAUCIÓN!**

**Si configura** mA Output Fault Action **(Acción de fallo de la salida de mA) o** Frequency Output Fault Action **(Acción de fallo de la salida de frecuencia) a** None **(Ninguna), asegúrese de configurar** Digital Communications Fault Action **(Acción de fallo de comunicación digital) a** None **(Ninguna). Si no lo hace, la salida no transmitirá los datos reales del proceso, y esto puede ocasionar errores de medición o consecuencias no deseadas para su proceso.**

## **Restricción**

Si usted configuró Digital Communications Fault Action (Acción de fallo de comunicación digital) a NAN, no puede configurar mA Output Fault Action (Acción de fallo de la salida de mA) o Frequency Output Fault Action (Acción de fallo de la salida de frecuencia) a None (Ninguna). Si intenta hacer esto, el transmisor no aceptará la configuración.
# 7 Terminación de la configuración

#### **Temas que se describen en este capítulo:**

- *Prueba o ajuste del sistema mediante la simulación del sensor*
- *[Realizar una copia de respaldo de la configuración del transmisor](#page-110-0)*
- *[Activación de la protección contra escritura en la configuración del transmisor](#page-111-0)*

## **7.1 Prueba o ajuste del sistema mediante la simulación del sensor**

Use la simulación del sensor para probar la respuesta del sistema a diferentes condiciones del proceso, incluso condiciones de límites, condiciones de problemas, condiciones de alarma, o para ajustar el lazo.

#### **Restricción**

La simulación del sensor está disponible sólo en sistemas con procesador central mejorado.

#### **Prerrequisitos**

Antes de activar la simulación del sensor, asegúrese de que el proceso pueda tolerar los efectos de los valores de proceso simulados.

#### **Procedimiento**

1. Vaya al menú de simulación del sensor.

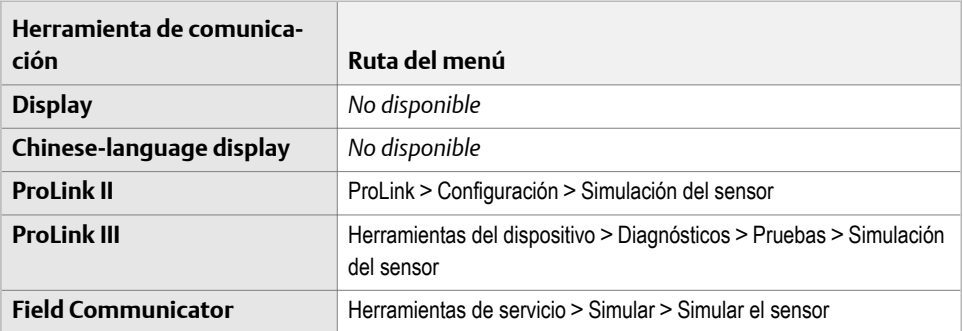

- 2. Activar simulación del sensor.
- 3. Para el caudal másico, establezca Forma de onda según el valor deseado e introduzca los valores requeridos.

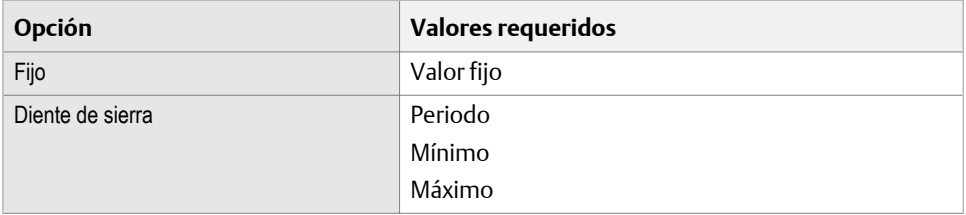

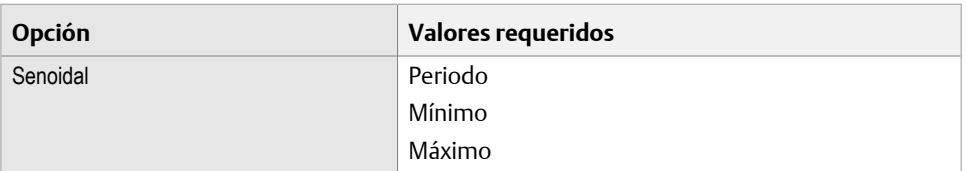

4. Para la densidad, establezca Forma de onda según el valor deseado e introduzca los valores requeridos.

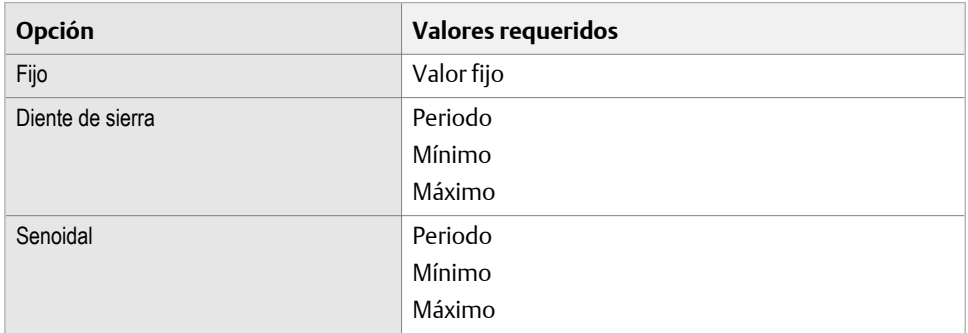

5. Para la temperatura, establezca Forma de onda según el valor deseado e introduzca los valores requeridos.

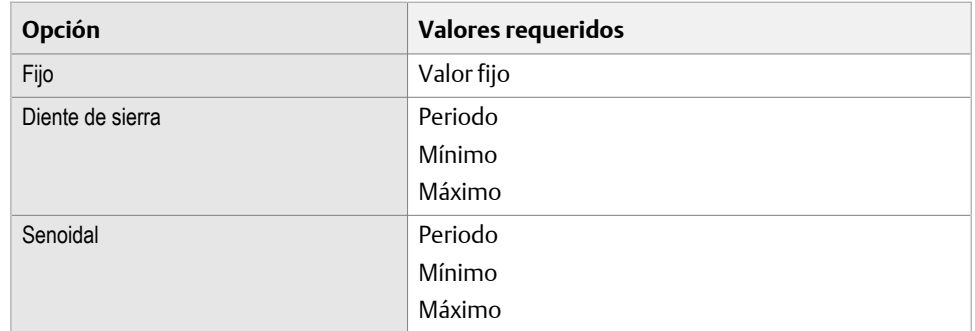

- 6. Observe la respuesta del sistema a los valores simulados y realice los cambios adecuados en la configuración del transmisor o en el sistema.
- 7. Modifique los valores simulados y repita el proceso.
- 8. Cuando haya finalizado con el proceso de prueba o ajuste, desactive la simulación del sensor.

## 7.1.1 Simulación del sensor

La simulación del sensor le permite probar el sistema o sintonizar el lazo sin tener que crear la condición de prueba en su proceso. Cuando la simulación del sensor está habilitada, el transmisor transmite los valores simulados para caudal másico, densidad y temperatura, y ejecuta todas las acciones adecuadas. Por ejemplo, el transmisor podría aplicar un cutoff, activar un evento o emitir una alarma.

Cuando la simulación del sensor está habilitada, los valores simulados se almacenan en las mismas ubicaciones de memoria usadas para los datos de proceso provenientes del sensor. Entonces, los valores simulados se usarán en todo el funcionamiento del transmisor. Por ejemplo, la simulación del sensor afectará:

- <span id="page-110-0"></span>• Todos los valores de caudal másico, temperatura y densidad mostrados en el indicador o transmitidos mediante las salidas o mediante comunicación digital
- Los valores de total e inventario de masa
- Todos los cálculos y datos de volumen, incluyendo valores transmitidos, totales de volumen e inventarios de volumen
- Todos los valores de masa, temperatura, densidad o volumen registrados en el Data Logger (Registrador de datos)

La simulación del sensor no afecta los valores de diagnóstico.

A diferencia de los valores reales de caudal másico y densidad, los valores simulados no son compensados por temperatura (ajustados para el efecto de la temperatura de los tubos de caudal del sensor).

## **7.2 Realizar una copia de respaldo de la configuración del transmisor**

y proporcionan una función de carga/descarga de configuración que le permite guardar conjuntos de configuración a su PC. Esto le permite realizar copias de seguridad y restaurar la configuración de su transmisor. También es una forma cómoda de replicar una configuración en distintos dispositivos.

#### **Prerrequisitos**

Uno de los siguientes:

- Una conexión activa desde
- Una conexión activa desde

#### **Restricción**

Esta función no está disponible con otras herramientas de comunicación.

#### **Procedimiento**

- Para realizar una copia de seguridad de la configuración del transmisor con :
	- 1. Seleccione Archivo > Cargar desde Xmtr a archivo.
	- 2. Especifique un nombre y una ubicación para el archivo de copia de seguridad, y haga clic en Guardar.
	- 3. Seleccione las opciones que desea incluir en el archivo de copia de seguridad y haga clic en Descargar configuración.
- Para realizar una copia de seguridad de la configuración del transmisor con :
	- 1. Seleccione Herramientas del dispositivo > Transferencia de configuración > Guardar o cargar los datos de configuración.
	- 2. En la casilla del grupo Configuración, seleccione los datos de configuración que desea guardar.
	- 3. Haga clic en Guardar, luego especifique un nombre de archivo y la ubicación en su ordenador.
	- 4. Haga clic en Comenzar a guardar.

El archivo de configuración se guardará con el nombre especificado en la ubicación especificada. Se guardará como archivo de texto y podrá leerse con cualquier editor de texto.

<span id="page-111-0"></span>

## **7.3 Activación de la protección contra escritura en la configuración del transmisor**

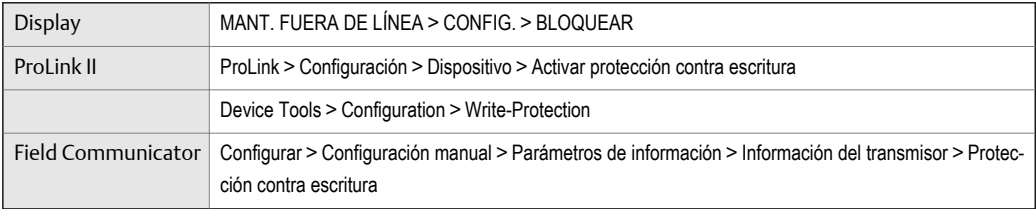

#### **Información general**

Si el transmisor está protegido contra escritura, la configuración se bloquea y nadie puede cambiarla hasta que se desbloquee. Esto impide que se produzcan cambios accidentales o no autorizados en los parámetros de configuración del transmisor.

# **Sección III Operaciones, mantenimiento y resolución de problemas**

#### **Capítulos incluidos en esta sección:**

- *[Funcionamiento del transmisor](#page-113-0)*
- *[Soporte de medición](#page-126-0)*
- *[Solución de problemas](#page-159-0)*

# <span id="page-113-0"></span>8 Funcionamiento del transmisor

#### **Temas que se describen en este capítulo:**

- *Registro de las variables del proceso*
- *[Visualización de las variables del proceso](#page-114-0)*
- *[Ver el estado del transmisor con el LED de estado](#page-115-0)*
- *[Visualización y reconocimiento de alarmas de estado](#page-116-0)*
- *[Lectura de los valores de totalizadores e inventarios](#page-121-0)*
- *[Inicio y detención de totalizadores e inventarios](#page-122-0)*
- *[Reinicio de los totalizadores](#page-123-0)*
- *[Reinicio de los inventarios](#page-125-0)*

## **8.1 Registro de las variables del proceso**

Micro Motion sugiere que registre las mediciones de variables del proceso específicas, incluso del rango aceptable de mediciones en condiciones de operación normales. Estos datos lo ayudarán a reconocer cuando las variables del proceso sean inusualmente altas o bajas, y también lo ayudarán a diagnosticar y solucionar problemas de aplicaciones con una mayor eficacia.

#### **Procedimiento**

Registre las siguientes variables del proceso en condiciones normales de operación:

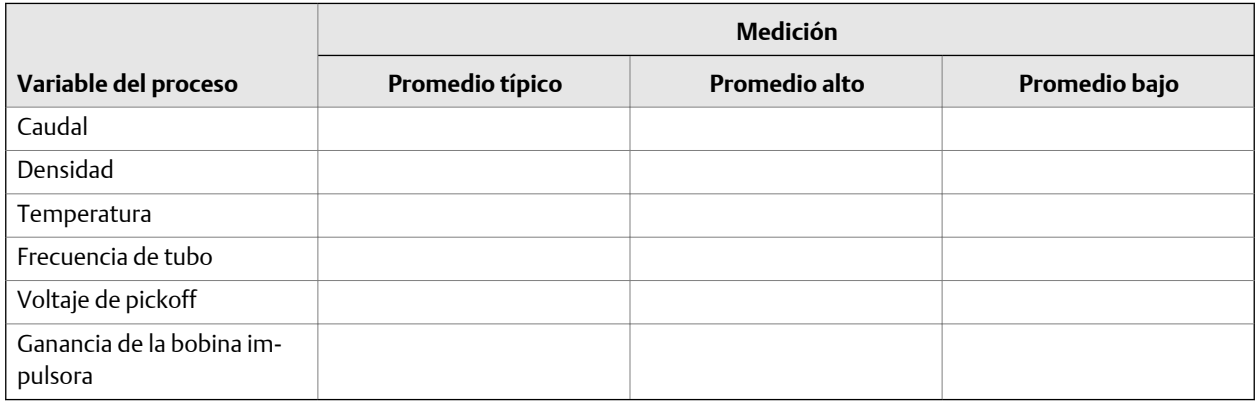

## <span id="page-114-0"></span>**8.2 Visualización de las variables del proceso**

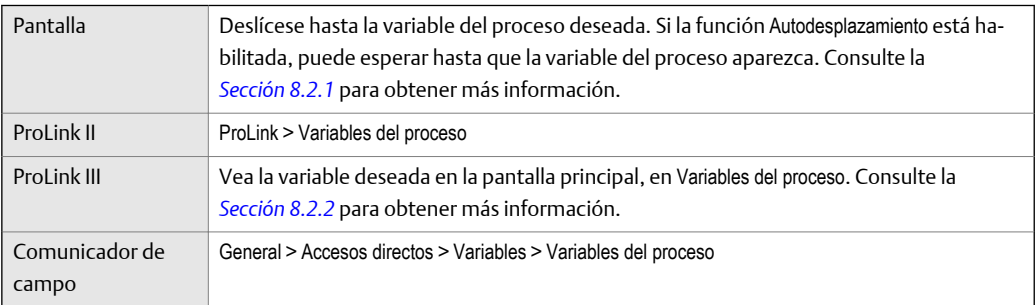

#### **Información general**

Las variables del proceso proporcionan información sobre el estado del fluido del proceso, como la velocidad del caudal, la densidad y la temperatura, así como también proporciona el tiempo total de funcionamiento. Las variables del proceso también proporcionan datos sobre la operación del medidor de caudal, como ganancia de la bobina impulsora y voltaje de pickoff. Esta información se puede utilizar para comprender y resolver problemas del proceso.

## 8.2.1 Visualización de las variables del proceso con la pantalla

Vea las variables del proceso deseadas.

Si está usando la pantalla del transmisor, en forma predeterminada, la pantalla muestra el caudal másico, el total másico, el caudal volumétrico, el total volumétrico, la temperatura, la densidad y la ganancia de la bobina impulsora. La pantalla informa el nombre abreviado de la variable del proceso (por ejemplo, DENS para densidad), el valor actual de esa variable del proceso y la unidad de medición asociada (por ejemplo, G/CM3).

Si lo desea, puede configurar la pantalla para mostrar otras variables del proceso, por ejemplo, totalizadores e inventarios.

Si la función de Autodesplazamiento está habilitada, la pantalla muestra una lista circular de las variables configuradas en la pantalla y muestra cada variable durante los segundos que indique el usuario.

<span id="page-115-0"></span>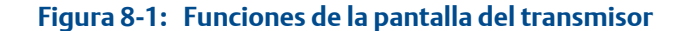

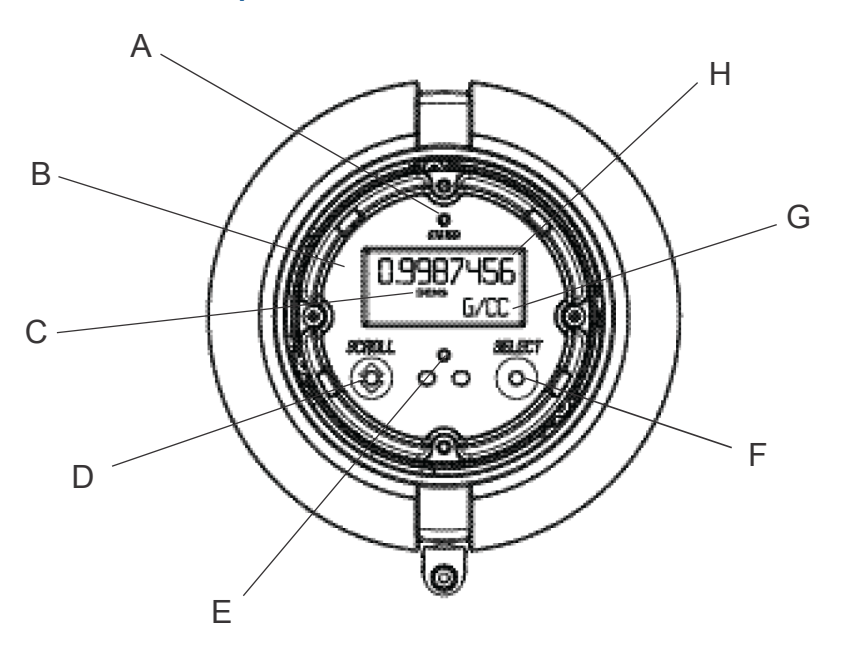

- *A. LED de estado*
- *B. Pantalla (panel de LCD)*
- *C. Variable del proceso*
- *D. Interruptor óptico para Desplazamiento*
- *E. Indicador del interruptor óptico: se enciende en rojo cuando las funciones Desplazamiento o Seleccionar están activadas*
- *F. Interruptor óptico para Seleccionar*
- *G. Unidad de medición para variable del proceso*
- *H. Valor actual de la variable del proceso*

## 8.2.2 Visualización de las variables del proceso con

Cuando se conecta a un dispositivo, las variables del proceso se muestran en la pantalla principal de .

#### **Procedimiento**

Vea las variables del proceso deseadas.

#### **Consejo**

le permite elegir las variables del proceso que aparecen en la pantalla principal. También puede elegir ver los datos en vista de Indicador analógico o en vista digital y personalizar la configuración del indicador. Para obtener más información, consulte el manual del usuario de .

## **8.3 Ver el estado del transmisor con el LED de estado**

El LED de estado muestra la condición de la alarma actual del transmisor. El LED de estado está ubicado en la parte frontal del transmisor.

<span id="page-116-0"></span>Observe el LED de estado.

- Si el transmisor tiene una pantalla, puede ver el LED de estado con la tapa del alojamiento del transmisor en su lugar.
- Si su transmisor no tiene pantalla, no tiene un LED de estado. Esta opción no está disponible.

Para interpretar el LED de estado, consulte la tabla siguiente.

#### **Restricción**

Si la opción de Destello del LED está desactivada, el LED de estado destellará solo durante la calibración. No destellará para indicar una alarma no reconocida.

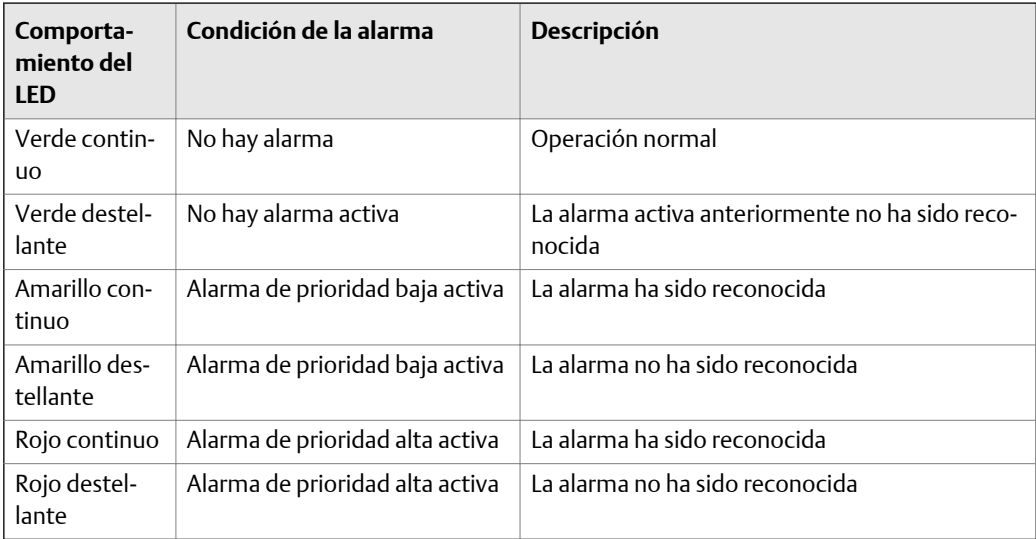

#### **Tabla 8-1: Condiciones del LED de estado**

## **8.4 Visualización y reconocimiento de alarmas de estado**

El transmisor emite alarmas cuando una variable del proceso excede sus límites definidos o cuando el transmisor detecta una condición de fallo. Puede ver alarmas activas y reconocer alarmas.

## 8.4.1 Visualización y reconocimiento de alarmas mediante la pantalla

Puede ver una lista con todas las alarmas activas, o inactivas pero no reconocidas. Desde esta lista puede reconocer alarmas individuales.

#### **Nota**

Solo se muestran las alarmas tipo Fallo e Informativas. El transmisor filtra automáticamente las alarmas con el parámetro Status Alarm Severity (Severidad de alarmas de estatus) configurado a Ignore (Ignorar).

#### **Prerrequisitos**

El acceso del operador al menú de alarma debe estar activado (configuración predeterminada). Si el acceso del operador al menú de alarma está desactivado, debe usar otro método para ver o reconocer los estados de alarmas.

#### **Procedimiento**

Consulte la *[Figura 8‐2](#page-118-0)*.

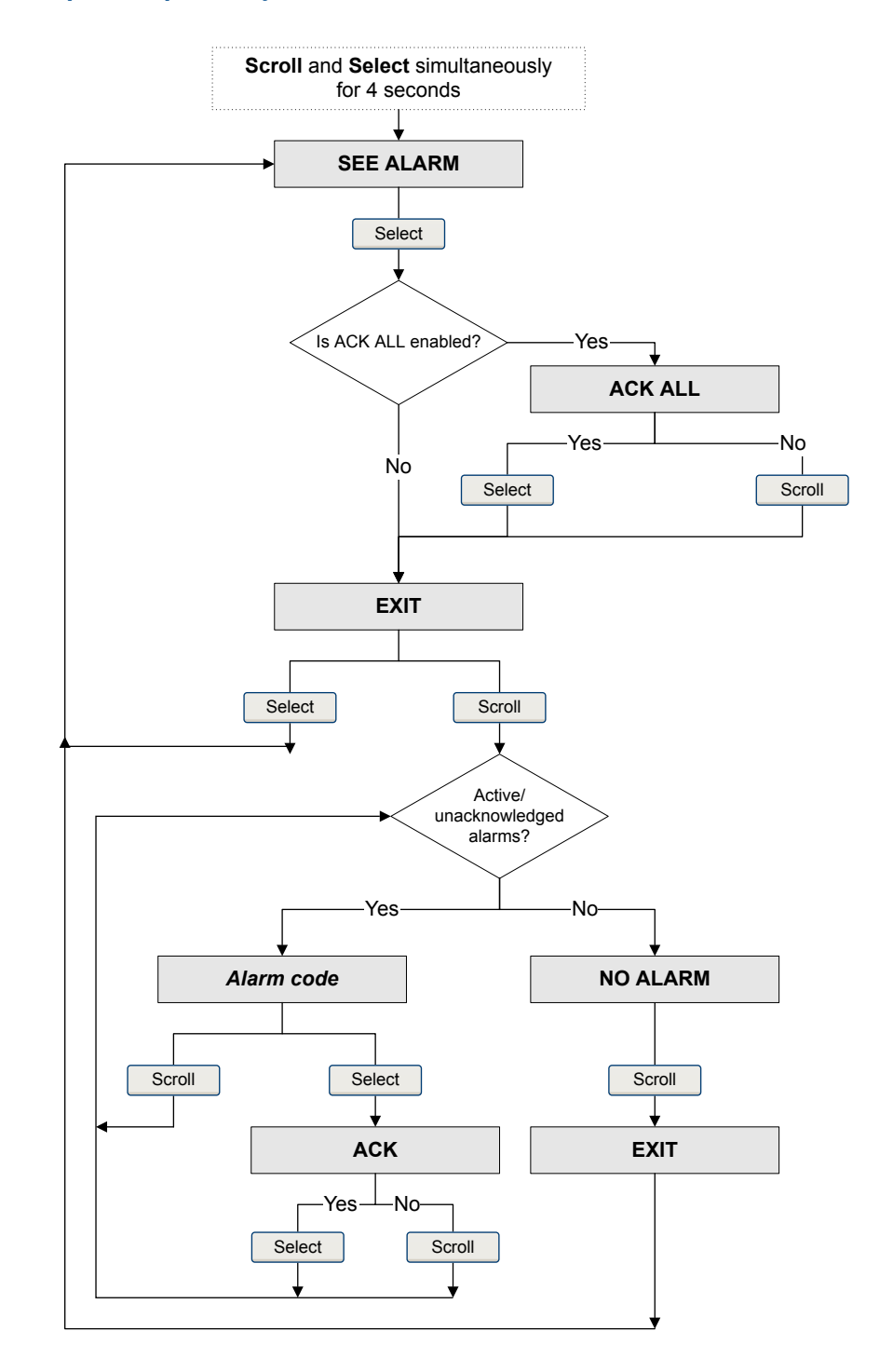

### <span id="page-118-0"></span>Figura 8-2: Use la pantalla para ver y reconocer los estados de alarmas

#### **Requisitos posteriores**

- Para borrar las siguientes alarmas, debe corregir el problema, reconocer la alarma, luego apagar y encender el transmisor: A001, A002, A010, A011, A012, A013, A018, A019, A022, A023, A024, A025, A028, A029, A031.
- Para todas las demás alarmas:
- Si la alarma está inactiva cuando se le reconoce, será eliminada de la lista.
- Si la alarma está activa cuando se le reconoce, será eliminada de la lista cuando se elimine la condición de la alarma.

## 8.4.2 Vea y reconozca alarmas con ProLink II

Puede ver una lista con todas las alarmas activas, o inactivas pero no reconocidas. Desde esta lista puede reconocer alarmas individuales.

- 1. Seleccione ProLink > Registro de alarmas.
- 2. Seleccione el panel Prioridad alta o Prioridad baja.

#### **Nota**

El agrupamiento de las alarmas en estas dos categorías está codificado internamente y no está afectado por la Prioridad de alarma de estado.

Todas las alarmas activas o no reconocidas aparecen en la lista con alguno de los siguientes indicadores:

- Indicador rojo: la alarma está actualmente activa.
- Indicador verde: la alarma no está activa, pero tampoco está reconocida.

#### **Nota**

Solo se muestran las alarmas tipo Fallo e Informativas. El transmisor filtra automáticamente las alarmas con el parámetro Status Alarm Severity (Severidad de alarmas de estatus) configurado a Ignore (Ignorar).

3. Para reconocer una alarma, haga clic en la casilla Reconocer.

#### **Requisitos posteriores**

- Para borrar las siguientes alarmas, debe corregir el problema, reconocer la alarma, luego apagar y encender el transmisor: A001, A002, A010, A011, A012, A013, A018, A019, A022, A023, A024, A025, A028, A029, A031.
- Para todas las demás alarmas:
	- Si la alarma está inactiva cuando se le reconoce, será eliminada de la lista.
	- Si la alarma está activa cuando se le reconoce, será eliminada de la lista cuando se elimine la condición de la alarma.

### 8.4.3 Vea y reconozca alertas con ProLink III

Puede ver una lista con todas las alertas activas, o inactivas pero no reconocidas. Desde esta lista, puede reconocer alertas individuales o seleccionar reconocer todas las alertas de una vez.

1. Vea las alertas en la pantalla principal de ProLink III, en Alertas.

Todas las alarmas activas o no reconocidas aparecen en la lista y se muestran en la pantalla según las siguientes categorías:

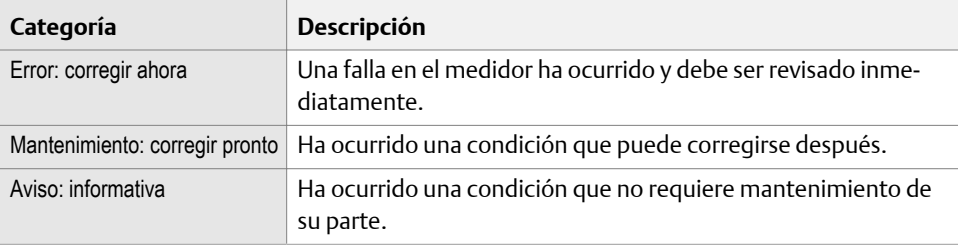

#### **Notas**

- Todas las alertas de fallos aparecen en la categoría Error: corregir ahora.
- Todas las alertas informativas aparecen en la categoría Mantenimiento: corregir pronto o en la categoría Aviso: informativa. La asignación de categorías está codificada internamente.
- El transmisor filtra automáticamente las alertas con la Prioridad de alerta configurada en Ignorar.
- 2. Para reconocer una sola alerta, seleccione la casilla Reconocer para esa alerta. Para reconocer todas las alertas a la vez, haga clic en Reconocer todas.

#### **Requisitos posteriores**

- Para borrar las siguientes alarmas, debe corregir el problema, reconocer la alarma, luego apagar y encender el transmisor: A001, A002, A010, A011, A012, A013, A018, A019, A022, A023, A024, A025, A028, A029, A031.
- Para todas las demás alarmas:
	- Si la alarma está inactiva cuando se le reconoce, será eliminada de la lista.
	- Si la alarma está activa cuando se le reconoce, será eliminada de la lista cuando se elimine la condición de la alarma.

### 8.4.4 Vea alarmas con Field Communicator

Puede ver una lista con todas las alarmas activas, o inactivas pero no reconocidas.

• Para ver las alarmas activas o no reconocidas, pulse Herramientas de servicio > Alertas.

Todas las alarmas activas o no reconocidas aparecen en la lista.

#### **Nota**

Solo se muestran las alarmas tipo Fallo e Informativas. El transmisor filtra automáticamente las alarmas con el parámetro Status Alarm Severity (Severidad de alarmas de estatus) configurado a Ignore (Ignorar).

• Para ver las alarmas activas o no reconocidas, pulse Herramientas de servicio > Alertas > Actualizar alertas.

### 8.4.5 Datos de alarma en la memoria del transmisor

El transmisor mantiene tres conjuntos de datos para cada alarma emitida.

Para cada ocurrencia de alarma, los siguientes tres conjuntos de datos se mantienen en la memoria del transmisor:

- Lista de alertas
- Estadística de alertas

• Alertas recientes

#### <span id="page-121-0"></span>Tabla 8-2: Datos de alarma en la memoria del transmisor

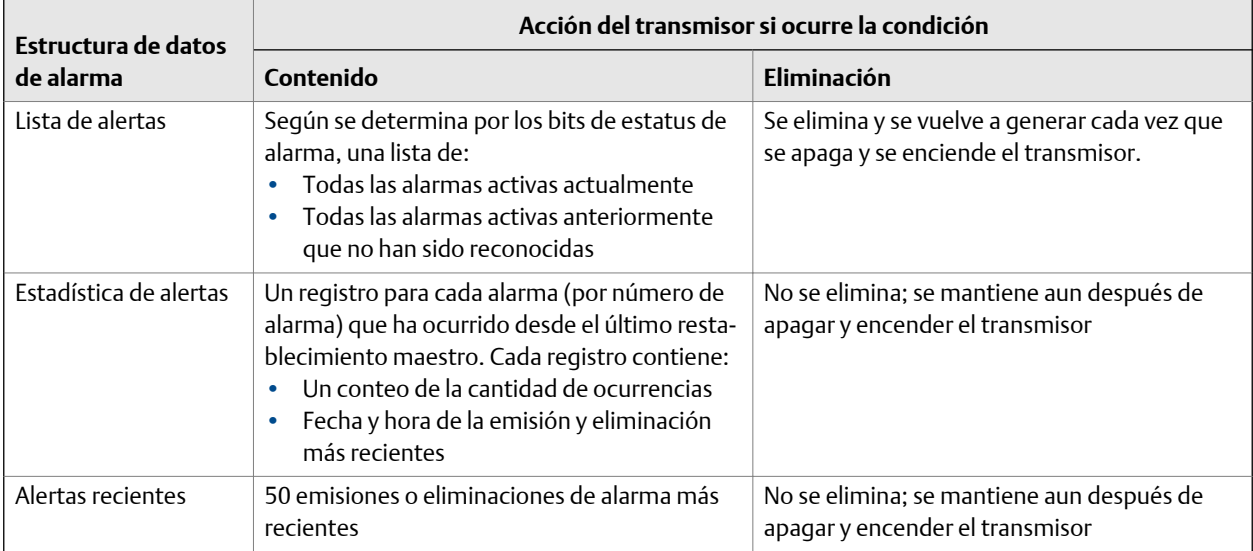

## **8.5 Lectura de los valores de totalizadores e inventarios**

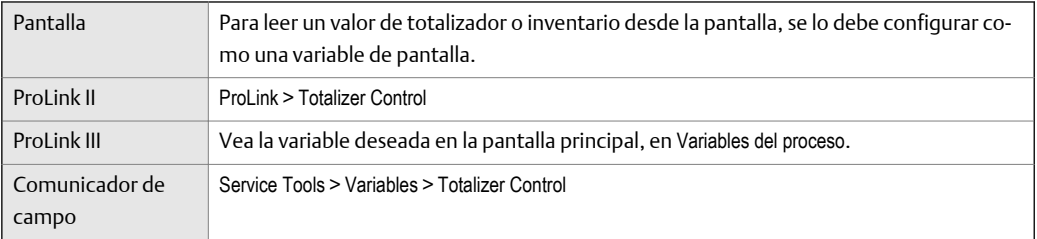

#### **Información general**

Los totalizadores mantienen un rastreo de la cantidad total de masa o volumen medida por el transmisor desde la última restauración de totalizadores. Los inventarios mantienen un rastreo de la cantidad total de masa o volumen medida por el transmisor desde la última restauración de inventarios.

#### **Consejo**

Puede usar los inventarios para mantener un total continuo de masa o de volumen aunque restaure un totalizador múltiples veces.

## <span id="page-122-0"></span>**8.6 Inicio y detención de totalizadores e inventarios**

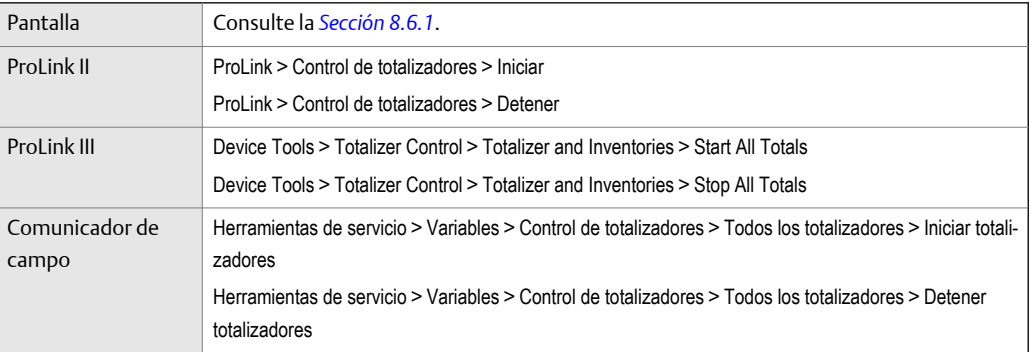

#### **Información general**

Al iniciar un totalizador, este realiza un seguimiento de la medición del proceso. En una aplicación típica, su valor aumenta junto con el caudal. Al detener un totalizador, este detiene el seguimiento de la medición del proceso y su valor no cambia con el flujo. Los inventarios se inician y detienen automáticamente cuando los totalizadores se inician y detienen, respectivamente.

#### **Importante**

Los totalizadores e inventarios se inician y detienen como grupo. Cuando inicia un totalizador, todos los otros totalizadores e inventarios se inician simultáneamente. Cuando detiene un totalizador, todos los otros totalizadores e inventarios se detienen simultáneamente. No se puede iniciar o detener inventarios directamente.

### 8.6.1 Inicio y detención de totalizadores e inventarios mediante la pantalla

#### **Prerrequisitos**

La función de la pantalla de inicio/detención de los totalizadores debe estar activada.

Al menos un totalizador debe estar configurado como una variable de la pantalla.

#### **Procedimiento**

- Para iniciar todos los totalizadores e inventarios mediante la pantalla:
	- 1. Desplácese hasta que la palabra TOTAL aparezca en la esquina inferior izquierda de la pantalla.

#### **Importante**

Debido a que todos los totalizadores se inician o detienen juntos, no importa qué total se utiliza.

- 2. Seleccione.
- 3. Desplácese hasta que aparezca START debajo del valor actual del totalizador.
- 4. Seleccione.
- <span id="page-123-0"></span>5. Seleccione de nuevo para confirmar.
- 6. Desplácese hasta EXIT.
- Para detener todos los totalizadores e inventarios mediante la pantalla:
	- 1. Desplácese hasta que la palabra TOTAL aparezca en la esquina inferior izquierda de la pantalla.

#### **Importante**

Debido a que todos los totalizadores se inician o detienen juntos, no importa qué total se utiliza.

- 2. Seleccione.
- 3. Desplácese hasta que aparezca STOP debajo del valor actual del totalizador.
- 4. Seleccione.
- 5. Seleccione de nuevo para confirmar.
- 6. Desplácese hasta EXIT.

## **8.7 Reinicio de los totalizadores**

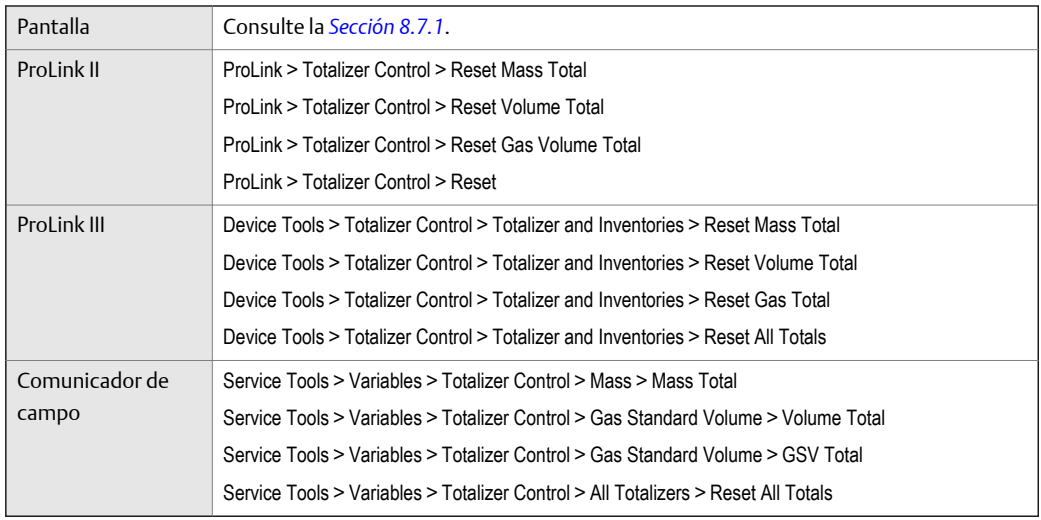

#### **Información general**

Cuando reinicia un totalizador, el transmisor ajusta su valor a 0, independientemente de que el totalizador se haya iniciado o detenido. Si el inventario ha iniciado, continúa realizando un seguimiento de la medición del proceso.

#### **Consejo**

Cuando reinicia un solo totalizador, los valores de los demás totalizadores no se reinician. Los valores de inventario no se reinician.

## <span id="page-124-0"></span>8.7.1 Reinicio de los totalizadores con la pantalla

#### **Prerrequisitos**

La función de la pantalla de reinicio de los totalizadores debe estar activada.

El totalizador que desee reiniciar debe estar configurado como una variable de la pantalla. Por ejemplo:

- Si desea reiniciar el totalizador de masa, Total de masa debe estar configurado como una variable de la pantalla.
- Si desea reiniciar el totalizador de volumen, Total de volumen debe estar configurado como una variable de la pantalla.

#### **Procedimiento**

- Para reiniciar el totalizador de masa:
	- 1. Desplácese hasta que aparezca el valor del totalizador de masa.
	- 2. Seleccione.
	- 3. Desplácese hasta que aparezca REINICIAR debajo del valor de totalizador actual.
	- 4. Seleccione.
	- 5. Seleccione de nuevo para confirmar.
	- 6. Desplácese hasta SALIR.
	- 7. Seleccione.
- Para reiniciar el totalizador de volumen:
	- 1. Desplácese hasta que aparezca el valor del totalizador de volumen.
	- 2. Seleccione.
	- 3. Desplácese hasta que aparezca REINICIAR debajo del valor de totalizador actual.
	- 4. Seleccione.
	- 5. Seleccione de nuevo para confirmar.
	- 6. Desplácese hasta SALIR.
	- 7. Seleccione.
- Para reiniciar el totalizador de volumen estándar de gas:
	- 1. Desplácese hasta que aparezca el valor del totalizador de volumen estándar de gas.
	- 2. Seleccione.
	- 3. Desplácese hasta que aparezca REINICIAR debajo del valor de totalizador actual.
	- 4. Seleccione.
	- 5. Seleccione de nuevo para confirmar.
	- 6. Desplácese hasta SALIR.
	- 7. Seleccione.

## <span id="page-125-0"></span>**8.8 Reinicio de los inventarios**

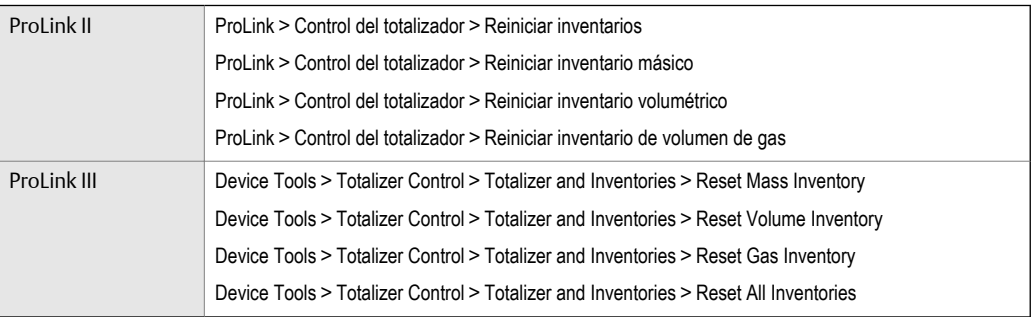

#### **Información general**

Cuando reinicia un inventario, el transmisor ajusta su valor a 0, independientemente de que el inventario se haya iniciado o detenido. Si el inventario ha iniciado, continúa realizando un seguimiento de la medición del proceso.

#### **Consejo**

Cuando reinicia un inventario único, los valores de los demás inventarios no se reinician. Los valores del totalizador no se reiniciaron.

#### **Prerrequisitos**

Para usar ProLink II o ProLink III para reiniciar los inventarios, la función debe estar activada.

- Para activar el reinicio de inventario en ProLink II:
	- 1. Haga clic en Ver > Preferencias.
	- 2. Marque la casilla Activar el reinicio de totales de inventario.
	- 3. Haga clic en Aplicar.
- Para activar el reinicio de inventario en ProLink III:
	- 1. Seleccione Herramientas > Opciones.
	- 2. Seleccione Reiniciar los inventarios desde ProLink III.

# <span id="page-126-0"></span>9 Soporte de medición

#### **Temas que se describen en este capítulo:**

- *Opciones para suporte de medición*
- *Use la verificación inteligente del medidor*
- *[Ajuste del cero del medidor de caudal](#page-139-0)*
- *[Validación del medidor](#page-145-0)*
- *[Calibración \(estándar\) de densidad D1 y D2](#page-147-0)*
- *[Calibración de densidad D3 y D4 \(solo sensores serie T\)](#page-152-0)*
- *[Realice la calibración de temperatura](#page-157-0)*

## **9.1 Opciones para suporte de medición**

Micro Motion proporciona varios procedimientos de soporte de medición para ayudarle a evaluar y mantener la precisión de su caudalímetro.

Los siguientes métodos están disponibles:

- La verificación inteligente del medidor evalúa la integridad estructural de los tubos del sensor comparando la rigidez actual de los tubos con respecto a la rigidez medida en la fábrica. La rigidez se define como la carga por unidad de deflexión, o como la fuerza dividida entre el desplazamiento. Debido a que un cambio en la integridad estructural cambia la respuesta del sensor a la masa y a la densidad, este valor se puede usar como un indicador de las prestaciones de medición.
- La validación del medidor compara las mediciones del caudalímetro transmitidas por el transmisor con un patrón de medición externo. La validación del medidor requiere un punto de datos.
- La calibración establece la relación entre una variable de proceso y la señal producida en el sensor Usted puede calibrar el caudalímetro para ajuste del cero, densidad y temperatura. La calibración de densidad y la calibración de temperatura requieren dos puntos de datos (bajo y alto) y una medición externa para cada uno.

#### **Consejos**

- Realice la verificación inteligente del medidor a intervalos regulares para obtener los mejores datos en las prestaciones de su medidor.
- Para comparar el medidor con respecto a un patrón regulatorio, o para corregir algún error de medición, utilice la validación del medidor y los factores de medidor.
- Antes de realizar una calibración in situ, contacte con Micro Motion para ver si existe una alternativa. En muchos casos, las calibraciones in situ tienen un efecto negativo sobre la precisión de medición.

## **9.2 Use la verificación inteligente del medidor**

Puede ejecutar una prueba de verificación inteligente del medidor, ver e interpretar los resultados y configurar la ejecución automática.

## 9.2.1 Requerimientos de la verificación inteligente del medidor

Para utilizar la Verificación inteligente del medidor, el transmisor se debe utilizar con un procesador central mejorado, y se debe pedir la opción de Verificación inteligente del medidor para el transmisor.

Vea la *Tabla 9‐1* para conocer la versión mínima del transmisor, del procesador central mejorado y de la herramienta de comunicación que se necesitan para la compatibilidad con la Verificación inteligente del medidor. (Si va a realizar la Verificación inteligente del medidor utilizando el indicador, solo corresponden las versiones del transmisor y del procesador central mejorado.)

#### **Versión mínima para compatibilidad con la Verificación inteligente del Tabla 9-1: medidor**

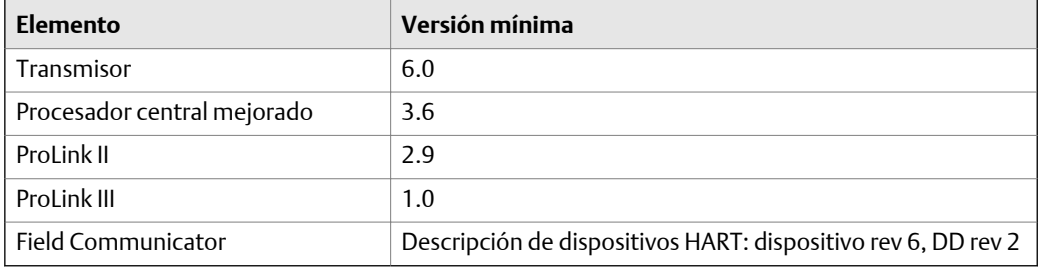

Si los dispositivos o las herramientas no cumplen con los requerimientos de versión mínima para la Verificación inteligente del medidor, todavía puede utilizarla con una versión anterior de verificación del medidor si pidió la opción para su transmisor. Vea la *Tabla 9‐2* para conocer una descripción de las diferencias principales entre la función anterior de verificación del medidor y la nueva Verificación inteligente del medidor.

#### **Diferencias principales entre la verificación del medidor y la Verificación Tabla 9-2: inteligente del medidor**

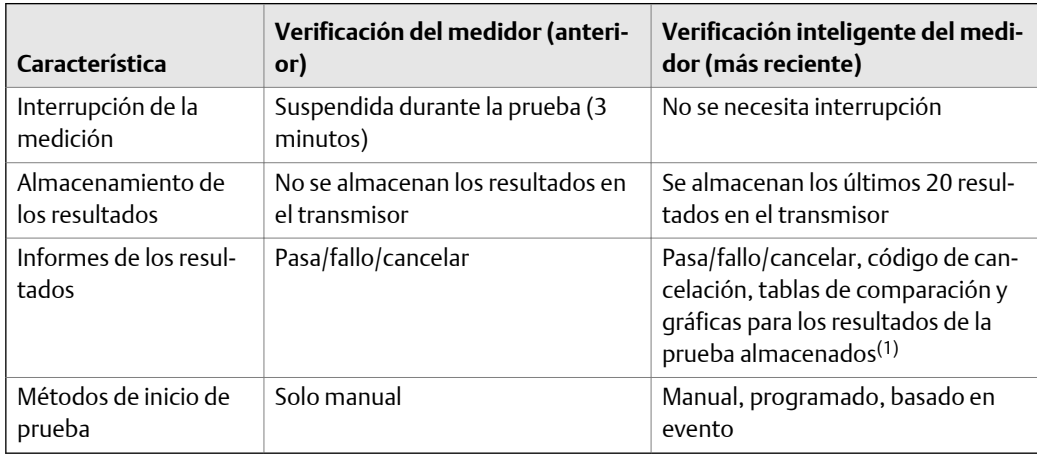

*(1) Análisis de prueba detallados, como gráficas de comparación, no están disponibles en el indicador local.*

## 9.2.2 Preparación para la prueba de Verificación inteligente del medidor

Aunque no es necesario que las condiciones de prueba coincidan con las de la fábrica ni es necesario cambiar la configuración del transmisor durante una prueba de Verificación inteligente del medidor, la prueba se ejecutará mejor cuando las condiciones son estables.

La Verificación inteligente del medidor tiene un modo de salida llamado Continuous Measurement (Medición continua) que permite que el transmisor continúe midiendo mientras la prueba está en curso. Si selecciona ejecutar la prueba en los modos Last Measured Value (Último valor medido) o Fault (Fallo), las salidas del transmisor se mantendrán constantes durante los dos minutos de la prueba. Si los lazos de control dependen de las salidas del transmisor, tome las medidas pertinentes.

Evite la inestabilidad del proceso durante la prueba. Si las condiciones son demasiado inestables, la prueba de Verificación inteligente del medidor se cancelará. Para maximizar la estabilidad del proceso:

- Mantenga una temperatura y una presión del fluido constantes.
- Evite cambios en la composición del fluido (p. ej., caudal en dos fases o asentamiento.
- Mantenga un caudal constante.

#### **Consejos**

- La prueba de Verificación inteligente del medidor se ejecuta mejor cuando se ha detenido el caudal a través del sensor.
- La Verificación inteligente del medidor no se ve afectada por ninguno de los parámetros del transmisor configurados para caudal, densidad o temperatura.

## 9.2.3 Ejecutar verificación inteligente del medidor

### **Ejecución de la prueba de verificación inteligente del medidor mediante la pantalla**

1. Vaya al menú Verificación inteligente del medidor.

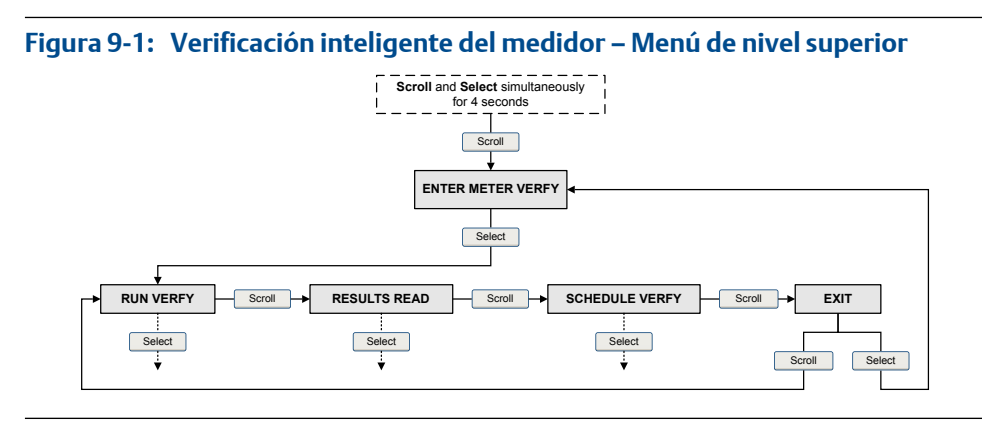

- 2. Seleccione Verificar ejecución.
- 3. Seleccione Salidas y elija el comportamiento de salida deseado.

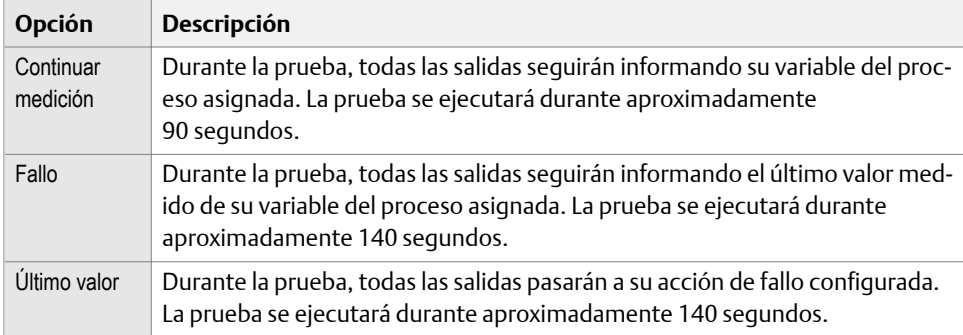

Pasarán puntos por la pantalla y el progreso de la prueba aparecerá en la pantalla mientras la prueba esté en progreso.

### **Requisitos posteriores**

Vea los resultados de la prueba y lleve a cabo las acciones correspondientes.

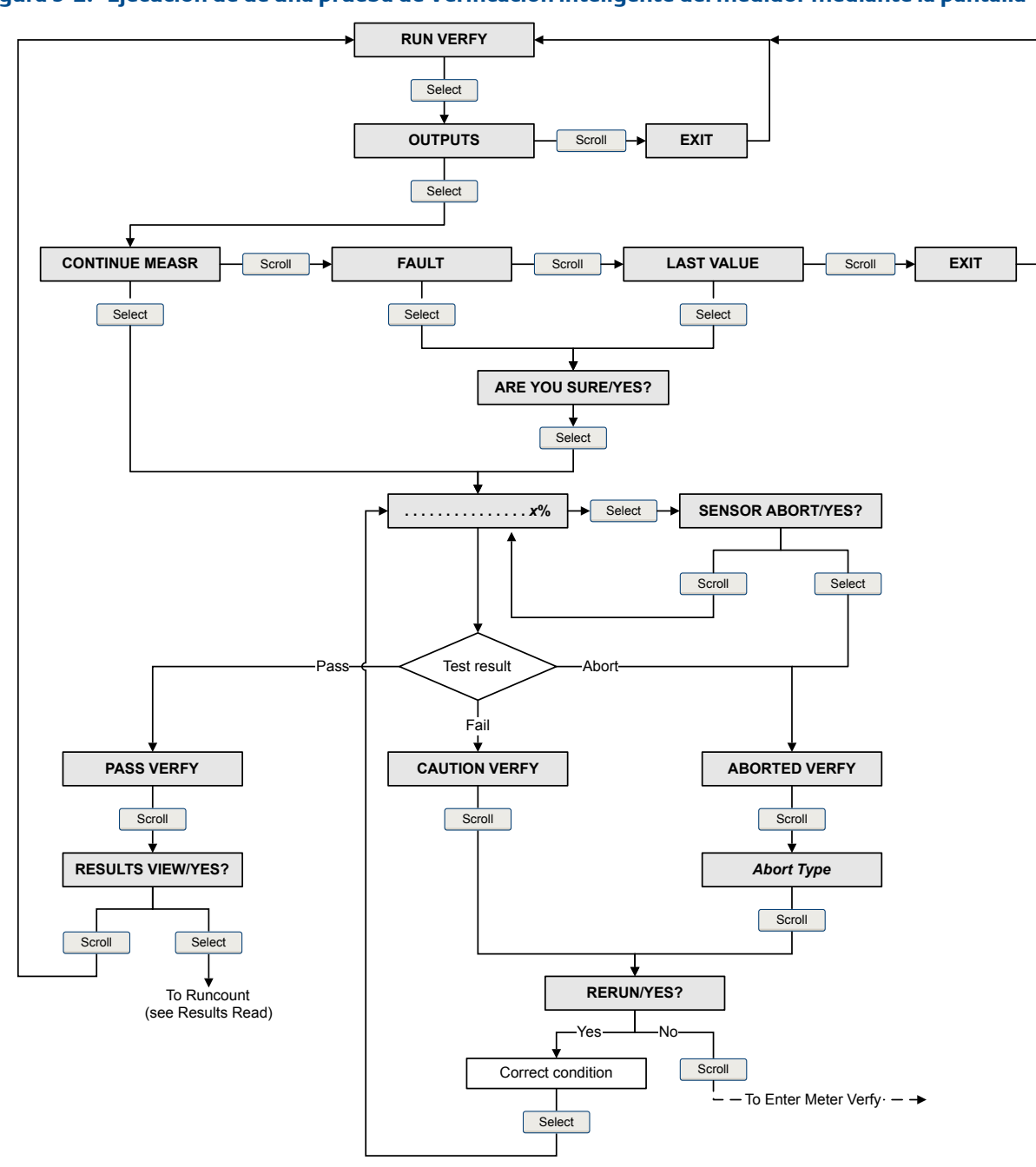

Diagrama de flujo de Verificación inteligente del medidor: Ejecución de una prueba mediante la pantalla

**Figura 9-2: Ejecución de de una prueba de Verificación inteligente del medidor mediante la pantalla**

### **Ejecución de una verificación inteligente del medidor con**

1. Seleccione Herramientas > Verificación del medidor > Ejecutar una verificación del medidor.

Es posible que deba esperar algunos segundos mientras sincroniza su base de datos con los datos del transmisor.

2. Revise la información que aparece en pantalla y haga clic en Siguiente.

3. Introduzca la información deseada en la pantalla Definición de la prueba y haga clic en Siguiente.

Toda la información de esta pantalla es opcional.

4. Seleccione el comportamiento de salida deseado.

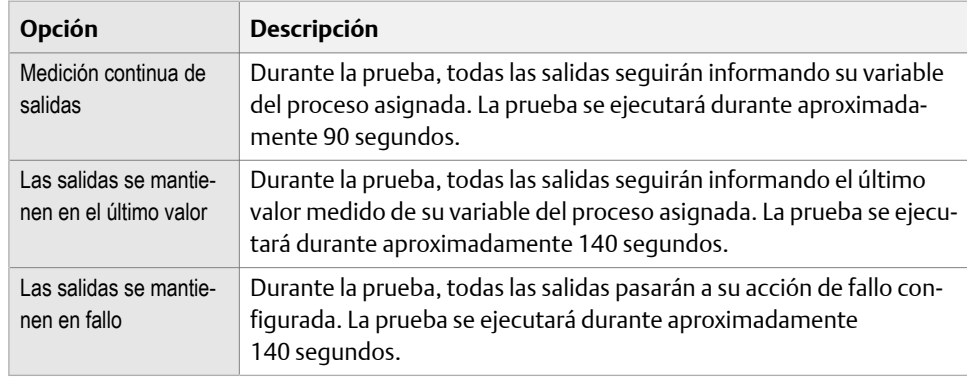

5. Pulse Iniciar la verificación del medidor.

Aparecerá el progreso de la prueba en la pantalla.

#### **Requisitos posteriores**

Vea los resultados de la prueba y lleve a cabo las acciones correspondientes.

### **Ejecute una verificación inteligente del medidor mediante**

1. Seleccione Herramientas del dispositivo > Diagnósticos > Verificación del medidor > Ejecutar prueba.

Es posible que deba esperar algunos segundos mientras sincroniza su base de datos con los datos del transmisor.

2. Introduzca la información deseada en la pantalla Definición de la prueba y haga clic en Siguiente.

Toda la información de esta pantalla es opcional.

3. Seleccione el comportamiento de salida deseado.

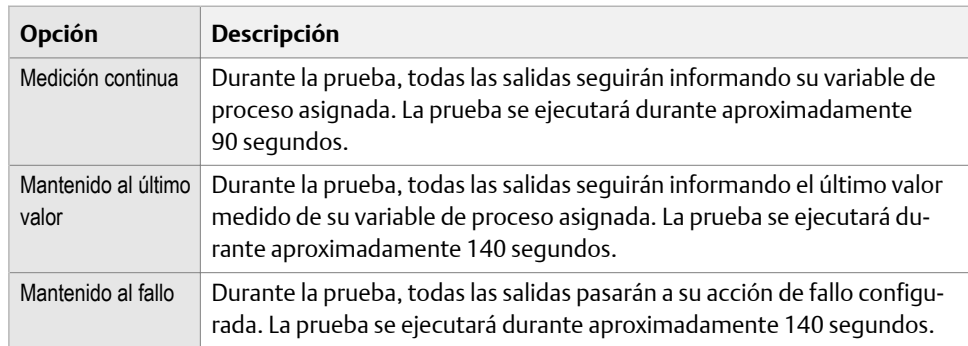

4. Pulse Inicio.

Aparecerá el progreso de la prueba en la pantalla.

#### **Requisitos posteriores**

Vea los resultados de la prueba y lleve a cabo las acciones correspondientes.

### **Ejecución de una prueba de verificación inteligente del medidor con**

- 1. Vaya al menú Verificación inteligente del medidor:
	- General > Accesos directos > Verificación del medidor
	- Herramientas de servicio > Mantenimiento > Mantenimiento de rutina > Verificación del medidor
- 2. Seleccione Verificación manual.
- 3. Seleccione Iniciar.
- 4. Ajuste el comportamiento de salida al deseado y pulse Aceptar si fuere necesario.

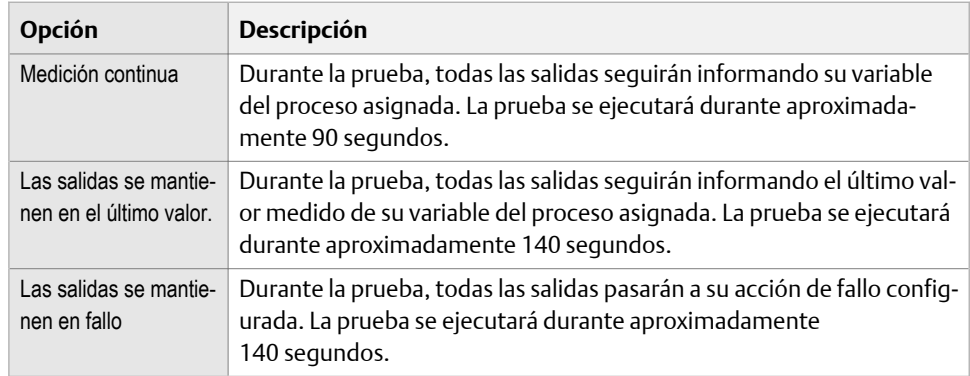

Aparecerá el progreso de la prueba en la pantalla.

#### **Requisitos posteriores**

Vea los resultados de la prueba y lleve a cabo las acciones correspondientes.

## 9.2.4 Visualización de los datos de la prueba

Usted puede ver los resultados de la prueba actual. También puede ver los resultados de las pruebas anteriores.

El transmisor almacena la siguiente información acerca de las últimas veinte pruebas de Verificación inteligente del medidor:

- Horas de encendido en el momento de la prueba.
- Resultado de la prueba (Pasa, Fallo, Cancelar).
- Rigidez de los pickoffs izquierdo y derecho, en términos de variación porcentual con respecto al valor de la fábrica. Si se cancela la prueba, se almacena un 0 para estos valores.
- Código de cancelación, si corresponde.

Además, y proporcionan un informe detallado de la prueba y un marco de análisis. Esta información se almacena en el PC donde o está instalado. Incluye:

• Fecha y hora del reloj del PC

- Datos actuales de identificación del caudalímetro
- Parámetros actuales de la configuración de caudal y densidad
- Valores actuales de ajuste del cero
- Valores actuales del proceso para caudal másico, caudal volumétrico, densidad, temperatura y presión externa
- Descripciones del cliente y de la prueba (si las introduce el usuario)

Si utiliza o para ejecutar una prueba, al completarse la prueba se muestra una gráfica de resultados de la prueba y un informe de la prueba. Se proporcionan instrucciones en pantalla para manipular los datos de la prueba o para exportar los datos a un archivo CSV para análisis fuera de línea.

### **Visualización de los datos de los resultados de pruebas mediante la pantalla**

- 1. Si acaba de ejecutar una prueba, los resultados se muestran automáticamente al final de la prueba.
- 2. Si desea ver los resultados de las pruebas anteriores:
	- a. Vaya al menú Verificación inteligente del medidor.

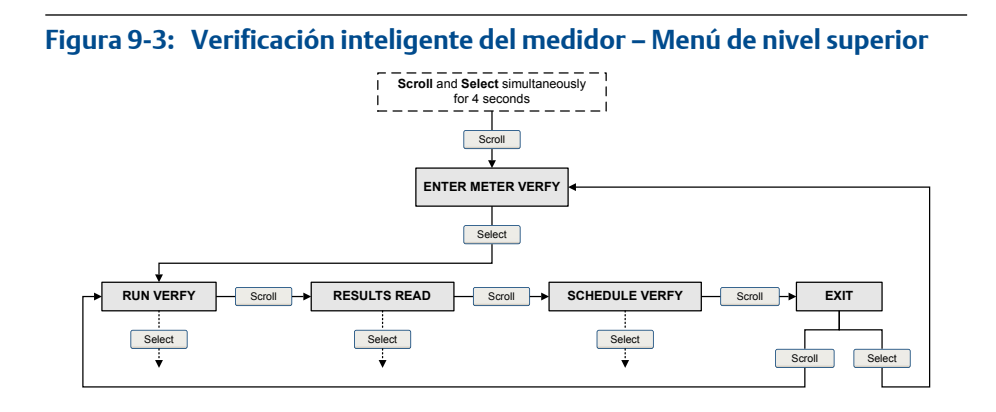

b. Desplácese hasta Resultados leídos y pulse Seleccionar.

Se muestra el conteo de ejecución de la prueba más reciente.

- c. Para ver los datos de esta prueba, pulse Seleccionar y luego Desplazamiento para desplazarse por los datos de la prueba.
- d. Para seleccionar una prueba diferente, pulse Desplazamiento y luego pulse Seleccionar cuando el transmisor muestra ¿Más resultados? Cuando aparezca la prueba deseada, según lo que identifica el conteo de ejecución, pulse Seleccionar.

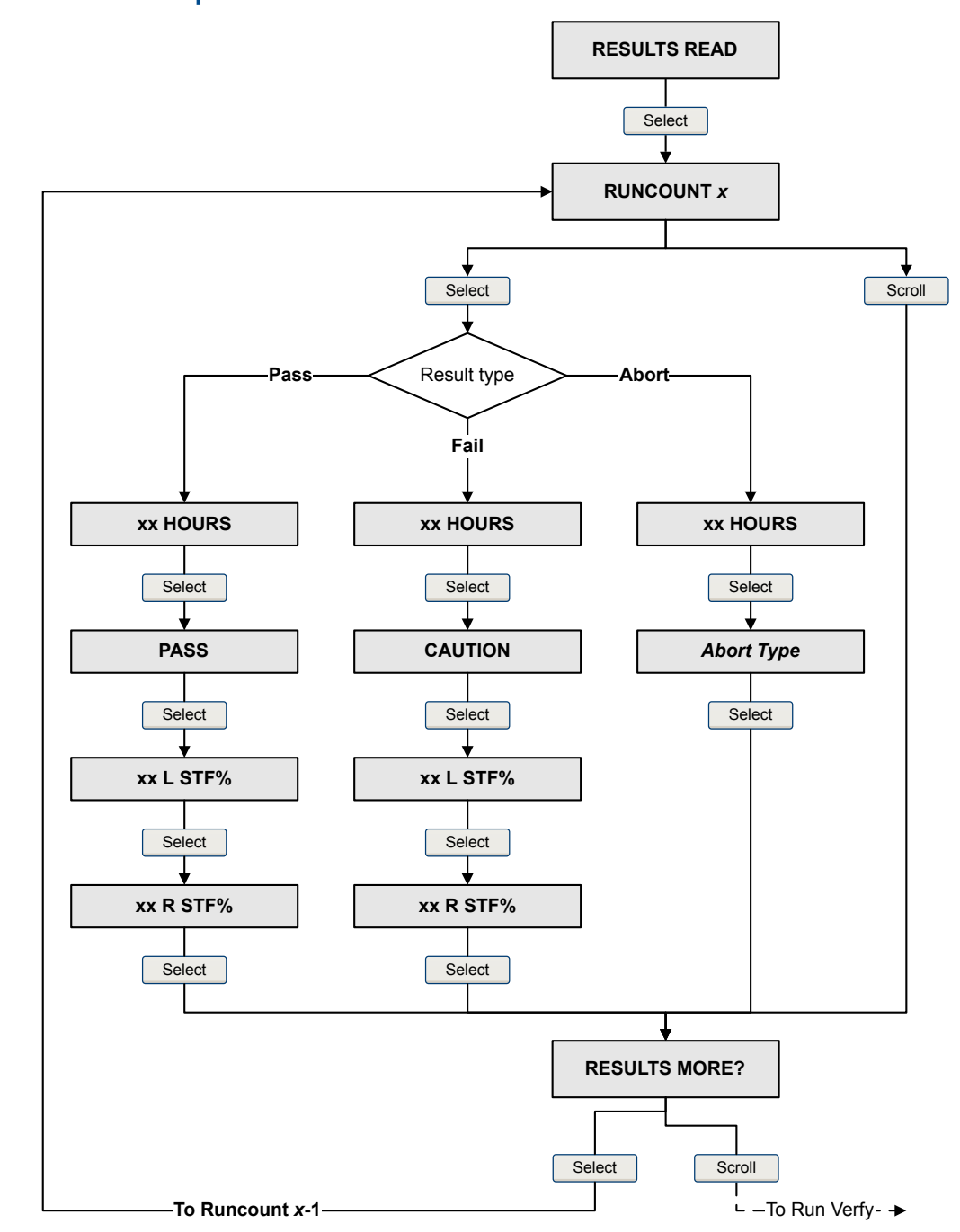

Diagrama de flujo de Verificación inteligente del medidor: Visualización de los resultados de las pruebas mediante la pantalla

**Visualización de los resultados de la prueba de Verificación inteligente del medidor Figura 9-4: mediante la pantalla**

### **Visualización de los datos de los resultados de pruebas mediante**

1. Seleccione Herramientas > Verificación del medidor > Ejecutar verificación del medidor y haga clic en Ver los resultados de las pruebas anteriores e imprimir el informe.

El gráfico muestra los resultados de todas las pruebas almacenadas en la base de datos de .

- 2. (Opcional) Haga clic en Siguiente para ver e imprimir un informe de prueba.
- 3. (Opcional) Haga clic en Exportar datos a un archivo CSV para guardar los datos en un archivo de su ordenador.

### **Visualización de los datos de los resultados de pruebas mediante ProLink III**

1. Seleccione Herramientas del dispositivo > Diagnósticos > Verificación del medidor y haga clic en Resultados de pruebas anteriores.

El gráfico muestra los resultados de todas las pruebas almacenadas en la base de datos de ProLink III.

- 2. (Opcional) Haga clic en Siguiente para ver e imprimir un informe de prueba.
- 3. (Opcional) Haga clic en Exportar datos a un archivo CSV para guardar los datos en un archivo de su ordenador.

### **Visualización de los datos de los resultados de pruebas mediante**

- 1. Vaya al menú Verificación inteligente del medidor:
	- General > Accesos directos > Verificación del medidor
	- Herramientas de servicio > Mantenimiento > Mantenimiento de rutina > Verificación del medidor
- 2. (Opcional) Si la base de datos de está desactualizada, seleccione Cargar los datos de los resultados desde el dispositivo.
- 3. Para ver los datos de la prueba más reciente, seleccione Resultados más recientes de la prueba.
- 4. Para ver los datos de todas las pruebas en la base de datos de :
	- a. Pulse Mostrar tabla de resultados.

Se muestran los datos de la prueba más reciente.

- b. Pulse Aceptar para desplazarse por los datos de las pruebas anteriores.
- c. Para salir de la tabla de resultados, pulse Cancelar.

### **Interpretación de los resultados de la Verificación inteligente del medidor**

Cuando se complete la prueba de verificación del medidor, el resultado se mostrará como Pass (Pasa), Fail (Fallo) o Abort (Cancelar). (Algunas herramientas muestran el resultado de Fallo como Caution (Precaución).)

**Aceptado** El resultado de la prueba está dentro del límite de incertidumbre de especificación. En otras palabras, la rigidez de los pickoffs izquierdo y derecho coincide con los valores de fábrica más o menos el límite de incertidumbre de especificación. Si el ajuste del cero y la configuración del transmisor coinciden con los valores de fábrica, el sensor cumplirá con las especificaciones de fábrica para la medición de caudal y densidad. Se espera que los medidores pasen la verificación cada vez que se ejecute la prueba.

**Fallo** El resultado de la prueba no está dentro del límite de incertidumbre de especificación. Micro Motion recomienda que repita inmediatamente la prueba de verificación del medidor. Si durante la prueba fallida había configurado las salidas a Continuar con la medición, configúrelas a Fault (Fallo) o a Last Measured Value (Último valor medido).

- Si el medidor pasa la segunda prueba, se puede ignorar el primer resultado.
- Si el medidor no pasa la segunda prueba, es posible que los tubos de caudal estén dañados. Use su conocimiento de procesos para determinar las posibilidades de que ocurran daños y qué acciones se deben tomar. Estas acciones podrían incluir la extracción del medidor del servicio y revisar físicamente los tubos. Como mínimo, debe realizar una validación de caudal y una calibración de densidad.
- **Cancelar** Ocurrió un problema con la prueba de verificación del medidor (p. ej., inestabilidad del proceso) o usted detuvo la prueba manualmente. Vea la *Tabla 9‐3* para conocer una lista de códigos de cancelación, una description de cada código y las posibles acciones de respuesta.

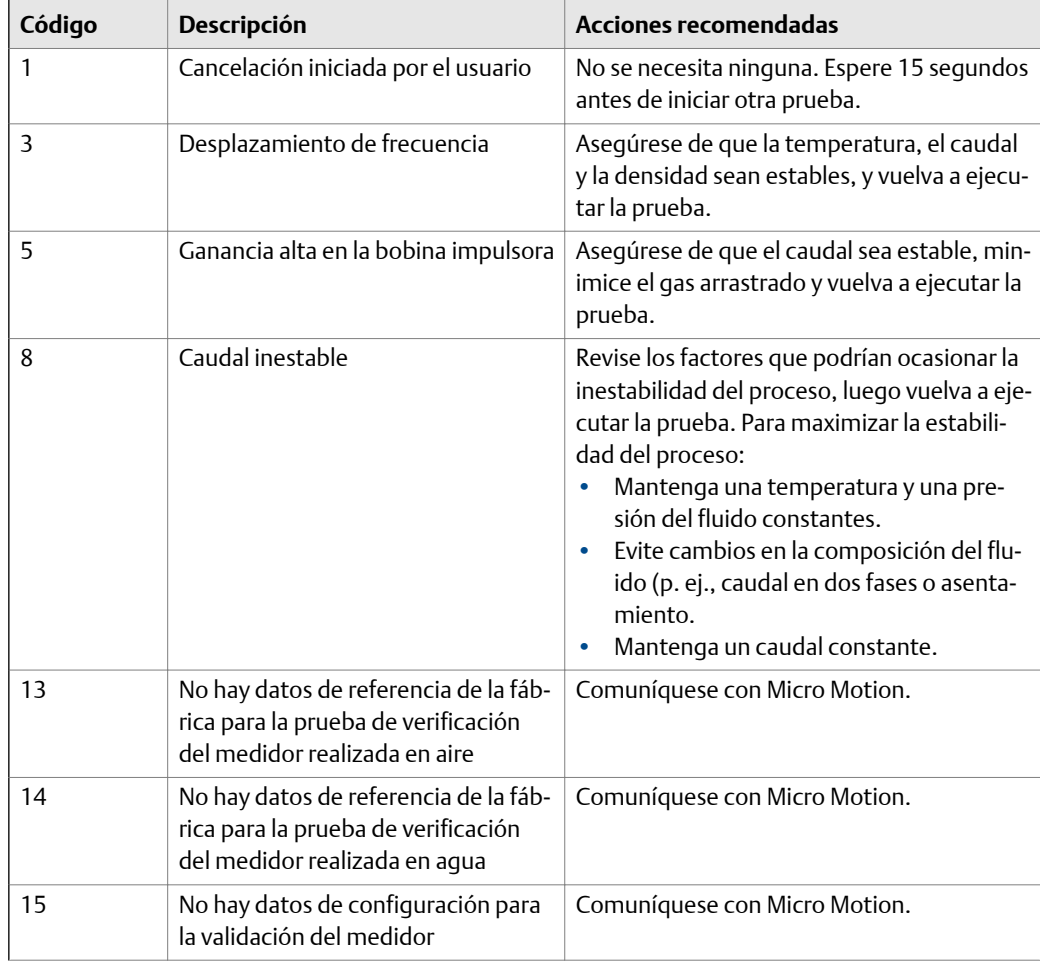

#### **Tabla 9-3: Códigos de cancelación de la Verificación inteligente del medidor**

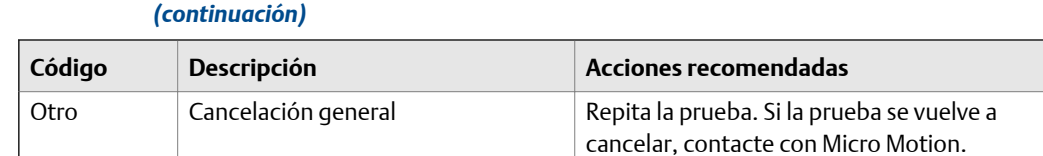

## **Códigos de cancelación de la Verificación inteligente del medidor Tabla 9-3:**

### 9.2.5 Programación de la ejecución automática de la verificación inteligente del medidor

Puede configurar y ejecutar una sola prueba en un momento futuro definido por el usuario. También puede configurar y ejecutar pruebas según un programa regular.

### **Administración de la ejecución de pruebas programadas mediante la pantalla**

1. Vaya al menú Verificación inteligente del medidor.

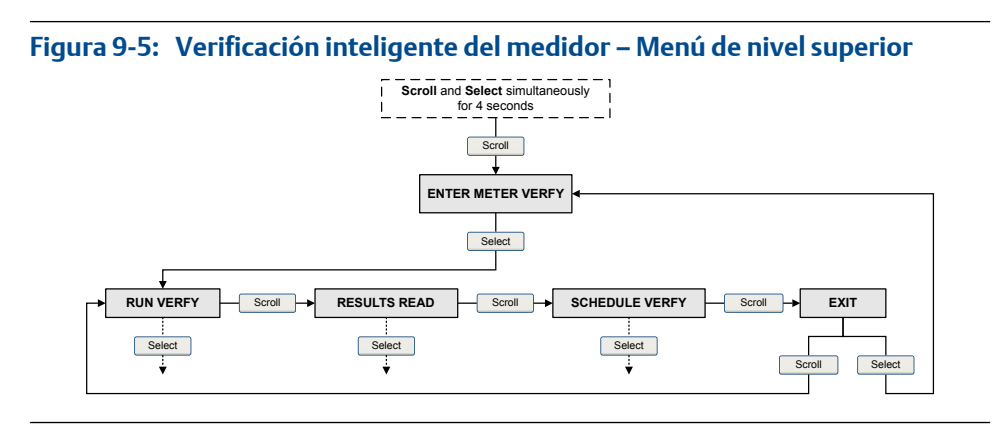

- 2. Desplácese hasta Programar verificación y pulse Seleccionar.
- 3. Para programar una única prueba o la primera prueba de una ejecución recurrente:
	- a. Desplácese hasta Establecer siguiente y pulse Seleccionar.
	- b. Introduzca la cantidad de horas que el transmisor esperará antes de comenzar la prueba.
- 4. Para programar una ejecución recurrente:
	- a. Desplácese hasta Establecer recurr. y pulse Seleccionar.
	- b. Introduzca la cantidad de horas que transcurrirán entre una y otra prueba.
- 5. Para desactivar la ejecución programada:
	- Para desactivar la ejecución de una sola prueba programada, configure Establecer siguiente en 0.
	- Para desactivar una ejecución recurrente, configure Establecer recurr. en 0.
	- Para desactivar todas las ejecuciones programadas, seleccione Desactivar progr. al ingresar al menú Verificación inteligente del medidor.

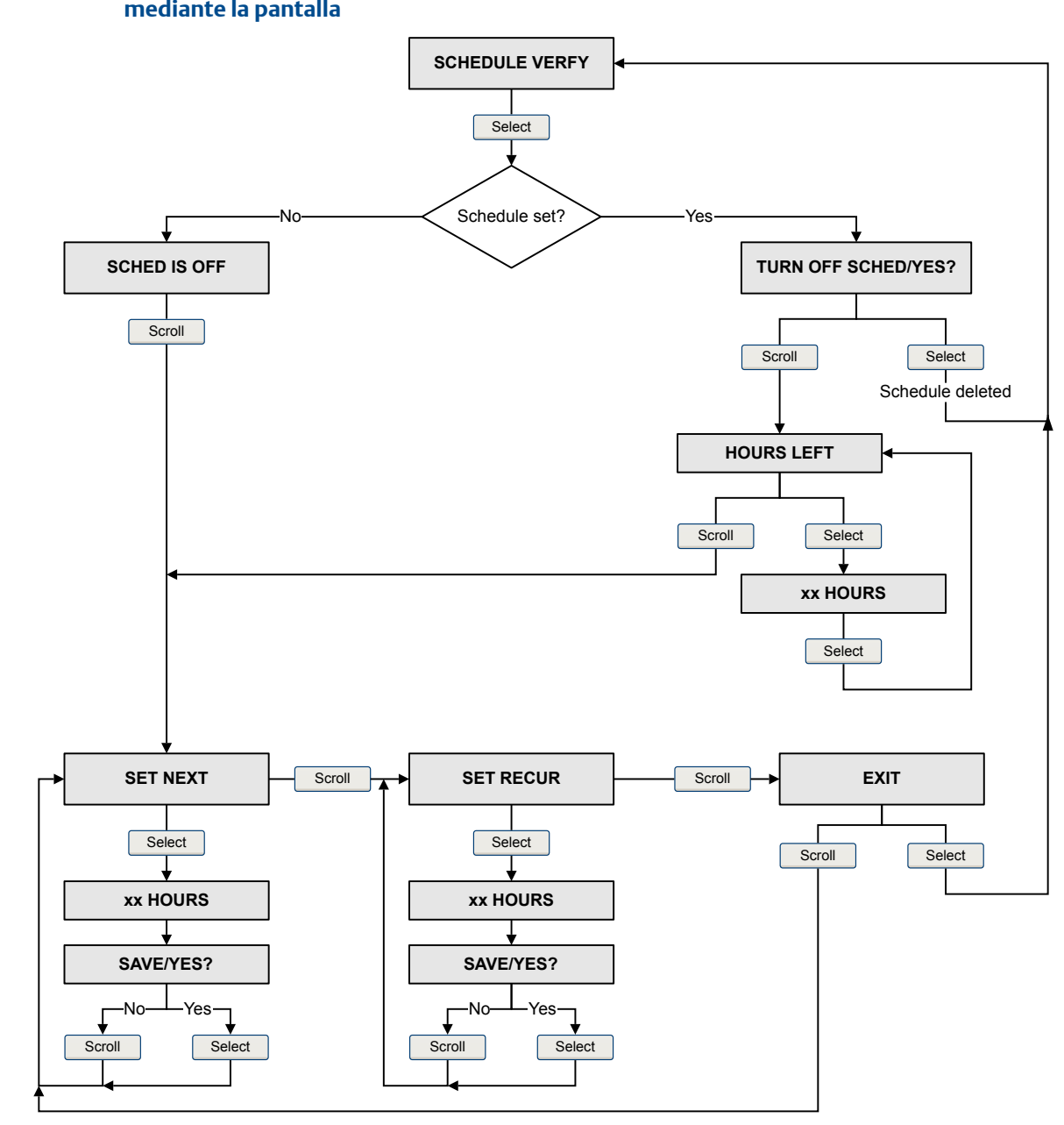

Diagrama de flujo de Verificación inteligente del medidor: Programación de la ejecución de una prueba mediante la pantalla

#### **Programación de la ejecución de una prueba de Verificación inteligente del medidor Figura 9-6: mediante la pantalla**

### **Administre la ejecución de pruebas programadas mediante**

- 1. Seleccione Herramientas > Verificación del medidor > Programar verificación del medidor.
- 2. Para programar una única prueba o la primera prueba de una ejecución recurrente, especifique un valor para Horas hasta la siguiente ejecución.
- 3. Para programar una ejecución recurrente, especifique un valor para Horas entre ejecuciones recurrentes.
- 4. Para desactivar la ejecución programada:
- <span id="page-139-0"></span>• Para desactivar la ejecución de una sola prueba programada, configure Horas hasta la siguiente ejecución en 0.
- Para desactivar una ejecución recurrente, configure Horas entre ejecuciones recurrentes en 0.
- Para desactivar todas las ejecuciones programadas, seleccione Desactivar programación.

### **Administre la ejecución de pruebas programadas mediante**

- 1. Seleccione .
- 2. Para programar una única prueba o la primera prueba de una ejecución recurrente, especifique un valor para Horas hasta la siguiente ejecución.
- 3. Para programar una ejecución recurrente, especifique un valor para Horas entre ejecuciones recurrentes.
- 4. Para desactivar la ejecución programada:
	- Para desactivar la ejecución de una sola prueba programada, configure Horas hasta la siguiente ejecución en 0.
	- Para desactivar una ejecución recurrente, configure Horas entre ejecuciones recurrentes en 0.
	- Para desactivar todas las ejecuciones programadas, haga clic en Desactivar ejecución programada.

### **Administre la ejecución de pruebas programadas mediante**

- 1. Vaya al menú Verificación inteligente del medidor:
	- General > Accesos directos > Verificación del medidor
	- Herramientas de servicio > Mantenimiento > Mantenimiento de rutina > Verificación del medidor
- 2. Seleccione Verificación automática.
- 3. Para programar una única prueba o la primera prueba de una ejecución recurrente, especifique un valor para Horas hasta la siguiente ejecución:
- 4. Para programar una ejecución recurrente, especifique un valor para Establecer horas recurrentes.
- 5. Para desactivar la ejecución programada:
	- Para desactivar la ejecución de una sola prueba programada, configure Horas hasta la siguiente ejecución en 0.
	- Para desactivar una ejecución recurrente, configure Establecer horas recurrentes en  $\Omega$ .
	- Para desactivar todas las ejecuciones programadas, seleccione Desactivar programación.

## **9.3 Ajuste del cero del medidor de caudal**

El ajuste del cero del medidor de caudal establece una línea de base para la medición del proceso a través del análisis de la salida del sensor cuando no hay caudal en la tubería del sensor.

#### **Importante**

En la mayoría de los casos, el ajuste del cero de fábrica es más preciso que el ajuste del cero en el sitio. No realice un ajuste del cero en el medidor de caudal a menos que ocurra alguna de estas condiciones:

- El ajuste del cero es solicitado por procedimientos del sitio.
- El ajuste del cero almacenado falla en el procedimiento de verificación del ajuste del cero.

#### **Prerrequisitos**

Antes de realizar un ajuste del cero en el sitio, ejecute el procedimiento de verificación del ajuste del cero para revisar si el ajuste del cero en el sitio puede mejorar la precisión de la medición o no. Consulte la *[Sección 2.6](#page-18-0)*.

#### **Importante**

No verifique el ajuste del cero ni realice un ajuste del cero del medidor de caudal si está activa una alarma de prioridad alta. Corrija el problema, luego verifique el ajuste del cero o realice un ajuste del cero del medidor de caudal. Puede verificar el ajuste del cero o realizar un ajuste del cero del medidor de caudal si está activa una alarma de prioridad baja.

## 9.3.1 Ajuste del cero del medidor de caudal con la pantalla

El ajuste del cero del medidor de caudal establece una línea de base para la medición del proceso a través del análisis de la salida del sensor cuando no hay caudal en la tubería del sensor.

#### **Restricción**

No puede cambiar el Tiempo de ajuste del cero desde la pantalla. La configuración actual del Tiempo de ajuste del cero se aplicará al procedimiento de ajuste del cero. El valor predeterminado es 20 segundos. Si necesita cambiar el Tiempo de ajuste del cero, debe realizar una conexión al transmisor desde una herramienta de comunicaciones como ProLink II.

#### **Prerrequisitos**

Determine las siguientes como variables de pantalla:

- Ajuste del cero vivo o Verificación del ajuste del cero in situ
- Ganancia de la bobina impulsora
- **Temperatura**
- Densidad

Consulte la *[Sección 5.1.2](#page-61-0)* para recibir asistencia.

#### **Procedimiento**

- 1. Preparación del medidor de caudal:
	- a. Permita que el medidor se precaliente durante aproximadamente 20 minutos después de encenderlo.
	- b. Corra el fluido del proceso a través del sensor hasta que la temperatura del sensor alcance la temperatura de operación normal del proceso.
	- c. Detenga el caudal a través del sensor apagando la válvula de caudal descendente y luego la válvula de caudal ascendente si está disponible.
- d. Verifique que el caudal se haya detenido completamente a través del sensor, y que el sensor esté completamente lleno de fluido del proceso.
- e. Revise las lecturas de ganancia de la bobina impulsora, temperatura y densidad. Si son estables, revise los valores de Cero vivo o de Verificación de ajuste del cero en el sitio. Si el valor promedio es aproximadamente 0, no necesita realizar un ajuste del cero en el medidor de caudal.
- 2. Vaya a MANT. FUERA DE LÍNEA > AJUSTE DEL CERO > CAL. DEL AJUSTE DEL CERO y seleccioneCAL./¿SÍ?

Pasarán puntos por la pantalla mientras el ajuste del cero del medidor de caudal está en progreso.

3. Lea el resultado del ajuste del cero en la pantalla.

Aparecerá en la pantalla CAL. APROB. si el ajuste del cero se ha realizado correctamente, o FALL. DE CAL. en caso contrario.

#### **Requisitos posteriores**

Restaure el caudal normal a través del sensor mediante la apertura de las válvulas.

**¿Necesita ayuda?** Si el ajuste del cero falla:

- Asegúrese de que no haya caudal a través del sensor, luego vuelva a intentar.
- Quite o reduzca las fuentes de ruido electromecánico, luego vuelva a intentar.
- Ajuste el Tiempo de ajuste del cero a un valor inferior, luego vuelva a intentar.
- Si el ajuste del cero sigue fallando, contacte con Micro Motion.
- Si desea volver el medidor de caudal a su funcionamiento con el valor anterior de ajuste del cero:
	- Para restaurar el valor de ajuste del cero al valor de fábrica: MANT. FUERA DE LÍNEA > AJUSTE DEL CERO > RESTAURAR AJUSTE DEL CERO > RESTAURAR/¿SÍ? Esta función requiere el procesador central mejorado.

#### **Restricción**

Restaure el ajuste del cero de fábrica sólo si su medidor de caudal se compró como una unidad, se realizó el ajuste del cero en fábrica y está utilizando las piezas originales.

## 9.3.2 Ajuste el cero del medidor de caudal con ProLink II

El ajuste del cero del medidor de caudal establece una línea de base para la medición del proceso a través del análisis de la salida del sensor cuando no hay caudal en la tubería del sensor.

#### **Prerrequisitos**

debe estar en ejecución y debe ser conectado al transmisor.

#### **Procedimiento**

- 1. Preparación del medidor de caudal:
	- a. Permita que el medidor se precaliente durante aproximadamente 20 minutos después de encenderlo.
	- b. Corra el fluido del proceso a través del sensor hasta que la temperatura del sensor alcance la temperatura de operación normal del proceso.
- c. Detenga el caudal a través del sensor apagando la válvula de caudal descendente y luego la válvula de caudal ascendente si está disponible.
- d. Verifique que el caudal se haya detenido completamente a través del sensor, y que el sensor esté completamente lleno de fluido del proceso.
- e. Revise las lecturas de ganancia de la bobina impulsora, temperatura y densidad. Si son estables, revise los valores de Cero vivo o de Verificación de ajuste del cero en el sitio. Si el valor promedio es aproximadamente 0, no necesita realizar un ajuste del cero en el medidor de caudal.
- 2. Seleccione ProLink > Calibración > Verificación y calibración de ajuste del cero.
- 3. Haga clic en Calibrar el ajuste del cero.
- 4. Modifique el Tiempo de ajuste del cero, si así lo desea.

El Tiempo de ajuste del cero controla la cantidad de tiempo que le lleva al transmisor determinar su punto de referencia de caudal cero. El valor predeterminado para el Tiempo de ajuste del cero es 20 segundos. Para la mayoría de las aplicaciones, el Tiempo ajuste del cero predeterminado es adecuado.

5. Haga clic en Realizar el ajuste automático del cero.

La luz Calibración en progreso se encenderá en rojo durante el procedimiento de ajuste del cero. Al final del procedimiento:

- Si el procedimiento de ajuste del cero se realizó correctamente, la luz de Calibración en progreso vuelve a verde y aparece un nuevo valor de ajuste de cero en pantalla.
- Si el procedimiento del ajuste del cero falló, la luz de Fallo de calibración se enciende en rojo.

#### **Requisitos posteriores**

Restaure el caudal normal a través del sensor mediante la apertura de las válvulas.

**¿Necesita ayuda?** Si el ajuste del cero falla:

- Asegúrese de que no haya caudal a través del sensor, luego vuelva a intentar.
- Quite o reduzca las fuentes de ruido electromecánico, luego vuelva a intentar.
- Ajuste el Tiempo de ajuste del cero a un valor inferior, luego vuelva a intentar.
- Si el ajuste del cero sigue fallando, contacte con Micro Motion.
- Si desea volver el medidor de caudal a su funcionamiento con el valor anterior de ajuste del cero:
	- Para restaurar el valor de ajuste del cero de fábrica: ProLink > Verificación y calibración de ajuste del cero > Calibrar el ajuste del cero > Restauración del ajuste del cero de fábrica .Esta función requiere el procesador central mejorado.
	- Para restaurar el valor válido más reciente de la memoria del transmisor: ProLink > Verificación y calibración del ajuste del cero > Calibrar el ajuste del cero > Restaurar ajuste del cero anterior . La función Restaurar el ajuste del cero anterior está disponible solamente mientras la ventana Calibración de caudal está abierta. Si cierra la ventana Calibración de caudal, ya no podrá restaurar el ajuste del cero anterior.

#### **Restricción**

Restaure el ajuste del cero de fábrica sólo si su medidor de caudal se compró como una unidad, se realizó el ajuste del cero en fábrica y está utilizando las piezas originales.

## 9.3.3 Ajuste el cero del medidor de caudal con ProLink III

El ajuste del cero del medidor de caudal establece una línea de base para la medición del proceso a través del análisis de la salida del sensor cuando no hay caudal en la tubería del sensor.

#### **Procedimiento**

- 1. Preparación del medidor de caudal:
	- a. Permita que el medidor se precaliente durante aproximadamente 20 minutos después de encenderlo.
	- b. Corra el fluido del proceso a través del sensor hasta que la temperatura del sensor alcance la temperatura de operación normal del proceso.
	- c. Detenga el caudal a través del sensor apagando la válvula de caudal descendente y luego la válvula de caudal ascendente si está disponible.
	- d. Verifique que el caudal se haya detenido completamente a través del sensor, y que el sensor esté completamente lleno de fluido del proceso.
	- e. Revise las lecturas de ganancia de la bobina impulsora, temperatura y densidad. Si son estables, revise los valores de Cero vivo o de Verificación de ajuste del cero en el sitio. Si el valor promedio es aproximadamente 0, no necesita realizar un ajuste del cero en el medidor de caudal.
- 2. Seleccione Herramientas del dispositivo > Calibración > Verificación y calibración de ajuste del cero.
- 3. Haga clic en Calibrar el ajuste del cero.
- 4. Modifique el Tiempo de ajuste del cero, si así lo desea.

El Tiempo de ajuste del cero controla la cantidad de tiempo que le lleva al transmisor determinar su punto de referencia de caudal cero. El valor predeterminado para el Tiempo de ajuste del cero es 20 segundos. Para la mayoría de las aplicaciones, el Tiempo ajuste del cero predeterminado es adecuado.

5. Haga clic en Calibrar el ajuste del cero.

Aparece en pantalla el mensaje Calibración en progreso. Cuando la calibración está completa:

- Si el procedimiento de ajuste del cero se realizó correctamente, el mensaje Calibración correcta aparecerá en pantalla junto con un nuevo valor de ajuste del cero.
- Si el procedimiento de ajuste del cero falló, aparecerá el mensaje Fallo de calibración.

#### **Requisitos posteriores**

Restaure el caudal normal a través del sensor mediante la apertura de las válvulas.

**¿Necesita ayuda?** Si el ajuste del cero falla:

- Asegúrese de que no haya caudal a través del sensor, luego vuelva a intentar.
- Quite o reduzca las fuentes de ruido electromecánico, luego vuelva a intentar.
- Ajuste el Tiempo de ajuste del cero a un valor inferior, luego vuelva a intentar.
- Si el ajuste del cero sigue fallando, contacte con Micro Motion.
- Si desea volver el medidor de caudal a su funcionamiento con el valor anterior de ajuste del cero:
	- Para restaurar el valor de ajuste del cero de fábrica: Herramientas del dispositivo > Verificación y calibración de ajuste del cero > Calibrar el ajuste del cero > Restauración del ajuste del cero de fábrica . Esta función requiere el procesador central mejorado.
	- Para restaurar el valor válido más reciente de la memoria del transmisor: Herramientas del dispositivo > Verificación y calibración del ajuste del cero > Calibrar el ajuste del cero > Restaurar ajuste del cero anterior . La función Restaurar el ajuste del cero anterior está disponible solamente mientras la ventana Calibración de caudal está abierta. Si cierra la ventana Calibración de caudal, ya no podrá restaurar el ajuste del cero anterior.

#### **Restricción**

Restaure el ajuste del cero de fábrica sólo si su medidor de caudal se compró como una unidad, se realizó el ajuste del cero en fábrica y está utilizando las piezas originales.

## 9.3.4 Ajuste el cero del medidor de caudal con Field Communicator

El ajuste del cero del medidor de caudal establece una línea de base para la medición del proceso a través del análisis de la salida del sensor cuando no hay caudal en la tubería del sensor.

- 1. Preparación del medidor de caudal:
	- a. Permita que el medidor se precaliente durante aproximadamente 20 minutos después de encenderlo.
	- b. Corra el fluido del proceso a través del sensor hasta que la temperatura del sensor alcance la temperatura de operación normal del proceso.
	- c. Detenga el caudal a través del sensor apagando la válvula de caudal descendente y luego la válvula de caudal ascendente si está disponible.
	- d. Verifique que el caudal se haya detenido completamente a través del sensor, y que el sensor esté completamente lleno de fluido del proceso.
	- e. Revise las lecturas de ganancia de la bobina impulsora, temperatura y densidad. Si son estables, revise los valores de Cero vivo o de Verificación de ajuste del cero en el sitio. Si el valor promedio es aproximadamente 0, no necesita realizar un ajuste del cero en el medidor de caudal.
- 2. Pulse Herramientas de servicio > Mantenimiento > Calibración de ajuste del cero > Realizar ajuste automático del cero.
- 3. Modifique el Tiempo de ajuste del cero, si así lo desea.

El Tiempo de ajuste del cero controla la cantidad de tiempo que le lleva al transmisor determinar su punto de referencia de caudal cero. El valor predeterminado para el Tiempo de ajuste del cero es 20 segundos. Para la mayoría de las aplicaciones, el Tiempo ajuste del cero predeterminado es adecuado.

- 4. Presione Aceptar para iniciar el ajuste del cero y espere que se realice la calibración de ajuste del cero.
- 5. Cuando el ajuste de cero haya finalizado, aparecerán en la pantalla los datos de la calibración de ajuste del cero.
	- Pulse Aceptar para aceptar los datos y almacenar los valores.
	- Pulse Cancelar para desechar los datos y volver a los valores anteriores de ajuste del cero.

#### <span id="page-145-0"></span>**Requisitos posteriores**

Restaure el caudal normal a través del sensor mediante la apertura de las válvulas.

**¿Necesita ayuda?** Si el ajuste del cero falla:

- Asegúrese de que no haya caudal a través del sensor, luego vuelva a intentar.
- Quite o reduzca las fuentes de ruido electromecánico, luego vuelva a intentar.
- Ajuste el Tiempo de ajuste del cero a un valor inferior, luego vuelva a intentar.
- Si el ajuste del cero sigue fallando, contacte con Micro Motion.
- Si desea volver el medidor de caudal a su funcionamiento con el valor anterior de ajuste del cero:
	- Para restaurar el valor de ajuste del cero de fábrica: Herramientas de servicio > Mantenimiento > Calibración del ajuste del cero > Restauración del ajuste del cero de fábrica . Esta función requiere el procesador central mejorado.

#### **Restricción**

Restaure el ajuste del cero de fábrica sólo si su medidor de caudal se compró como una unidad, se realizó el ajuste del cero en fábrica y está utilizando las piezas originales.

## **9.4 Validación del medidor**

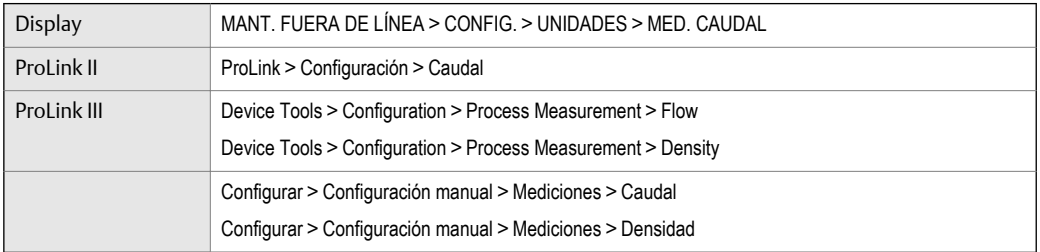

#### **Información general**

La validación del medidor compara las mediciones del medidor de caudal informadas por el transmisor a un estándar de medición externo. Si el valor de medición de caudal másico, de caudal volumétrico o de densidad del transmisor es considerablemente diferente con respecto al estándar de medición externo, tal vez quiera ajustar el factor del medidor correspondiente. La medición real del medidor de caudal se multiplica por el factor del medidor y el valor resultante se informa y utiliza más adelante en el proceso.

#### **Prerrequisitos**

Identifique los factores del medidor que desea calcular y configurar. Puede configurar cualquier combinación de los tres factores del medidor: caudal másico, caudal volumétrico y densidad. Los tres factores del medidor son independientes:

- El factor del medidor para caudal másico afecta solo al valor informado para caudal másico.
- El factor del medidor para densidad afecta solo al valor informado para densidad.
- El factor del medidor para caudal volumétrico afecta solo al valor informado para caudal volumétrico o caudal volumétrico estándar de gas.

#### **Importante**

Para ajustar el caudal volumétrico, debe configurar el factor del medidor para caudal volumétrico. La configuración de un factor del medidor para caudal másico y uno para densidad no producirá el resultado deseado. Los cálculos de caudal volumétrico se realizan a partir de los valores originales de caudal másico y de densidad, antes de aplicar los factores del medidor correspondientes.

Si desea calcular el factor del medidor para caudal volumétrico, tenga en cuenta que podría ser costoso comprobar el volumen en el sitio, y el procedimiento puede ser peligroso para algunos fluidos del proceso. Por lo tanto, debido a que el volumen es inversamente proporcional a la densidad, una alternativa para la medición directa es calcular el factor del medidor para caudal volumétrico a partir del factor del medidor para densidad. Consulte la *[Sección 9.4.1](#page-147-0)* para obtener instrucciones sobre este método.

Obtenga un dispositivo de referencia (dispositivo de medición externo) para la variable del proceso apropiada.

```
Importante
```
Para lograr buenos resultados, el dispositivo de referencia debe ser de alta precisión.

#### **Procedimiento**

- 1. Determine el factor del medidor como se indica a continuación:
	- a. Use el medidor de caudal para tomar una medición de muestra.
	- b. Mida la muestra con el dispositivo de referencia.
	- c. Calcule el factor del medidor con la siguiente fórmula:

NuevoFactor = FactorMedidorConfigurado x MedicióndeReferencia<br>Medidor = FactorMedidorConfigurado x MedicióndelMedidordecau

MedicióndelMedidordecaudal

- 2. Asegúrese de que el factor del medidor calculado esté entre 0,8 y 1,2, inclusive. Si el factor del medidor calculado está fuera de estos límites, contacte con el departamento de servicio al cliente de Micro Motion.
- 3. Configurar el factor del medidor en el transmisor.

#### **Ejemplo: Calcule el factor del medidor para el caudal másico.**

El medidor de caudal se instala y valida por primera vez. La medición de caudal másico del transmisor es de 250,27 lb. La medición de caudal másico del dispositivo de referencia es de 250 lb. El factor del medidor se calcula como se indica a continuación:

FactorMedidorcaudal = 
$$
1 \times \frac{250}{250.27} = 0,9989
$$

El primer factor del medidor para caudal másico es de 0,9989.

Un año después, se valida el medidor de caudal otra vez. La medición de caudal másico del transmisor es de 250,07 lb. La medición de caudal másico del dispositivo de referencia es de 250,25 lb. El nuevo factor del medidor para caudal másico se calcula como se indica a continuación:

FactorMedidorcaudal = 0,9989 x 
$$
\frac{250.25}{250.07}
$$
 = 0,9996

El nuevo factor del medidor para caudal másico es de 0,9996.

## <span id="page-147-0"></span>9.4.1 Método alternativo de cálculo del factor del medidor para el caudal volumétrico

El método alternativo de cálculo del factor del medidor para el caudal volumétrico se usa para evitar las dificultades que pueden estar asociadas con el método estándar.

Este método alternativo se basa en el hecho de que el volumen es inversamente proporcional a la densidad. Este método proporciona una corrección parcial de la medición del caudal volumétrico ajustando la porción de la desviación total ocasionada por la desviación en la medición de densidad. Use este método solo cuando no se tenga disponible una referencia de caudal volumétrico, pero sí se tenga disponible una referencia de densidad.

#### **Procedimiento**

- 1. Calcule el factor del medidor para densidad con el método estándar (consulte la *[Sección 9.4](#page-145-0)*).
- 2. Calcule el factor del medidor para volumen a partir del factor del medidor para densidad:

VolumendelFactor Medidor 1 DensidaddelFactorMedidor =

#### **Nota**

La siguiente ecuación equivale matemáticamente a la primera ecuación. Puede utilizar la versión que prefiera.

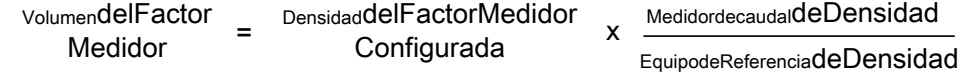

- 3. Asegúrese de que el factor del medidor calculado esté entre 0,8 y 1,2, inclusive. Si el factor del medidor calculado está fuera de estos límites, contacte con el departamento de servicio al cliente de Micro Motion.
- 4. Configure el factor del medidor para caudal volumétrico en el transmisor.

## **9.5 Calibración (estándar) de densidad D1 y D2**

La calibración de densidad establece la relación entre la densidad de los fluidos de calibración y la señal producida en el sensor. La calibración de densidad incluye la calibración de los puntos de calibración D1 (baja densidad) y D2 (alta densidad).

#### **Importante**

Micro Motion Los caudalímetros se calibran en la fábrica, y normalmente no necesitan calibrarse in situ. Calibre el caudalímetro solo si debe hacerlo para cumplir con requerimientos regulatorios. Contacte con Micro Motion antes de calibrar el caudalímetro.

#### **Consejo**

Micro Motion recomienda usar la validación del medidor y los factores de medidor, en lugar de la calibración, para comparar el medidor con respecto a un patrón regulatorio o para corregir algún error de medición.

## 9.5.1 Realice una calibración de densidad D1 y D2 con ProLink II

#### **Prerrequisitos**

- Durante la calibración de densidad, el sensor debe estar completamente lleno con el fluido de calibración, y el caudal a través del sensor debe ser lo más bajo que su aplicación permita. Esto se logra normalmente cerrando la válvula de corte ubicada aguas abajo desde del sensor, luego llenando el sensor con el fluido adecuado.
- La calibración de densidad D1 y D2 requiere un fluido D1 (baja densidad) y un fluido D2 (alta densidad). Usted puede utilizar aire y agua.
- •
- Se deben realizar las calibraciones sin interrupción, en el orden que se muestra. Asegúrese de que está preparado para completar el procedimiento sin interrupción.
- Antes de realizar la calibración, registre sus parámetros actuales de calibración. Usted puede hacer esto guardando la configuración actual a un archivo en el PC. Si la calibración falla, restaure los valores conocidos.

#### **Restricción**

Para sensores de la serie T, se debe realizar la calibración D1 en aire y la calibración D2 en agua.

#### **Procedimiento**

Consulte la *[Figura 9‐7](#page-149-0)*.

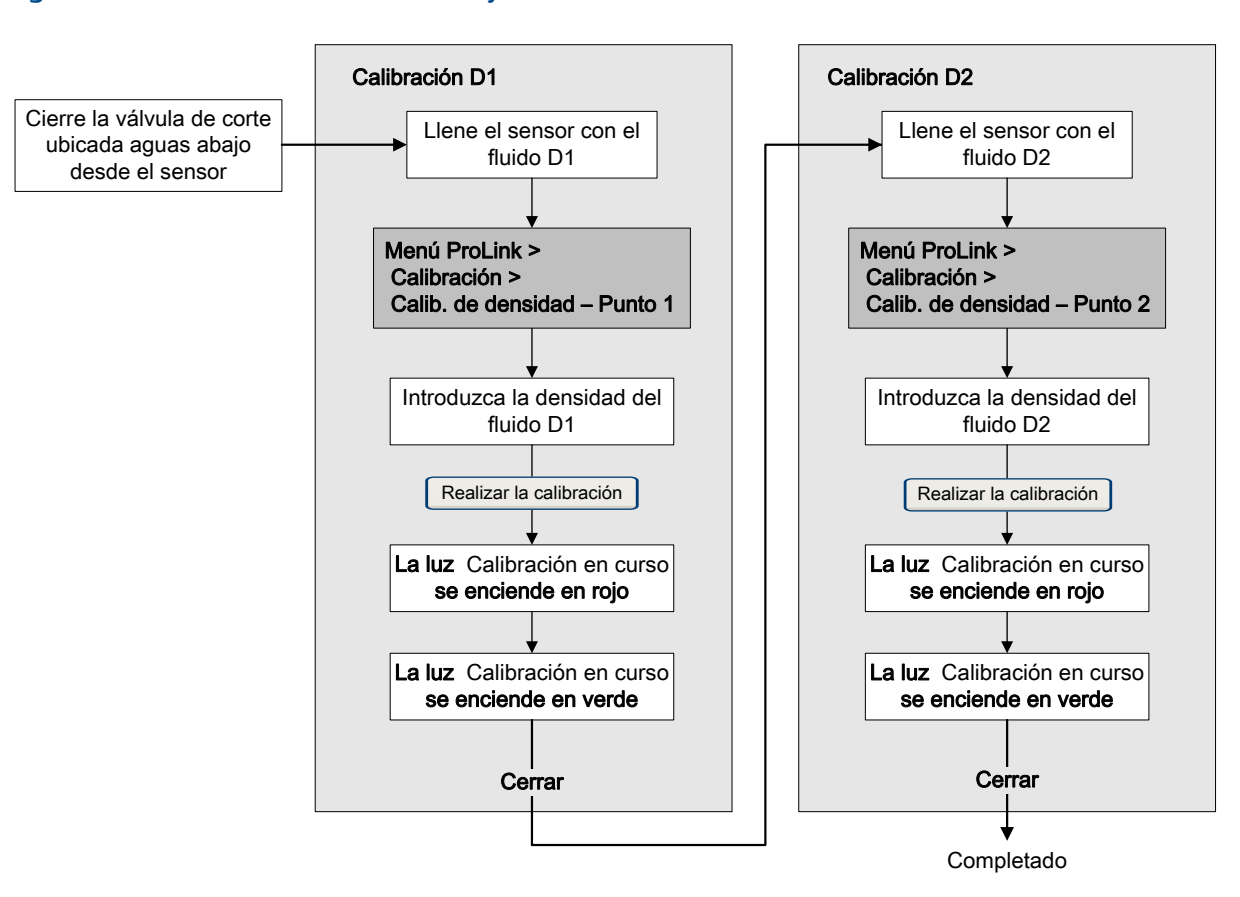

#### <span id="page-149-0"></span>Figura 9-7: Calibración de densidad D1 y D2 con ProLink II

#### **Requisitos posteriores**

Si desactivó la LD Optimization (Optimización LD) antes del procedimiento de calibración, vuélvala a activar.

## 9.5.2 Realice una calibración de densidad D1 y D2 con ProLink III

#### **Prerrequisitos**

- Durante la calibración de densidad, el sensor debe estar completamente lleno con el fluido de calibración, y el caudal a través del sensor debe ser lo más bajo que su aplicación permita. Esto se logra normalmente cerrando la válvula de corte ubicada aguas abajo desde del sensor, luego llenando el sensor con el fluido adecuado.
- La calibración de densidad D1 y D2 requiere un fluido D1 (baja densidad) y un fluido D2 (alta densidad). Usted puede utilizar aire y agua.
- Si la LD Optimization (Optimización LD) está activada en su medidor, desactívela. Para hacer esto, seleccione Device Tools > Configuration > LD Optimization. La Optimización LD se utiliza solo con sensores grandes en aplicaciones con hidrocarburos. En algunas instalaciones, solo el departamento de servicio al cliente de Micro Motion tiene acceso a este parámetro. Si este es el caso, comuníquese con Micro Motion antes de continuar.
- Se deben realizar las calibraciones sin interrupción, en el orden que se muestra. Asegúrese de que está preparado para completar el procedimiento sin interrupción.
- Antes de realizar la calibración, registre sus parámetros actuales de calibración. Usted puede hacer esto guardando la configuración actual a un archivo en el PC. Si la calibración falla, restaure los valores conocidos.

#### **Restricción**

Para sensores de la serie T, se debe realizar la calibración D1 en aire y la calibración D2 en agua.

#### **Procedimiento**

Consulte la *Figura 9‐8*.

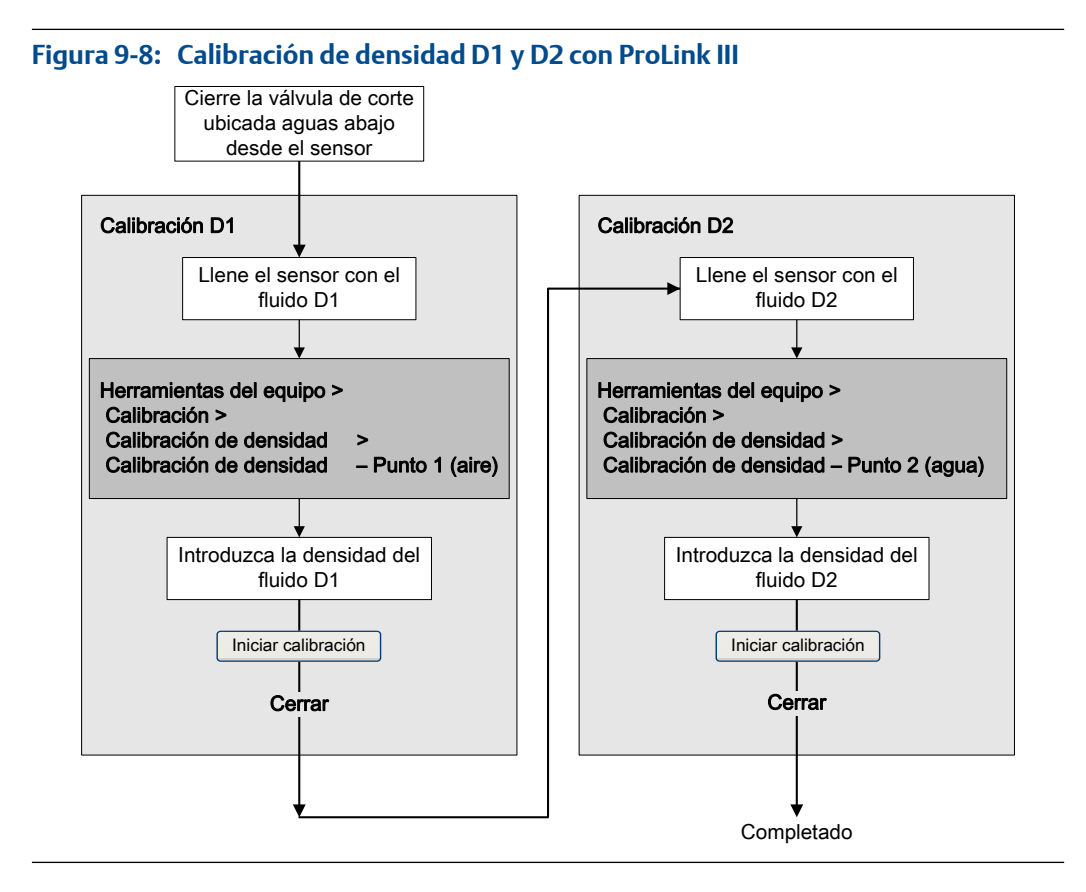

#### **Requisitos posteriores**

Si desactivó la LD Optimization (Optimización LD) antes del procedimiento de calibración, vuélvala a activar.

## 9.5.3 Realice una calibración de densidad D1 y D2 con Field Communicator

#### **Prerrequisitos**

- Durante la calibración de densidad, el sensor debe estar completamente lleno con el fluido de calibración, y el caudal a través del sensor debe ser lo más bajo que su aplicación permita. Esto se logra normalmente cerrando la válvula de corte ubicada aguas abajo desde del sensor, luego llenando el sensor con el fluido adecuado.
- La calibración de densidad D1 y D2 requiere un fluido D1 (baja densidad) y un fluido D2 (alta densidad). Usted puede utilizar aire y agua.
- Si la LD Optimization (Optimización LD) está activada en su medidor, desactívela. Para hacer esto, seleccione Configure > Manual Setup > Measurements > LD Optimization (Configurar > Configuración Manual > Mediciones > Optimización LD). La Optimización LD se utiliza solo con sensores grandes en aplicaciones con hidrocarburos. En algunas instalaciones, solo el departamento de servicio al cliente de Micro Motion tiene acceso a este parámetro. Si este es el caso, comuníquese con Micro Motion antes de continuar.
- Se deben realizar las calibraciones sin interrupción, en el orden que se muestra. Asegúrese de que está preparado para completar el procedimiento sin interrupción.
- Antes de realizar la calibración, registre sus parámetros actuales de calibración. Si la calibración falla, restaure los valores conocidos.

#### **Procedimiento**

Consulte la *[Figura 9‐9](#page-152-0)*.

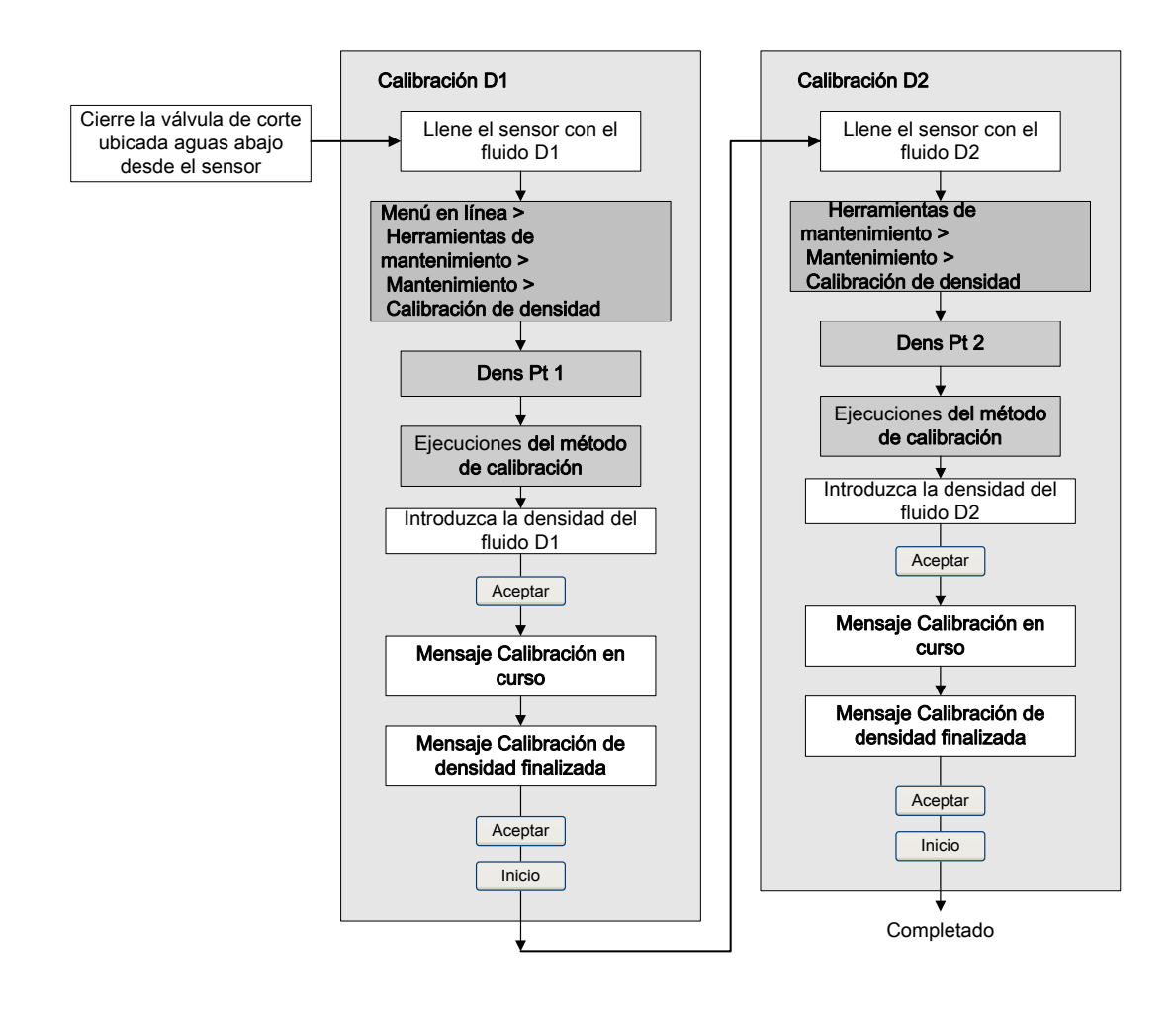

#### <span id="page-152-0"></span>**Figura 9-9: Calibración de densidad D1 y D2 con Field Communicator**

#### **Requisitos posteriores**

Si desactivó la LD Optimization (Optimización LD) antes del procedimiento de calibración, vuélvala a activar.

## **9.6 Calibración de densidad D3 y D4 (solo sensores serie T)**

Para los sensores serie T, la calibración opcional de D3 y D4 puede mejorar la precisión de la medición de densidad si la densidad de su fluido del proceso es inferior a 0,8 g/cm $^3$  o superior a 1,2 g/cm<sup>3</sup>.

Si decide realizar la calibración D3 y D4, tenga en cuenta lo siguiente:

- No realice la calibración D1 y D2.
- Realice la calibración D3 si tiene un fluido calibrado.
- Realice ambas calibraciones, D3 y D4, si tiene dos fluidos calibrados (que no sean aire y agua).

## 9.6.1 Realice una calibración de densidad D3 o D3 y D4 con ProLink II

#### **Prerrequisitos**

- Durante la calibración de densidad, el sensor debe estar completamente lleno con el fluido de calibración, y el caudal a través del sensor debe ser lo más bajo que su aplicación permita. Esto se logra normalmente cerrando la válvula de corte ubicada aguas abajo desde del sensor, luego llenando el sensor con el fluido adecuado.
- Para la calibración de densidad D3, el fluido D3 debe cumplir con los siguientes requerimientos:
	- Densidad mínima de 0,6 g/cm<sup>3</sup>
	- Diferencia mínima de 0,1 g/cm<sup>3</sup> entre la densidad del fluido D3 y la densidad del agua. La densidad del fluido D3 puede ser mayor o menor que la densidad del agua.
- Para la calibración de densidad D4, el fluido D4 debe cumplir con los siguientes requerimientos:
	- Densidad mínima de 0,6 g/cm<sup>3</sup>
	- Diferencia mínima de 0,1 g/cm<sup>3</sup> entre la densidad del fluido D4 y la densidad del fluido D3. La densidad del fluido D4 debe ser mayor que la densidad del fluido D<sub>3</sub>
	- Diferencia mínima de 0,1 g/cm<sup>3</sup> entre la densidad del fluido D4 y la densidad del agua. La densidad del fluido D4 puede ser mayor o menor que la densidad del agua.
- Antes de realizar la calibración, registre sus parámetros actuales de calibración. Usted puede hacer esto guardando la configuración actual a un archivo en el PC. Si la calibración falla, restaure los valores conocidos.

#### **Procedimiento**

Consulte la *[Figura 9‐10](#page-154-0)*.

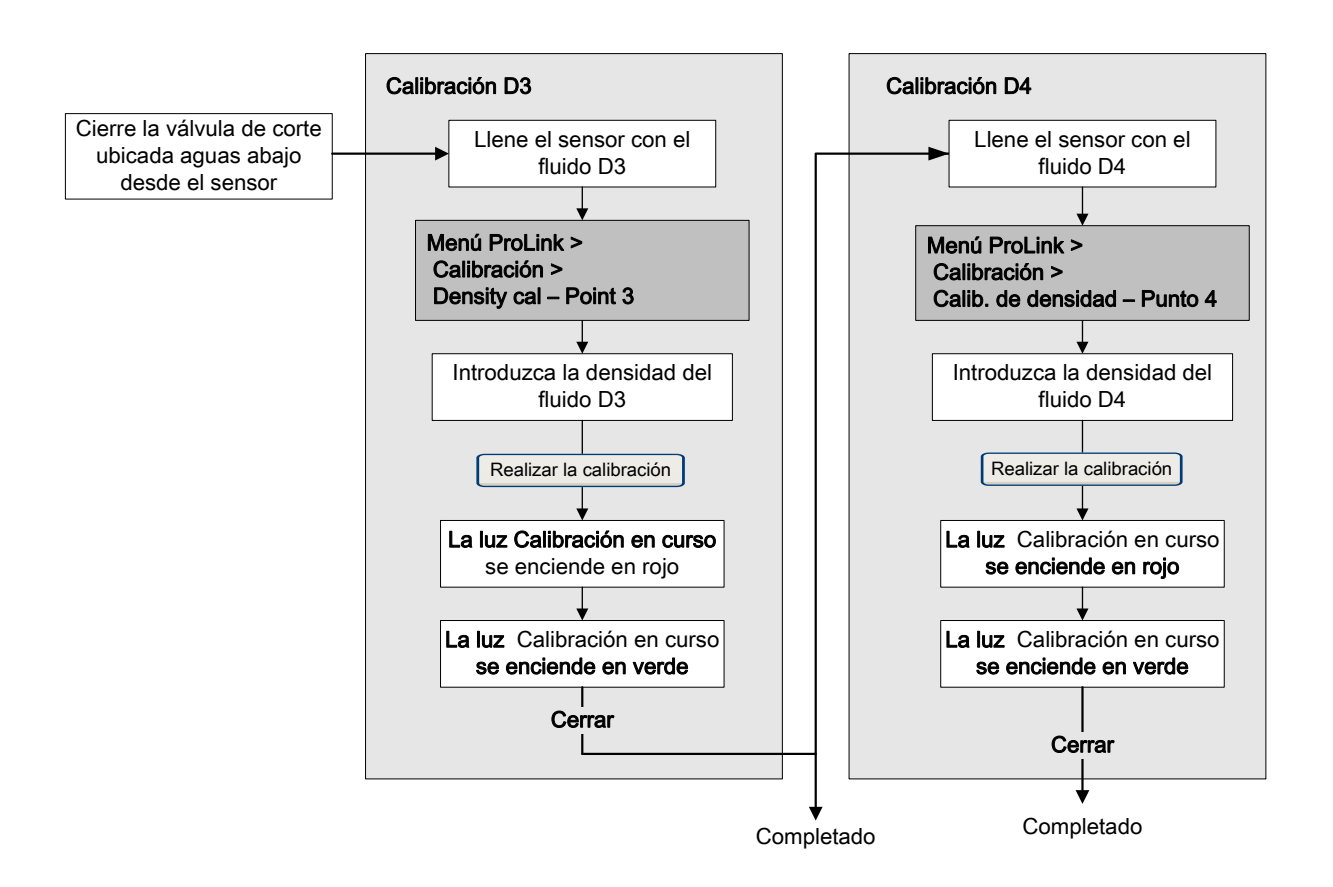

### <span id="page-154-0"></span>**Figura 9-10: Calibración de densidad D3 o D3 y D4 con ProLink II**

## 9.6.2 Realice una calibración de densidad D3 o D3 y D4 con ProLink III

### **Prerrequisitos**

- Durante la calibración de densidad, el sensor debe estar completamente lleno con el fluido de calibración, y el caudal a través del sensor debe ser lo más bajo que su aplicación permita. Esto se logra normalmente cerrando la válvula de corte ubicada aguas abajo desde del sensor, luego llenando el sensor con el fluido adecuado.
- Para la calibración de densidad D3, el fluido D3 debe cumplir con los siguientes requerimientos:
	- Densidad mínima de 0,6 g/cm<sup>3</sup>
	- Diferencia mínima de 0,1 g/cm<sup>3</sup> entre la densidad del fluido D3 y la densidad del agua. La densidad del fluido D3 puede ser mayor o menor que la densidad del agua.
- Para la calibración de densidad D4, el fluido D4 debe cumplir con los siguientes requerimientos:
	- Densidad mínima de 0,6 g/cm<sup>3</sup>
	- Diferencia mínima de 0,1 g/cm<sup>3</sup> entre la densidad del fluido D4 y la densidad del fluido D3. La densidad del fluido D4 debe ser mayor que la densidad del fluido D3.
- Diferencia mínima de 0,1 g/cm<sup>3</sup> entre la densidad del fluido D4 y la densidad del agua. La densidad del fluido D4 puede ser mayor o menor que la densidad del agua.
- Antes de realizar la calibración, registre sus parámetros actuales de calibración. Usted puede hacer esto guardando la configuración actual a un archivo en el PC. Si la calibración falla, restaure los valores conocidos.

#### **Procedimiento**

Consulte la *Figura 9‐11*.

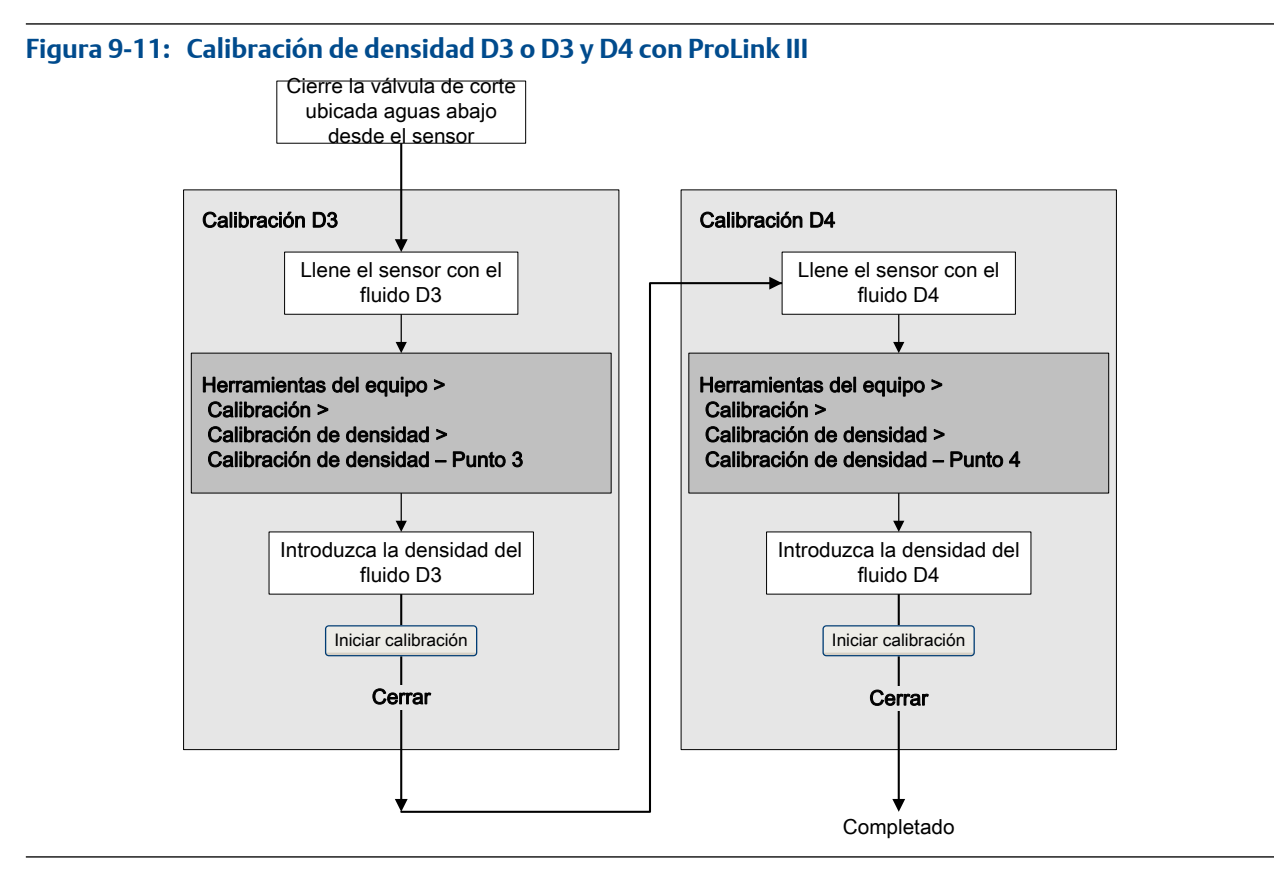

## 9.6.3 Realice una calibración de densidad D3 o D3 y D4 con Field Communicator

#### **Prerrequisitos**

- Durante la calibración de densidad, el sensor debe estar completamente lleno con el fluido de calibración, y el caudal a través del sensor debe ser lo más bajo que su aplicación permita. Esto se logra normalmente cerrando la válvula de corte ubicada aguas abajo desde del sensor, luego llenando el sensor con el fluido adecuado.
- Para la calibración de densidad D3, el fluido D3 debe cumplir con los siguientes requerimientos:
	- Densidad mínima de 0,6 g/cm<sup>3</sup>
	- Diferencia mínima de 0,1 g/cm<sup>3</sup> entre la densidad del fluido D3 y la densidad del agua. La densidad del fluido D3 puede ser mayor o menor que la densidad del agua.
- Para la calibración de densidad D4, el fluido D4 debe cumplir con los siguientes requerimientos:
	- Densidad mínima de 0,6 g/cm<sup>3</sup>
	- Diferencia mínima de 0,1 g/cm<sup>3</sup> entre la densidad del fluido D4 y la densidad del fluido D3. La densidad del fluido D4 debe ser mayor que la densidad del fluido D3.
	- Diferencia mínima de 0,1 g/cm<sup>3</sup> entre la densidad del fluido D4 y la densidad del agua. La densidad del fluido D4 puede ser mayor o menor que la densidad del agua.
- Antes de realizar la calibración, registre sus parámetros actuales de calibración. Si la calibración falla, restaure los valores conocidos.

#### **Procedimiento**

Consulte la *Figura 9‐12*.

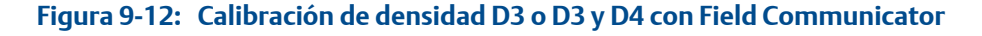

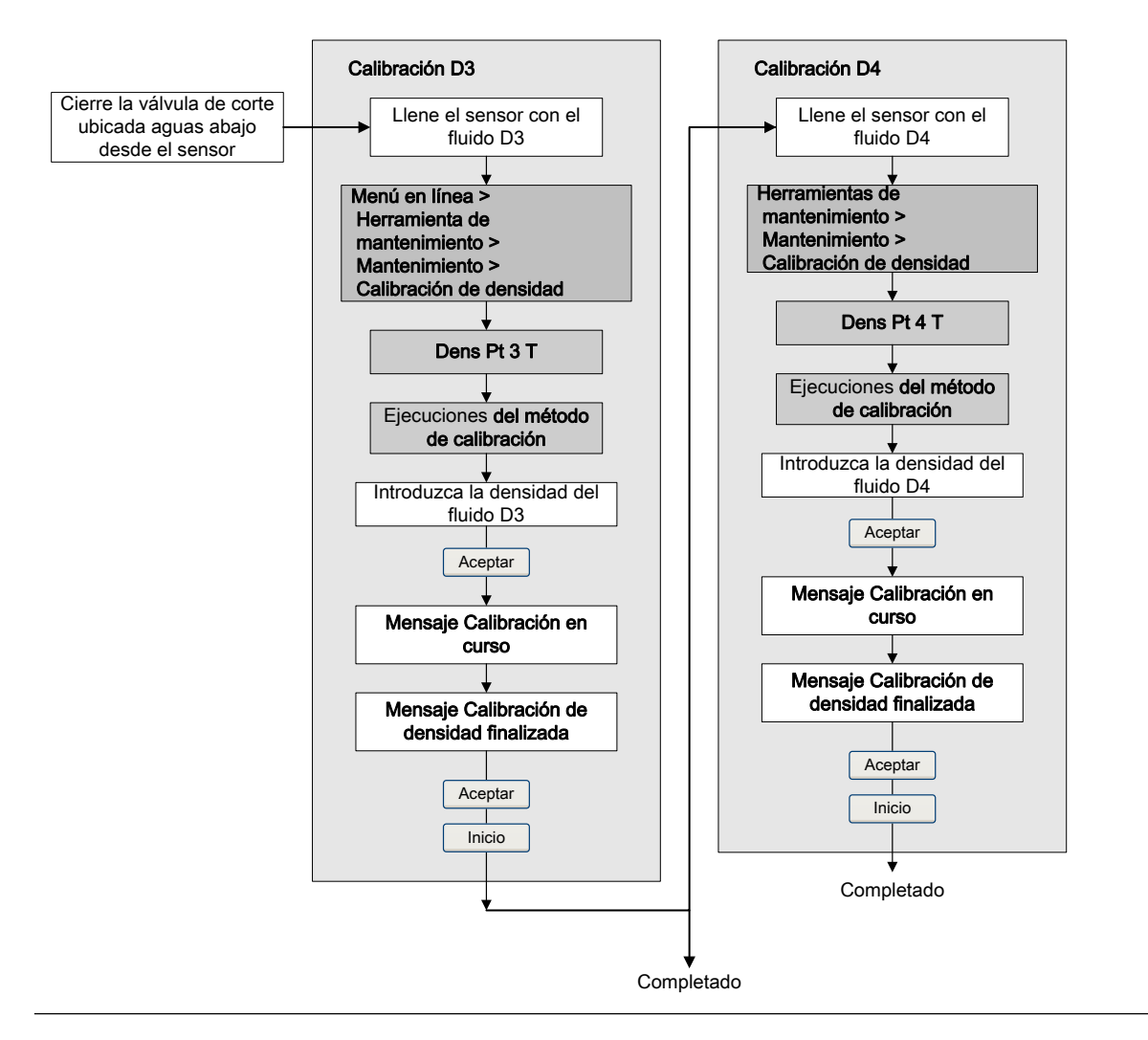

## **9.7 Realice la calibración de temperatura**

La calibración de temperatura establece la relación entre la temperatura de los fluidos de calibración y la señal producida por el sensor.

## 9.7.1 Realice la calibración de temperatura con ProLink II

La calibración de temperatura establece la relación entre la temperatura de los fluidos de calibración y la señal producida por el sensor.

#### **Prerrequisitos**

La calibración de temperatura es un procedimiento de dos partes: calibración de offset de temperatura y calibración de pendiente de temperatura. Se deben realizar las dos partes sin interrupción, en el orden que se muestra. Asegúrese de que está preparado para completar el procedimiento sin interrupción.

#### **Importante**

Consulte a Micro Motion antes de realizar una calibración de temperatura. En circunstancias normales, el circuito de temperatura es estable y no debería necesitar un ajuste.

#### **Procedimiento**

Consulte la *Figura 9‐13*.

#### **Figura 9-13: Calibración de temperatura con ProLink II**

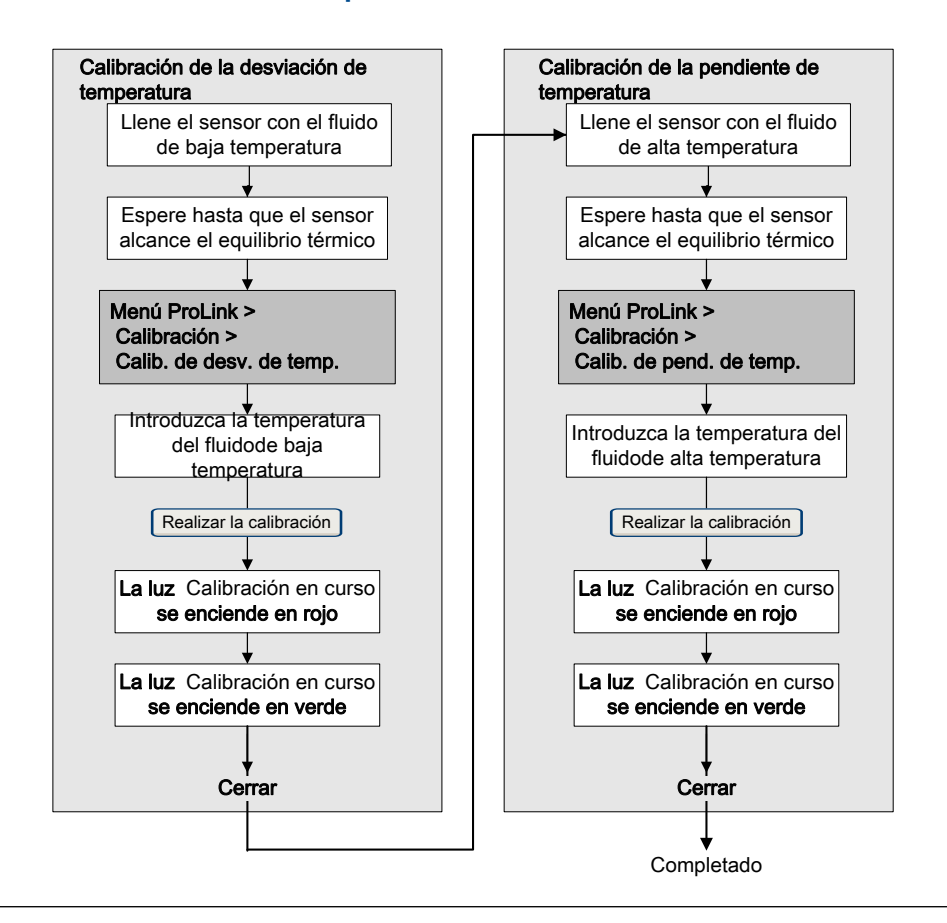

## 9.7.2 Realice la calibración de temperatura con ProLink III

La calibración de temperatura establece la relación entre la temperatura de los fluidos de calibración y la señal producida por el sensor.

#### **Prerrequisitos**

La calibración de temperatura es un procedimiento de dos partes: calibración de offset de temperatura y calibración de pendiente de temperatura. Se deben realizar las dos partes sin interrupción, en el orden que se muestra. Asegúrese de que está preparado para completar el procedimiento sin interrupción.

#### **Importante**

Consulte a Micro Motion antes de realizar una calibración de temperatura. En circunstancias normales, el circuito de temperatura es estable y no debería necesitar un ajuste.

#### **Procedimiento**

Consulte la *Figura 9‐14*.

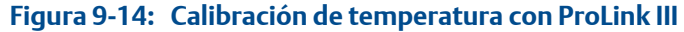

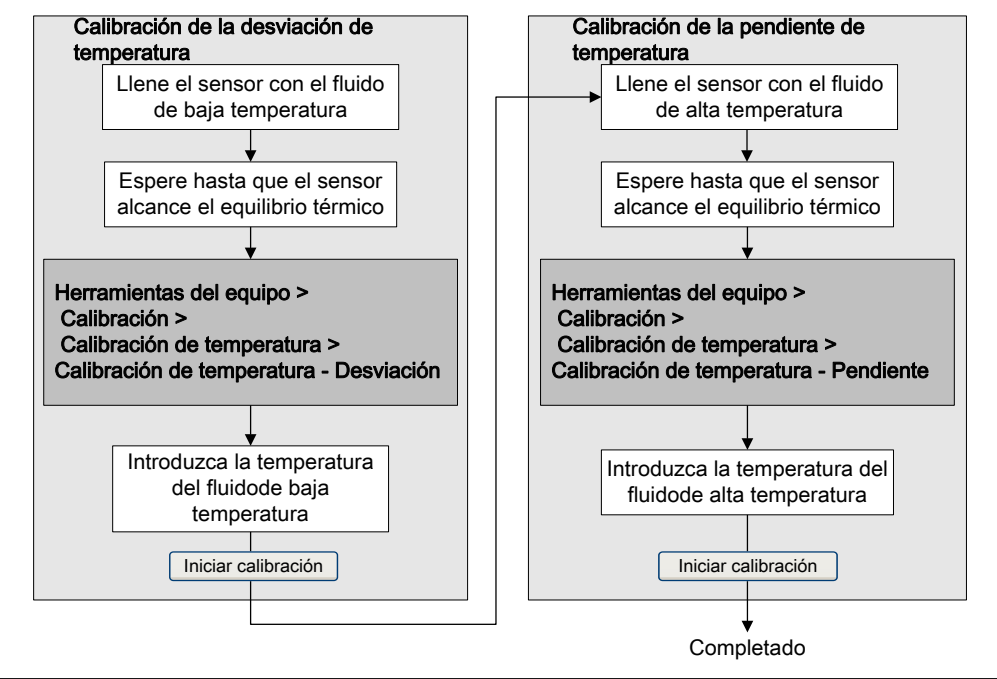

# 10 Solución de problemas

### **Temas que se describen en este capítulo:**

- *Condiciones del LED de estado*
- *[Alarmas de estado](#page-160-0)*
- *[Problemas de medición de caudal](#page-172-0)*
- *[Problemas de medición de densidad](#page-174-0)*
- *[Problemas de medición de temperatura](#page-175-0)*
- *[Problemas de salida de miliamperios](#page-176-0)*
- *[Problemas de salida de frecuencia](#page-178-0)*
- *[Uso de la simulación del sensor para solucionar problemas en el equipo](#page-178-0)*
- *[Compruebe el cableado de la fuente de alimentación](#page-179-0)*
- *[Revise el cableado del sensor al transmisor](#page-180-0)*
- *[Revisión de la conexión a tierra](#page-180-0)*
- *[Realizar pruebas de lazo](#page-181-0)*
- *[Ajuste de las salidas de mA](#page-186-0)*
- *[Revisión del lazo de comunicación HART](#page-188-0)*
- *Compruebe la Dirección HART y el [Modo de corriente de lazo](#page-189-0).*
- *[Revisión del modo de ráfaga de HART](#page-189-0)*
- *Verifique los valores Valor inferior del rango y [Valor superior del rango](#page-189-0)*
- *Revisión de la [Acción de fallo de la salida de mA](#page-190-0)*
- *[Verificación de la interferencia de radiofrecuencia \(RFI\)](#page-190-0)*
- *Revisión del [Ancho máximo de pulso de la salida de frecuencia](#page-190-0)*
- *Verificación del [Método de escalamiento de la salida de frecuencia](#page-191-0)*
- *Revisión de la [Acción de fallo de la salida de frecuencia](#page-191-0)*
- *Revisar la [Dirección del caudal](#page-191-0)*
- *[Revise los cutoffs](#page-191-0)*
- *[Revise si hay slug flow \(caudal en dos fases\).](#page-192-0)*
- *[Revise la ganancia de la bobina impulsora](#page-192-0)*
- *[Revise los voltajes de pickoff.](#page-194-0)*
- *[Verifique la existencia de cortocircuitos](#page-195-0)*
- *[Revise el LED del procesador central.](#page-197-0)*
- *[Realice una prueba de resistencia del procesador central](#page-201-0)*

## **10.1 Condiciones del LED de estado**

El LED de estado en el transmisor indica si las alarmas están activas o no. Si las alarmas están activas, consulte la lista de alarmas para identificarlas y luego tome la acción apropiada para corregir la condición de la alarma.

Su transmisor tiene un LED de estado solo si tiene pantalla.

<span id="page-160-0"></span>Si el transmisor tiene pantalla y el Destello del LED está desactivado, el LED de estado no parpadeará para indicar una alarma no reconocida.

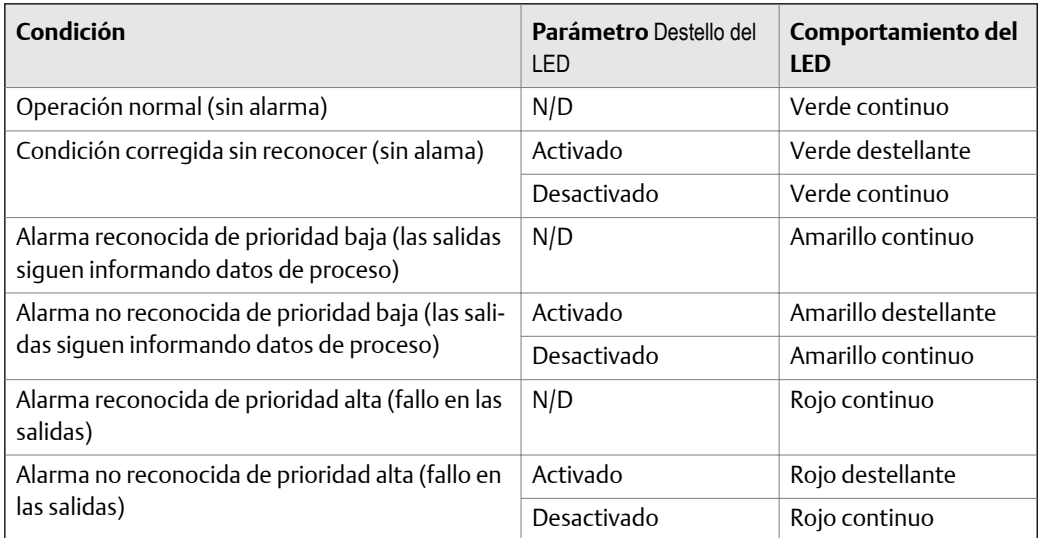

### **Tabla 10-1: Condiciones del LED de estado**

## **10.2 Alarmas de estado**

### Tabla 10-2: Alarmas de estado y acciones recomendadas

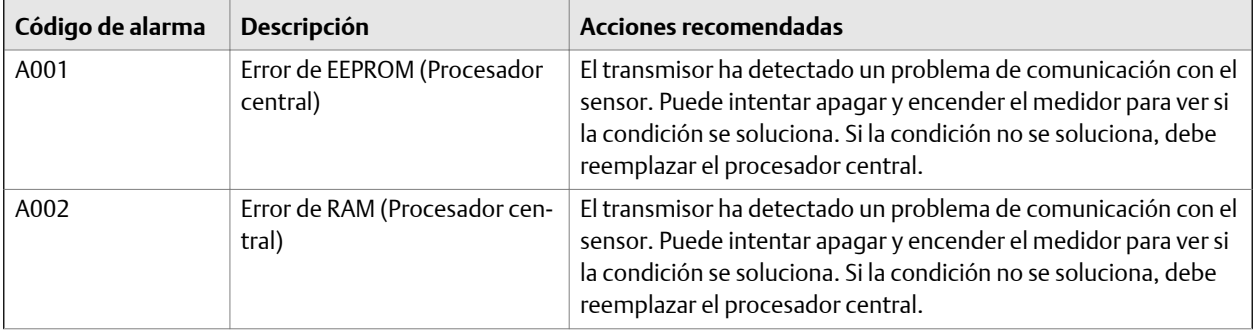

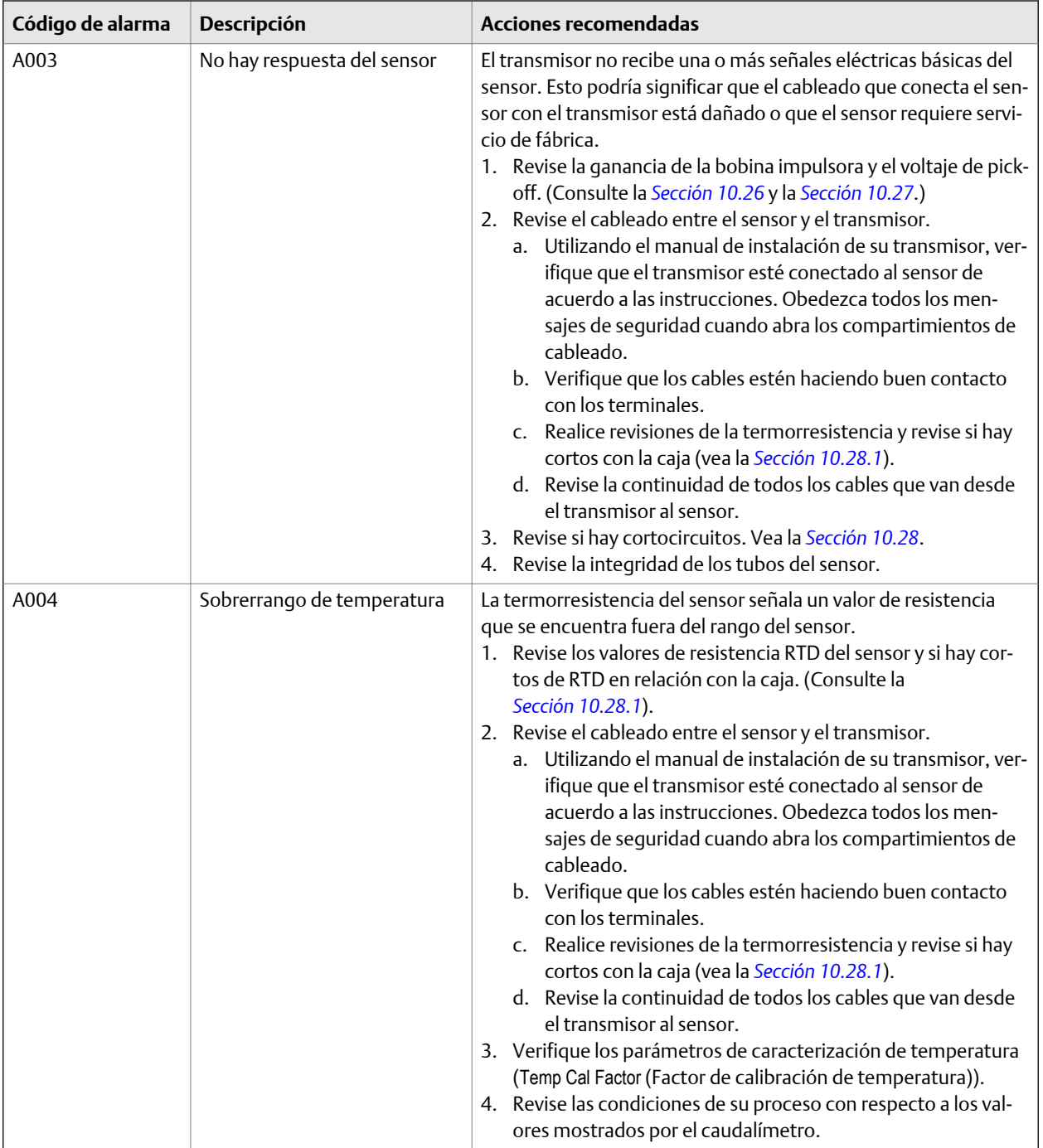

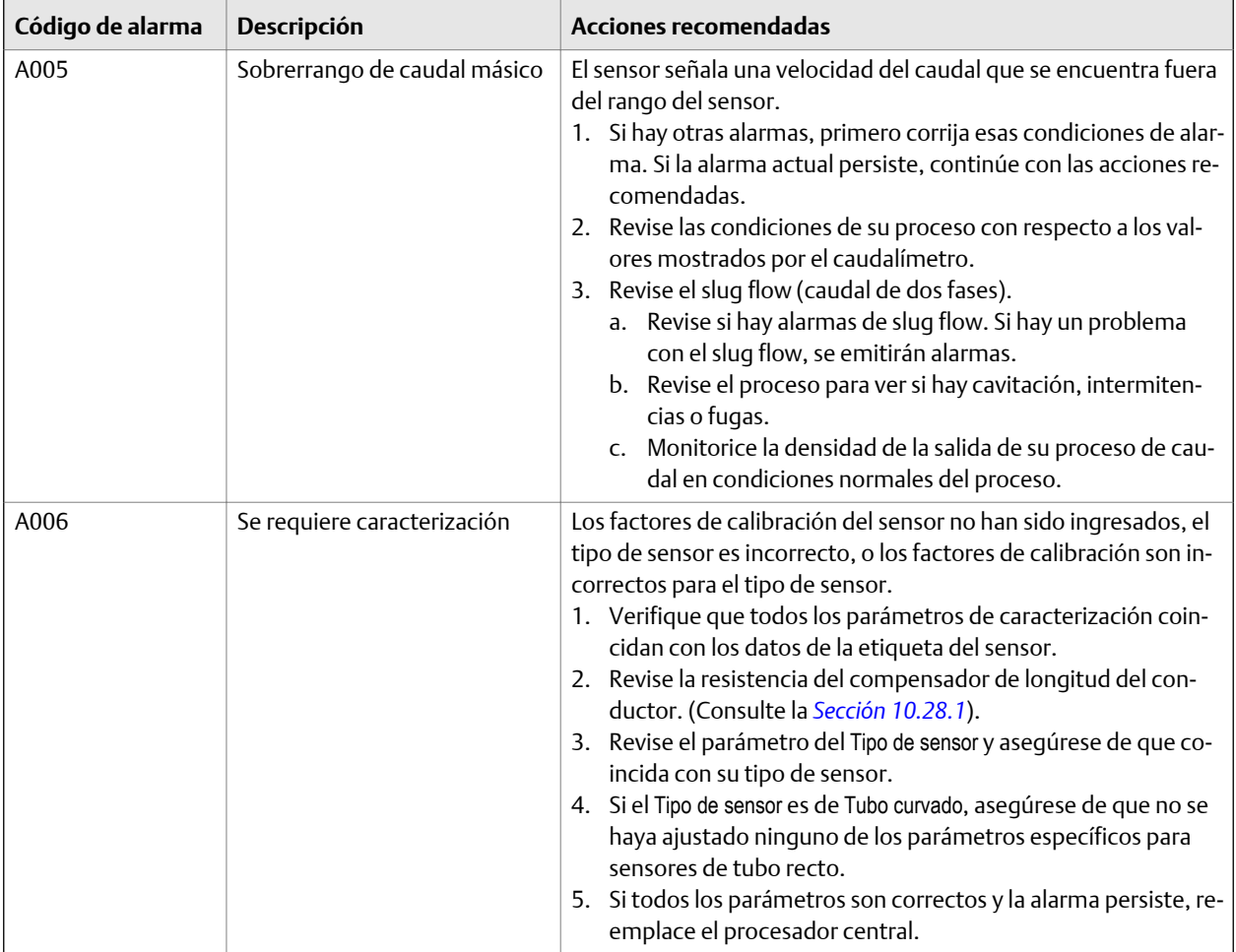

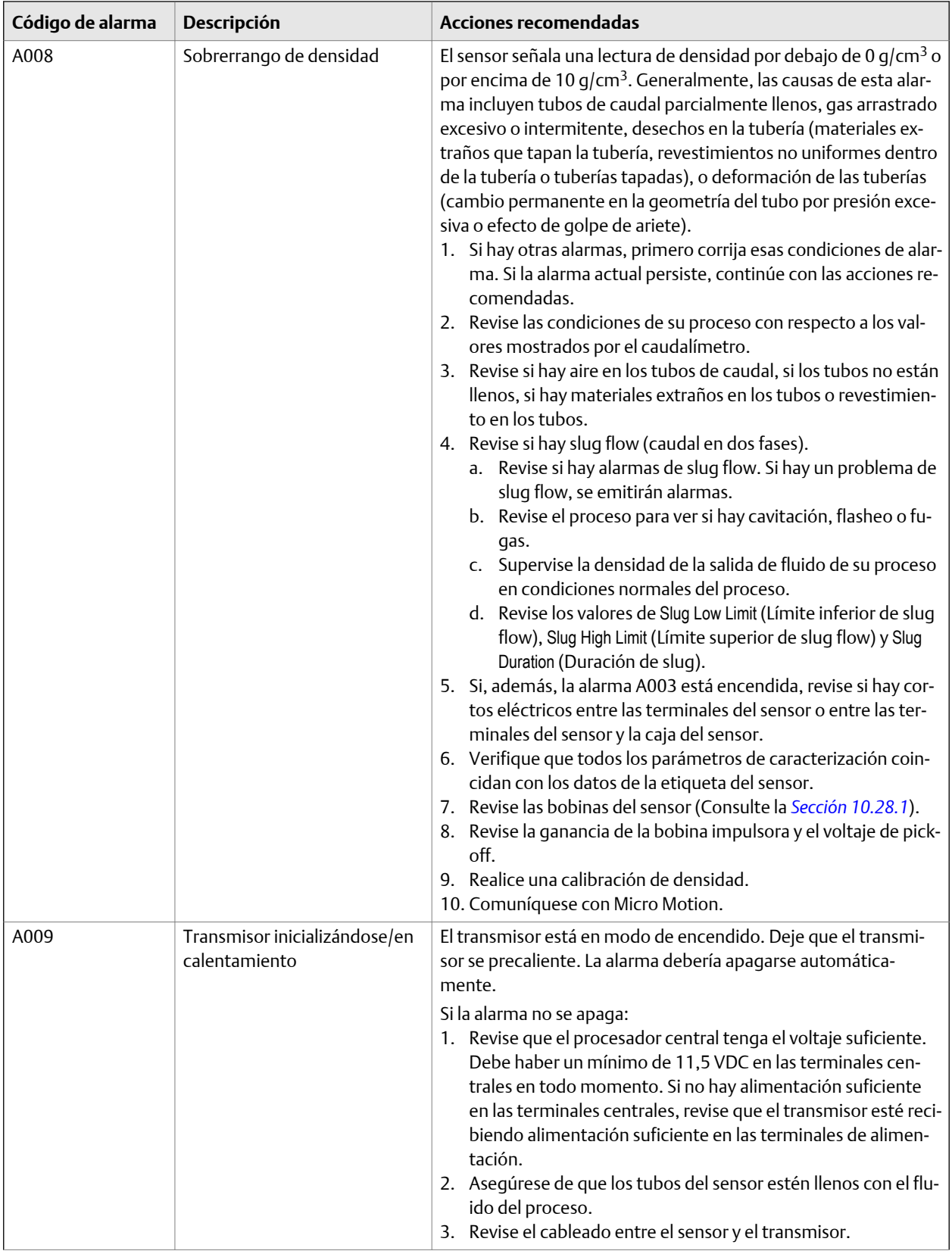

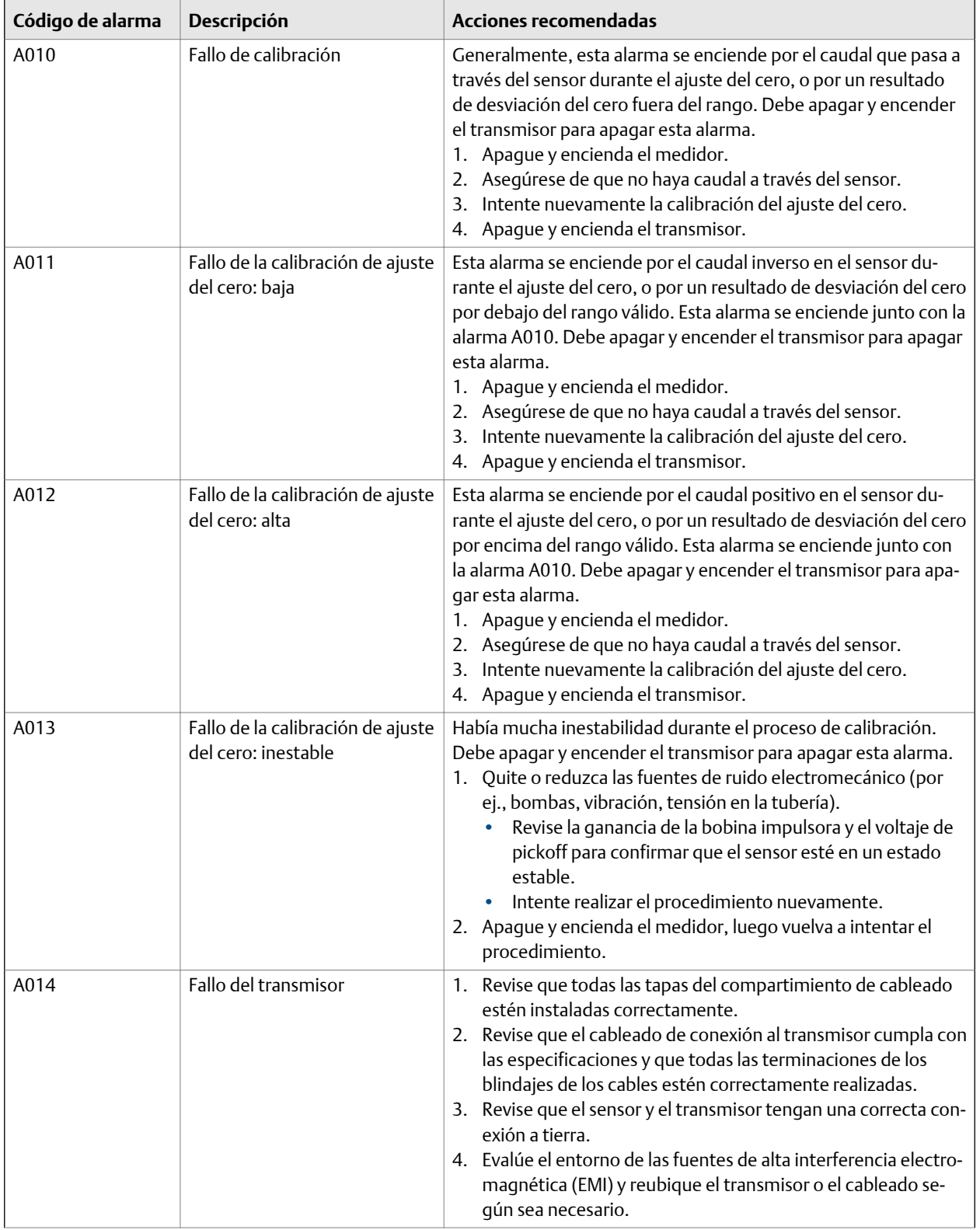

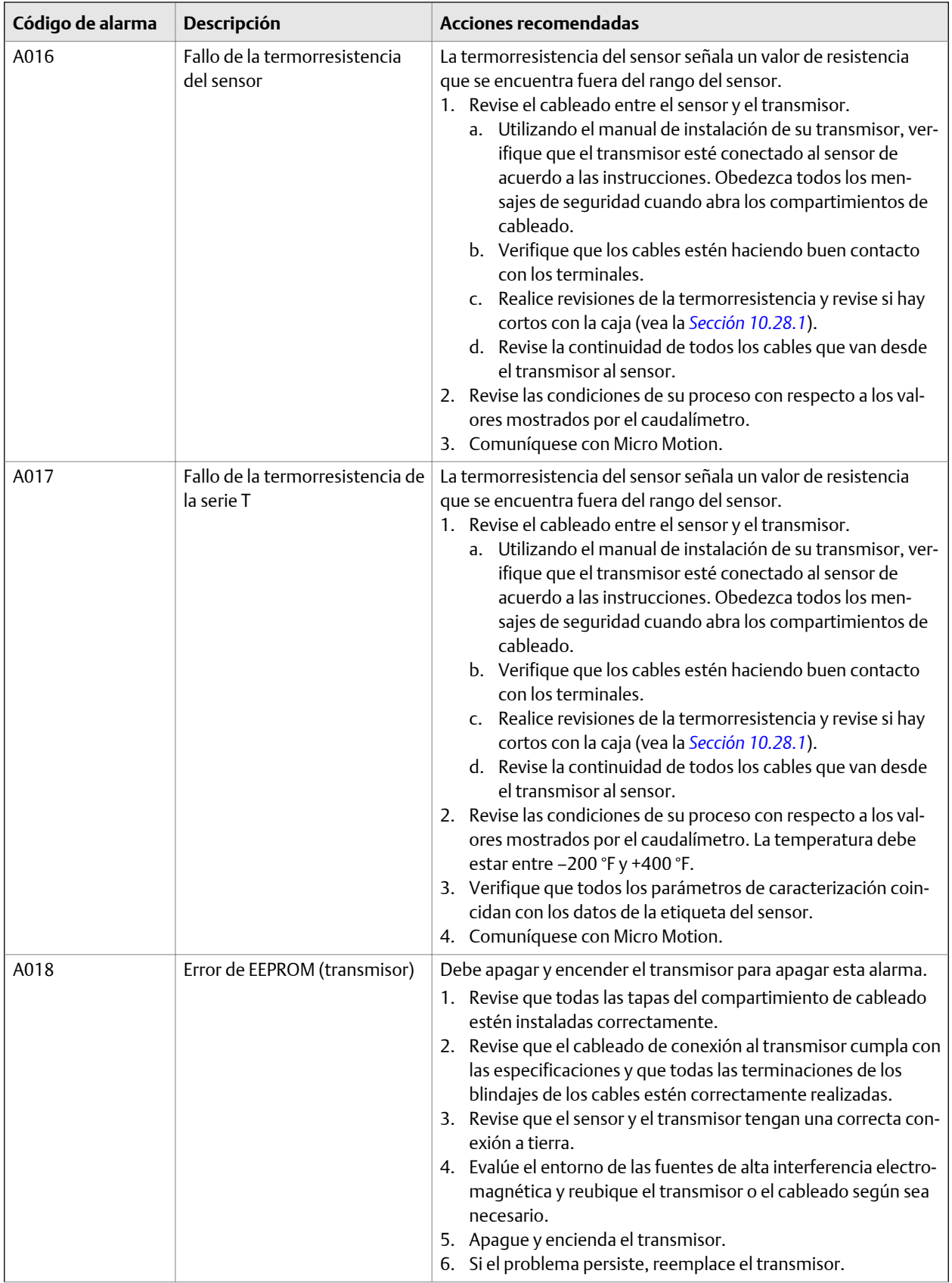

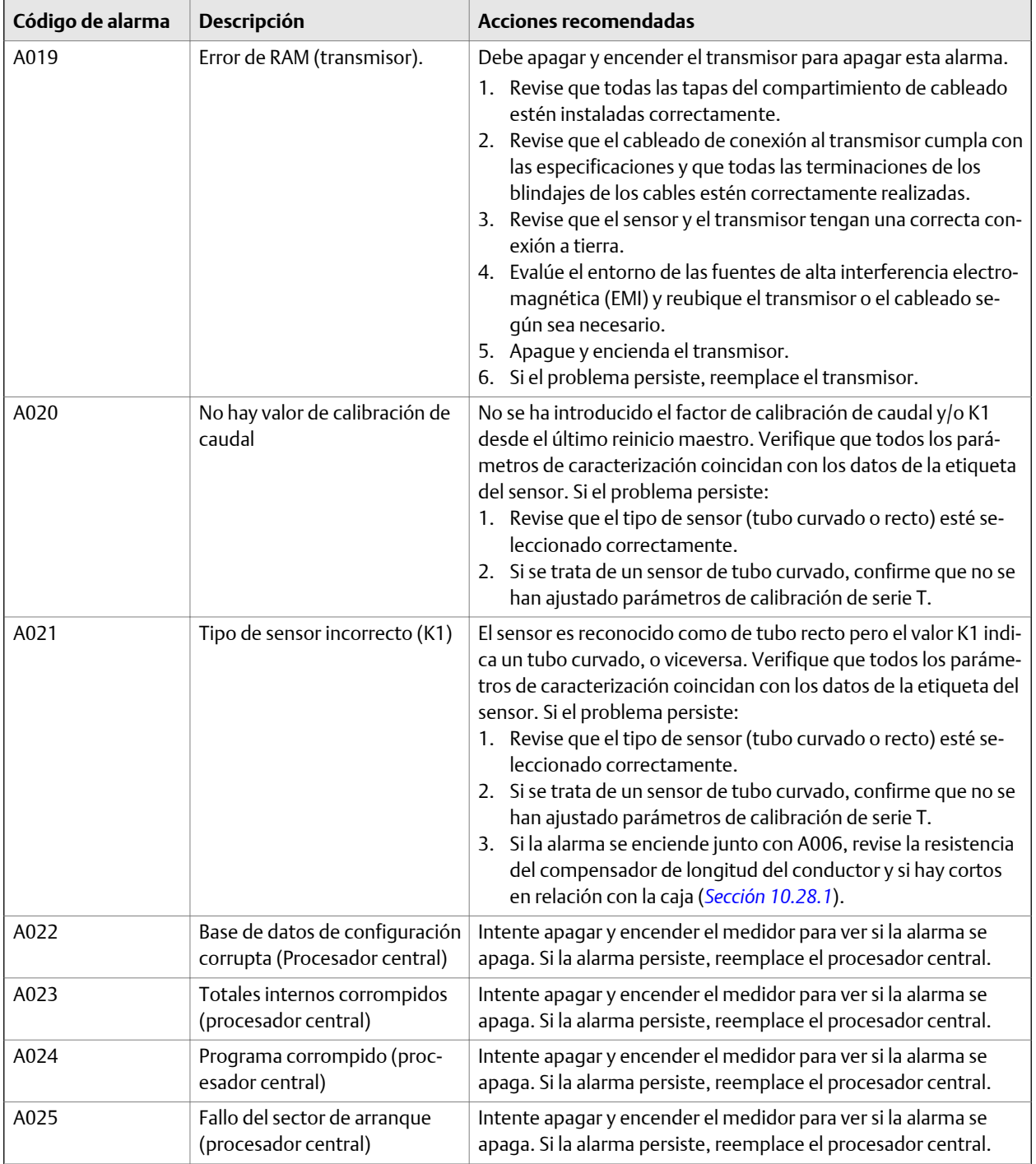

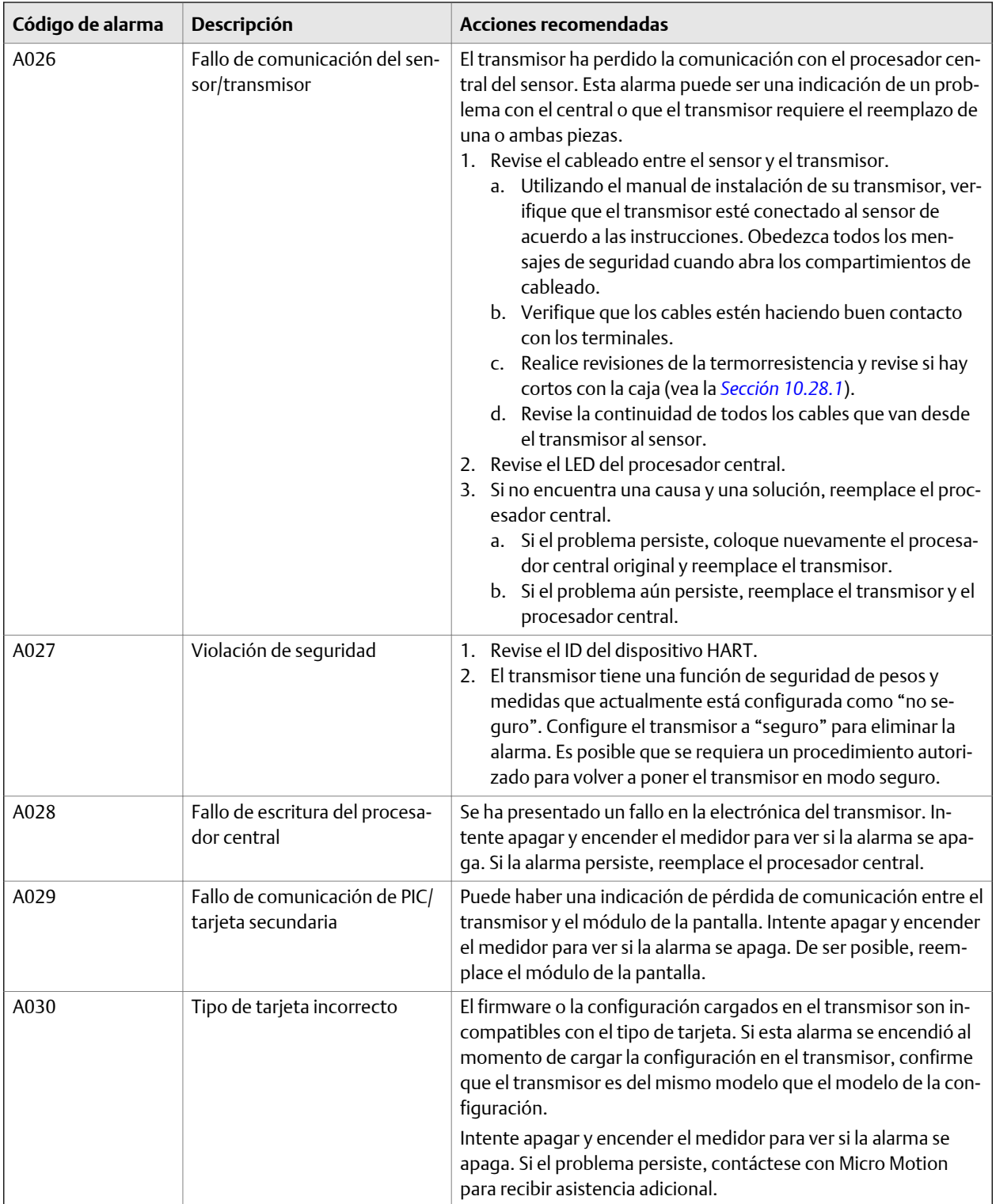

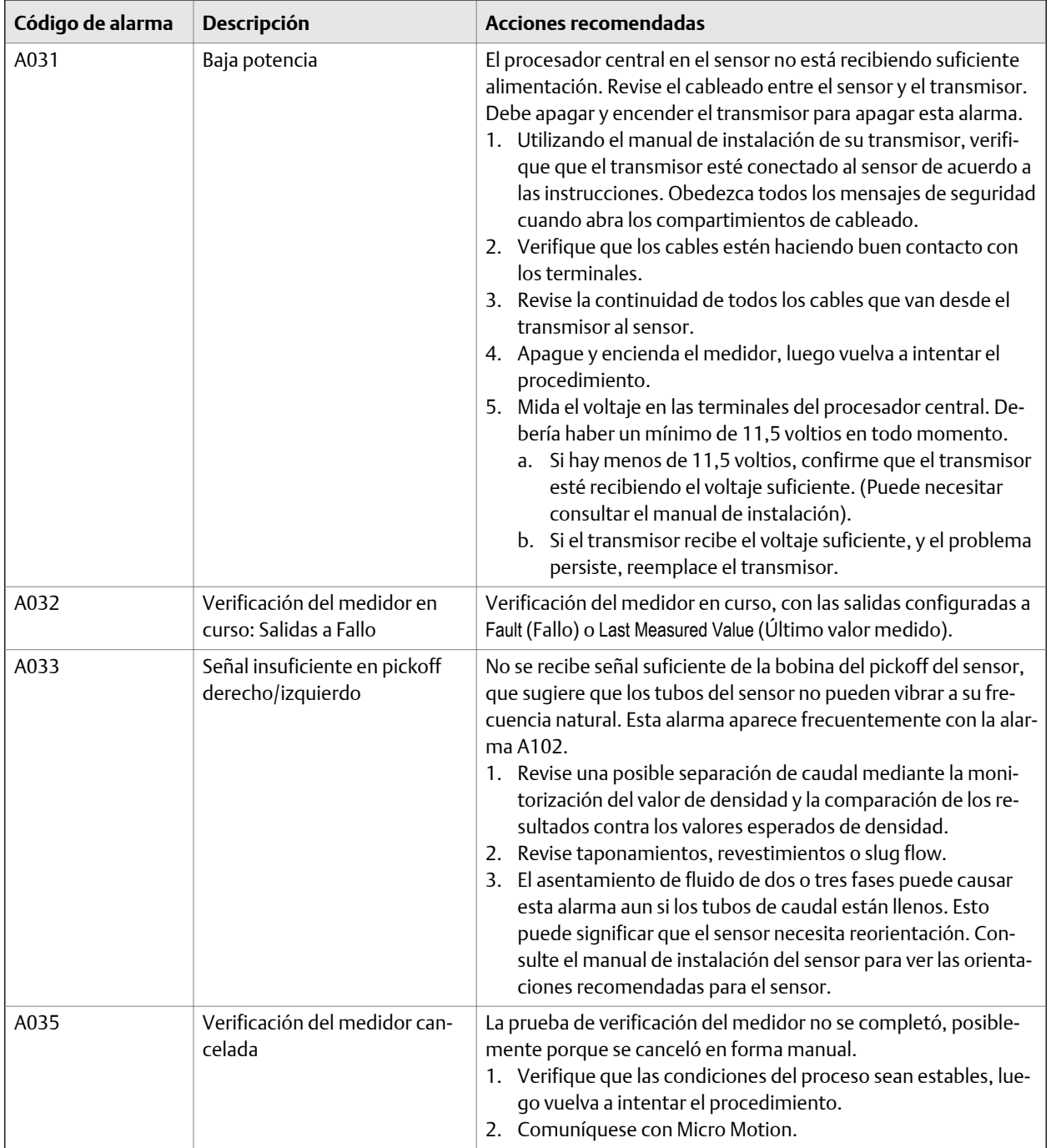

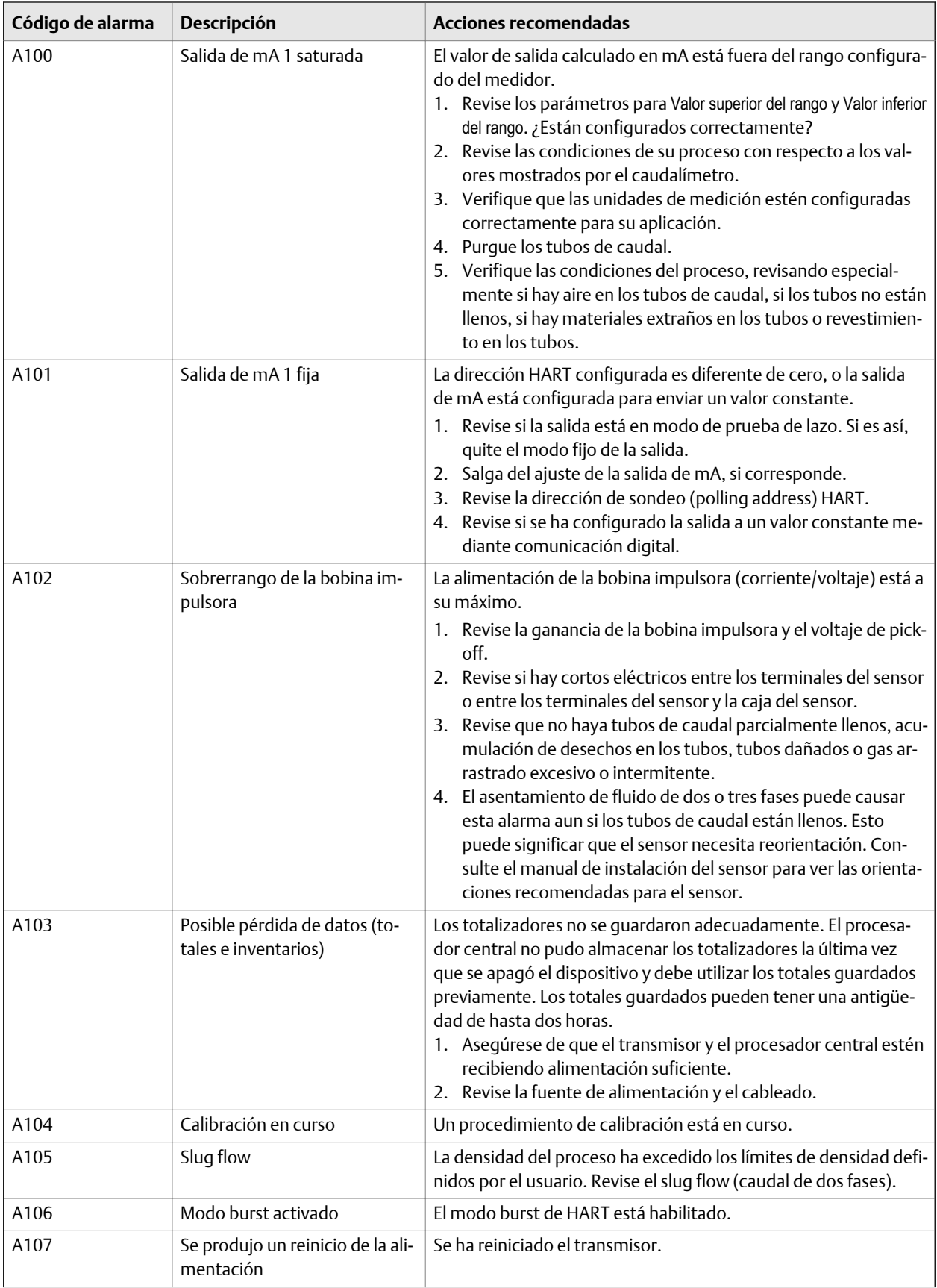

| Código de alarma | Descripción                                    | Acciones recomendadas                                                                                                    |
|------------------|------------------------------------------------|----------------------------------------------------------------------------------------------------|
| A108             | Evento básico 1 activado                       | No se requiere acción.                                                                                                    |
| A109             | Evento básico 2 activado                       | No se requiere acción.                                                                                                    |
| A110             | Salida de frecuencia saturada                  | La salida de frecuencia calculada está fuera del rango configura-<br>do.<br>1. Revise el parámetro del Método de escalamiento de la salida de<br>frecuencia.<br>2. Revise las condiciones de su proceso con respecto a los val-<br>ores mostrados por el caudalímetro.<br>3. Verifique las condiciones del proceso, revisando especial-<br>mente si hay aire en los tubos de caudal, si los tubos no están<br>llenos, si hay materiales extraños en los tubos o revestimien-<br>to en los tubos.<br>4. Verifique que las unidades de medición estén configuradas<br>correctamente para su aplicación.<br>5. Purque los tubos de caudal. |
| A111             | Salida de frecuencia fija                      | Se ha configurado la salida de frecuencia para enviar un valor<br>constante.<br>1. Si detiene el totalizador, la salida de frecuencia se ajustará a<br>cero. Apague y encienda el transmisor o reinicie el totaliza-<br>dor para restaurar la salida de frecuencia a su operación nor-<br>mal.<br>2. Revise si la salida está en modo de prueba de lazo. Si es así,<br>quite el modo fijo de la salida.<br>3. Revise si se ha configurado la salida a un valor constante me-<br>diante comunicación digital.                                                                                                    |
| A112             | Actualizar software del trans-<br>misor        | Comuníquese con Micro Motion.                                                                                                    |
| A113             | Salida de mA 2 saturada                        | 1. Revise las condiciones de su proceso con respecto a los val-<br>ores mostrados por el caudalímetro.<br>2. Verifique las condiciones del proceso, revisando especial-<br>mente si hay aire en los tubos de caudal, si los tubos no están<br>llenos, si hay materiales extraños en los tubos o revestimien-<br>to en los tubos.<br>3. Verifique que las unidades de medición estén configuradas<br>correctamente para su aplicación.<br>4. Purgue los tubos de caudal.<br>5. Revise los parámetros para Valor superior del rango y Valor inferior<br>del rango. ¿Están configurados correctamente?                                     |
| A114             | Salida de mA 2 fija                            | 1. Revise si la salida está en modo de prueba de lazo. Si es así,<br>quite el modo fijo de la salida.<br>2. Salga del ajuste de la salida de mA, si corresponde.<br>3. Revise si se ha configurado la salida a un valor constante me-<br>diante comunicación digital.                                                                                                    |
| A115             | No hay entrada externa ni da-<br>tos sondeados | La conexión de sondeo (polling) HART a un dispositivo externo<br>ha fallado. No se recibe respuesta del dispositivo sondeado.<br>1. Verifique el funcionamiento del dispositivo externo.<br>2. Verifique el cableado entre el transmisor y el dispositivo ex-<br>terno.<br>3. Verifique la configuración de sondeo (polling) HART.                                                                                                    |

**Tabla 10-2: Alarmas de estado y acciones recomendadas** *(continuación)*

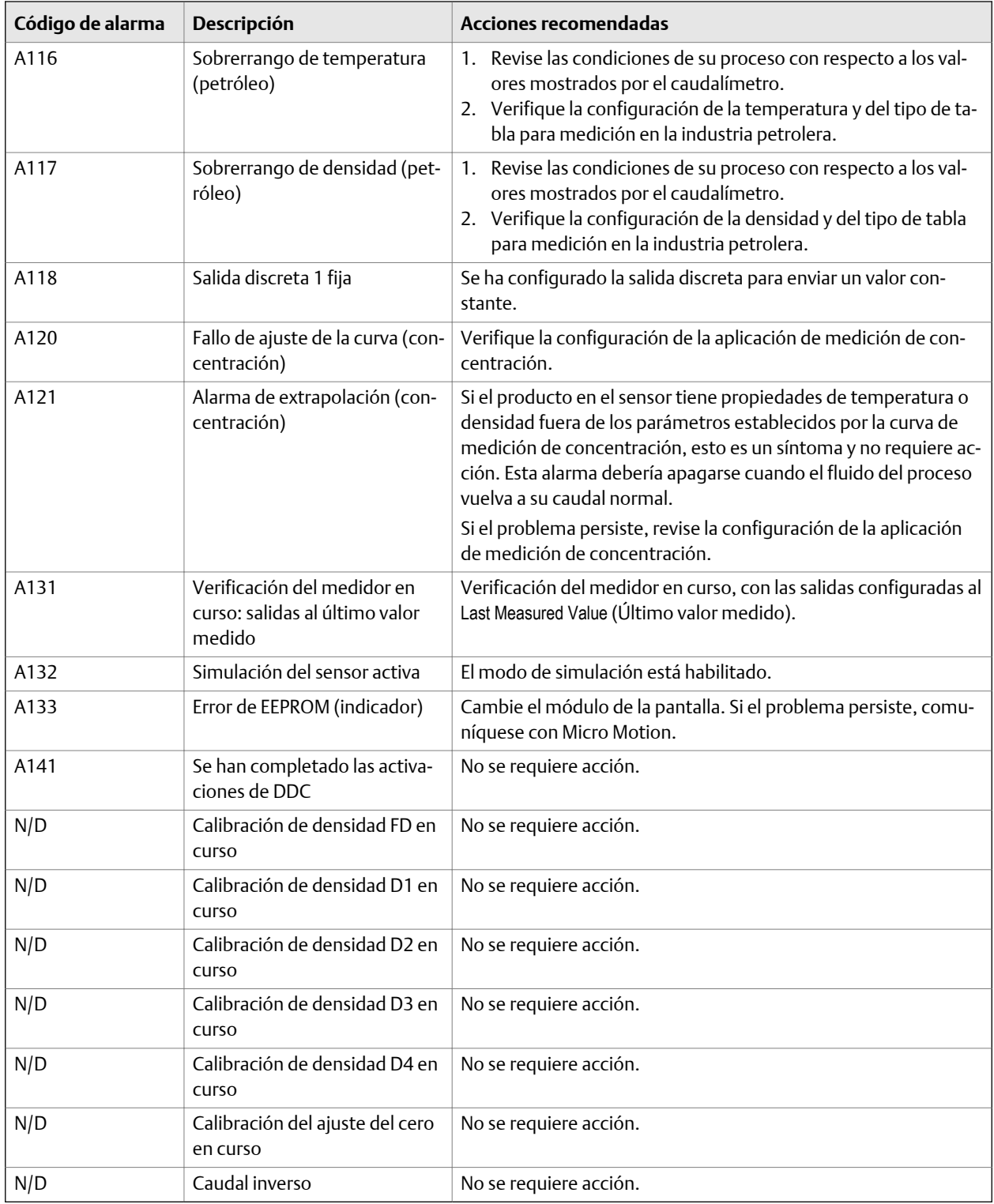

## <span id="page-172-0"></span>**10.3 Problemas de medición de caudal**

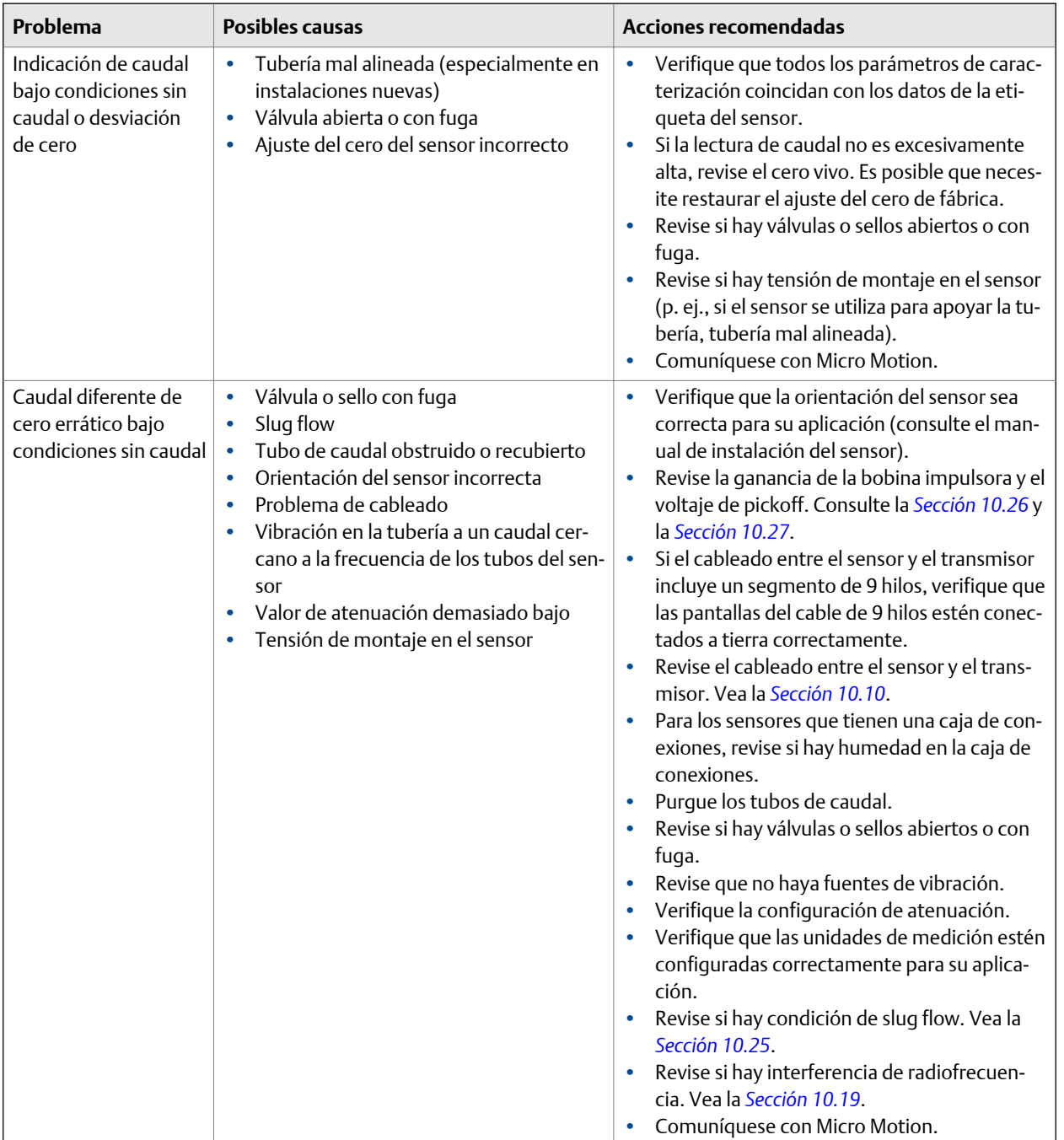

### Tabla 10-3: Problemas de medición de caudal y acciones recomendadas

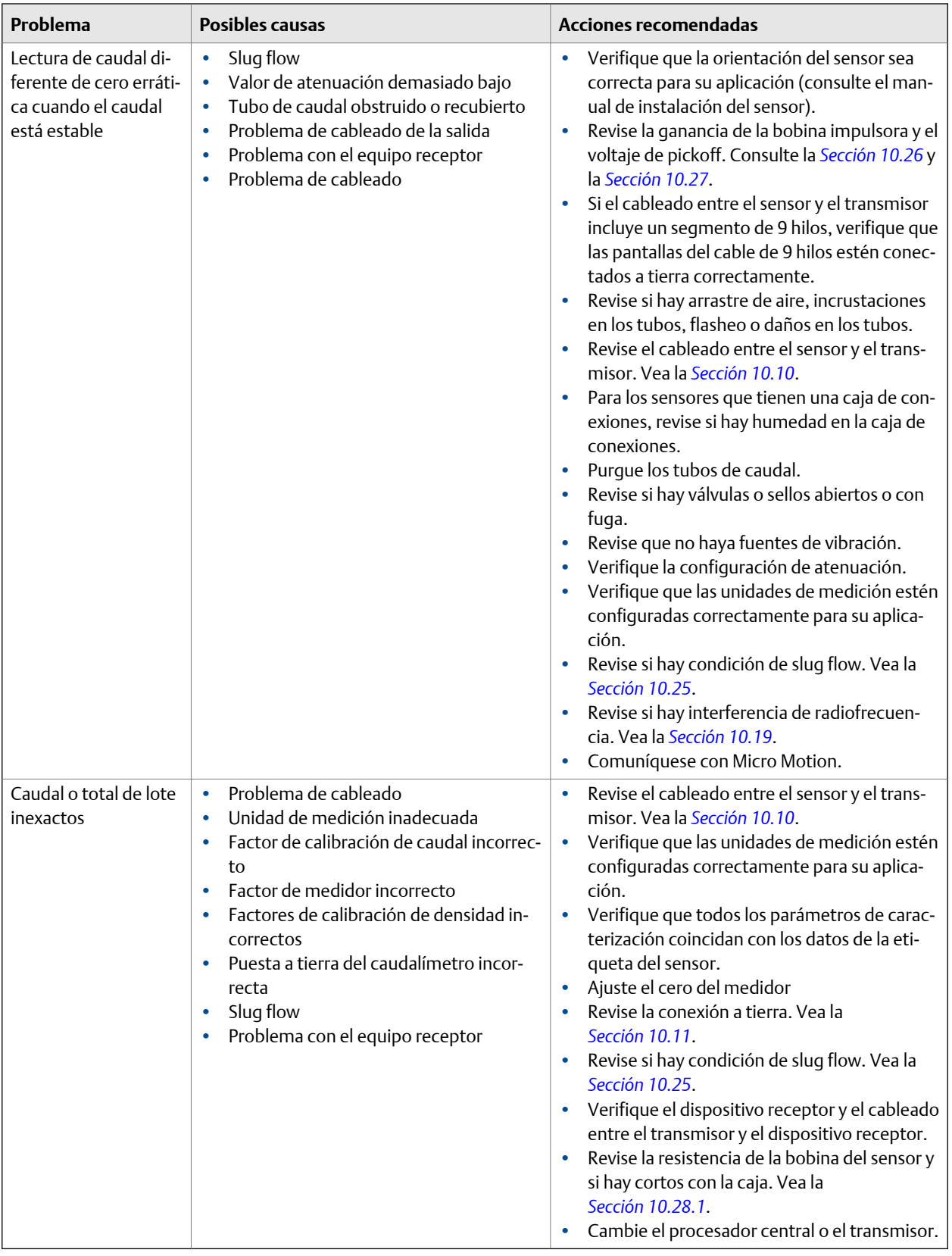

### **Tabla 10-3: Problemas de medición de caudal y acciones recomendadas** *(continuación)*

## <span id="page-174-0"></span>**10.4 Problemas de medición de densidad**

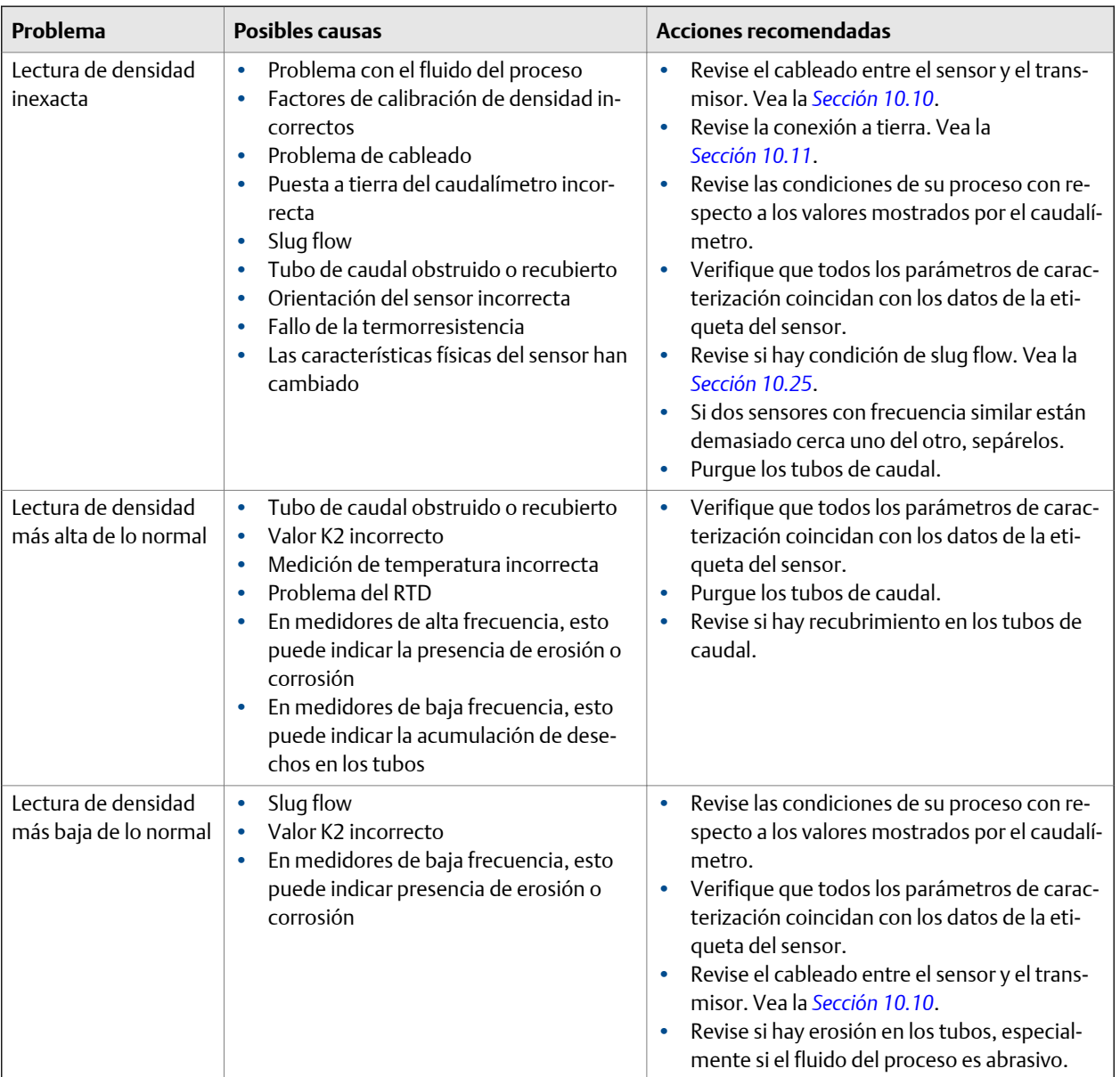

### **Tabla 10-4: Problemas de medición de densidad y acciones recomendadas**

# <span id="page-175-0"></span>**10.5 Problemas de medición de temperatura**

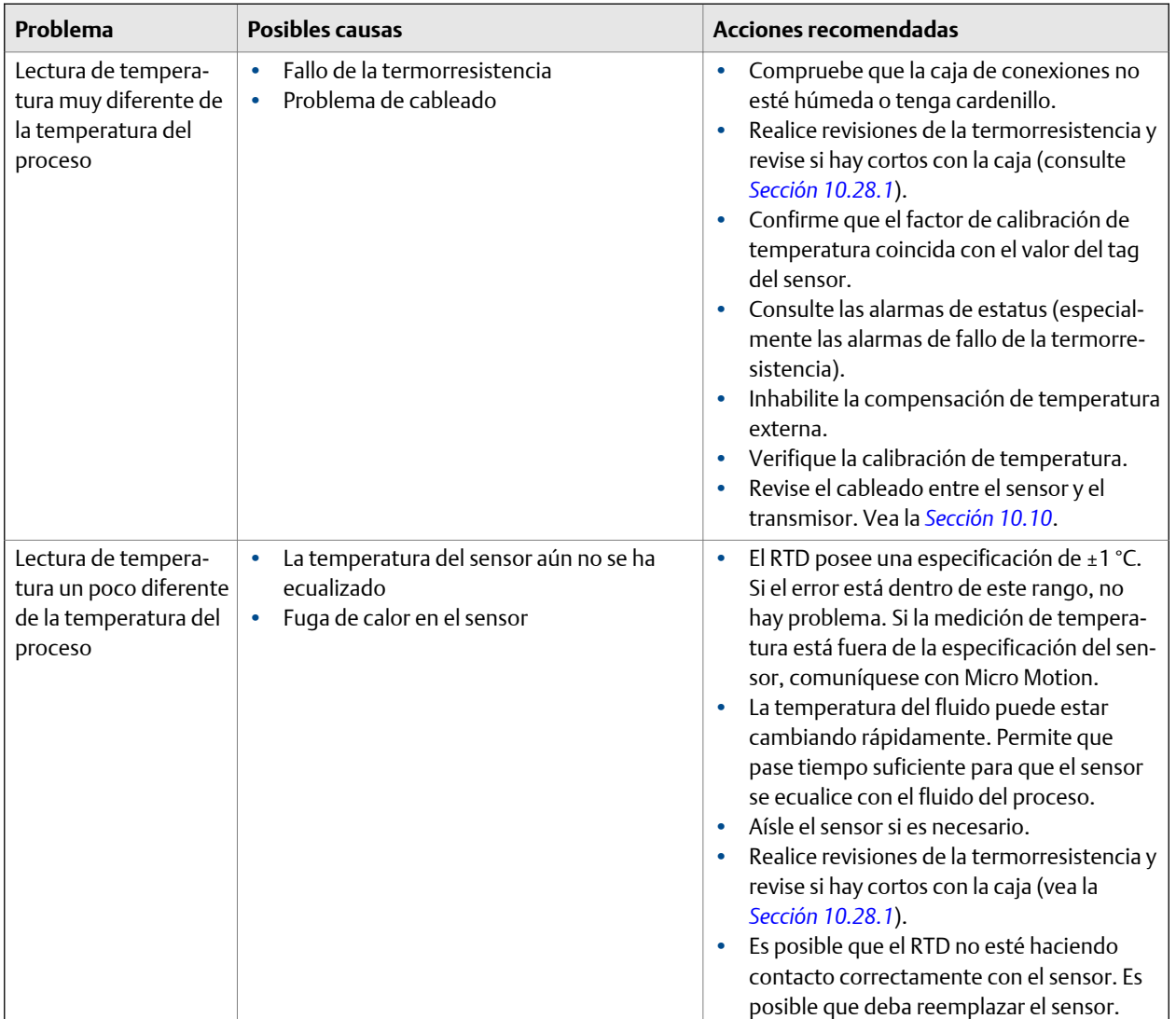

### **Tabla 10-5: Problemas de medición de temperatura y acciones recomendadas**

## <span id="page-176-0"></span>**10.6 Problemas de salida de miliamperios**

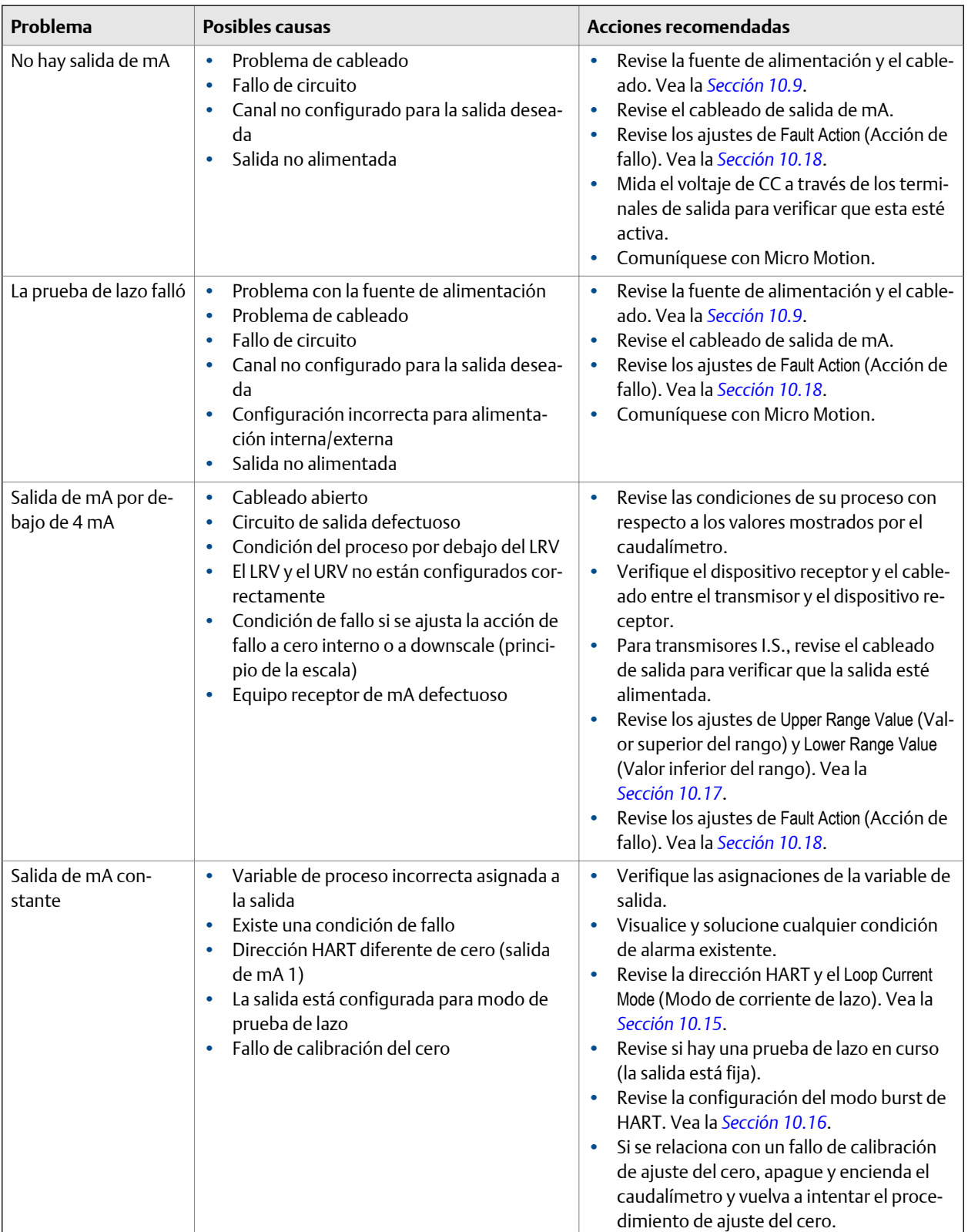

### **Tabla 10-6: Problemas de salida de miliamperios y acciones recomendadas**

| Problema                                                                                                 | <b>Posibles causas</b>                                                                                                    | Acciones recomendadas                                                                                                    |
|----------------------------------------------------------------------------------------------------|----------------------------------------------------------------------------------------------------|----------------------------------------------------------------------------------------------------|
| Salida de mA persis-<br>tentemente fuera de<br>rango                                                     | Variable o unidades de proceso incorrectas<br>٠<br>asignadas a la salida<br>Condición de fallo si se ajusta la acción de<br>$\bullet$<br>fallo a upscale (final de la escala) o down-<br>scale (principio de la escala)<br>El LRV y el URV no están configurados cor-<br>$\bullet$<br>rectamente | Verifique las asignaciones de la variable de<br>۰<br>salida.<br>Verifique las unidades de medición config-<br>uradas para la salida.<br>Revise los ajustes de Fault Action (Acción de<br>fallo). Vea la Sección 10.18.<br>Revise los ajustes de Upper Range Value (Val-<br>or superior del rango) y Lower Range Value<br>(Valor inferior del rango). Vea la<br>Sección 10.17.<br>Revise el ajuste de la salida de mA. Vea la<br>Sección 10.13. |
| Medición de mA per-<br>sistentemente incor-<br>recta                                                     | Problema de lazo<br>$\bullet$<br>Salida no ajustada correctamente<br>٠<br>La unidad configurada para medición de<br>$\bullet$<br>caudal es incorrecta<br>La variable de proceso configurada es in-<br>۰<br>correcta<br>El LRV y el URV no están configurados cor-<br>$\bullet$<br>rectamente     | Revise el ajuste de la salida de mA. Vea la<br>Sección 10.13.<br>Verifique que las unidades de medición es-<br>٠<br>tén configuradas correctamente para su<br>aplicación.<br>Verifique la variable de proceso asignada a<br>la salida de mA.<br>Revise los ajustes de Upper Range Value (Val-<br>or superior del rango) y Lower Range Value<br>(Valor inferior del rango). Vea la<br>Sección 10.17.                                            |
| Salida de mA correcta<br>con una corriente más<br>baja, pero incorrecta<br>con una corriente más<br>alta | Tal vez la resistencia del lazo de mA es de-<br>$\bullet$<br>masiado alta                                                                                                    | Verifique que la resistencia de carga de la<br>$\bullet$<br>salida de mA esté por debajo de la carga<br>máxima soportada (vea el manual de insta-<br>lación de su transmisor).                                                                                                    |

**Tabla 10-6: Problemas de salida de miliamperios y acciones recomendadas** *(continuación)*

## <span id="page-178-0"></span>**10.7 Problemas de salida de frecuencia**

| Problema                                                   | <b>Posibles causas</b>                                                                                                    | Acciones recomendadas                                                                                                    |
|------------------------------------------------------------|----------------------------------------------------------------------------------------------------|----------------------------------------------------------------------------------------------------|
| No hay salida de fre-<br>cuencia                           | Totalizador detenido<br>$\bullet$<br>Condición del proceso por debajo del<br>$\bullet$<br>cutoff<br>Condición de fallo si se ajusta la acción<br>$\bullet$<br>de fallo a cero interno o a downscale<br>(principio de la escala)<br>Slug flow<br>$\bullet$<br>Caudal en dirección inversa respecto al<br>parámetro configurado para dirección<br>de caudal<br>Dispositivo receptor de frecuencia de-<br>fectuoso<br>Nivel de salida no compatible con el dis-<br>positivo receptor<br>Circuito de salida defectuoso<br>$\bullet$<br>Configuración incorrecta para alimenta-<br>$\bullet$<br>ción interna/externa<br>Configuración incorrecta para ancho de<br>$\bullet$<br>pulso<br>Salida no alimentada<br>$\bullet$<br>Problema de cableado<br>$\bullet$ | Verifique que las condiciones del proceso es-<br>tén por debajo del cutoff de caudal bajo.<br>Vuelva a configurar el cutoff de caudal bajo,<br>si es necesario.<br>Revise los ajustes de Fault Action (Acción de<br>fallo). Vea la Sección 10.18.<br>Verifique que los totalizadores no estén dete-<br>nidos. Un totalizador detenido ocasionará<br>que la salida de frecuencia se bloquee.<br>Revise si hay condición de slug flow. Vea la<br>Sección 10.25.<br>Revise la dirección de caudal. Vea la<br>Sección 10.23.<br>Verifique el dispositivo receptor y el cableado<br>$\bullet$<br>entre el transmisor y el dispositivo receptor.<br>Verifique que el canal esté cableado y config-<br>$\bullet$<br>urado como una salida de frecuencia.<br>Verifique la configuración de alimentación<br>$\bullet$<br>para la salida de frecuencia (interna y exter-<br>na).<br>Revise el ancho de pulso. Vea la<br>Sección 10.20.<br>Para transmisores I.S., revise el cableado de<br>salida para verificar que la salida esté alimen-<br>tada.<br>Realice una prueba de lazo. Vea la<br>Sección 10.12. |
| Medición de frecuen-<br>cia persistentemente<br>incorrecta | Salida no escalada correctamente<br>$\bullet$<br>La unidad configurada para medición de<br>٠<br>caudal es incorrecta                                                                                                    | Revise el escalamiento de la salida de fre-<br>$\bullet$<br>cuencia. Vea la Sección 10.21.<br>Verifique que las unidades de medición estén<br>$\bullet$<br>configuradas correctamente para su aplica-<br>ción.                                                                                                    |
| Salida de frecuencia<br>errática                           | Interferencia de radiofrecuencia (RFI)<br>$\bullet$<br>proveniente del medio ambiente                                                                                                    | Revise si hay interferencia de radiofrecuen-<br>cia. Vea la Sección 10.19.                                                                                                    |

Tabla 10-7: Problemas de salida de frecuencia y acciones recomendadas

## **10.8 Uso de la simulación del sensor para solucionar problemas en el equipo**

Cuando la simulación del sensor está activada, el transmisor transmite valores especificados por el usuario para caudal másico, temperatura y densidad. Esto le permite reproducir varias condiciones de proceso o para probar el sistema.

<span id="page-179-0"></span>Puede utilizar la simulación del sensor para ayudarle a distinguir entre el ruido aceptable del proceso y la variación ocasionada externamente. Por ejemplo, considere un dispositivo receptor que indica un valor de caudal inesperadamente errático. Si la simulación del sensor está habilitada y el caudal observado no coincide con el valor simulado, el origen del problema puede encontrarse en algún lugar entre el transmisor y el dispositivo receptor.

#### **Importante**

Cuando la simulación del sensor está activada, el valor simulado se utiliza en todas las salidas y cálculos del transmisor, incluyendo los totales y los inventarios, los cálculos de caudal volumétrico y los cálculos de concentración. Desactive todas las funciones automáticas relacionadas con las salidas del transmisor y ponga el lazo en funcionamiento manual. No habilite el modo de simulación a menos que su aplicación pueda tolerar estos efectos, y asegúrese de desactivar el modo de simulación cuando haya terminado las pruebas.

Para obtener más información sobre el uso de la simulación del sensor, consulte la *[Sección 7.1](#page-108-0)*.

## **10.9 Compruebe el cableado de la fuente de alimentación**

Si el cableado de la fuente de alimentación está dañado o incorrectamente conectado, es posible que el transmisor no reciba la alimentación suficiente para funcionar adecuadamente.

#### **Prerrequisitos**

Necesitará consultar el manual de instalación de su transmisor.

#### **Procedimiento**

1. Antes de inspeccionar el cableado de la fuente de alimentación, desconéctela.

### **A** *i***PRECAUCIÓN!**

**Si el transmisor está en un área peligrosa, espere cinco minutos después de desconectar la alimentación.**

2. Verifique que se use el fusible externo correcto.

Un fusible incorrecto puede limitar la corriente al transmisor y evitar que éste se inicialice.

- 3. Asegúrese de que los hilos de la fuente de alimentación estén conectados a los terminales correctos.
- 4. Verifique que los hilos de la fuente de alimentación estén haciendo buen contacto, y que no estén sujetados en el aislante del conductor.
- 5. Revise la etiqueta de voltaje ubicada en el interior del compartimiento de cableado de campo.

El voltaje suministrado al transmisor debe coincidir con el voltaje especificado en la etiqueta.

6. Vuelva a encender el transmisor.
## **A:PRECAUCIÓN!**

**Si el transmisor se encuentra en un área peligrosa, no vuelva a encender el equipo si se ha quitado la tapa del alojamiento. Si vuelve a encender el equipo sin la tapa del alojamiento, podría producirse una explosión.**

7. Use un voltímetro para probar el voltaje en los terminales de la fuente de alimentación del transmisor.

El voltaje debe estar dentro de los límites especificados. Para la alimentación de CC, es posible que necesite tener en cuenta el tamaño del cable.

## **10.10 Revise el cableado del sensor al transmisor**

Pueden ocurrir varios problemas de salida y de alimentación eléctrica si el cableado entre el sensor y el transmisor no está conectado adecuadamente o si está dañado.

#### **Prerrequisitos**

Necesitará consultar el manual de instalación de su transmisor.

### **Procedimiento**

1. Antes de abrir los compartimentos del cableado, desconecte la fuente de alimentación.

## **A** *i***PRECAUCIÓN!**

**Si el transmisor está en un área peligrosa, espere cinco minutos después de desconectar la alimentación.**

- 2. Verifique que el transmisor esté conectado al sensor de acuerdo a la información de cableado proporcionada en el manual de instalación de su transmisor.
- 3. Verifique que los cables estén haciendo buen contacto con los terminales.
- 4. Revise la continuidad de todos los cables que van desde el transmisor al sensor.

## **10.11 Revisión de la conexión a tierra**

El sensor y el transmisor deben conectarse a tierra. Si el procesador central está instalado como parte del transmisor o del sensor, se conecta a tierra automáticamente. Si el procesador central se instala por separado, se debe conectar a tierra por separado.

### **Prerrequisitos**

Necesita los siguientes elementos:

- Manual de instalación del sensor
- Manual de instalación del transmisor

### **Procedimiento**

Consulte los manuales de instalación del sensor y el transmisor para obtener los requisitos e instrucciones de la conexión a tierra.

## **10.12 Realizar pruebas de lazo**

Una prueba de lazo es una forma de verificar que el transmisor y el dispositivo remoto se comunican correctamente. Una prueba de lazo también le ayuda a saber si es necesario ajustar las salidas de mA.

## 10.12.1 Realización de pruebas de lazo con la pantalla

Una prueba de lazo es una forma de verificar que el transmisor y el dispositivo remoto se comunican correctamente. Una prueba de lazo también le ayuda a saber si es necesario ajustar las salidas de mA.

### **Prerrequisitos**

Antes de realizar una prueba de lazo, configure los canales para las entradas y salidas del transmisor que se utilizarán en su aplicación.

Siga los procedimientos adecuados para garantizar que la prueba de lazo no interfiera con los lazos de medición y control existentes.

#### **Procedimiento**

- 1. Pruebe las salidas de mA.
	- a. Seleccione y seleccione un valor bajo, por ej., 4 mA.

Pasarán puntos en la pantalla mientras la salida está en modo fijo.

b. Lea la corriente de mA en el dispositivo receptor y compare el resultado con la salida del transmisor.

No es necesario que las lecturas coincidan exactamente. Si los valores son ligeramente diferentes, puede corregir la discrepancia ajustando la salida.

- c. En el transmisor, active Seleccionar.
- d. Deslícese por la pantalla y seleccione un valor alto, por ej., 20 mA.

Pasarán puntos en la pantalla mientras la salida está en modo fijo.

e. Lea la corriente de mA en el dispositivo receptor y compare el resultado con la salida del transmisor.

No es necesario que las lecturas coincidan exactamente. Si los valores son ligeramente diferentes, puede corregir la discrepancia ajustando la salida.

- f. En el transmisor, active Seleccionar.
- 2. Pruebe las salidas de frecuencia.
	- a. Seleccione MANT. FUERA DE LÍNEA > SIM > FO SIM, y seleccione el valor de salida de la frecuencia.

La salida de frecuencia se puede ajustar a 1, 10, o 15 kHz.

#### **Nota**

Si la aplicación de pesos y medidas está activada en el transmisor, no es posible efectuar una prueba de lazo de la salida de frecuencia, incluso cuando el equipo está en modo no seguro.

Pasarán puntos en la pantalla mientras la salida está en modo fijo.

- b. Lea la señal de frecuencia en el dispositivo receptor y compare el resultado con la salida del transmisor.
- c. En el transmisor, active Seleccionar.
- 3. Pruebe las salidas discretas.
	- a. Seleccione MANT. FUERA DE LÍNEA > SIM > DO SIM, y seleccione CONFIGURAR COMO ENCENDIDO.

Pasarán puntos en la pantalla mientras la salida está en modo fijo.

- b. Verifique la señal en el dispositivo receptor.
- c. En el transmisor, active Seleccionar.
- d. Deslícese por la pantalla y seleccione CONFIGURAR COMO APAGADO.
- e. Verifique la señal en el dispositivo receptor.
- f. En el transmisor, active Seleccionar.

## **Requisitos posteriores**

- Si la lectura de la salida de mA fue ligeramente diferente en el dispositivo receptor, puede corregir esta diferencia ajustando la salida.
- Si la lectura de la salida de mA fue considerablemente diferente en el dispositivo receptor, o si en cualquier paso la lectura fue errónea, verifique el cableado entre el transmisor y el dispositivo remoto, y vuelva a intentarlo.
- Si la lectura de la salida discreta está invertida, revise la configuración de la Polaridad de la salida discreta.

## 10.12.2 Realización de pruebas de lazo con ProLink II

Una prueba de lazo es una forma de verificar que el transmisor y el dispositivo remoto se comunican correctamente. Una prueba de lazo también le ayuda a saber si es necesario ajustar las salidas de mA.

### **Prerrequisitos**

Antes de realizar una prueba de lazo, configure los canales para las entradas y salidas del transmisor que se utilizarán en su aplicación.

Siga los procedimientos adecuados para garantizar que la prueba de lazo no interfiera con los lazos de medición y control existentes.

debe estar en ejecución y debe ser conectado al transmisor.

### **Procedimiento**

1. Pruebe las salidas de mA.

- a. Seleccione ProLink > Prueba > Fijar miliamperios 1 o ProLink > Prueba > Fijar miliamperios 2.
- b. Introduzca 4 mA en Configurar salida a.
- c. Haga clic en Fijar mA.
- d. Lea la corriente de mA en el dispositivo receptor y compare el resultado con la salida del transmisor.

No es necesario que las lecturas coincidan exactamente. Si los valores son ligeramente diferentes, puede corregir la discrepancia ajustando la salida.

- e. Haga clic en Quitar modo fijo de mA.
- f. Introduzca 20 mA en Configurar salida a.
- g. Haga clic en Fijar mA.
- h. Lea la corriente de mA en el dispositivo receptor y compare el resultado con la salida del transmisor.

No es necesario que las lecturas coincidan exactamente. Si los valores son ligeramente diferentes, puede corregir la discrepancia ajustando la salida.

- i. Haga clic en Quitar modo fijo de mA.
- 2. Pruebe las salidas de frecuencia.
	- a. Seleccione ProLink > Prueba > Fijar salida frecuente.
	- b. Introduzca el valor de la salida de frecuencia en Configurar salida a.
	- c. Haga clic en Fijar frecuencia.
	- d. Lea la señal de frecuencia en el dispositivo receptor y compare el resultado con la salida del transmisor.
	- e. Haga clic en Quitar el modo fijo de la frecuencia.
- 3. Pruebe las salidas discretas.
	- a. Seleccione ProLink > Prueba > Fijar salida discreta.
	- b. Seleccione Encendido.
	- c. Verifique la señal en el dispositivo receptor.
	- d. Seleccione Apagado.
	- e. Verifique la señal en el dispositivo receptor.
	- f. Haga clic en Quitar modo fijo.

### **Requisitos posteriores**

- Si la lectura de la salida de mA fue ligeramente diferente en el dispositivo receptor, puede corregir esta diferencia ajustando la salida.
- Si la lectura de la salida de mA fue considerablemente diferente en el dispositivo receptor, o si en cualquier paso la lectura fue errónea, verifique el cableado entre el transmisor y el dispositivo remoto, y vuelva a intentarlo.
- Si la lectura de la salida discreta está invertida, revise la configuración de la Polaridad de la salida discreta.

## 10.12.3 Realización de pruebas de lazo con ProLink III

Una prueba de lazo es una forma de verificar que el transmisor y el dispositivo remoto se comunican correctamente. Una prueba de lazo también le ayuda a saber si es necesario ajustar las salidas de mA.

### **Prerrequisitos**

Antes de realizar una prueba de lazo, configure los canales para las entradas y salidas del transmisor que se utilizarán en su aplicación.

Siga los procedimientos adecuados para garantizar que la prueba de lazo no interfiera con los lazos de medición y control existentes.

### **Procedimiento**

- 1. Pruebe las salidas de mA.
	- a. Seleccione Herramientas del dispositivo > Diagnóstico > Pruebas > Prueba de salida de mA 1 o Herramientas del dispositivo > Diagnóstico > Pruebas > Prueba de salida de mA 2.
	- b. Introduzca 4 en Fijar a:.
	- c. Haga clic en Fijar mA.
	- d. Lea la corriente de mA en el dispositivo receptor y compare el resultado con la salida del transmisor.

No es necesario que las lecturas coincidan exactamente. Si los valores son ligeramente diferentes, puede corregir la discrepancia ajustando la salida.

- e. Haga clic en Quitar el modo fijo de mA.
- f. Introduzca 20 en Fijar a:.
- g. Haga clic en Fijar mA.
- h. Lea la corriente de mA en el dispositivo receptor y compare el resultado con la salida del transmisor.

No es necesario que las lecturas coincidan exactamente. Si los valores son ligeramente diferentes, puede corregir la discrepancia ajustando la salida.

- i. Haga clic en Quitar el modo fijo de mA.
- 2. Pruebe las salidas de frecuencia.
	- a. Seleccione Herramientas del dispositivo > Diagnóstico > Pruebas > Prueba de salida de frecuencia.
	- b. Introduzca el valor de la salida de frecuencia en Fijar a.
	- c. Haga clic en Fijar FO.
	- d. Lea la señal de frecuencia en el dispositivo receptor y compare el resultado con la salida del transmisor.
	- e. Haga clic en Quitar el modo fijo de FO.
- 3. Pruebe las salidas discretas.
	- a. Seleccione Herramientas del dispositivo > Diagnóstico > Pruebas > Prueba de salida discreta.
	- b. Configure Fijar a: en ENCENDIDO.
- c. Verifique la señal en el dispositivo receptor.
- d. Configure Fijar a: en APAGADO.
- e. Verifique la señal en el dispositivo receptor.
- f. Haga clic en Quitar modo fijo.

## **Requisitos posteriores**

- Si la lectura de la salida de mA fue ligeramente diferente en el dispositivo receptor, puede corregir esta diferencia ajustando la salida.
- Si la lectura de la salida de mA fue considerablemente diferente en el dispositivo receptor, o si en cualquier paso la lectura fue errónea, verifique el cableado entre el transmisor y el dispositivo remoto, y vuelva a intentarlo.
- Si la lectura de la salida discreta está invertida, revise la configuración de la Polaridad de la salida discreta.

## 10.12.4 Realización de pruebas de lazo con Field Communicator

Una prueba de lazo es una forma de verificar que el transmisor y el dispositivo remoto se comunican correctamente. Una prueba de lazo también le ayuda a saber si es necesario ajustar las salidas de mA.

### **Prerrequisitos**

Antes de realizar una prueba de lazo, configure los canales para las entradas y salidas del transmisor que se utilizarán en su aplicación.

Siga los procedimientos adecuados para garantizar que la prueba de lazo no interfiera con los lazos de medición y control existentes.

### **Procedimiento**

- 1. Pruebe las salidas de mA.
	- a. Seleccione Herramientas de servicio > Simular > Simular salidas > Prueba de lazo de salida de mA y seleccione 4 mA.
	- b. Lea la corriente de mA en el dispositivo receptor y compare el resultado con la salida del transmisor.

No es necesario que las lecturas coincidan exactamente. Si los valores son ligeramente diferentes, puede corregir la discrepancia ajustando la salida.

- c. Presione ACEPTAR.
- d. Seleccione 20 mA.
- e. Lea la corriente de mA en el dispositivo receptor y compare el resultado con la salida del transmisor.

No es necesario que las lecturas coincidan exactamente. Si los valores son ligeramente diferentes, puede corregir la discrepancia ajustando la salida.

- f. Seleccione Fin.
- 2. Pruebe las salidas de frecuencia.

### **Nota**

Si la aplicación de pesos y medidas está activada en el transmisor, no es posible efectuar una prueba de lazo de la salida de frecuencia, incluso cuando el equipo está en modo no seguro.

- a. Presione Herramientas de servicio > Simular > Simular salidas > Prueba de salida de frecuencia y seleccione el nivel de salida de frecuencia.
- b. Lea la señal de frecuencia en el dispositivo receptor y compare el resultado con la salida del transmisor.
- c. Seleccione Fin.
- 3. Pruebe las salidas discretas.
	- a. Pulse Herramientas de servicio > Simular > Simular salidas > Prueba de salida discreta.
	- b. Seleccione Apagado.
	- c. Verifique la señal en el dispositivo receptor.
	- d. Presione ACEPTAR.
	- e. Seleccione Encendido.
	- f. Verifique la señal en el dispositivo receptor.
	- g. Presione ACEPTAR.
	- h. Seleccione Fin.

#### **Requisitos posteriores**

- Si la lectura de la salida de mA fue ligeramente diferente en el dispositivo receptor, puede corregir esta diferencia ajustando la salida.
- Si la lectura de la salida de mA fue considerablemente diferente en el dispositivo receptor, o si en cualquier paso la lectura fue errónea, verifique el cableado entre el transmisor y el dispositivo remoto, y vuelva a intentarlo.
- Si la lectura de la salida discreta está invertida, revise la configuración de la Polaridad de la salida discreta.

## **10.13 Ajuste de las salidas de mA**

El ajuste de la salida de mA calibra la salida de mA del transmisor con un dispositivo receptor. Si los valores de ajuste actuales no son precisos, el transmisor subcompensará o sobrecompensará la salida.

## 10.13.1 Ajuste de las salidas de mA con ProLink II

El ajuste de la salida de mA establece un rango común de medición entre el transmisor y el equipo que recibe la salida de mA.

### **Importante**

Debe ajustar la salida en ambos puntos (4 mA y 20 mA) para asegurarse de que esté compensado precisamente en todo el rango de salida.

## **Prerrequisitos**

Asegúrese de que la salida de mA esté cableada al dispositivo receptor que se usará en producción.

### **Procedimiento**

- 1. Seleccione ProLink > Calibración > Ajuste de miliamperios 1 o ProLink > Calibración > Ajuste de miliamperios 2.
- 2. Siga las instrucciones del método guiado.

#### **Importante**

Si utiliza una conexión HART/Bell 202, la señal HART en la salida primaria de mA afecta la lectura de mA. Desconecte el cableado entre ProLink II y las terminales del transmisor cuando lea la salida primaria de mA en el dispositivo receptor. Vuelva a conectar para continuar con el ajuste.

3. Revise los valores de ajuste y contacte al servicio al cliente de Micro Motion si alguno de los valores es inferior a −200 microamperios o superior a +200 microamperios.

## 10.13.2 Ajuste de las salidas de mA con ProLink III

El ajuste de la salida de mA establece un rango común de medición entre el transmisor y el equipo que recibe la salida de mA.

#### **Importante**

Debe ajustar la salida en ambos puntos (4 mA y 20 mA) para asegurarse de que esté compensado precisamente en todo el rango de salida.

### **Prerrequisitos**

Asegúrese de que la salida de mA esté cableada al dispositivo receptor que se usará en producción.

### **Procedimiento**

- 1. Seleccione Device Tools > Calibration > MA Output Trim > mA Output 1 Trim .
- 2. Seleccione Device Tools > Calibration > MA Output Trim > mA Output 1 Trim o Device Tools > Calibration > MA Output Trim > mA Output 2 Trim .
- 3. Siga las instrucciones del método guiado.

#### **Importante**

Si utiliza una conexión HART/Bell 202, la señal HART en la salida primaria de mA afecta la lectura de mA. Desconecte el cableado entre ProLink III y las terminales del transmisor cuando lea la salida primaria de mA en el dispositivo receptor. Vuelva a conectar para continuar con el ajuste.

4. Revise los valores de ajuste y contacte al servicio al cliente de Micro Motion si alguno de los valores es inferior a −200 microamperios o superior a +200 microamperios.

## 10.13.3 Ajuste de las salidas de mA con Field Communicator

El ajuste de la salida de mA establece un rango común de medición entre el transmisor y el equipo que recibe la salida de mA.

#### **Importante**

Debe ajustar la salida en ambos puntos (4 mA y 20 mA) para asegurarse de que esté compensado precisamente en todo el rango de salida.

### **Prerrequisitos**

Asegúrese de que la salida de mA esté cableada al dispositivo receptor que se usará en producción.

### **Procedimiento**

- 1. Seleccione .
- 2. Siga las instrucciones del método guiado.

#### **Importante**

La señal HART en la salida primaria de mA afecta la lectura de mA. Desconecte el cableado entre Field Communicator y las terminales del transmisor cuando lea la salida primaria de mA en el dispositivo receptor. Vuelva a conectar para continuar con el ajuste.

- 3. Siga las instrucciones del método guiado.
- 4. Revise los valores de ajuste y contacte al servicio al cliente de Micro Motion si alguno de los valores es inferior a −200 microamperios o superior a +200 microamperios.

## **10.14 Revisión del lazo de comunicación HART**

Si no puede establecer o mantener la comunicación HART, el lazo de comunicación HART puede estar cableado incorrectamente.

## **Prerrequisitos**

Usted necesitará:

- una copia del manual de instalación de su transmisor.
- A Field Communicator
- Opcional: la *Guía de aplicaciones HART*, disponible en www.hartcomm.org

### **Procedimiento**

1. Verifique que los hilos del lazo estén conectados como se muestra en los diagramas de cableado en el manual de instalación del transmisor.

Si su red HART es más compleja que los diagramas de cableado que se muestran en el manual de instalación del transmisor, comuníquese con Micro Motion o con la HART Communication Foundation.

- 2. Desconecte el cableado de la salida primaria de mA del transmisor.
- 3. Instale una resistencia de 250 a 1000 Ω en los terminales de salida primaria de mA del transmisor.

4. Revise la caída de voltaje a través de la resistencia (4–20 mA = 1–5 VCC).

Si la caída de voltaje es inferior a 1 VCC, agregue resistencia para lograr una caída de voltaje de más de 1 VCC.

5. Conecte un Field Communicator directamente a través de la resistencia e intente comunicarse (sondeo).

Si no se puede establecer una comunicación con el transmisor, es posible que el transmisor necesite mantenimiento. Comuníquese con Micro Motion.

## **10.15 Compruebe la** Dirección HART **y el** Modo de corriente de lazo**.**

Si el transmisor está produciendo una corriente fija desde la salida de mA, es posible que el parámetro Modo de corriente de lazo esté desactivado.

Cuando Modo de corriente de lazo está desactivado, la salida de mA produce un valor fijo, y no informa datos de proceso ni implementa su acción de fallo.

Cuando se modifica la Dirección HART, algunas herramientas de configuración cambiarán automáticamente el Modo de corriente de lazo.

#### **Consejo**

Siempre verifique el Modo de corriente de lazo luego de configurar o cambiar la Dirección HART.

### **Procedimiento**

1. Configure la Dirección HART según sea apropiado para su red HART.

La dirección predeterminada es 0. Este es el valor recomendado a menos que el transmisor esté en un red multipunto.

2. Configure el Modo de corriente de lazo como Activado.

## **10.16 Revisión del modo de ráfaga de HART**

El modo de ráfaga de HART puede causar que el transmisor transmita valores inesperados. Normalmente, el modo de ráfaga está desactivado, y se debe activar solo si otro dispositivo de la red requiere comunicación en modo de ráfaga de HART.

- 1. Revise si el modo de ráfaga está activado o desactivado.
- 2. Si el modo de ráfaga está activado, desactívelo.

## **10.17 Verifique los valores** Valor inferior del rango **y** Valor superior del rango

Si las condiciones del proceso caen por debajo del Valor inferior del rango (LRV) configurado o suben por encima del Valor superior del rango (URV) configurado, las salidas del transmisor pueden enviar valores inesperados.

- 1. Tome nota de las condiciones actuales del proceso.
- 2. Verifique la configuración del LRV y del URV.

## **10.18 Revisión de la** Acción de fallo de la salida de mA

La Acción de fallo de la salida de mA controla el comportamiento de la salida de mA si el transmisor encuentra una condición de fallo interno. Si la salida de mA informa un valor constante inferior a 4 mA o superior a 20 mA, el transmisor puede estar en condición de fallo.

- 1. Revise que las alarmas de estado de condiciones de fallos estén activas.
- 2. Si hay alarmas de condiciones de fallo activas, el transmisor está funcionando correctamente. Si desea cambiar este comportamiento, considere las siguientes opciones:
	- Cambie la configuración de la Acción de fallo de la salida de mA.
	- Para ver las alarmas de estado relevantes, cambia la configuración de Prioridad de alarma a lgnorar.
- 3. Si no hay condiciones de fallo activas, continúe con la solución de problemas.

## **10.19 Verificación de la interferencia de radiofrecuencia (RFI)**

La salida de frecuencia o la salida discreta del transmisor pueden verse afectadas por interferencia de radiofrecuencia (RFI). Entre las fuentes posibles de RFI se encuentran: fuentes de emisiones de radio, o transformadores, bombas o motores de gran envergadura que puedan generar un fuerte campo electromagnético. Hay varios métodos disponibles para reducir la RFI. Use una o más de las siguientes sugerencias, según lo que sea apropiado para su instalación.

### **Procedimiento**

- Elimine la fuente de RFI.
- Mueva el transmisor.
- Utilice cables blindados para la salida de frecuencia o la salida discreta.
	- Termine el blindaje en el dispositivo de salida. Si esto no es posible, termine el blindaje en el prensaestopas o en la conexión de conducto.
	- No termine el blindaje dentro del compartimiento de cableado.
	- No es necesaria una terminación del blindaje de 360°.

## **10.20 Revisión del** Ancho máximo de pulso de la salida de frecuencia

Si el Ancho máximo de pulso de la salida de frecuencia no se configura correctamente, es posible que la salida de frecuencia informe un valor incorrecto.

Verifique la configuración del Ancho máximo de pulso de la salida de frecuencia.

En la mayoría de las aplicaciones, el valor predeterminado del Ancho máximo de pulso de la salida de frecuencia es adecuado. Este corresponde a un ciclo de trabajo de 50 %.

## **10.21 Verificación del** Método de escalamiento de la salida de frecuencia

Si el Método de escalamiento de la salida de frecuencia no se configura correctamente, es posible que la salida de frecuencia informe un valor incorrecto.

- 1. Verifique la configuración del Método de escalamiento de la salida de frecuencia.
- 2. Si cambió la configuración del Método de escalamiento de la salida de frecuencia, verifique la configuración de todos los otros parámetros de la salida de frecuencia.

## **10.22 Revisión de la** Acción de fallo de la salida de frecuencia

La Acción de fallo de la salida de frecuencia controla el comportamiento de la salida de frecuencia si el transmisor encuentra una condición de fallo interno. Si la salida de frecuencia informa un valor constante, el transmisor puede estar en condición de fallo.

- 1. Revise si hay alarmas de estado de condiciones de fallos activas.
- 2. Si hay alarmas de condiciones de fallo activas, el transmisor está funcionando correctamente. Si desea cambiar este comportamiento, considere las siguientes opciones:
	- Cambie la configuración de la Acción de fallo de la salida de frecuencia.
	- Para ver las alarmas de estado relevantes, cambie la configuración de la Prioridad de alarma a Ignorar.
- 3. Si no hay condiciones de fallo activas, continúe con la solución de problemas.

## **10.23 Revisar la** Dirección del caudal

Si la Dirección del caudal está configurada de forma inadecuada para su proceso, es posible que el transmisor informe valores o totales de caudal no esperados. El parámetro de Dirección del caudal interactúa con la dirección de caudal real y afecta los valores de caudal, los totales y los inventarios de caudal, y el comportamiento de salida. Para la operación más simple, el caudal de proceso real debe coincidir con la flecha de caudal ubicada en el lado de la caja del sensor.

### **Procedimiento**

- 1. Verifique la dirección del flujo de proceso mediante el sensor.
- 2. Verifique la configuración de Dirección del caudal.

## **10.24 Revise los cutoffs**

Si los cutoffs del transmisor están configurados incorrectamente, es posible que el transmisor informe un caudal cero cuando existe caudal, o cantidades de caudal muy pequeñas bajo condiciones sin caudal.

<span id="page-192-0"></span>Existen parámetros por separado para caudal másico, caudal volumétrico, caudal volumétrico de gas estándar (si corresponde) y densidad. Existe un cutoff independiente para cada salida de mA en su transmisor. En ocasiones, la interacción entre cutoffs produce resultados inesperados.

### **Procedimiento**

Verifique la configuración de los cutoffs.

#### **Consejo**

Para las aplicaciones típicas, recomienda configurar Cutoff de caudal másico con el valor de estabilidad de ajuste del cero para su sensor multiplicado por 10. Los valores de estabilidad de ajuste del cero pueden encontrarse en la Hoja de datos de producto de su sensor.

## **10.25 Revise si hay slug flow (caudal en dos fases).**

El slug flow (caudal en dos fases, gas arrastrado) puede provocar picos en la ganancia de la bobina. Esto puede causar que el transmisor informe un caudal cero o emita varias alarmas diferentes.

1. Revise si hay alarmas de slug flow.

Si el transmisor no está generando alarmas de slug flow, slug flow no es la causa de su problema.

- 2. Revise el proceso para ver si no hay cavitación, flasheo o fugas.
- 3. Supervise la densidad de la salida de fluido de su proceso en condiciones normales del proceso.
- 4. Revise la configuración de Límite inferior de slug flow, Límite superior de slug flow y Duración de slug.

#### **Consejo**

Para reducir la ocurrencia de las alarmas de slug flow, configure el Límite inferior de slug flow con un valor más bajo, el Límite superior de slug flow con un valor más alto o la Duración de slug con un valor más alto.

## **10.26 Revise la ganancia de la bobina impulsora**

La ganancia excesiva o errática de la bobina impulsora puede indicar una de varias condiciones del proceso, problemas del sensor o problemas de configuración.

Para saber si su ganancia de la bobina impulsora es excesiva o errática, debe recopilar los datos de la ganancia de la bobina impulsora durante la condición del problema y compararlos con los datos de la ganancia de la bobina impulsora de un período de operación normal.

## **Ganancia excesiva de la bobina impulsora (saturada)**

## Tabla 10-8: Posibles causas y acciones recomendadas para la ganancia excesiva de la **bobina impulsora (saturada)**

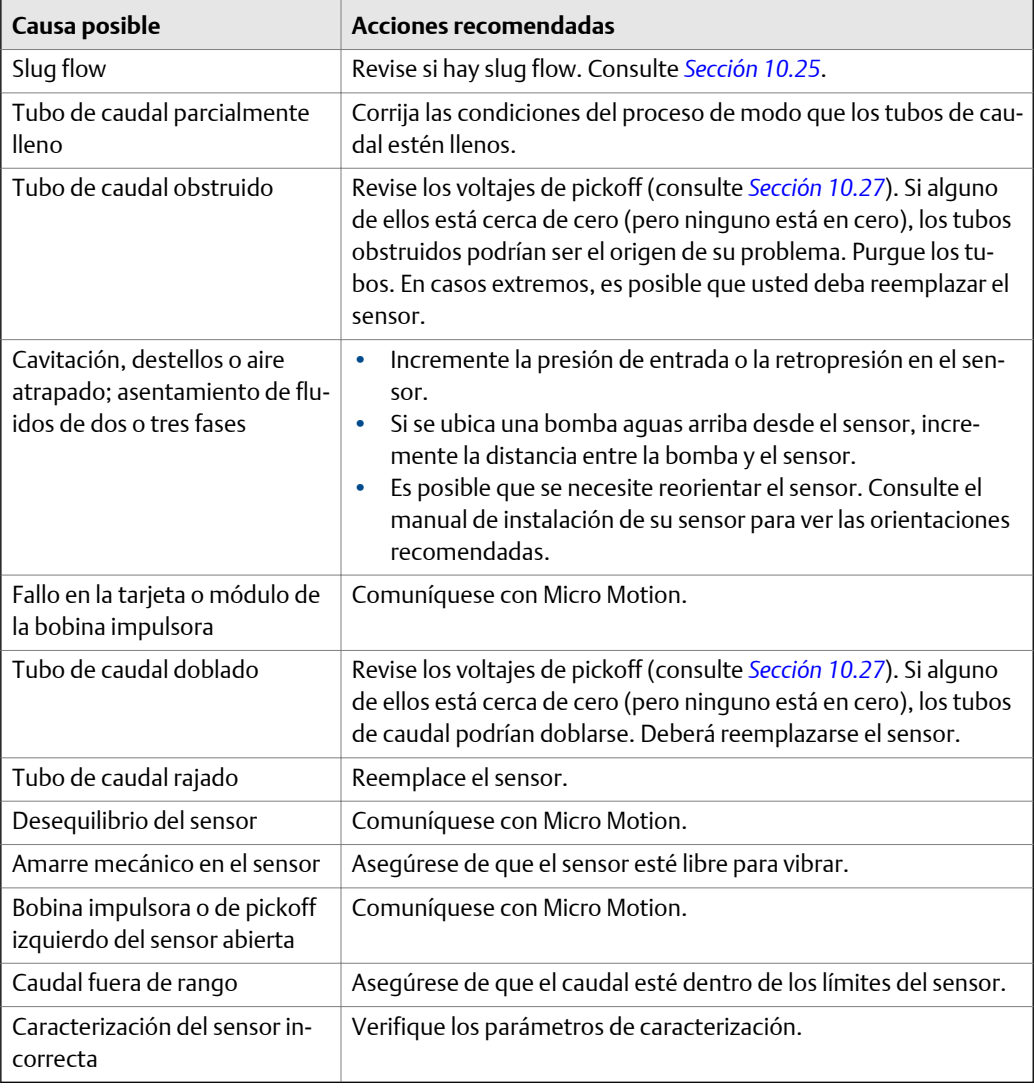

## **Ganancia errática de la bobina impulsora**

### Tabla 10-9: Posibles causas y acciones recomendadas para la ganancia errática de la **bobina impulsora**

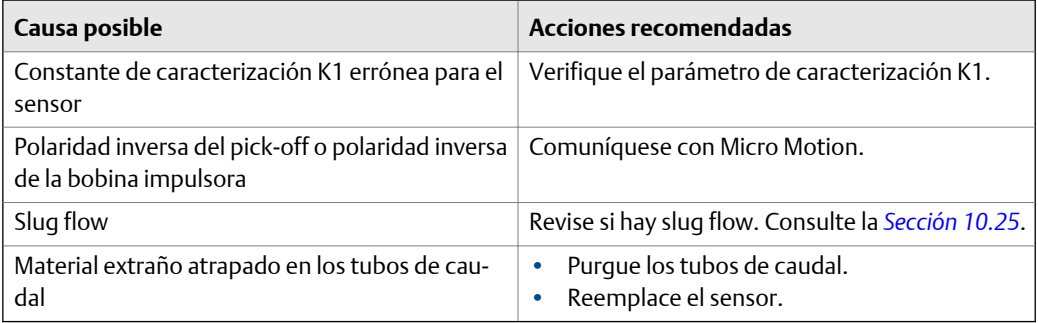

## <span id="page-194-0"></span>10.26.1 Recopile datos de ganancia de la bobina impulsora

Los datos de ganancia de la bobina impulsora se pueden utilizar para diagnosticar una gran variedad de condiciones de equipos y de procesos. Recopile datos de ganancia de la bobina impulsora de un periodo de operación normal y utilice estos datos como base de referencia para la resolución de problemas.

## **Procedimiento**

- 1. Navegue hasta los datos de ganancia de la bobina impulsora
- 2. Observe y registre los datos de ganancia de la bobina impulsora durante un periodo de tiempo adecuado, bajo diferentes condiciones de proceso.

## **10.27 Revise los voltajes de pickoff.**

Si las lecturas de voltaje de pickoff son más bajas de lo normal, es posible que tenga alguno de los diversos problemas de procesos o equipos.

Para saber si su voltaje de pickoff es más bajo de lo normal, debe recopilar los datos del voltaje de pickoff durante la condición del problema y compararlos con los datos del voltaje de pickoff de un período de operación normal.

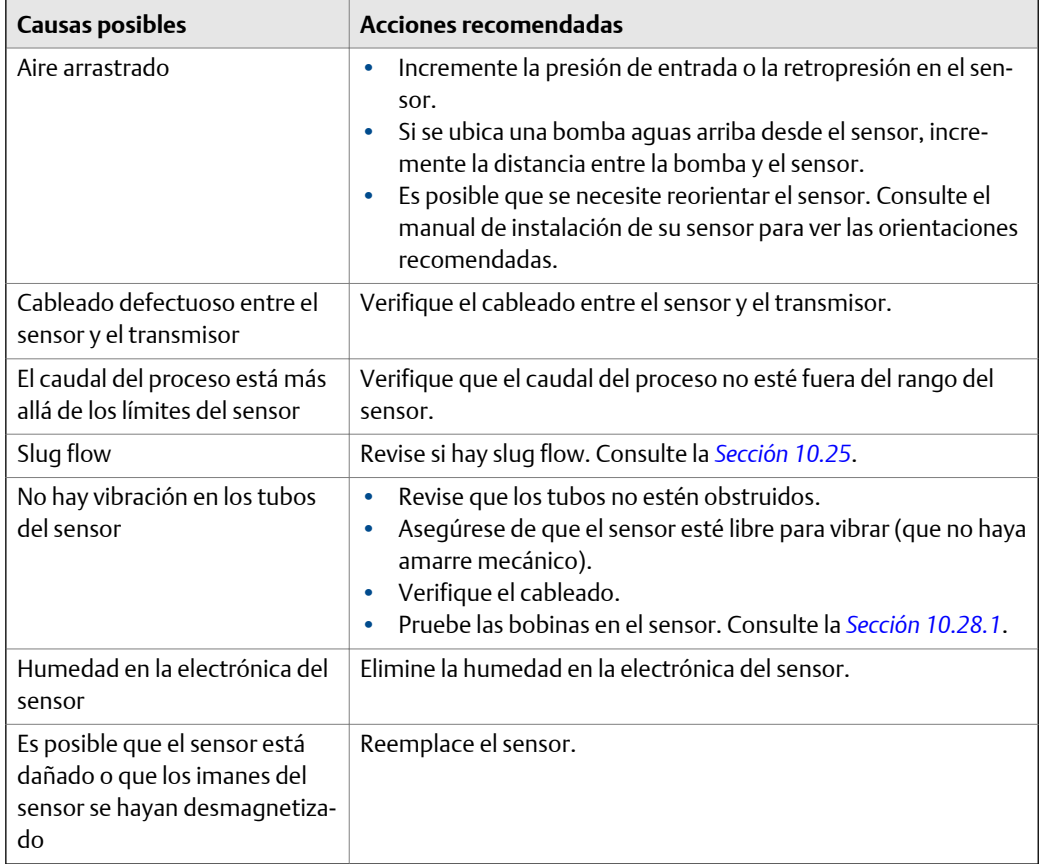

## **Tabla 10-10: Causas posibles y acciones recomendadas para el voltaje de pickoff bajo**

## <span id="page-195-0"></span>10.27.1 Recopile datos de voltaje de pickoff

Los datos de voltaje de pickoff se pueden utilizar para diagnosticar una gran variedad de condiciones de equipos y de procesos. Recopile datos de voltaje de pickoff de un periodo de operación normal y utilice estos datos como base de referencia para la resolución de problemas.

## **Procedimiento**

- 1. Navegue hasta los datos de voltaje de pickoff.
- 2. Observe y registre los datos de voltaje del pickoff derecho e izquierdo durante un periodo de tiempo adecuado, bajo diferentes condiciones de proceso.

## **10.28 Verifique la existencia de cortocircuitos**

Los cortocircuitos entre las terminales del sensor o entre las terminales del sensor y la caja del sensor pueden hacer que el sensor deje de funcionar.

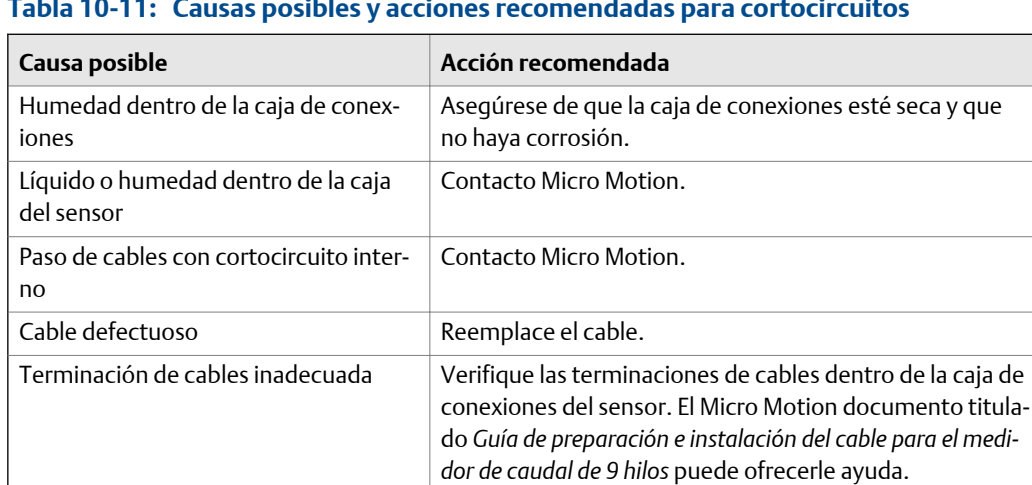

### **Tabla 10-11: Causas posibles y acciones recomendadas para cortocircuitos**

## 10.28.1 Compruebe las bobinas del sensor

Si lo hace, podrá identificar los cortocircuitos eléctricos.

#### **Restricción**

Este procedimiento se aplica únicamente a transmisores de montaje remoto de 9 hilos y a transmisores remotos con procesadores centrales.

### **Procedimiento**

1. Desconecte la alimentación del transmisor.

## **A** *i***PRECAUCIÓN!**

**Si el transmisor está en un área peligrosa, espere 5 minutos antes de continuar.**

- 2. Quite la tapa posterior del alojamiento del procesador central.
- 3. En el procesador central, desconecte los bloques de terminales de la tarjeta de terminales.
- 4. Usando un multímetro digital (DMM), revise las bobinas pickoff colocando los conductores del DMM en el bloque de terminales desenchufado para cada par de terminales. Para acceder a un listado de las bobinas, consulte *Tabla 10‐12*. Registre los valores.

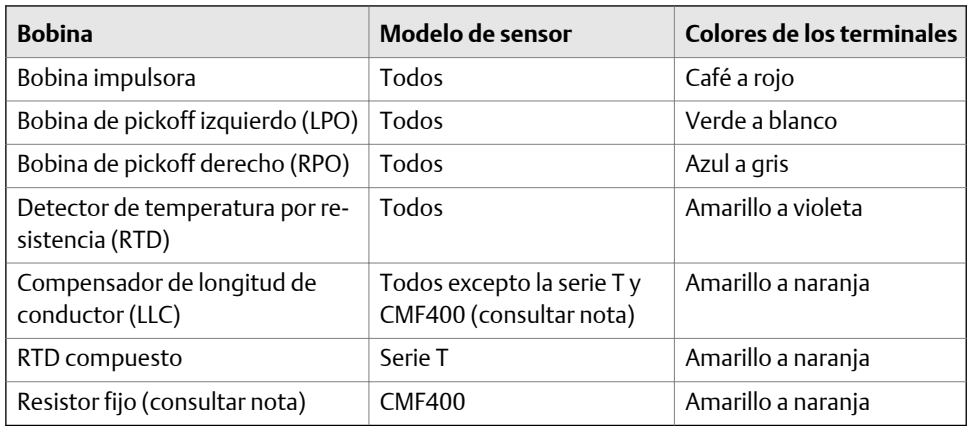

### Tabla 10-12: Bobinas y pares de terminales de prueba

#### **Nota**

El resistor fijo CMF400 se aplica solo a ciertas versiones específicas de CMF400. Comuníquese con Micro Motion para obtener más información.

No debe haber circuitos abiertos, es decir, no debe haber lecturas de resistencia infinita. Las lecturas de pickoff izquierdo y derecho deben ser iguales o muy similares (±5 Ω). Si observa cualquier lectura no usual, repita las pruebas de resistencia de las bobinas en la caja de conexiones del sensor para eliminar la posibilidad de cable defectuoso. Las lecturas para cada par de bobinas debe coincidir en ambos extremos.

- 5. Compruebe que los terminales en la caja de conexiones del sensor no hagan cortocircuito con la carcasa.
	- a. Deje los bloques de terminales desconectados.
	- b. Quite la tapa de la caja de conexiones.
	- c. Pruebe un terminal por vez. Para hacerlo. coloque un conductor de DMM en el terminal y el otro conductor en la carcasa del sensor.

Con el DMM en su rango más alto, debe haber una resistencia infinita en cada punta. Si hay algo de resistencia, hay un corto con la caja del sensor.

- 6. Compruebe la resistencia de los pares de terminales de la caja de conexiones.
	- a. Compruebe el terminal café contra el resto de los terminales excepto el rojo.
	- b. Compruebe el terminal rojo contra el resto de los terminales excepto el café.
	- c. Compruebe el terminal verde contra el resto de los terminales excepto el blanco.
	- d. Compruebe el terminal blanco contra el resto de los terminales excepto el verde.
- e. Compruebe el terminal azul contra el resto de los terminales excepto el gris.
- f. Compruebe el terminal gris contra el resto de los terminales excepto el azul.
- g. Compruebe el terminal naranja contra el resto de los terminales excepto el amarillo y el violeta.
- h. Compruebe el terminal amarillo contra el resto de los terminales excepto el naranja y el violeta.
- i. Compruebe el terminal violeta contra el resto de los terminales excepto el amarillo y el naranja.

Debe haber resistencia infinita para cada par. Si hay algo de resistencia, hay un corto entre los terminales.

### **Requisitos posteriores**

Para regresar a operación normal:

- 1. Enchufe los bloques de terminales en la tarjeta de terminales.
- 2. Vuelva a colocar la tapa en el alojamiento del procesador central.
- 3. Vuelva a colocar la tapa en la caja de conexiones del sensor.

#### **Importante**

Cuando vuelva a montar los componentes del medidor, asegúrese de engrasar todas las juntas tóricas.

## **10.29 Revise el LED del procesador central.**

El procesador central tiene un LED que indica diferentes condiciones del medidor.

- 1. Mantenga el transmisor encendido.
- 2. Si usted tiene una instalación remota de 4 hilos o una instalación de procesador central remoto con transmisor remoto:
	- a. Quite la tapa del procesador central. El procesador central es intrínsecamente seguro y se puede abrir en todos los entornos.
	- b. Revise el estado del LED del procesador central.
- 3. Si usted tiene una instalación integral:
	- a. Afloje los cuatro tornillos que sujetan el transmisor a la base.

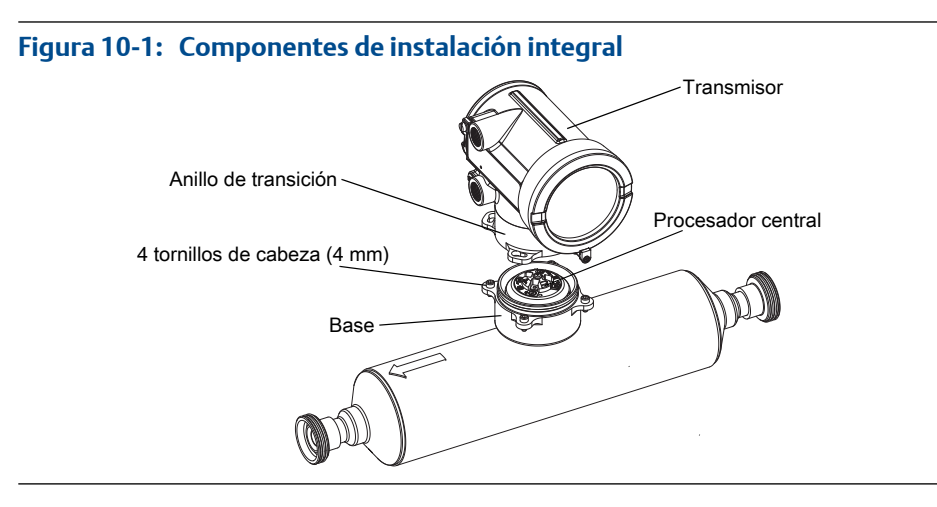

- b. Gire el transmisor en sentido contrario a las agujas del reloj para que los tornillos queden en la posición no bloqueada.
- c. Levante con cuidado el transmisor hacia arriba, desenganchándolo de los tornillos.

#### **Importante**

No desconecte o dañe los hilos que conectan el transmisor al procesador central.

- d. Revise el estado del LED del procesador central.
- 4. Si usted tiene una instalación remota de 9 hilos:
	- a. Quite la tapa posterior.

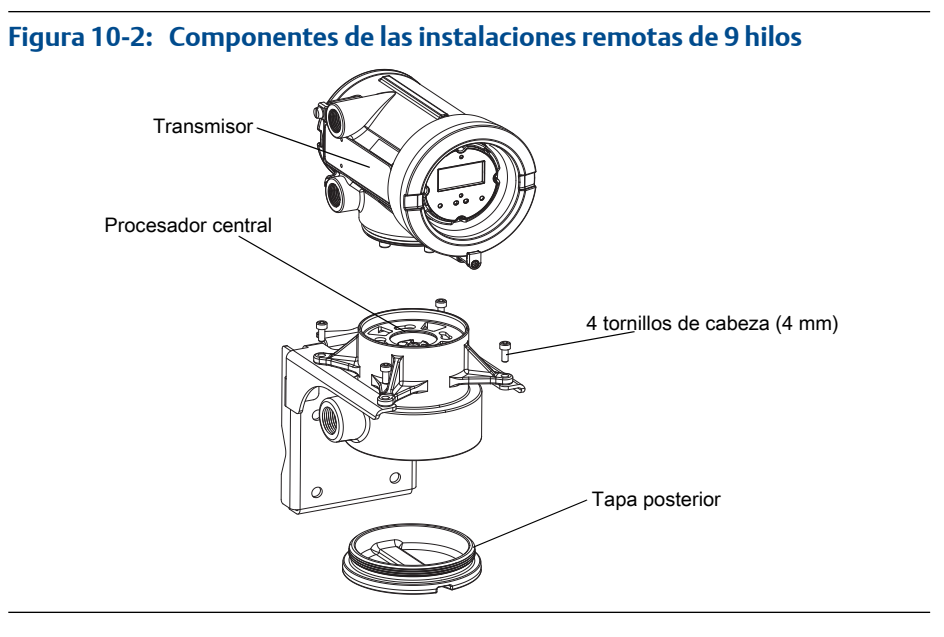

b. Dentro del alojamiento del procesador central, afloje los tres tornillos que sostienen la placa de montaje del procesador central en su lugar.

No quite los tornillos.

- c. Gire la placa de montaje para que los tornillos queden en la posición no bloqueada.
- d. Sosteniendo la pestaña de la placa de montaje, baje lentamente la placa de montaje para que la parte superior del procesador central esté visible.

#### **Importante**

No desconecte o dañe los hilos que conectan el transmisor al procesador central.

e. Revise el estado del LED del procesador central.

### **Requisitos posteriores**

Para regresar a operación normal:

- Para una instalación remota de 4 hilos o una instalación de procesador central remoto con transmisor remoto, vuelva a colocar la tapa del procesador central.
- Para una instalación integral:
	- 1. Sin pinzar ni estirar los cables, baje con cuidado el transmisor sobre la base, insertando los tornillos en las ranuras.
	- 2. Gire el transmisor en sentido de las agujas del reloj para que los tornillos queden en la posición bloqueada.
	- 3. Apriete los tornillos, con un par de torsión de 20 a 30 pulg./libras (2,3 a 3,4 N-m).
- Para una instalación remota de 9 hilos:
	- 1. Sin pinzar ni estirar los cables, deslice la placa de montaje en su lugar.
	- 2. Gire la placa de montaje para que los tornillos queden en la posición bloqueada.
	- 3. Apriete los tornillos, con un par de torsión de 6 a 8 pulg./libras (0,7 a 0,9 N-m).
	- 4. Vuelva a colocar la tapa.

#### **Importante**

Cuando vuelva a montar los componentes del medidor, asegúrese de engrasar todas las juntas tóricas.

## 10.29.1 Estados del LED del procesador central

## Tabla 10-13: Estados del LED del procesador central estándar

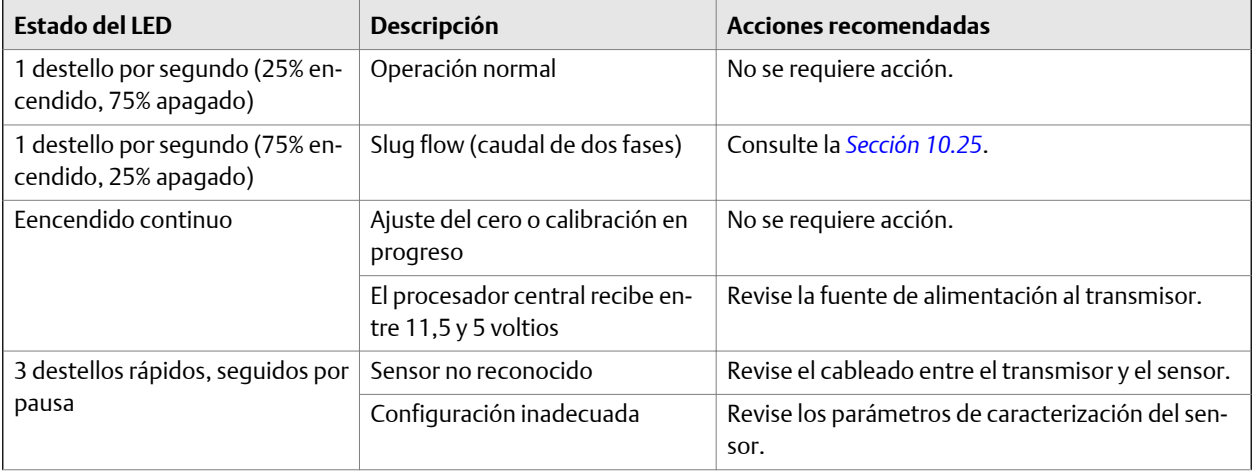

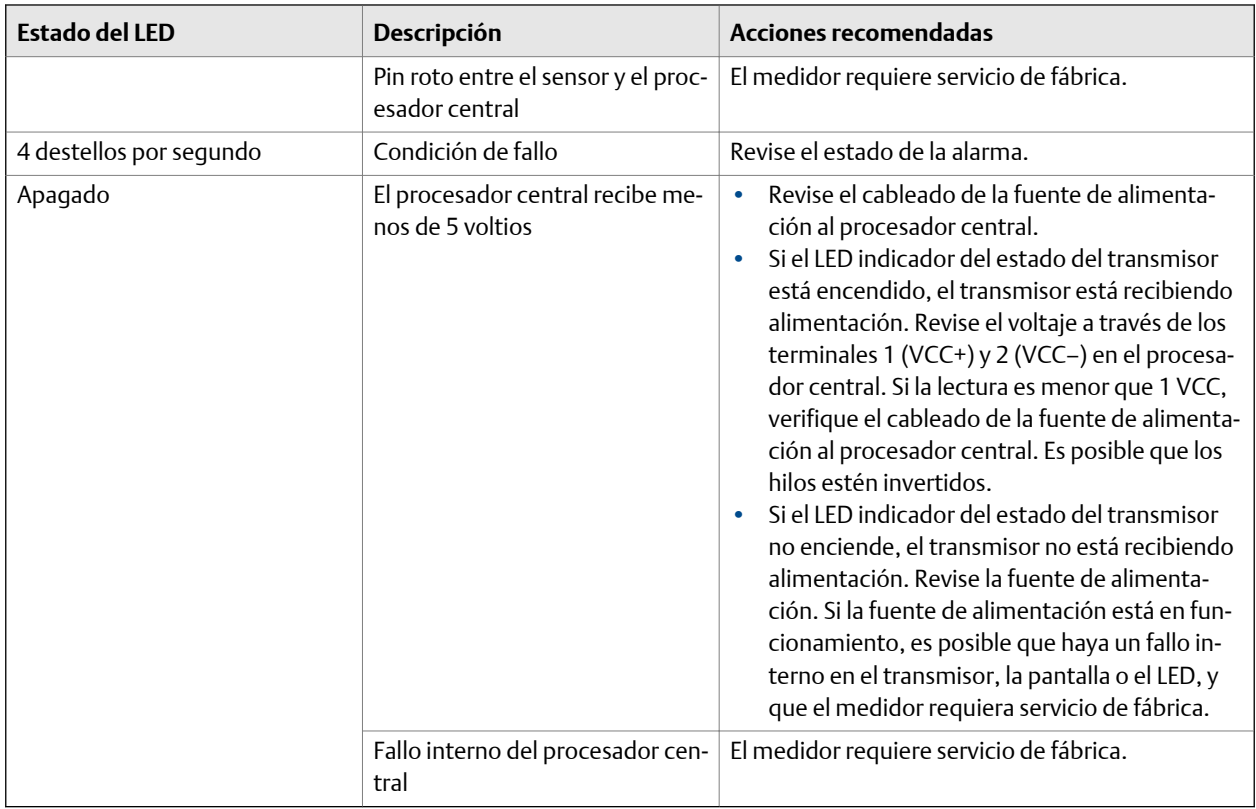

## **Tabla 10-13: Estados del LED del procesador central estándar** *(continuación)*

## Tabla 10-14: Estados del LED del procesador central mejorado

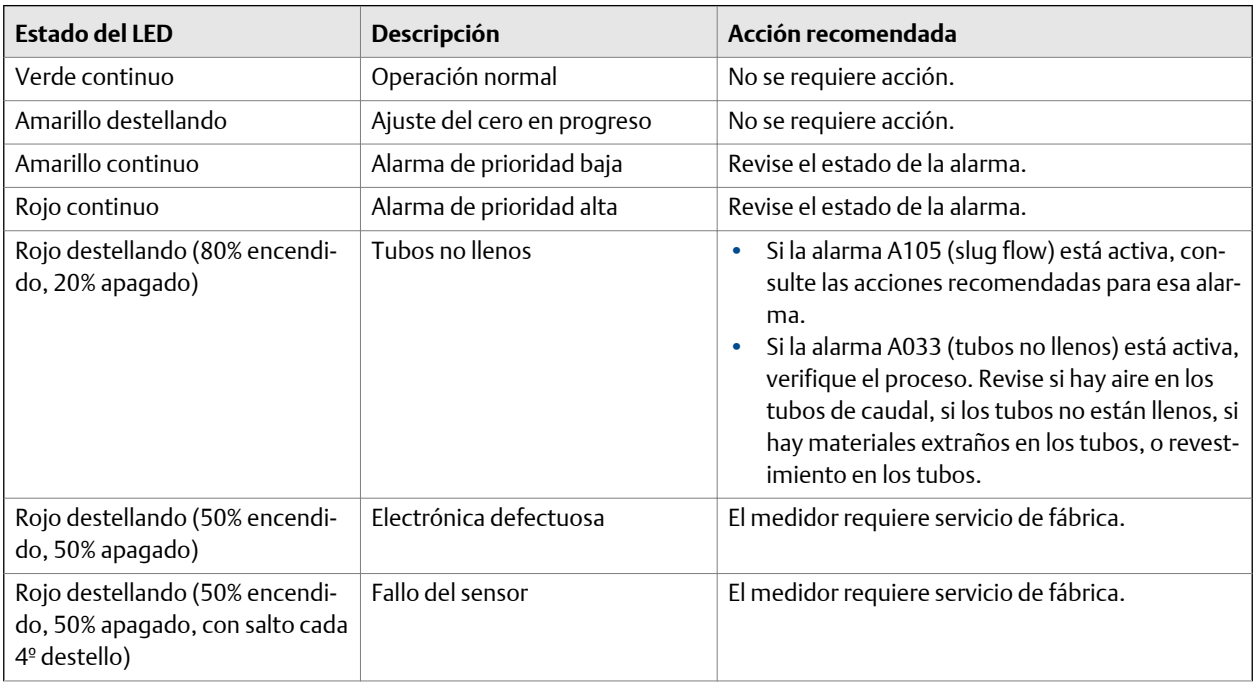

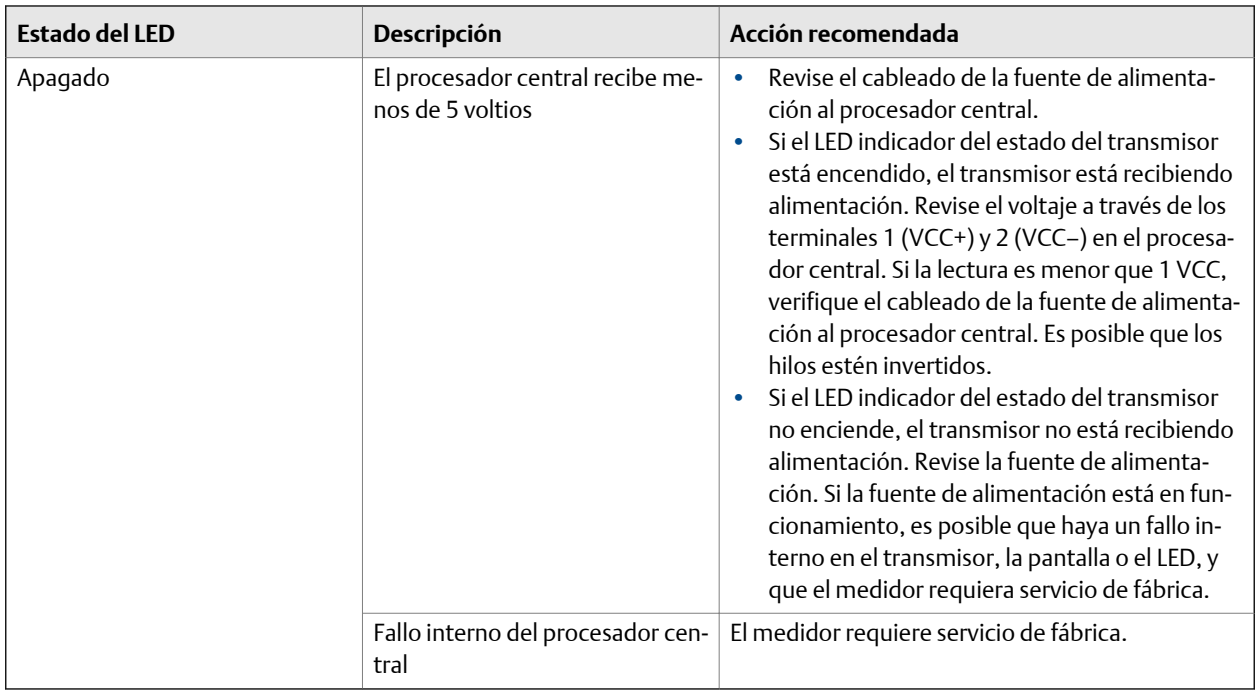

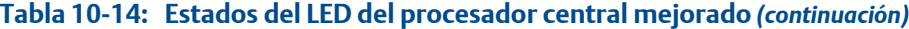

## **10.30 Realice una prueba de resistencia del procesador central**

- 1. Apague el transmisor.
- 2. Si usted tiene una instalación remota de 4 hilos o una instalación de procesador central remoto con transmisor remoto, quite la tapa del procesador central.
- 3. Si usted tiene una instalación integral:
	- a. Afloje los cuatro tornillos que sujetan el transmisor a la base.

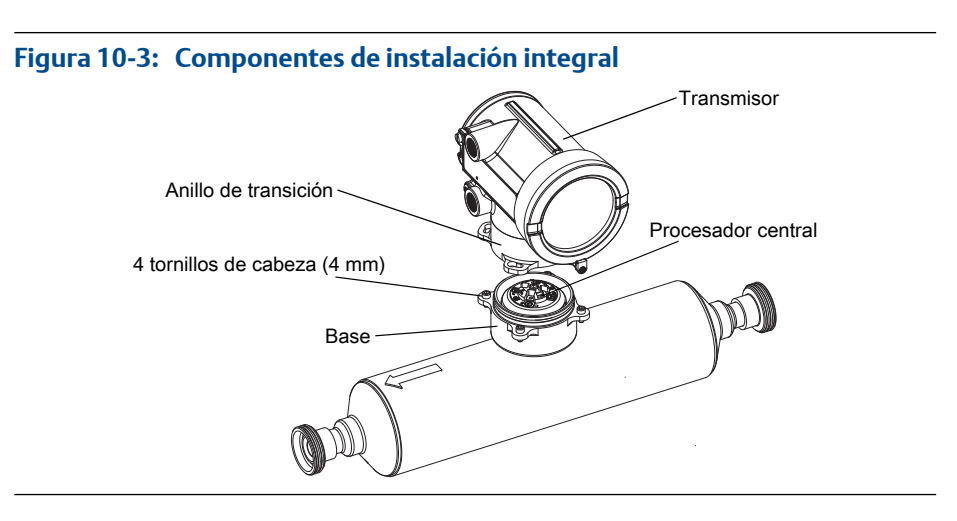

b. Gire el transmisor en sentido contrario a las agujas del reloj para que los tornillos queden en la posición no bloqueada.

- c. Levante con cuidado el transmisor hacia arriba, desenganchándolo de los tornillos.
- 4. Si usted tiene una instalación remota de 9 hilos:
	- a. Quite la tapa posterior.

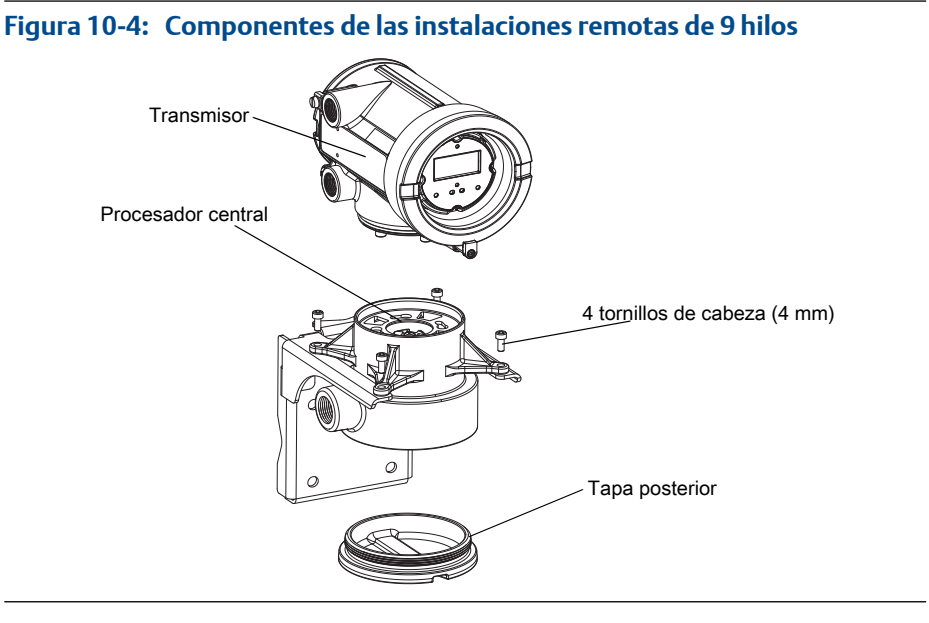

b. Dentro del alojamiento del procesador central, afloje los tres tornillos que sostienen la placa de montaje del procesador central en su lugar.

No quite los tornillos.

- c. Gire la placa de montaje para que los tornillos queden en la posición no bloqueada.
- d. Sosteniendo la pestaña de la placa de montaje, baje lentamente la placa de montaje para que la parte superior del procesador central esté visible.
- 5. En el procesador central, desconecte el cable de 4 hilos entre el procesador central y el transmisor.
- 6. Mida la resistencia entre los pares de terminales 3–4, 2–3 y 2–4 del procesador central.

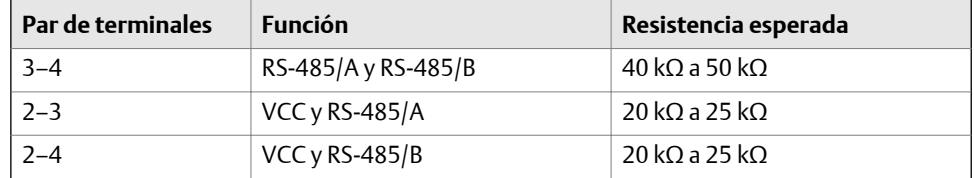

7. Si cualquiera de las mediciones de resistencia son menores que las especificadas, es posible que el procesador central no se pueda comunicar con un transmisor o con un host remoto. Es posible que el medidor necesite servicio de fábrica.

## **Requisitos posteriores**

Para restablecer el funcionamiento normal:

- Para una instalación remota de 4 hilos o una instalación de procesador central remoto con transmisor remoto:
	- 1. Vuelva a conectar el cable de 4 hilos entre el procesador central y el transmisor.
	- 2. Vuelva a colocar la tapa del procesador central.
	- 3. Vuelva a encender el transmisor.
- Para una instalación integral:
	- 1. Vuelva a conectar el cable de 4 hilos entre el procesador central y el transmisor.
	- 2. Sin pinzar ni estirar los cables, baje con cuidado el transmisor sobre la base, insertando los tornillos en las ranuras.
	- 3. Gire el transmisor en sentido de las agujas del reloj para que los tornillos queden en la posición bloqueada.
	- 4. Apriete los tornillos, con un par de torsión de 20 a 30 pulg./libras (2,3 a 3,4 N-m).
	- 5. Vuelva a encender el transmisor.
- Para una instalación remota de 9 hilos:
	- 1. Vuelva a conectar el cable de 4 hilos entre el procesador central y el transmisor.
	- 2. Sin pinzar ni estirar los cables, deslice la placa de montaje en su lugar.
	- 3. Gire la placa de montaje para que los tornillos queden en la posición bloqueada.
	- 4. Apriete los tornillos, con un par de torsión de 6 a 8 pulg./libras (0,7 a 0,9 N-m).
	- 5. Vuelva a colocar la tapa.
	- 6. Vuelva a encender el transmisor.

### **Importante**

Cuando vuelva a montar los componentes del medidor, asegúrese de engrasar todas las juntas tóricas.

# Apéndice A Uso del indicador del transmisor

## **Temas que se describen en este apéndice:**

- *Componentes de la interfaz del transmisor*
- *[Uso de los interruptores ópticos](#page-205-0)*
- *[Acceso y uso del sistema de menús del indicador](#page-205-0)*
- *[Códigos del indicador para las variables de proceso](#page-210-0)*
- *[Códigos y abreviaturas usados en los menús del indicador](#page-211-0)*
- *[Mapas de menú para el indicador del transmisor](#page-214-0)*

## **A.1 Componentes de la interfaz del transmisor**

La interfaz del transmisor incluye el LED de estado, el indicador (panel de LCD) y dos interruptores ópticos.

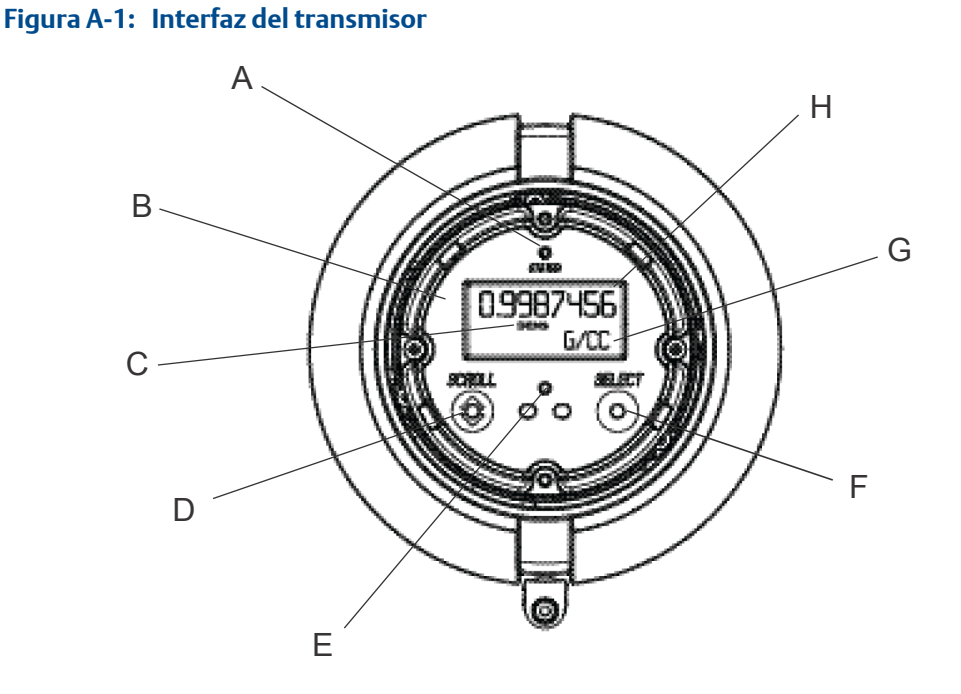

- *A. LED de estado*
- *B. Indicador (panel de LCD)*
- *C. Variable de proceso*
- *D. Interruptor óptico Scroll (Desplazamiento)*
- *E. Indicador de interruptor óptico*
- *F. Interruptor óptico Select (Seleccionar)*
- *G. Unidad de medición para variable de proceso*
- *H. Valor actual de la variable de proceso*

## <span id="page-205-0"></span>**A.2 Uso de los interruptores ópticos**

Utilice los interruptores ópticos de la interfaz del transmisor para controlar el indicador del transmisor. El transmisor tiene dos interruptores ópticos: Scroll (Desplazamiento) y Select (Seleccionar).

Para activar un interruptor óptico, bloquee la luz sosteniendo el pulgar o cualquier dedo delante de la abertura.

#### **Consejo**

Puede activar el interruptor óptico a través del lente. No retire la cubierta del alojamiento del transmisor.

El indicador del interruptor óptico se enciende cuando el transmisor detecta que se ha activado un interruptor óptico.

### **Tabla A-1: Indicador del interruptor óptico y estados del interruptor óptico**

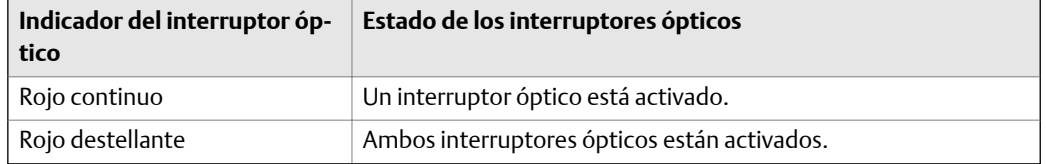

## **A.3 Acceso y uso del sistema de menús del indicador**

El sistema de menús del indicador se utiliza para realizar varias tareas de configuración, administración y mantenimiento.

### **Consejo**

El sistema de menús del indicador no proporciona funciones completas de configuración, administración ni mantenimiento. Para la gestión completa del transmisor, debe utilizar otra herramienta de comunicación.

### **Prerrequisitos**

Para tener acceso al sistema de menús del indicador, el acceso del operador al menú Fuera de línea o al menú Alarma debe estar habilitado. Para tener acceso al sistema de menús completo, el acceso del operador debe estar habilitado tanto para el menú Fuera de línea como para el menú Alarma.

### **Procedimiento**

1. En el indicador del transmisor, active los interruptores ópticos Scroll (Desplazamiento) y Select (Seleccionar) simultáneamente hasta que cambie el indicador.

Ingresará al menú Fuera de línea en cualquiera de las distintas ubicaciones, según los factores presentes.

- Si una alarma está activa y el acceso al menú Alarma está habilitado, verá la indicación SEE ALARM (VER ALARMA).
- Si ninguna alarma está activa y la verificación inteligente del medidor está habilitada en el transmisor, verá la indicación ENTER METER VERFY (INTRODUCIR VERIF. DEL MEDIDOR).
- Si ninguna alarma está activa y la verificación inteligente del medidor no está habilitada en el transmisor, verá la indicación OFF\_LINE MAINT (MANT. FUERA DE LÍNEA).
- 2. Utilice los interruptores ópticos Scroll (Desplazamiento) y Select (Seleccionar) para desplazarse hacia su destino en el sistema de menús del indicador.
	- Utilice Scroll (Desplazamiento) para moverse a través de una lista de opciones.
	- Utilice Select (Seleccionar) para escoger la opción actual.
- 3. Si aparece CODE? (¿CÓDIGO?) en el indicador cuando escoge una opción, introduzca el valor que está configurado para la Contraseña fuera de línea.
	- a. Si el cursor parpadea sobre el primer dígito, active Scroll (Desplazamiento) hasta que aparezca el dígito correcto y luego active Select (Seleccionar).
	- b. Repita este proceso para el segundo, tercero y cuarto dígito.

#### **Consejo**

Si no conoce el valor correcto de la Contraseña fuera de línea, espere 30 segundos. El tiempo de espera de la pantalla de contraseña transcurrirá automáticamente y usted regresará a la pantalla anterior.

4. Si la opción Scroll (Desplazamiento) parpadea en el indicador, active el interruptor óptico Scroll (Desplazamiento), el interruptor óptico Select (Seleccionar) y luego el interruptor óptico Scroll (Desplazamiento) otra vez.

El indicador lo conducirá a través de esta secuencia. La secuenciaScroll-Select-Scroll (Desplazamiento-Seleccionar-Desplazamiento) está diseñada para proteger contra la activación accidental del menú fuera de línea. No está diseñada como medida de seguridad.

- 5. Para salir de un menú del indicador y regresar a un menú superior:
	- Active Scroll (Desplazamiento) hasta que aparezca la opción EXIT (SALIR). A continuación, active Select (Seleccionar).
	- Si la opción EXIT (SALIR) no está disponible, active Scroll (Desplazamiento) y Select (Seleccionar) simultáneamente y manténgalos presionados hasta que la pantalla regrese al indicador anterior.
- 6. Para salir del sistema de menús del indicador, puede utilizar uno de los siguientes métodos:
	- Salga de cada menú por separado y vaya retrocediendo hasta el inicio del sistema de menús.
	- Espere hasta que transcurra el tiempo de retardo del indicador y regrese a la visualización de datos de variables de proceso.

## A.3.1 Introducción de un valor de punto flotante con el indicador

Ciertos valores de configuración (por ejemplo: el Valor inferior del rango y el Valor superior del rango) se introducen como valores de punto flotante. El indicador es compatible con la notación decimal y la notación exponencial para los valores de punto flotante. El indicador permite introducir un máximo de 8 caracteres, incluido el signo. El punto decimal no se considera un carácter. La notación exponencial se utiliza para ingresar los valores que requieren más de 8 caracteres.

## **Introducción de un valor de punto flotante con notación decimal**

La notación decimal permite introducir valores entre –9999999 y 99999999. Puede utilizar el punto decimal para introducir valores con una precisión de 0 hasta 4 (4 caracteres a la derecha del punto decimal).

Los valores decimales introducidos por medio del indicador cumplen con los siguientes requisitos:

- Pueden contener un máximo de 8 dígitos o 7 dígitos además de un signo menos (-) para indicar un número negativo.
- Contienen un punto decimal. El punto decimal no se considera como un dígito y debe posicionarse de modo que la precisión del valor no sea mayor a 4.

Cuando ingresa por primera vez en la pantalla de configuración, el valor de configuración actual se muestra en la notación decimal y el carácter activo destella. Si el valor es positivo, no se muestra ningún signo. Si el valor es negativo, se muestra un signo menos.

## **Procedimiento**

- Para cambiar el valor:
	- 1. Active Select (Seleccionar) hasta que el dígito que desee cambiar esté activo (destellante).

Con la función Select (Seleccionar), se mueve el cursor una posición a la izquierda. Desde la posición ubicada más a la izquierda, la función Select (Seleccionar) mueve el cursor al dígito ubicado más a la derecha.

- 2. Active Scroll (Desplazamiento) para cambiar el valor del dígito activo.
- 3. Repita hasta que todos los dígitos se configuren según lo desee.
- Para cambiar el signo del valor:
	- Si el valor actual es negativo, active Select (Seleccionar) hasta que el signo menos esté destellando y luego active Scroll (Desplazamiento) hasta que el espacio esté en blanco.
	- Si el valor actual es positivo y hay un espacio en blanco a la izquierda del valor, active Select (Seleccionar) hasta que el cursor esté destellando debajo del espacio en blanco y luego active Scroll (Desplazamiento) hasta que aparezca el signo menos.
	- Si el valor actual es positivo y no hay espacios en blanco a la izquierda del valor, active Select (Seleccionar) hasta que el cursor esté destellando debajo del dígito ubicado más a la izquierda y luego active Scroll (Desplazamiento) hasta que aparezca el signo menos.
- Para mover el punto decimal:
	- 1. Active Select (Seleccionar) hasta que el punto decimal esté destellando.
	- 2. Active Scroll (Desplazamiento).

El punto decimal se quita de su posición actual.

3. Active Select (Seleccionar) y vea la posición del punto decimal.

A medida que el cursor se mueve a la izquierda, el punto decimal destellará entre cada par de dígitos, hasta una precisión máxima de cuatro (cuatro dígitos a la derecha del punto decimal).

### **Consejo**

Si la posición no es válida, el punto decimal no se muestra. Continúe activando Select (Seleccionar) hasta que el punto decimal aparezca a la derecha del valor mostrado.

4. Cuando el punto decimal esté en la posición deseada, active Scroll (Desplazamiento).

El punto decimal se inserta en su posición actual.

- Para guardar el valor mostrado en la memoria del transmisor, active Scroll (Desplazamiento) y Select (Seleccionar) simultáneamente y manténgalos presionados hasta que cambie el indicador.
	- Si el valor mostrado es igual al valor en la memoria del transmisor, regresará a la pantalla anterior.
	- Si el valor mostrado no es igual al valor en la memoria del transmisor, la indicación SAVE/YES? (GUARDAR/¿SÍ?) destella en el indicador. Active Select (Seleccionar).
- Para salir del menú sin guardar el valor mostrado en la memoria del transmisor, active Scroll (Desplazamiento) y Select (Seleccionar) simultáneamente y manténgalos presionados hasta que cambie el indicador.
	- Si el valor mostrado es igual al valor en la memoria del transmisor, regresará a la pantalla anterior.
	- Si el valor mostrado no es igual al valor en la memoria del transmisor, SAVE/YES? (GUARDAR/SÍ?) destella en el indicador. Active Scroll.

## **Introducción de un valor de punto flotante con notación exponencial**

La notación exponencial se utiliza para introducir valores que sean mayores a 99999999 o menores a −9999999.

Los valores exponenciales introducidos por medio del indicador deben estar en la siguiente forma: SX.XXXEYY. En esta cadena:

- S: signo El signo menos (-) indica un número negativo. El espacio en blanco indica un número positivo.
- X.XXX: el mantisa de 4 dígitos.
- E: el indicador del exponente.
- YY: el exponente de 2 dígitos.

## **Procedimiento**

- 1. Cambie de notación decimal a notación exponencial.
	- a. Active Select (Seleccionar) según se requiera hasta que destelle el dígito ubicado más a la derecha.
	- b. Active Scroll (Desplazamiento) hasta que se muestre E.
	- c. Active Select (Seleccionar).

#### **Consejo**

Si modificó el valor en notación decimal sin guardar los cambios en la memoria del transmisor, los cambios se perderán cuando cambie a notación exponencial. Guarde el valor decimal antes de cambiar a notación exponencial.

2. Introduzca el exponente.

El primer carácter puede ser un signo menos o cualquier dígito entre 0 y 3. El segundo carácter puede ser cualquier dígito entre 0 y 9.

- a. Active Select (Seleccionar) para mover el cursor al carácter ubicado más a la derecha en el indicador.
- b. Active Scroll (Desplazamiento) hasta que se muestre el carácter deseado.
- c. Active Select (Seleccionar) para mover el cursor una posición a la izquierda.
- d. Active Scroll (Desplazamiento) hasta que se muestre el carácter deseado.
- 3. Introduzca el mantisa.

El mantisa debe ser un valor de 4 dígitos con una precisión de 3 (es decir, todos los valores entre 0.000 y 9.999).

- a. Active Select (Seleccionar) para mover el cursor al dígito ubicado más a la derecha en el mantisa.
- b. Active Scroll (Desplazamiento) hasta que se muestre el carácter deseado.
- c. Active Select (Seleccionar) para mover el cursor un dígito a la izquierda.
- d. Active Scroll (Desplazamiento) hasta que se muestre el carácter deseado.
- e. Active Select (Seleccionar) para mover el cursor un dígito a la izquierda.
- f. Active Scroll (Desplazamiento) hasta que se muestre el carácter deseado.
- g. Active Select (Seleccionar) para mover el cursor un dígito a la izquierda.
- h. Active Scroll (Desplazamiento) hasta que se muestre el carácter deseado.
- 4. Introduzca el signo.
	- a. Active Select (Seleccionar) para mover el cursor un dígito a la izquierda.
	- b. Active Scroll (Desplazamiento) hasta que se muestre el carácter deseado.

Para los números positivos, seleccione un espacio en blanco.

- 5. Para guardar el valor mostrado en la memoria del transmisor, active Scroll (Desplazamiento) y Select (Seleccionar) simultáneamente y manténgalos presionados hasta que cambie el indicador.
	- Si el valor mostrado es igual al valor en la memoria del transmisor, regresará a la pantalla anterior.
- <span id="page-210-0"></span>• Si el valor mostrado no es igual al valor en la memoria del transmisor, la indicación SAVE/YES? (GUARDAR/¿SÍ?) destella en el indicador. Active Select (Seleccionar).
- 6. (Opcional) Cambie nuevamente de notación exponencial a notación decimal.
	- a. Active Select (Seleccionar) hasta que E esté destellando.
	- b. Active Select (Seleccionar) hasta que se muestre d.
	- c. Active Select (Seleccionar).

## **A.4 Códigos del indicador para las variables de proceso**

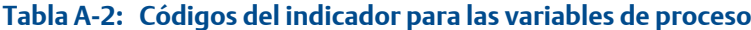

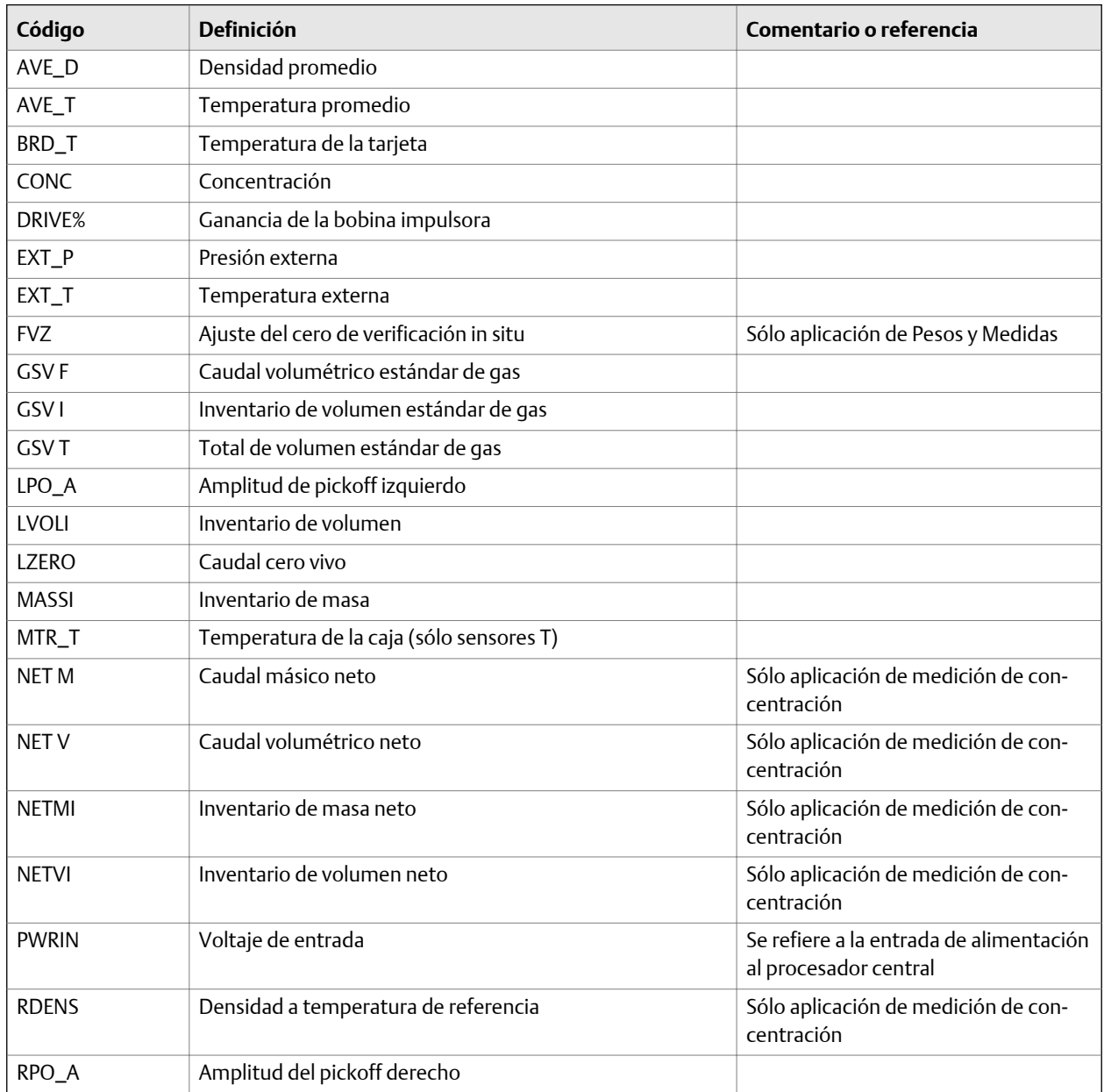

| Código        | <b>Definición</b>                    | Comentario o referencia                                    |
|---------------|--------------------------------------|------------------------------------------------------------|
| SGU           | Unidades de gravedad específica      |                                                            |
| <b>STDV</b>   | Caudal volumétrico estándar          | Sólo aplicación de medición de con-<br>centración          |
| <b>STDVI</b>  | Inventario de volumen estándar       | Sólo aplicación de medición de con-<br>centración          |
| <b>TCDENS</b> | Densidad corregida por temperatura   | Sólo aplicación de medición en la in-<br>dustria petrolera |
| <b>TCORI</b>  | Inventario corregido por temperatura | Sólo aplicación de medición en la in-<br>dustria petrolera |
| <b>TCORR</b>  | Total corregido por temperatura      | Sólo aplicación de medición en la in-<br>dustria petrolera |
| <b>TCVOL</b>  | Volumen corregido por temperatura    | Sólo aplicación de medición en la in-<br>dustria petrolera |
| <b>TUBEF</b>  | Frecuencia de tubos vacíos           |                                                            |
| <b>WTAVE</b>  | Promedio ponderado                   |                                                            |

<span id="page-211-0"></span>**Tabla A-2: Códigos del indicador para las variables de proceso** *(continuación)*

## **A.5 Códigos y abreviaturas usados en los menús del indicador**

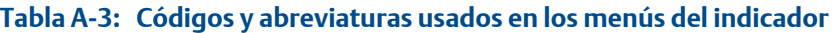

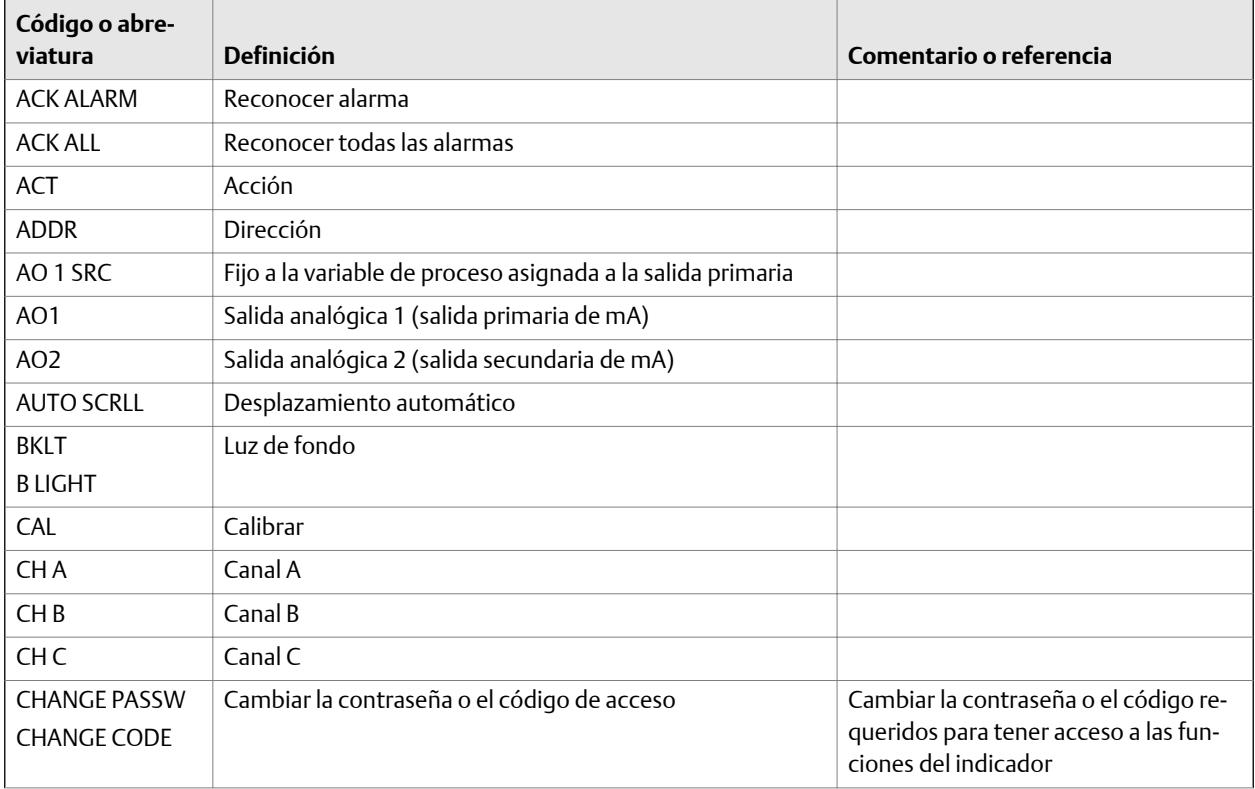

| Código o abre-<br>viatura | <b>Definición</b>                                                   | Comentario o referencia                                                                        |
|---------------------------|---------------------------------------------------------------------|------------------------------------------------------------------------------------------------|
| <b>CONFG</b>              | Configuración                                                       |                                                                                                |
| <b>CORE</b>               | Procesador central                                                  |                                                                                                |
| CUR <sub>Z</sub>          | Ajuste del cero actual                                              |                                                                                                |
| <b>CUSTODY XFER</b>       | Transferencia de custodia                                           |                                                                                                |
| D EV                      | Evento discreto                                                     | Eventos configurados usando el mod-<br>elo de evento mejorado                                  |
| <b>DENS</b>               | Densidad                                                            |                                                                                                |
| DGAIN, DRIVE %            | Ganancia de la bobina impulsora                                     |                                                                                                |
| <b>DI</b>                 | Entrada discreta                                                    |                                                                                                |
| <b>DISBL</b>              | Inhabilitar                                                         | Presione Select (Seleccionar) para in-<br>habilitar                                            |
| DO <sub>1</sub>           | Salida discreta 1                                                   |                                                                                                |
| DO <sub>2</sub>           | Salida discreta 2                                                   |                                                                                                |
| <b>DSPLY</b>              | Indicador                                                           |                                                                                                |
| <b>E1OR2</b>              | Evento 1 ó Evento 2                                                 | Eventos configurados usando el mod-<br>elo de evento básico                                    |
| <b>ENABL</b>              | Habilitar                                                           | Presione Select (Seleccionar) para ha-<br>bilitar                                              |
| <b>ENABLE ACK</b>         | Habilitar la función para reconocer todas las alarmas               | Habilitar o inhabilitar la función ACK<br>ALL (reconocer todas las alarmas)                    |
| <b>ENABLE ALARM</b>       | Habilitar el menú de alarmas                                        | Tener acceso al menú de alarmas<br>desde el indicador                                          |
| <b>ENABLE AUTO</b>        | Habilitar el parámetro Auto Scroll (Desplazamiento auto-<br>mático) | Habilitar o inhabilitar la función Auto<br>Scroll (Desplazamiento automático)                  |
| <b>ENABLE OFFLN</b>       | Habilitar fuera de línea                                            | Tener acceso al menú fuera de línea<br>desde el indicador                                      |
| <b>ENABLE PASSW</b>       | Habilitar la contraseña                                             | Habilitar o inhabilitar la protección por<br>contraseña para las funciones del indi-<br>cador  |
| <b>ENABLE RESET</b>       | Habilitar la puesta a cero de totalizadores                         | Habilitar o inhabilitar la puesta a cero<br>de totalizadores desde el indicador                |
| <b>ENABLE START</b>       | Habilitar el inicio de totalizador                                  | Habilitar o inhabilitar el inicio o la de-<br>tención de totalizadores desde el indi-<br>cador |
| EVNT1                     | Evento 1                                                            | Evento configurado usando sólo el<br>modelo de evento básico                                   |
| EVNT <sub>2</sub>         | Evento 2                                                            | Evento configurado usando sólo el<br>modelo de evento básico                                   |
| <b>EXTRN</b>              | Externo                                                             |                                                                                                |
| FAC <sub>Z</sub>          | Ajuste de cero de fábrica                                           |                                                                                                |
| FCF                       | Factor de calibración de caudal                                     |                                                                                                |

**Tabla A-3: Códigos y abreviaturas usados en los menús del indicador** *(continuación)*

| Código o abre-<br>viatura | Definición                               | Comentario o referencia                                                                                                    |
|---------------------------|------------------------------------------|----------------------------------------------------------------------------------------------------|
| FL SW                     | Conmutación de caudal                    |                                                                                                    |
| <b>FLSWT</b>              |                                          |                                                                                                    |
| <b>FLDIR</b>              | Dirección de caudal                      |                                                                                                    |
| <b>FO</b>                 | Salida de frecuencia                     |                                                                                                    |
| FO FREQ                   | Factor de frecuencia                     |                                                                                                    |
| <b>FO RATE</b>            | Factor de caudal                         |                                                                                                    |
| FR <sub>FL</sub>          | Frecuencia=Caudal                        |                                                                                                    |
| <b>FREQ</b>               | Frecuencia                               |                                                                                                    |
| GSV                       | Volumen estándar de gas                  |                                                                                                    |
| <b>HYSTRSIS</b>           | Histéresis                               |                                                                                                    |
| <b>INTERN</b>             | Interno                                  |                                                                                                    |
| E/S                       | Entrada/salida                           |                                                                                                    |
| LANG                      | Idioma                                   |                                                                                                    |
| LOCK                      | Protección contra escritura              |                                                                                                    |
| <b>LOOP CUR</b>           | Corriente de lazo                        |                                                                                                    |
| MTRF                      | Factor del medidor                       |                                                                                                    |
| M_ASC                     | Modbus ASCII                             |                                                                                                    |
| M_RTU                     | Modbus RTU                               |                                                                                                    |
| MAO1                      | Salida de mA 1 (salida primaria de mA)   |                                                                                                    |
| MAO <sub>2</sub>          | Salida de mA 2 (salida secundaria de mA) |                                                                                                    |
| <b>MASS</b>               | Caudal másico                            |                                                                                                    |
| <b>MBUS</b>               | Modbus                                   |                                                                                                    |
| <b>MFLOW</b>              | Caudal másico                            |                                                                                                    |
| <b>MSMT</b>               | Medición                                 |                                                                                                    |
| <b>OFFLN</b>              | Fuera de línea                           |                                                                                                    |
| <b>OFF-LINE MAINT</b>     | Mantenimiento fuera de línea             |                                                                                                    |
| P/UNT                     | Pulsos/unidad                            |                                                                                                    |
| <b>POLAR</b>              | Polaridad                                |                                                                                                    |
| <b>PRESS</b>              | Presión                                  |                                                                                                    |
| QUAD                      | Cuadratura                               |                                                                                                    |
| r.                        | Revisión                                 |                                                                                                    |
| <b>SCALE</b>              | Método de escalamiento                   |                                                                                                    |
| SIM                       | Simulación                               | Se usa para pruebas de lazo, no modo<br>de simulación. El modo de simulación<br>no está accesible mediante el indica-<br>dor. |
| <b>SPECL</b>              | Especial                                 |                                                                                                    |
| <b>SRC</b>                | Fuente                                   | Asignación de variables                                                                                                    |
| TEMP, TEMPR               | Temperatura                              |                                                                                                    |

**Tabla A-3: Códigos y abreviaturas usados en los menús del indicador** *(continuación)*

| Código o abre-<br>viatura | <b>Definición</b>           | Comentario o referencia |
|---------------------------|-----------------------------|-------------------------|
| UNT/P                     | Unidades/pulso              |                         |
| VAR <sub>1</sub>          | Variable del indicador 1    |                         |
| <b>VER</b>                | Versión                     |                         |
| <b>VERFY</b>              | Verificar                   |                         |
| <b>VFLOW</b>              | Caudal volumétrico          |                         |
| <b>VOL</b>                | Volumen, caudal volumétrico |                         |
| <b>WRPRO</b>              | Protección contra escritura |                         |
| <b>XMTR</b>               | Transmisor                  |                         |

<span id="page-214-0"></span>**Tabla A-3: Códigos y abreviaturas usados en los menús del indicador** *(continuación)*

## **A.6 Mapas de menú para el indicador del transmisor**

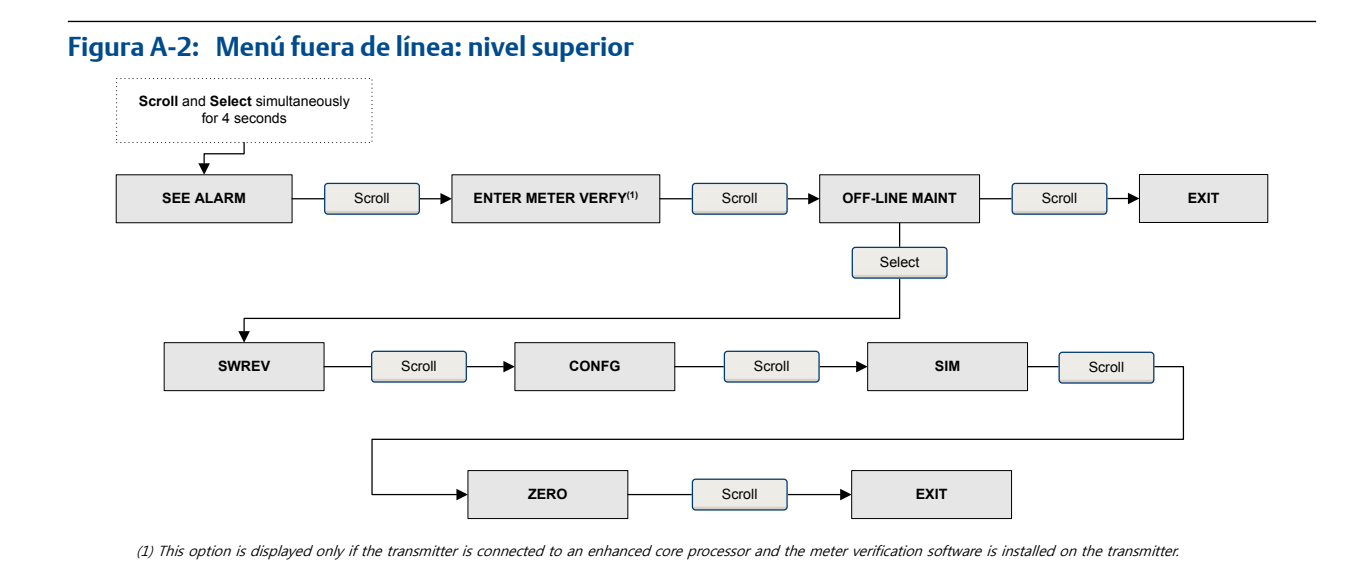

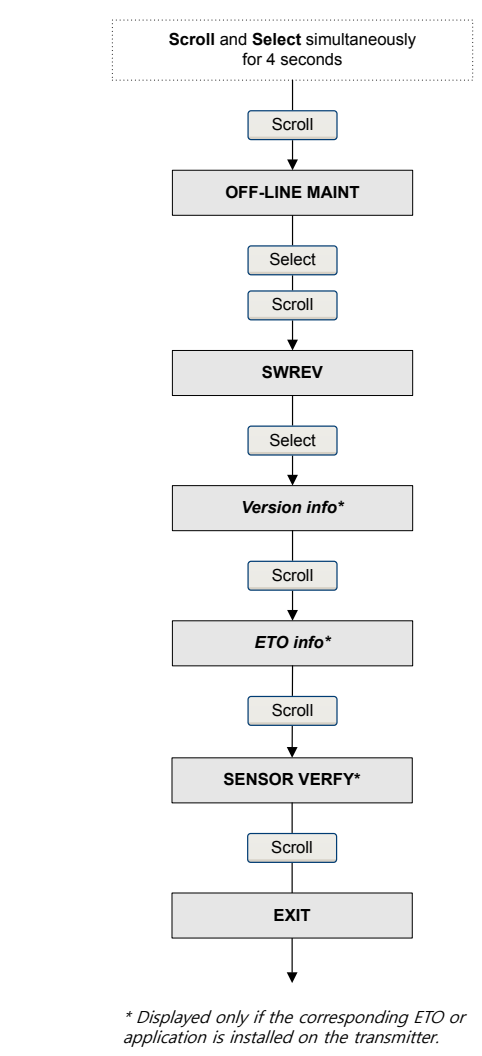

## **Figura A-3: Menú fuera de línea: información de la versión**
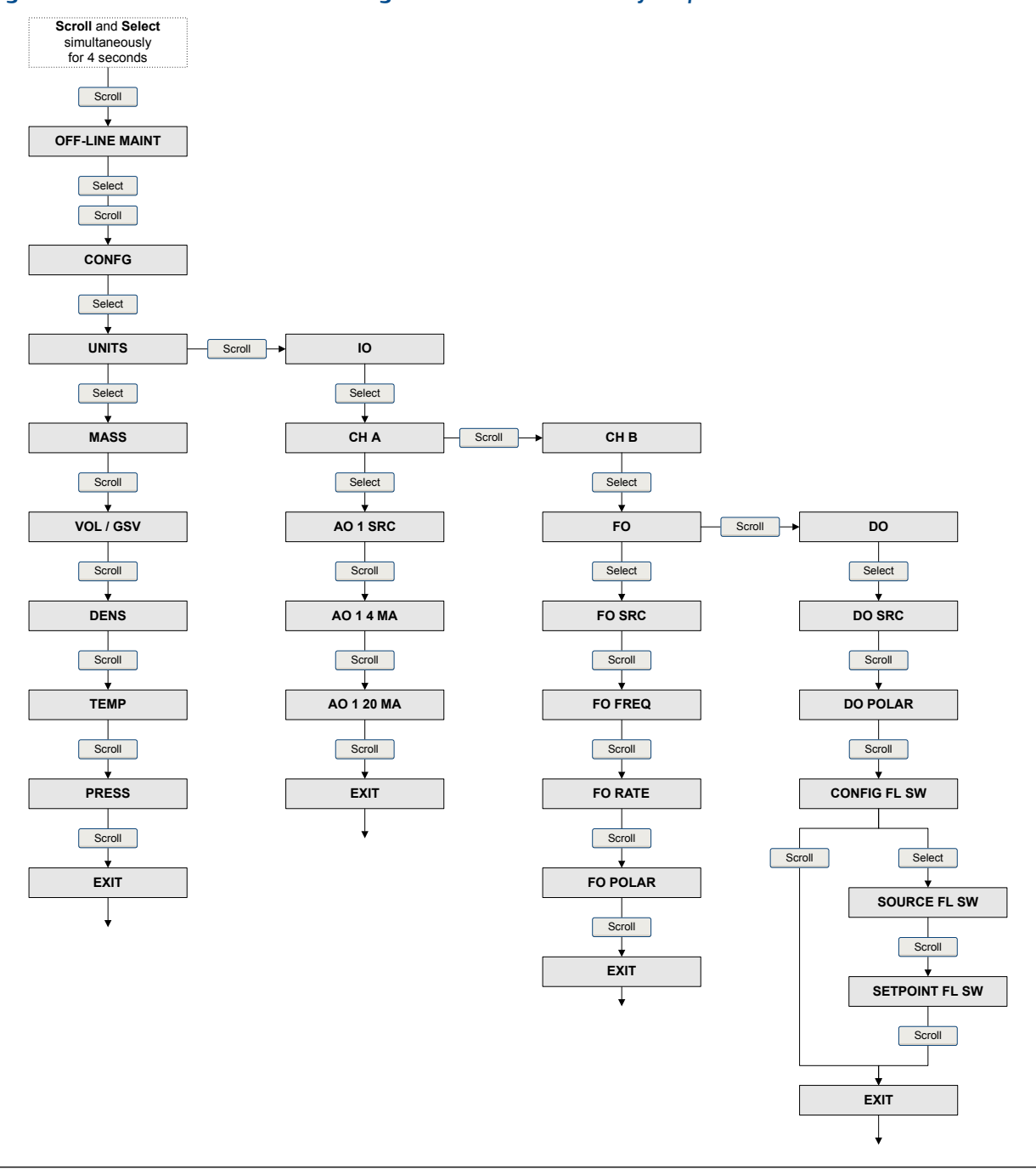

### Figura A-4: Menú fuera de línea: configuración de las unidades y la E/S

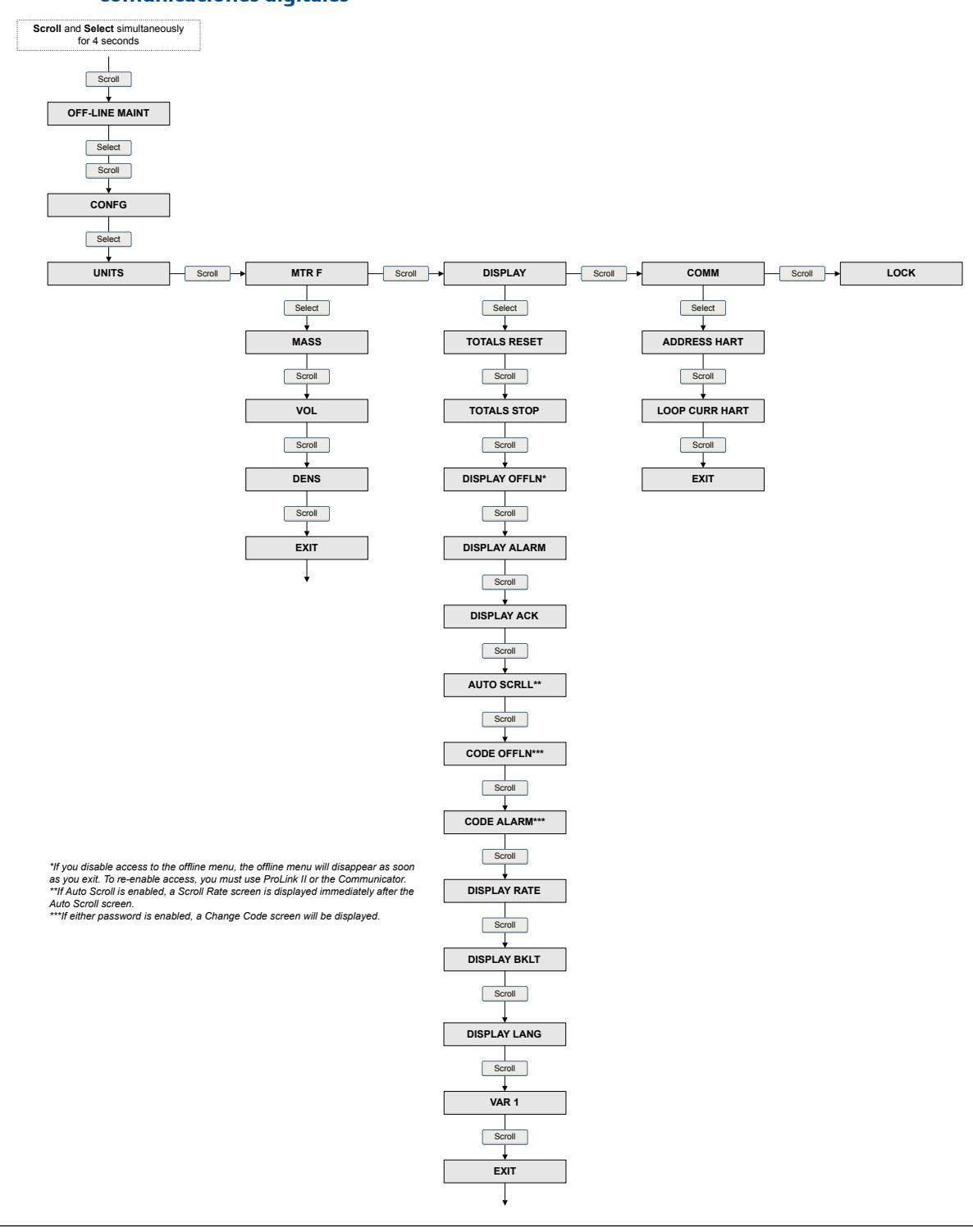

#### **Menú fuera de línea: configuración del factor del medidor, el indicador y las Figura A-5: comunicaciones digitales**

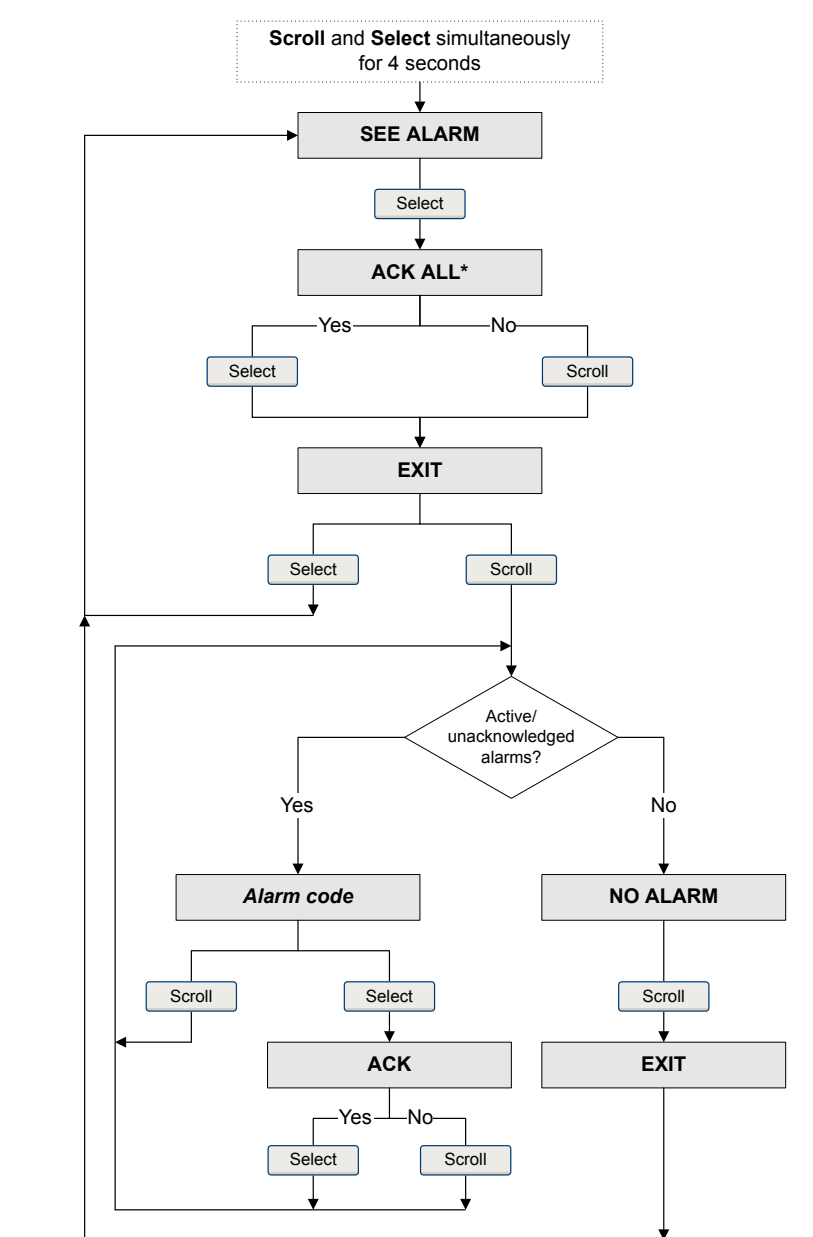

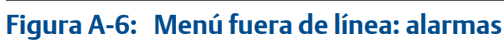

*\*This screen is displayed only if the ACK ALL function is enabled and there are unacknowledged alarms.*

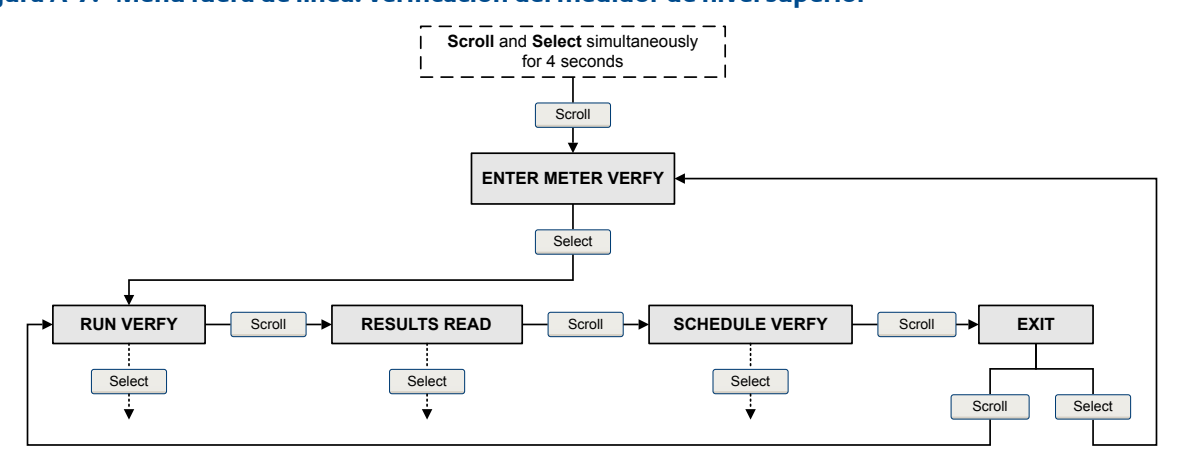

**Figura A-7: Menú fuera de línea: verificación del medidor de nivel superior**

Figura A-8: Menú fuera de línea: programa de verificación del medidor

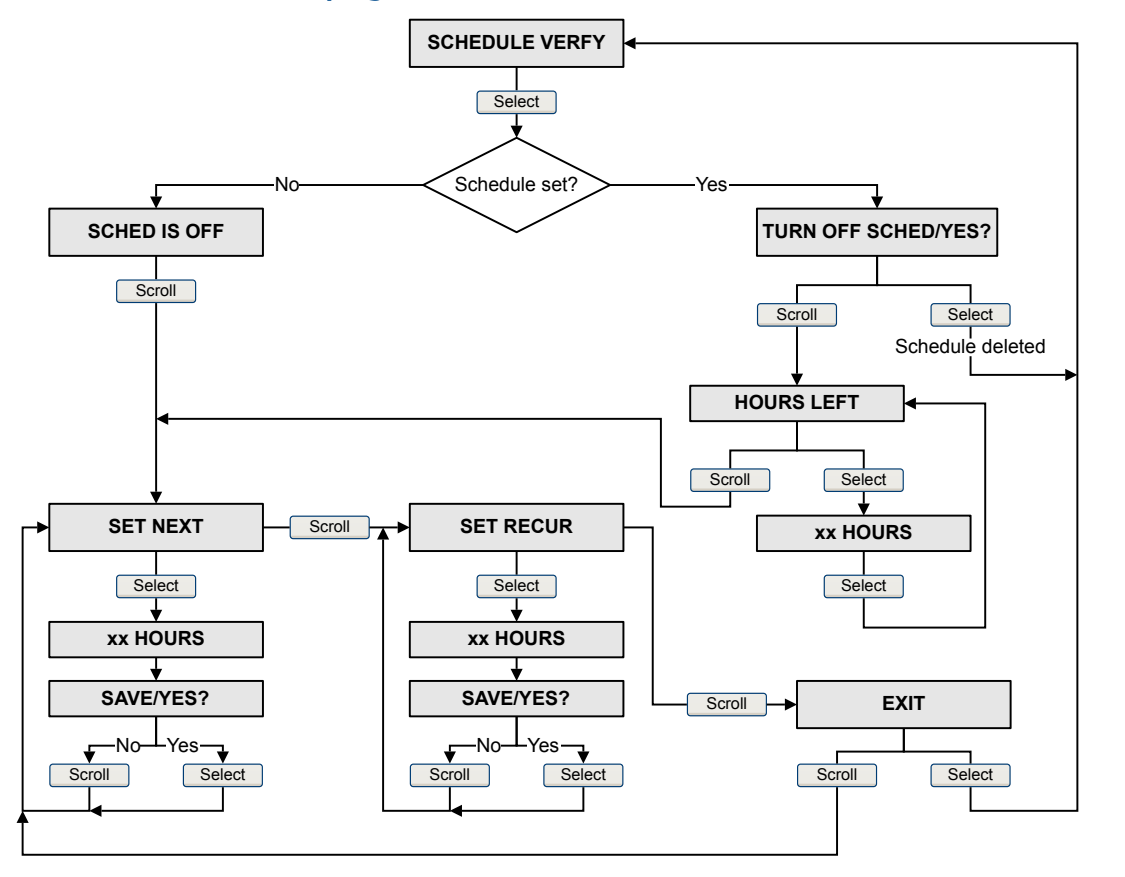

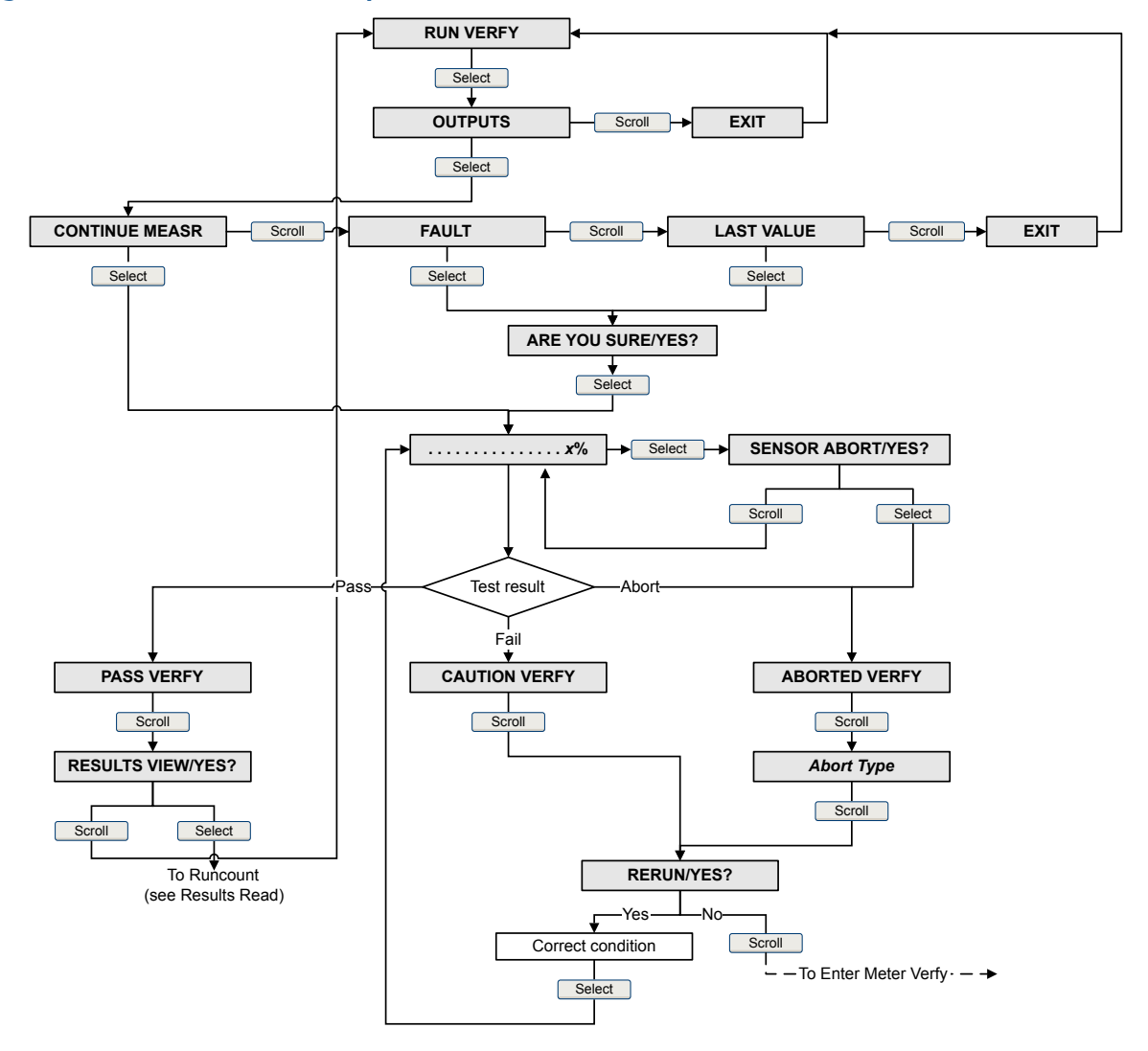

Figura A-9: Menú fuera de línea: prueba de verificación del medidor

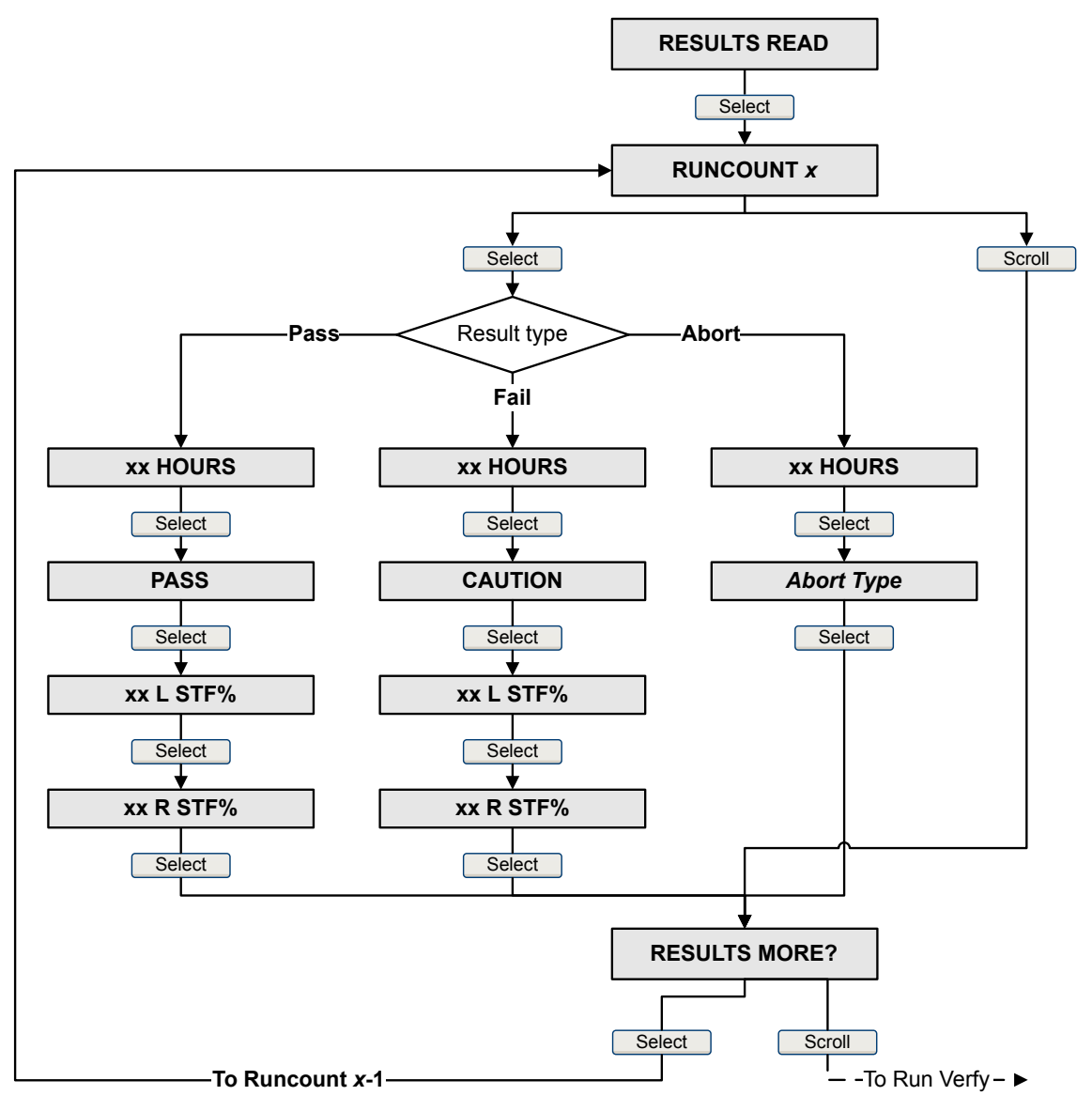

#### **Figura A-10: Menú fuera de línea: resultados de verificación del medidor**

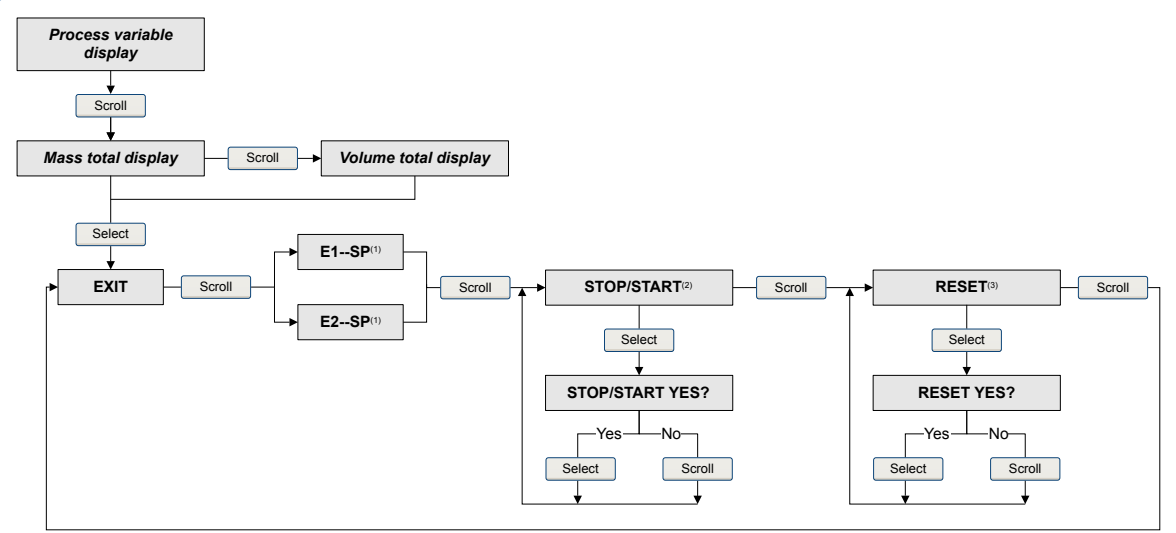

#### Figura A-11: Menú fuera de línea: totalizadores e inventarios

(1) The Event Setpoint screens can be used to define or change the sepoint for Event 1 or Event 2 in the basic event model. These screens are displayed only if the event is defined on mass total or volume total.<br>(2) The tr

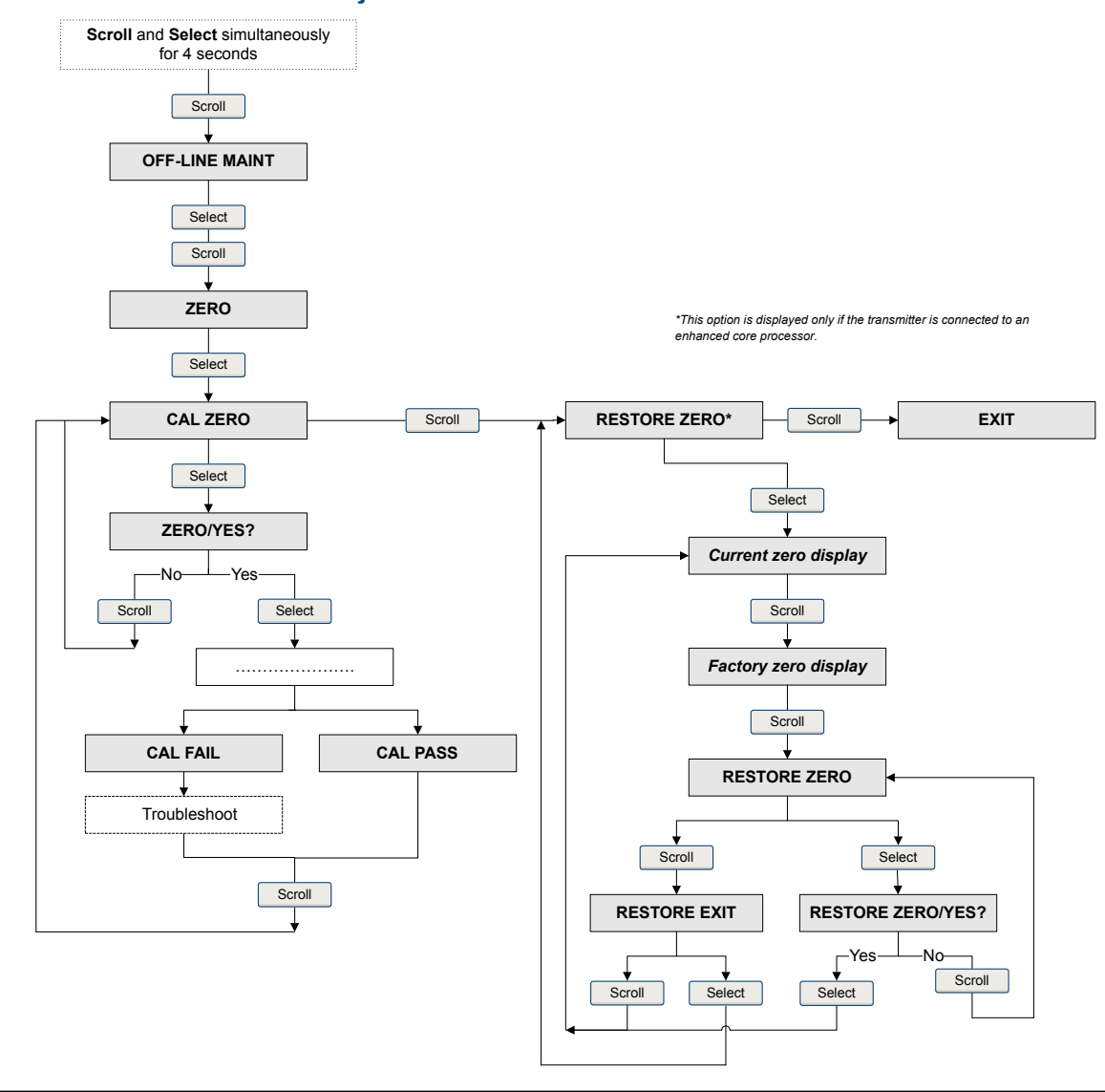

#### Figura A-12: Menú fuera de línea: ajuste del cero

# Apéndice B Uso de ProLink II con el transmisor

#### **Temas que se describen en este apéndice:**

- *Información básica acerca de ProLink II*
- *[Conectarse con ProLink II](#page-225-0)*
- *[Mapas del menú para ProLink II](#page-233-0)*

# **B.1 Información básica acerca de ProLink II**

ProLink II es una herramienta de software que se puede adquirir en Micro Motion. Funciona en una plataforma Windows y proporciona acceso completo a las funciones y datos del transmisor.

#### **ProLink II Requerimientos de**

Para instalar ProLink II, debe tener:

- El disco de instalación de ProLink II
- El kit de instalación de ProLink II para su tipo de conexión

Para obtener ProLink II y el kit de instalación adecuado, contacte con .

#### **ProLink II Documentación de**

En la mayoría de las instrucciones de este manual se supone que usted ya está familiarizado con ProLink II o que tiene un conocimiento general de los programas de Windows. Si necesita más información de la que este manual proporciona, consulte el manual de ProLink II (Software *ProLink® II para transmisores Micro Motion® : Manual de instalación y uso*).

En la mayoría de las instalaciones de ProLink II, el manual se instala con el programa ProLink II. Además, el manual de ProLink II está disponible en el CD de documentación de Micro Motion o en el sitio web de Micro Motion (*[www.micromotion.com](http://www.micromotion.com)*).

#### **ProLink II Características y funciones de**

ProLink II ofrece funciones completas de configuración y funcionamiento del transmisor. ProLink II también ofrece varias características y funciones, incluyendo:

- La capacidad de guardar la configuración del transmisor en un archivo en el ordenador, y volver a cargarla o propagarla a otros transmisores
- La capacidad de registrar tipos de datos específicos en un archivo en el ordenador
- Un asistente de comisionamiento
- Un asistente de comprobación
- Un asistente para gas

Estas características están documentadas en el manual de ProLink II. No están documentadas en este manual.

#### <span id="page-225-0"></span>**ProLink II Mensajes de**

Mientras utilice ProLink II con un transmisor Micro Motion, verá varios mensajes y notas. Este manual no describe todos estos mensajes y notas.

#### **Importante**

El usuario es responsable de responder a los mensajes y notas y de cumplir con todos los mensajes de seguridad.

## **B.2 Conectarse con ProLink II**

Una conexión de ProLink II a su transmisor le permite leer los datos del proceso, configurar el transmisor y realizar tareas de mantenimiento y solución de problemas.

### B.2.1 ProLink II tipos de conexión

Se tienen disponibles diferentes tipos de conexión para conectar ProLink II al transmisor. Seleccione el tipo de conexión adecuado para su red y para las tareas que va a realizar.

El transmisor es compatible con los siguientes tipos de conexión de ProLink II:

- Conexiones del puerto de servicio
- Conexiones HART/Bell 202

Al seleccionar un tipo de conexión, considere lo siguiente:

- Las conexiones al puerto de servicio utilizan los parámetros de conexión estándar que ya están definidos en , y por lo tanto usted no tiene que configurarlos.
- Las conexiones HART/Bell 202 utilizan los parámetros de conexión HART estándar que ya están definidos en ProLink II. El único parámetro que debe configurar es la dirección del transmisor.
- Algunos tipos de conexión requieren que se abra el compartimiento de cableado o el compartimiento de la fuente de alimentación. Estos tipos de conexión se deben utilizar solo para conexiones temporales, y pueden requerir precauciones de seguridad adicionales.
- Las conexiones Modbus, incluyendo las del puerto de servicio, son generalmente más rápidas que las conexiones HART.
- Cuando utilice una conexión HART, ProLink II no le permitirá abrir más de una ventana cada vez. Esto es así para administrar el tráfico de la red y optimizar la velocidad.
- No puede realizar conexiones concurrentes si las conexiones utilizan los mismos terminales. Sí puede realizar conexiones concurrentes si las conexiones utilizan terminales diferentes.

# B.2.2 Realice una conexión del puerto de servicio

#### *<u><b>A*</u> *iPRECAUCIÓN!*

**Si el transmisor está en un área peligrosa, no utilice ninguna conexión del puerto de servicio. Las conexiones a puertos de servicio requieren la apertura del compartimiento de cableado y llevar a cabo esta acción con el transmisor encendido puede provocar una explosión. Para conectarse con el transmisor en un entorno peligroso, utilice un método de conexión que no requiera que se quite la tapa del alojamiento del transmisor.**

#### **Prerrequisitos**

- ProLink II instalado y con licencia en su PC
- Uno de los siguientes sistemas operativos:
	- Convertidor de señal RS-232 a RS-485
	- Convertidor de señales USB a RS-485
- Un puerto serie o USB disponible
- Adaptadores según se requiera (por ejemplo, de 9 pines a 25 pines)

#### **Procedimiento**

- 1. Conecte el convertidor de señales al puerto serial o USB de su PC.
- 2. Conecte los conductores del convertidor de señal en los terminales 7 (RS-485/A) y 8 (RS-485/B) del puerto de servicio.

#### **Consejo**

Generalmente, aunque no siempre, el cable negro es RS-485/A y el cable rojo es RS-485/B.

#### **Figura B-1: Conexión con el puerto de servicio**

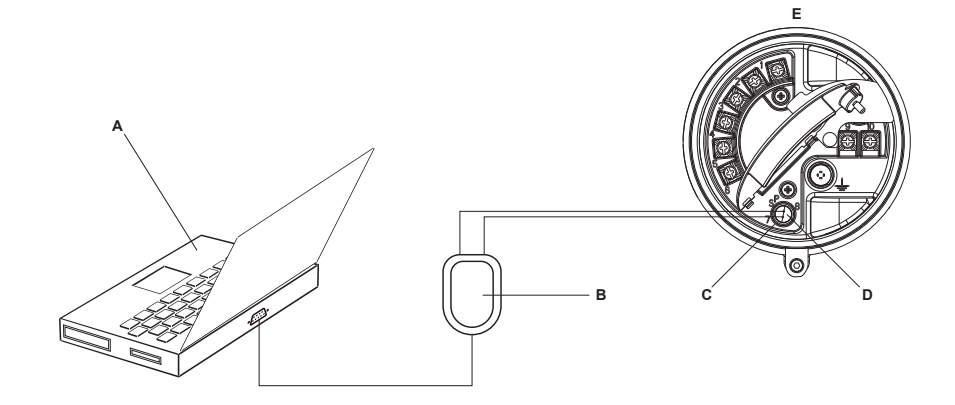

- *A. PC*
- *B. Convertidor de señales*
- *C. Terminal 7 del puerto de servicio (RS‐485/A)*
- *D. Terminal 8 del puerto de servicio (RS‐485/B)*
- *E. Transmisor con compartimiento de cableado y compartimiento de la fuente de alimentación abierto*

#### *Nota*

*Esta figura muestra una conexión al puerto serial. También se admiten conexiones USB.*

- 3. Inicie ProLink II.
- 4. Seleccione Conexión > Conectar a dispositivo.
- 5. Configure Protocolo como Puerto de servicio.

#### **Consejo**

Las conexiones de puertos de servicio utilizan parámetros de conexión estándar y una dirección estándar. No necesita configurarlos aquí.

- 6. Configure el valor de Puerto COM en el puerto COM que utiliza en esta conexión.
- 7. Haga clic en Conectar.

**¿Necesita ayuda?** Si aparece un mensaje de error:

- Intercambie los conductores y vuelva a intentarlo.
- Asegúrese de haber especificado el puerto COM correcto.
- Revise toda la conexión física entre su PC y el transmisor.

### B.2.3 Realice una conexión HART/Bell 202

Puede conectarse directamente con los terminales de mA en el transmisor a cualquier punto en un lazo HART local, o a cualquier punto en una red multipunto HART.

#### **¡PRECAUCIÓN!**

**Si el transmisor está en un área peligrosa, no lo conecte directamente con los terminales del transmisor. La conexión directa con los terminales del transmisor requiere la apertura del compartimiento de cableado y llevar a cabo esta acción con el transmisor encendido puede provocar una explosión. Para conectarse con el transmisor en un entorno peligroso, utilice un método de conexión que no requiera abrir el compartimiento de cableado.**

#### **AiPRECAUCIÓN!**

**Si realiza una conexión directa con los terminales de mA, la salida de mA del transmisor puede verse afectada. Si está usando la salida de mA para control de caudal, configure los dispositivos para control manual antes de conectarlos directamente con los terminales de mA.**

#### **Prerrequisitos**

- ProLink II instalado y con licencia en su PC
- Uno de los siguientes sistemas operativos:
	- Convertidor de señales RS-232 a Bell 202
	- Convertidor de señales USB a Bell 202
- Un puerto serie o USB disponible
- Adaptadores según se requiera (por ejemplo, de 9 pines a 25 pines)

#### **Procedimiento**

- 1. Conecte el convertidor de señales al puerto serial o USB de su PC.
- 2. Para conectarse directamente con los terminales del transmisor:
- a. Quite la tapa de extremo del transmisor para aceder al compartimiento de cableado.
- b. Conecte los conductores del convertidor de señal en los terminales 1 y 2.

#### **Consejo**

Las conexiones HART no son sensibles a la polaridad. No importa el cable conductor que conecte a cada terminal.

c. Si es necesario, agregue una resistencia.

#### **Importante**

Las conexiones de HART/Bell 202 requieren una caída de voltaje de 1 VCC. Para lograrla, agregue una resistencia de 250–600 Ω a la conexión.

#### **Figura B-2: Conexión con los terminales del transmisor**

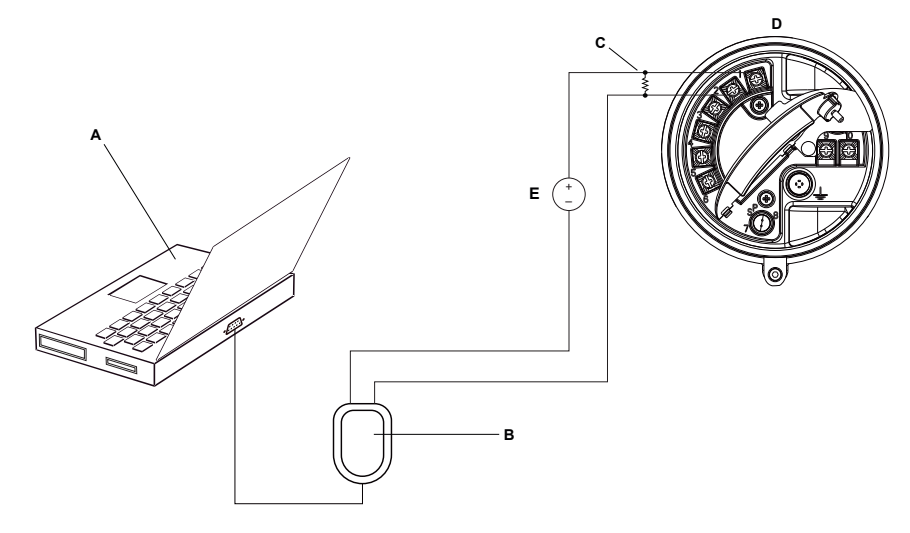

#### *A. PC*

- *B. Convertidor de señales*
- *C. Resistencia de 250–600* <sup>Ω</sup>
- *D. Transmisor con compartimiento de cableado y compartimiento de la fuente de alimentación abierto*
- *E. Fuente de alimentación externa*

#### *Nota*

*Esta figura muestra una conexión al puerto serial. También se admiten conexiones USB.*

El convertidor de señal debe estar conectado a través de una resistencia de 250–600 Ω. La salida de mA requiere una fuente de alimentación externa con un mínimo de 250 Ω y 17,5 V (consultar la figura a continuación). Para cumplir con los requerimientos de resistencia, usted puede utilizar cualquier combinación de resistencias R1, R2 y R3.

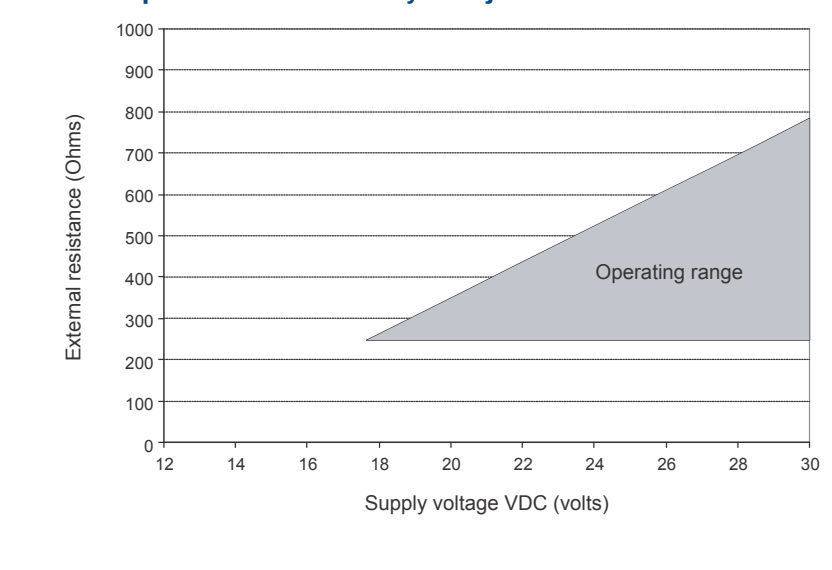

**Figura B-3: Requisitos de resistencia y voltaje de alimentación** 

$$
R_{\text{max}} = \frac{\left(V_{\text{supply}} - 12\right)}{0.023}
$$

- 3. Para conectarse desde un punto en el lazo HART local:
	- a. Una los conductores del convertidor de señal con cualquier punto del lazo.
	- b. Si es necesario, agregue una resistencia.

#### **Importante**

Las conexiones de HART/Bell 202 requieren una caída de voltaje de 1 VCC. Para lograrla, agregue una resistencia de 250–600 Ω a la conexión.

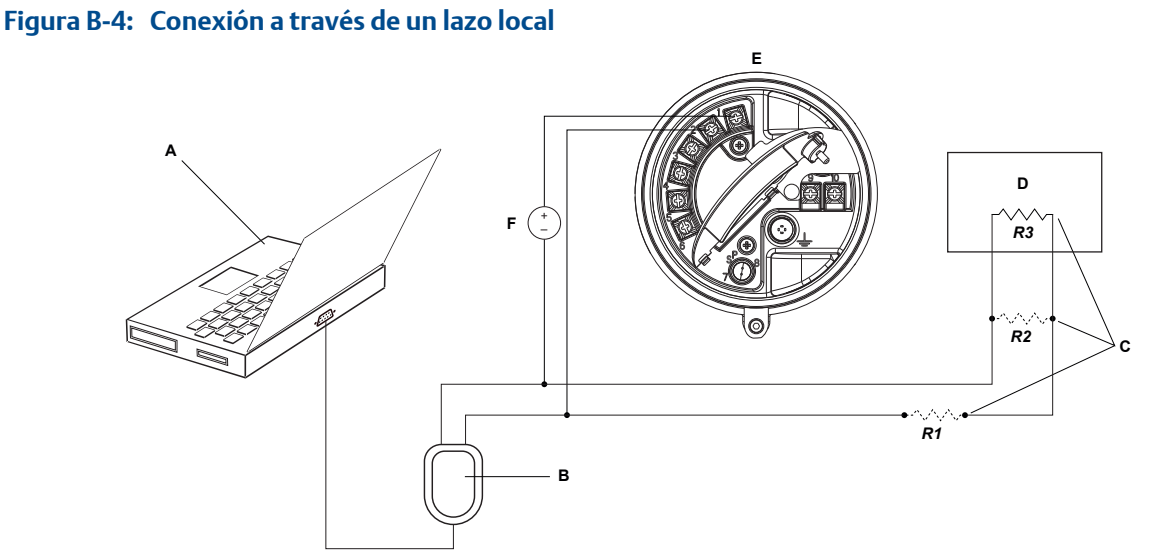

- *A. PC*
- *B. Convertidor de señales*
- *C. Cualquier combinación de las resistencias R1, R2 y R3, según sea necesario para cumplir con los requisitos de resistencia de comunicación HART*
- *D. SCD o PLC*
- *E. Transmisor con compartimiento de cableado y compartimiento de la fuente de alimentación abierto*
- *F. Fuente de alimentación externa*

*Esta figura muestra una conexión al puerto serial. También se admiten conexiones USB.*

El convertidor de señal debe estar conectado a través de una resistencia de 250–600 Ω. La salida de mA requiere una fuente de alimentación externa con un mínimo de 250 Ω y 17,5 V (consultar la figura a continuación). Para cumplir con los requerimientos de resistencia, usted puede utilizar cualquier combinación de resistencias R1, R2 y R3.

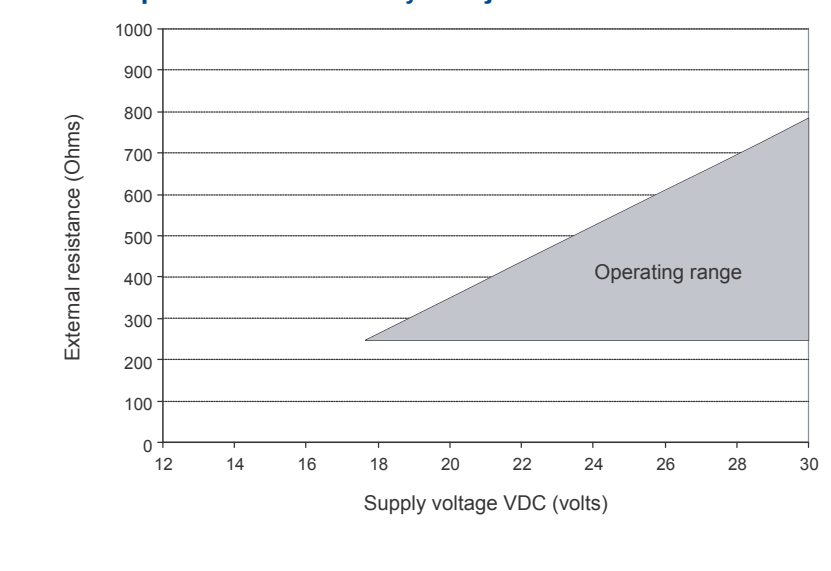

**Figura B-5: Requisitos de resistencia y voltaje de alimentación** 

$$
R_{\text{max}} = \frac{(V_{\text{supply}} - 12)}{0.023}
$$

- 4. Para conectarse a través de una red multipunto HART:
	- a. Una los conductores del convertidor de señal con cualquier punto de la red.
	- b. Si es necesario, agregue una resistencia.

#### **Importante**

Las conexiones de HART/Bell 202 requieren una caída de voltaje de 1 VCC. Para lograrla, agregue una resistencia de 250–600 Ω a la conexión.

#### Figura B-6: Conexión a través de una red multipunto

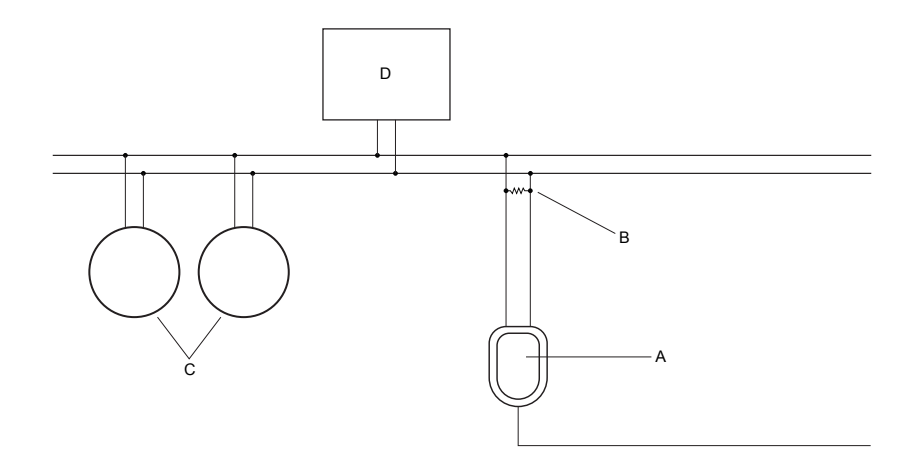

- *A. Convertidor de señales*
- *B. Resistencia de 250–600* <sup>Ω</sup>
- *C. Dispositivos en la red*
- *D. Equipo maestro*
- 5. Inicie ProLink II.
- 6. Seleccione Conexión > Conectar a dispositivo.
- 7. Configure Protocolo como HART Bell 202.

#### **Consejo**

Las conexiones HART/Bell 202 utilizan parámetros de conexión estándar. No necesita configurarlos aquí.

- 8. Si utiliza un convertidor de señal USB, active El convertidor alterna RTS.
- 9. Configure Dirección/Tag con la dirección de sondeo HART configurada en el transmisor.

#### **Consejos**

- Si es la primera vez que se conecta con el transmisor, utilice la dirección predeterminada (0).
- Si no está en un entorno multipunto HART, por lo general la dirección de sondeo HART se deja con el valor predeterminado.
- Si no está seguro de cuál es la dirección del transmisor, haga clic en Sondear. El programa buscará en la red y devolverá un listado de los transmisores que detecte.
- 10. Configure el valor de Puerto COM en el puerto COM que utiliza en esta conexión.
- 11. Configure Maestro según corresponda.

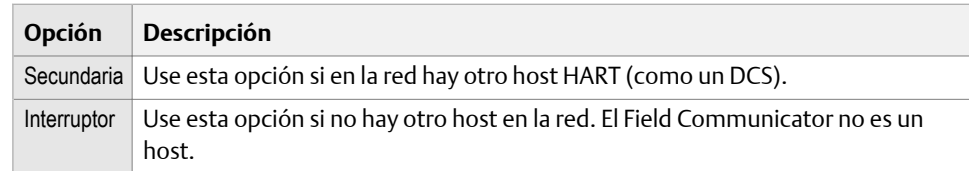

12. Haga clic en Conectar.

<span id="page-233-0"></span>**¿Necesita ayuda?** Si aparece un mensaje de error:

- Verifique la dirección HART del transmisor.
- Asegúrese de haber especificado el puerto COM correcto.
- Revise toda la conexión física entre su PC y el transmisor.
- Asegúrese de que la salida de mA esté encendida.
- Incremente o disminuya la resistencia.
- Asegúrese de que no haya conflicto con otro maestro HART.

# **B.3 Mapas del menú para ProLink II**

**Figura B-7: Menú principal** 

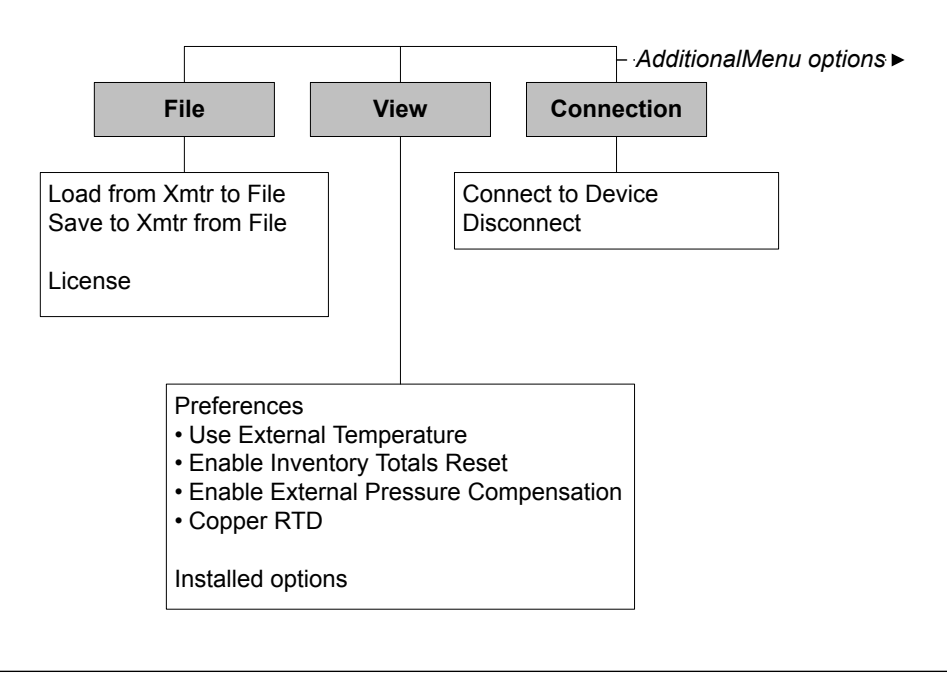

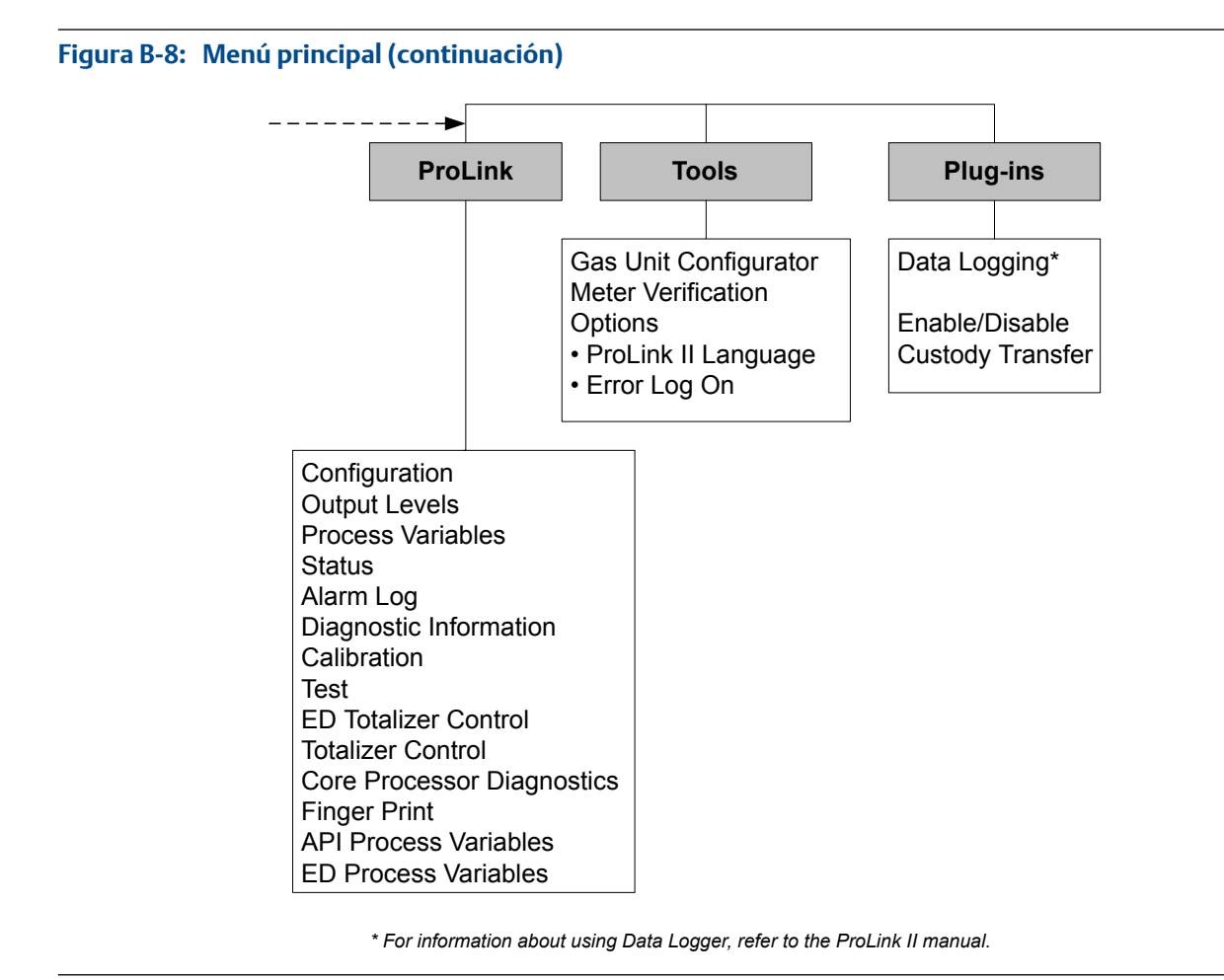

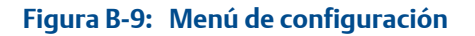

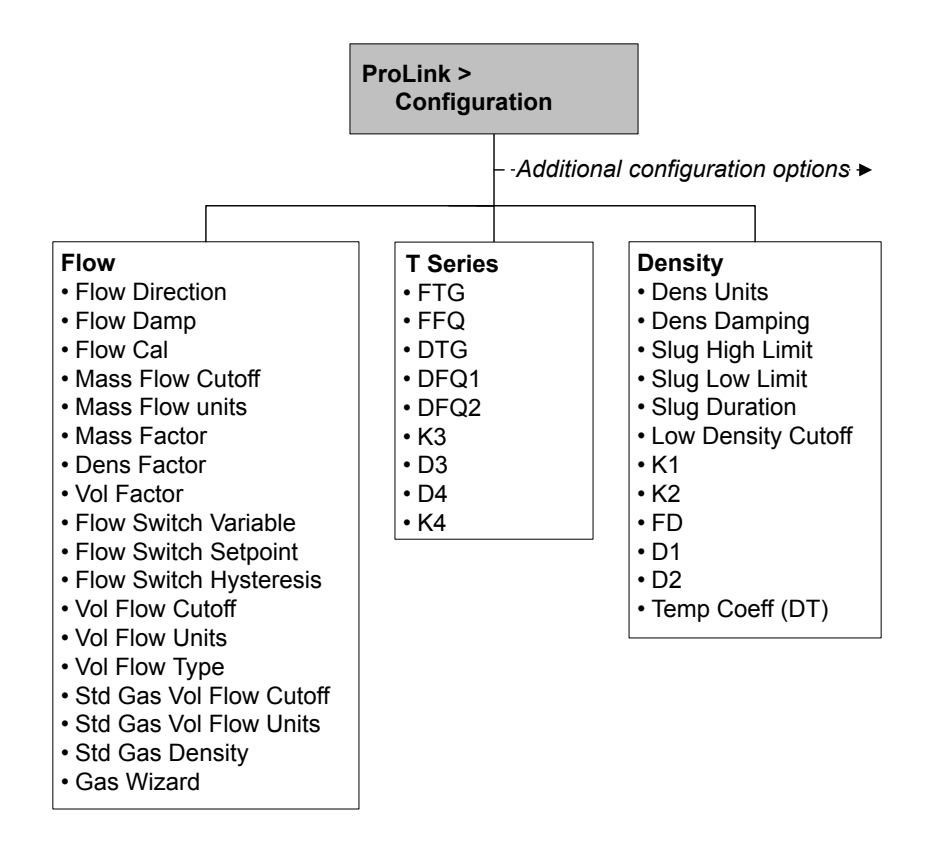

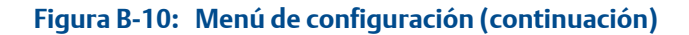

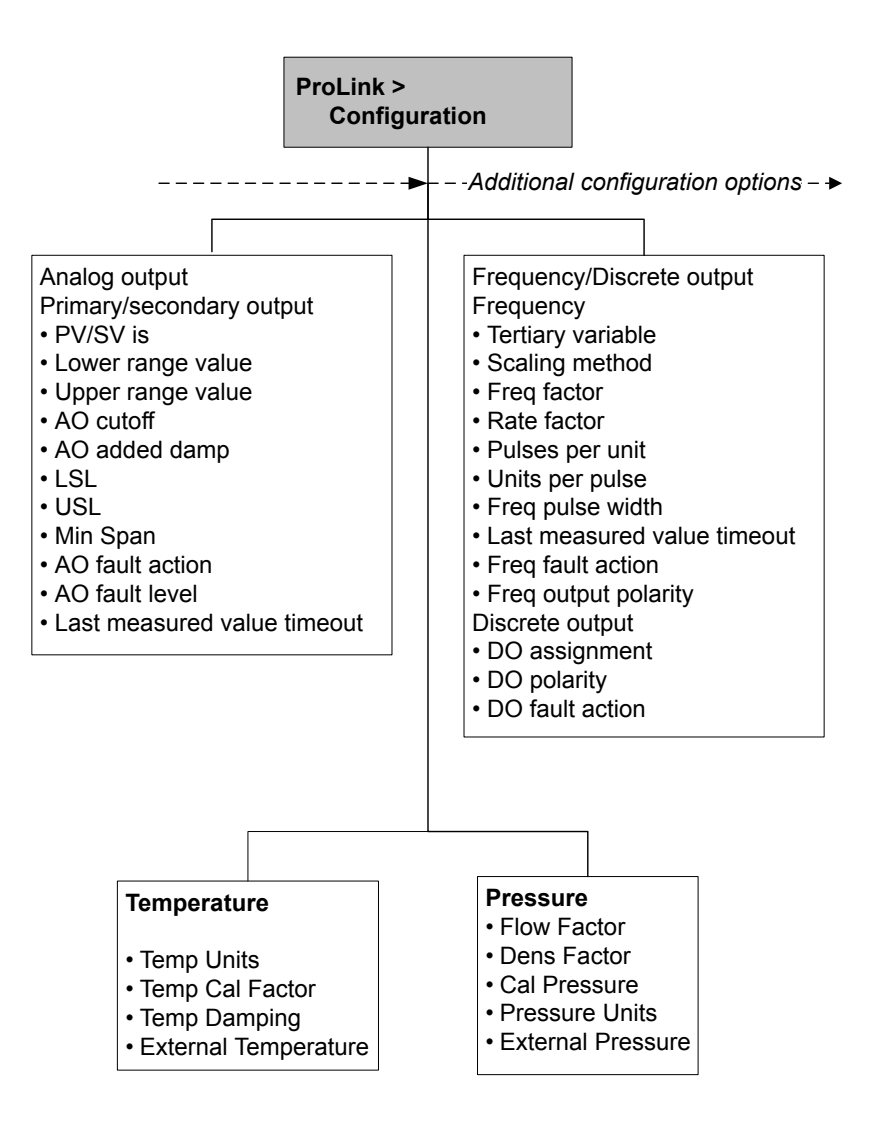

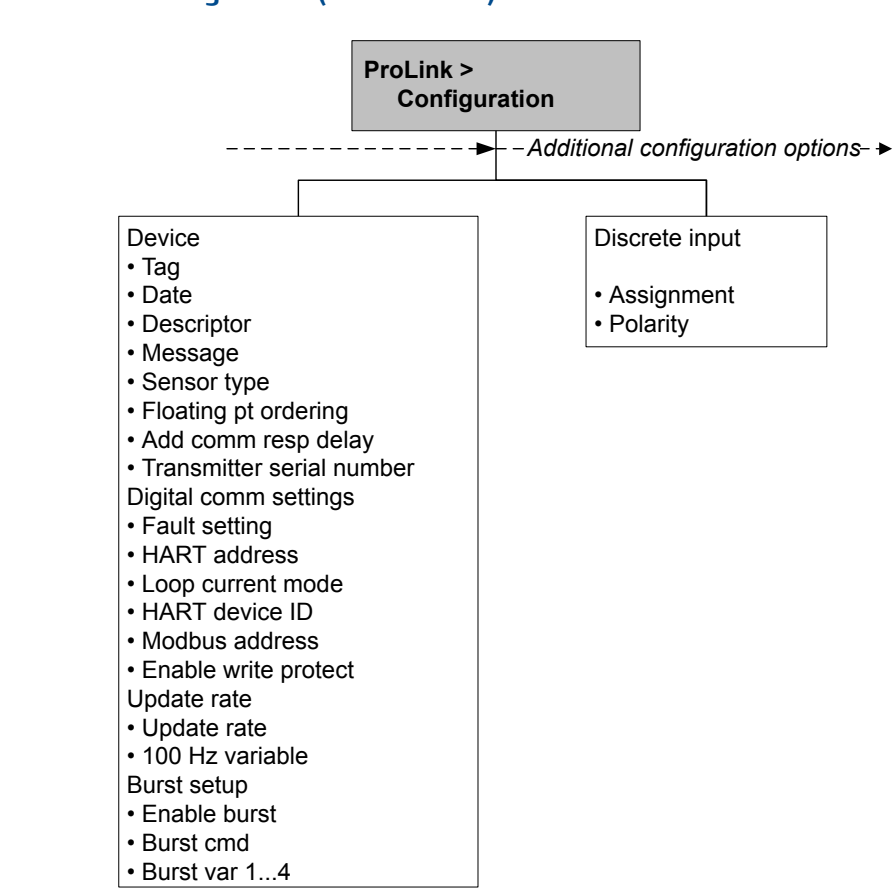

#### **Figura B-11: Menú de configuración (continuación)**

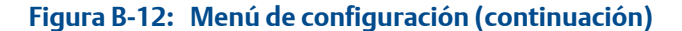

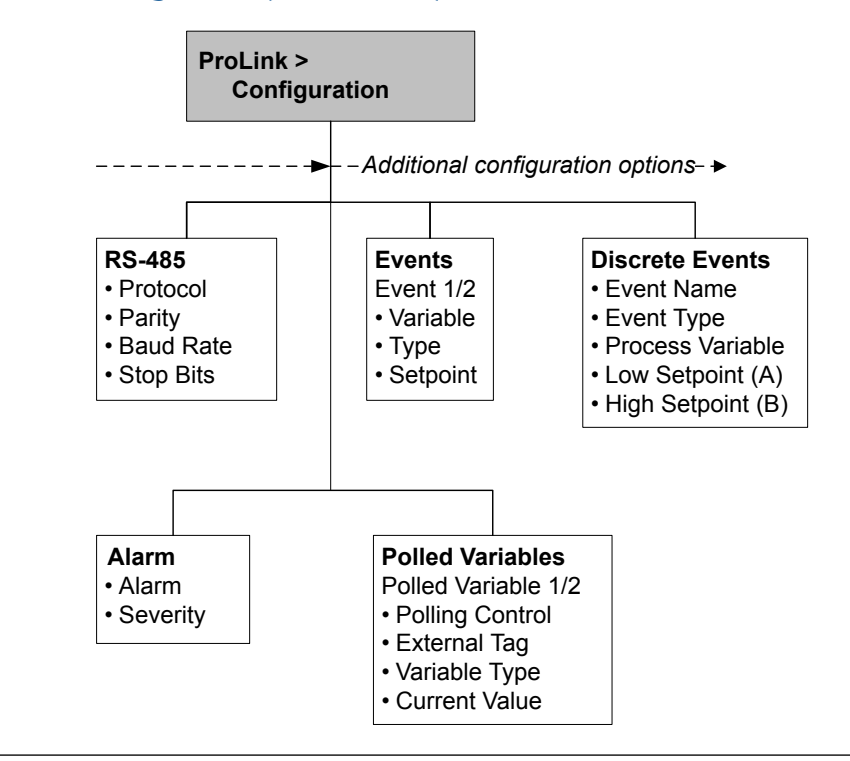

**Figura B-13: Menú de configuración (continuación)** 

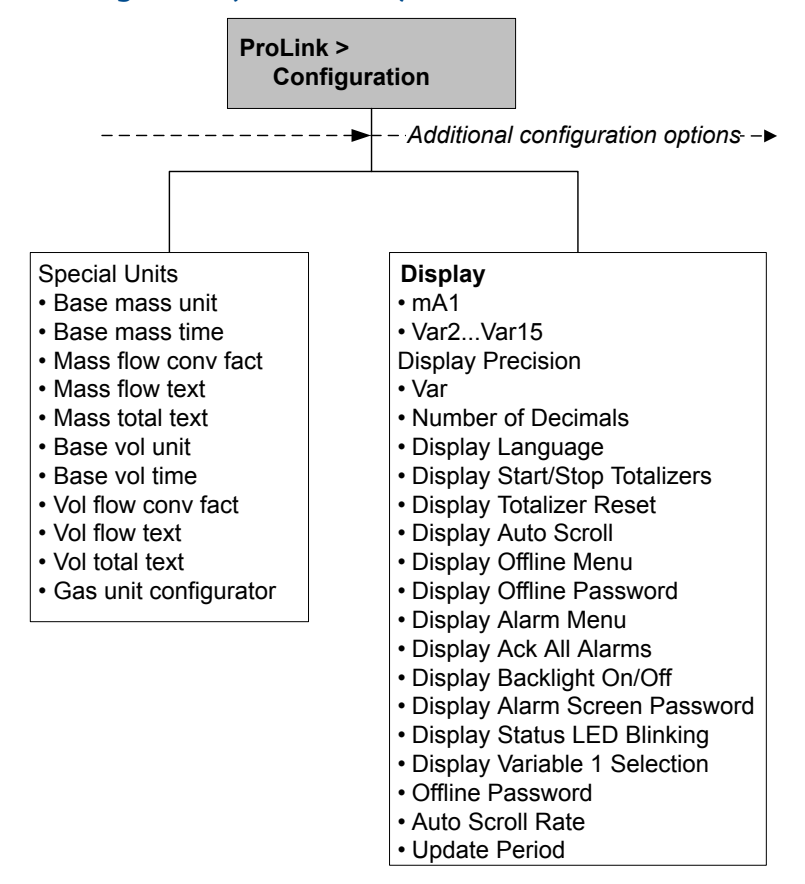

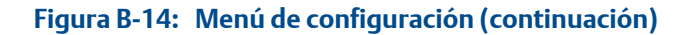

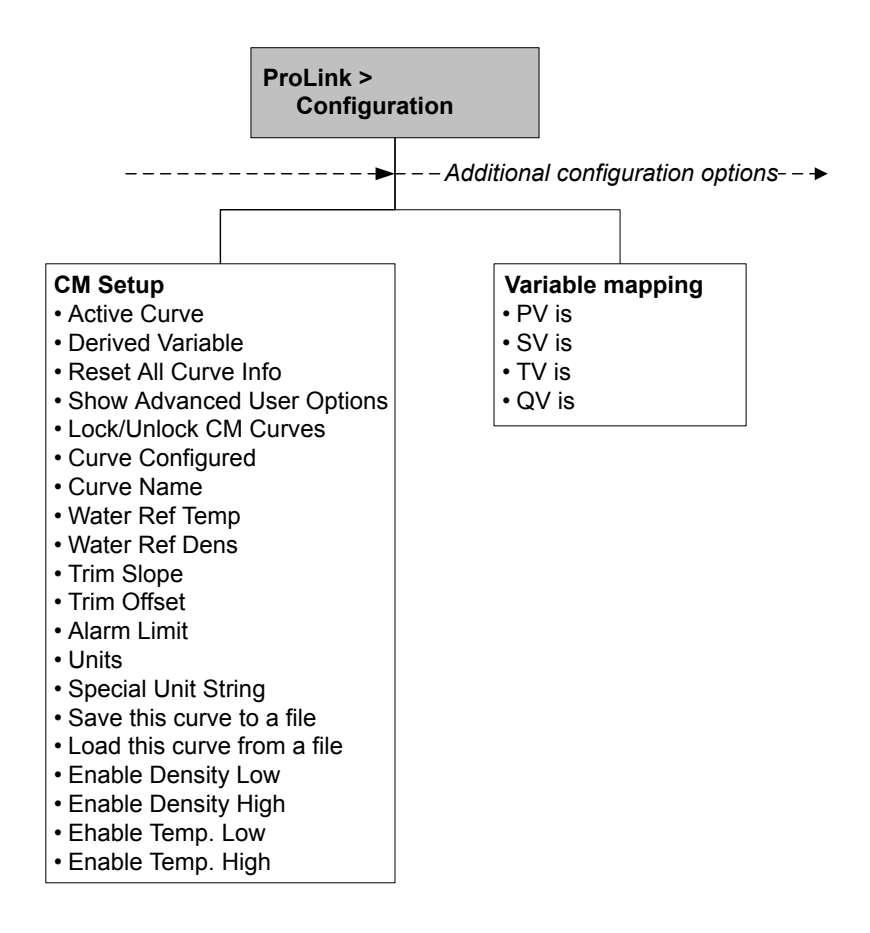

# Apéndice C Uso de ProLink III con el transmisor

#### **Temas que se describen en este apéndice:**

- *Información básica acerca de ProLink III*
- *[Conectarse con ProLink III](#page-241-0)*
- *[Mapas del menú para](#page-250-0)*

# **C.1 Información básica acerca de ProLink III**

ProLink III es una herramienta de configuración y servicio disponible en Micro Motion. Funciona en una plataforma Windows y proporciona acceso completo a las funciones y datos del transmisor.

#### **ProLink III Requerimientos de**

Para instalar ProLink III, debe tener:

- El disco de instalación de ProLink III
- El kit de instalación de ProLink III para su tipo de conexión

Para obtener ProLink III y el kit de instalación adecuado, contacte con Micro Motion.

#### **ProLink III Documentación de**

En la mayoría de las instrucciones de este manual se supone que usted ya está familiarizado con ProLink III o que tiene un conocimiento general de los programas de Windows. Si necesita más información de la que este manual proporciona, consulte el manual de ProLink III (Herramienta de configuración y servicio *ProLink® III para transmisores Micro Motion® : Manual del usuario*).

En la mayoría de las instalaciones de ProLink III, el manual se instala con el programa ProLink III. Además, el manual de ProLink III está disponible en el CD de documentación de Micro Motion o en el sitio web de Micro Motion (*[www.micromotion.com](http://www.micromotion.com)*).

#### **ProLink III Características y funciones de**

ProLink III ofrece funciones completas de configuración y funcionamiento del transmisor. ProLink III también ofrece varias características y funciones, incluyendo:

- La capacidad de guardar la configuración del transmisor en un archivo en el ordenador, y volver a cargarla o propagarla a otros transmisores
- La capacidad de registrar tipos de datos específicos en un archivo en el ordenador
- La capacidad de ver las tendencias de rendimiento para varios tipos de datos almacenados en el PC
- La capacidad de conectarse a más de un dispositivo y ver información de más de un dispositivo
- Un asistente de conexión guiada

Estas características están documentadas en el manual de ProLink III. No están documentadas en este manual.

#### <span id="page-241-0"></span>**ProLink III Mensajes de**

Mientras utilice ProLink III con un transmisor Micro Motion, verá varios mensajes y notas. Este manual no describe todos estos mensajes y notas.

#### **Importante**

El usuario es responsable de responder a los mensajes y notas y de cumplir con todos los mensajes de seguridad.

## **C.2 Conectarse con ProLink III**

Una conexión de ProLink III a su transmisor le permite leer los datos del proceso, configurar el transmisor y realizar tareas de mantenimiento y solución de problemas.

### C.2.1 ProLink III tipos de conexión

Se tienen disponibles diferentes tipos de conexión para conectar ProLink III al transmisor. Seleccione el tipo de conexión adecuado para su red y para las tareas que va a realizar.

El transmisor es compatible con los siguientes tipos de conexión de ProLink III:

- Conexiones del puerto de servicio
- Conexiones HART/Bell 202

Al seleccionar un tipo de conexión, considere lo siguiente:

- Las conexiones al puerto de servicio utilizan los parámetros de conexión estándar que ya están definidos en ProLink III, y por lo tanto usted no tiene que configurarlos.
- Las conexiones HART/Bell 202 utilizan los parámetros de conexión HART estándar que ya están definidos en ProLink III. El único parámetro que debe configurar es la dirección del transmisor.
- Algunos tipos de conexión requieren que se abra el compartimiento de cableado o el compartimiento de la fuente de alimentación. Estos tipos de conexión se deben utilizar solo para conexiones temporales, y pueden requerir precauciones de seguridad adicionales.
- Las conexiones Modbus, incluyendo las del puerto de servicio, son generalmente más rápidas que las conexiones HART.
- Cuando utilice una conexión HART, ProLink III no le permitirá abrir más de una ventana cada vez. Esto es así para administrar el tráfico de la red y optimizar la velocidad.
- No puede realizar conexiones concurrentes si las conexiones utilizan los mismos terminales. Sí puede realizar conexiones concurrentes si las conexiones utilizan terminales diferentes.

# C.2.2 Realice una conexión del puerto de servicio

#### *<u><b>A*</u> *iPRECAUCIÓN!*

**Si el transmisor está en un área peligrosa, no utilice ninguna conexión del puerto de servicio. Las conexiones a puertos de servicio requieren la apertura del compartimiento de cableado y llevar a cabo esta acción con el transmisor encendido puede provocar una explosión. Para conectarse con el transmisor en un entorno peligroso, utilice un método de conexión que no requiera que se quite la tapa del alojamiento del transmisor.**

#### **Prerrequisitos**

- ProLink III instalado y con licencia en su PC
	- Uno de los siguientes sistemas operativos:
		- Convertidor de señal RS-232 a RS-485
		- Convertidor de señales USB a RS-485
- Un puerto serie o USB disponible
- Adaptadores según se requiera (por ejemplo, de 9 pines a 25 pines)

#### **Procedimiento**

- 1. Conecte el convertidor de señales al puerto serial o USB de su PC.
- 2. Acceda a los terminales del puerto de servicio:
	- a. Quite la tapa de extremo del transmisor para aceder al compartimiento de cableado.
	- b. Afloje el tornillo de la lengüeta de advertencia y abra el compartimiento de la fuente de alimentación.
- 3. Conecte los conductores del convertidor de señal en los terminales 7 (RS-485/A) y 8 (RS-485/B) del puerto de servicio.

#### **Consejo**

Generalmente, aunque no siempre, el cable negro es RS-485/A y el cable rojo es RS-485/B.

#### **Figura C-1: Conexión con el puerto de servicio**

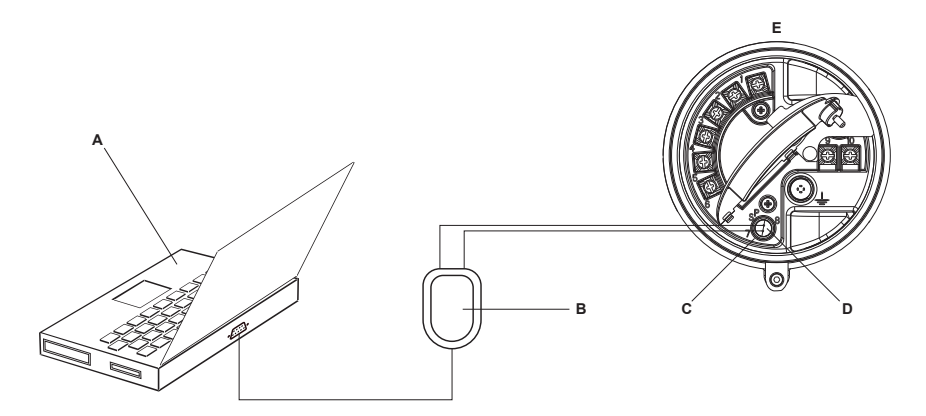

- *A. PC*
- *B. Convertidor de señales*
- *C. Terminal 7 del puerto de servicio (RS‐485/A)*
- *D. Terminal 8 del puerto de servicio (RS‐485/B)*

#### *Nota*

*Esta figura muestra una conexión al puerto serial. También se admiten conexiones USB.*

- 4. Inicie ProLink III.
- 5. Seleccione Conectar a dispositivo físico.
- 6. Configure Protocolo como Puerto de servicio.

#### **Consejo**

Las conexiones de puertos de servicio utilizan parámetros de conexión estándar y una dirección estándar. No necesita configurarlos aquí.

- 7. Configure el valor de Puerto de PC en el puerto COM que utiliza en esta conexión.
- 8. Haga clic en Conectar.

**¿Necesita ayuda?** Si aparece un mensaje de error:

- Intercambie los conductores y vuelva a intentarlo.
- Asegúrese de haber especificado el puerto COM correcto.
- Revise toda la conexión física entre su PC y el transmisor.

### C.2.3 Realice una conexión HART/Bell 202

Puede conectarse directamente con los terminales de mA en el transmisor a cualquier punto en un lazo HART local, o a cualquier punto en una red multipunto HART.

#### **A** *i***PRECAUCIÓN!**

**Si el transmisor está en un área peligrosa, no lo conecte directamente con los terminales del transmisor. La conexión directa con los terminales del transmisor requiere la apertura del compartimiento de cableado y llevar a cabo esta acción con el transmisor encendido puede provocar una explosión. Para conectarse con el transmisor en un entorno peligroso, utilice un método de conexión que no requiera abrir el compartimiento de cableado.**

#### **A** *iPRECAUCIÓN!*

**Si realiza una conexión directa con los terminales de mA, la salida de mA del transmisor puede verse afectada. Si está usando la salida de mA para control de caudal, configure los dispositivos para control manual antes de conectarlos directamente con los terminales de mA.**

#### **Prerrequisitos**

- ProLink III instalado y con licencia en su PC
- Uno de los siguientes sistemas operativos:
	- Convertidor de señales RS-232 a Bell 202
	- Convertidor de señales USB a Bell 202
- Un puerto serie o USB disponible
- Adaptadores según se requiera (por ejemplo, de 9 pines a 25 pines)

#### **Procedimiento**

- 1. Conecte el convertidor de señales al puerto serial o USB de su PC.
- 2. Para conectarse directamente con los terminales del transmisor:
	- a. Quite la tapa de extremo del transmisor para aceder al compartimiento de cableado.
	- b. Conecte los conductores del convertidor de señal en los terminales 1 y 2.

#### **Consejo**

Las conexiones HART no son sensibles a la polaridad. No importa el cable conductor que conecte a cada terminal.

c. Si es necesario, agregue una resistencia.

#### **Importante**

Las conexiones de HART/Bell 202 requieren una caída de voltaje de 1 VCC. Para lograrla, agregue una resistencia de 250–600 Ω a la conexión.

#### Figura C-2: Conexión con los terminales del transmisor

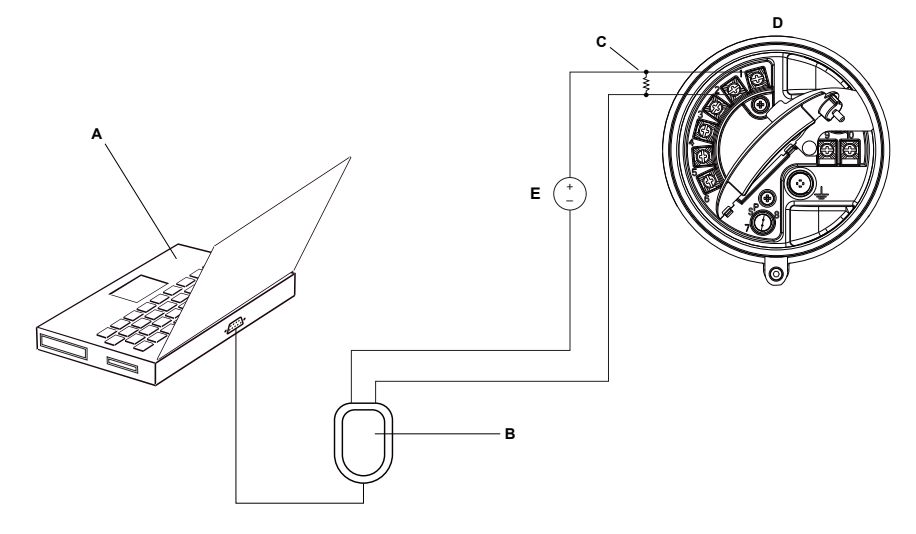

- *A. PC*
- *B. Convertidor de señales*
- *C. Resistencia de 250–600* <sup>Ω</sup>
- *D. Transmisor con compartimiento de cableado y compartimiento de la fuente de alimentación abierto*
- *E. Fuente de alimentación externa*

#### *Nota*

*Esta figura muestra una conexión al puerto serial. También se admiten conexiones USB.*

El convertidor de señal debe estar conectado a través de una resistencia de 250–600 Ω. La salida de mA requiere una fuente de alimentación externa con un mínimo de 250 Ω y 17,5 V (consultar la figura a continuación). Para cumplir con los requerimientos de resistencia, usted puede utilizar cualquier combinación de resistencias R1, R2 y R3.

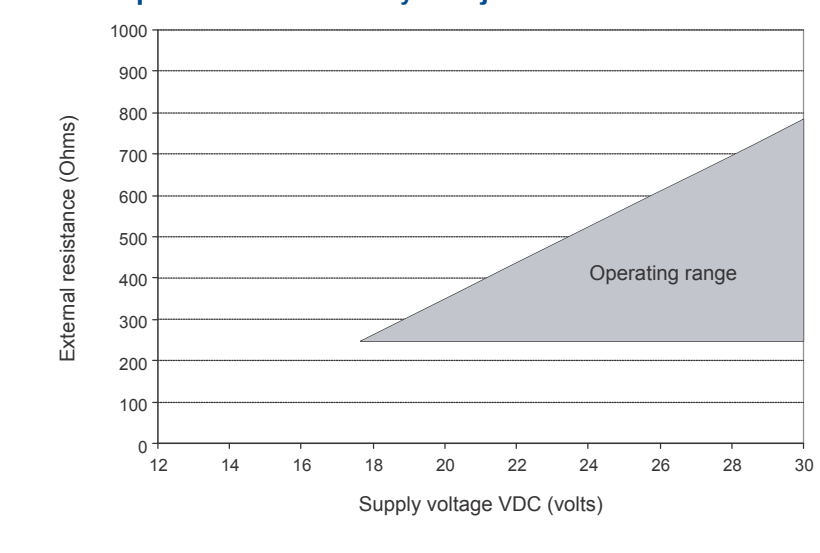

Figura C-3: Requisitos de resistencia y voltaje de alimentación

$$
R_{\text{max}} = \frac{\left(V_{\text{supply}} - 12\right)}{0.023}
$$

- 3. Para conectarse desde un punto en el lazo HART local:
	- a. Una los conductores del convertidor de señal con cualquier punto del lazo.
	- b. Si es necesario, agregue una resistencia.

#### **Importante**

Las conexiones de HART/Bell 202 requieren una caída de voltaje de 1 VCC. Para lograrla, agregue una resistencia de 250–600 Ω a la conexión.

#### Figura C-4: Conexión a través de un lazo local

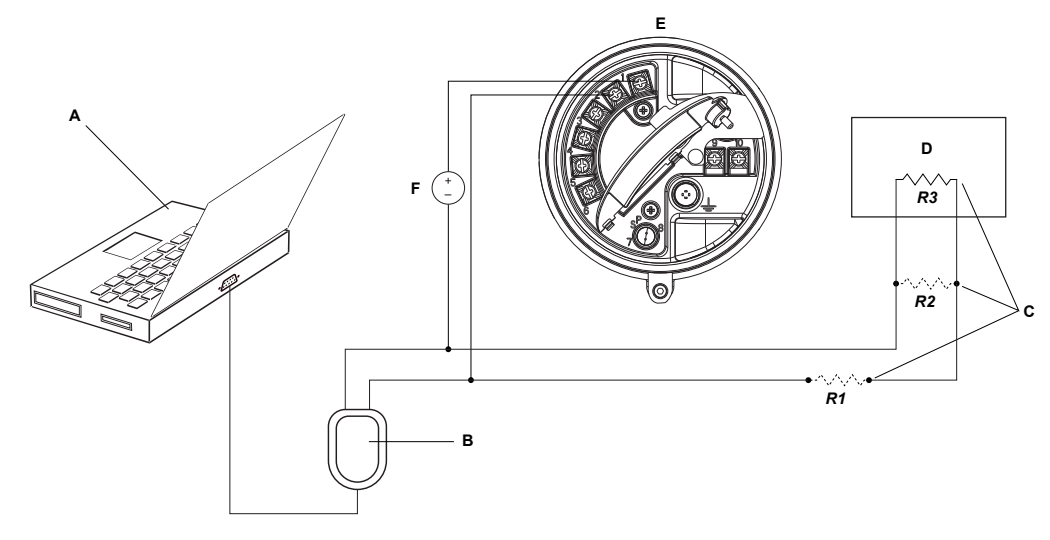

- *A. PC*
- *B. Convertidor de señales*
- *C. Cualquier combinación de las resistencias R1, R2 y R3, según sea necesario para cumplir con los requisitos de resistencia de comunicación HART*
- *D. SCD o PLC*
- *E. Transmisor con compartimiento de cableado y compartimiento de la fuente de alimentación abierto*
- *F. Fuente de alimentación externa*

#### *Nota*

*Esta figura muestra una conexión al puerto serial. También se admiten conexiones USB.*

El convertidor de señal debe estar conectado a través de una resistencia de 250–600 Ω. La salida de mA requiere una fuente de alimentación externa con un mínimo de 250 Ω y 17,5 V (consultar la figura a continuación). Para cumplir con los requerimientos de resistencia, usted puede utilizar cualquier combinación de resistencias R1, R2 y R3.

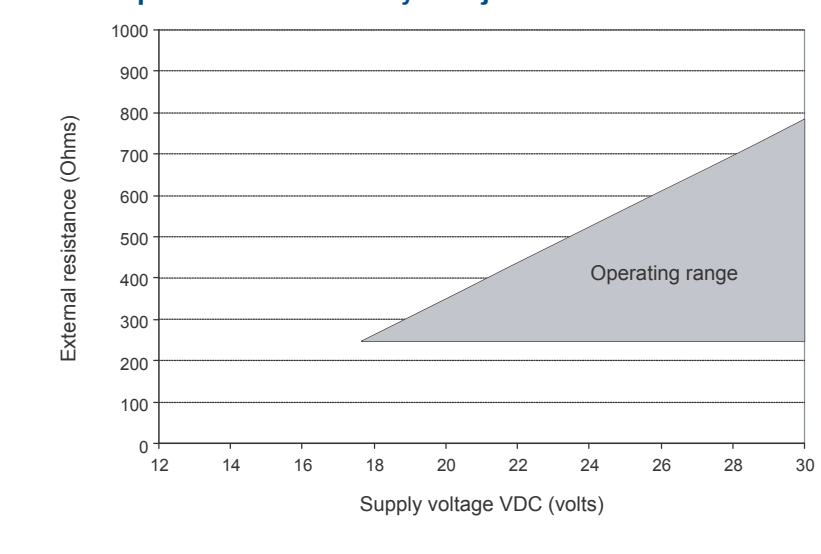

**Figura C-5: Requisitos de resistencia y voltaje de alimentación** 

$$
R_{\text{max}} = \frac{\left(V_{\text{supply}} - 12\right)}{0.023}
$$

- 4. Para conectarse a través de una red multipunto HART:
	- a. Una los conductores del convertidor de señal con cualquier punto de la red.
	- b. Si es necesario, agregue una resistencia.

#### **Importante**

Las conexiones de HART/Bell 202 requieren una caída de voltaje de 1 VCC. Para lograrla, agregue una resistencia de 250–600 Ω a la conexión.

#### Figura C-6: Conexión a través de una red multipunto

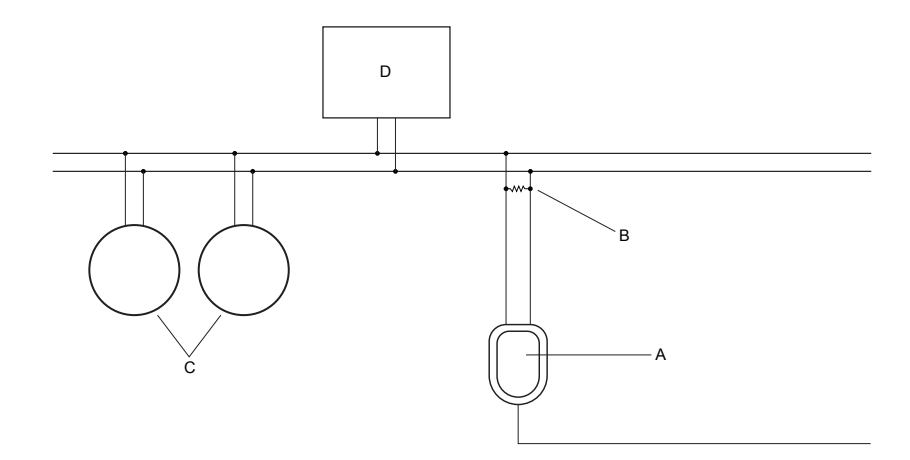

- *A. Convertidor de señales*
- *B. Resistencia de 250–600* <sup>Ω</sup>
- *C. Dispositivos en la red*
- *D. Equipo maestro*
- 5. Inicie ProLink III.
- 6. Seleccione Conectar a dispositivo físico.
- 7. Configure Protocolo como HART Bell 202.

#### **Consejo**

Las conexiones HART/Bell 202 utilizan parámetros de conexión estándar. No necesita configurarlos aquí.

- 8. Si utiliza un convertidor de señal USB, active Alternar RTS.
- 9. Configure Dirección/Tag con la dirección de sondeo HART configurada en el transmisor.

#### **Consejos**

- Si es la primera vez que se conecta con el transmisor, utilice la dirección predeterminada (0).
- Si no está en un entorno multipunto HART, por lo general la dirección de sondeo HART se deja con el valor predeterminado.
- Si no está seguro de cuál es la dirección del transmisor, haga clic en Sondear. El programa buscará en la red y devolverá un listado de los transmisores que detecte.
- 10. Configure el valor de Puerto de PC en el puerto COM que utiliza en esta conexión.
- 11. Configure Maestro según corresponda.

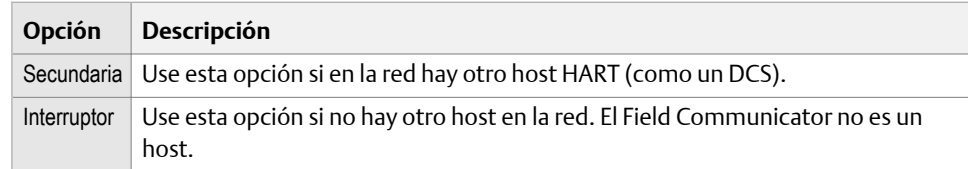

12. Haga clic en Conectar.

<span id="page-250-0"></span>**¿Necesita ayuda?** Si aparece un mensaje de error:

- Verifique la dirección HART del transmisor.
- Asegúrese de haber especificado el puerto COM correcto.
- Revise toda la conexión física entre su PC y el transmisor.
- Asegúrese de que la salida de mA esté encendida.
- Incremente o disminuya la resistencia.
- Asegúrese de que no haya conflicto con otro maestro HART.

# **C.3 Mapas del menú para**

Figura C-7: Herramientas del dispositivo: Principal

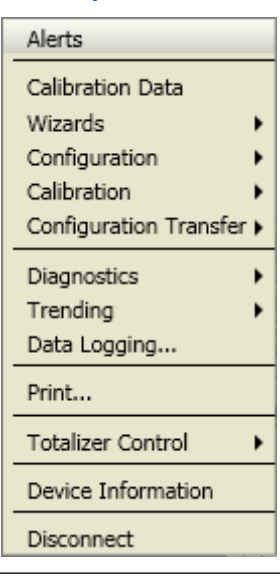

#### Figura C-8: Configuración: Medición del proceso

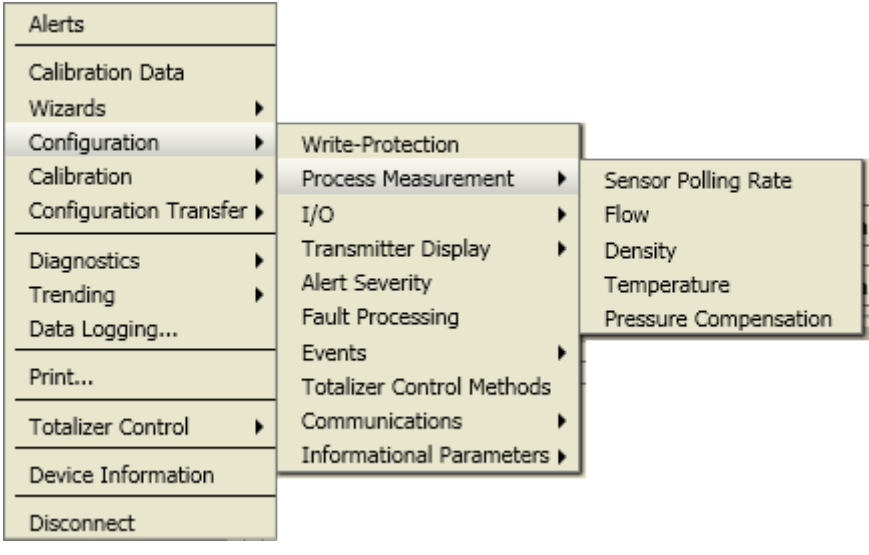

### **Figura C-9: Configuración: E/S**

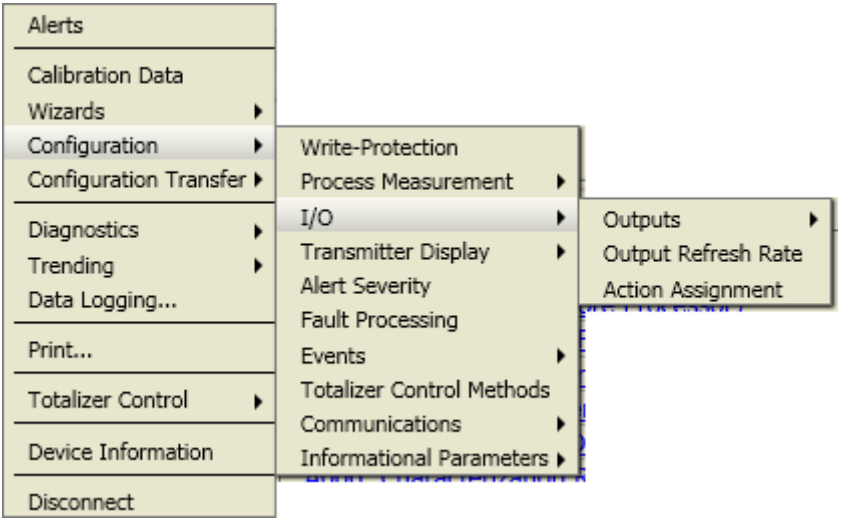

### **Figura C-10: Configuración: Eventos**

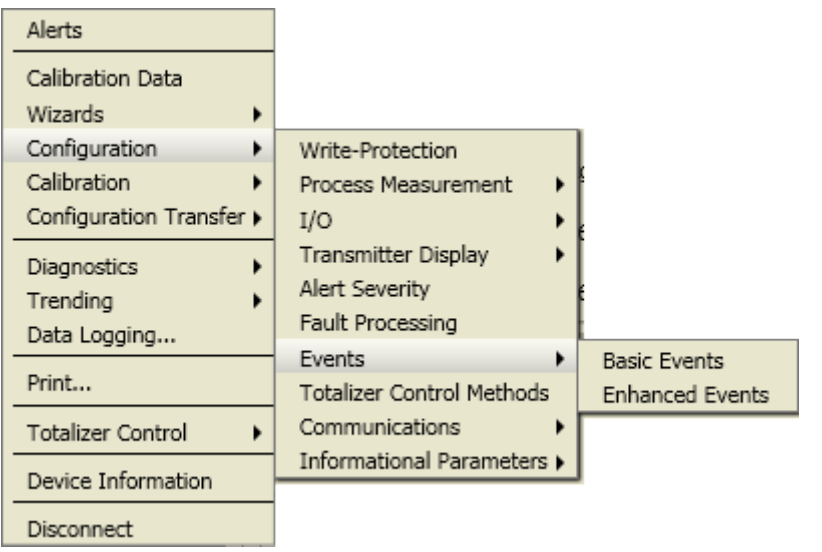
$\overline{\phantom{a}}$ 

## **Figura C-11: Configuración: Comunicaciones**

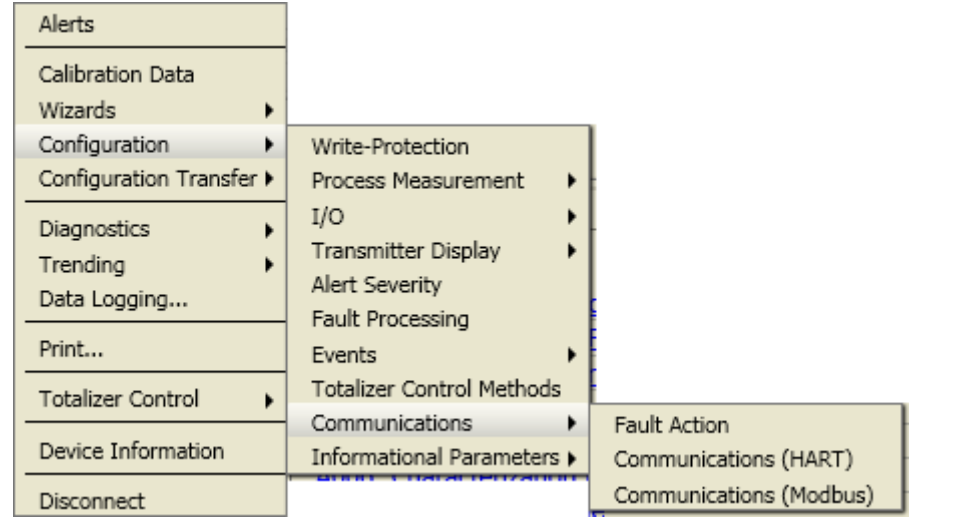

## Figura C-12: Configuración: Parámetros informativos

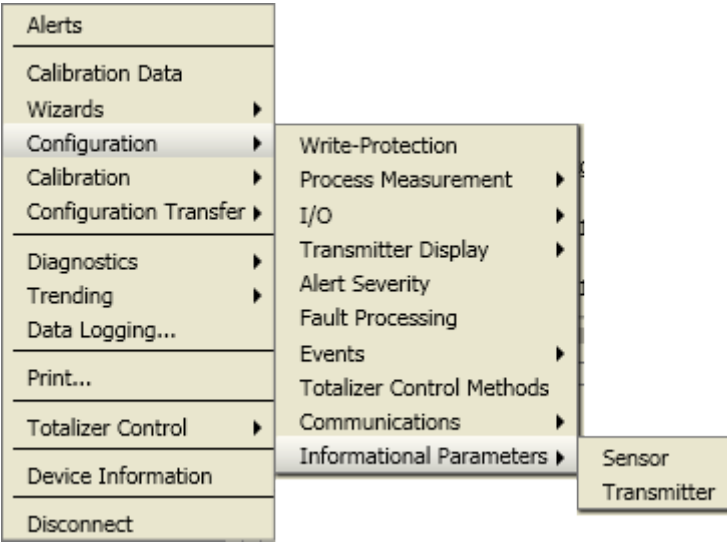

## Figura C-13: Herramientas del dispositivo: Calibración

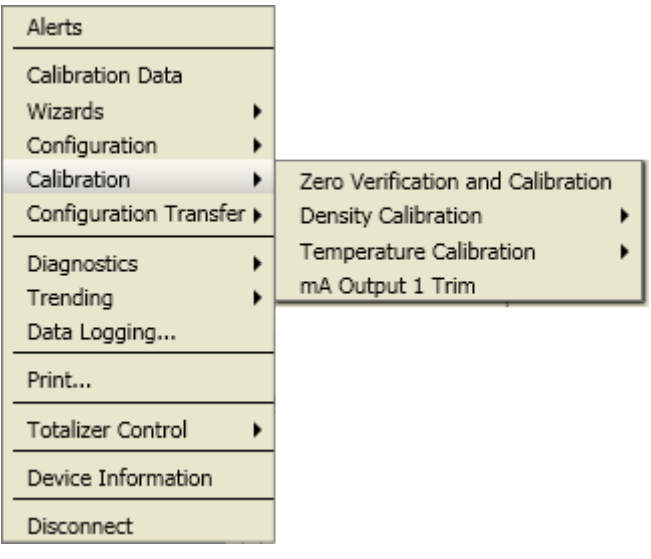

### Figura C-14: Calibración: Calibración de densidad

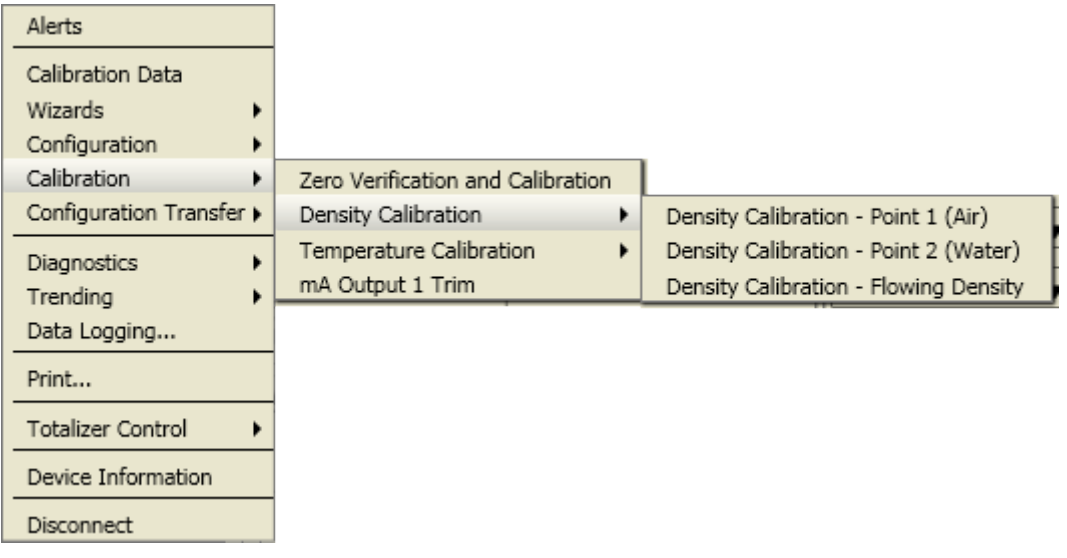

### Figura C-15: Calibración: Calibración de temperatura

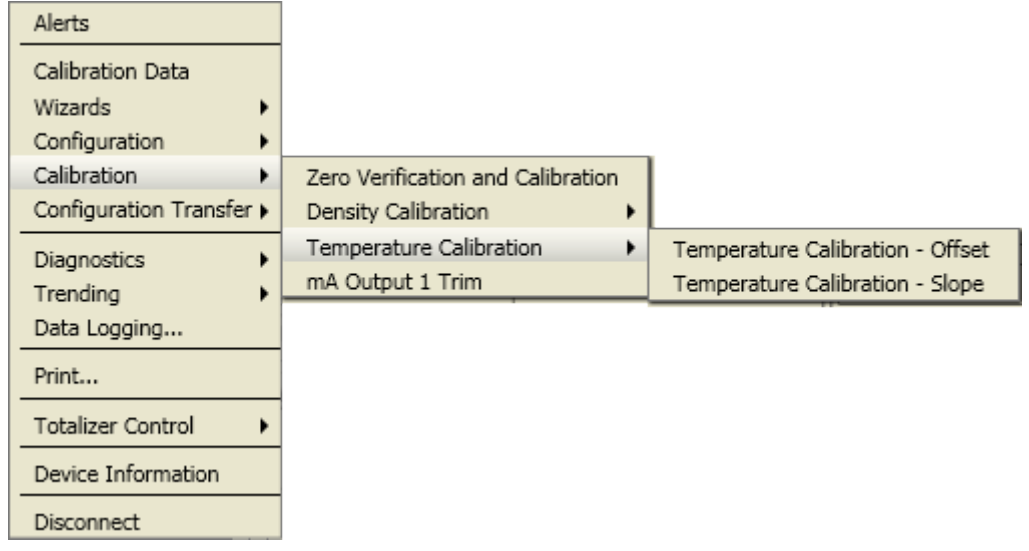

## **Figura C-16: Herramientas del dispositivo: Transferencia de configuración**

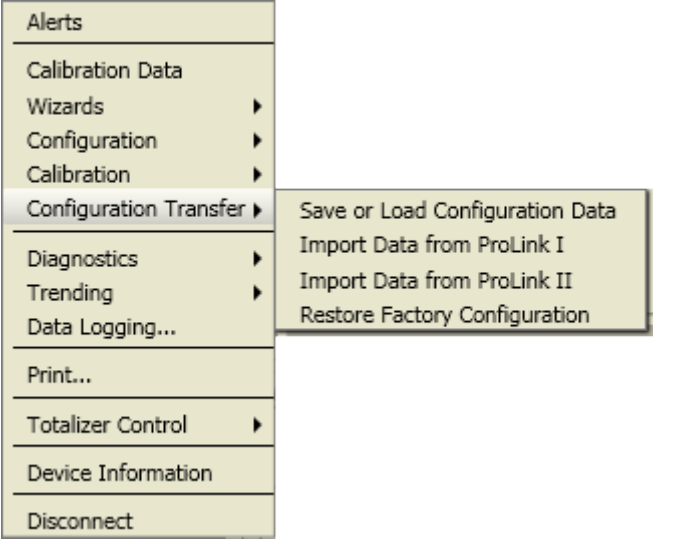

### **Figura C-17: Diagnósticos: Pruebas**

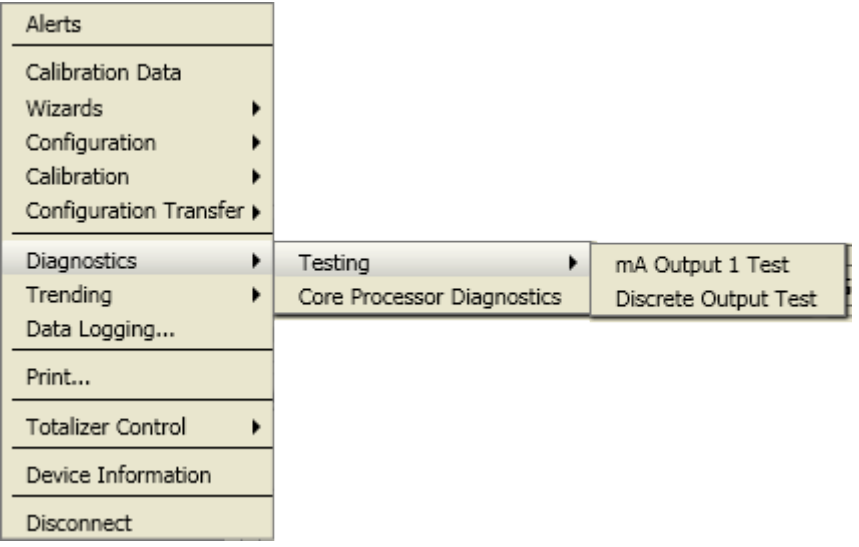

## **Figura C-18: Diagnósticos: Verificación del medidor**

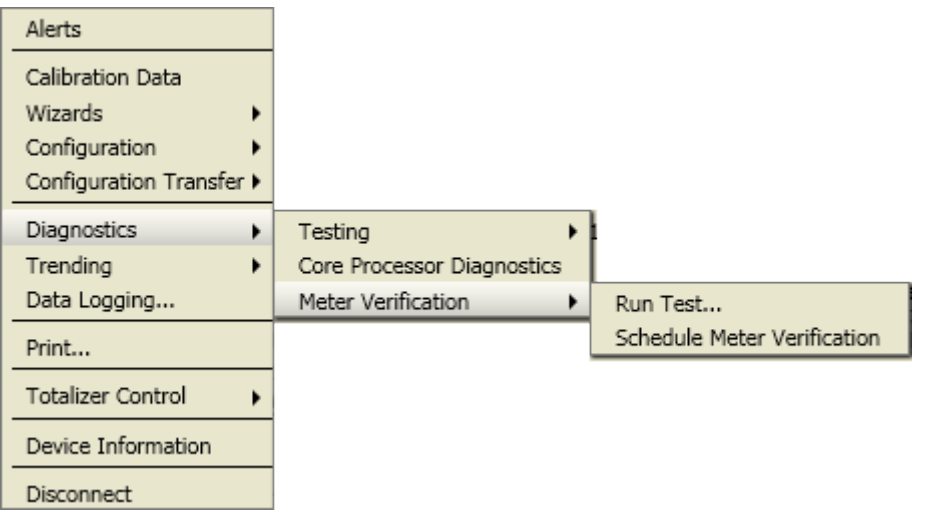

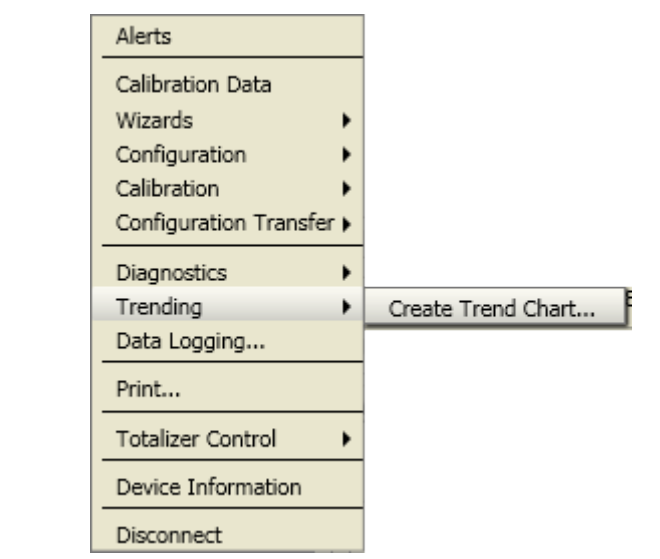

## Figura C-19: Herramientas del dispositivo: Tendencias

## Apéndice D Uso del Field Communicator con el transmisor

#### **Temas que se describen en este apéndice:**

- *Información básica acerca del Field Communicator*
- *[Conectarse con el Field Communicator](#page-258-0)*
- *[Mapas del menú para el Field Communicator](#page-261-0)*

## **D.1 Información básica acerca del Field Communicator**

El Field Communicator es una herramienta portátil de configuración y gestión que se puede utilizar con varios dispositivos, incluyendo transmisores de Micro Motion. Proporciona acceso completo a las funciones y datos del transmisor.

#### **Field Communicator Documentación del**

En la mayoría de las instrucciones de este manual se supone que usted ya está familiarizado con el Field Communicator y que puede realizar las siguientes tareas:

- Encender el Field Communicator
- Explorar los menús del Field Communicator
- Establecer comunicación con equipos compatibles con HART
- Enviar los datos de configuración al dispositivo
- Utilizar las teclas alfabéticas para introducir información

Si usted no puede realizar estas tareas, consulte el manual del Field Communicator antes de intentar utilizar el Field Communicator. El manual del Field Communicator está disponible en el CD de documentación de Micro Motion o en el sitio web de Micro Motion (*[www.micromotion.com](http://www.micromotion.com)*).

#### **Descripciones de dispositivos (DD)**

Para que el Field Communicator funcione con su dispositivo, debe estar instalada la descripción de dispositivos (DD) adecuada. El transmisor Model 1700Model 5700 requiere la siguiente descripción de dispositivos HART: .

Para ver las descripciones de dispositivo que están instaladas en su Field Communicator:

- 1. En el menú de aplicación HART, presione Utility > Available Device Descriptions (Utilidad > Descripciones de dispositivos disponibles).
- 2. Revise la lista de fabricantes y seleccione Micro Motion, luego revise la lista de descripciones de dispositivos instalados.

Si Micro Motion no aparece en la lista, o si no ve la descripción de dispositivo requerida, utilice la Easy Upgrade Utility (Utilidad para fácil actualización) de Field Communicator para instalar la descripción de dispositivos, o contacte con Micro Motion.

#### <span id="page-258-0"></span>**Field Communicator Menús y mensajes del**

Muchos menús de este manual comienzan con el menú On-Line (En línea). Asegúrese de que pueda navegar en el menú On-Line (En línea).

A medida que utilice el Field Communicator con un transmisor Micro Motion, verá algunos mensajes y notas. Este manual no describe todos estos mensajes y notas.

#### **Importante**

El usuario es responsable de responder a los mensajes y notas y de cumplir con todos los mensajes de seguridad.

## **D.2 Conectarse con el Field Communicator**

Una conexión del Field Communicator a su transmisor le permite leer los datos del proceso, configurar el transmisor y realizar tareas de mantenimiento y solución de problemas.

Puede conectar el Field Communicator a los terminales de mA en el transmisor, a cualquier punto en un lazo HART local, o a cualquier punto en una red multipunto HART.

#### **A** *i***PRECAUCIÓN!**

**Si el transmisor está en un área peligrosa, no conecte el Field Communicator a los terminales de mA del transmisor. Esta conexión requiere abrir el compartimiento de cableado, y si lo hace en un área peligrosa podría provocar una explosión.**

#### **Prerrequisitos**

Debe instalarse la siguiente descripción del dispositivo (DD) HART en el Field Communicator: .

#### **Procedimiento**

- 1. Para conectarse con los terminales del transmisor:
	- a. Quite la tapa del compartimiento de cableado.
	- b. Una los conductores del Field Communicator con los terminales 1 y 2 en el transmisor y agregue una resistencia según sea necesario.

El Field Communicator debe estar conectado a través de una resistencia de 250–600 Ω.

#### **Consejo**

Las conexiones HART no son sensibles a la polaridad. No importa el cable conductor que conecte a cada terminal.

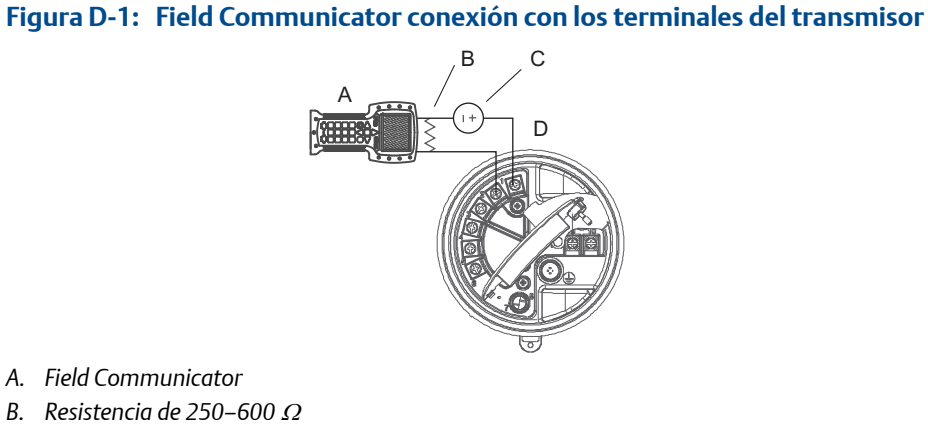

- *C. Fuente de alimentación externa*
- *D. Transmisor con compartimiento de cableado y compartimiento de la fuente de alimentación abierto*
- 2. Para conectarse con un punto en el lazo HART local, una los conductores del Field Communicator a cualquier punto en el lazo y agregue una resistencia según sea necesario.

El Field Communicator debe estar conectado a través de una resistencia de 250–600 $Ω$ .

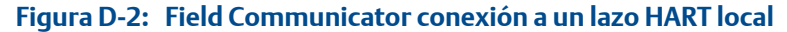

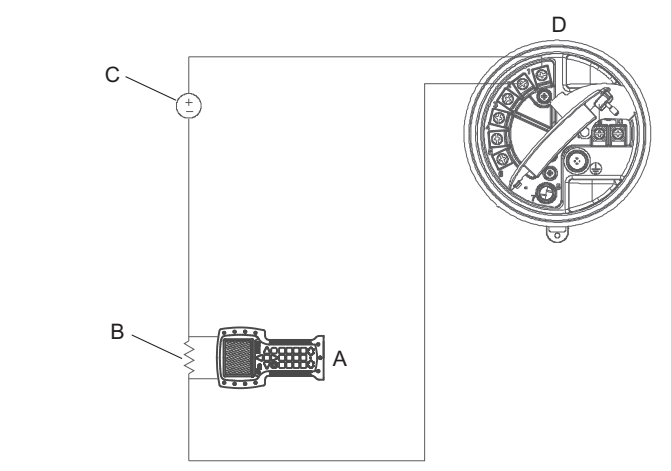

- *A. Field Communicator*
- *B. Resistencia de 250–600* <sup>Ω</sup>
- *C. Fuente de alimentación externa*
- *D. Transmisor con compartimiento de cableado y compartimiento de la fuente de alimentación abierto*
- 3. Para conectarse a un punto de la red multipunto HART, una los conductores del Field Communicator a cualquier punto en la red.

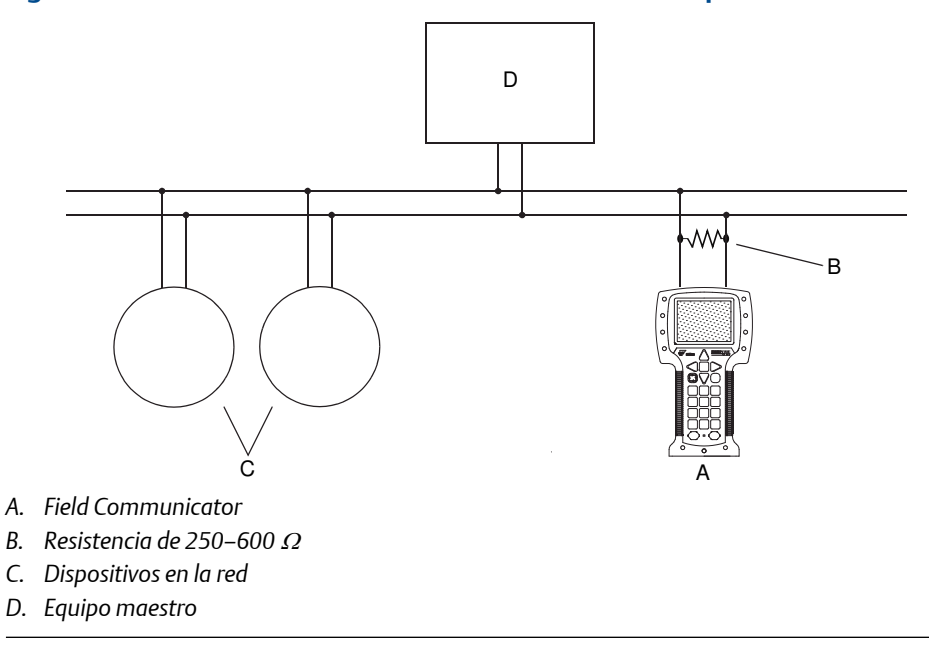

#### **Figura D-3: Field Communicator conexión a una red multipunto**

- 4. Encienda el Field Communicator y espere hasta que aparezca el menú principal.
- 5. Si se está conectando a través de una red multipunto:
	- a. Configure el Field Communicator para sondear.

El dispositivo devolverá todas las direcciones válidas.

b. Ingrese la dirección HART del transmisor.

La dirección HART predeterminada es 0. Sin embargo, en una red multipunto, la dirección HART probablemente esté configurada con un valor diferente, único.

#### **Requisitos posteriores**

Para navegar hasta el menú En línea, seleccione Aplicación HART > En línea. La mayoría de las tareas de configuración, mantenimiento y solución de problemas se realizan desde el menú En línea.

#### **Consejo**

Es posible que vea mensajes relacionados con la DD o las alertas activas. Presione los botones apropiados para ignorar el mensaje y continuar.

## <span id="page-261-0"></span>**D.3 Mapas del menú para el Field Communicator**

#### **Figura D-4: Menú En línea**

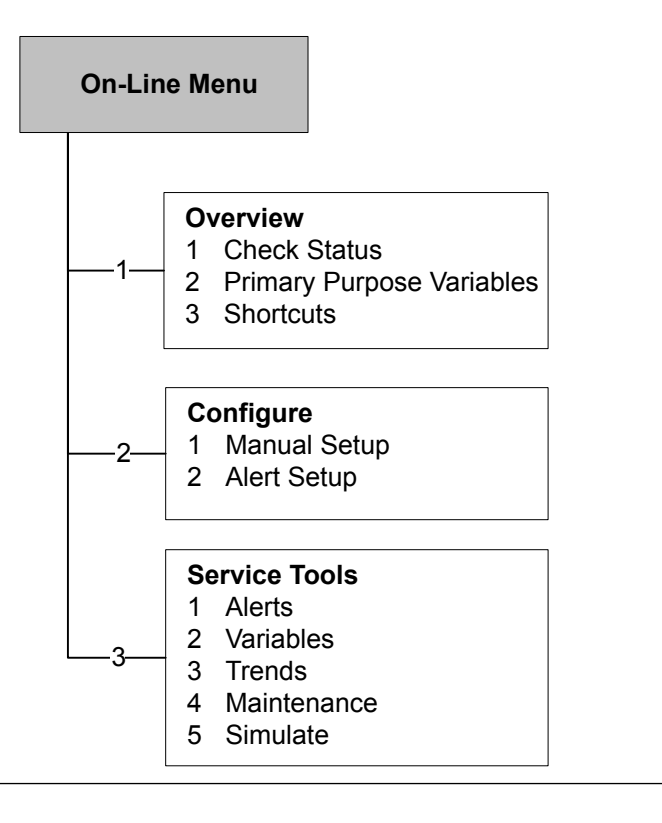

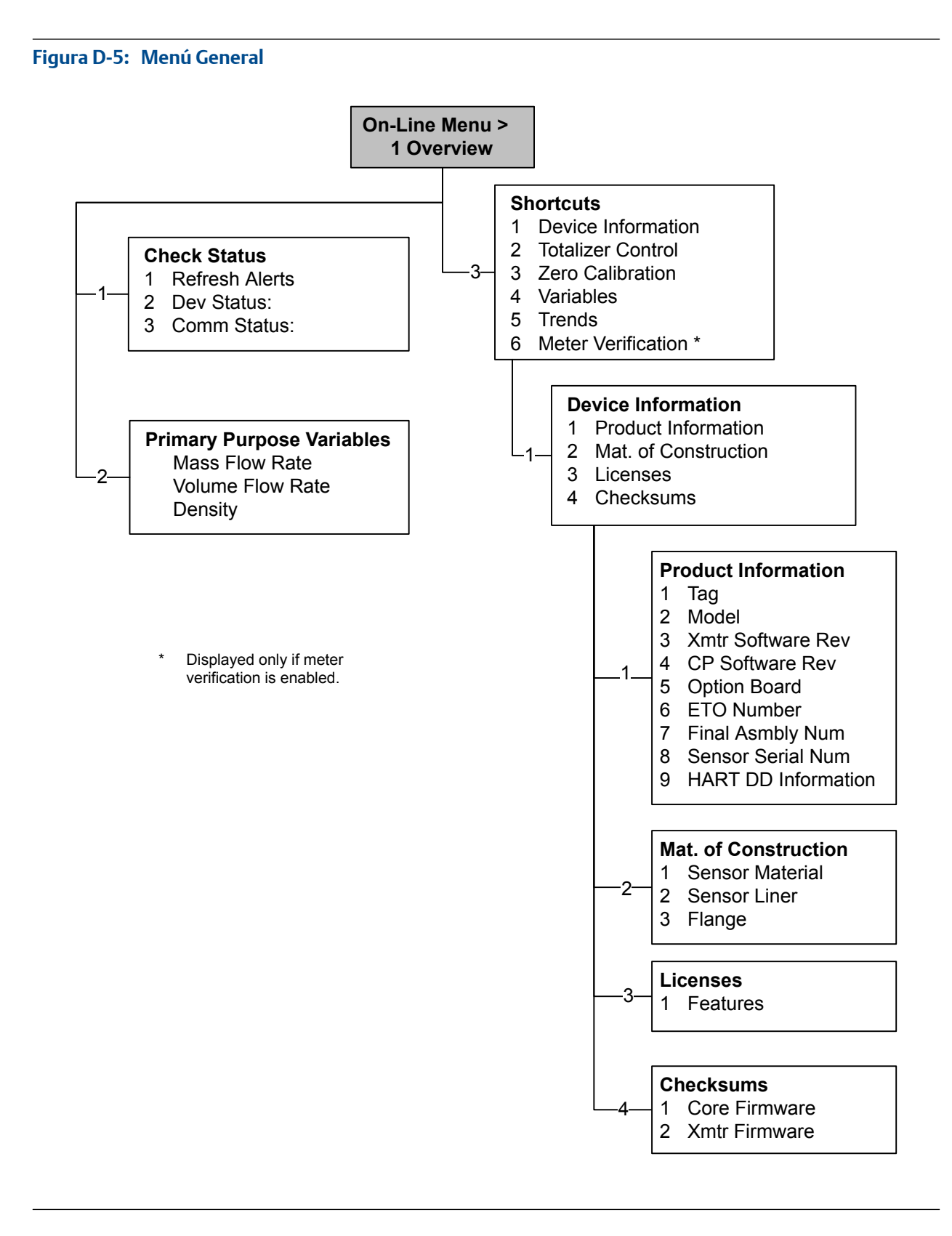

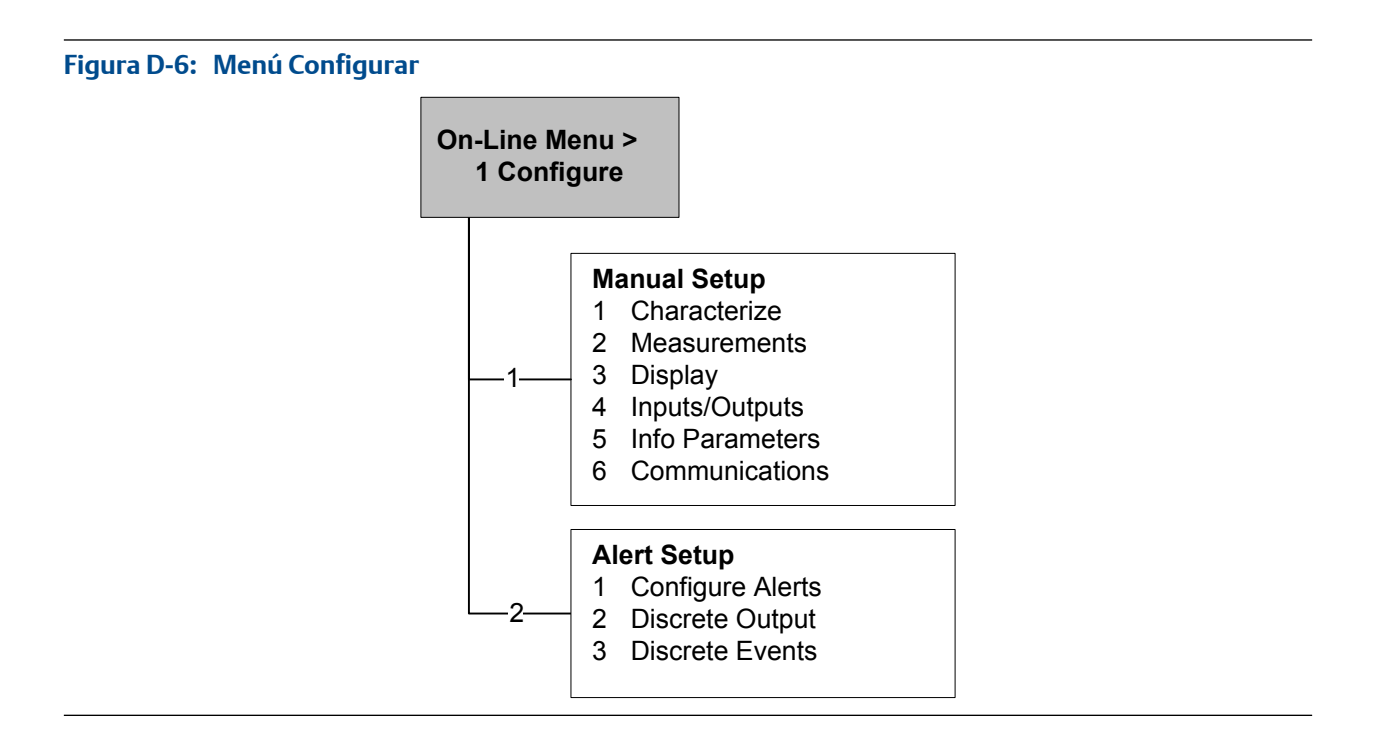

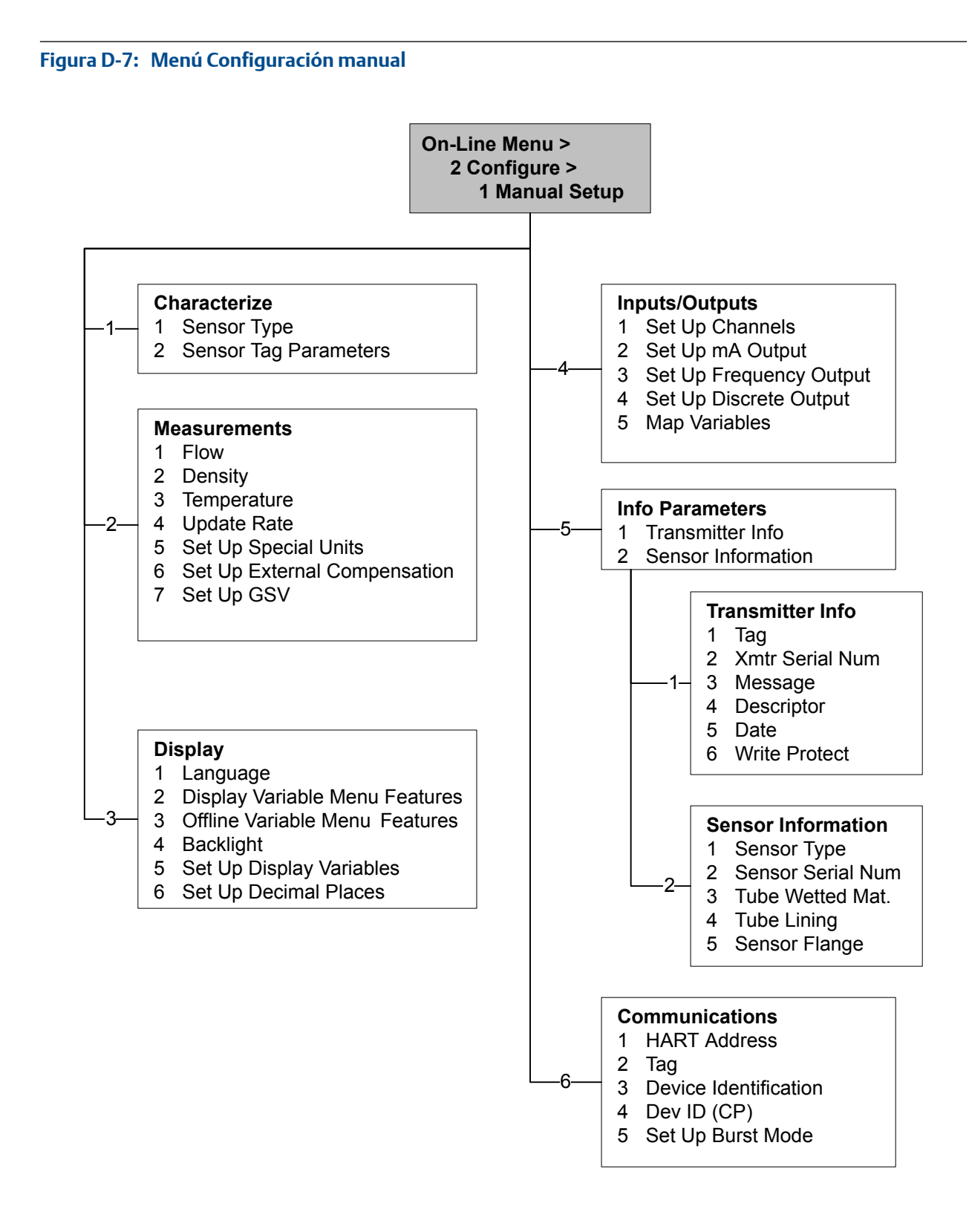

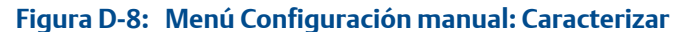

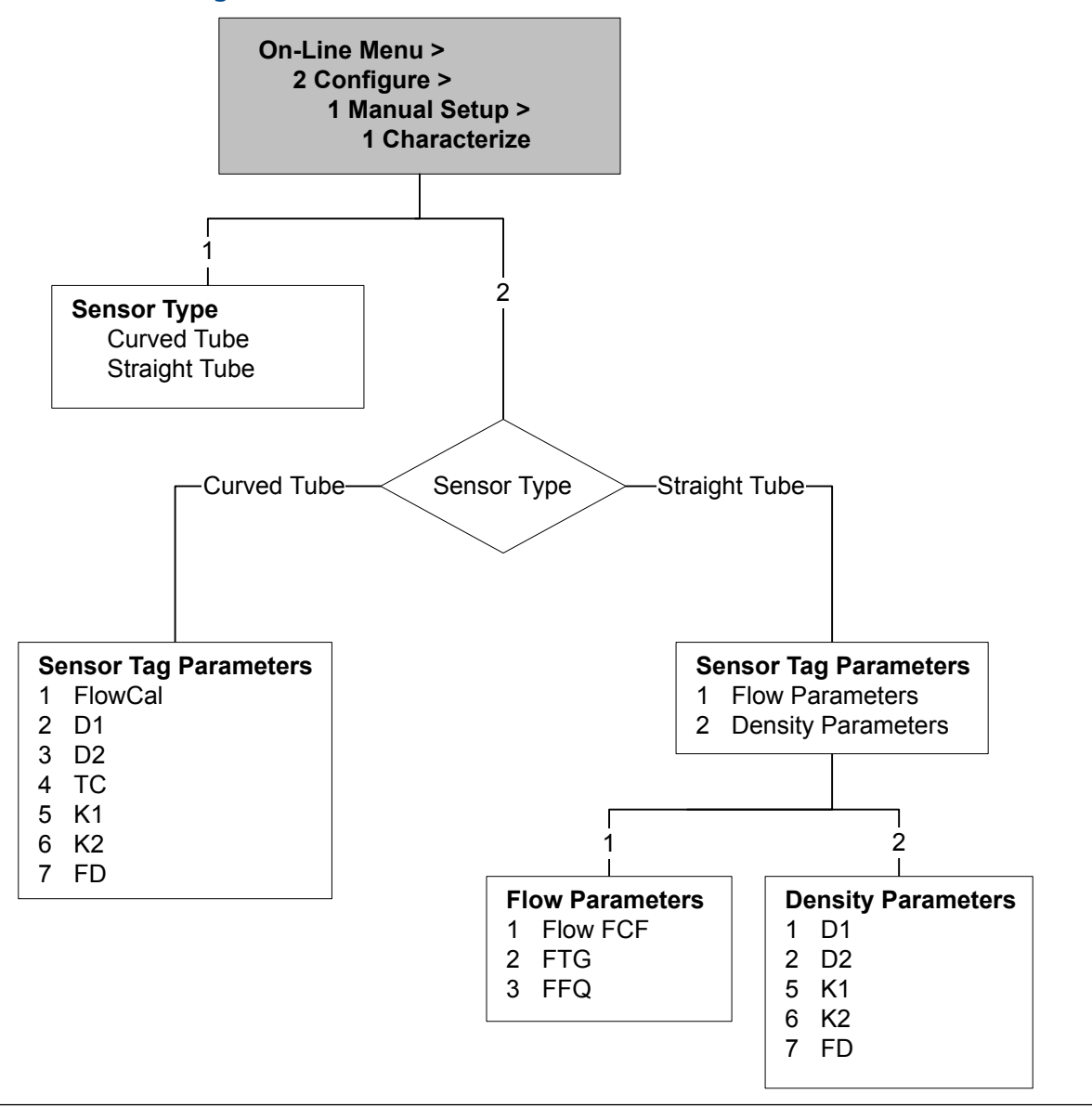

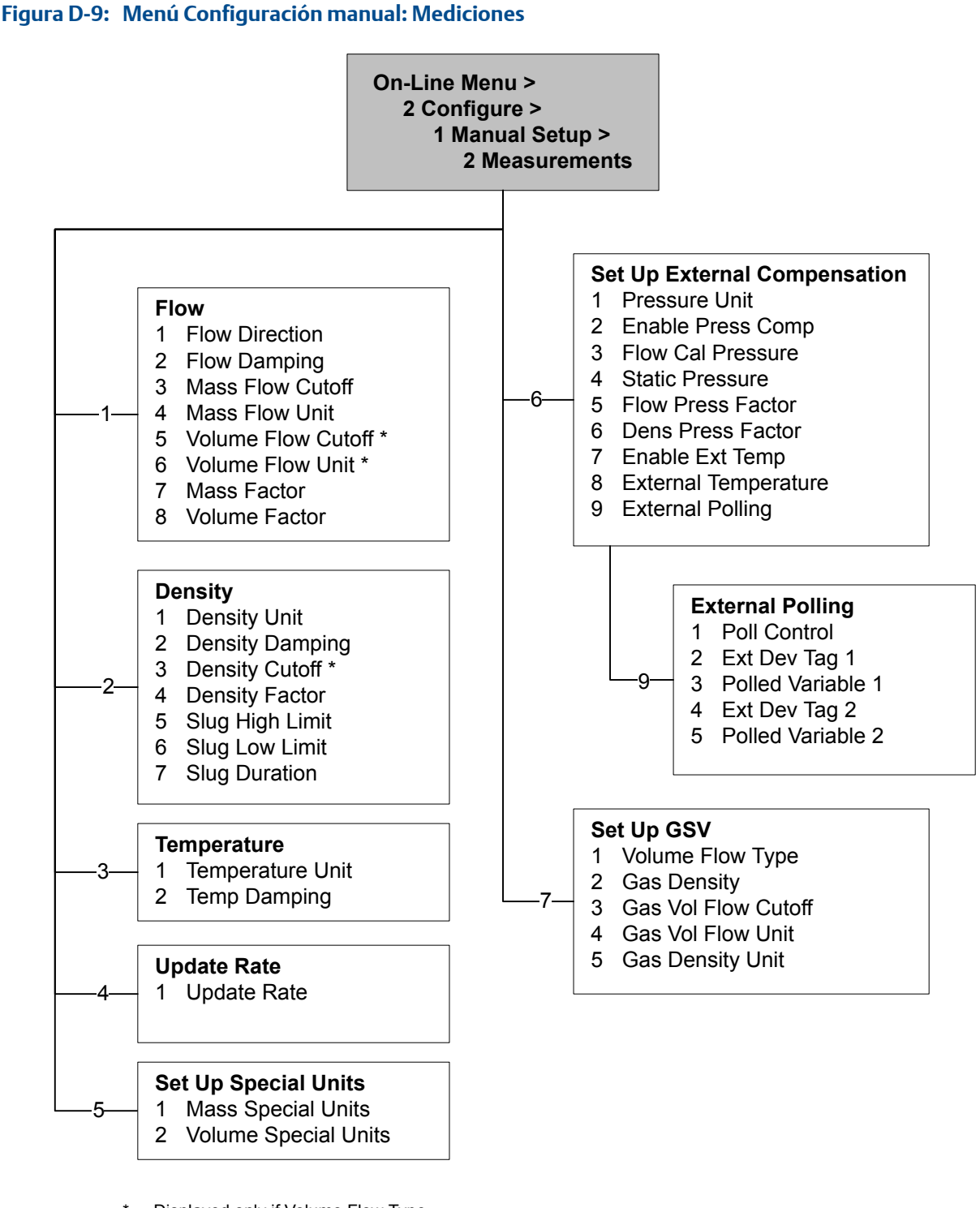

Displayed only if Volume Flow Type = Liquid. Menu numbers are adjusted as required.

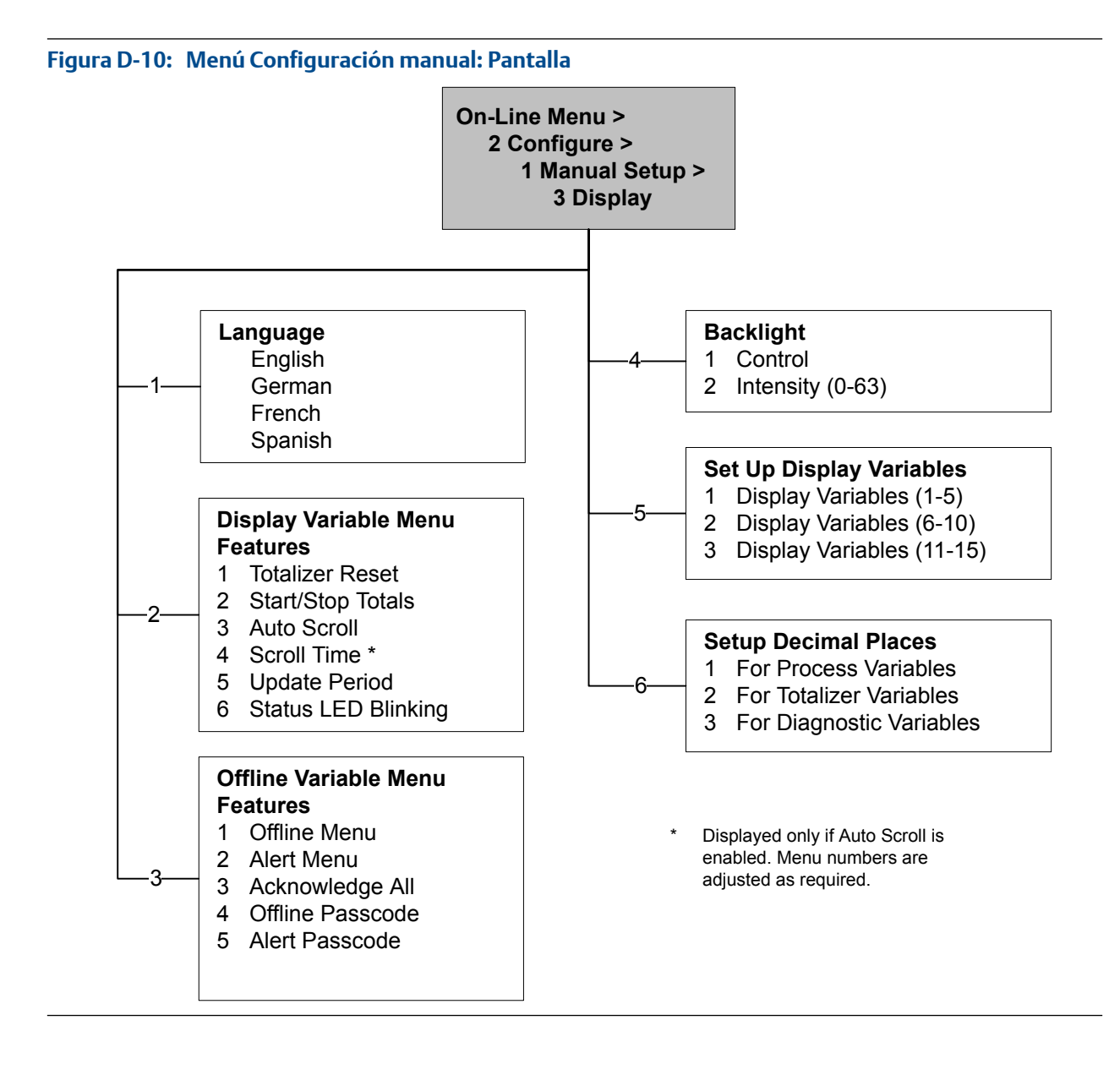

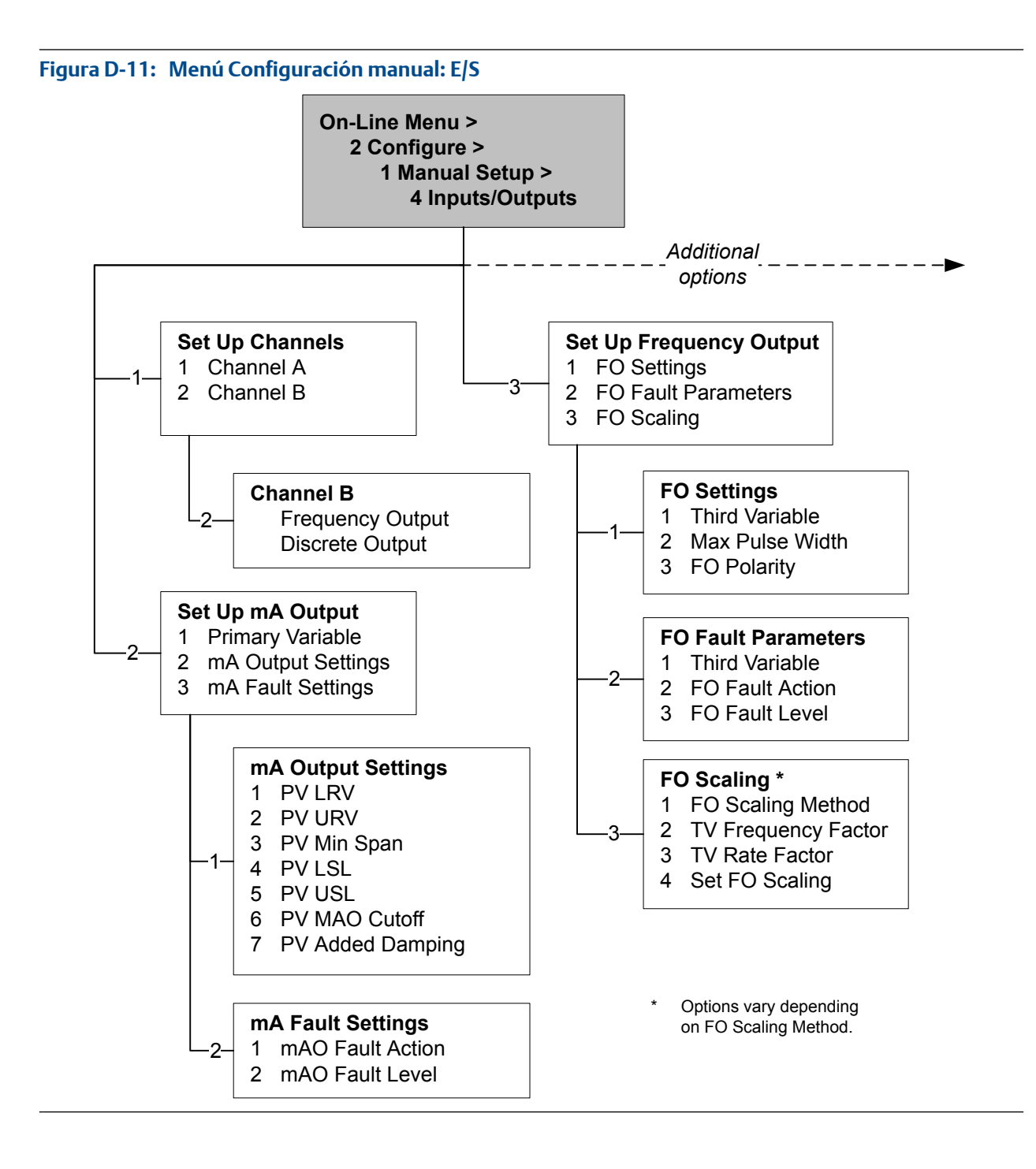

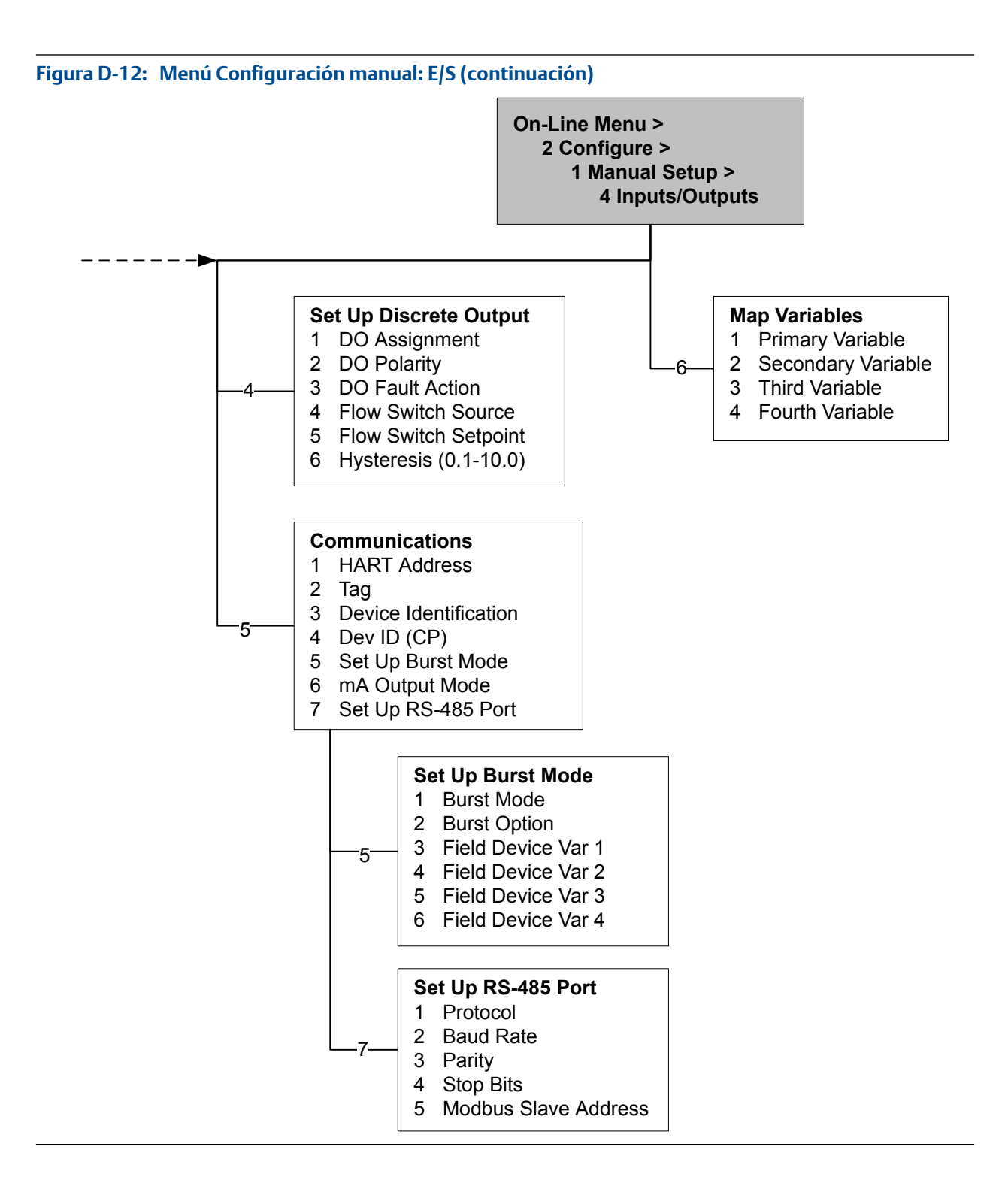

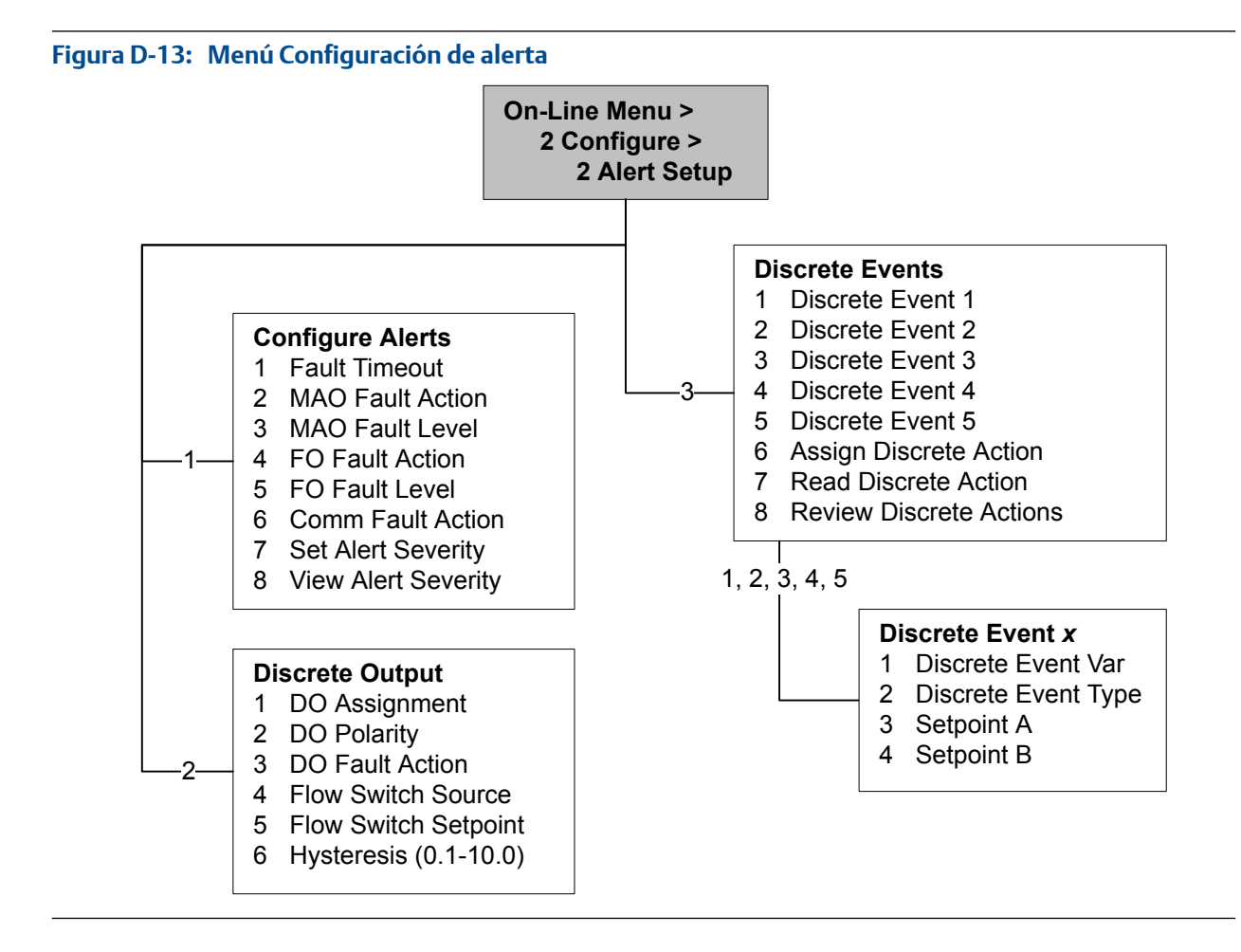

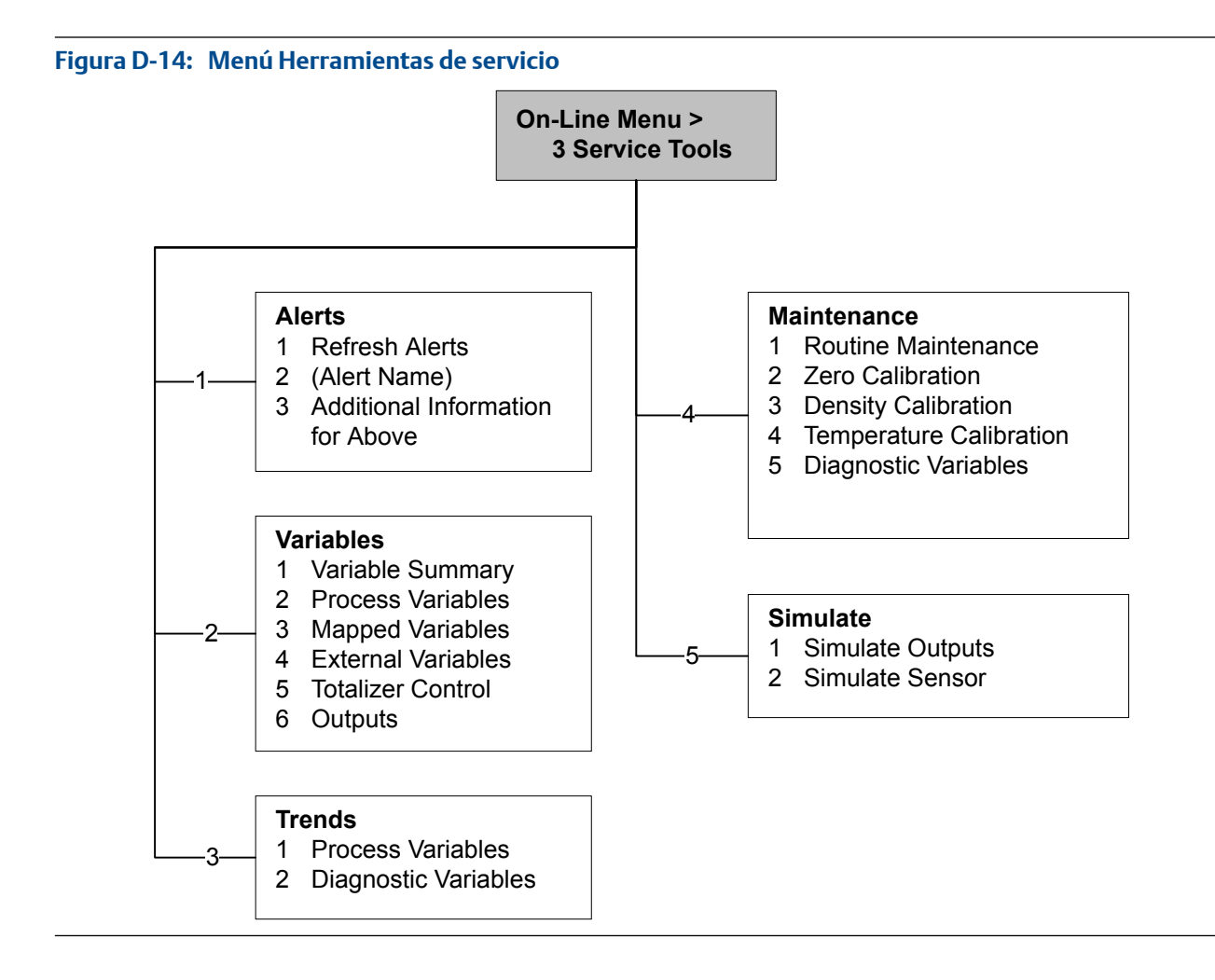

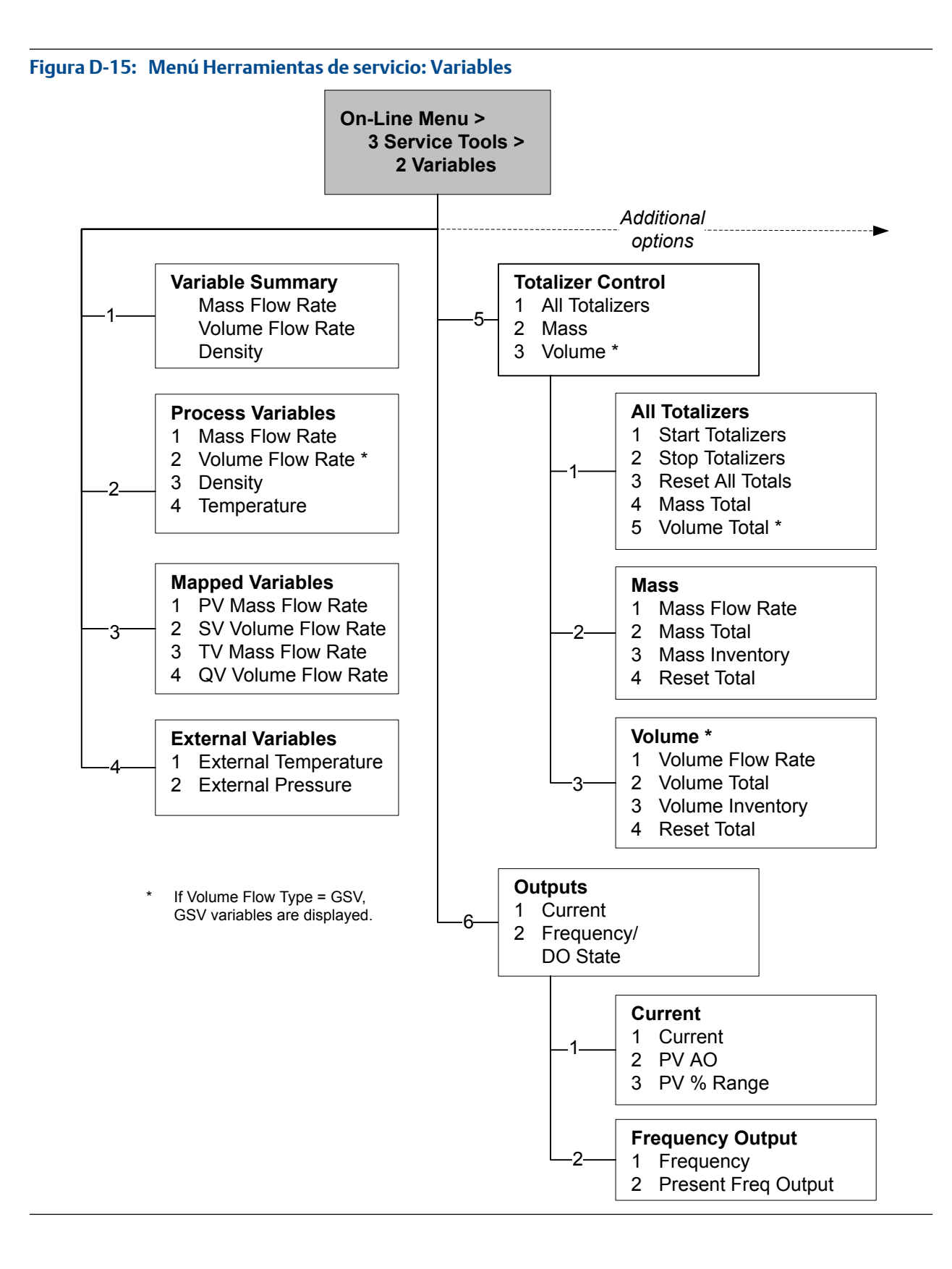

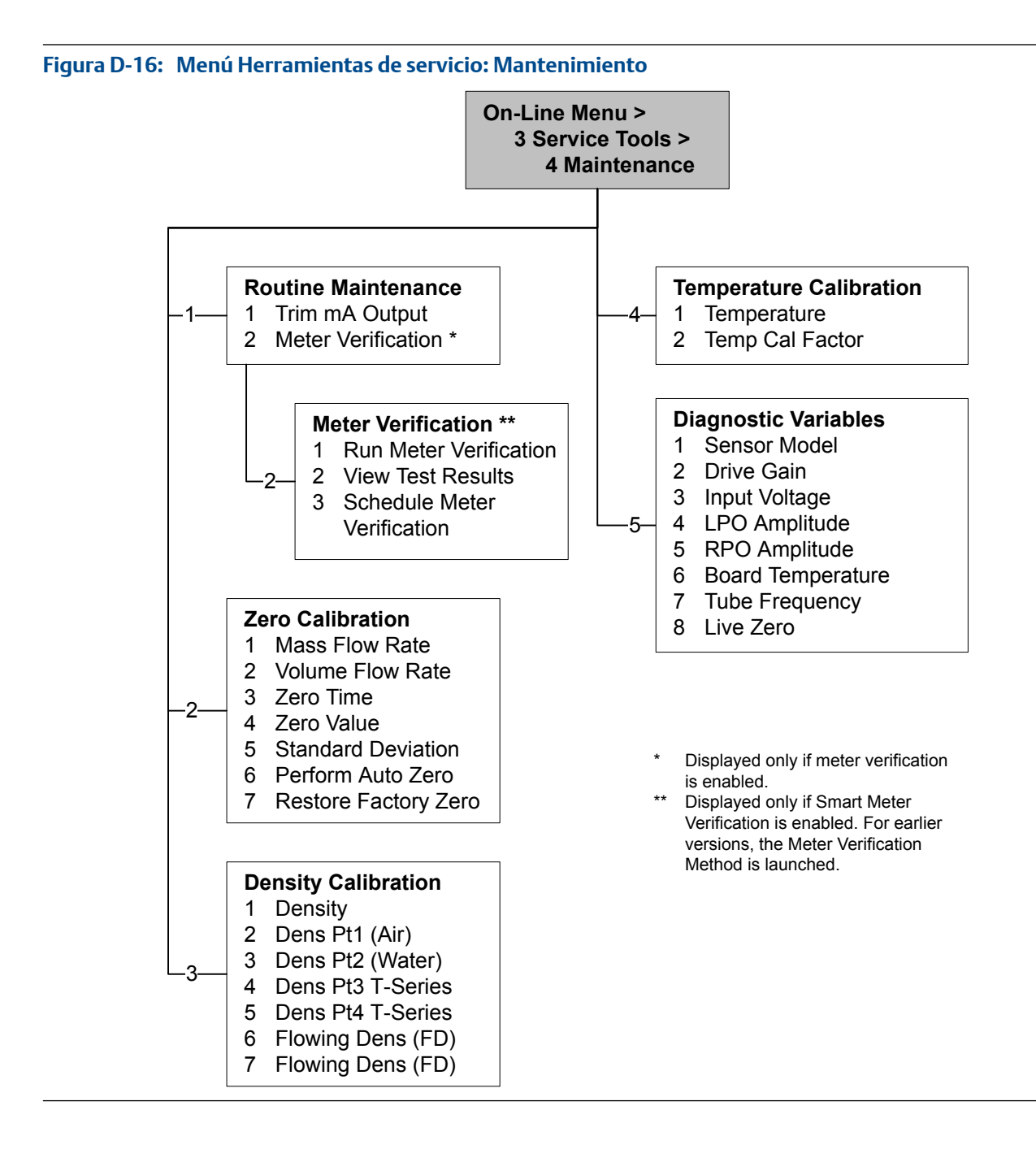

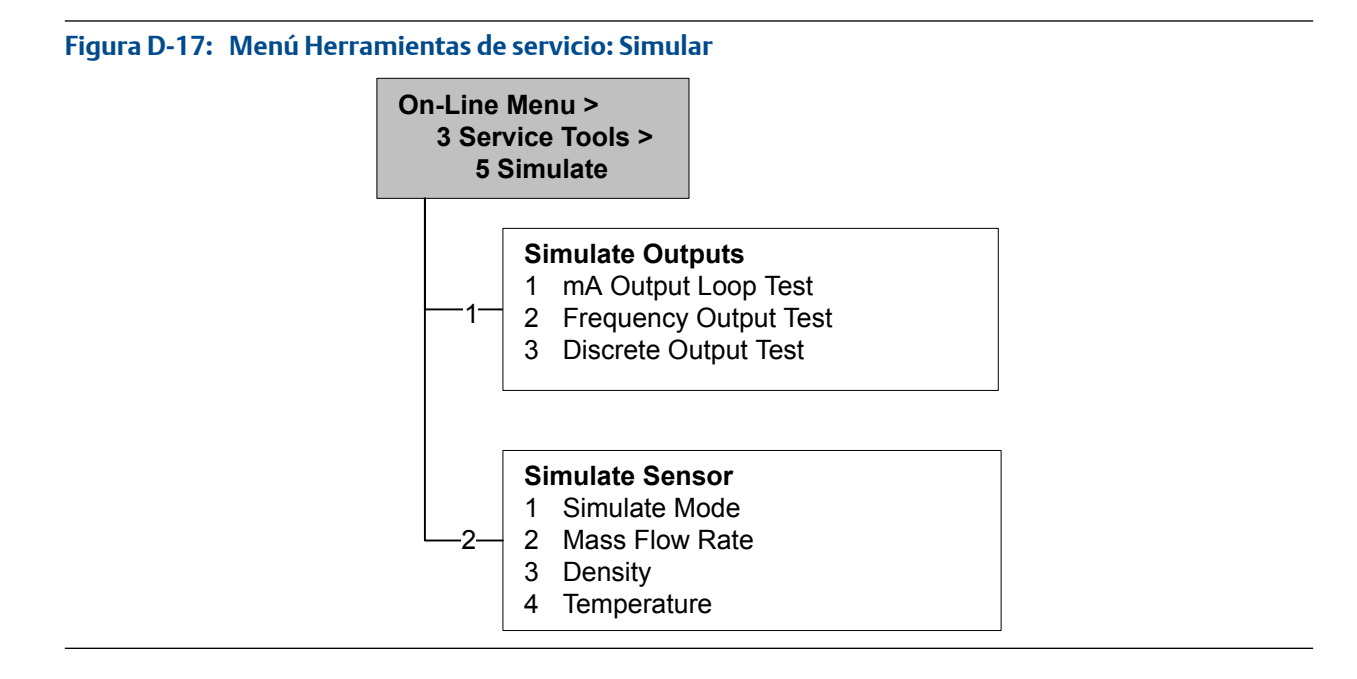

## Apéndice E Valores y rangos predeterminados

## **E.1 Valores y rangos predeterminados**

Los valores y rangos predeterminados representan la configuración típica del transmisor de fábrica. Dependiendo de cómo se pidió el transmisor, es posible que ciertos valores hayan sido configurados en la fábrica y no estén representados en los valores y rangos predeterminados.

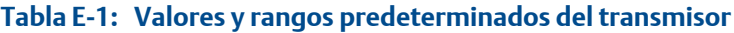

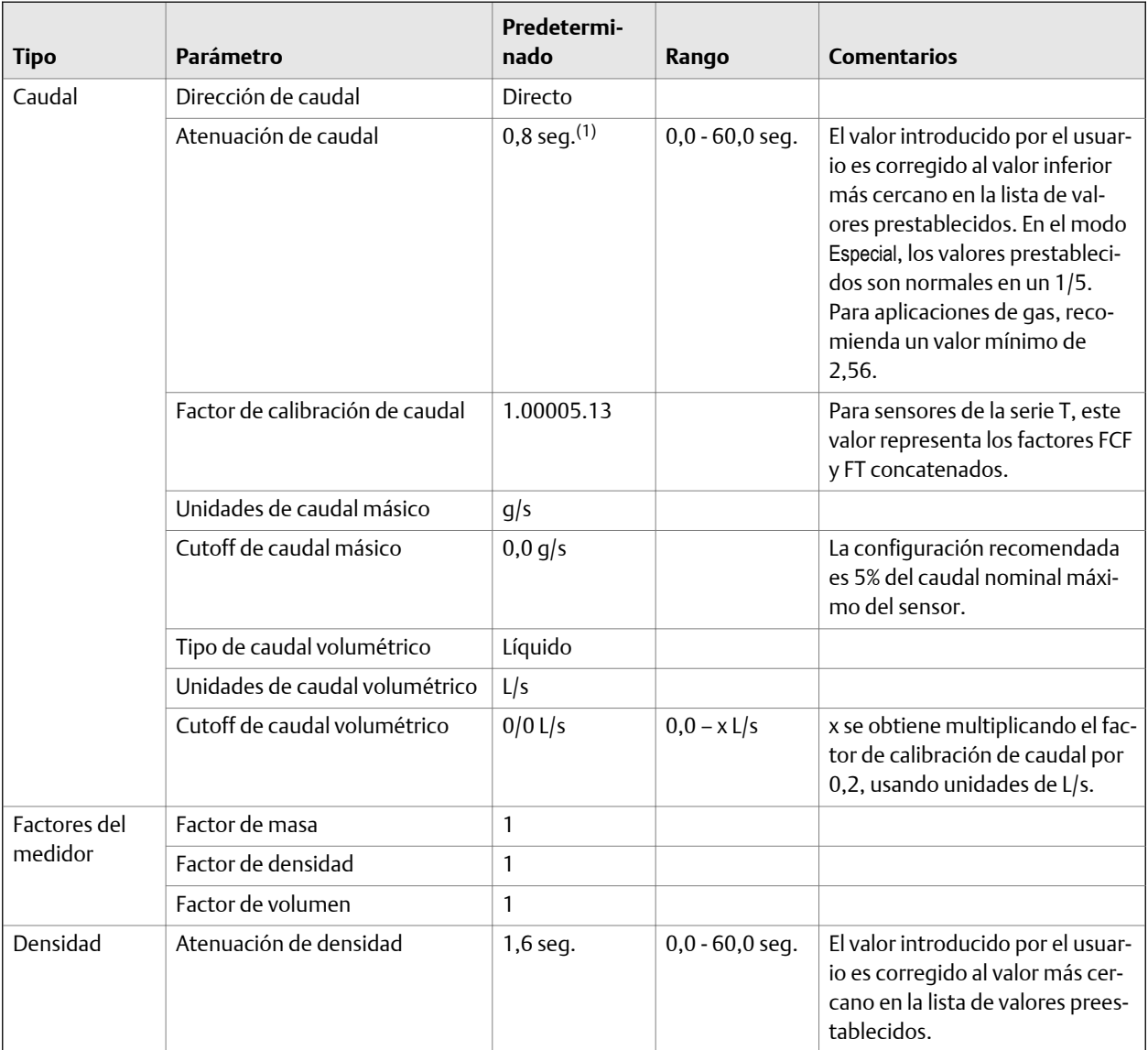

*(1) En el modo Especial, el valor predeterminado es 0,64 seg.*

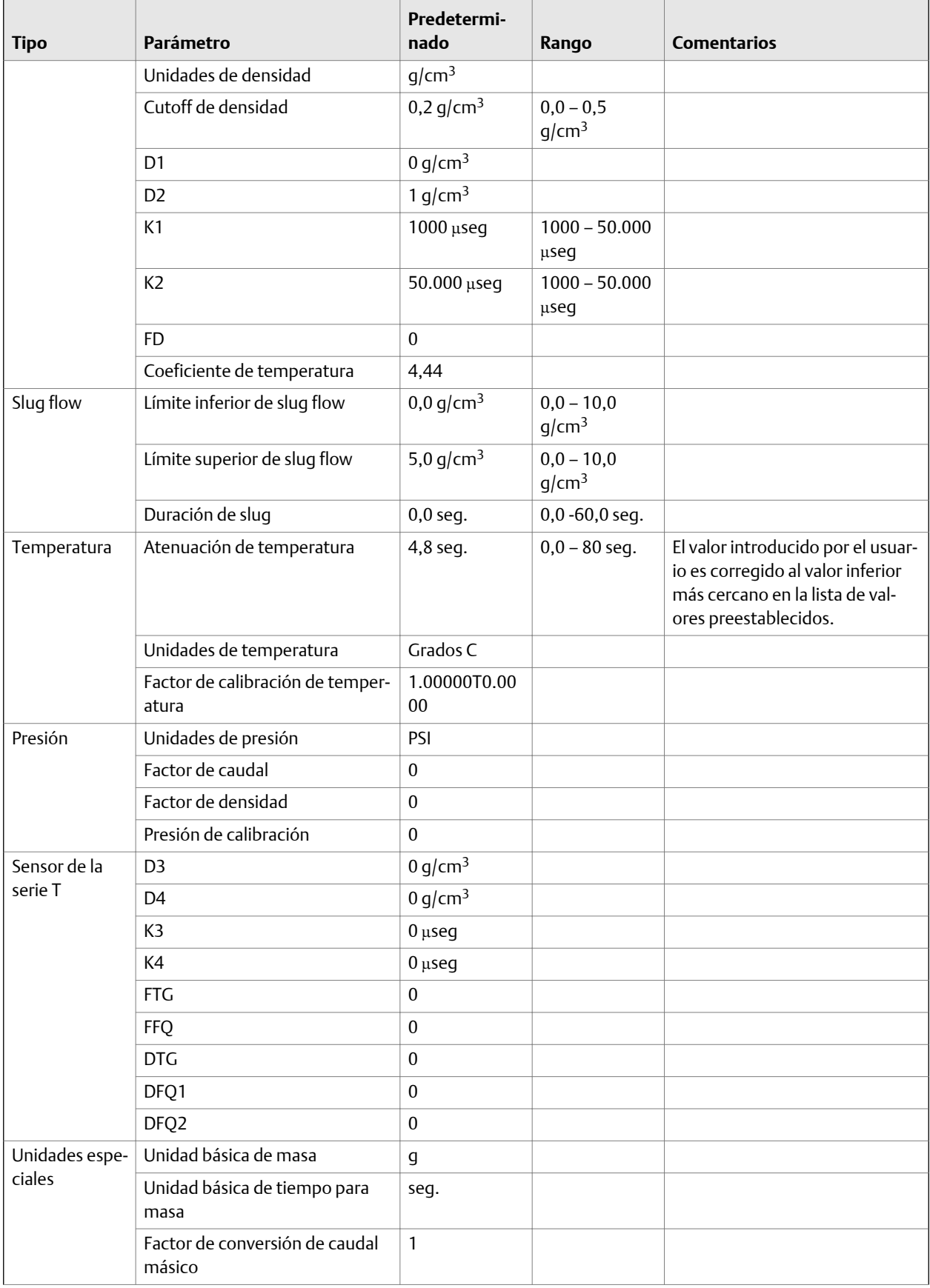

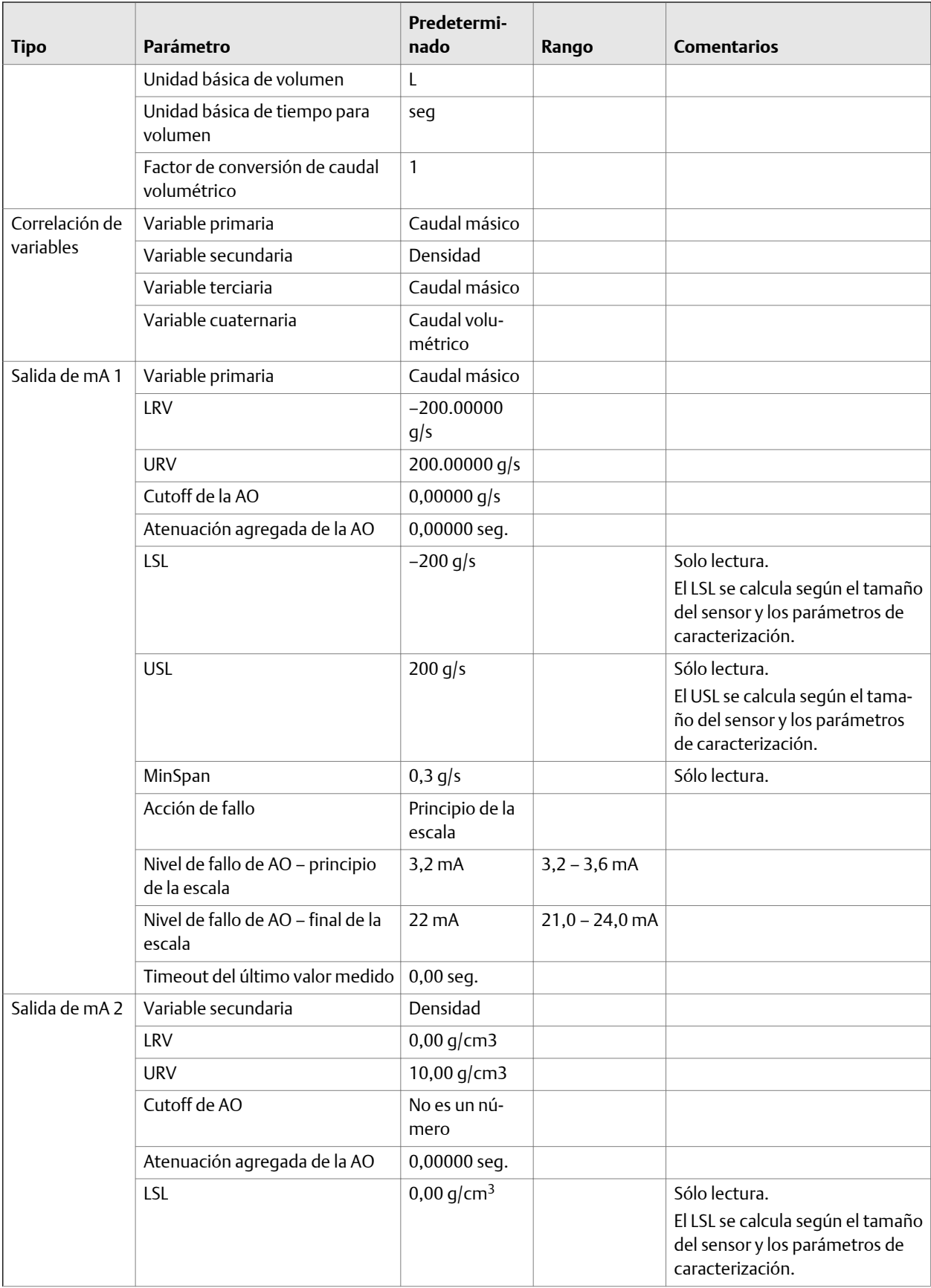

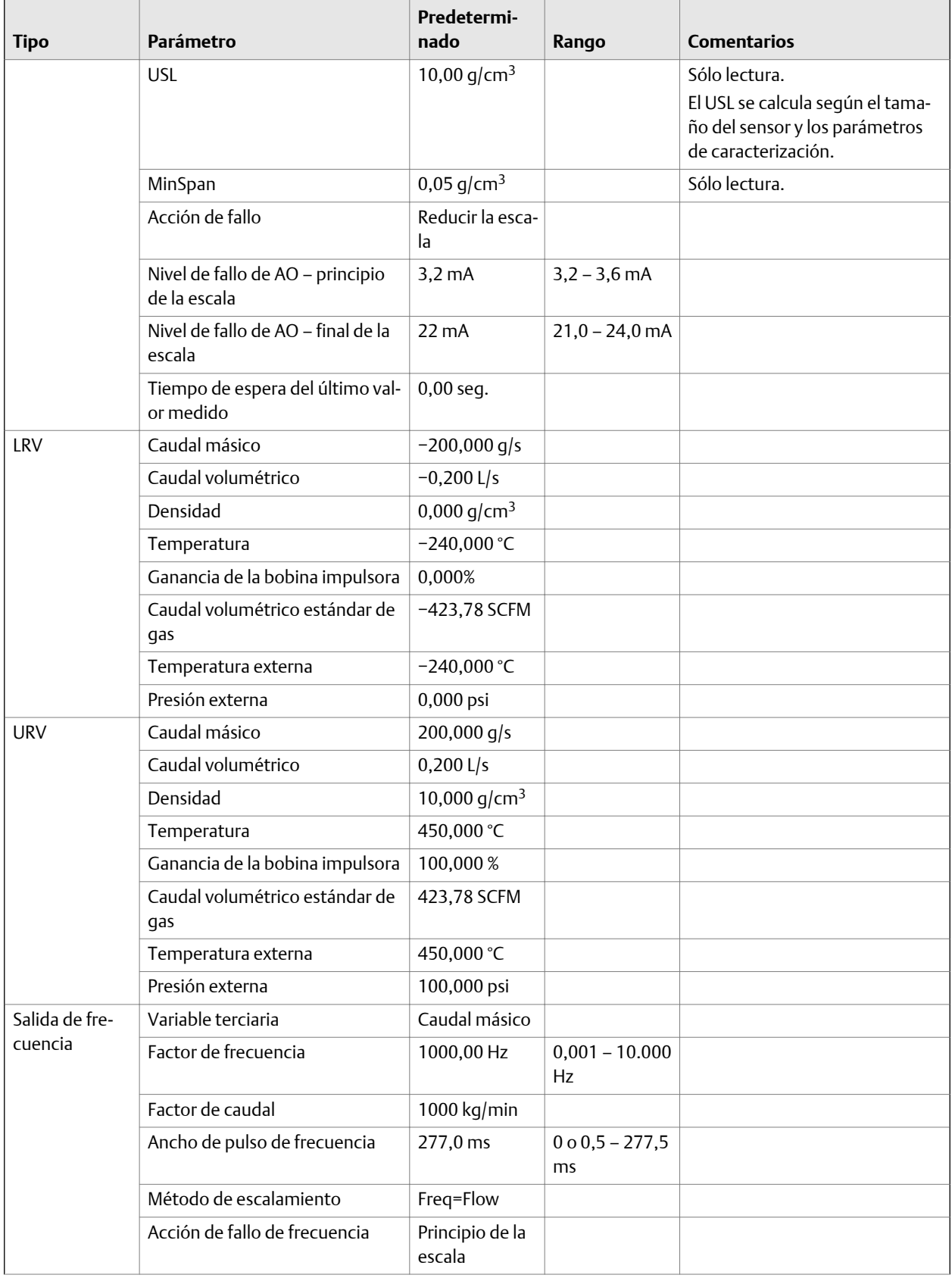

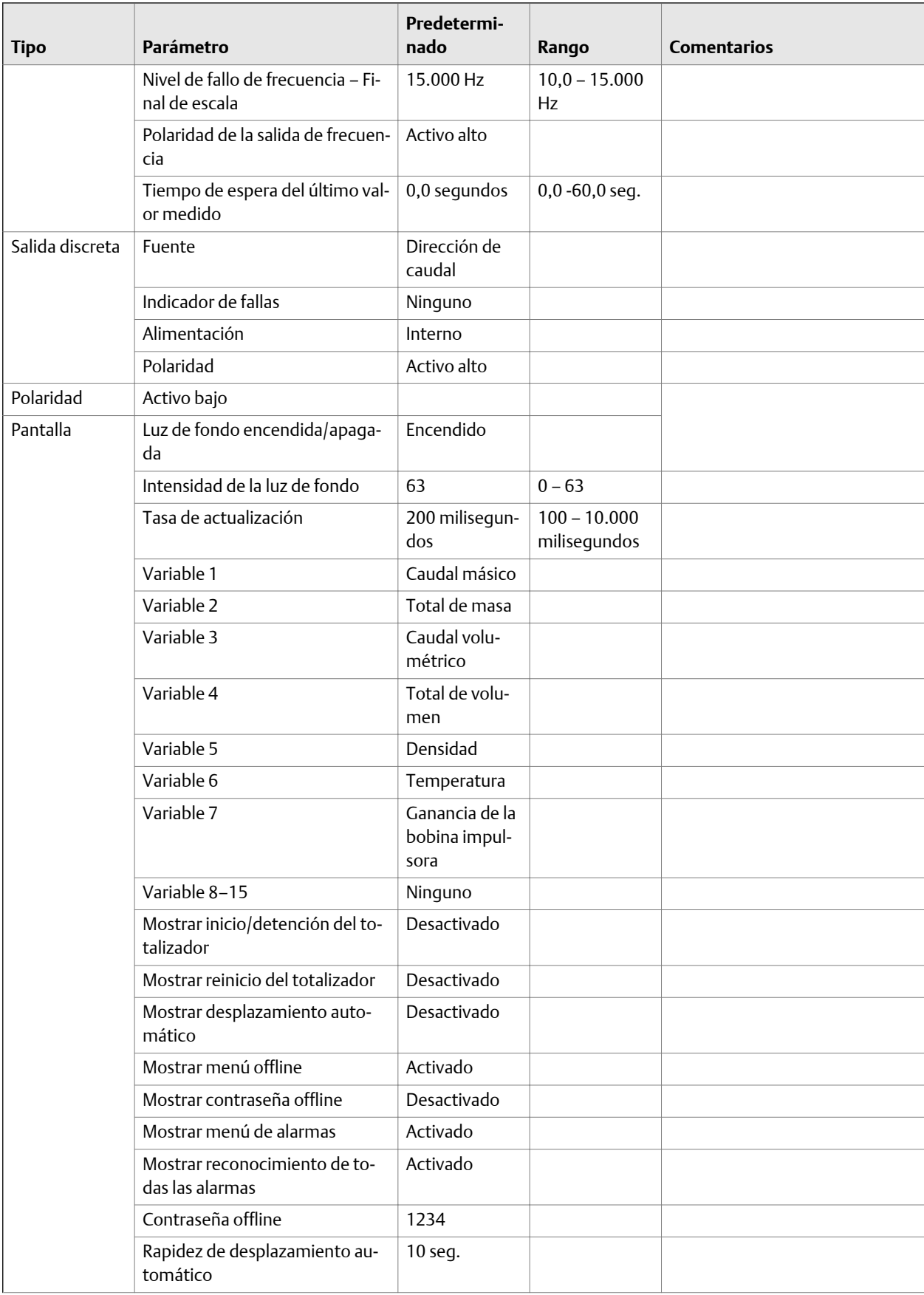

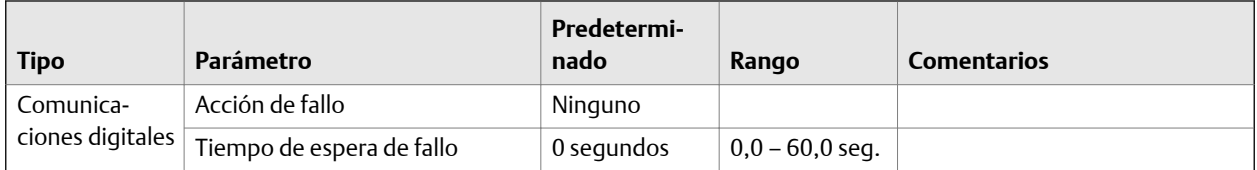

# Apéndice F Transmitter components and installation wiring

#### **Temas que se describen en este apéndice:**

- *Tipos de instalación*
- *[Terminales de la fuente de alimentación y conexión a tierra](#page-285-0)*
- *[Terminales de cableado de entrada/salida \(E/S\)](#page-286-0)*

## **F.1 Tipos de instalación**

Los transmisores modelos 1700 y 2700 pueden instalarse en cinco formas diferentes, y solo una corresponderá a su instalación específica.

• **Integral** – El transmisor se monta directamente en el sensor. No se necesita instalar el transmisor por separado, pero será necesario conectar el cableado de la fuente de alimentación y de E/S.

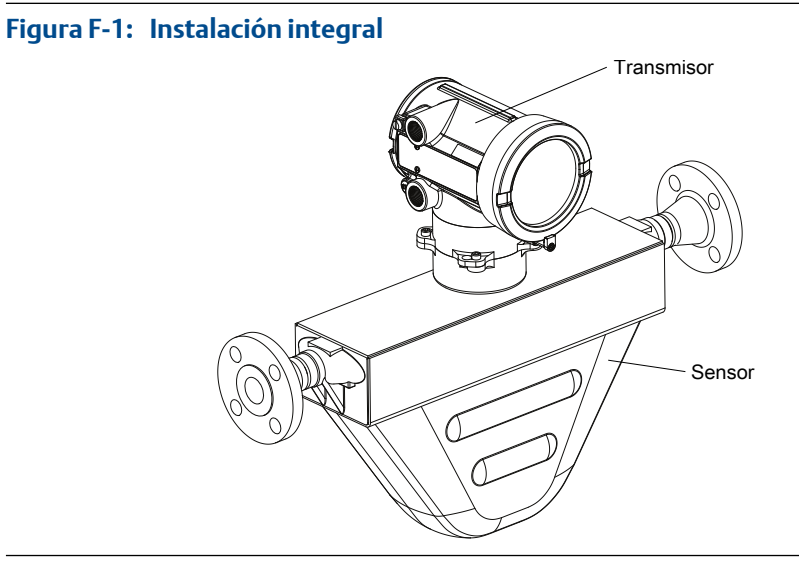

• **Conducto flexible para alta temperatura** – Algunos medidores para alta temperatura se entregan con un conducto flexible instalado previamente entre el sensor y el transmisor. No es necesario conectar cables entre el transmisor y el sensor, pero es necesario montar la electrónica por separado y conectar el cableado de alimentación y de E/S al transmisor.

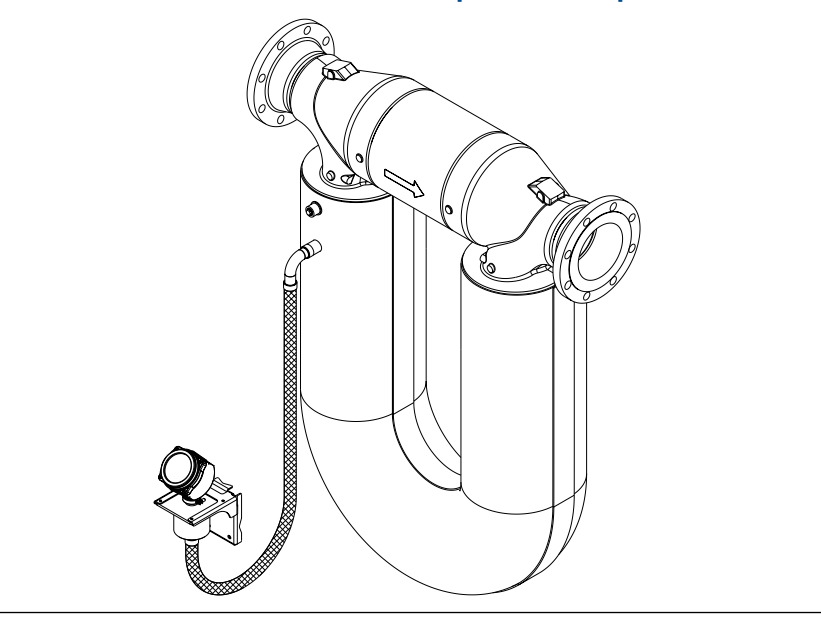

#### **Figura F-2: Instalación del conducto flexible para alta temperatura**

Las instalaciones de conducto flexible para alta temperatura se realizan con las mismas instrucciones que las instalaciones remotas de 4 hilos, pero la distancia entre el sensor y la electrónica está limitada por la longitud del conducto flexible.

• **Remota de 4 hilos** – El transmisor se instala en forma remota con respecto al sensor. Es necesario montar el transmisor separado del sensor, conectar un cable de 4 hilos entre el transmisor y el sensor y conectar el cableado de alimentación y de E/S al transmisor.

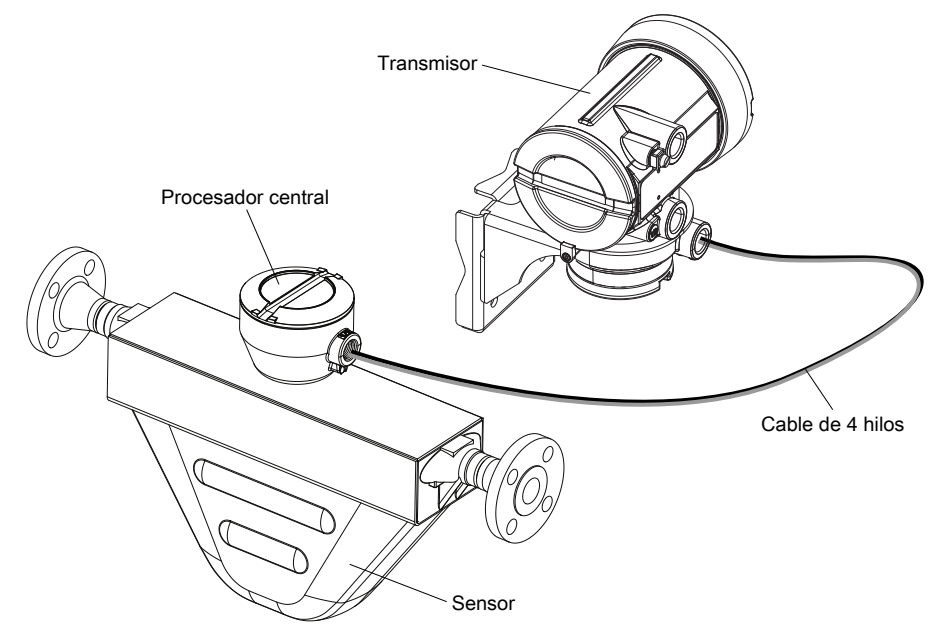

**Figura F-3: Instalación remota de 4 hilos – alojamiento de aluminio recubierto**

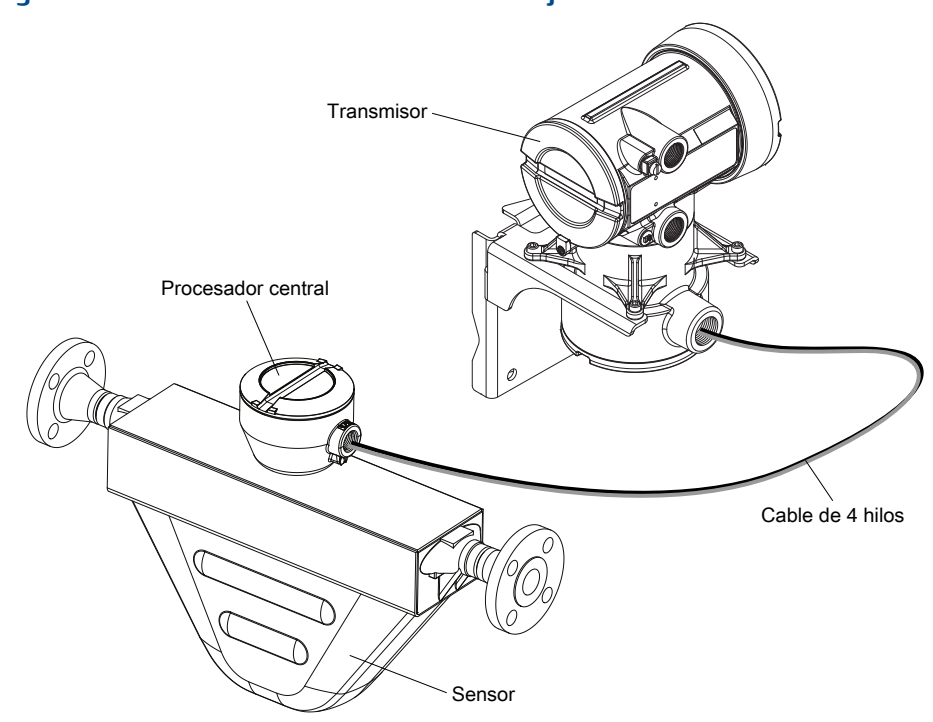

**Figura F-4: Instalación remota de 4 hilos – alojamiento de acero inoxidable**

• **Remota de 9 hilos** – El transmisor y el procesador central se combinan en una sola unidad que se instala en forma remota con respecto al sensor. Es necesario montar el conjunto de transmisor/procesador central separado del sensor, conectar un cable de 9 hilos entre el transmisor/procesador central y conectar el cableado de alimentación y de E/S al transmisor.

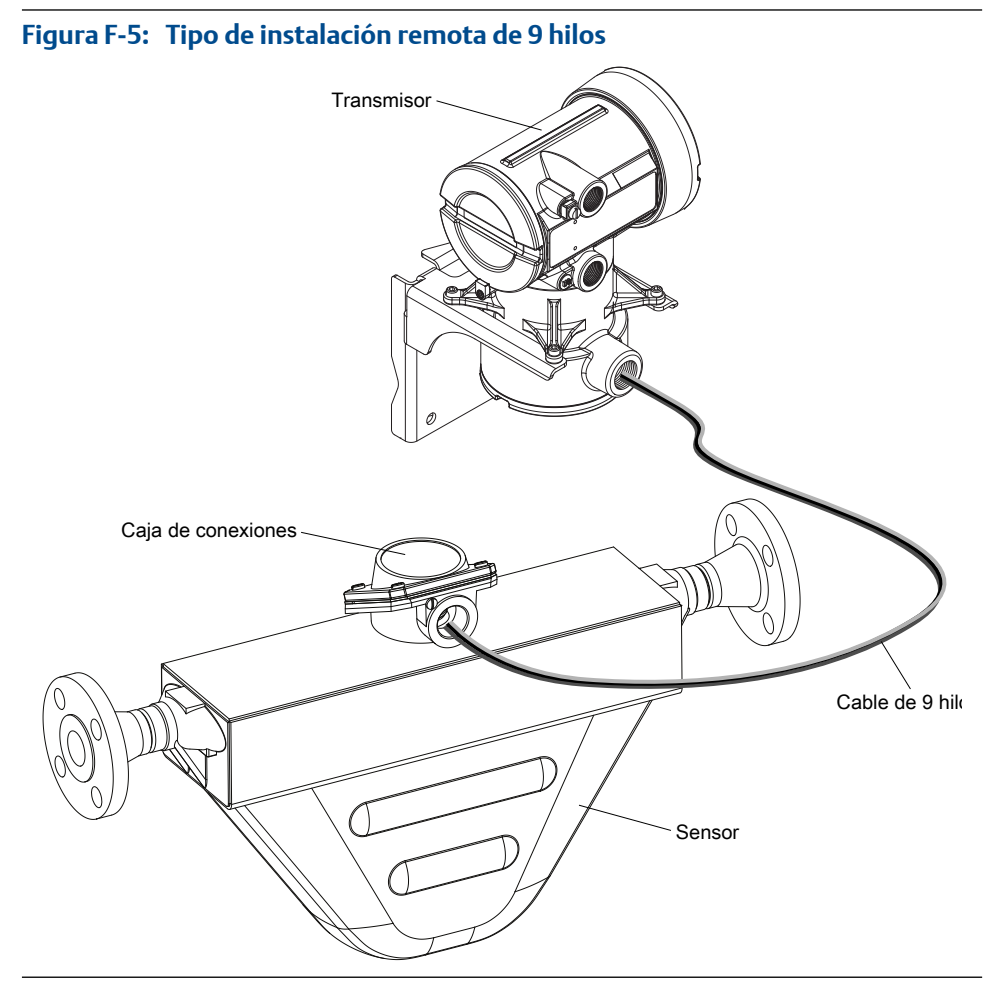

• **Procesador central remoto con sensor remoto** – Una instalación de procesador central remoto con sensor remoto separa los tres componentes – transmisor, procesador central y sensor – todos se instalan por separado. Un cable de 4 hilos conecta el transmisor al procesador central, y un cable de 9 hilos conecta el procesador central al sensor.

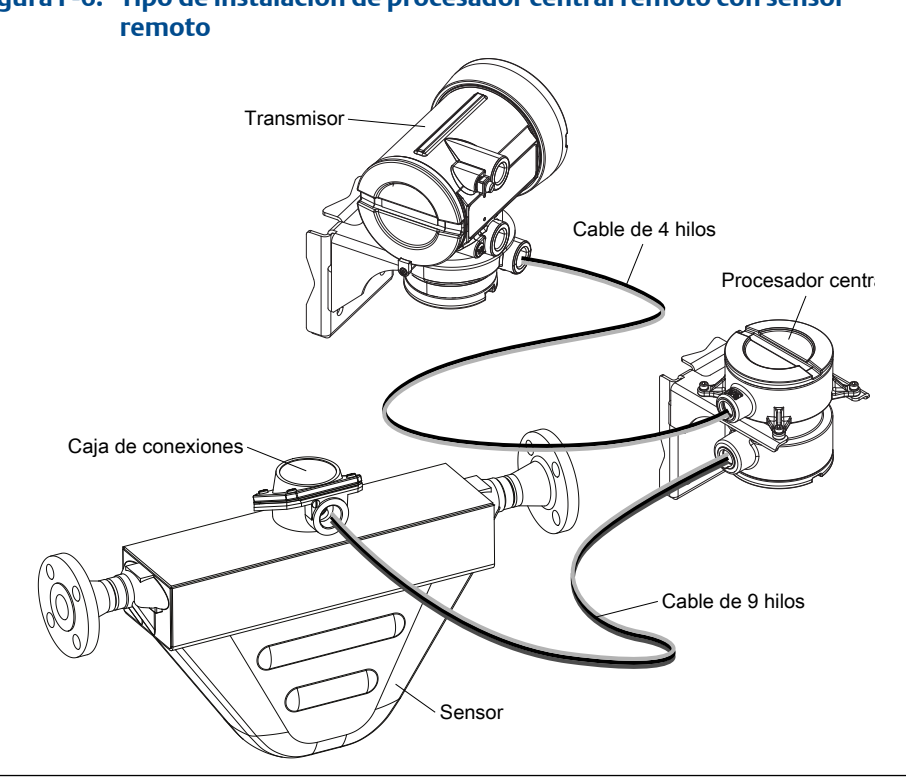

## <span id="page-285-0"></span>**Tipo de instalación de procesador central remoto con sensor Figura F-6:**

## **F.2 Terminales de la fuente de alimentación y conexión a tierra**

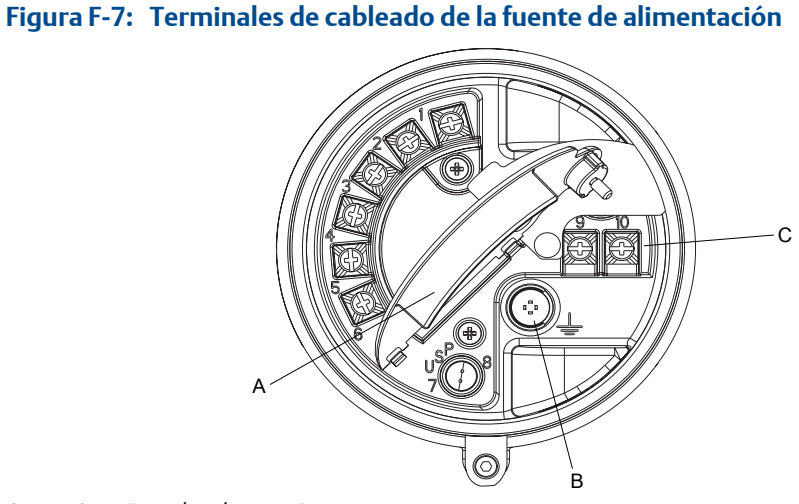

- *A. Lengüeta de advertencia*
- *B. Conexión a tierra del equipo*
- *C. Terminales de cableado de la fuente de alimentación (9 y 10)*

## <span id="page-286-0"></span>**F.3 Terminales de cableado de entrada/salida (E/S)**

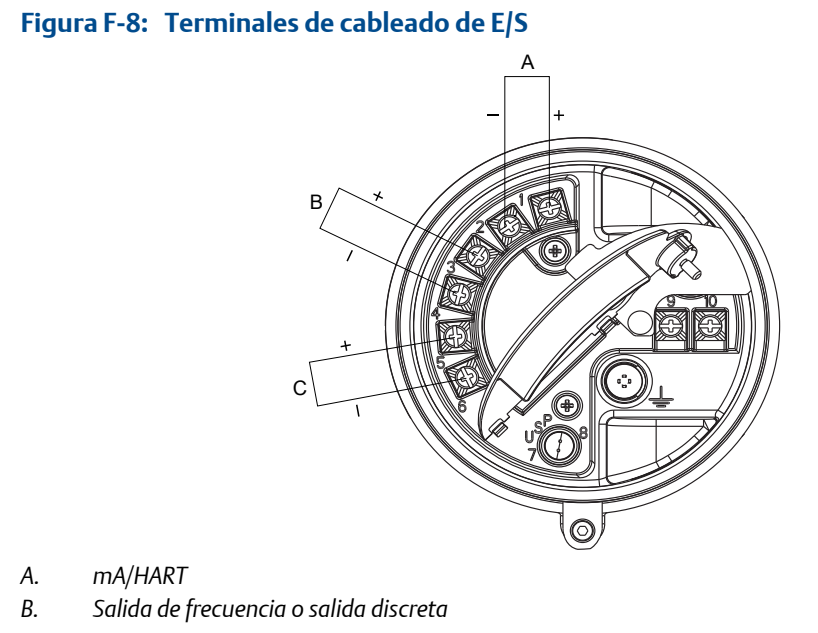

*C. No se usa*

## Apéndice G Historial de NE53

## **G.1 Historial de NE 53**

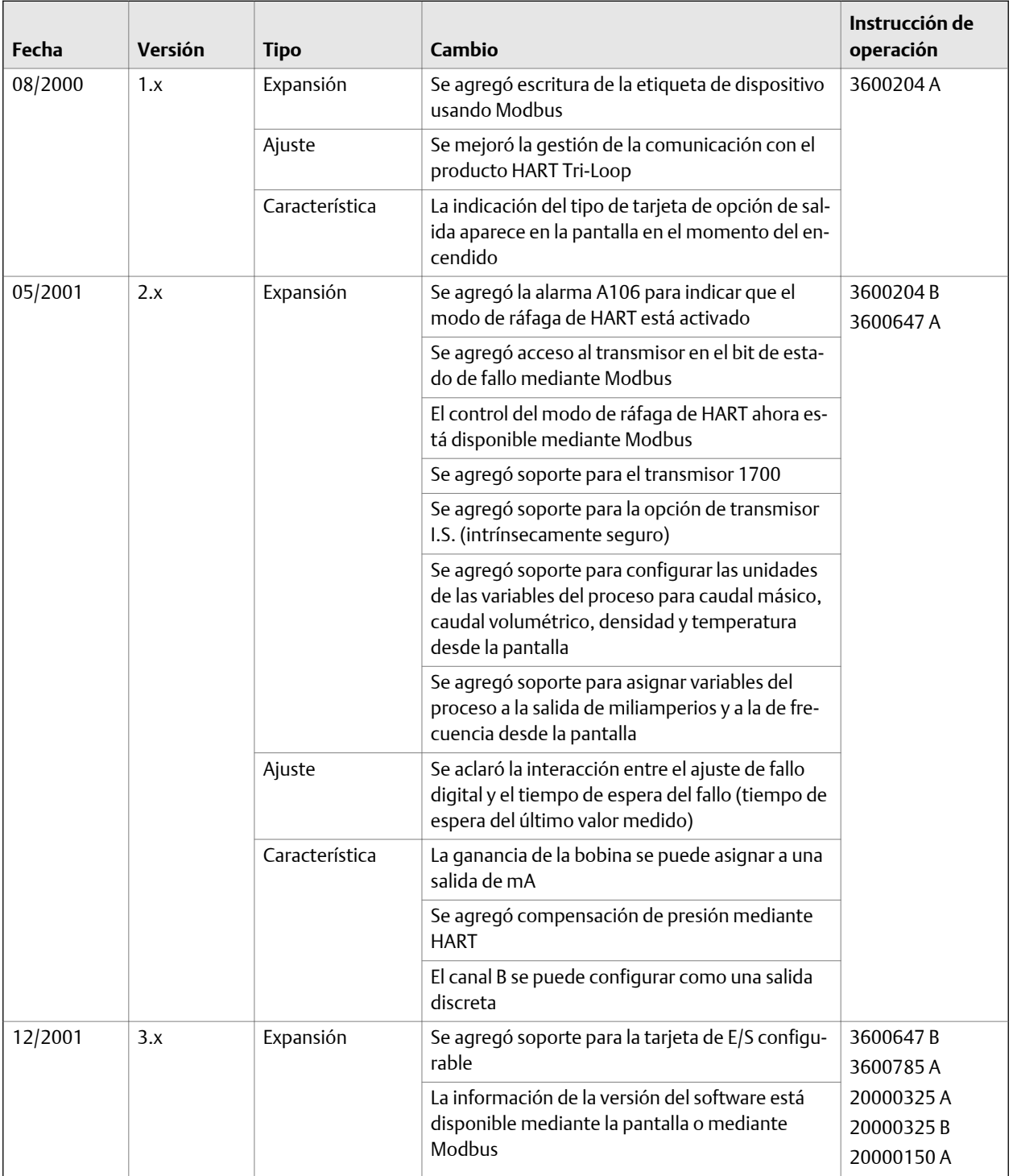
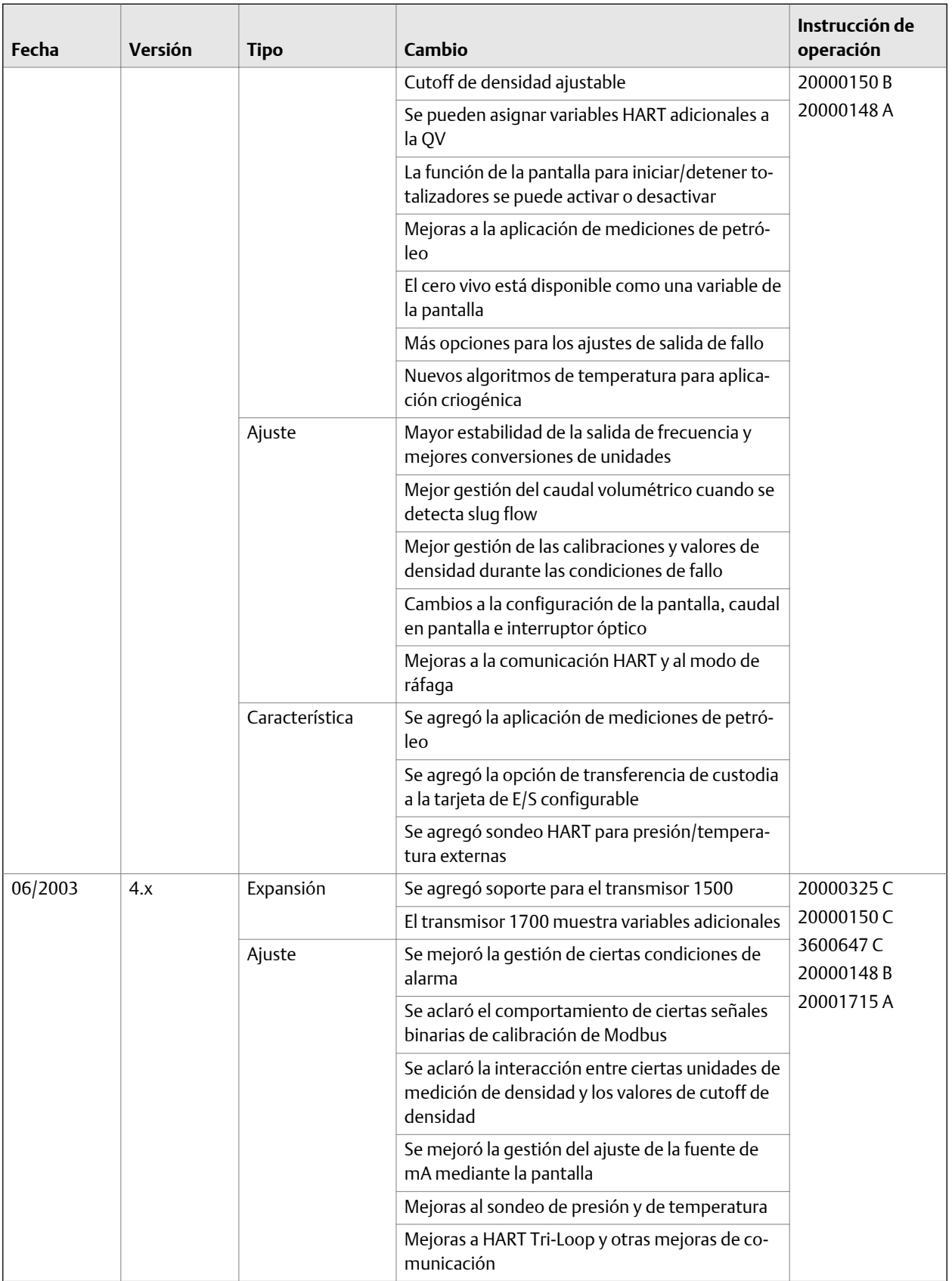

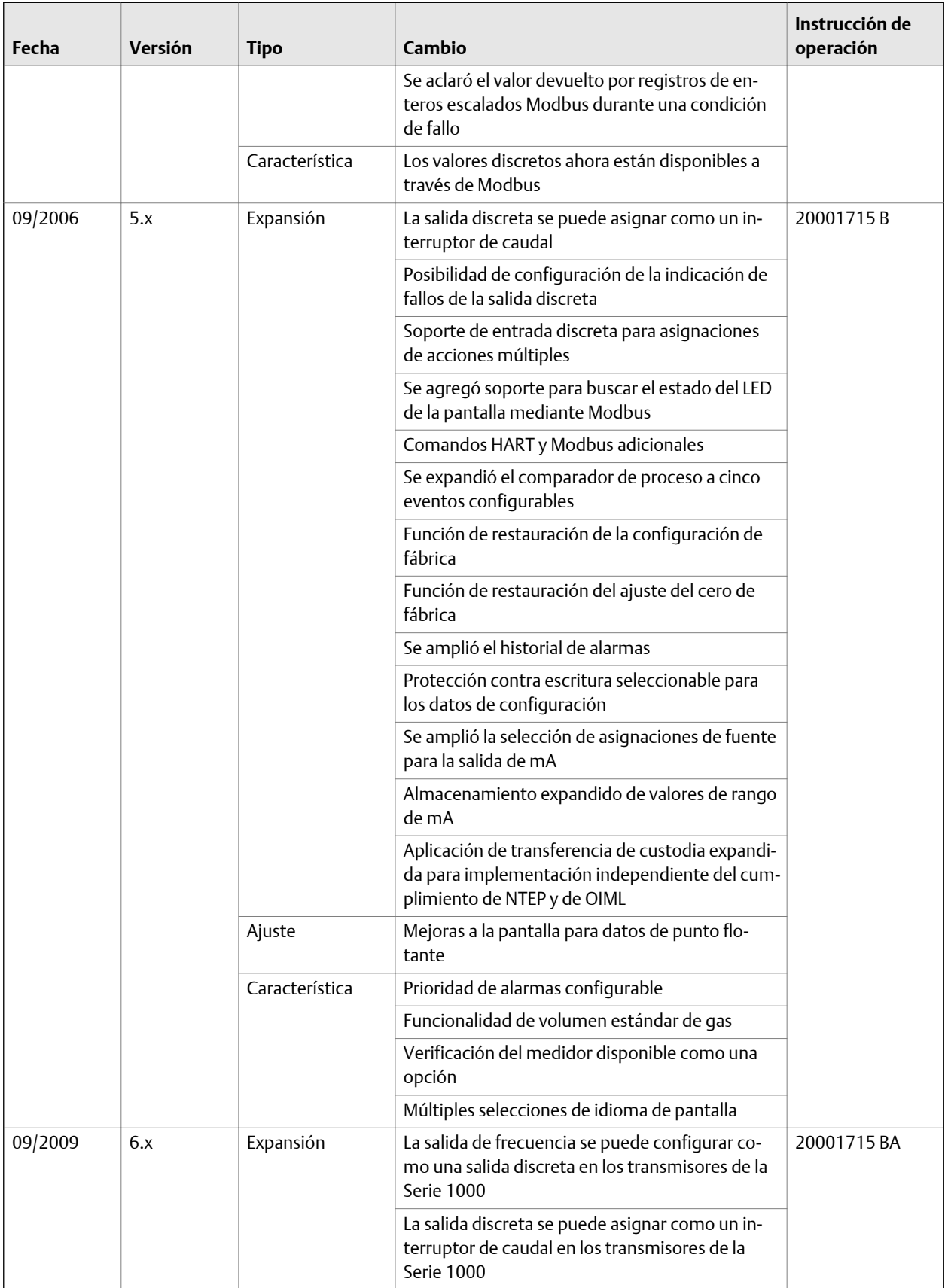

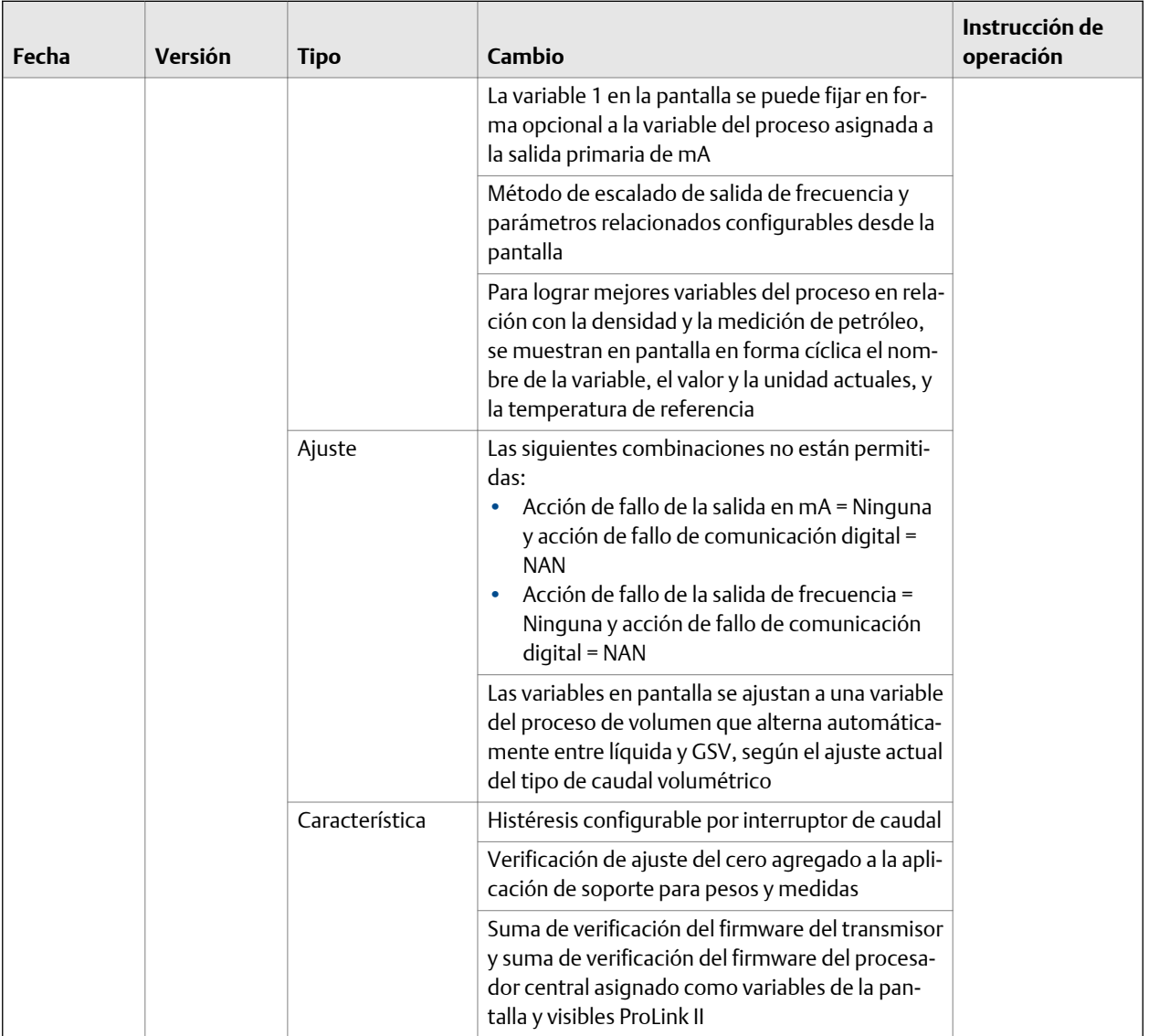

# <span id="page-291-0"></span>Índice

# **A**

Acción de fallo afectada por el Timeout de fallo [65](#page-72-0) address HART address [95](#page-102-0) ajuste*, vea* salidas de mA, ajuste ajuste del cero procedimiento uso de ProLink II [134](#page-141-0) uso de ProLink III [136](#page-143-0) uso del comunicador de campo [137](#page-144-0) restaurar el ajuste del cero anterior uso de ProLink II [134](#page-141-0) uso de ProLink III [136](#page-143-0) restaurar el ajuste del cero de fábrica uso de ProLink II [134](#page-141-0) uso de ProLink III [136](#page-143-0) uso del comunicador de campo [137](#page-144-0) verificación utilizando ProLink II [11](#page-18-0) utilizando ProLink III [12](#page-19-0) alarmas Severidad de alarmas de estatus configuración [66](#page-73-0) opciones [67](#page-74-0) visualización y reconocimiento utilizando el comunicador de campo [113](#page-120-0) utilizando ProLink II [112](#page-119-0) utilizando ProLink III [112](#page-119-0) alarms viewing and acknowledging using the display [109](#page-116-0) atenuación atenuación de caudal [22](#page-29-0) atenuación de densidad [43](#page-50-0) atenuación de temperatura [46](#page-53-0) interacción entre la Atenuación agregada y la atenuación de la variable de proceso [80](#page-87-0) atenuación de caudal configuración [22](#page-29-0) efecto en la medición volumétrica [23](#page-30-0)

# **B**

banda muerta*, vea* [histéresis](#page-292-0) bobinas del sensor solución de problemas [188](#page-195-0)

# **C**

cableado cableado del sensor solución de problemas [173](#page-180-0) conexión a tierra [278](#page-285-0) terminales de E/S [279](#page-286-0) terminales de la fuente de alimentación [278](#page-285-0) cableado del sensor solución de problemas [173](#page-180-0) calibración definición [119](#page-126-0) densidad D1 y D2 generalidades [140](#page-147-0) utilizando el comunicador de campo [144](#page-151-0) utilizando ProLink II [141](#page-148-0) utilizando ProLink III [142](#page-149-0) densidad D3 y D4 utilizando el comunicador de campo [148](#page-155-0) utilizando ProLink II [146](#page-153-0) utilizando ProLink III [147](#page-154-0) salidas de mA*, vea* salidas de mA, ajuste temperatura utilizando ProLink II [150](#page-157-0) utilizando ProLink III [151](#page-158-0) calibración con agua*, vea* calibración, densidad calibración con aire*, vea* calibración, densidad calibración de densidad*, vea* calibración, densidad calibración de temperatura*, vea* calibración, temperatura calibration parameters*, vea* characterizing characterizing procedure [7](#page-14-0) código de modelo [2](#page-9-0) códigos de variables de proceso utilizados en el indicador [203](#page-210-0) compensación de presión configuración utilizando el comunicador de campo [50](#page-57-0) utilizando ProLink II [47](#page-54-0) utilizando ProLink III [49](#page-56-0) unidades de medición de presión opciones [52](#page-59-0) comprobación*, vea* [validación del medidor](#page-295-0) comunicación digital Acción de fallo de comunicación digital opciones [99](#page-106-0) comunicaciones protocolos [2](#page-9-0) comunicador de campo conexión al transmisor [251](#page-258-0) descripción de dispositivos (DD) [250](#page-257-0)

<span id="page-292-0"></span>generalidades [250,](#page-257-0) [251](#page-258-0) mapas de menús [254](#page-261-0) conexión comunicador de campo [251](#page-258-0) ProLink II tipos [218](#page-225-0) ProLink III tipos [234](#page-241-0) conexión a tierra [278](#page-285-0) configuración diagrama de flujo [15](#page-22-0) eventos básicos [92](#page-99-0) mejorados [93](#page-100-0) indicador [53](#page-60-0), [58,](#page-65-0) [61](#page-68-0) medición de caudal volumétrico estándar de gas [30](#page-37-0) restaurar la configuración de fábrica utilizando ProLink II [18](#page-25-0) utilizando ProLink III [18](#page-25-0) configuration write-protection [17](#page-24-0) conmutación de caudal [89](#page-96-0) connection startup connection [7](#page-14-0) contraseña contraseña de alarmas [61](#page-68-0) contraseña fuera de línea [61](#page-68-0) cortes densidad [45](#page-52-0) cortos solución de problemas [188](#page-195-0) cortos eléctricos solución de problemas [188](#page-195-0) cutoffs interacción entre el Cutoff de AO y los cutoffs de las variables de proceso [78](#page-85-0)

#### **D**

DD*, vea* descripción de dispositivos HART (DD) decimal values precision of display variables [55](#page-62-0) descripción de dispositivos (DD)*, vea* descripción de dispositivos HART (DD) Descriptor [70](#page-77-0) Desplazamiento automático [56](#page-63-0) diagnósticos prueba de lazo utilizando el comunicador de campo [178](#page-185-0) utilizando el indicador [174](#page-181-0) utilizando ProLink II [175](#page-182-0) utilizando ProLink III [177](#page-184-0) simulación del sensor [101](#page-108-0) digital communications configuring HART/Bell 202 parameters [95](#page-102-0)

Dirección de caudal efecto en totalizadores e inventarios [40](#page-47-0) opciones [36](#page-43-0) display configuring display behavior display language [53](#page-60-0) display precision [55](#page-62-0) enabling or disabling operator actions starting and stopping totalizers [58](#page-65-0) documentación [3](#page-10-0)

# **E**

eventos Acción de evento mejorado configuración [93](#page-100-0) opciones [94](#page-101-0) configuración de eventos [92](#page-99-0) configuración de eventos mejorados [93](#page-100-0) eventos básicos*, vea* eventos eventos mejorados*, vea* eventos

#### **F**

Factor de caudal [84](#page-91-0) Factor de frecuencia [84](#page-91-0) factores del medidor*, vea* [validación del medidor](#page-295-0) Field Communicator startup connection [7](#page-14-0) frequency outputs maximum pulse width [85](#page-92-0) scaling method configuring [83](#page-90-0)

# **G**

ganancia de la bobina impulsora solución de problemas [185](#page-192-0), [186](#page-193-0) gas standard volume flow measurement cutoff configuring [34](#page-41-0) GSV*, vea* [medición de caudal volumétrico estándar de gas](#page-293-0)

# **H**

HART address [95](#page-102-0) descripción de dispositivos (DD) [250](#page-257-0) dirección [182](#page-189-0) HART/Bell 202 conexiones del comunicador de campo [251](#page-258-0) configuring [95](#page-102-0) lazo [181](#page-188-0) Loop Current Mode [95](#page-102-0) Modo de corriente de lazo [182](#page-189-0) herramientas de comunicación [2](#page-9-0) histéresis [89](#page-96-0)

#### <span id="page-293-0"></span>**I**

indicador acceso al sistema de menús [198](#page-205-0) activar o desactivar acciones del operador poner a cero totalizadores [59](#page-66-0) reconocer todas las alarmas [60](#page-67-0) códigos de menú [204](#page-211-0) códigos de variables de proceso [203](#page-210-0) componentes [197](#page-204-0) configuración de la seguridad acceso al menú de alarmas [61](#page-68-0) acceso al menú fuera de línea [61](#page-68-0) contraseña fuera de línea [61](#page-68-0) configuración del comportamiento del indicador Desplazamiento automático [56](#page-63-0) Destello del LED [58](#page-65-0) luz de fondo [57](#page-64-0) Período de actualización (velocidad de actualización) [56](#page-63-0) variables del indicador [54](#page-61-0) interruptores ópticos [198](#page-205-0) mapas de menú [207](#page-214-0) notación decimal [200](#page-207-0) notación exponencial [200](#page-207-0) valores de punto flotante [200](#page-207-0) indicador de alarmas configuración de la seguridad contraseña de alarmas [61](#page-68-0) indicador local*, vea* indicador interfaz del transmisor componentes [197](#page-204-0) interfaz del transmisorindicador [197](#page-204-0), [198](#page-205-0) Interfaz local del operador (LOI)*, vea* indicador interruptores ópticos [198](#page-205-0) inventarios puesta a cero [118](#page-125-0) inventories starting and stopping [115](#page-122-0)

#### **L**

language for display [53](#page-60-0) Loop Current Mode [95](#page-102-0)

#### **M**

mA outputs process variable configuring [75](#page-82-0) mapas de menú indicador [207](#page-214-0) mapas de menús comunicador de campo [254](#page-261-0) ProLink II [226](#page-233-0)

mass flow measurement measurement units options [20](#page-27-0) Material del revestimiento del sensor [72](#page-79-0) Material del sensor [72](#page-79-0) Maximum Pulse Width [85](#page-92-0) measurement units gas standard volume flow rate special unit [33](#page-40-0) mass flow rate options [20](#page-27-0) volume flow rate special unit [27](#page-34-0) medición de caudal másico atenuación de caudal [22](#page-29-0) corte efecto en la medición volumétrica [24](#page-31-0) factor de medidor [138](#page-145-0) unidades de medición configuración [19](#page-26-0) medición de caudal volumétrico efecto de la atenuación del caudal en [23](#page-30-0) efecto del corte del caudal másico en [24](#page-31-0) factor de medidor [138,](#page-145-0) [140](#page-147-0) unidades de medición configuración [25](#page-32-0) medición de caudal volumétrico estándar de gas configuración [30](#page-37-0) efecto de la atenuación del caudal en [23](#page-30-0) efecto del corte del caudal másico en [24](#page-31-0) medición de densidad atenuación [43](#page-50-0) corte configuración [45](#page-52-0) factor de medidor [138](#page-145-0) solución de problemas [167](#page-174-0) medición de temperatura atenuación configuración [46](#page-53-0) solución de problemas [168](#page-175-0) unidades de medición configuración [46](#page-53-0) opciones [46](#page-53-0) medición del proceso efecto de la Rapidez de actualización [62](#page-69-0) efecto de la velocidad de cálculo [64](#page-71-0) Mensaje [70](#page-77-0) mensajes de seguridad [ii](#page-1-0) menú de alarmas*, vea* indicador menú fuera de línea*, vea* indicador Modo de corriente de lazo [182](#page-189-0)

#### **N**

notación decimal*, vea* indicador, notación decimal

notación exponencial*, vea* indicador, notación exponencial Número de serie del sensor [71](#page-78-0)

#### **O**

Optimización LD [141](#page-148-0), [142,](#page-149-0) [144](#page-151-0)

#### **P**

Período de actualización [56](#page-63-0) pickoffs solución de problemas [187](#page-194-0) polaridad salidas de frecuencia [82](#page-89-0) process variables viewing values [107](#page-114-0) ProLink II conexión HART/Bell 202 [220](#page-227-0) puerto de servicio [219](#page-226-0) connecting startup connection [7](#page-14-0) generalidades [217,](#page-224-0) [218](#page-225-0) mapas de menús [226](#page-233-0) requerimientos [217](#page-224-0) tipos de conexión [218](#page-225-0) ProLink III conexión HART/Bell 202 [236](#page-243-0) puerto de servicio [235](#page-242-0) conexión al transmisor [234](#page-241-0) connecting startup connection [7](#page-14-0) tipos de conexión [234](#page-241-0) protocolos [2](#page-9-0) prueba de lazo utilizando el comunicador de campo [178](#page-185-0) utilizando el indicador [174](#page-181-0) utilizando ProLink II [175](#page-182-0) utilizando ProLink III [177](#page-184-0) pruebas prueba de lazo utilizando el comunicador de campo [178](#page-185-0) utilizando el indicador [174](#page-181-0) utilizando ProLink II [175](#page-182-0) utilizando ProLink III [177](#page-184-0) pruebas del sistema [101](#page-108-0) pulse width [85](#page-92-0)

#### **R**

rapidez de actualización indicador [56](#page-63-0) Rapidez de actualización configuración [62](#page-69-0) Rapidez de desplazamiento [56](#page-63-0)

#### **S**

salidas de frecuencia Acción de fallo opciones [86](#page-93-0) método de escalamiento Frecuencia = Caudal [84](#page-91-0) polaridad configuración [82](#page-89-0) opciones [83](#page-90-0) prueba de lazo utilizando el comunicador de campo [178](#page-185-0) utilizando el indicador [174](#page-181-0) utilizando ProLink II [175](#page-182-0) utilizando ProLink III [177](#page-184-0) salidas de mA Acción de fallo opciones [81](#page-88-0) ajuste utilizando el comunicador de campo [181](#page-188-0) utilizando ProLink II [179](#page-186-0) utilizando ProLink III [180](#page-187-0) prueba de lazo utilizando el comunicador de campo [178](#page-185-0) utilizando el indicador [174](#page-181-0) utilizando ProLink II [175](#page-182-0) utilizando ProLink III [177](#page-184-0) salidas discretas conmutación de caudal [89](#page-96-0) origen opciones [88](#page-95-0) polaridad opciones [90](#page-97-0) prueba de lazo utilizando el comunicador de campo [178](#page-185-0) utilizando el indicador [174](#page-181-0) utilizando ProLink II [175](#page-182-0) utilizando ProLink III [177](#page-184-0) scaling frequency outputs [83](#page-90-0) seguridad acceso a los menús del indicador [61](#page-68-0) sensor simulation troubleshooting [171](#page-178-0) servicio al cliente contactar [ii](#page-1-0) simulación simulación del sensor utilizando el comunicador de campo [101](#page-108-0) utilizando ProLink II [101](#page-108-0) utilizando ProLink III [101](#page-108-0) simulación del sensor utilizando el comunicador de campo [101](#page-108-0) utilizando ProLink II [101](#page-108-0) utilizando ProLink III [101](#page-108-0)

<span id="page-295-0"></span>Smart Meter Verification automatic execution and scheduling using the display [130](#page-137-0) running a test using the display [121](#page-128-0) test results viewing using the display [126](#page-133-0) solución de problemas cableado [173](#page-180-0) comunicaciones HART [181,](#page-188-0) [182](#page-189-0) cortos eléctricos [188](#page-195-0) ganancia de la bobina impulsora [185](#page-192-0), [186](#page-193-0) medición de temperatura [168](#page-175-0) restaurar la configuración de fábrica utilizando ProLink II [18](#page-25-0) utilizando ProLink III [18](#page-25-0) voltaje de pickoff [187](#page-194-0) sondeo presión utilizando el comunicador de campo [50](#page-57-0) utilizando ProLink II [47](#page-54-0) utilizando ProLink III [49](#page-56-0) special measurement units gas standard volume flow rate [33](#page-40-0) volume flow rate [27](#page-34-0)

#### **T**

Terminales de E/S [279](#page-286-0) terminales de la fuente de alimentación [278](#page-285-0) Tiempo de respuesta [64](#page-71-0) Timeout de fallo configuración [65](#page-72-0) efecto sobre la Acción de fallo [65](#page-72-0) Timeout del último valor medido*, vea* Timeout de fallo tipos de instalación conducto flexible para alta temperatura [274](#page-281-0) integral [274](#page-281-0) procesador central remoto con transmisor remoto [274](#page-281-0) remota de 4 hilos [274](#page-281-0) remota de 9 hilos [274](#page-281-0) totalizadores puesta a cero activar función del indicador [59](#page-66-0) totalizers resetting performing action [116](#page-123-0), [117](#page-124-0) starting and stopping enabling display function [58](#page-65-0) performing action [115](#page-122-0) transmisor código de modelo [2](#page-9-0) conexión a tierra [278](#page-285-0) protocolos de comunicación [2](#page-9-0) terminales de E/S [279](#page-286-0)

terminales de la fuente de alimentación [278](#page-285-0) tipos de instalación [274](#page-281-0) troubleshooting system testing [171](#page-178-0)

# **U**

unidad*, vea* unidades de medición unidades de medición caudal másico configuración [19](#page-26-0) unidad especial [21](#page-28-0) caudal volumétrico configuración [25](#page-32-0) densidad configuración [43](#page-50-0) presión*, vea* [compensación de presión](#page-291-0) temperatura configuración [46](#page-53-0) opciones [46](#page-53-0) unidades especiales de medición caudal másico [21](#page-28-0)

# **V**

validación del medidor definición [119](#page-126-0) método alterno para caudal volumétrico [140](#page-147-0) método estándar [138](#page-145-0) valores de punto flotante*, vea* indicador, valores de punto flotante valores decimales introducción desde el indicador [200](#page-207-0) variables de proceso *Consultar también* [medición de caudal volumétrico](#page-293-0) [estándar de gas](#page-293-0) configuración de las variables del indicador [54](#page-61-0) Velocidad de cálculo [64](#page-71-0) verificación del medidor*, vea* Verificación inteligente del medidor Verificación inteligente del medidor definición [119](#page-126-0) requerimientos [120](#page-127-0) resultados de la prueba interpretación [128](#page-135-0) visualización utilizando ProLink III [128](#page-135-0)

# **W**

write-protection [17](#page-24-0)

#### **Z**

zero procedure using the display [133](#page-140-0) restore factory zero using the display [133](#page-140-0)

288 *Transmisores 1700 de Micro Motion® con salidas intrínsecamente seguras*

# \*MMI-20019036\*

MMI-20019036 Rev AA 2012

#### **Emerson Process Management S.L.**

España C/ Francisco Gervás, m1 28108 Alcobendas − Madrid T +34 913 586 000 F +34 629 373 289 **www.emersonprocess.es**

#### **Emerson Process Management**

Micro Motion Europa Neonstraat 1 6718 WX Ede Paises Bajos T +31 318 495 555 F +31 318 495 556

#### **Emerson Process Management**

Micro Motion Japón 1–2–5, Higashi Shinagawa Shinagawa-ku Tokio 140–0002 Japón T +81 3 5769–6803 F +81 3 5769–6844

#### **Micro Motion Inc. EE.UU.**

Oficinas centrales 7070 Winchester Circle Boulder, Colorado 80301 T +1 303–527–5200 T +1 800–522–6277 F +1 303–530–8459

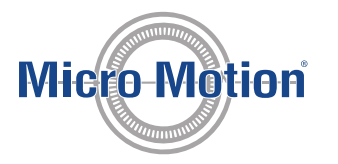

#### **Emerson Process Management S.L.**

España Edificio EMERSON Pol. Ind. Gran Via Sur C/ Can Pi, 15, 3ͣ 08908 Barcelona T +34 932 981 600 F +34 932 232 142

#### **Emerson Process Management**

Micro Motion Asia 1 Pandan Crescent Singapur 128461 República de Singapur T +65 6777–8211 F +65 6770–8003

©2012 Micro Motion, Inc. Todos los derechos reservados.

El logotipo de Emerson es una marca comercial y marca de servicio de Emerson Electric Co. Micro Motion, ELITE, ProLink, MVD y MVD Direct Connect son marcas de una de las empresas del grupo Emerson Process Management. Todas las otras marcas son de sus respectivos propietarios.

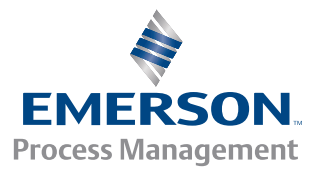